# PACIFIC SOFT<sup>®</sup> PUNTO DE VENTA. **MANUAL DE OPERACIÓN V.9.9**

## **CONTENIDO**

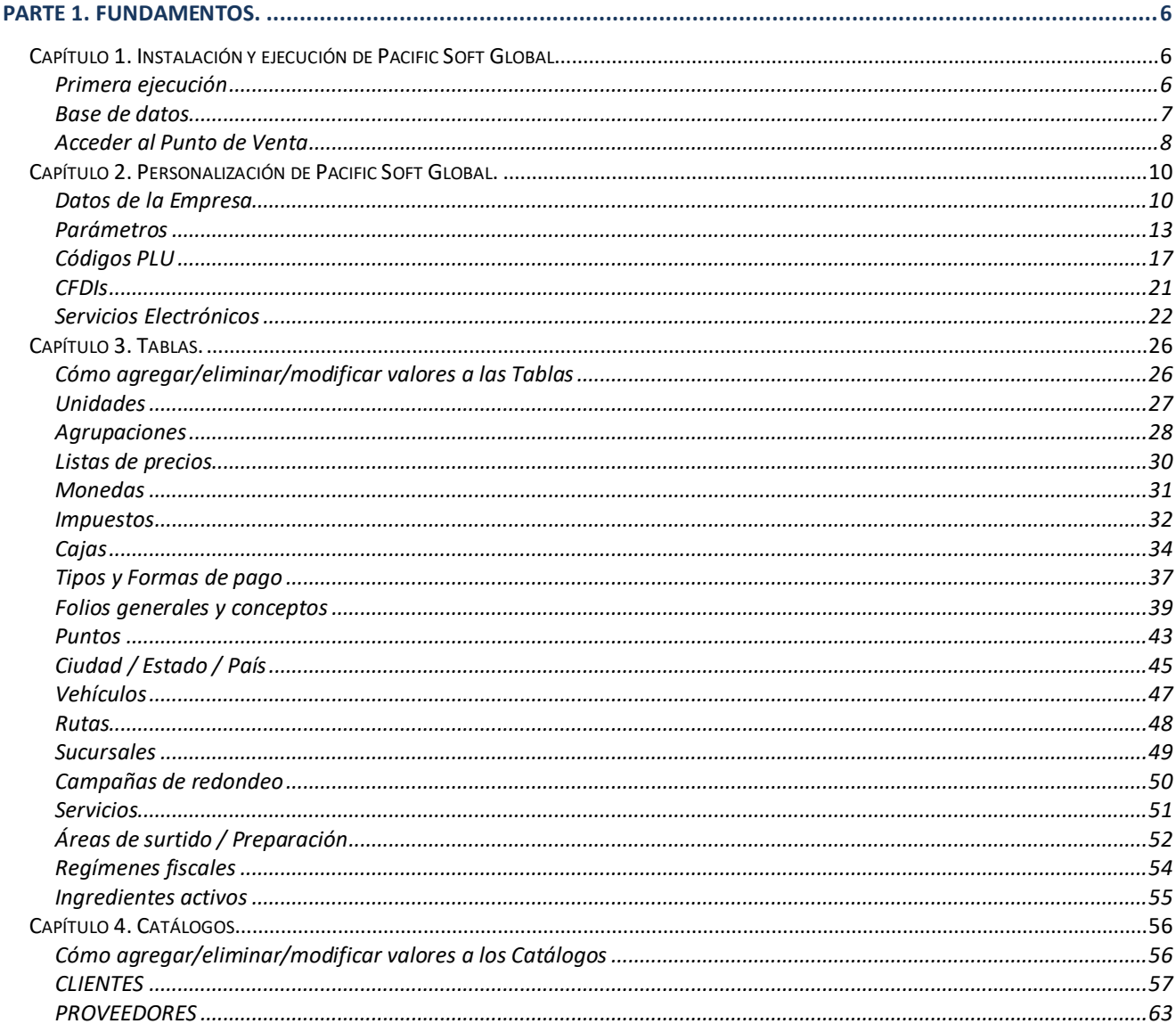

Derechos reservados de Pacific Soft, S.A. de C.V.

Página 1

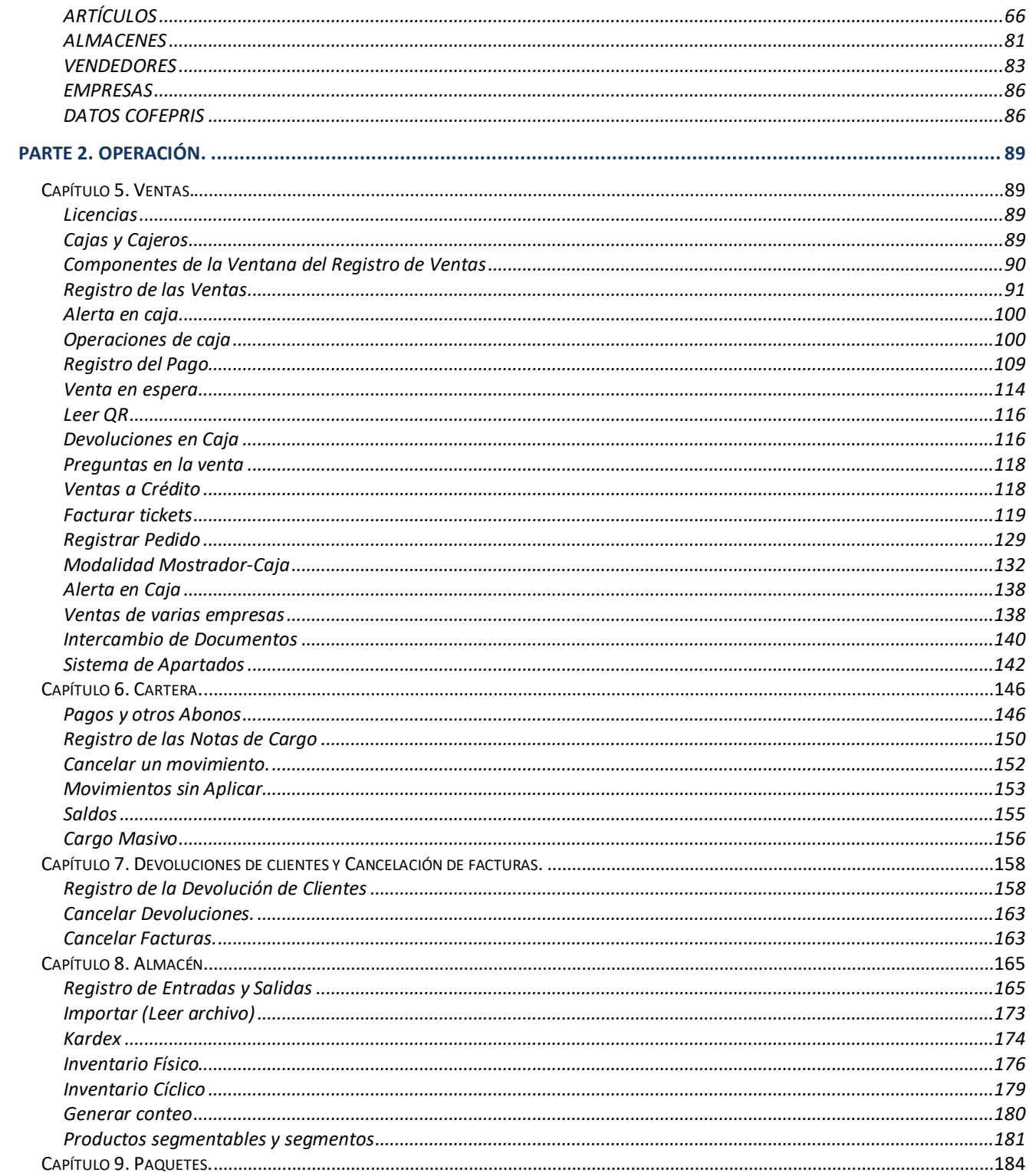

Derechos reservados de Pacific Soft, S.A. de C.V.

Página 2

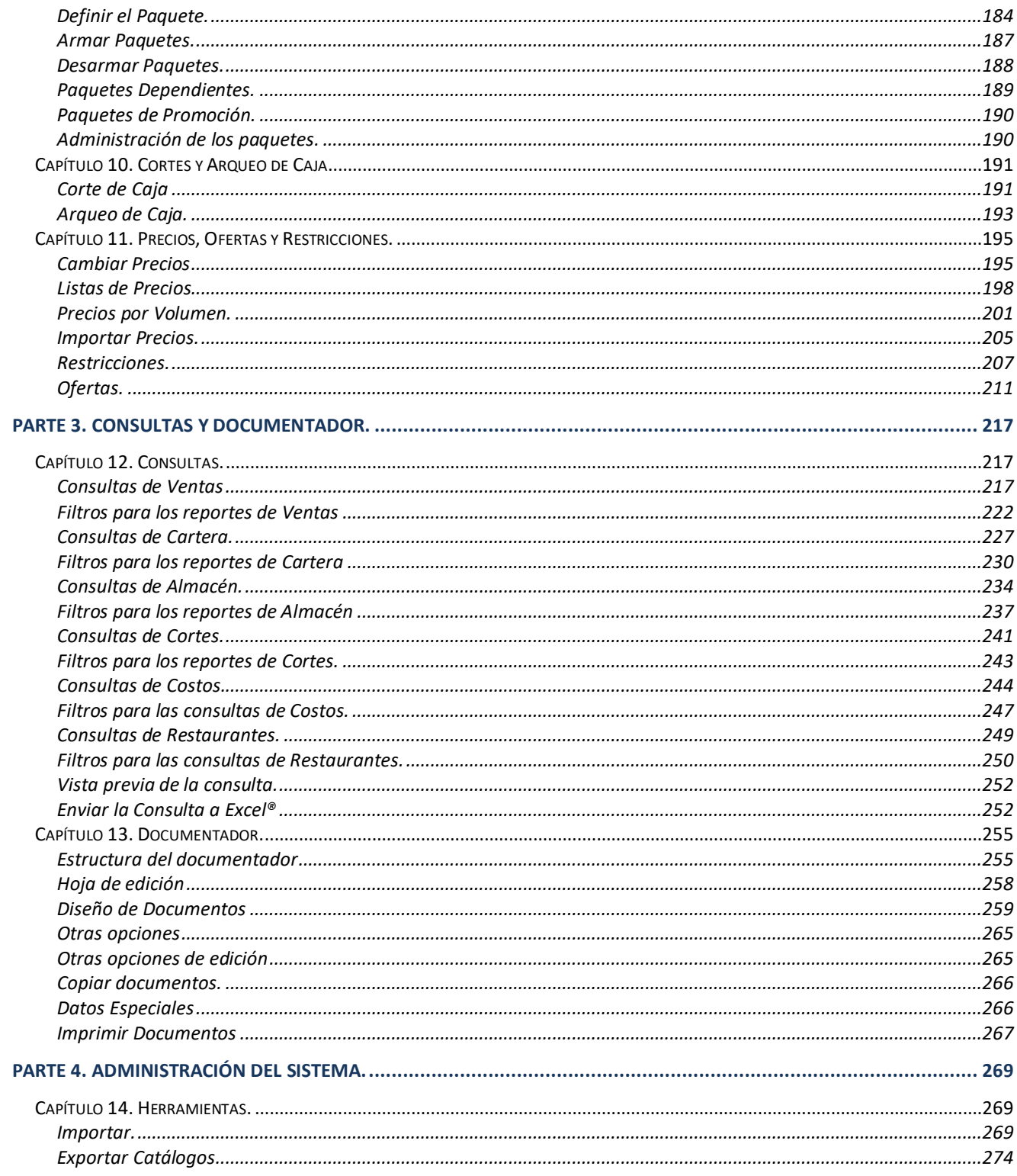

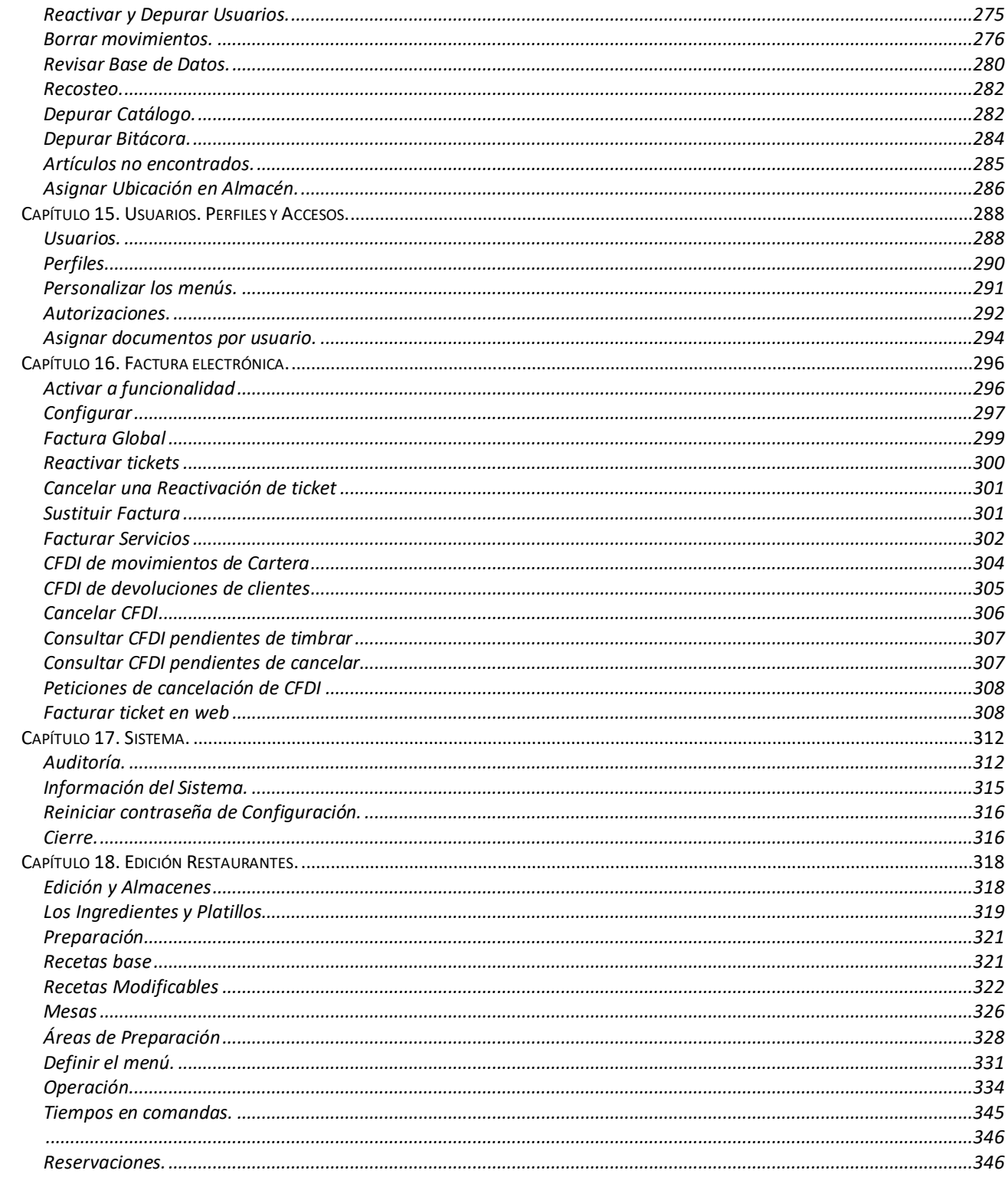

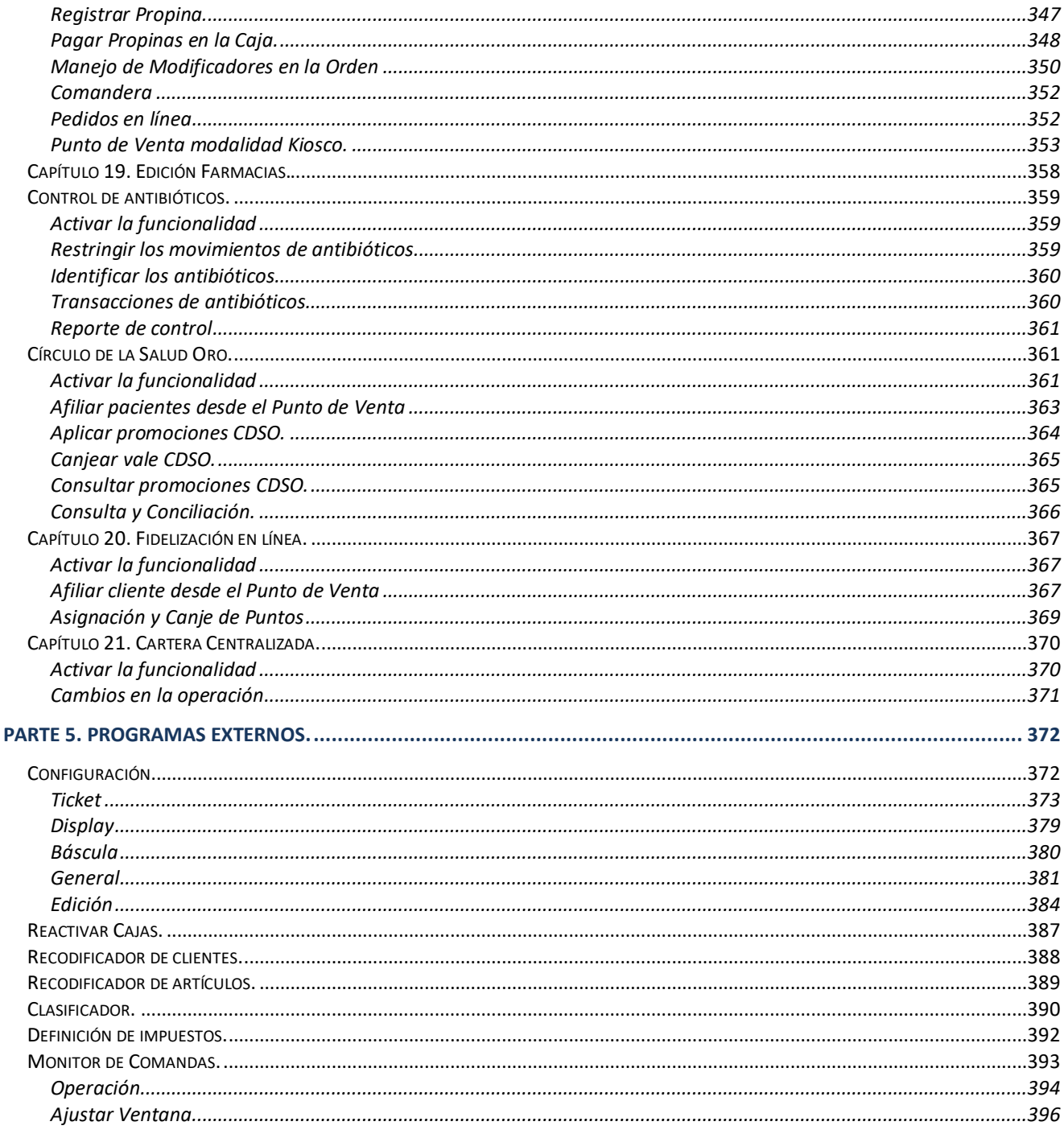

# <span id="page-5-0"></span>PARTE 1. Fundamentos.

## <span id="page-5-1"></span>**Capítulo 1. Instalación y ejecución de Pacific Soft Global.**

- 1. Descarga el instalador del portal de Pacific Soft en [www.pacificsoft.com.mx](http://www.pacificsoft.com.mx/) en la sección de descargas de productos.
- 2. Descomprime el archivo en la carpeta de tu elección. Se crean tres carpetas.
- 3. Accede a la carpeta PSGobal y ejecuta el archivo *Setup.exe*.
- 4. Sigue las instrucciones del asistente de instalación. Es importante que cambies la ruta de instalación para que quede directamente en C: y no dentro de archivos de programa.
- 5. Espera a que el proceso finalice.
- 6. Accede ahora a la carpeta RegistroDLLs y ejecuta la aplicación PSLibrerias.exe.
	- a. Ingresa o selecciona la ruta donde instalaste los programas.
	- b. Avanza presionando el botón inferior de la derecha.
	- c. Registra las librerías

Terminada la instalación se agregó en el menú de inicio, el grupo de programas de Pacific Soft con todas las aplicaciones, manuales, utilerías y herramientas de la Línea Global de Pacific Soft. Se agregaron también en el escritorio los accesos a las aplicaciones.

Para acceder a la aplicación Punto de Venta, utiliza el acceso directo que se creó en el escritorio.

## <span id="page-5-2"></span>**Primera ejecución**

Al ejecutar por primera vez el sistema se va a crear la estructura de la base de datos de la empresa, por lo tanto, debes primero crear el cascaron de esta y la conexión ODBC que accede a ella (DSN).

- 1. Crea la base de datos y su conexión ODBC.
	- a. En el manejador de tu base de datos MySQL (Workbench) o SQL Server, agrega la nueva base de datos.
	- b. En Orígenes de datos ODBC de Windows, crea la conexión.
- 2. Ejecuta la aplicación de punto de venta.

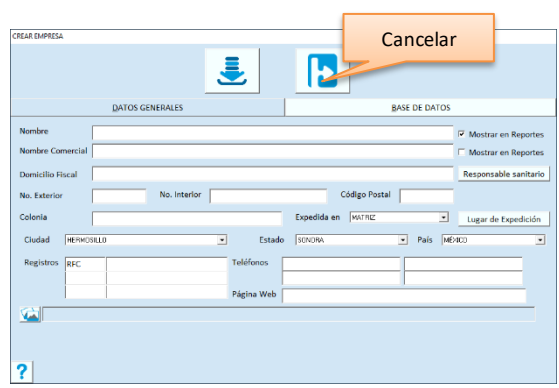

- 3. Ingresa los datos generales de la empresa.
- 4. Pasa a la pestaña de base de datos.

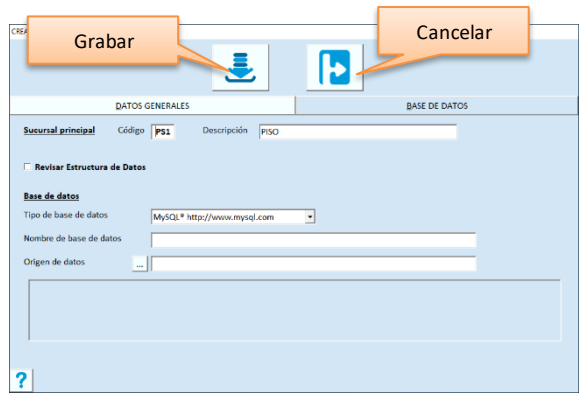

- 5. Ingresa un código de sucursal para el establecimiento y enseguida su nombre.
- 6. Selecciona el manejador de base de datos y la conexión.
- 7. Presiona la tecla F10 o el botón para grabar.

## <span id="page-6-0"></span>**Base de datos**

#### **Sucursal principal**

Para los datos de la sucursal debes proporcionar la información de los dos campos, en el primero vas a teclear el prefijo o código de tres caracteres y en el segundo su nombre. Estos datos son obligatorios.

En caso de tener varias sucursales, asegúrate de que el código sea diferente para cada establecimiento. Esto te facilitará la implementación del **Administrador Central**.

Todos los folios de las transacciones registradas en Pacific Soft incluyen el prefijo de la sucursal.

**Nota**: Si no es la primera ejecución y estás agregando la empresa que va a utilizar una Base de Datos que ya tiene estructura, no modifiques estos datos.

#### **Revisar estructura de datos**

Puedes usar esta opción para actualizaciones menores de la estructura de la Base de Datos que no requieren un proceso completo de actualización, o para agregar registros nuevos que son de uso del Sistema.

Si esta casilla está habilitada al grabar, se va a ejecutar el proceso de actualización en la Base de datos, si no lo está, solo se graban los datos de la empresa.

Si entraste a esta opción para modificar o agregar algún dato o parámetro de la empresa, no actives esta casilla.

#### **Base de Datos**

**Tipo**

Puedes trabajar con Bases de datos de MySQL® y SQL Server®.

Antes de crear la estructura de la base de datos de la empresa, es necesario que:

- a) tengas instalado el manejador correspondiente,
- b) que hayas creado el DSN de usuario y realizado desde allí la prueba de conexión,
- c) que tengas a la mano los datos del DSN.

Si eliges MySQL, se solicita solo el Origen de datos.

- 1. Presiona el botón para buscar origen de datos.
- 2. Abre la lista de los DSN de Usuario existentes.
- 3. Elige el que corresponde a la Base de Datos de la empresa que estás agregando.

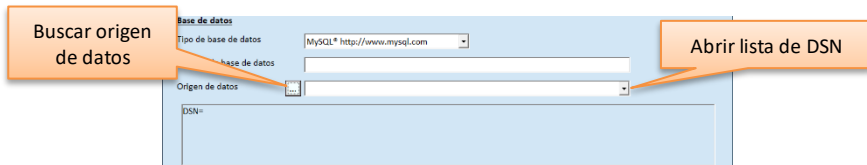

Si eliges SQL Server, debes ingresar todos los datos de la conexión y el tipo de autenticación que se va a utilizar para el acceso.

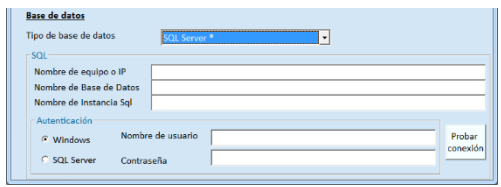

Cuando hayas proporcionado la información de todos los campos y estás seguro de que es correcta, presiona la tecla F10 o el botón para grabar y espera a que el proceso termine.

La empresa ya se agregó y puedes iniciar operaciones.

## <span id="page-7-0"></span>**Acceder al Punto de Venta**

Ejecuta la aplicación de Punto de Venta desde el acceso directo que se creó en el escritorio, o desde el grupo de programas del menú de inicio de windows.

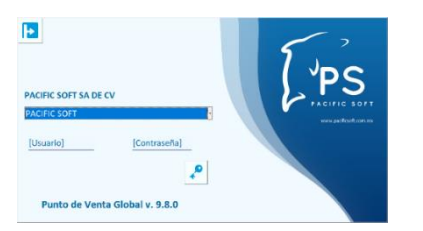

Ingresa las siguientes credenciales:

USUARIO: SIST CONTRASEÑA: ADMIN (con mayúsculas)

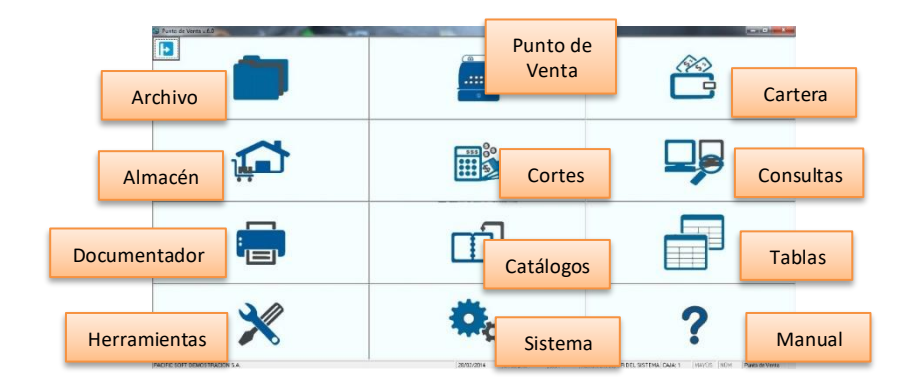

En **Archivo** vas a modificar y completar los datos de la empresa y también puedes crear nuevas siguiendo el mismo proceso que hiciste en la primera ejecución. Desde aquí accedes también a los parámetros para establecer políticas y a la activación de los servicios electrónicos.

En **Punto de Venta** se registran las notas de venta y se manejan los precios.

En **Cartera** se maneja lo relacionado con cuentas por cobrar y facturación.

En **Almacén** se maneja lo relacionado con inventarios.

En **Cortes** se realizan los cortes y arqueo de caja. Este último se puede hacer también en la caja de ventas.

En las **Consultas** se generan todos los reportes del sistema.

En el **Documentador** se definen formatos de documentos personalizados y también se pueden reimprimir y reenviar los CFDI generados en el sistema.

En **Catálogos** se administran los clientes, artículos, proveedores, almacenes y vendedores.

En **Tablas** se definen datos para adecuar el sistema a las necesidades de la empresa.

Las **Herramientas** son procesos para el mantenimiento del sistema.

En **Sistema** se manejan las opciones confidenciales, generalmente restringidas solo a unos pocos usuarios.

## <span id="page-9-0"></span>**Capítulo 2. Personalización de Pacific Soft Global.**

En este capítulo vas a conocer generalidades de la aplicación, vas a tener recomendaciones para el proceso de implantación y lo que debes hacer antes de iniciar operaciones.

Las recomendaciones como buenas prácticas para el inicio de operaciones son las siguientes:

- 1. Registrar todos los datos de la empresa.
- 2. Definir los parámetros que determinan las políticas de operación. Estos parámetros puedes actualizarlos después si necesitas cambiar alguna política.
- 3. Registrar las licencias en los Puntos de Venta (Cajas).
- 4. Registrar tablas y catálogos.
- 5. Agregar los usuarios con su perfil y accesos.
- 6. Activar los servicios electrónicos que se van a manejar.
- 7. Registrar saldos iniciales:
	- a. Inventario inicial.
		- b. Saldos de clientes.

#### Selecciona la opción **Archivo** y accede a **Abrir Empresas.**

Vas a acceder a esta opción cuando necesites:

- Modificar y actualizar datos de la empresa.
- Definir parámetros y configurar servicios electrónicos.
- Borrar una empresa.
- Abrir la operación de otra empresa.

Ahora selecciona el renglón que tiene el nombre de la empresa con la que deseas trabajar.

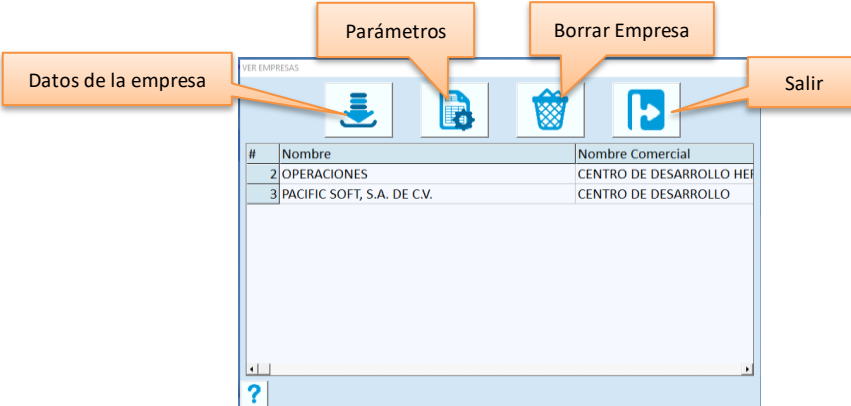

## <span id="page-9-1"></span>**Datos de la Empresa**

Encontrarás algunos datos adicionales a los que viste en el proceso de creación de la empresa. Revisa, modifica y complementa los datos. Esta información se imprime también en los reportes y en todos los documentos que se expidan a través del sistema.

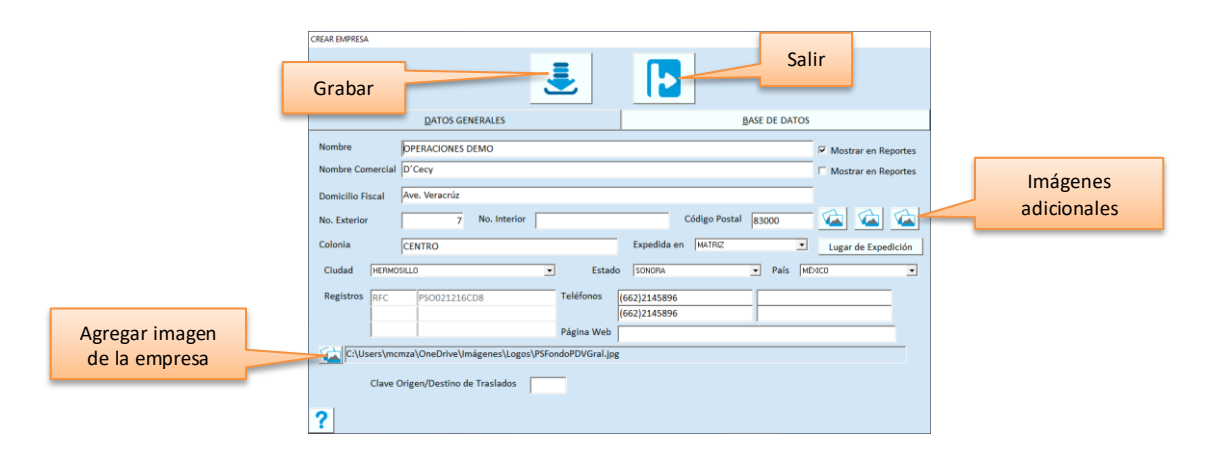

#### **Nombre**

Es la razón social de la empresa de hasta. Tienes hasta 254 caracteres disponibles. No se permiten los siguientes:

$$
/ \setminus : ^* ? " < > |
$$

Si no requieres el nombre de la empresa se imprima en los reportes, desactiva la casilla de la derecha.

#### **Nombre Comercial**

Es el nombre como se conoce a la empresa en el mercado.

Lo verás en las listas de empresas en todas las aplicaciones de la línea Global.

Lo puedes utilizar en la impresión del ticket predefinido. Si quieres imprimir el nombre comercial los reportes, activa la casilla de la derecha.

#### **Domicilio fiscal**

Ingresa el domicilio fiscal completo. En el campo titulado "Domicilio Fiscal" proporciona el nombre de la calle, en los siguientes, completa los datos solicitados. Estos datos son los que se utilizan para los documentos fiscales (CFDI).

#### **Ciudad, Estado y País**

Selecciona la ciudad, estado y país de la lista que corresponde. Si no están los que necesitas, deja los de default y después agrega los propios en las tablas correspondientes. Una vez agregados, regresas aquí a cambiarlos.

#### **Registros**

Son para agregar hasta tres registros de la empresa.

Es importante que el primer registro, sea el registro federal de contribuyentes (en México), porque es el que se utiliza para la facturación electrónica.

En los espacios de la izquierda van los títulos y en los de la derecha van los valores. Por ejemplo, para agregar la CURP en el segundo renglón, teclea a la izquierda "*CURP"* y a la derecha ingresa el dato.

#### **Teléfonos**

Puedes agregar hasta cuatro teléfonos de la empresa. No son obligados, pero puede ser importante incluir al menos uno en los documentos impresos.

#### **Página web**

Ingresa la dirección de la página web de la empresa, para que se imprima en los tickets de venta.

#### **Expedida en**

Si tienes activa la funcionalidad para factura electrónica este dato es un requisito en los documentos, por lo tanto, es muy importante que elijas la opción correcta para la empresa.

Si vas a operar facturación electrónica, es importante que agregues también los datos del **Lugar de expedición**, presionando el botón de la derecha titulado "Expedido en".

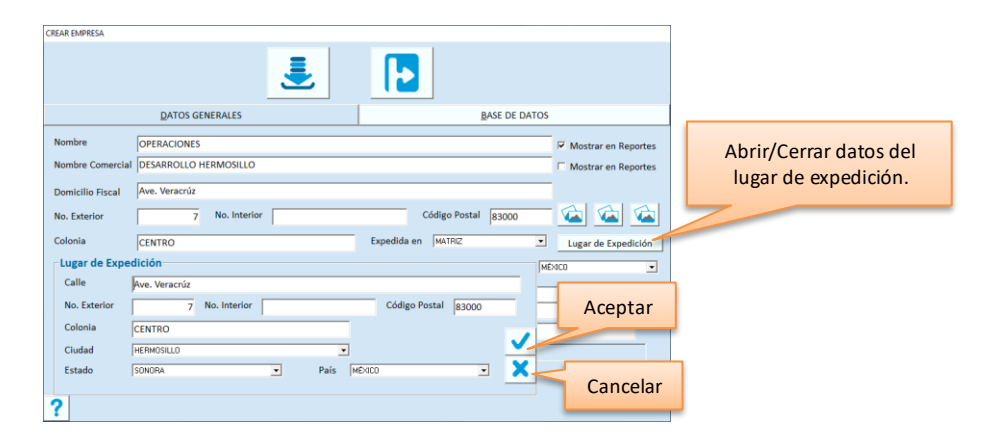

#### **Clave Origen/Destino de Traslados**

Visible solo si tienes activa la Facturación electrónica, y es para uso de las ubicaciones en el complemento de Carta Porte de Traslados.

Si tienes la identificación de seis dígitos, regístrala aquí para que no tengas que agregarla cada vez que generes traslados con Carta Porte.

#### **Imagen de la empresa**

Para personalizar la imagen de la empresa:

- 1. Presiona el botón para mostrar imagen. Al hacerlo se abren los controles para cambiar el archivo.
- 2. Presiona el botón para buscar.
- 3. Localiza y selecciona el archivo con la imagen.
- 4. Haz clic de nuevo en el botón para cerrarla y continuar la captura de datos.
- 5. Graba los datos de la empresa.

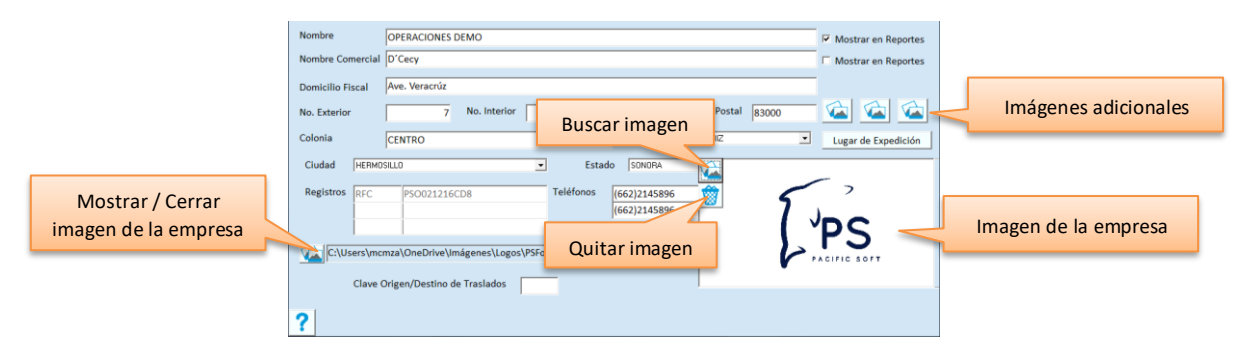

La imagen que agregues aquí se utilizará como fondo de pantalla del sistema.

Los archivos de imagen permitidos son jpg y bmp.

#### **Imágenes adicionales**

Estas imágenes se guardan en la base de datos, por lo tanto, una vez cargadas no importa la ubicación del archivo. Hay tres botones para cargar imágenes adicionales, de izquierda a derecha, son para:

- Imagen de la empresa. Se utiliza en algunas de las aplicaciones móviles de Pacific Soft®.
- Imagen para imprimir en el encabezado de los tickets.
- Imagen para el pie del ticket, se imprime al final de los datos de la venta y mensajes, puedes agregar promociones, ofertas, cupones o algún mensaje social.

Para cargar las imágenes:

- 1. Presiona el botón que corresponde a la imagen que deseas agregar.
- 2. Para cargar una nueva imagen, presiona el botón "Agregar imagen".
- 3. Localiza y selecciona el archivo de la imagen que quieres agregar.
- 4. Guarda.

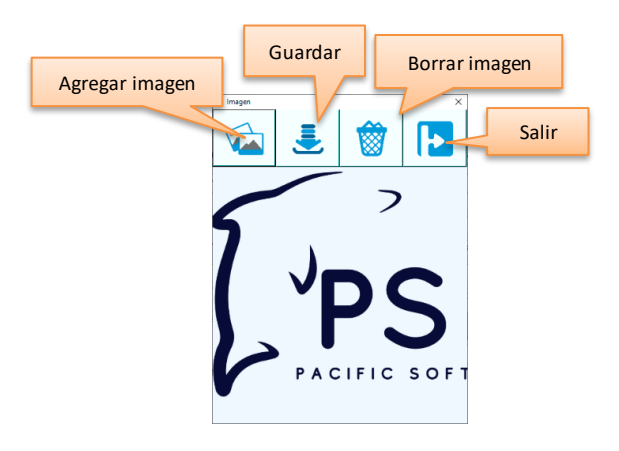

Si deseas borrar una imagen, accede de nuevo a esta parte, presiona el botón para borrar y guarda. Antes de cerrar la ventana de Datos de la Empresa, asegúrate de guardar los cambios haciendo clic en el botón de Grabar.

## <span id="page-12-0"></span>**Parámetros**

La definición de parámetros es muy importante porque estableces políticas de operación. Selecciona la pestaña titulada "PARÁMETROS" dentro de los datos de la empresa.

#### **Parámetros de Ventas**

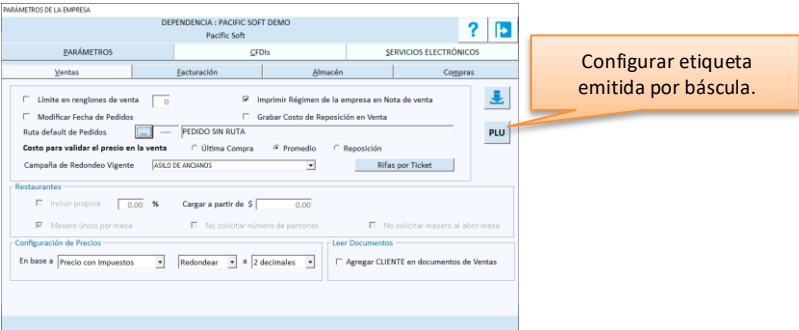

#### **Límite en renglones de venta**

Este parámetro se utiliza para restringir los renglones de la venta a un número determinado. Si habilitas esta casilla, debes indicar la cantidad en el campo de la derecha.

Cuando limitas renglones, en el registro de la nota de venta puedes agregar solamente ese número de partidas. La restricción aplica en Punto de venta, Mostrador y Facturación de tickets.

#### **Modificar fecha de Pedidos**

Impide que los usuarios cambien la fecha de los Pedidos registrados en el módulo de ventas. Desactiva la casilla si deseas que estos documentos permanezcan con su fecha original. No aplica para la edición Restaurantes.

#### **Imprimir Régimen de la empresa en Nota de Venta**

Esta casilla por lo general debe estar activada. Si por alguna razón particular prefieres que el Régimen fiscal no se imprima en el ticket de venta, desactívala.

#### **Grabar Costo de Reposición en Ventas**

Generalmente las ventas se costean utilizando a promedio y PEPS, sobre la base de las entradas de almacén. Si la empresa no maneja inventarios, pero sí te interesa tener un costo de venta y margen de utilidad, activa esta casilla y las ventas tomarán el costo de reposición registrado en el catálogo de artículos.

#### **Ruta default de pedidos**

Cuando se registran pedidos se guarda la ruta de venta que tenga definido el cliente, si no tiene ninguna, se agrega la del vendedor. Si ni el cliente ni el vendedor tienen ruta asignada, puedes seleccionar aquí la que deseas que se tome para que todos los pedidos tengan ruta.

Si estás operando la aplicación móvil para la carga de camión, es conveniente que utilices ruta default porque los pedidos sin ruta no pueden ser cargados.

#### **Costo para validar el precio en la venta**

Si configuraste para no permitir vender por debajo del costo, elige aquí el costo sobre el que va a aplicar la comparación. El parámetro para establecer que no se venda por debajo del costo se establece en el programa externo de **Configuración** y es por equipo.

#### **Campaña de redondeo vigente**

Si manejas redondeo debes haber agregado campañas en **Tablas**, selecciona la que está vigente.

En el sistema siempre debe existir al menos una campaña. Si no manejas redondeo, asegúrate de que la campaña vigente tenga definido un rango de fechas anterior a la fecha actual para desactivar el uso de redondeo en los puntos de venta.

#### **Restaurantes**

Disponibles solo para la edición de Restaurantes.

#### **Incluir Propina / Cargar a partir de \$**

Si activas la casilla, proporciona el porcentaje que se va a cargar en la cuenta por este concepto. En este caso la propina es obligada.

Si no la activas, pero sí ingresas porcentaje, la propina se va a calcular pero sin ser obligada, entonces se podrá reducir o dejar en cero en la cuenta.

Puedes establecer un monto de consumo mínimo para que a partir de ese se haga el cargo automático de la propina. Por ejemplo, si la política del negocio indica que en consumos de \$300.00 en adelante se les carga el 10% de propina, deberás capturar 10 en el primer campo y 300.00 en el segundo.

Si dejas en cero el monto, la propina se cargará en todas las cuentas.

#### **Mesero único por mesa**

Si activas este parámetro, el mesero que registre la primera comanda se queda con la mesa. Esto significa que solo quien abrió la mesa puede registrarle comandas, y llevar a cabo las operaciones de mover consumo y separar cuentas, que se hacen al consultar la mesa, excepto si hay capitán de meseros, porque este también podrá realizar esas operaciones.

**Nota**: Si la primera comanda de la mesa se registró SIN MESERO, esta validación ya no aplica, es decir, las siguientes comandas quedarán registradas con el mesero que la capture.

#### **No solicitar número de personas**

Cuando se abre una mesa, por omisión se solicita el número de personas y de cuentas para la mesa. Si no deseas que se pidan estos estos datos, activa este parámetro.

#### **No solicitar mesero al abrir mesa**

Si activas esta casilla se omite la lista de selección del mesero cuando se abre una mesa y las comandas se registran sin mesero, a menos que este se agregue antes de seleccionar la mesa.

#### **Configuración de Precios**

Son tres parámetros para definir la política de actualización de precios de la empresa. Se utilizan siempre que se hace un cálculo de precios en cualquier parte del sistema.

- Precio antes de impuesto / Precio con Impuesto. Si eliges la primera, el precio se toma antes de impuestos, y sobre el resultado se obtiene el precio con impuestos. En el segundo caso se toma el precio con impuesto, y sobre este se desglosan los impuestos para obtener el otro.
- Elige si el resultado lo quieres redondear o truncar.
- Selecciona ahora a cuántos decimales (de 0 a 4) quieres que se deje el nuevo precio.

En importante adecuar la configuración de precios como aplique mejor al tipo de productos que manejas, porque es muy distinto vender poca cantidad a precios altos o moderadamente altos, que vender en cantidades grandes a precios muy bajos, por ejemplo 25,000 a \$0.65.

#### **Leer Documentos**

#### **Agregar CLIENTE en documentos de venta**

Es útil solo si utilizas intercambio de documentos a través de archivos texto. Actívalo si en el catálogo de proveedores está agregado el código de cliente que el proveedor le tiene asignado a tu empresa; de esta forma el sistema identificará al proveedor en los documentos en texto que recibas.

#### **Rifas por Ticket**

Es para activar y establecer parámetros para el manejo de "Venta gratis", en la que el cliente con el ticket premiado no paga su compra.

Si la empresa es una DEPENDENCIA, asegúrate de que en AC se agregó el tipo y la forma de pago para "Ticket premiado" y que ya se actualizó en tu base de datos.

**Nota**: Si no existe la forma de pago para ticket premiado en una dependencia, no podrá acceder a la activación y configuración de la Rifa por ticket. En el caso de empresas que no son dependencia, esta forma de pago se agrega al activarla por primera vez.

Para activar esta promoción presiona el botón y define los siguientes parámetros:

- "Ticket Premiado" es el número de ticket que será gratis para el cliente. Por ejemplo, si la venta número 500 es la premiada, captura este número.
- Importe mínimo. Es para que participen solo las ventas que tengan por lo menos del importe establecido aquí. Por ejemplo, solo las de \$100 en adelante.
- Importe máximo. Es para que participen solo las ventas que no lleguen a este importe. Por ejemplo, solo las que no excedan de \$3,500.

Para que participen todas las notas de venta, define cero como importe mínimo y 9,999,999 como máximo.

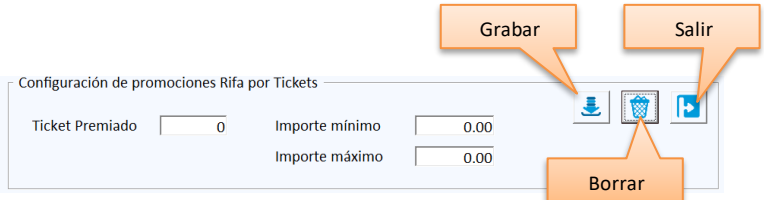

Graba y confirma la configuración.

Al registrar las notas de venta, cuando se llegue al número de ticket premiado que dejaste configurado, se mostrará el mensaje de ticket ganador.

Cierre el mensaje y note que no pasa al registro del pago. El sistema "pagó" con la forma de pago reservada: "TICKET PREMIADO".

- El conteo es sobre las notas de venta que cumplen con las condiciones establecidas. Las notas de venta de todas las cajas incrementan el conteo y al llegar al número de ticket premiado, la promoción se detiene y por lo tanto, el conteo también.
- En el ticket se imprime el mensaje de ticket ganador.
- Se reimprime el ticket para que el cajero se quede con una copia.
- La promoción se detiene.

- En el corte de caja se muestran por separado, aunque se incluye en las ventas de contado, la forma de pago es TICKET PREMIADO.
- La venta de un ticket premiado no acumula puntos de cliente frecuente.
- Los tickets premiados no permiten devolución.

Para iniciar una nueva promoción de este tipo, accede de nuevo a la configuración de ticket premiado y borra la actual. Confirma el borrado y define la nueva.

## <span id="page-16-0"></span>**Códigos PLU**

Si manejas básculas etiquetadoras (impresión de etiquetas de códigos de barra en lácteos, carnicería), activa PLU para que el sistema reconozca el producto cuando se lea la etiqueta en la caja, y configura los parámetros que personalizan los datos del artículo.

Para hacerlo presiona el botón "PLU".

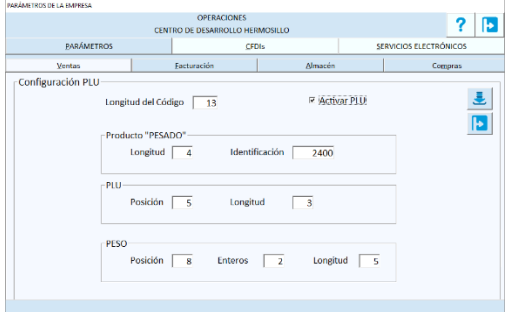

1. Activa la casilla titulada "Activar PLU". Con esto indicas al Sistema que el peso de los productos que cumplan con el resto de los parámetros de esta pantalla se va a leer de la etiqueta.

#### 2. Configura la etiqueta:

**Longitud del código.** Cantidad de caracteres que tiene el código, para la etiqueta que se va a generar. **Longitud e identificación del Producto pesado.** Con estos datos el sistema reconoce a los artículos que traen la cantidad (peso) en la etiqueta.

La longitud indica con cuántos caracteres del código del artículo se sabe que es pesable.

La identificación son los caracteres (regularmente números), con los que inicia el código del artículo.

- El código del artículo en el catálogo debe iniciar con los caracteres de identificación.
- Solo los artículos que traen el peso en la etiqueta deben iniciar con esta identificación, por ejemplo, si defines un caracter y este es "2", todos los códigos de artículos que inicien con "2" se tomarán como pesables y el Sistema tratará de recibir la cantidad de la Báscula.

**Posición y Longitud de PLU.** Se refiere a la parte del código que sigue a la identificación y es el código que debe estar agregado en el catálogo de la Báscula. La etiqueta imprime el código del artículo y el sistema lo identifica por la posición y longitud definidos aquí.

Si en la báscula el código del artículo es "4230", y el carácter de identificación es "2", en el catálogo de artículos del sistema debe tener el código "24230".

**Posición del PESO.** Define a partir de qué caracter inicia la lectura del peso que se va a tomar.

**Enteros del PESO.** Indica cuántas posiciones se deben de considerar a la izquierda del punto decimal para considerar los Kilos, el resto de la longitud a la derecha son los Gramos.

**Longitud del PESO.** Define el tamaño de ese dato. Es lo que el sistema va a agregar como cantidad en la partida de la nota de venta.

3. Guarda la configuración del PLU antes de abandonar esta pestaña.

#### **Parámetros de Facturación**

#### **Imprimir Nota de Venta y Factura**

Este parámetro se utiliza cuando las cajas de Punto de venta están configuradas para emitir factura. Si activas la casilla, cuando se registre una venta y se genere la factura, se imprimirán tanto el ticket como la factura en las impresoras correspondientes, si no la activas solo se imprime la factura.

#### **Facturar en Mostrador**

Es útil si utilizas la modalidad de Mostrador – Caja para el registro de las Ventas.

Si lo activas, el sistema podrás generar facturas desde la opción **Mostrador**, en caso contrario estarás indicando que las facturas se van a generar en la **Caja** al momento del pago (o crédito).

**Nota**: Si tienes activa la Facturación electrónica, y manejas formas de pago que requieren los cuatro dígitos para la cuenta de pago, no recomendamos que actives esta opción porque la cuenta se solicitará solo para las ventas a crédito (porque el pago se registra en la caja).

#### **Folio de Factura por empresa**

Se utiliza cuando en el mismo establecimiento se manejan ventas de artículos de dos o más empresas. Si se emiten facturas de todas las empresas, entonces debes habilitar esta opción para que el sistema permita agregar los folios de factura de cada una.

#### **Facturación Electrónica**

Disponibles solo si se tiene activa la Facturación electrónica.

#### **Desglose de Descuento en CFDI**

Si no activas esta casilla, los precios en la factura se muestran con el descuento incluido.

Si la activas, al generar el CFDI de la factura, se desglosa el descuento.

El parámetro aplica al generar el CFDI, si reimprimes el comprobante, se mandará como fue generado, aunque después hayas cambiado el parámetro.

#### **Enviar la descripción de la unidad en CFDI**

Cuando se genera el CFDI de una factura se manda la unidad de los artículos. Si activas este parámetro, se mandará la descripción de la unidad (PIEZA, LITRO), en caso contrario, se envía su código (PZA, LT).

#### **Utilizar únicamente parte numérica del folio de Factura en CFDI**

Se maneja opcional la forma de manejar el folio interno de la factura electrónica, debido a que hay empresas que prefieren que el folio solo solo tenga números, y hay otras que requieren la identificación de la sucursal. Si deseas que el folio interno para el CFDI se genere solo con la parte numérica, activa esta casilla.

#### **Default activo para desglosar IEPS en facturación de tickets**

Cuando emites una factura desde facturación de tickets, se muestran parámetros que son opcionales y uno de ellos es el desglosar o no el IEPS en la factura. Esta opción por omisión está activa, pero si prefieres que no lo esté (para no tener que desactivarlo manualmente y evitar errores), desactiva la casilla.

#### **Parámetros de Almacén**

#### **Alerta de caducidad**

Si manejas artículos que caducan, puedes activar este parámetro para que el sistema mande alertas de caducidades cuando se cumplan las condiciones que definas. Para hacer uso de esta funcionalidad activa la casilla titulada "Activar" y define los siguientes dos parámetros:

- **Días** indica cuántos días antes de la caducidad quieres considerar para enviar la alerta. Por ejemplo, si defines 5 días, el sistema enviará mensajes siempre que localice artículos que ya caducaron o que van a caducar en 5 días.
- **Horas** vas a indicar cada cuántas horas deseas que se muestre el mensaje de alerta. Considera que el tiempo para mostrarlo es solo mientras el sistema está en ejecución.

Los mensajes de alerta de caducidad se muestran al acceder al sistema y cuando se tiene el sistema en ejecución. Estando el sistema en ejecución, no se muestran las alertas dentro de las opciones de Punto de Venta, catálogos, tablas ni consultas.

#### **Solicitar lote en punto de venta**

Aplica en la venta de artículos que caducan:

- Si no lo activas, las salidas de almacén toman el número de lote en forma automática, sacando primero de las capas con menor fecha de caducidad.
- Si lo activas, significa que en las ventas vas a seleccionar en forma manual la capa de salida, en este caso el sistema abre la lista de los lotes en existencia para el artículo.

#### **Salidas a costo PEPS**

Las salidas de inventario por default se registran a costo promedio. Si requieres cambiar este método para manejar PEPS, activa este parámetro considerando lo siguiente:

- Si no hay existencia de un artículo cuando se registra la salida, su costo será cero.
- Cuando estés registrando una salida de almacén, no se mostrará el costo porque el costeo se hace al grabar el documento. Una vez grabado puedes consultarlo ahí mismo ingresando el folio para ver los costos.
- Cuando registres salidas, si la cantidad descuenta a más de una capa de costos con costo unitario diferente, se agregarán un registro por cada capa en el movimiento de salida de almacén.
- Cuando registres ventas, si la cantidad descuenta a más de una capa de costos con costo unitario diferente, el costo PEPS de la venta será la suma de esos costos, por ejemplo, si se vendieron 10 unidades, 3 con costo \$20 y 7 con costo \$24, el costo de venta PEPS de ese artículo es de \$60 + \$168 = \$228. Esto nos da un costo unitario de \$228/10 = \$22.80.
- En caso de salida o ventas de artículos con lote y caducidad o con pedimento de importación, se agrega un renglón por cada lote o pedimento con su respectivo costo.

Recomendamos este método de costeo solo si llevas un estricto control del inventario.

Si vas a cambiar el método de costeo cuando ya has tenido operaciones de almacén, recomendamos lo siguiente:

• Hacerlo después de finalizar un período, es decir, que ya hayas sacado la información previa al cambio de método de costeo.

• Si no haces cierre vas a tener las salidas de almacén ya registradas a costo promedio, y las nuevas a costo PEPS (o viceversa) solo considera esto cuando hagas consultas.

#### **Control de antibióticos**

Disponible solo para la edición Farmacia del Punto de Venta, actívalo para que el sistema te facilite el seguimiento de los lineamientos para la venta y dispensación de antibióticos.

Los detalles de esta funcionalidad la puedes consultar en el capítulo 19 (Edición Farmacias) de este manual.

#### **Leer documentos en Almacén**

Activa esta casilla solo si utilizas la funcionalidad de intercambio de documentos en archivos texto, es decir, si recibes archivos generados por las transacciones de Pacific Soft, y que vas a leer en el sistema como un documento de entrada o salida de almacén.

**Nota**: Este parámetro cambia el uso del comando para importar archivos de Pacific Soft (F9) dentro del registro de entradas y salidas. Si lees archivos texto en almacén, pero no son archivos que provienen de una transacción del sistema, no es necesario activar este parámetro porque utilizarás la forma tradicional para agregar los renglones del documento (F8 Importar archivo).

#### **Parámetros de Compras**

#### **Restringir presupuesto en las compras**

Si activas este parámetro, siempre que se registre una Orden de Compra o una Recepción en compras, se va a revisar que haya presupuesto disponible para el concepto de presupuesto elegido, en el mes de la fecha del documento. Si la compra es por un importe mayor al disponible, no se permitirá grabar y se muestra un mensaje indicando que no hay presupuesto disponible.

Si no utilizas el módulo de Compras o si no manejas presupuestos no actives esta casilla.

#### **Actualizar precios desde Recepción**

Si activas este parámetro, siempre que se registren documentos de Recepción tendrás opción de actualizar los precios de los artículos comprados.

La base del cálculo se define utilizando el margen de utilidad establecido en el catálogo de artículos.

#### **Base: Precio / Costo**

Están disponibles solo si activaste el parámetro para actualizar precios desde Recepción. Si eliges en base al precio, el cálculo es: Precio = Costo de compra /  $(1 - (Margen / 100))$ . Si eliges en base al costo, el cálculo es: Precio = Costo de compra \* (1+(Margen/100)).

**Nota**: Como los precios se calculan sobre el costo del artículo en la compra, el resultado es el precio antes de impuestos y sobre este se calcula el precio con impuesto.

#### **Base: Unidad de Compra / Todas las Unidades**

Disponibles solo si activaste el parámetro para actualizar precios desde Recepción.

Si manejas más de una unidad para algunos de los artículos incluidos en el documento de compra, y quieres actualizar el precio de todas, activa la opción "Todas las Unidades". En este caso, se calcula el nuevo precio primero para la unidad comprada y después el del resto de las unidades según su equivalencia.

En caso de que solo desees que se actualice el de la unidad registrada en la compra, selecciona "Unidad de Compra".

#### **Remisión / Previo de Compra**

Estas opciones permiten cambiar el manejo del documento de Remisión, que es como se maneja por omisión al instalar el sistema, y es para ampliar el proceso de compra utilizando un Previo que permita revisión antes de hacer las afectaciones a la base de datos selecciona la segunda opción.

Para más información acerca de los previos de compra, recomendamos leer el capítulo 6 del manual del módulo de compras, en la sección titulada **Previo de Compra**.

Si manejas Previos de Compra y quieres cambiar a Remisión, recomendamos que la decisión sea definitiva, porque al hacerlo se eliminan los previos de compra registrados y las diferencias de recepción que se guardaron para consultas. Este proceso no tiene reversa.

**Nota**: Si están manejando caducidades en los artículos, no puedes activar el manejo de previos, esto es porque los previos están orientados a la recepción física en el almacén a través de la aplicación móvil, y en esta versión no se tienen contempladas caducidades en esa aplicación.

#### **Permitir Recepción sin Previo**

Esta casilla está disponible solo si tienes seleccionada la opción para manejar Previo de Compra. Si la activas, estás permitiendo registrar documentos de Recepción (factura del proveedor) sin un Previo, si no lo haces, solo se podrán hacer sobre la base de los Previos de Compra.

#### **Días para guardar backorder**

Se utiliza en la operación para cancelar de backorder y es para no cancelar el de los documentos que tengan esa cantidad de días o menos.

#### **Agregar en documentos de compras**

Estos parámetros se utilizan para la funcionalidad de intercambio de documentos en archivos texto, que se generan de las transacciones registradas en el mismo sistema.

Habilitar cada uno de los datos mostrados, significa que se lea del archivo de origen y se agregue. Dejar la casilla desactivada significa que se va a manejar el default de la empresa o que el usuario lo va a ingresar.

- **Tipo de documento** se refiere a los que se manejan en el registro de los documentos de compras: MERCANCÍA, MATERIALES, CONSUMIBLES y SERVICIOS. Si no estás seguro de que en la empresa donde se generó el documento, se tenga definido el manejo de almacenes-artículos de la misma forma como se maneja aquí, no actives esta casilla.
- **Concepto de presupuesto**. Si no manejas presupuestos o si los conceptos de estos en la empresa que generó el documento no coinciden, no actives esta casilla. Su uso es para cuando se reciben documentos de sucursales y los presupuestos se definieron de la misma forma que en la matriz.
- **Moneda**. Es útil activar esta casilla para asegurar que los costos se calculen correctamente al tipo de cambio del archivo origen, pero debes asegurarte de que la tabla de monedas incluya la que viene en el documento.
- **Sucursal**. Si no activas esta casilla, el sistema agregará la sucursal que corresponde a la empresa. Si la activas, asegúrate de tener agregadas en la tabla de sucursales, todas aquéllas de las cuales recibes documentos.

## <span id="page-20-0"></span>**CFDIs**

En esta pestaña se activa la generación de CFDIs para los documentos de Factura, Devoluciones, Pagos, Notas de Cargo y Notas de Abono. Los detalles de estos parámetros, los encuentras en el capítulo 16 Factura Electrónica, de este manual.

## <span id="page-21-0"></span>**Servicios Electrónicos**

En esta pestaña se activan los servicios electrónicos que contratas para agregar funcionalidades en el Punto de Venta.

Pacific Soft mantiene un portal para la administración de todos los servicios electrónicos, y cada empresa tiene credenciales únicas para su uso. Es necesario que las registres aquí para poder activar los servicios que vas utilizar.

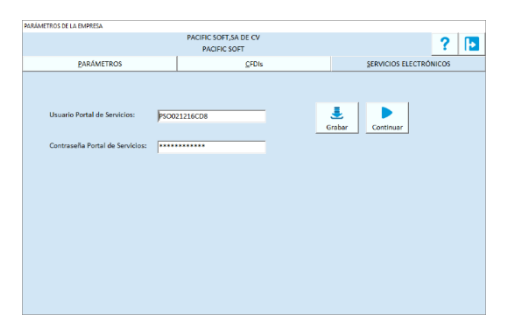

- 1. Ingresa las que se te proporcionaron para acceder a los servicios electrónicos.
- 2. Presiona el botón para Continuar.
- 3. Presiona el botón del servicio que vas a activar.

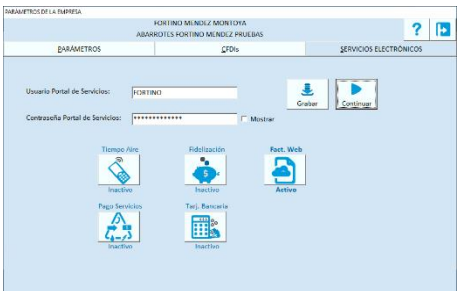

Para activar cualquiera de estos servicios, es necesario que hayas enviado la solicitud a Pacific Soft, para que te proporcionen los datos de activación que el sistema va a solicitar y que son exclusivos para cada empresa.

#### **Activar Tiempo Aire Electrónico (TAE)**

Antes de la activación de TAE:

- Asegúrate de tener al menos una caja de ventas.
- Agrega una agrupación de artículos para los productos de recargas.
- Ten a la mano los datos de usuario del servicio.

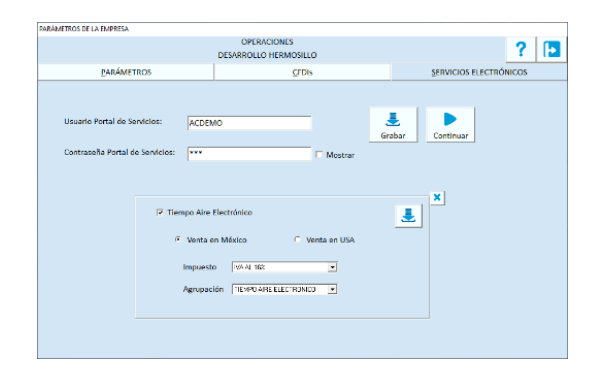

- 1. Activa la casilla titulada "Tiempo Aire Electrónico".
- 2. Selecciona Venta en México o Venta en USA dependiendo de la ubicación de tu empresa. Debes hacer la selección correcta, porque los datos de usuario funcionan solo en una de las dos plataformas.
- 3. Enseguida selecciona el impuesto que grava la venta de recargas y la agrupación que se les asignará a los productos.
- 4. Graba la configuración para activar la funcionalidad.
- 5. Ahora accede a **Tablas – Cajas** e ingresa el código de la caja que va a vender recargas a celulares.

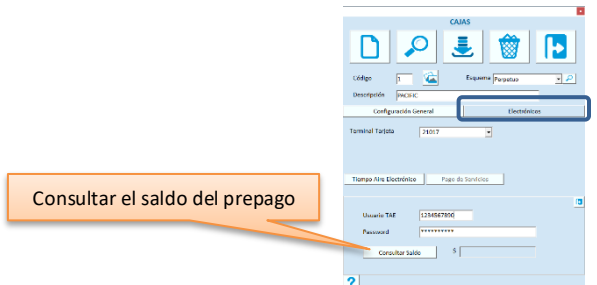

- 6. Pasa a la pestaña de "Electrónicos".
- 7. Presiona el botón titulado "Tiempo Aire Electrónico".
- 8. Ingresa el número de usuario y el password que recibiste para la activación de este servicio.
- 9. Guarda los datos.

Repite el proceso para cada caja de ventas que va a tener disponible la venta de TAE. TAE funciona con prepago, por lo tanto, para poder vender debes de tener saldo en tu cuenta. Puedes consultar el saldo presionando el botón "Consultar Saldo".

#### **Activar Pago de Servicios Electrónicos.**

Antes de la activación de Pago de Servicios:

- Asegúrate de tener al menos una caja de ventas.
- Ten a la mano los datos de usuario del servicio.

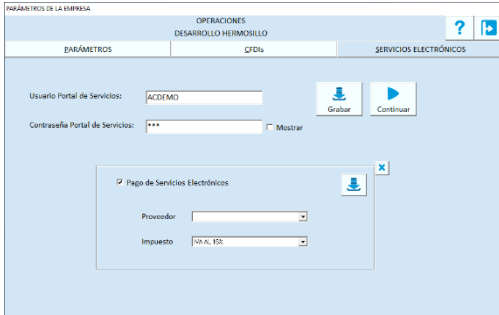

- 1. Activa la casilla titulada "Pago de Servicios Electrónicos".
- 2. Selecciona el impuesto que gravan los servicios en tu zona.
- 3. Graba la configuración para activar la funcionalidad.
- 4. Accede a **Tablas – Cajas** e ingresa el código de la caja que va a recibir pago de servicios.
- 5. Pasa a la pestaña de "Electrónicos".
- 6. Presiona el botón titulado "Pago de Servicios".
- 7. Ingresa los datos de usuario que recibiste en respuesta a la solicitud del servicio en Pacific Soft.
- 8. Ingresa el nombre de la impresora en la que se va a imprimir el comprobante de estos pagos.
- 9. Guarda los datos.

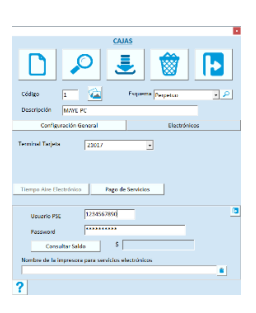

Repite el proceso para cada caja de ventas que va a recibir pago de servicios.

#### **Activar Fidelización en Línea**

Este parámetro activa el manejo de puntos de cliente frecuente a través de nuestro Portal de Fidelización. Esto permite que todos tus establecimientos compartan las políticas de puntos, y también que los clientes puedan canjearlos en cualquiera de ellos.

A cada establecimiento lo denominamos Comercio y se reconoce por su código de Sucursal registrado en el Punto de Venta.

Antes de activar asegúrate de que en el Portal de Servicios Electrónicos (PSE), ya esté la empresa como usuario y el comercio agregado.

**Nota**: Recomendamos descargar el manual de Fidelización desde nuestra página, para que conozcas mejor la operación de este servicio.

#### **Activar Pago con Tarjeta Bancaria**

Activa la autorización de pagos con tarjeta bancaria en línea, conectando el Punto de venta con la terminal bancaria.

- 1. Activa la casilla titulada "Pago con tarjeta bancaria en Línea".
- 2. Selecciona el proveedor del servicio, se abre una ventana para que proporciones los datos necesarios para el trámite de las autorizaciones.
- 3. Ingresa los datos solicitados.
- 4. Agrega las terminales.
- 5. Graba la configuración.
- 6. En el equipo donde está conectada la terminal, accede a **Tablas – Cajas.**
- 7. Pasa a la pestaña de "Electrónicos" y selecciona la terminal que le corresponde.
- 8. Guarda los datos.

**Nota**: Al **Configurar Pagos con Tarjeta Bancaria**, asegúrate de haber recibido la guía de activación del servicio que corresponde. Si no la tienes solicítala con tu distribuidor o directamente en Pacific Soft®.

#### **Activar Facturación de tickets web**

Asegúrate de tener activo el servicio de Facturación Electrónica e instalado el servicio correspondiente.

**Nota**: Este servicio se descarga por separado desde la página web de Pacific Soft, y se instala en uno de los equipos de la red donde opera el Punto de Venta. La forma de instalar de detalla más adelante en la sección "Instalar el servicio para Facturación de Tickets Web" de este mismo capítulo.

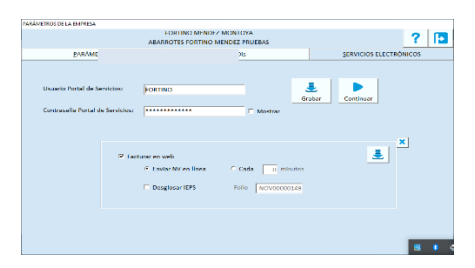

- 1. Activa la casilla titulada "Facturar en web".
- 2. Selecciona la opción que mejor te aplique para enviar a la nube los tickets: En línea: envía cada nota de venta a la nube al momento de generarla.
	- a. Por tiempo: especifica cada cuántos minutos se van a actualizar los tickets en la nube, en intervalos de 5 (5, 10, 15…) y hasta 240 minutos. En este caso se envían todos los de contado que se registraron y no se facturaron en ese lapso de tiempo.
- 3. Activa la casilla para desglosar IEPS de las facturas que se generen en la página de facturación, o déjala en blanco si requieres que el IEPS se integre, o si no manejas IEPS.

**Nota**: Este parámetro es independiente de cómo lo maneja en forma local.

4. Presiona el botón Grabar, que está a la derecha para que el servicio quede activado.

**Nota**: Si deseas imprimir un QR en el ticket de venta para que el cliente acceda directamente a facturarlo, activa la opción en el programa de configuración externa.

## <span id="page-25-0"></span>**Capítulo 3. Tablas.**

Los valores que registras en las tablas son para usarlos en los catálogos y en el de registro de operaciones. Cada Tabla tiene algunos elementos predefinidos que no podrás cambiar ni eliminar por ser de uso exclusivo de Pacific Soft (palabras reservadas).

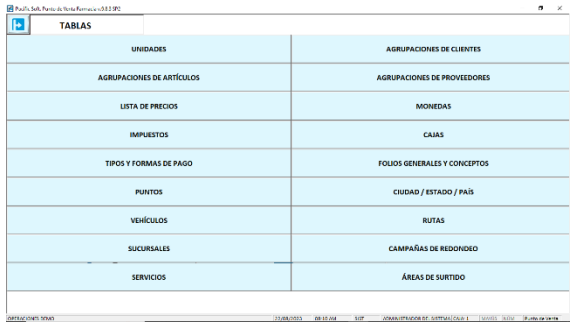

## <span id="page-25-1"></span>**Cómo agregar/eliminar/modificar valores a las Tablas**

Selecciona la opción **Tablas** del menú principal, y haz clic sobre la que vas a editar. Los comandos que tienes disponible para la edición de las tablas son los siguientes:

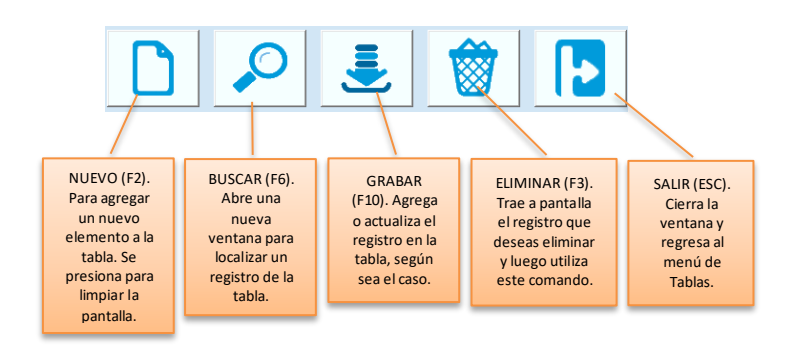

- Cuando accedes a una tabla, el foco está en el código listo para agregar un nuevo elemento.
- En algunas tablas, el sistema maneja código consecutivo numérico y el que sigue se muestra listo para un nuevo registro, pero en otras es necesario que lo definas.
- Para editar un valor que ya existe en la tabla, ingresa su código y la tecla Enter. Puedes también hacer uso de la facilidad de búsqueda y seleccionarlo con doble clic o Enter.
- En algunos casos no se permite borrar un registro porque es reservado o porque ya tiene uso.

#### **Buscar.**

Para localizar un elemento de la tabla presiona la tecla F6 o el botón correspondiente. Si la lista es muy larga puedes usar los filtros seleccionando primero una columna.

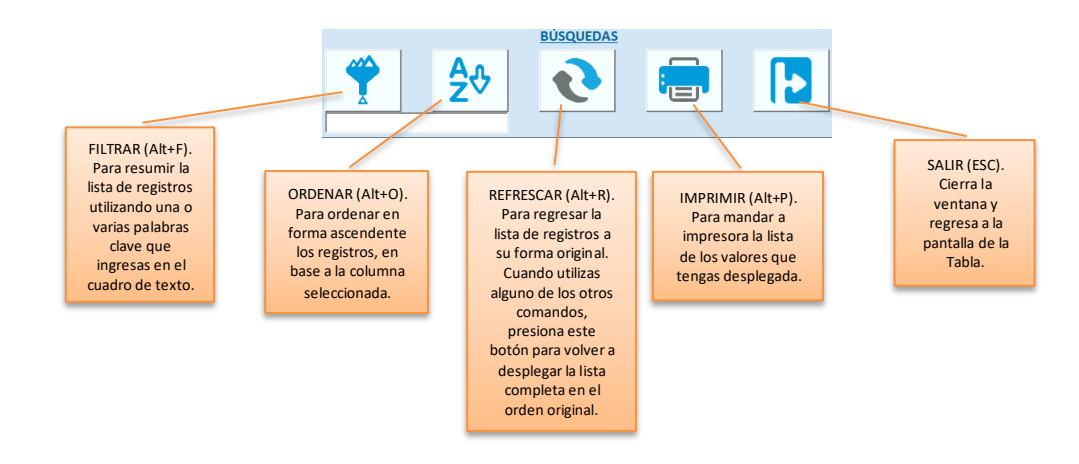

## <span id="page-26-0"></span>**Unidades**

En esta tabla vas a definir las presentaciones que se manejan para las entradas y salidas de artículos. Al crear la Base de Datos se agregan algunas unidades, que son las de uso común.

- Las conversiones de las unidades de Cajas a Piezas, de Kilos a Tramos, de Litros a Tambos, etc. se van a establecer en el catálogo de artículos para cada uno.
- No se permite eliminar las de código PZA y PAQ porque son reservadas del Sistema.
- Tampoco se permite eliminar unidades que ya se hayan usado en catálogo de artículos. Si deseas borrar una unidad que ya no vas a manejar, primero deja en cero la equivalencia de los artículos que la usan.

En el catálogo de artículos, vas a registrar la equivalencia con respecto a la unidad base. Por ejemplo: si se establece como unidad base la PIEZA su equivalencia es 1, si el producto se maneja además por CAJA de 24 piezas, vas a agregar equivalencia de 24 a la caja.

Podrás registrar los movimientos de almacén y las ventas en cualquiera de las unidades agregadas al artículo, y podrás obtener consultas de existencias, costos y valor del inventario en cualquiera de las unidades.

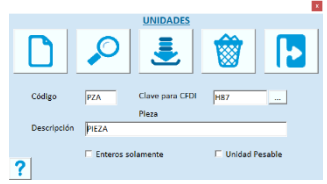

#### **Código.**

Captura la abreviatura de la Unidad. Por ejemplo: PZA, CJA, KG, etc. Se aceptan de uno a cuatro caracteres.

#### **Clave para CFDI.**

Está disponible solo si tienes activa facturación electrónica y es obligado. Presiona el botón de la derecha para abrir el catálogo del SAT y selecciona la que corresponde a la que estás agregando o editando. La descripción del SAT para esa unidad se muestra debajo.

#### **Descripción.**

Describe el nombre de la Unidad. Por ejemplo: Pieza, Caja, Kilogramo, etc.

#### **Enteros solamente.**

Activa esta casilla si no deseas que la unidad maneje fracciones. Si activas esta casilla, no se permitirá el uso de decimales al vender o devolver el artículo.

**Nota**: El parámetro aplica en las ventas, en entradas y salidas de almacén sí se permite, y también en los documentos de compra.

#### **Unidad Pesable.**

Activa esta casilla si tienes báscula en las cajas y al vender, la cantidad se lee desde la báscula.

**Nota**: Si manejas unidades pesables, asegúrate de configurar el PLU en los parámetros de ventas.

## <span id="page-27-0"></span>**Agrupaciones**

Son definiciones para clasificar a los clientes, artículos y proveedores.

Permiten filtrar y simplificar las consultas para un mejor análisis de la información.

Al acceder a las agrupaciones, vas a ver dos pestañas, una para agregar grupos y la otra para las agrupaciones, que vienen a ser los elementos de cada grupo. Por ejemplo, para los artículos puedes agregar un Grupo denominado LÍNEA y como Agrupaciones podrías registrar las líneas de productos que se manejan: LACTEOS, BOTANAS, DULCES, etc.

Dos o más artículos pueden tener la misma marca, pero pertenecen a líneas diferentes y a departamentos distintos, con este tipo de clasificación, que no es por niveles, solo agregarás un registro para la marca.

- Todas las agrupaciones pertenecen a un grupo.
- No existen niveles, cada grupo es independiente de los demás. Por ejemplo, si para Artículos defines los grupos: LINEA, DEPARTAMENTO y MARCA, en las agrupaciones agrega las líneas, departamentos y marcas que manejas.
- Recomendamos que agregues como primera agrupación la principal, la que deben de tener todos los artículos.
- En el catálogo de artículos puedes seleccionar agrupación para todos los grupos o solo las que requieras, pero por lo menos debe existir una.
- Existe un registro general identificado como DEL SISTEMA tanto como grupo como agrupación. Modifica la descripción de estos registros, para los uses como primera clasificación.
- No se permite eliminar agrupaciones que ya se hayan utilizado en el catálogo.

El sistema no limita la cantidad de grupos y agrupaciones que puedes usar para cada catálogo, pero recomendamos que agregues solo las que verdaderamente serán útiles para el manejo de la información del catálogo.

**Nota**: Si estás operando con Cartera Centralizada, no podrás agregar, modificar ni borrar Agrupaciones de Clientes, estos valores se manejan desde Administrador Central.

#### **Grupos**

El código de grupo es consecutivo y lo asigna el sistema.

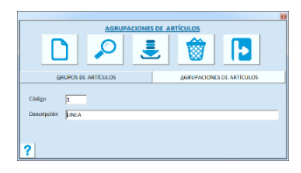

#### **Descripción**

Ingresa el nombre del Grupo. Es el título de los campos de agrupaciones en el catálogo.

#### **Agrupaciones**

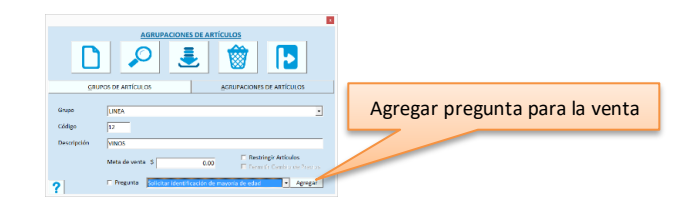

#### **Grupo**

Elige el que corresponda a la agrupación que vas a agregar.

#### **Código**

El código de agrupación es número consecutivo y lo asigna el sistema.

#### **Descripción**

Ingresa el nombre de la agrupación. Es el que vas a asignar a cada elemento del catálogo para clasificarlo por el grupo seleccionado.

#### **Subcuenta**

Este dato se registra si utilizas la aplicación de Pacific Soft® para generar pólizas y tienes cuentas variables, es decir, que registran el importe de ventas o costos en una subcuenta, según la clasificación del artículo. Si es así, ingresa aquí la subcuenta que le corresponde a cada agrupación del grupo 1.

Por ejemplo, si la cuenta contable de ventas es 4000-120, pero la empresa maneja el tercer nivel para separar los importes por línea, vas a ingresar la subcuenta de tercer nivel; si la línea de ELECTRÓNICOS va a la subcuenta 025, en la póliza quedará 4000-120-025.

#### **Meta de venta**

Se maneja solo en las agrupaciones de artículos y es informativo. Si deseas usarlo ingresa el importe que se espera que venda en un mes, de los artículos que pertenecen a la agrupación.

#### **Restringir artículos**

Se maneja solo para agrupaciones de artículos. Si activas la casilla, no se podrán modificar los artículos de esa agrupación en el catálogo. Se usa cuando hay artículos controlados desde el Administrador Central, y no se permite a los usuarios de los Puntos de Venta que los modifiquen.

Para cambiar el valor de esta casilla se debe ingresar la segunda contraseña de un usuario con perfil de SUPERUSUARIO o la contraseña establecida para ejecutar la **Utilería de Configuración**.

**Nota**: asegúrate de que la contraseña de configuración no coincida con segunda contraseña de ningún usuario.

#### **Permitir cambio de precios**

Si activaste la casilla anterior, esta se hace disponible. Actívala si vas a permitir que los precios sí se puedan cambiar en el catálogo, aunque no se pueda modificar el resto de los datos.

#### **Pregunta**

Se maneja solo para agrupaciones de artículos y es para mostrar avisos o notificaciones al finalizar una venta en la caja.

- 1. Asegúrate de haber agregado por lo menos una pregunta.
- 2. Activa la casilla.
- 3. Ingresa la contraseña de un usuario autorizado para realizar este cambio. Debe de ser la segunda contraseña de un usuario con perfil de SUPERUSUARIO o la contraseña establecida para ejecutar la **Utilería de Configuración**.

**Nota**: asegúrate de que la contraseña de configuración no coincida con segunda contraseña de ningún usuario.

- 4. Selecciona la pregunta.
- 5. Graba la agrupación.

#### **Agregar Pregunta**

- 1. Presiona el botón "Agregar" que está a la derecha de la pregunta.
- 2. Ingresa la pregunta o notificación que deseas que se muestre en el punto de venta.
- 3. Si requieres que se pida referencia cuando se responda afirmativamente a la pregunta, activa la casilla.
- 4. Graba la pregunta.

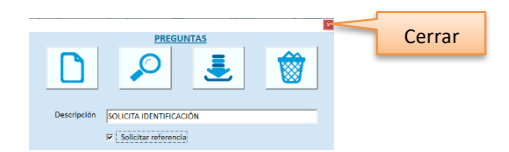

- 5. Agrega más preguntas si lo requieres.
- 6. Cierra la ventana para regresar a las agrupaciones de artículos.

## <span id="page-29-0"></span>**Listas de precios**

Si la empresa maneja varias listas de precios, agrégalas aquí.

La lista número 1 corresponde al precio del catálogo.

Puedes agregar tantas listas como consideres conveniente para el control de precios, por ejemplo: MAYOREO, MEDIO MAYOREO, CLIENTES ESPECIALES, EMPLEADOS, etc.

El llenado de los artículos y precios, se hace la opción **Precios** que se encuentra dentro de la opción **Punto de Venta** del menú principal (catálogos de precios).

- Para cada Lista de precios que agregues, puedes establecer cálculos distintos. Por ejemplo: si agregas una lista de precios para CLIENTES FRECUENTES otra para MAYOREO y otra para EMPLEADOS, puedes definir:
	- o FRUTAS Y VERDURAS PARA CLIENTES FRECUENTES: menos el 10%
	- o FRUTAS Y VERDURAS PARA EMPLEADOS: menos el 12%
	- o ABARROTES PARA CLIENTES FRECUENTES: MENOS EL 8%
- o ABARROTES PARA EMPLEADOS: menos el 9%
- o LA MARCA X PARA CLIENTES FRECUENTES: menos el 15%
- o LA MARCA X PARA EMLEADOS: menos el 18%
- o LA MARCA X EN MAYOREO: menos el 20%
- Una lista puede tener varios catálogos de precios con cálculos diferentes.
- No hay límite para los catálogos de precios.
- Si un artículo está en más de un catálogo dentro de la misma lista, se tomará el precio menor.

En la opción **Precios y Restricciones** del menú de **Punto de Venta**, encontrarás la pestaña de Catálogos de precios y es allí donde vas a llenar las listas.

En el catálogo de clientes vas a asignar a cada uno la lista que le corresponde.

El precio de venta será el de la lista que tiene asignado el cliente.

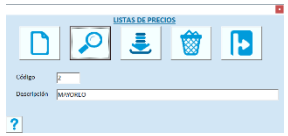

El número de lista lo asigna el sistema en forma consecutiva.

#### **Descripción.**

Ingresa el nombre de la Lista de Precios. Es muy importante que se identifique fácilmente porque es la que se muestra siempre que tengas que seleccionar una.

### <span id="page-30-0"></span>**Monedas**

La tabla de monedas permite registrar operaciones en moneda extranjera haciendo la conversión de la moneda base en forma automática. Cuando se recibe el pago en la venta, podrás ver el importe en la moneda que vas a recibir.

- La moneda base es la número 1 y recomendamos que dejes el tipo de cambio en 1.00.
- Debes de mantener actualizado el tipo de cambio de cada moneda.
- Las operaciones guardan el tipo de cambio vigente a la fecha en que se registró.
- Cuando creas la empresa, se agregan dos monedas: MONEDA NACIONAL y DÓLAR. Agrega, elimina o cambia las que necesites.

Cada vez que registras una operación de Almacén, Ventas, Cartera o Compras, puedes seleccionar la moneda. En el catálogo de artículos puedes establecer la moneda en que está expresado el precio de venta. El tipo de cambio que tenga la moneda al registrar una operación es el que se va a tomar. En entradas y salidas de almacén se permite modificarlo, pero las cajas de venta van a operar con ese.

En el **Arqueo de Caja**, se utilizan las denominaciones definidas para cada moneda.

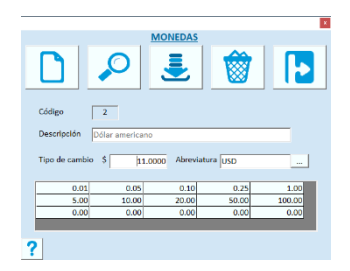

El código es número consecutivo y lo asigna el sistema.

#### **Descripción.**

Ingresa el nombre de la Moneda.

#### **Tipo de Cambio.**

Ingresa el tipo de cambio con relación a la moneda base. Se permiten de uno a cinco decimales. Registra los necesarios para que los cálculos sean exactos.

#### **Abreviatura**

Proporciona una abreviatura para la moneda. Esta se imprime en el ticket en la cantidad con letra.

Si tienes activa facturación electrónica este dato es obligado y el valor debes de seleccionarlo presionando el botón de la derecha. La lista corresponde al catálogo de monedas del SAT.

La descripción será la de ese catálogo y no se permite cambiarla.

#### **Denominaciones.**

En cada celda agrega las denominaciones en las que se maneja la moneda, por ejemplo: 0.50, 1.00, 5.00, 10.00, etc. Si grabas sin agregar denominaciones, el sistema agregará una con valor de 1.00.

## <span id="page-31-0"></span>**Impuestos**

Define aquí todos los impuestos que pueden gravar los artículos que manejas porque en el catálogo los vas a seleccionar (no capturar).

- Al crear la empresa se agregan tres impuestos: EXENTO porcentaje de cero y no lo puedes editar, y dos IVAS.
- Los impuestos se clasifican según lo que indica el SAT para documentos fiscales de ventas, y se incluyen las que se manejan en las operaciones del sistema: EXENTO, IVA, IEPS o IMPUESTO LOCAL.
- A cada artículo se le asignan los impuestos en el catálogo.
- Cada artículo puede tener uno o dos impuestos.

• Si el artículo grava solo un impuesto, asegúrate de dejar el segundo como EXENTO.

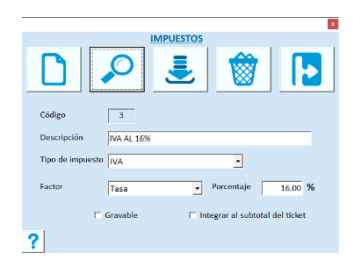

El número de impuesto o código de identificación, lo asigna el sistema.

#### **Descripción.**

Ingresa el nombre del Impuesto. Por ejemplo: IEPS 34%, IEPS 18%; IVA 15%, IVA 10%, etc.

#### **Tipo**

Selecciona el tipo correcto sobre todo si tienes activa la facturación electrónica.

#### **Factor**

Selecciona el que corresponde:

- Si el valor es en porcentaje, selecciona "Tasa".
- Si el valor es en importe, selecciona "Cuota".
- Si el tipo de impuesto es EXENTO, selecciona "Exento".

#### **Porcentaje. / Importe.**

Ingresa el valor (porcentaje o importe) que grava el impuesto que estás definiendo. Por ejemplo: 16, 8, etc.

#### **Gravable.**

Activa esta casilla solo cuando se deban calcular en cascada los impuestos del artículo. Un impuesto gravable se debe asignar como el primer impuesto del artículo para que el cálculo del segundo lo considere.

#### **Integrar al subtotal del ticket**

Activa esta casilla si el impuesto debe agregarse en el subtotal de la venta y no desglosarse.

#### **Subcuenta**

Este dato se registra si utilizas la aplicación de Pacific Soft® para generar pólizas y tienes cuentas variables para los impuestos. Si es así, ingresa aquí la subcuenta que le corresponde a cada impuesto. Esta facilidad te será útil si manejas la misma subcuenta por impuesto en todas las cuentas, por ejemplo, si para el IVA 16% manejas siempre la subcuenta 100.

#### **Modificar un impuesto**

Cuando un impuesto ya existe en la tabla y modificas el porcentaje o el parámetro "Gravable", se deben de recalcular los precios, entonces al grabar el registro el sistema preguntará si deseas continuar con la modificación antes de hacerlo.

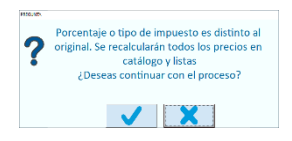

Si decides no modificar los precios, no se graban los cambios realizados para el impuesto.

Si continúas el proceso debes responder a la pregunta de si vas a conservar el precio con impuesto.

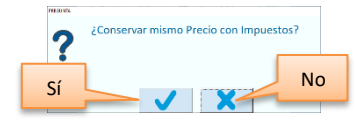

Si respondes afirmativamente, el precio con impuestos se conserva y se desglosan los impuestos para obtener el nuevo precio sin impuestos.

Si respondes negativamente, se aplican los cambios al precio antes de impuestos y se recalcula el precio con impuestos. El cambio se guarda y se actualizan los precios.

Recomendamos realizar este proceso cuando no se esté trabajando con el Punto de Venta.

## <span id="page-33-0"></span>**Cajas**

Las Cajas son indispensables para las operaciones de ventas y de cartera. Cuando creas la empresa debes agregar por lo menos una caja para ventas y otra para cobranza.

- Hay varios tipos de Cajas: de ventas, para Comandas de Restaurantes, de Liquidaciones para venta en ruta, de Devolución/Cobranza y de Piso para las aplicaciones móviles.
- Para las cajas de venta se puede establecer en forma individual si acepta crédito y si emite factura. Esto permite restringir estas operaciones para algunas cajas, por ejemplo, para una "caja rápida".

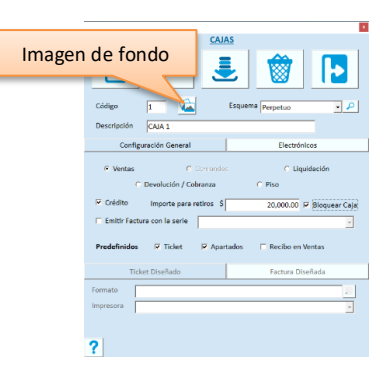

#### **Configuración General de la caja:**

#### **Código**

El código es numérico y cuando no tienes un registro en pantalla, muestra el valor que corresponde al siguiente número de caja. Recomendamos que lo dejes al agregar una nueva caja.

#### **Imagen de fondo**

Puedes agregar una imagen para mostrar como fondo en las cajas de Ventas y Comandas cuando no se esté registrando una operación. Para hacerlo presiona el botón que está a la derecha del código, busca y agrega la imagen que desees y presiona de nuevo el botón para cerrar el cuadro de imagen.

#### **Descripción**

Es el nombre de la Caja. Una forma práctica de describir las Cajas podría ser: "Cobranza", "Mostrador No. 5", "Servicio al Cliente", etc.

#### **Tipo de Caja**

Selecciona la que corresponde al tipo de caja que estás agregando.

- **Ventas**. Para el registro de las ventas en punto de venta o en mostrador. Debes agregar este tipo de caja en el equipo donde se va a utilizar. Requiere licencia.
- **Comandas**. Disponible si estás operando con la edición para restaurantes y es para levantar las comandas. En esas cajas no puedes cerrar ventas. Debes agregarlas en el equipo que funcionará como comandera.
- **Liquidación**. Es para liquidar las operaciones de vendedores de ruta a través de la aplicación de Venta en Ruta y Liquidaciones, que forma parte de la línea Global de Pacific Soft. Debes agregarla en el equipo en el que se harán las liquidaciones. Requiere licencia.
- **Devolución / Cobranza**. Es para las operaciones de Cartera. Recomendamos que agregues por lo menos una y puedes hacerlo en cualquier equipo.
- **Piso**. Para uso en las aplicaciones móviles de Pacific Soft. Requiere licencia.

#### **Esquema**

Solo para las cajas de Ventas. Selecciona el esquema de licenciamiento que corresponde al certificado que adquiriste:

- **Perpetuo**. Es el licenciamiento tradicional en el que el usuario es dueño del producto respetando las condiciones de uso y mantenimiento.
- **Renta**. El certificado tiene fecha de vencimiento y se puede ir renovando mediante pagos mensuales.
- **Por Ticket**. El certificado mantiene una cantidad de tickets disponible que permite el registro de notas de venta siempre que este sea mayor a cero.
- **Express**. No tiene vencimiento ni saldo, pero está limitado a operar en un solo equipo.

#### **Crédito**

Disponible solo para cajas de ventas. Si la activas abres el registro ventas a crédito en esta caja, de lo contrario la caja solo venderá de contado.

#### **Importe para retiros.**

Este dato se utiliza para establecer un monto mínimo, que muestre alertas en las cajas cuando el efectivo ingresado llegue o exceda esta cantidad. Está disponible solo para cajas de tipo Ventas y Devolución/Cobranza.

**Nota**: Para activar la alerta en las cajas, se considera solo el importe en EFECTIVO y se calcula considerando las operaciones que no han sido parte de ningún corte parcial o final a la fecha.

#### **Bloquear caja**

Activa esta casilla si quieres que la caja deje de operar cuando llegue al importe para retiros. Si el importe para retiros es cero, la caja no se va a bloquear, aunque actives la casilla. Una caja bloqueada solo permite hacer arqueo y registrar retiro de caja.

La caja se desbloquea también cuando se hace el corte de la fecha actual.

#### **Emitir Factura con la serie**

Disponible solo para cajas de venta. Activa la casilla si el cajero puede facturar desde el Punto de Venta, y enseguida elige la serie de factura que vas a utilizar en la caja que estás editando.

**Nota**: Las series de facturas se definen dentro de las opciones de Folios generales y Conceptos.

#### **Predefinidos**

#### **Ticket**

Activa esta casilla para utilizar uno de los formatos de ticket predefinidos.

#### **Apartados**

Disponible solo si la caja es de ventas. Activa la casilla si manejas Apartados y vas a imprimir el comprobante en la impresora de tickets. Si no la activas puedes imprimir el comprobante predefinido para apartados en hoja tamaño carta.

#### **Recibo**

Si la caja es de tipo Devolución/Cobranza y activas esta casilla, cuando registras devoluciones en Cartera se va a imprimir el ticket como comprobante.

Si la caja es de ventas, activa esta casilla para imprimir un recibo adicional en las Ventas a crédito. Este sirve para que el cliente lo firme por la cuenta por cobrar. El recibo se imprime inmediatamente después del ticket de venta.

Los formatos los puedes ver en la utilería de **Configuración** y el que selecciones aplica para la caja del equipo donde se ejecuta.

**Nota**: Si tienes dudas acerca de la herramienta de Configuración, recurre al apéndice A de esta Guía, en la sección titulada "Dispositivos".

#### **Ticket Diseñado**

Cuando no se activa el uso de ninguno de los formatos de tickets predefinidos, se hace disponible la opción para seleccionar un formato propio, que hayas agregado en el Documentador.

En este caso la impresión se manda a la impresora predeterminada definida en Windows o a la que indiques en el campo titulado "Impresora".

Si dejas en blanco el formato, al terminar una venta se abre la ventana para que selecciones el documento que quieres imprimir. Sale primero la vista previa en pantalla y luego eliges la impresora.

**Nota**: Si decides usar formato propio debes agregarlo en el documentador y seleccionarlo en cada operación.

#### **Factura Diseñada**

Si la caja emite factura y tienes definido un formato propio en el Documentador, estos datos se usan para evitar que el cajero tenga que elegir el formato y la impresora a la cual se envía el documento.

**Nota**: Si tienes activa la facturación electrónica, no es necesario usar esta opción porque este se genera en formato pdf con los requerimientos fiscales.
## **Electrónicos:**

## **Tiempo Aire Electrónico**

Presiona este botón para abrir los datos TAE. Está disponible solo si se activó la funcionalidad para vender recargas a celulares.

Para más detalles lee la parte que corresponde a la activación de este servicio, dentro de los parámetros de la empresa.

### **Pago de Servicios Electrónicos**

Presiona este botón para abrir los datos que debes de proporcionar para recibir pagos de servicios en línea. Está disponible solo si se activó esta funcionalidad.

Para más detalles lee la parte que corresponde a la activación de este servicio, dentro de los parámetros de la empresa.

## **Tipos y Formas de pago**

Los tipos de pago definen el comportamiento de las formas de pago. Las Formas de pago son las que se seleccionan al momento de recibirlo.

- Los tipos de pago definidos por el sistema no se pueden eliminar porque tienen un comportamiento especial.
- A todas las formas de pago se les asigna un tipo.
- Las formas de pago tienen pueden tener distinto comportamiento y se establece con los siguientes parámetros:

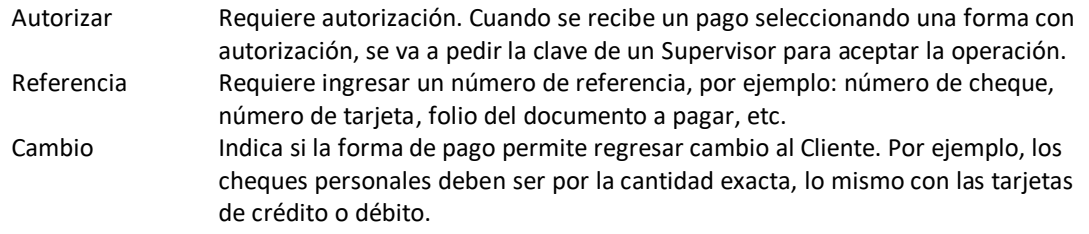

- Puedes combinar estas opciones para definir el manejo de cada forma de pago.
- Cuando agregas formas de pago de tipo PUNTOS, se deshabilita el cambio en forma automática.
- En los cortes de caja detallados, se desglosan las operaciones por tipo y forma de pago.
- Cuando creas la empresa, se agregan tipos y formas de Pago. Agrega, elimina o cambia según tus necesidades.

## **Tipos de pago**

El código lo asigna el sistema y es número consecutivo.

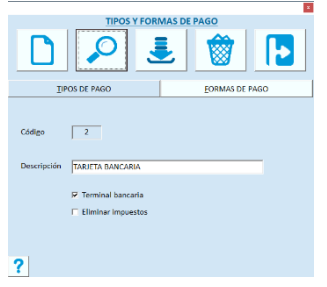

## **Descripción**

Ingresa el nombre del tipo de Pago, recuerda que son tipos generales y el detalle se define en las Formas de Pago.

### **Tarjeta bancaria**

Si tienes activo el uso de cobro con tarjeta bancaria en línea, activa esta casilla para reconocer los pagos que se harán desde la terminal bancaria.

#### **Eliminar impuestos**

Este parámetro es para tipos de pago que son apoyos gubernamentales y que no causan impuestos.

- Cuando se paga con una forma de pago de este tipo, el impuesto se elimina y se actualiza el total a pagar.
- Las formas de pago de este tipo no pueden combinarse con otras, se debe pagar completa la nota de venta.
- Para asegurar el buen uso de este tipo de pago, recomendamos que agregues una restricción.

**Nota**: Las restricciones se definen dentro de la opción de Precios y Restricciones del menú de Punto de Venta.

### **Formas de pago**

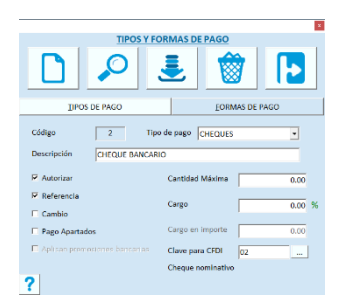

El código lo asigna el sistema y es número consecutivo.

#### **Tipo de pago.**

Selecciona el tipo al que pertenece la forma de pago.

#### **Descripción.**

Ingresa el nombre de la Forma de Pago. Recomendamos que sea de fácil identificación para facilitar la selección a los cajeros.

#### **Autorizar.**

Activa esta casilla para solicitar la clave de un supervisor autorizado para aceptarla.

#### **Referencia.**

Activa esta casilla para solicitar una Referencia que puede ser el folio de un cheque, el número de tarjeta, etc.

#### **Cambio.**

Activa esta casilla si se permite regresar cambio al utilizar esta forma de pago. Si no la activas, no se permite regresar cambio al Cliente. No está disponible para formas de pago de tipo PUNTOS.

#### **Pago a Apartados.**

Activa esta casilla si la forma de pago se acepta para abonar a los apartados de los clientes.

### **Aplican promociones bancarias.**

Disponible solo si seleccionaste un tipo configurado como Tarjeta Bancaria. Activa esta casilla si vas a aplicar meses sin intereses en los pagos.

### **Cantidad máxima.**

Si la forma de pago se acepta hasta un determinado importe, ingresa la cantidad máxima permitida. Si no hay límite deja cero.

### **% Cargo.**

Si la política de la empresa es hacer un cargo adicional por la forma de pago seleccionada, captura el porcentaje (si vas a cargar un 6%, captura solamente 6).

El porcentaje aplica al importe del pago que se está registrando y se suma al total a pagar en la operación. Si a una forma de pago de tipo CREDITO le defines un porcentaje de cargo, cuando factures una venta a crédito el sistema va a generar la nota de cargo correspondiente y se agregará al estado de cuenta del cliente. No está disponible para formas de pago de tipo PUNTOS.

### **Cargo en importe.**

Disponible solo si la forma de pago es de un tipo que elimina impuestos y si ingresaste una cantidad máxima como límite. Aplica cuando la venta antes de impuesto excede la cantidad máxima especificada. Si se dan estas condiciones, se calcula el cargo y se suma al total a pagar.

### **Clave para CFDI**

Relaciona las formas de pago con el catálogo del SAT.

Presiona el botón de la derecha para abrir el catálogo del SAT, y selecciona el registro que corresponde a la forma de pago que estás agregando o editando. La descripción del SAT se muestra debajo. Si tienes activa facturación electrónica, este dato es obligado.

#### **Subcuenta**

Este dato se registra si utilizas la aplicación de Pacific Soft® para generar pólizas y tienes cuentas variables para las formas de pago. Si es así, ingresa aquí la subcuenta que le corresponde a cada una.

## **Folios generales y conceptos**

Los folios generales se manejan por tipo de operación, mientras que los conceptos son específicos para las transacciones, es decir, puedes tener entradas de almacén por diferentes conceptos y cada uno llevará su propia foliación.

Los conceptos para ingresos y retiros de caja y las series de Facturas también se definen en esta parte.

- No se permite Agregar ni Eliminar Folios Generales porque su comportamiento lo maneja el sistema.
- El código de la sucursal y el código del concepto se usan como prefijo del folio. Tú debes establecer la parte numérica incrementable asegurándote de hacerlo con ceros a la izquierda.
- El Folio extra se tomará cuando se registre un movimiento, y el folio normal ha llegado a su límite. Cuando esto sucede, el folio extra sustituye al normal en la tabla para continuar con ese en adelante. Recomendamos que periódicamente revises los folios extras para actualizarlos cuando se agotade la foliación anterior.
- La casilla para generar archivos texto de los documentos registrados, crea un archivo de la transacción que puede leerse en otra empresa o sucursal. Solo se puede activar la generación de archivos para Pedidos, Notas de Venta y Facturas.
- Cada concepto pertenece a un Folio General.
- Al crear la empresa, se agregan conceptos. Agrega nuevos, elimina o cambia según tus necesidades.
- Debes de tener mucho cuidado en la definición de los conceptos, porque una vez iniciadas las operaciones de Cajas y de Almacén, no es conveniente eliminarlos porque puedes causar inconsistencias.
- No hay límite en la cantidad de conceptos que puedes agregar, pero recomendamos que tengas solo los que verdaderamente te sean de utilidad para los reportes.
- Todas las transacciones se guardan con el folio general y el del concepto que les corresponde.

Según el tipo de operación que estés registrando, serán los conceptos que tengas disponibles. En almacén están disponibles los que pertenecen a los folios generales de Entradas y Salidas de Almacén. En la Recepción de pagos están disponibles los que pertenecen a folios generales de Abono a Clientes En Notas de cargo los del folio general Cargo a clientes.

Para ingresos o retiros de caja en el Punto de Venta se mostrarán los que definas en esa pestaña. Las series de factura se usan en las cajas de Ventas que emiten factura, y es la que se va a utilizar para las facturas generadas desde esa caja.

En facturación de tickets también se elige la serie que se va a tomar para el folio de la factura.

### **Folios generales**

Son para acumular los conceptos de transacciones que tienen el mismo comportamiento y están predefinidos por el sistema. No puede agregar nuevos ni eliminar estos registros.

Lo que sí está permitido es modificar los folios iniciales que vienen por default, pero no recomendamos que los cambies una vez iniciada la operación del sistema.

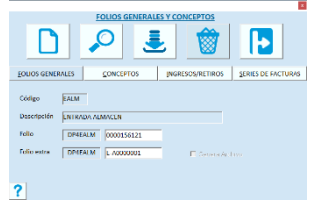

**Conceptos**

Son las operaciones específicas de una transacción. Por ejemplo, una entrada de almacén puede ser por diferentes conceptos, pero su comportamiento en el almacén es el mismo.

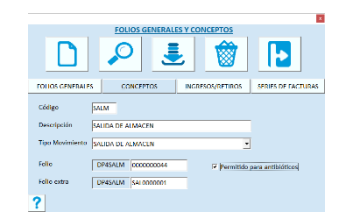

## **Código**

El código lo asigna el usuario y es de hasta de cuatro caracteres alfanuméricos. Recomendamos que utilices los cuatro caracteres.

## **Descripción**

Define el concepto de forma clara para que los usuarios sepan cuándo utilizarlo.

## **Tipo**

Selecciona el Folio General que establece el comportamiento del concepto.

## **Folio**

Es el consecutivo para las transacciones que se registren con ese concepto. Pacific Soft agrega como prefijo el código de la sucursal y el código del concepto. Evita que se dupliquen folios localmente, y sobre todo si vas a centralizar las transacciones.

Enseguida establece la parte numérica inicial, poniendo ceros a la izquierda.

## **Folio extra**

Es el que el sistema tomará cuando el folio normal llegue a su límite y se registre un movimiento con este concepto. Cuando esto suceda, el folio extra se copia al folio normal para seguir esa foliación en adelante. Recomendamos que periódicamente revises los folios extras para actualizarlos en caso de que se haya agotado la foliación anterior.

## **Permitido para antibióticos**

Disponible solo si estás operando con la edición para farmacias y si el concepto que se está editando es de tipo ENTRADA o SALIDA DE ALMACÉN.

Actívalo si se permite agregar antibióticos en las transacciones con este concepto.

Si activas o desactivas este parámetro para los conceptos TALM o RMER, el cambio se reflejará en los dos porque se utilizan en la misma transacción (todo TRASPASO genera una RECEPCIÓN).

## **Abono a Apartados**

Disponible solo si seleccionaste el tipo de movimiento de ABONO A CLIENTES.

Activa la casilla si el concepto que estás editando es el que deseas que se utilice para agregar al cliente los abonos a Apartados.

Solo puede haber un concepto con esta casilla activa, por lo tanto, cuando ya tengas uno no se va a mostrar.

## **Genera CFDI**

Disponible solo si tienes activa la facturación electrónica. Se solicita para los conceptos de tipo CARGO o ABONO A CLIENTES. Activa la casilla si el concepto que estás editando va a generar comprobante fiscal digital, y selecciona una de las siguientes opciones:

- **Nota de Crédito.** Para generar el CFDI de egreso cuando registres un movimiento con este concepto.
- **Recibo electrónico de Pago.** Para generar un CFDI con complemento de pago cuando registres un movimiento con este concepto.
- **Anticipo.** Para generar un CFDI de ingreso por anticipo cuando registres un movimiento con este concepto.

#### **Ajustes en Cartera**

Disponible si el concepto no genera CFDI y es CARGO o ABONO DE CLIENTES.

Es para indicar que el concepto se usará para los ajustes automáticos que el sistema genera para cuadrar los saldos de las notas de venta a crédito con sus pagos, ya que los abonos se hacen sobre facturas.

Solo puede haber un concepto de cargo y uno de abono para ajuste, por lo tanto, cuando ya existe uno, no se va a mostrar.

#### **Es retención**

Disponible solo si tienes activa la facturación electrónica y seleccionaste el tipo de movimiento de ABONO A CLIENTES. Activa la casilla si el concepto que estás editando será el que se utilice para generar los movimientos de abono por retenciones cuando se registre pago o devolución a una factura que lleva retenciones.

Solo puede haber un concepto de este tipo, cuando actives esta casilla para un segundo, se mostrará un mensaje indicando el concepto ya definido y no permitirá hacerlo.

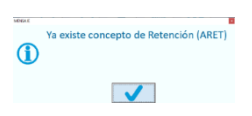

#### **Ingresos/Retiros**

Son conceptos que se definen exclusivamente para ser usados en las operaciones de caja dentro del Punto de Venta. Estos identifican las operaciones de caja y debes relacionarlos con un Folio General. Define al menos un concepto para cada operación.

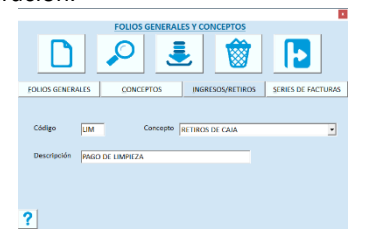

#### **Código**

El código lo asigna el usuario y es de hasta de cuatro caracteres alfanuméricos. Recomendamos que utilices los cuatro caracteres.

#### **Concepto**

Selecciona si es para Ingresos o Retiros de Caja.

### **Descripción**

Define el concepto de forma clara para que los usuarios sepan cuándo utilizarlo.

#### **Pago de propina a mesero**

Disponible solo si estás operando la edición para Restaurantes y eliges RETIRO DE CAJA. Activa esta casilla si vas a operar la funcionalidad de pago de propinas desde la Caja. Solo puede haber un concepto para el pago de propinas.

**Nota**: La funcionalidad para pagar propinas a meseros desde caja, se explica a detalle en el capítulo 18 (Edición Restaurantes) de este manual, sección titulada "Pago de propinas en la Caja".

## **Series de facturas**

Establece por lo menos una serie de factura.

Si manejas más de una serie en la misma empresa, considera que cada una asignará un folio diferente con la serie como prefijo.

En esta tabla debe existir al menos un registro para la facturación general.

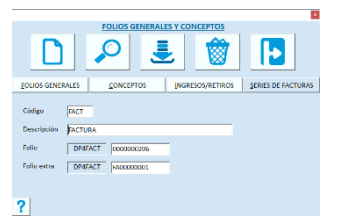

#### **Código**

Es la identificación de la serie. Es alfanumérico y dispones de cuatro caracteres.

#### **Descripción**

Ingresa la descripción de la serie. Al hacerlo trata de que el personal que lo va a utilizar lo identifique fácilmente, por ejemplo "SERIE A", "SUCURSAL NORTE", etc.

## **Folio**

Es la parte numérica con el que vas a inicial la foliación. Recomendamos definir ceros a la izquierda para conservar una longitud estándar.

#### **Folio extra**

Es el que el sistema tomará cuando el folio normal llegue a su límite y se genere una factura con esta serie. Cuando esto suceda, el folio extra se copia al folio normal para continuar con esa foliación en adelante. Recomendamos que periódicamente revises los folios extras para actualizarlos en caso de haberse agotado la foliación anterior.

## **Puntos**

Aquí se define el manejo de puntos para clientes frecuentes, estableciendo la equivalencia Moneda-Puntos tanto para la asignación como para los pagos. También puedes agregar niveles de clientes por puntos acumulados en sus compras. Al acceder a esta tabla se solicita usuario y contraseña.

En el catálogo de clientes, en la ficha titulada "Datos Crédito" se muestran los puntos que el cliente ha acumulado, los que ha consumido y los puntos disponibles.

Cuando se registran ventas a un cliente del catálogo, se le acumulan los puntos.

Cuando se registran pagos con puntos, se descuentan de los disponibles al cliente.

En las devoluciones que se registran con una opción diferente a cambiar el artículo, se descuentan los puntos correspondientes.

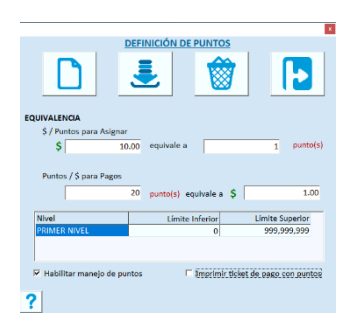

### **\$ / Puntos para asignar**

Son para definir la equivalencia en la conversión de los importes a puntos. Define el importe y la cantidad de puntos a los cuales equivale ese importe. Por ejemplo, por cada \$10 gana un punto.

### **Puntos / \$ para pagos**

Son para definir la equivalencia para pagos con PUNTOS. Define la cantidad en puntos y su equivalencia en importe. Por ejemplo, con 20 puntos se paga \$1.00 de la compra.

No se permite ingresar centavos en el importe del pago.

#### **Niveles**

Es para clasificar a los clientes sobre la base de los puntos acumulados. Cada nivel es un renglón y se definen tres datos:

- **Nivel**. Nombre con el que vas a identificar la clasificación. Puedes definir la cantidad de niveles que necesites, la descripción es abierta para que definas los nombres que manejas.
- **Límite Inferior**. Es la cantidad de puntos inicial para el nivel. Lo proporciona el sistema e inicia en cero para el primer nivel. A partir del segundo renglón, el valor se calcula sumando un punto al límite superior del anterior.
- **Límite Superior**. Es la cantidad de puntos máxima para el nivel. Cuando un cliente pasa este límite, se le asigna el siguiente nivel. El último renglón de la matriz siempre va a tener un valor de 999,999,999 y no puedes cambiarlo. Si modificas el límite superior del último nivel, el sistema agrega un renglón para el nivel máximo.

Para agregar niveles de puntos:

- 1. Selecciona la celda de la columna titulada "Nivel" y escribe el nombre.
- 2. Presiona Enter.
- 3. Captura el límite superior.
- 4. Presiona Enter y nota que se agrega el siguiente renglón.
- 5. Repite para cada nivel que vas a manejar.

#### **Habilitar manejo de puntos**

Activa esta casilla para comenzar a generar puntos. A partir de ese momento, todas las ventas que se registren a clientes del catálogo acumulan puntos.

### **Imprimir ticket de pago con puntos**

Si activas esta casilla, cuando se registre un pago con puntos de cliente frecuente, se imprime un recibo adicional al ticket de venta, con los puntos utilizados por el cliente.

En algunos casos esto es de utilidad para que el cliente firme, y no haya reclamos posteriores del uso que se le dio a los puntos.

### **Borrar Puntos Acumulados**

El comando F3, se utiliza en el resto de las tablas para eliminar registros, aquí es borra todos los puntos acumulados de los clientes e iniciar el conteo. Es útil para cuando cambias de promoción.

Es conveniente que antes de modificar las equivalencias ejecutes este proceso, aunque no es obligatorio.

Si presionas la tecla F3 o haces clic en el botón correspondiente, se abre un mensaje para confirmar si en realidad deseas borrar todos los acumulados.

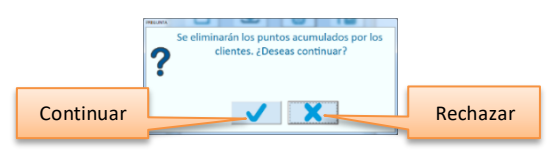

Si continúas el proceso, aparece un segundo mensaje de confirmación.

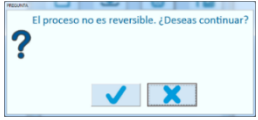

Al finalizar el proceso, todos los clientes van a tener cero puntos acumulados, consumidos y disponibles.

## **Ciudad / Estado / País**

Son tablas de uso general para estandarizar nomenclatura y datos que se utilizan en los domicilios de la empresa, de clientes, de proveedores y de acreedores.

- El mantenimiento de estas tablas debe basarse en **Agregar** registros. Si eliminas o cambias información, tendrás repercusiones considerables en algunos catálogos.
- Cuando creas la empresa se agregan valores en estas tablas pero es seguro que vas a necesitar nuevos. Agrega, elimina o cambia las que consideres necesario nacionales y extranjeros.

**Nota**: Si estás operando con Cartera Centralizada, no podrás agregar, modificar ni borrar Estados ni Países, estos valores se manejan desde Administrador Central.

## **Ciudad**

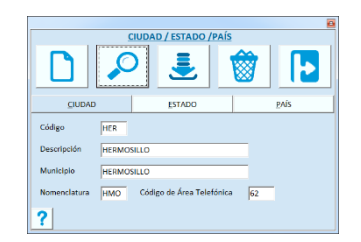

## **Código**

Es la identificación de la ciudad, dispones de cuatro caracteres alfanuméricos.

### **Descripción**

Es el nombre completo de la Ciudad.

#### **Municipio**

Ingresa el nombre del municipio al que pertenece la ciudad.

#### **Nomenclatura**

Se recomienda utilizar la abreviatura nacional o internacional que se maneja en los negocios de Paquetería y Envíos.

#### **Código de área telefónica**

Ingresa el código que corresponde a la ciudad que estás editando.

#### **Estado**

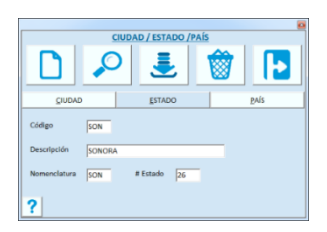

### **Código**

Es la identificación del estado, dispones de cuatro caracteres alfanuméricos.

#### **Descripción**

Es el nombre completo del Estado.

### **Nomenclatura**

Es la abreviatura del Estado. Trata de ser consistente en esta información.

#### **Número**

Número de Estado. Se recomienda utilizar el código establecido en el país.

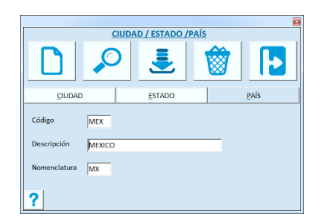

## **Código**

Es la identificación del país, dispones de cuatro caracteres alfanuméricos.

### **Descripción**

Ingresa el nombre completo del País.

### **Nomenclatura / Clave para CFDI**

Es para la abreviatura del país. Si no tienes activa facturación electrónica, se utiliza nomenclatura libre, pero recomendamos registrar las abreviaturas del catálogo del SAT.

Si tienes activa facturación electrónica, este dato es obligado y debe corresponder a un valor del catálogo del SAT. Presiona el botón de la derecha para seleccionar el que corresponde. En este caso se asigna la descripción que viene en el catálogo del SAT y no puedes cambiarla.

## **Vehículos**

Para las empresas que manejan entregas a domicilio o que asignan automóvil a sus vendedores, será de utilidad el manejo de esta información.

- A los vendedores se les puede asignar un vehículo en el catálogo.
- Si utilizas la herramienta externa de Pacific Soft para generar CFDI de traslados, el medio de transporte lo vas a seleccionar de esta tabla.

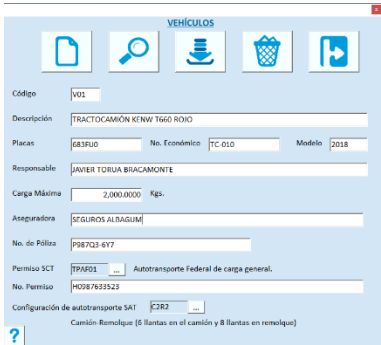

#### **Código**

Es la identificación del vehículo, dispones de cuatro caracteres alfanuméricos.

#### **Descripción**

Ingresa la descripción del vehículo. Trata de incluir en este campo alguna característica particular que lo pueda identificar en las listas de selección.

### **Placas, Número económico y Modelo**

Captura los datos de identificación del vehículo.

Em modelo corresponde al año del vehículo y por disposición fiscal, solo se permiten año a partir de 1900. Si capturas un número menor, el sistema pondrá el año actual.

#### **Responsable**

Captura aquí el nombre de la persona responsable de este vehículo. En el catálogo de vendedores se puede asignar un vehículo a un vendedor, pero posiblemente el responsable de su estado sea el Gerente de Ventas o alguna otra persona.

### **Carga máxima**

Ingresa la cantidad en Kgs que puede transportar. Si no es vehículo de carga puedes dejar en cero este campo.

Los siguientes datos están disponibles solo si tienes activa la facturación electrónica y son requeridos si vas a generar complemento de Carta Porte para CFDI de Traslados.

### **Aseguradora y No. de Póliza**

Ingresa el nombre de la compañía de seguros y el número de póliza que tiene el vehículo.

### **Permiso SCT**

Si el vehículo es para transportar mercancía, selecciona el tipo de permiso otorgado por la SCT.

En el renglón inferior ingresa el número de permiso.

Si es un vehículo ligero y no requiere permiso, selecciona el tipo "TPXX00" (Permiso no contemplado en el catálogo), al hacerlo se agrega su descripción como número de permiso ya que para traslados no puede estar vacío este dato.

**Nota**: Si cuentas con un permiso de carga pero no está en el catálogo de tipos de permiso, puedes seleccionar el tipo "TPXX00" y agregar el número de permiso que tienes.

## **Configuración de autotransporte**

Selecciona el tipo de autotransporte que corresponde al vehículo. La lista proviene del catálogo del SAT.

**Nota**: Si no generas CFDI de Traslados, no es obligado que registres estos datos. Si agregas Permiso SCT, debes seleccionar también la configuración de autotransporte y viceversa.

## **Rutas**

Esta Tabla es importante si operas la aplicación de **Venta en ruta y Liquidaciones** o la móvil de **Operaciones en ruta**. Se usa también en el catálogo de Vendedores para asignarles una ruta.

**Nota**: Si estás operando con Cartera Centralizada, no podrás agregar, modificar ni borrar Rutas, estos valores se manejan desde Administrador Central.

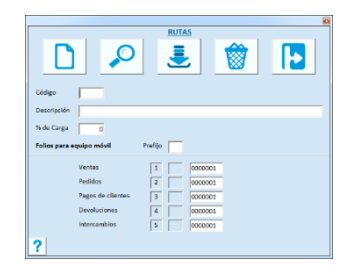

## **Código**

Dispones de cuatro caracteres para ingresar la identificación, se permite capturar letras y números.

### **Descripción**

Ingresa el nombre de la ruta.

## **% Carga**

Proporciona el porcentaje de carga recomendado en los vehículos que transitan por esta ruta. Es informativo, pero puede ser de utilidad en regiones con caminos difíciles.

### **Folios para la aplicación Móvil**

Aquí se definirán los folios para los movimientos permitidos en la aplicación móvil de operaciones en ruta, pero actualmente se utiliza para la captura de los movimientos en venta en tura y liquidaciones de la línea Global.

## **Sucursales**

La tabla de sucursales se define para identificar los movimientos de cada empresa y es requisito para el uso del **Administrador Central** que centraliza las transacciones.

- Cada empresa debe de tener por lo menos una sucursal.
- Al crear la empresa se solicita el prefijo y la descripción de sucursal, y es el primer registro que se agrega para identificar la empresa. Se agrega como sucursal Principal y no se permite eliminarla.
- Las sucursales de todos los establecimientos deben de tener código distinto, aunque trabajen con diferente base de datos, para que no haya conflicto cuando se vaya a centralizar información.
- Si manejas traspasos entre sucursales a través del Administrador Central de Pacific Soft, es indispensable que agregues todas las sucursales.

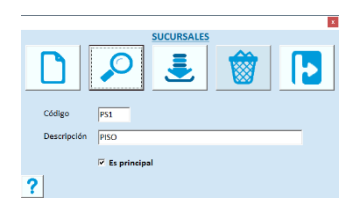

## **Código.**

Es el identificador de la sucursal. Debe ser único, aunque el resto de las sucursales no compartan la Base de Datos. Dispones de tres caracteres y recomendamos que utilices los tres.

## **Descripción.**

Ingresa el nombre de la Sucursal.

## **Es principal.**

Es informativo para que identifiques la sucursal que le corresponde a la empresa que estás operando.

## **Campañas de redondeo**

Las campañas de redondeo se definen para registrar a las instituciones que se beneficiarán con el redondeo en las ventas. Se acumulan los importes por campaña.

- Debe existir por lo menos una campaña, aunque no se maneje redondeo. Al crear la empresa se agrega una campaña, recomendamos modificar los datos de esta antes de agregar una nueva.
- Puedes agregar tantas campañas como desees, pero solo una será la vigente y la estableces en los parámetros de Ventas.
- Si no vas a manejar redondeo, asegúrate de proporcionar un rango de fechas anterior a la fecha actual en la campaña que definas como vigente, de esta forma el sistema detectará que la campaña seleccionada no aplica y se desactivará el redondeo.

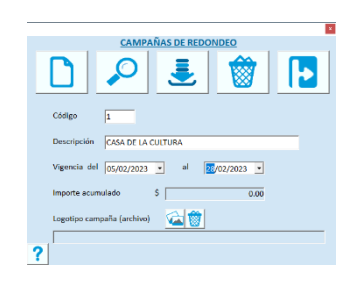

## **Código**

El código es número consecutivo y lo asigna el sistema.

## **Descripción**

Ingresa el nombre de la Campaña. Generalmente será el nombre de la institución beneficiaria.

Si vas a agregar una campaña para una institución que ya existe porque ya hubo una previa, recomendamos agregar una nueva campaña incluyendo en la descripción un identificador, por ejemplo: II, 2da campaña, etc. En este caso cada campaña de redondeo tendrá su importe acumulado por separado.

## **Vigencia**

Proporciona el rango de fechas en que el redondeo se asignará a la campaña, para que en el registro de las ventas de esas fechas, el redondeo se acumule.

## **Importe**

Es que muestra el importe acumulado en la campaña.

## **Logotipo**

Si deseas que el logotipo de la institución se muestre, agrega la ruta del archivo que contiene la imagen. Haz clic en el primer botón para abrir el explorador y localizar el archivo.

Si quieres borrar la imagen de la institución, haz clic en el segundo botón a la derecha del nombre del campo. El logotipo se muestra en el punto de venta y así el cajero sabe a qué campaña se va el redondeo. Los clientes suelen preguntar esto.

## **Servicios**

Es para agregar los servicios públicos o privados que los clientes pueden pagar en las Cajas, por ejemplo, pago de teléfonos, del servicio de cable de la localidad, etc.

Si la empresa no recibe este tipo de pagos, no agregues registros.

- Se definen posición y longitud de la información del pago si el recibo a pagar incluye código de barras. Si conoces la posición de los datos en el código, recomendamos que se llene para facilitar al cajero la operación de caja, porque en el Punto de Venta, el sistema lee los datos que definas.
- Si activas la funcionalidad para recibir pagos de servicios electrónicos, podrás relacionar los servicios con el proveedor que corresponde y el sistema tramita el pago en línea.

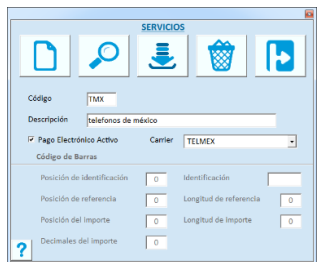

## **Código**

Es la identificación para el servicio. Dispones de tres caracteres alfanuméricos.

## **Descripción**

Es el nombre del Servicio.

#### **Pago Electrónico Activo**

Activa esta casilla si tienes activa la funcionalidad para recibir pagos de servicios en línea y el servicio que estás agregando o editando se puede pagar en línea.

## **Carrier**

Si el servicio se puede pagar en línea, selecciona la compañía prestadora del servicio.

## **Código de Barra**

Si el pago del servicio es electrónico, no se definen estos datos.

Si no es electrónico, y si el recibo incluye el código de barras con la información del pago que debe realizar el cliente, y si conoces la posición de los datos, define estos campos. Esto facilita al cajero el cobro del servicio porque el sistema llenará la información del pago una vez que se haga la lectura del código.

### **Posición e identificación**

Ingresa la posición inicial de la identificación del prestador del servicio, y la cadena de identificación en el segundo. Al leerse el código de barras del recibo, el sistema localizará en la tabla de servicios, un identificador que coincida con la cadena en la posición especificada y lo mostrará en la pantalla sin que el cajero tenga que seleccionarlo.

### **Posición de referencia**

Ingresa la posición inicial de la referencia del recibo: número de medidor, folio, etc. Este dato se mostrará como referencia en la ventana de pago de servicios del Punto de Venta.

### **Longitud de referencia**

Ingresa aquí el número de caracteres de la referencia para que se lea correctamente.

### **Posición del importe**

Ingresa la posición inicial del importe a pagar. Este dato se mostrará en el importe de la ventana de pago de servicios del Punto de Venta.

### **Longitud del importe**

Proporciona aquí el número de caracteres del importe para que el sistema lo lea correctamente.

### **Decimales en el importe**

Define cuántos decimales se toman en el importe. Por ejemplo, si defines dos decimales, y en la lectura el sistema identifica un importe de 32550, el pago será de \$325.50.

## **Áreas de surtido / Preparación**

Las áreas de surtido en Punto de venta se utilizan en la modalidad Mostrador – Caja. Si el negocio tiene distribuida la mercancía en diferentes secciones o bodegas, puedes definir áreas para que en cada parte se imprima el ticket de surtido para los artículos que corresponden.

**Nota**: Si estás operando la edición para Restaurantes, esta opción cambia a **Áreas de Preparación**, y se maneja para la impresión de las comandas. Los detalles los podrás ver en el capítulo 18 de este mismo manual: **Edición Restaurantes**.

Se usan en el registro de las ventas de Mostrador, cuando los artículos las tienen asignadas.

Al grabar la transacción, se dividen las partidas para enviar la impresión del ticket a cada área con los productos correspondientes.

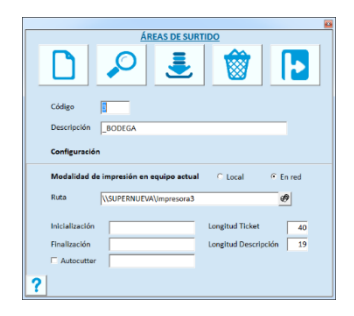

## **Descripción.**

Ingresa el nombre del área de surtido. Si el establecimiento tiene varias bodegas para entrega, es importante identificarlas rápidamente por la descripción.

Los siguientes campos corresponden a la configuración de la impresora y se refieren a los códigos decimales propios que cada marca y/o modelo reconocen para estas acciones.

## **Modalidad**

Selecciona **Local** si la impresora está conectada en el equipo que estás configurando. Lo normal en este caso es utilizar impresoras **En red**. Si elegiste impresión local, la impresión se hará sobre la base de la definición del ticket establecido en el programa externo **Configura**, en el segundo, se manejan las áreas de impresión asignadas a los artículos.

**Nota**: Si tienes dudas acerca del programa **Configura**, recurre al apéndice A de esta Guía, en la sección titulada "Dispositivos".

## **Ruta.**

Ingresa el nombre de la impresora como se reconoce en la red. Por ejemplo: \\Bodega\ImpresoraX. Puedes hacer uso de la facilidad de búsqueda de impresoras haciendo clic en el botón de la derecha del campo.

## **Inicialización.**

Al iniciar la impresión, se envía la secuencia de escape (código decimal) que reconoce la impresora para configuración por software. Si defines un valor, éste se envía antes de iniciar la impresión y el ticket completo se imprime bajo esa configuración. Si la secuencia que viene definida por default no funciona correctamente, consulta el manual de tu impresora para cambiar la definición.

Los códigos deben ir separados por el signo de la suma (+).

## **Finalización.**

Teclea la secuencia de escape (código decimal) que deseas que se ejecute al finalizar la impresión del ticket. Si indicaste valor de inicialización, define en este campo el que reconozca tu impresora para deshabilitar el anterior o para el *Reset*. Si la secuencia que viene definida por default no funciona correctamente, consulta el manual de tu impresora para cambiar la definición.

Los códigos deben ir separados por el signo de la suma (+).

## **Autocutter.**

Si el modelo de tu impresora cuenta con el sistema de corte automático del papel , habilita este campo y define en el campo de la derecha la secuencia de escape (código decimal) requerida para esta función. Primero prueba la que viene definida, si no funciona correctamente, entonces recurre al manual de la impresora para que definas la correcta. Deben registrarse separados por el signo de la suma (+).

## **Longitud**

Son dos campos para que indiques el número de columnas de impresión a considerar para la comanda. El primero indica el tamaño de papel, generalmente las impresoras de tickets manejan rollos de 40 columnas; el segundo es para la cantidad de caracteres que se imprimirán para la descripción del producto.

## **Regímenes fiscales**

Los registros de esta tabla se utilizan para cumplir con uno de los requisitos fiscales para los CFDIs. Agrega al menos el régimen fiscal de la empresa definida como sucursal principal.

- Se solicita contraseña para acceder a esta tabla porque su contenido es de carácter fiscal. Revisa bien los perfiles de los usuarios para determinar a quiénes le das acceso a esta opción.
- Una empresa puede tener más de un régimen activo.

Cuando generas un CFDI, el régimen fiscal es un dato que debe ir en la estructura requerida por el SAT. Se agregan los que están activos para la empresa.

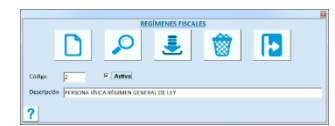

El número o código de identificación, lo asigna el sistema en forma consecutiva.

## **Activo**

Si la empresa tiene este régimen fiscal, activa esta casilla. Puedes activar tantos regímenes como requieras por las obligaciones fiscales de la empresa.

## **Clave para CFDI**

Está disponible solo si tienes activa la facturación electrónica.

Los posibles valores para este dato están restringidos por el SAT, por esta razón para agregarlo, debe de presionar el botón de la derecha para abrir el catálogo y seleccionar un registro. La descripción será la del SAT y no se permite cambiarla.

Si tienes activa facturación electrónica, no se permite grabar un régimen activo si se selecciona la clave para CFDI.

## **Descripción**

Describe completamente el régimen, como debe mostrarse en el CFDI.

## **Ingredientes activos**

Los registros de esta tabla se utilizan para los datos COFEPRIS de los artículos.

Cuando agregas los datos COFEPRIS de un artículo, el ingrediente activo se selecciona de una lista que contiene los valores de esta tabla.

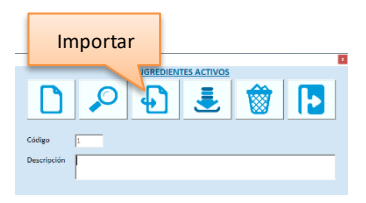

El número o código de identificación, lo asigna el sistema en forma consecutiva.

## **Descripción**

Ingresa el nombre del ingrediente activo.

## **Importar ingredientes activos**

Esta opción permite agregar los ingredientes activos desde un archivo xls, o corregir los que ya se tienen registrados. El archivo de origen debe de contener el nombre del ingrediente en la columna "A" y debe de tener encabezado.

- 1. Presione la tecla F9 o el botón para importar.
- 2. Seleccione el archivo xls origen.
- 3. Ingrese el nombre de la hoja que contiene los registros.
- 4. Seleccione la opción de importación:
	- a. **Agregar.** Para conservar los registros que ya tiene y agregar los nuevos que están en el archivo origen.
	- b. **Sustituir**. Para eliminar lo que existe y dejar la tabla con el contenido del archivo.

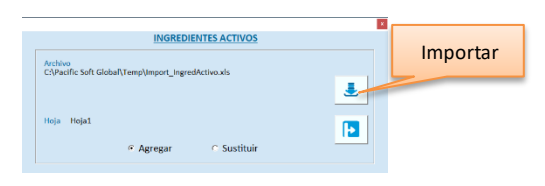

- 5. Presione el botón para importar.
- 6. Espere a que finalice el proceso.

# **Capítulo 4. Catálogos.**

Los elementos principales del Sistema son los catálogos. Cada registro de los catálogos es un elemento de análisis detallado. Antes de comenzar con el llenado de catálogos, debes haber definido las Tablas debido a que muchos de los valores de éstas se utilizan aquí.

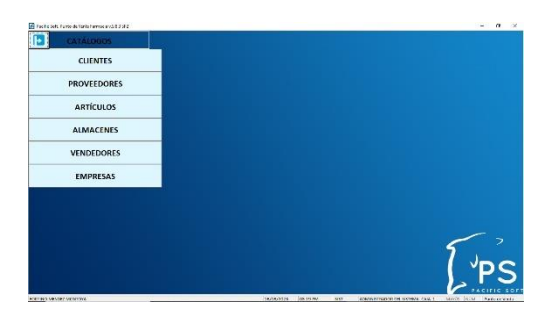

## **Cómo agregar/eliminar/modificar valores a los Catálogos**

Selecciona la opción **Catálogos** del menú principal, y enseguida haz clic sobre la que deseas editar.

Los comandos que tienes disponible para la edición de las tablas son los siguientes:

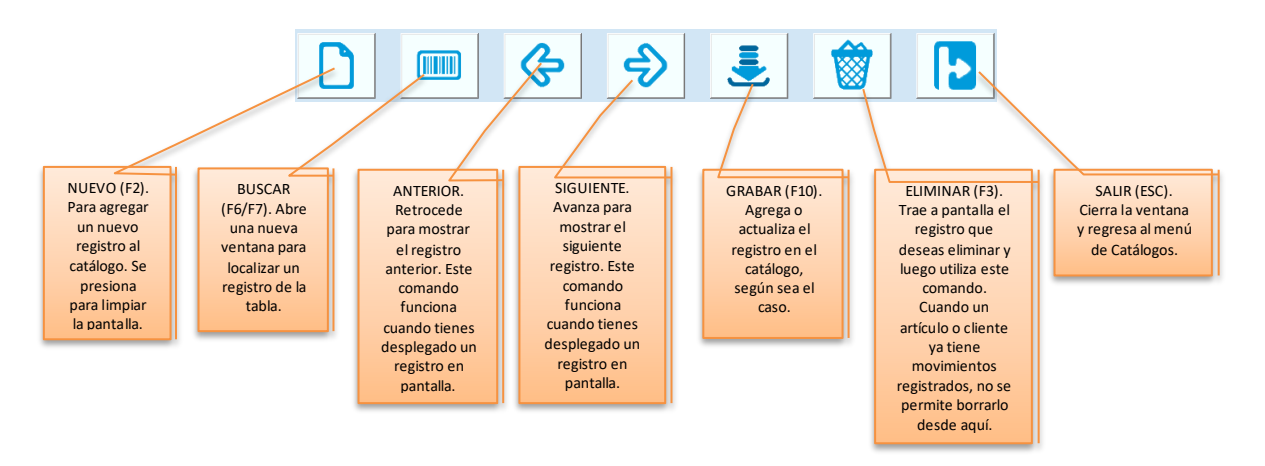

- Para desplegar un registro puedes utilizar la opción de búsqueda y traerlo con doble clic sobre el renglón o presionando Enter. Si conoces el código, puedes ingresarlo directamente y presionar Enter.
- Si el Sistema no te permite borrar un registro, es posible que sea porque ya tiene movimientos registrados.

## *Buscar un registro.*

Para el manejo de las opciones de esta ventana, debes seleccionar una columna. Las opciones son las siguientes:

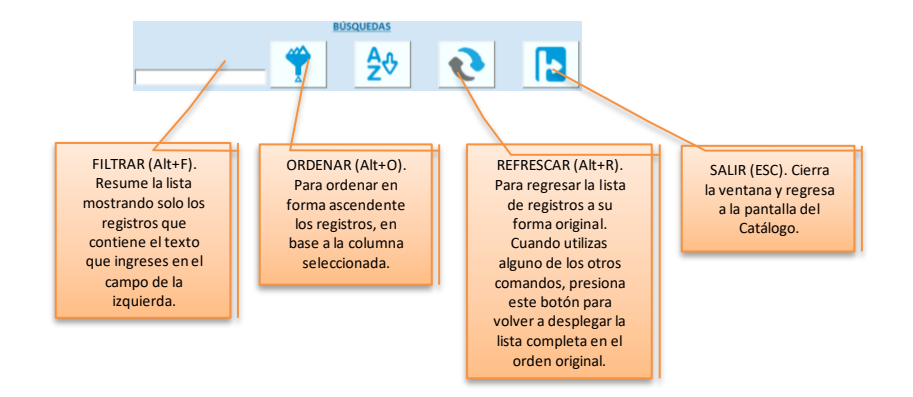

En el catálogo de artículos hay un botón adicional para productos del sector COFEPRIS que permite localizarlos por ingrediente activo, nombre químico o denominación genérica.

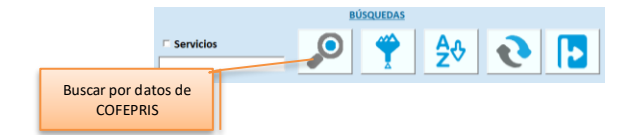

## **CLIENTES**

Si manejas ventas a crédito o sistemas de lealtad a través de Puntos, o si emites facturas, deberás agregar los clientes en el catálogo. Si nuevos clientes solicitan la factura al momento de la venta, el sistema permite agregar los datos generales desde el Punto de Venta y Facturación e tickets, y los registros se guardan en este mismo catálogo.

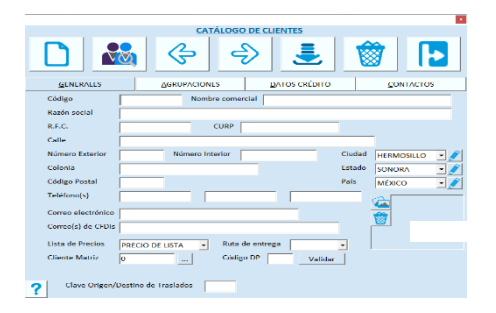

#### **Propiedades**

- Pueden tener una clasificación para cada uno de los Grupos que agregaste en la tabla de agrupaciones.
- Puedes identificar diferentes Clientes como grupo de empresas, corporativos, etc.
- Puedes definir políticas de crédito particulares: límite, descuento, lista de precios.

**Nota**: Si estás operando con Cartera Centralizada, no podrás agregar, modificar ni borrar Clientes en el catálogo, estos valores se manejan desde Administrador Central. Es posible agregarlos, pero solo desde Punto de Venta o Facturación de tickets para la emisión del CFDI. Los clientes agregados se replican al resto de las dependencias.

#### **GENERALES**

### **Código**

Es el número o clave de identificación del Cliente.

La única palabra que no está permitida como código de Cliente es "PUBLIC" ya que el Sistema la utiliza como palabra reservada para las Ventas a público en general, esto es, a Clientes que no agregas al catálogo.

## **Nombre**

Es el nombre fiscal. El nombre que ingreses en este campo es el que se imprime en las facturas e informes. Este campo te sirve también para buscar clientes proporcionando una parte del nombre o razón social. Para hacerlo teclea el texto sin haber proporcionado código de cliente y después presiona la tecla F6; notarás que la lista de incluye solamente aquéllos cuyo nombre contiene el texto que indicaste.

Es obligatorio agregar el Nombre del cliente, si no lo haces no podrás grabar el registro.

## **RFC**

Captura el Registro Federal de Contribuyentes (México), si estás en otro país, captura el registro equivalente si lo necesitas. Este dato es de suma importancia para los documentos fiscales.

Cuando das de alta un Cliente y registras RFC igual al de otro, se desplegará un mensaje indicando que existe otro cliente con este registro. Puedes aceptar o cambiar el RFC. Esta validación evita duplicar clientes en el catálogo.

## **CURP**

Captura la Clave Única de Registro de Población; si estás en otro país, captura el registro equivalente si lo necesitas.

## **Régimen Fiscal**

Este campo lo vas a ver solo si tienes activa la facturación electrónica, y es para agregar la clave del régimen fiscal del cliente, que debe incluirse en los CFDI a partir de la versión 4.0.

Para agregar el régimen, presiona el botón de búsqueda de la derecha del campo, y selecciona el que corresponde. Es campo obligado, si no lo agregas no podrás grabar el registro del cliente.

## **Domicilio**

Registra en estos el domicilio fiscal del Cliente. Trata de llenar los datos completos para que los documentos no tengan problemas de validación, y que las personas de Ventas y Cobranza no tengan problemas de localización cuando imprimas etiquetas, estados de cuenta, etc.

## **Ciudad, Estado, País**

Estas tres listas son de selección, elige los que correspondan al domicilio del cliente.

A la derecha de cada uno de estos campos, encontrarás un botón que te permite agregar la ciudad, estado o país si no encuentras el valor en la tabla. Al hacer clic sobre estos botones, se abre la ventana de registro correspondiente; proporciona los datos y presiona la tecla F10 para regresar al catálogo.

Antes de agregar valores, asegúrate de que en realidad no se encuentra el que necesitas.

## **Teléfonos**

Dispones de tres campos para registrar números telefónicos del Cliente. Estos campos son de captura libre, por lo tanto recomendamos estandarizar la forma de captura, por ejemplo, si vas a incluir la clave de larga distancia, hazlo de la misma forma para todos; si vas a separar números con guiones, hazlo de la misma forma para todos.

## **Correo electrónico / Correo para CFDIs**

En el primer campo registra la cuenta de correo electrónico particular del cliente para avisos generales. El segundo está disponible solo si tienes activa la funcionalidad de Factura Electrónica en el sistema. Se utiliza para el envío del CFDI al cliente al momento de generarse.

## **Lista de precios**

Es una lista de selección. Que contiene los registros que hayas agregado en la tabla de Listas de Precios. Si manejas varias listas de precios, es muy importante que elijas la que se asignará al cliente que estás editando.

## **Ruta**

Es una lista de selección. Si agregaste valores a la tabla de rutas, en esta parte elige a cuál de ellas pertenece el cliente. Puedes dejar en blanco este dato, pero si manejas Venta en Ruta te recomendamos que clasifiques a tus clientes por ruta.

Cuando registras pedidos se graban para la ruta del cliente, pero si el cliente no tiene este dato, entonces se graba la ruta que tenga asignada el vendedor.

## **Cliente Matriz**

Este es el dato clave de la propiedad de relacionar clientes entre sí.

Para obtener la estructura correcta de los Grupos de empresas o Corporativos, considera los siguientes puntos: Debes agregar primero la empresa Matriz, Corporativo o Padre, aun cuando no vendas directamente a ese nivel. En la empresa que agrupa al primer nivel (GRUPO EMPRESARIAL), debes dejar en cero este campo. El cero indica al Sistema que no depende de ningún otro Cliente del catálogo.

Cuando agregues empresas al segundo nivel (EMPRESA X, Y, Z), deberás ingresar en este campo el número o código del Cliente padre.

Para todos los Clientes que agregues y que no tengan relación empresarial con ningún otro de tu catálogo, debes dejar el valor de cero en este campo.

A la derecha de este campo notarás que tienes un botón para búsqueda. Si lo seleccionas podrás abrir la ventana de búsqueda de clientes para localizar y seleccionar la empresa a la cual pertenece.

## **Código DP**

Este dato lo vas a utilizar si:

- 1. Utilizas la plataforma de Administrador Central de Pacific Soft.
- 2. La empresa que está operando es un CEDIS.
- 3. Surtes a las dependencias con Nota de Venta o Factura, enviando los documentos a través de AC.

Si se cumplen estos tres requisitos, entonces tus dependencias están agregadas como clientes en CEDIS y como dependencias en AC por lo tanto, debes relacionarlos ingresando aquí el código de la dependencia que le corresponde.

Recomendamos que te asegures de que el código ingresado exista en el administrador central, presionando el botón para validar. Esto asegura que los documentos de venta llegarán a la dependencia correcta.

## **Registro de Identidad Fiscal para CFDI**

Es solo para cuando se tiene activa facturación electrónica y el cliente es extranjero.

El SAT (México), estipula que se debe de agregar este dato en el CFDI cuando la clave del país del receptor de la factura, es diferente de MEX o de XXX.

Ingrese este dato si debe dar el cumplimiento especificado. Se permiten hasta 40 caracteres.

## **Clave Origen/Destino de Traslados**

Este campo lo verás solo si tienes activa la Facturación electrónica, y es para uso de las ubicaciones en el complemento de Carta Porte de los CFDI de Traslados.

Si tienes la identificación de seis dígitos, regístrala aquí para que no tengas que agregarla cada vez que generes traslados con Carta Porte a este cliente.

#### **Imagen**

El último campo de esta pestaña es para desplegar la fotografía del cliente (si lo deseas) o alguna imagen de referencia. Este dato se maneja con dos comandos representados con botones para buscar (agregar) y quitar (eliminar) la imagen. Para agregar una imagen, presiona en el botón de Buscar, localiza y selecciona el archivo.

Para eliminar la imagen seleccionada, presiona en el botón de quitar la imagen.

Los tipos de archivo que se aceptan en este campo son: BMP, JPG, WMF, EMF, ICO.

### **Subcuenta**

Si manejas la aplicación para generar pólizas de Pacific Soft® y tienes operaciones que contabilizas por cliente, define en este campo la subcuenta que le corresponde a cada uno para que se sustituya en el nivel que se defina.

## **AGRUPACIONES**

Para cada uno de los grupos que agregaste en la tabla de agrupaciones de clientes, se muestra un renglón en el catálogo con la lista de selección que le corresponde. Elige en cada renglón la clasificación que le corresponde al cliente que estás editando.

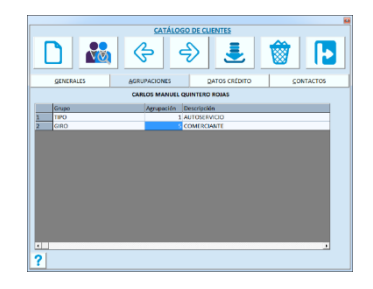

## **DATOS CRÉDITO**

Esta ventana del catálogo adquiere una importancia considerable cuando ya tienes registrados movimientos de los Clientes. La información aquí mostrada te sirve para una consulta rápida y resumida del estatus del cliente, y te permitirá modificar sus políticas crediticias en caso de ser necesario.

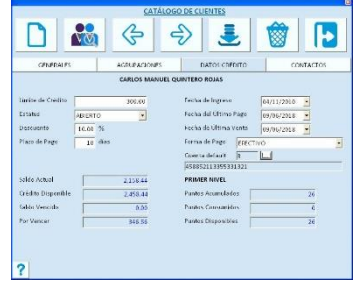

### **Límite de crédito.**

El cero significa que el Cliente no tiene límite de crédito y todas sus ventas serán aceptadas por el Sistema. La cantidad registrada como límite de crédito menos el saldo que tenga el Cliente al momento de la Venta, será el crédito disponible.

El Punto de Venta no limita el registro de operaciones sobre el límite establecido, pero si el importe de la venta es mayor al crédito disponible en ese momento, envía un mensaje mostrando el saldo actual y para grabar la venta a crédito se requiere autorización.

## **Estatus.**

Es una lista de selección que indica la situación actual del Cliente. Los estatus que Pacific Soft maneja el comportamiento de cada uno se listan enseguida:

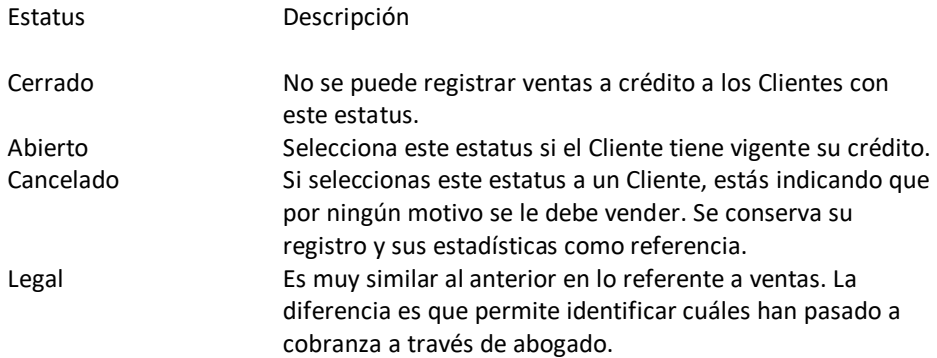

#### **% Descuento.**

Si el Cliente tiene un descuento establecido por política, registra aquí el porcentaje. Define solamente descuento a los Clientes que se les otorga sin considerar ninguna situación adicional. Este descuento se aplica en forma automática a todos los productos incluidos en la venta y es sobre la lista de precios asignada al cliente.

#### **Plazo de Pago.**

El plazo de crédito que se otorga a los Clientes se define en número de días. Sobre esta base se calcula la fecha de vencimiento de las ventas. Este dato es importante para los reportes de saldos vencidos y por vencer.

#### **Fecha de ingreso.**

Pacific Soft considera esta fecha como la fecha en que el Cliente se da de alta en el Sistema, sin embargo puedes cambiarla a los Clientes actuales para tener la fecha real.

## **Fecha Ult. Pago, Fecha Ult. Venta.**

Estos dos campos los va actualizando el sistema sobre la base de los movimientos del cliente, pero puedes cambiarlos si lo requieres. La captura está disponible por si quieres iniciar la operación del Sistema con esta información.

#### **Forma de Pago.**

Es una lista de selección que muestra las formas de pago que maneja la empresa. La forma de pago por omisión que se maneja en las ventas es EFECTIVO, si el cliente que estás editando regularmente realiza los pagos de otra forma, elige la que corresponde.

Cuando se registre una venta al cliente, el sistema pondrá por default la forma de pago que se le haya asignado en el catálogo.

## **Cuenta default.**

Este campo está disponible solo si tienes activa la facturación electrónica y es para que selecciones la cuenta bancaria que el cliente utiliza con más frecuencia para sus pagos. Presiona el botón de búsqueda que está a la derecha, para abrir la lista de las cuentas que se le han agregado al cliente.

**Nota**: Las cuentas de pago por cliente se van agregando cada vez que se registra pago en Cartera que genera recibo electrónico de pago y con una forma de pago bancarizada.

Si por error agregaste mal los datos de una cuenta y deseas eliminarla:

- 1. Accede al catálogo de clientes.
- 2. Abre la lista de cuentas.
- 3. Selecciona el renglón que deseas borrar.
- 4. Presiona el botón para borrar cuenta.

Si no hay una cuenta regular con la que se reciben los pagos del cliente, puedes dejarlo en blanco e ingresar el dato al momento del pago.

#### **Saldo, Disponible, Vencido, Por vencer.**

Es información para proporcionar una antigüedad de saldos resumida. Estos datos son cálculos del Sistema y no permiten modificación.

#### **NIVEL (Puntos)**

Es información para conocer el nivel del cliente sobre la base de los puntos acumulados sobre las compras que ha realizado. Muestra la cantidad de puntos que cada cliente ha acumulado, los que ha consumido (pagos con puntos) y los que tiene disponibles.

La descripción del nivel actual del cliente sobre esta base, se despliega como título de este grupo de datos y se actualiza cada vez que los puntos acumulados sobrepasan el límite superior definido en la tabla de puntos. Estos datos son cálculos del Sistema y no permiten modificación.

### **CONTACTOS**

Esta ventana del catálogo te permite registrar hasta cuatro personas de la empresa de tu cliente, con las que tienes el contacto comercial.

Para cada uno de los contactos registra el nombre y el puesto.

Trata de estandarizar el uso que le vas a dar a cada registro, por ejemplo, puedes usar el primer contacto para el nombre del gerente de compras, el segundo para el encargado de pagos, etc.

## **Buscar cliente**

Cuando quieres localizar un cliente en un catálogo muy extenso, puedes filtrar la ventana de búsqueda que se abre presionando la tecla F6 o el botón correspondiente. Los filtros que puedes utilizar son: la razón social, el RFC o cualquiera de los teléfonos que registraste.

- Para filtrar por razón social, ingresa el texto en el campo así titulado, y presiona la tecla F6 o el botón correspondiente.
- Para filtrar por RFC, ingresa el texto en el campo así titulado, y presiona la tecla F6 o el botón correspondiente.
- Para filtrar por teléfono, ingresa el texto en cualquiera de los tres campos así titulados, y presiona la tecla F6 o el botón correspondiente.

## **PROVEEDORES**

En la aplicación de Punto de Venta no se manejan las Compras, sin embargo, el catálogo de proveedores te será de utilidad para asignar proveedores a los artículos del catálogo y conocer las políticas de crédito, descuentos y costos por proveedor.

Si utilizas o piensas utilizar la aplicación de Compras de la línea Global de Pacific Soft, este catálogo te servirá ya que todos los módulos de esta línea comparten la Base de Datos. También es importante si vas a utilizar la aplicación externa de **Inteligencia de negocios**, que incluye ventas por proveedor basado en el proveedor principal de cada artículo.

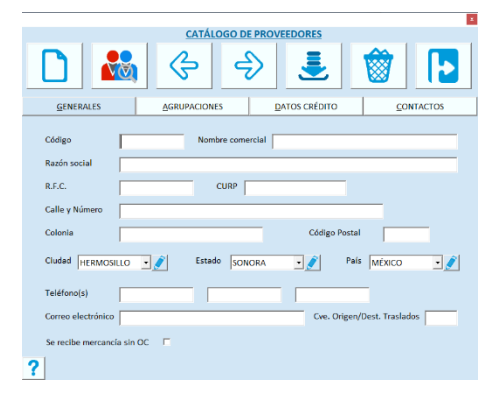

## **Propiedades**

- Vas a clasificarlos por cada uno de los Grupos que agregaste en la tabla de agrupaciones de proveedores.
- Puedes definir políticas de crédito particulares: límite, hasta 6 descuentos, tiempo de entrega y plazo.
- Permite guardar el número de cliente que tiene la empresa con ese proveedor.

## **GENERALES**

## **Código**

Es el número o clave de identificación del Proveedor. Todos los registros de los catálogos deben incluir una clave única.

## **Nombre**

Es el nombre o Razón social del Proveedor. Es obligatorio agregar el Nombre del proveedor, si no lo haces no podrás grabar el registro.

## **RFC**

Si estás en México, ingresa el Registro Federal de Contribuyentes; si estás en otro país, captura el registro equivalente si lo necesitas.

Cuando das de alta un Proveedor y registras RFC igual al de otro, se desplegará un mensaje indicando que existe otro proveedor con este registro. Puedes aceptar o cambiar el RFC. Este mensaje te permitirá comprobar si se está duplicando algún registro, por lo tanto, recomendamos que seas consistente en la forma de captura de este dato: si vas a usar separadores, que sea el mismo para todos.

## **CURP**

Captura la Clave Única de Registro de Población; si estás en otro país, captura el registro equivalente si lo necesitas.

## **Domicilio**

Ingresa el domicilio del Proveedor. Trata de llenar todos los datos para que las personas de Compras o de Almacén no tengan problemas de localización.

## **Ciudad, Estado, País**

Estas tres listas son de selección, elige los que correspondan al domicilio del proveedor.

A la derecha de cada uno de estos campos, encontrarás un botón que te permite agregar la ciudad, estado o país si no encuentras el valor en la tabla. Al hacer clic sobre estos botones, se abre la ventana de registro correspondiente; proporciona los datos y presiona la tecla F10 para regresar al catálogo.

Antes de agregar valores, asegúrate de que en realidad no se encuentra el que necesitas.

## **Teléfonos**

Dispones de tres campos para registrar números telefónicos del proveedor. Estos campos son de captura libre, por lo tanto, recomendamos estandarizar la forma de captura, por ejemplo, si vas a incluir la clave de larga distancia, hazlo de la misma forma para todos; si vas a separar números con guiones, hazlo de la misma forma para todos.

## **Correo electrónico**

Si tu Proveedor tiene cuenta de correo electrónico, registra la dirección. Este dato te será muy útil para enviar o solicitar información.

## **Clave Origen/Destino de Traslados**

Este campo lo verás solo si tienes activa la Facturación electrónica, y es para uso de las ubicaciones en el complemento de Carta Porte de los CFDI de Traslados.

Si tienes la identificación de seis dígitos, regístrala aquí para que no tengas que agregarla cada vez que generes traslados con Carta Porte usando los datos de este proveedor.

## **Recibe mercancía sin OC**

Es un parámetro que permite aplicar la política de compra, que define si el sistema permitirá registrar recepciones de mercancía sin una Orden de Compra. Cuando la casilla está activada, sí se permite; si la desactivas, en el registro del documento de recepción (factura del proveedor), el sistema obligará a ingresar el folio de una Orden de Compra como referencia.

Este dato es útil solo si estás operando el módulo de **Compras** de Pacific Soft.

## **Subcuenta**

Si manejas la aplicación para generar pólizas de Pacific Soft® y tienes operaciones que contabilizas por proveedor, define en este campo la subcuenta que le corresponde a cada uno para que se sustituya en el nivel que se defina.

#### **AGRUPACIONES**

Para cada uno de los grupos que agregaste en la tabla de agrupaciones de proveedores, se muestra un renglón en el catálogo con la lista de selección que le corresponde. Elige en cada renglón la clasificación que le corresponde al proveedor que estás editando.

## **DATOS CRÉDITO**

Esta ventana del catálogo adquiere una importancia considerable para conocer las políticas de crédito y descuentos de cada Proveedor. La situación de crédito se mostrará solamente si estás operando el módulo de Compras. La información de esta pestaña te sirve para una consulta rápida y resumida del estatus con tu proveedor, y te permitirá modificar sus políticas crediticias en caso de ser necesario.

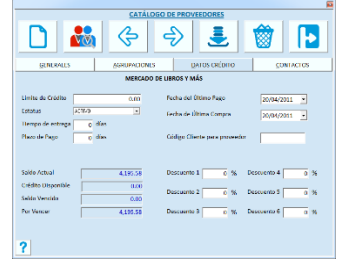

#### **Límite de crédito**

Si el proveedor te maneja límite de crédito, es conveniente que lo definas como dato informativo. Si operas el módulo de Compras será de gran utilidad para conocer tu situación crediticia con él.

#### **Estatus**

Es un campo de selección que indica la situación actual con el Proveedor. Los estatus que Pacific Soft maneja el comportamiento de cada uno se listan enseguida:

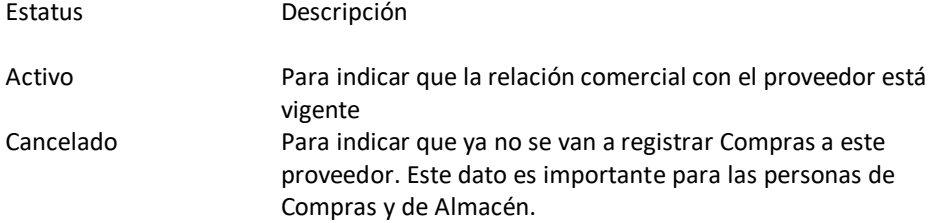

#### **Tiempo de entrega**

Ingresa en este campo el número de días en promedio que tarda el Proveedor en surtir los productos solicitados. Ese dato es útil para saber en cuánto tiempo tendrás disponible la mercancía solicitada. Si el tiempo de entrega varía por artículo, podrás modificarlo en el catálogo de artículos cuando agregues el proveedor.

#### **Plazo de Pago**

El plazo de crédito que te otorga el Proveedor y se define en número de días. Sobre esta base se calcula la fecha de vencimiento de las compras.

### **Fecha del último pago y de última compra.**

Estos dos campos los va actualizando el sistema sobre la base de las transacciones del proveedor, pero puedes cambiarlos si lo requieres. La captura está disponible por si quieres iniciar la operación del Sistema con esta información.

### **Código Cliente para proveedor**

Ingresa aquí el Id o código que le corresponde a tu empresa en el catálogo de ese proveedor, es decir, el número de cliente con el que se identifica a la empresa desde el punto de vista del proveedor que estás editando.

### **Saldo, Disponible, Vencido, Por vencer.**

Es información para proporcionar una antigüedad de saldos resumida. Estos datos son cálculos del Sistema y no permiten modificación.

Son de utilidad solamente si se está operando el módulo de Compras.

### **% Descuentos.**

Dispones hasta de seis descuentos en cascada.

Estos datos los puedes ver en el catálogo de artículo cuando agregas el proveedor, de esta forma puedes obtener el costo real de los productos si los compras a diferentes proveedores.

### **CONTACTOS**

Esta ventana del catálogo te permite registrar hasta cuatro personas de la empresa del proveedor, con las que tienes el contacto comercial.

Para cada uno de los contactos registra el nombre y el puesto.

# **ARTÍCULOS**

Este catálogo es indispensable. A menos que tu Punto de Venta solamente reciba pagos de servicios, el catálogo de artículos debes llenarlo antes de registrar ventas.

Para que la operación de las Cajas sea efectiva, debes poner especial cuidado en este catálogo. Los usuarios de Cajas solamente van a ingresar o leer (con lectores ópticos) el código del artículo y el resto de la información debe estar aquí.

## **Propiedades**

- Puedes agregar una agrupación por cada uno de los grupos que agregaste en la tabla de agrupaciones.
- Permite guardar la imagen del producto para mostrarla en el punto de venta.
- Permite guardar imagen para las aplicaciones móviles.
- Múltiples unidades de inventario para los movimientos de entradas y salidas.
- Manejo de precios en diferentes monedas. Permite indicar en qué moneda está cotizado el producto. Esta propiedad evita los frecuentes cambios de precios cuando hay fluctuación constante de la moneda nacional. Al momento de la venta, la conversión es automática.
- Manejo de Lote y Caducidad. Si tu empresa necesita controlar las fechas de vencimiento de caducidades de algunos productos, puedes señalarlo en el catálogo para que el sistema solicite las fechas de caducidad cada vez que se registren entradas al almacén.
- Maneja códigos adicionales sin límite. Esto permite identificar al mismo producto con diversos códigos. En el registro de las operaciones se ingresa cualquiera de ellos.
- Permite definir áreas de entrega, de esta forma es posible imprimir un ticket en el área o almacén a donde el cliente va a pasar por el artículo que compró.
- Permite definir diversas ubicaciones en cada almacén para un artículo.

### **GENERALES**

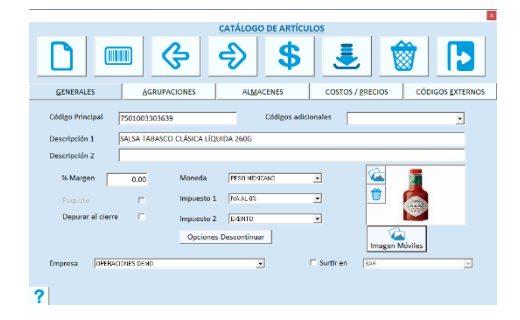

#### **Código principal.**

Recomendamos utilizar el código de barras impreso en el producto, pero, si la empresa maneja una codificación interna o si maneja artículos sin código de barras, registra aquí la identificación del producto que les sea más común considerando que debe ser única para cada artículo.

#### **Códigos adicionales**

En esta parte puedes agregar tantos códigos como requieras para el artículo, siempre que sean diferentes entre sí y entre los de los demás artículos del catálogo.

Para agregar un código adicional, realiza lo siguiente:

1. Posiciónate en el campo correspondiente y presiona cualquier tecla.

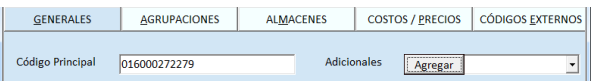

- 2. Haz clic en el botón titulado "Agregar" que se muestra o presiona la tecla Enter.
- 3. Escribe el nuevo código y presiona de nuevo Enter.

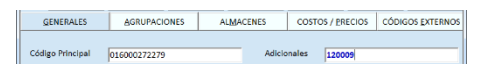

Para modificar un código adicional realiza lo siguiente:

- 1. Abre la lista de códigos haciendo clic en el botón de la derecha del campo.
- 2. Selecciona el código que quieres modificar.
- 3. Presiona cualquier tecla y haz clic en el botón titulado "Modificar".
- 4. Ingresa los cambios al código y presiona la tecla Enter.

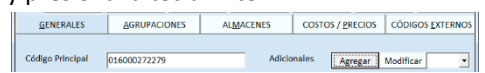

Para eliminar un código adicional de un artículo realiza lo siguiente:

- 1. Abre la lista de códigos haciendo clic en el botón de la derecha del campo.
- 2. Selecciona el código que quieres eliminar.
- 3. Presiona la tecla Del o Supr.
- 4. Confirma el borrado.

Para que surtan efectos los cambios que hagas en los códigos adicionales, debes presionar la tecla F10 o hacer clic en el botón de grabar.

Si limpias la pantalla con F2, o abandonas la opción con ESC sin antes haber grabado, los códigos del artículo no se actualizan.

## **Descripción1, 2.**

La descripción que ingresas aquí es la que se imprime en los documentos e informes. Si dos productos tienen descripciones muy similares, trata de que se identifique dentro del primer renglón, que es el que utilizarás principalmente para las búsquedas.

### **% Margen**

Este dato es muy importante para recalcular los precios de Venta.

Cuando cambias el margen de utilidad de un artículo y presionas Enter, el sistema abre una ventana que permite actualizar los precios sobre la base del nuevo margen, permitiendo elegir el costo a utilizar para el cálculo.

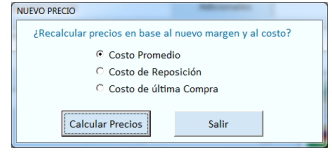

Selecciona la opción de costo que utilizas y enseguida haz clic en el botón titulado "Calcular precios". Si no quieres cambiar el precio del artículo, haz clic en el botón titulado "Salir" para cerrar la ventana. El cálculo se hace en base al precio sobre las siguientes fórmulas:

- Si el margen es menor a 100 *Precio = Costo / (1 – (Margen / 100))*
- Si el margen es igual a 100 *Precio = Costo \* 2*
- Si el margen es mayor a 100 *Precio = Costo + (Costo \* (Margen / 100))*

El cálculo responde a la pregunta ¿Qué porcentaje quiero ganar en la venta de este producto? Por lo tanto, ingresa el porcentaje de utilidad deseado para el producto que estás editando.

Este dato está disponible para actualizaciones posteriores de precios utilizando la utilidad para realizar cambios masivos.

#### **Paquete.**

Este es un dato informativo que indica si el artículo es un Paquete agregado desde el módulo de Almacén. Los paquetes que se definen en ese módulo se agregan al catálogo como un artículo más y su tratamiento es el mismo que los demás.

#### **Depurar al cierre.**

Esta opción se utiliza cuando ejecutas las funciones de cierre que están dentro del menú de **Sistema** del Punto de Venta. Si activas la casilla, el artículo se borrará del catálogo en forma automática con el proceso de cierre.

## **Es antibiótico.**

Este dato está disponible solo si estás operando con la edición para farmacias. Actívalo si el artículo es un antibiótico.

## **Moneda.**

Es una lista de selección. Es la moneda base para las listas de precios. Selecciona la moneda en la que vas a registrar el precio. Esto no te impide utilizar otras monedas para la venta o cualquier otro movimiento de Entrada o Salida de Inventario, sin embargo, es importante tener una base de cotización sobre la cual se van a hacer las conversiones. No se permite cambiar la moneda cuando el artículo tiene existencias porque hay capas de costos con la moneda y el tipo de cambio.

- No es recomendable que cambies la moneda a un artículo que ya tiene movimientos, aún que no tenga existencia, porque el costo promedio de fechas anteriores permanece en la moneda en la que fue calculado.
- La moneda que selecciones aquí, debes de seleccionarla también en la parte de COSTOS Y PRECIOS cuando estás agregando el artículo o cambiando la moneda.

## **Impuesto 1 y 2.**

Son listas de selección sobre la Tabla de impuestos que ya definiste.

Si el artículo no grava impuestos a la venta, recomendamos que dejes IVA al 0% en el primer impuesto y EXENTO en el segundo.

Si el artículo grava dos impuestos, selecciona el valor en los dos campos en el orden en que se aplican.

Al grabar el artículo, se aplican validaciones en los impuestos y se manda un mensaje si:

- el artículo tiene el mismo impuesto en los dos campos
- los dos impuestos son del mismo tipo
- el primer impuesto está EXENTO pero tiene porcentaje en el segundo

el mensaje no impide grabar el artículo, pero es importante revisar las notificaciones si genera factura electrónica.

Los impuestos son a la Venta, pero si estás manejando también el módulo de Compras, se utilizan también en los documentos de ese módulo con la diferencia de que en las ventas no se permite modificarlos y en las compras sí.

Cuando cambias cualquiera de los impuestos en un artículo del catálogo, el sistema calcula el nuevo precio y abre una ventana para que indiques cómo actualizarlo:

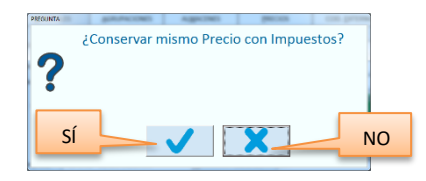

Si el precio de venta no cambia, haz clic en el botón de la izquierda para responder afirmativamente la pregunta. En caso contrario, se calcula el precio con impuestos aplicando éstos al precio antes de impuestos, es decir, el precio al cliente se modifica.

**Nota**: Siempre que modifiques los impuestos a un artículo, debes considerar que si hay Pedidos de ese artículo que no han sido surtidos, deberás volver al documento para recalcularlo o levantar otro. De cualquier manera, si esos pedidos se convierten en notas de venta, el sistema recalcula los impuestos.

Si registras devoluciones haciendo referencia a una nota de venta que contiene productos que han cambiado de impuesto, el sistema conservará el precio con impuesto del artículo calculando el desglose, es decir, el precio antes de impuestos y el total de impuesto serán diferentes al de la venta.

## **Imagen**

Para mostrar la fotografía o imagen del artículo, agrega el archivo que la contiene.

Este campo incluye dos comandos: buscar y eliminar la imagen.

Para agregar una imagen, presiona en el icono de Buscar y podrás localizar y seleccionar el archivo. Recomendamos manejar una ruta y carpeta exclusiva para las imágenes de los artículos. Si eliminas o cambias de carpeta las imágenes, Pacific Soft no podrá localizarla cuando accedas al catálogo o cuando la quieras utilizar en otra parte del sistema. Para eliminar la imagen seleccionada, presiona en el icono de eliminar la imagen.

Los tipos de archivo que se aceptan en este campo son: BMP, JPG, WMF, EMF, ICO.

**Nota**: En el sistema se guarda la ruta de la imagen, por lo tanto, no elimines las imágenes de tu equipo.

## **Imagen Móviles**

A diferencia de la anterior, esta imagen se guarda como tal en la base de datos, y es la que se utiliza en las aplicaciones móviles de Pacific Soft.

Para agregarla, el artículo ya debe de estar en el catálogo.

Ingresa el código del artículo y presiona el botón correspondiente.

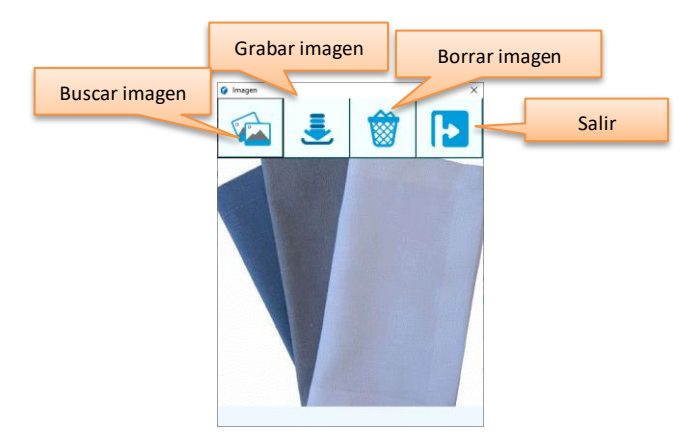

Localiza y carga la imagen presionando el botón para buscar. Graba la imagen.

#### **Empresa**

Si manejas varias empresas en un mismo establecimiento, y vas a utilizar la facilidad de separar las ventas para cada una, elige en este campo la empresa que vende el artículo que estás agregando o editando para que las ventas se registren en la empresa correcta.

**Nota**: Si tienes dudas de cómo se manejan las ventas por empresa con una misma base de datos, recurre al **Capítulo 5** del Manual Ventas en la sección titulada **Ventas de diferentes empresas**.

### **Subcuenta**

Si manejas la aplicación para generar pólizas de Pacific Soft® y tienes operaciones que contabilizas por artículo, define en este campo la subcuenta que le corresponde a cada uno para que se sustituya en el nivel que se defina.

### **Surtir en**

Esta casilla la vas a habilitar si definiste áreas de surtido y quieres que los tickets se impriman en el área que corresponde a la entrega de los productos. Enseguida está la lista de selección para que elijas el área a la cual se enviará al grabar la nota de venta.

#### **DESCONTINUAR**

Si tienes en inventario artículos descontinuados, puedes agregar restricciones para las operaciones de inventarios. Si activas por lo menos una restricción, el artículo ya se considera como descontinuado.

Para marcar como descontinuado un artículo:

- 1. Presiona el botón titulado "Opciones Descontinuar" en los datos generales del catálogo.
- 2. Activa las restricciones que deseas aplicar:
	- a. Para Venta / Facturación. No podrás registrar ventas ni pedidos para el artículo.
	- b. Para Compras. No podrás registrar Órdenes de Compra, ni Remisiones, ni documentos de Recepción de Mercancía.
	- c. Para Movimientos de Almacén. No podrás registrar Entradas, Salidas ni Traspasos en el módulo de Almacén.
- 3. Graba las restricciones.

Si deseas revertir el proceso, y dejar el artículo sin restricciones, desactiva todas las casillas y vuelve a grabar las restricciones. El artículo dejará de considerarse como descontinuado.

## **AGRUPACIONES**

Para cada uno de los grupos que agregaste en la tabla de agrupaciones de artículos, se muestra un renglón en el catálogo con la lista de selección que le corresponde. Elige en cada renglón la clasificación que le corresponde al artículo que estás editando.

Si necesitas borrar una agrupación, selecciona su descripción y presiona la tecla Del o Supr.

### **ALMACENES**

En esta pestaña se muestra la existencia actual en cada Almacén, y se registran los niveles de inventarios del producto para cada uno de los Almacenes.

Los datos de consulta y los que se registran para cada almacén, son los títulos de las columnas.

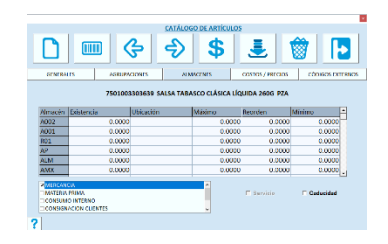

### **Almacén**

Muestra el código de los almacenes en los que puede tener movimientos el artículo. Cuando activas el uso de un tipo de almacén (en la parte inferior), se van agregando los renglones de los que corresponden a ese tipo; si desactivas uno, los renglones correspondientes se eliminan.

### **Existencia**

Es informativo, no puedes cambiarlo. Muestra la existencia del artículo en cada uno de los almacenes. La existencia está expresada en la Unidad base. Si deseas saber la existencia del producto en otra Unidad, debes consultar en la ficha de Unidades/Costos/Precios.

### **Ubicación**

Si la empresa maneja identificadores como número de estante, número de rack, etc., ingresa la que corresponde a la ubicación del artículo en cada uno de los Almacenes.

Este campo es útil para los reportes o listados que se imprimen para hacer levantamiento de inventario físico, también para cuando se recibe mercancía y quieres conocer en qué lugar del almacén se debe de acomodar.

Es posible registrar más de una ubicación para el artículo en cada almacén, y es por eso que este dato se registra diferente:

Para agregar una ubicación, realiza lo siguiente:

- 1. Posiciónate en la celda que quieres editar y presiona cualquier tecla.
- 2. Haz clic en el botón titulado "Nueva" que se muestra o presiona la tecla Enter.

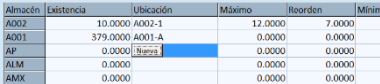

3. Escribe la descripción de la ubicación y presiona de nuevo Enter.

Para modificar una ubicación que ya existe realiza lo siguiente:

- 1. Abre la lista de ubicaciones haciendo clic en el botón de la derecha del campo y selecciona la que vas a cambiar.
- 2. Presiona cualquier tecla y haz clic en el botón titulado "Edita".
- 3. Ingresa la nueva descripción y presiona la tecla Enter.

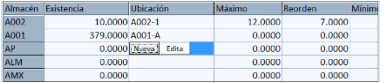

Para eliminar una ubicación de un artículo realiza lo siguiente:

- 1. Abre la lista de ubicaciones haciendo clic en el botón de la derecha del campo y selecciona la que vas a eliminar.
- 2. Presiona la tecla Del o Supr.
#### 3. Confirma el borrado.

Para que surtan efectos los cambios que hagas en las ubicaciones, debes presionar la tecla F10 o hacer clic en el botón correspondiente. Si limpias la pantalla con F2, o abandonas la opción con ESC sin antes haber grabado, las ubicaciones del artículo no se actualizan.

#### **Máximo, Reorden y Mínimo**

Son los niveles de Inventario. Los valores que registres deben tener una congruencia lógica entre sí, por lo tanto, no se permite registrar un "Mínimo" superior al "Reorden", y en éste, un valor mayor que el definido en "Máximo".

Si solamente utilizas el Inventario mínimo, deja en cero los dos anteriores y así sí te permitirá registrarlo. Si no manejas punto de reorden, registra en ese campo el mismo valor del mínimo.

Te recomendamos que si vas a manejar niveles de inventario definas la cantidad máxima y la mínima, así, la consulta referente al nivel actual te será de más utilidad.

#### **Tipos de Almacén**

Permiten indicar qué tratamiento va a tener cada artículo del catálogo. Los tipos que se manejan y su tratamiento es el siguiente:

MERCANCIA. El producto está disponible para venta.

MATERIA PRIMA. El producto es para Producción. Se utiliza más bien en la aplicación para Restaurantes.

CONSUMO INTERNO. El producto se utiliza en la misma empresa.

CONSIGNACION CLIENTES. El producto puede ser para entregar en consignación a nuestros Clientes o distribuidores. CONSIGNACION PROVEEDORES. El producto es recibido a consignación por parte de nuestro proveedor.

Activa los tipos de almacenes para los que aplica el manejo del inventario del artículo. Si no activas ninguno, no se lleva kardex y por lo tanto no hay control de inventario para ese producto.

#### **Servicio**

Esta casilla se activa automáticamente cuando todos los tipos de almacén están desactivados; cuando activas uno, este campo se desactiva.

Sirve para identificar los registros del catálogo para los cuales no se lleva kardex.

#### **Caducidad**

Activa esta casilla solo si vas a querer manejar lotes y fecha de caducidad para el artículo que estás editando.

Si ya estabas operando el sistema y quieres iniciar el control de lotes y caducidad, deberás dejar en cero la existencia de los artículos que caducan para que el sistema permita activar esta casilla.

Una vez activo, agrega la existencia registrando una entrada al almacén, con los lotes y caducidad correspondientes.

Los cambios que vas a tener para los artículos que caducan son los siguientes:

- ➢ Todas las entradas de almacén solicitarán lote y fecha de caducidad.
- ➢ Las salidas las descuenta el sistema bajo el método de Primeras Entradas Primeras Salidas (PEPS).
- ➢ En el registro de conteo de inventario físico, deberás ingresar lote y fecha de caducidad para la cantidad contada. Se permiten varios registros para el mismo artículo para que puedas capturar las fechas de caducidad correctas.

➢ Podrás definir alertas de caducidad en los parámetros de configuración de almacén, para que el sistema envíe mensajes cuando haya artículos ya caducados o por caducar a los días que definas.

No se puede activar caducidad en los siguientes casos:

- 1. Si estás operando con la edición para Restaurantes.
- 2. Si operas el módulo de compras y activaste el uso de Previo de Compra en lugar de Remisión.
- 3. Si el artículo es segmento o segmentable.
- 4. Si es un servicio.
- 5. Si el artículo tiene existencias.

#### **PRECIOS (Y Costos)**

Aquí se manejan los precios con y sin impuesto de los artículos, unidades y costos. Esta pestaña es útil para consultas rápidas de costos y valor de Inventario de cada artículo a costo promedio, a costo de reposición y a costo de la última compra.

Los datos se definen y se muestran para cada unidad de inventario en la que se maneja del artículo, es decir, para las que tengan equivalencia mayor a cero.

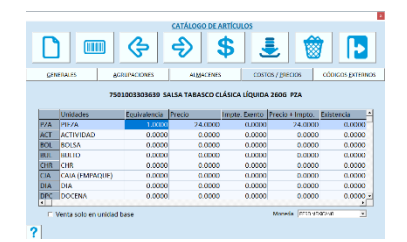

#### **Unidades**

Muestra las Unidades definidas en la Tabla de Unidades para que definas equivalencia y precio para cada una en las que se puede manejar el artículo.

Para artículos nuevos, encontrarás las unidades ordenadas alfabéticamente, pero cuando entras a editar uno que ya existe en el catálogo, la lista muestra primero las que tienen equivalencia definida, para que tengas a la vista las que se manejan para el artículo.

#### **Equivalencia**

Es el dato que activa el manejo de las Unidades de Inventario del artículo. Ingresa el valor de 1 para la Unidad que regularmente utilizas en los movimientos del artículo. Esta será la Unidad base del producto.

Si manejas unidades alternas, define la equivalencia en relación a la Unidad base en los renglones correspondientes. Por ejemplo, si la Unidad base es PIEZA, posiblemente también manejes CAJAS, DOCENAS, etc. entonces debes capturar cuántas Piezas contiene la Caja y cuántas la Docena.

Si la unidad base es mayor a las unidades alternas, la equivalencia será la fracción correspondiente, por ejemplo, se define el KG como base y se manejan bolsas de 100 gramos, en este caso la equivalencia de la bolsa es 0.100. Deja en cero las equivalencias de las Unidades que no utilizas para este artículo.

#### **Precio / Importe Exento / Precio + Impuesto**

La primera de estas tres columnas es para el precio antes de impuestos y la tercera para el precio al público (con impuestos incluidos).

El importe exento se utiliza cuando el producto lleva impuesto, pero tiene una parte que no grava, es decir, un importe fijo exento de impuestos. Las empresas a las que les aplique este manejo de impuesto deberán registrar el importe exento por unidad en esta columna.

El precio de Venta del artículo se debe poner en la moneda que se seleccionó en los Datos Generales.

Recomendamos que definas primero el precio de la Unidad Base para que el Sistema calcule el precio en el resto de las Unidades automáticamente.

Si el precio varía según la Unidad, y no lleva una proporción directa con la Unidad base (comprar por caja es más económico que comprar por piezas), cambia los precios de cada renglón.

Puedes ingresar el precio en cualquiera de las dos columnas, y automáticamente se calcula el otro, según los impuestos definidos en los Datos Generales. El precio ya debe incluir el importe exento porque al calcular el impuesto, éste se descuenta. Por ejemplo, si defines un precio de \$20.00 y el importe fijo de \$0.50, el impuesto se calcula sobre \$19.50.

**Nota**: La parte exenta se resta del precio del artículo para calcular el impuesto y después se suma al precio con impuesto. Por ejemplo, si tenemos un artículo con precio de 20.00 antes de impuesto del 15% y 0.50 exento, el cálculo es el siguiente: 20.00 – 0.50 = 19.50 \* 0.15 = 2.925, entonces el precio con impuesto es de 20.00 + 2.925 = 22.925.

#### **Existencia**

Es un dato informativo, muestra la existencia actual expresada en cada una de las Unidades de Inventario que se manejan para el artículo, y es la existencia global, es decir, la suma de las de todos los almacenes. Para ver la existencia por Almacén, selecciona la pestaña de **Almacenes**.

Utiliza la barra de desplazamiento de la parte inferior para ver más columnas con información del artículo.

#### **Promedio/Reposición/Ultima Compra**

Muestran los costos del artículo para cada una de las Unidades.

Al agregar un artículo puedes ingresar el costo promedio y el costo de reposición como información inicial, pero no recomendamos modificar el promedio cuando ya se han registrado entradas del producto porque el Sistema lo va actualizando.

Cuando cambias el costo de reposición, tienes opción de recalcular los precios y/o el margen de utilidad, afirmando las preguntas del sistema, que se muestran después del cambio.

Si el margen de utilidad está en cero, pregunta si deseas calcularlo. Si respondes afirmativamente se procesa el cálculo, en caso contrario queda en cero.

Para actualizar precios sobre el costo de reposición, el margen de utilidad del artículo debe ser mayor a cero. Si es cero, la pregunta es si deseas actualizarlo.

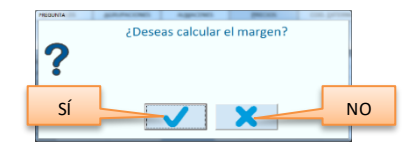

A la respuesta afirmativa, se calcula el margen de utilidad sobre la base del precio y el costo de reposición. Si el margen de utilidad es mayor a cero, la pregunta cambia para dar opción a recalcular el precio del artículo.

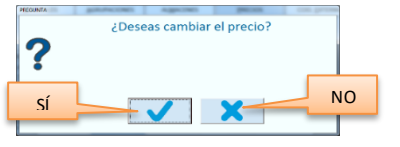

A la respuesta afirmativa, el sistema recalcula el precio de venta. El cálculo es sobre la unidad en la que se hizo el cambio de costo. Enseguida se muestra otra pregunta para que confirmes si quieres actualizar el precio del resto de las unidades.

El costo de reposición generalmente se actualiza cuando los proveedores envían listas de precios nuevas y es útil para conocer el costo de la siguiente compra y para recalcular los precios de los artículos.

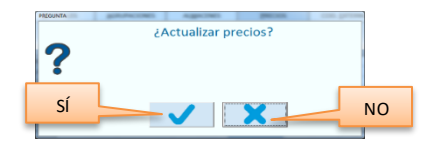

#### **Valor**

Es un dato informativo que muestra el valor del Inventario a Costo Promedio.

Además del Promedio, puedes consultar el Valor a Costo de reposición y a costo de la Última Compra seleccionando el encabezado la columna de costo correspondiente. Cuando esa columna esté remarcada, el valor del inventario se expresará a ese costo.

#### **Código extra**

En esta columna puedes asignar un código alterno que hayas agregado para el artículo, a cada una de las unidades alternas. Por ejemplo, si el código principal del artículo es para la PZA, pero también se manejan cajas, es posible que la caja traiga una etiqueta con código diferente al de la pieza. En estos casos puedes manejar los dos códigos, o los que consideres necesario.

**Nota**: Para asignar códigos por unidad, es necesario que primero los agregues como alternos en la pestaña de Datos Generales. Entonces los tendrás disponibles en una lista para que selecciones el que corresponde a cada unidad.

#### **PMP (Precio Máximo al Público)**

Este es dato informativo que puede utilizarse en el ticket de venta para mostrar el ahorro que tiene el cliente sobre esta referencia y el precio que pagó por él.

Es útil principalmente en el sector farmacéutico.

El PMP solo puede registrarse para la unidad base y si hay unidades alternas, se recalculan en automático sobre la base de la equivalencia que tiene establecida.

#### **Venta solo en Unidad base**

Activa esta casilla para asegurar que los cajeros no modifiquen la unidad de venta del artículo cuando tiene unidades alternas, en caso de que así se requiera. Al hacerlo, el sistema obliga a que la venta se lleve a cabo en la unidad base, por lo tanto, si se permite la venta en cualquier otra unidad, asegúrate de dejarla en blanco.

#### **Moneda**

Es una lista de selección para consultar todos los datos anteriores en moneda extranjera.

Cuando estás agregando un nuevo artículo, debes de elegir la misma que seleccionaste en la pestaña de Datos Generales.

Cuando estás consultando puedes cambiar la moneda para ver los costos y el valor en otra moneda, considerando el tipo de cambio actual.

#### **CÓDIGOS EXTERNOS**

En esta parte puedes agregar códigos para los artículos según los proveedores y los clientes.

En la parte de proveedores, recomendamos que se agregue el proveedor principal del artículo, para que, al hacer uso de la aplicación **Inteligencia de negocios,** puedas obtener el reporte de ventas por proveedor.

#### **Clave para CFDI**

Si tienes activa la facturación electrónica, debes registrar la clave del artículo del catálogo publicado por el SAT para productos y servicios. El sistema siempre pondrá como default la clave "01010101" porque no debe estar vacío este dato.

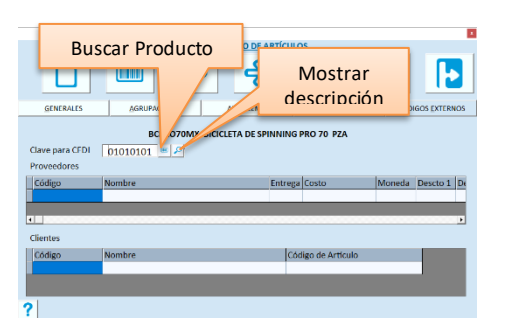

Si ya conoces la clave, tecléala en este campo y presiona el botón para validar y mostrar su descripción. Si no la conoces, presiona el botón de la derecha para buscarla. Hay dos formas de localización del producto:

## **Buscar por clasificación**

- 1. Presiona el botón para buscar.
- 2. Selecciona primero la clasificación a la que pertenece el artículo que estás editando.
- 3. Enseguida elige la división.
- 4. De la lista de productos, selecciona el renglón que corresponde a tu producto. Puedes hacer uso de la facilidad de búsqueda por nombre para filtrar la lista.

#### **Buscar por descripción**

- 1. Ingresa el nombre del producto o parte de él.
- 2. Presiona el botón para buscar.
- 3. Localiza el producto en la lista.
	- a. Puedes abrir y cerrar listas presionando + o -.
	- b. Los productos o servicios que puedes seleccionar se muestran en color verde.
- 4. Una vez localizado el producto que concuerda con el de tu catálogo, presiona doble clic sobre su descripción.

#### **Datos COFEPRIS**

En el menú de **Catálogos** está la opción para agregar los DATOS COFEPRIS de los artículos que ya existen en el catálogo, sin embargo, puedes agregarlos también al agregar uno nuevo o editar uno que ya existe. Presiona el botón titulado "Datos Cofepris" para abrir la ventana y registrar o modificar los datos.

#### **Proveedores**

Si llenaste el catálogo de proveedores, puedes ingresar aquí cuáles son los que surten cada artículo, y se facilita información a los encargados de compras o de almacén.

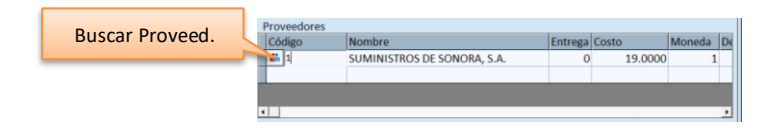

#### **Código**

Teclea el código del proveedor. Si no recuerdas el código, puedes utilizar la facilidad de búsqueda haciendo clic en el botón de la izquierda.

Una vez aceptado el código del proveedor, notarás que a la derecha se despliega su nombre y los datos de compra que hayas agregado ya en el catálogo.

#### **Entrega**

Si el tiempo de entrega del proveedor varía por artículo, ingresa el número de días que tarda en entregar el que estás editando.

#### **Costo**

Este dato se actualiza con las recepciones que se registran en el módulo de **Compras**, por lo tanto, si no estás operando ese módulo, pero te interesa tener los costos por proveedor, puedes actualizarlo en forma manual tecleando el importe.

#### **Moneda**

Si el proveedor cotiza en moneda extranjera, selecciona en este campo la que corresponde.

Utiliza la barra de desplazamiento de la parte inferior para ver y establecer lo descuentos y otros datos:

#### **Descuentos**

Si el proveedor maneja los descuentos según el artículo, cámbialos ingresando los que corresponden al artículo que estás editando.

#### **Código de artículo**

Ingresa el código del artículo según el proveedor.

#### **Principal**

Es un dato que sirve para identificar cuál es el proveedor principal del artículo que se está editando. Por omisión el sistema asigna "No", pero si deseas marcar a este proveedor como principal, cambia la selección de este campo a "Sí" y graba el artículo.

#### **Clientes**

Este dato te permite agregar la identificación de cada artículo según los clientes. Agrega los que necesites conocer para algún requerimiento particular del cliente.

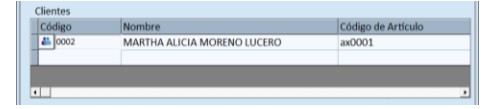

#### **Código**

Ingresa o selecciona el código del cliente. A la derecha se despliega el nombre.

#### **Código de artículo**

Ingresa el identificador del artículo según el cliente que estás agregando o editando.

#### **VISOR DE PRECIOS**

Es información sobre los diferentes precios que se han establecido para un artículo. Muestra los catálogos de listas de precios en las que está, los precios por volumen y la oferta que aplicaría si se compra en el momento de la consulta.

- 1. Ingresa el código del artículo.
- 2. Presiona el botón del visor de precios.

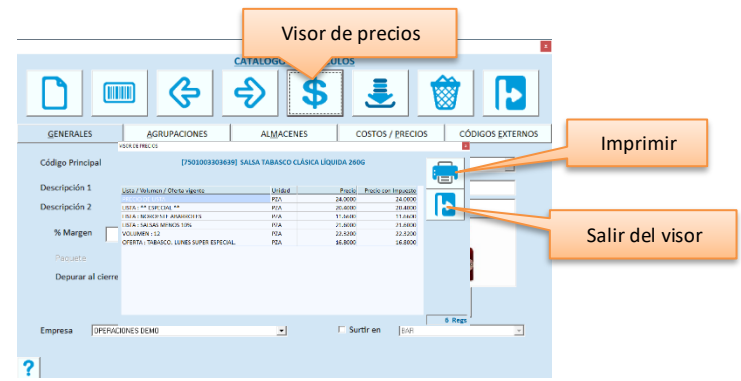

#### **GRABAR EL ARTÍCULO**

#### *Recalcular Listas de Precios*

Cuando se cambia el precio de un artículo en el catálogo, al grabar el sistema pregunta si deseas recalcular las listas de precios.

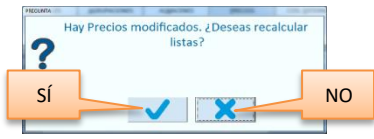

Recomendamos que respondas afirmativamente a esta pregunta si las fórmulas para las listas de precios se basan en el precio del catálogo.

Si la respuesta fue afirmativa, se muestran las Listas que contienen el artículo, mostrando los nuevos precios. Aquí también puedes hacer cambios directamente, modificando el precio antes o después de impuesto. Para confirmar la actualización, haz clic en el botón de grabar.

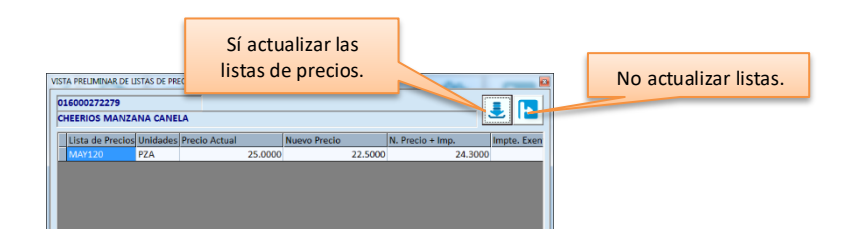

Si no deseas grabar estos nuevos precios, haz clic en el botón de Salir, en este caso se actualizaron solamente los precios del catálogo.

**Nota**: Si tienes dudas sobre el manejo de Listas de Precios, recurre al capítulo 11 de esta Guía Precios y Ofertas, en la sección titulada Listas de Precios.

#### *Recalcular Precios por volumen*

Cuando se cambia el precio de un artículo en el catálogo y grabas, después de recalcular (o no) las listas de precios, si el artículo tiene definidos precios por volumen, el sistema pregunta si deseas recalcularlos.

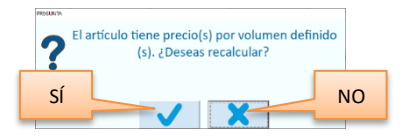

Recomendamos que respondas afirmativamente a esta pregunta si las fórmulas se basan en el precio del catálogo.

Si la respuesta fue afirmativa, se muestran las cantidades definidas para volumen, mostrando los nuevos precios. Aquí también puedes hacer cambios directamente, modificando el precio antes o después de impuesto. Para confirmar la actualización, haz clic en el botón de grabar.

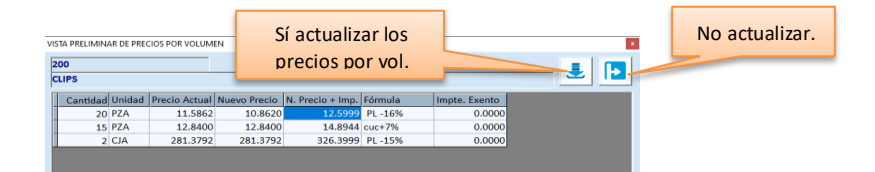

Si no deseas grabar estos nuevos precios, haz clic en el botón de Salir, en este caso se actualizaron solamente los precios del catálogo.

**Nota**: Si tienes dudas sobre el manejo de Precios por volumen, recurre al capítulo 11 de esta Guía Precios y Ofertas, en la sección titulada Precios por volumen.

#### *Recalcular Precios de Paquetes*

Cuando cambias el precio de un artículo en el catálogo y grabas el sistema identifica si este es componente de algún paquete; si es así, preguntará si deseas recalcular los precios de los paquetes.

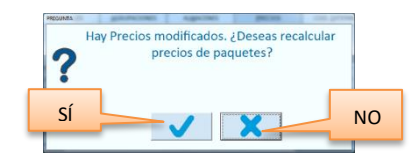

Recomendamos que respondas afirmativamente si los precios de los paquetes se basan en la suma de precios de los componentes. Al hacerlo, se abre la lista de los paquetes que lo contienen mostrando el precio actual y el nuevo. Para confirmar la actualización en paquetes, haz clic en el botón de grabar.

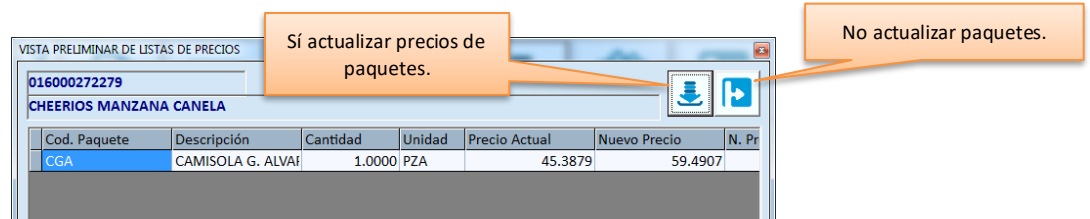

Los precios de los paquetes se recalculan sumando de los precios de los componentes, por lo tanto, si no es así como los defines, no confirmes este proceso y procede a cambiarlo en forma manual.

Si no deseas grabar estos nuevos precios, haz clic en el botón de Salida. En este caso se actualizaron solamente los precios del catálogo.

## **ALMACENES**

Se agregan registros en este Catálogo para manejar múltiples almacenes en el control de inventarios: las existencias y costos. Si tu empresa almacena la mercancía en diferentes bodegas, piso, exhibición, etc., agrega aquí cada uno de ellos para que puedas saber qué tienes almacenado en cada parte.

#### **Propiedades**

- En este Catálogo debe existir al menos un Almacén.
- Los datos que se van alimentando automáticamente con el registro de las operaciones de **Almacén** mantienen información actualizada de las existencias y valor de cada uno y además, te permitirán obtener informes estadísticos por Almacén.
- Cada almacén del catálogo está relacionado con una sucursal. Si no vas a utilizar el Concentrador de sucursales, todos los almacenes del catálogo deben corresponder a la única sucursal, que es la empresa con la que estás trabajando.
- Otra propiedad del manejo de Almacenes de Pacific Soft, es el manejo de tipos de Almacén para que puedas identificar y clasificar los artículos. Los tipos de almacenes son los siguientes:

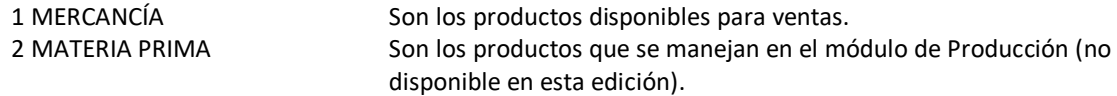

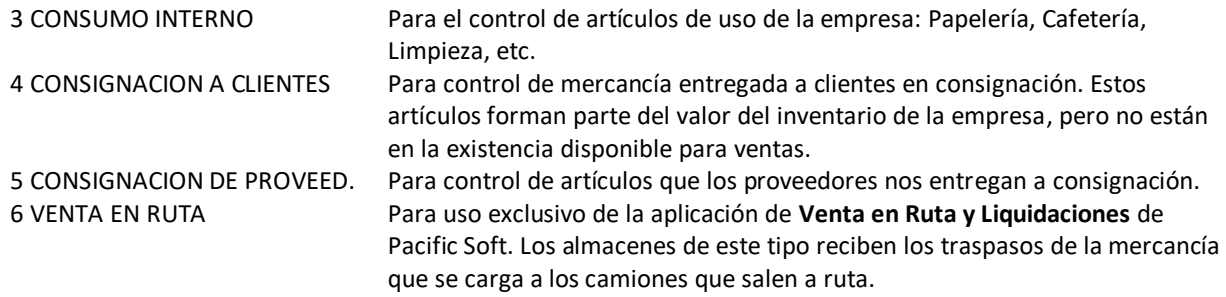

- Los almacenes que se utilizan para las salidas de las ventas deben ser de tipo MERCANCÍA.
- Los almacenes de tipo CONSIGNACION son para control interno, el sistema no maneja consignaciones, pero es importante para cuando vayas a obtener reportes puedas seleccionar de cuáles almacenes requieres la información.
- Cuando agregas un Almacén al catálogo y es el primero de su tipo, se abre una ventana con la pregunta de si deseas agregarlo a todos los artículos, si respondes afirmativamente, se habilita el tipo de almacén a todos los registros del catálogo de artículos excepto a los que sean SERVICIOS, en caso contrario no hay cambio y el almacén está disponible para los artículos que previamente habías habilitado para su uso.
- Cuando eliminas un almacén que es el único de su tipo, se abre una ventana preguntando si deseas quitar el tipo de almacén a los artículos, si respondes afirmativamente, se borra ese tipo de almacén a todos los registros del catálogo de artículos, en caso contrario se queda habilitado, pero sin uso porque no habrá almacenes de ese tipo.
- En el catálogo de Artículos se manejan campos de opción con los mismos tipos que se utilizan en los Almacenes, de esta forma puedes indicar que un artículo es MERCANCIA porque lo vendes, pero también es MATERIA PRIMA porque lo utilizas en un proceso de producción y además es de CONSUMO INTERNO.

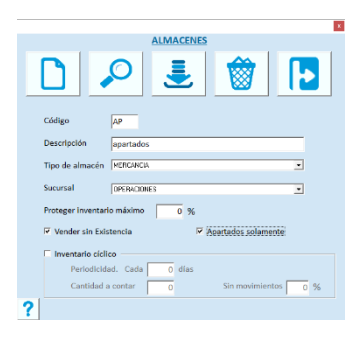

#### **Código**

Es la identificación del Almacén. Ingresa hasta cuatro letras o números.

#### **Descripción**

Ingresa el nombre del almacén como lo reconocen las personas en la empresa, por ejemplo: Bodega Norte, Exhibición, Bodega posterior, Exterior, etc.

#### **Tipo**

Es una lista de selección que contiene los Tipos de Almacenes para que elijas el que corresponde.

#### **Sucursal**

Es una lista de selección que muestra los registros de la tabla de sucursales. A cada almacén del catálogo se le relaciona con una sucursal, esto es parte de la identificación de los movimientos en la empresa Matriz en la base de datos central, cuando se concentra información. Si no vas a utilizar el **Administrador Central** de Pacific Soft, todos los almacenes del catálogo deben corresponder a la única sucursal, que es la empresa con la que estás trabajando.

#### **Proteger Inv. Máximo (%)**

Este dato se utiliza solamente si tienes en operación el **Administrador Central** y generas traspasos de almacén desde esa aplicación.

El porcentaje definido en este campo se va a tomar como base para proteger existencia sobre la cantidad especificada como inventario máximo de cada artículo, de tal forma que, cuando se genera un traspaso desde AC, el sistema se va a asegurar de que, en el almacén de origen, permanezca como mínimo la cantidad obtenida al aplicar este porcentaje al inventario máximo. Por ejemplo, si un artículo tiene inventario máximo de 100 unidades y se define un 30% de protección, se protegerán 30 unidades cuando se genere el traspaso.

#### **Vender sin Existencia**

Si activas esta casilla, estás indicando que siempre se podrá vender de ese almacén haya o no existencia disponible, en caso contrario, no se permite vender un artículo cuando no haya existencia suficiente. Está disponible solamente para los almacenes de tipo MERCANCÍA y los de tipo CONSIGNACIÓN.

#### **Apartados solamente**

Si manejas apartados, debes tener un almacén con esta casilla activa, para el almacenamiento de la mercancía que los clientes apartan.

Está visible solo si el almacén es de la sucursal principal y no existe ningún almacén de apartados (esta casilla activa).

#### **Inventario cíclico**

Si activas esta casilla, y defines los parámetros relacionados, estás activando la funcionalidad para generar documentos de conteo para inventario cíclico. Esto significa que cada cierto tiempo se va a generar un documento de conteo en forma automática, con artículos seleccionados al azar.

**Periodicidad**: aquí vas a indicar cada cuántos días deseas que se realice el conteo al azar.

**Cantidad a contar**: aquí especificas a cuántos artículos quieres que se les realice el inventario cíclico. Generalmente es una cantidad pequeña.

**Sin movimientos**: aquí define si vas a incluir artículos que no han tenido movimientos en los últimos 90 días. Esta cantidad se define en porcentaje, y se calcula sobre la cantidad a contar. Por ejemplo, si vas a contar 20 artículos cada período, y defines 10% sin movimientos, el documento de conteo va a contener 18 artículos con movimientos y dos sin movimientos.

## **VENDEDORES**

Si la empresa maneja comisiones sobre ventas o estadísticas de ventas por vendedor, es conveniente agregar este catálogo.

Los vendedores pueden también como usuarios en caso de que tengan acceso al Sistema para que ellos mismos obtengan sus listas de precios o informes acerca de sus clientes.

**Nota**: En la edición para Restaurantes, este catálogo maneja a los meseros para el control de las comandas.

#### **Propiedades**

- Se clasifican por categoría o nivel en la ficha de **Tipos**.
- Se maneja una contraseña por vendedor, pero solamente tiene uso para la edición Restaurantes y opcionalmente se solicita en el registro de las comandas.
- Se les maneja un estatus para evitar que los que están cancelados aparezcan en las listas de selección.
- A diferencia del resto de los catálogos, en este caso sí se permite eliminar vendedores con movimientos registrados con el fin de poder depurar el catálogo, solo cumpliendo con:
	- o Al utilizar el comando para eliminar (F3), se abre una ventana de mensaje indicando que el registro será eliminado del catálogo y que los movimientos que haya registrado quedarán sin identificación del vendedor.
	- o Si elige eliminarlo, todos los movimientos que tenía se actualizan con una identificación de vendedor o mesero DEPURADO.
	- o No se permite eliminar vendedores que tienen ventas en espera en el Punto de Venta. Finalice o cancele las ventas en espera de ese vendedor para poder eliminarlo.
	- o Tampoco se permite eliminar los que tengan PEDIDOS activos. Cancele los pedidos o cambie el vendedor.

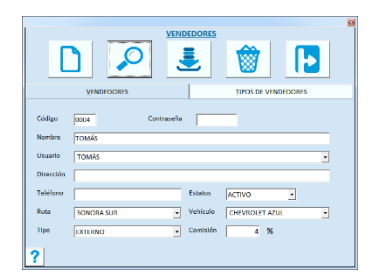

#### **Código.**

Es el número o clave de identificación del vendedor.

#### **Contraseña**

Tiene uso solamente si se está operando la edición Restaurantes y se activó la opción para solicitar contraseña por mesero en el registro de las comandas.

Ingresa una cadena de hasta 10 caracteres considerando que las letras mayúsculas y minúsculas son diferentes.

#### **Nombre.**

Es el Nombre que se muestra en las listas de datos para selección y en los reportes.

#### **Usuario.**

Es una lista de selección que permite relacionar al vendedor con un usuario del sistema.

Los usuarios son los que tienen acceso al sistema, los vendedores son los que ganan comisiones sobre ventas.

Para algunas de las aplicaciones móviles el obligado que el usuario que accede sea un vendedor.

En el punto de venta (Caja y Mostrador), si el usuario que accede está asignado a un vendedor, este se agrega por default a la nota de venta en lugar de PISO, pero se permite cambiarlo.

#### **Dirección / Teléfono**

Ingresa el domicilio y teléfono donde puedes localizar al vendedor.

#### **Estatus**

Es una lista de selección para elegir los estatus ACTIVO o CANCELADO. A los vendedores o meseros que no están en servicio activo en el negocio, recomendamos ponerle estatus CANCELADO para que no aparezcan en las listas de selección en el Punto de Venta.

Si eliminas vendedores, los movimientos de ventas que ya tenía registrado se quedarán con un vendedor DEPURADO y no podrás identificar de quién fue la venta, mejor cambia el estatus a CANCELADO y los registros de ventas conservarán esa identificación.

#### **Ruta / Vehículo**

Son listas de selección para seleccionar un valor de los que definiste en esas tablas. Si no definiste valores en estas Tablas, estos campos quedarán en blanco.

#### **Tipo**

Selecciona el tipo al que pertenece el vendedor que estás editando. Los valores de a lista corresponden a los que agregas en la pestaña titulada "Tipos de Vendedores" en este mismo catálogo.

#### **Comisión**

Ingresa el porcentaje de comisión que le corresponde sobre las ventas. Cuando se registra una venta, el sistema guarda junto con los demás datos de la transacción, el porcentaje que tiene el vendedor en ese momento. Con esto se obtiene un sencillo reporte de comisiones en el módulo de **Consultas**.

#### **TIPOS DE VENDEDORES**

Son para llevar una clasificación de los vendedores, y sirve para filtrar algunos reportes.

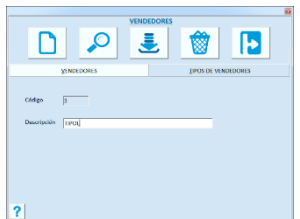

#### **Código.**

Pacific Soft asigna este dato en forma consecutiva.

#### **Descripción**

Ingresa la descripción del tipo de vendedor. Puede ser el nombre del nivel o categoría del vendedor, por Ejemplo: SUPERVISOR DE VENTAS GERENTE DE VENTAS, VENDEDOR DE PISO, etc.

## **EMPRESAS**

Este catálogo es para negocios que manejan ventas de productos de varias empresas en el mismo establecimiento. A cada artículo del catálogo se le asigna el código de la empresa a la que pertenece y el sistema divide las ventas en forma automática.

El manejo de varias empresas en la misma Base de Datos aplica solo para las transacciones de ventas.

#### **Propiedades**

- La primera empresa es la que agregó al crear la base de datos y no es posible eliminarla del catálogo. Esta empresa es la que maneja los folios que se definen en las tablas de **Folios Generales y Conceptos**.
- A partir de la segunda empresa que se agregue, los folios de nota de venta y de factura se definen aquí.

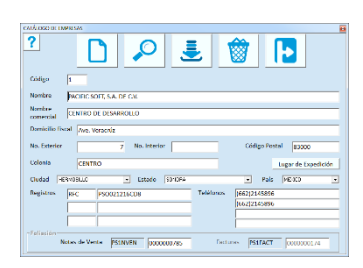

El número de empresa lo asigna el sistema en forma consecutiva. El resto de los datos, excepto los folios, son los mismos que se definen para la empresa principal cuando se crea la base de datos.

#### **Foliación**

#### **Nota de Venta.**

Ingresa el folio de la siguiente nota de venta a emitir. No lo dejes en blanco este campo si vas a asignar esta empresa a por lo menos un artículo.

Asegúrate de que cada empresa tenga su foliación única utilizando un prefijo.

#### **Factura.**

Si la empresa emita factura, debes activar el parámetro **Folio de Factura por Empresa** que se encuentra en los parámetros de Facturación, en abrir empresa.

Ingresa el número de la siguiente factura a emitir.

Asegúrate de que cada empresa tenga su foliación única utilizando un prefijo.

## **DATOS COFEPRIS**

Si la empresa maneja productos del sector Cofepris, este catálogo puede ser de utilidad para tener a la mano los datos específicos de este sector.

Si manejas el módulo de traslados para generar el complemento de carta porte, estos datos te facilitarán la generación del CFDI, porque no tendrás que capturarlos para cada documento.

**Nota**: No está disponible para la edición de Restaurantes.

#### **Propiedades**

- Solo puedes agregar registros para artículos que ya existen en el catálogo.
- Los datos marcados con asterisco (\*) son obligados para poder grabar.
- En este catálogo se pueden importar los registros desde un archivo xlsx.

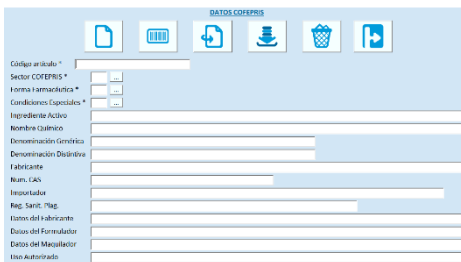

#### **Código artículo.**

Ingresa el código del artículo que vas a agregar. Puedes hacer uso de la facilidad de búsqueda, presionando la tecla F7 o el botón correspondiente.

#### **Sector COFEPRIS / Forma farmacéutica y Condiciones especiales.**

Para agregar estos datos, presiona el botón de la derecha y selecciona el que corresponde al artículo. Las listas provienen de los catálogos del SAT.

Ingresa el resto de los datos y graba el registro.

No todos los datos son para todos los sectores, por lo tanto, puedes grabar dejando vacíos los datos que no tengas y los que no aplican para el sector del artículo.

#### **Importar (F9)**

Para llenar este catálogo desde un archivo de excel, las especificaciones son las siguientes:

- El archivo origen debe de ser xls.
- Debe de tener encabezados. Si no lo tiene, el primer renglón no se va a importar.
- Todas las celdas deben de ser texto (no General).
- Las columnas deben de ir en el siguiente orden:
	- A. Código del artículo. Puede ser el principal o cualquiera de sus alternos. Si el código es número, asegúrese de que la celda esté como texto antes de agregar el valor numérico.
	- B. Sector. Debe de ser una clave válida (del 01 al 05), asegúrese de que sea texto con el cero a la izquierda.
	- C. Forma farmacéutica. Debe de ser una clave válida (del 01 al 20), asegúrese de que sea texto con el cero a la izquierda para los códigos se 1 al 9.
	- D. Condiciones especiales. Debe de ser una clave válida (del 01 al 04), asegúrese de que sea texto con el cero a la izquierda.
	- E. Ingrediente activo.
	- F. Nombre químico.
- G. Denominación genérica.
- H. Denominación distintiva.
- I. Fabricante del medicamento. Razón social de quien lo produce.
- J. Número CAS (Chemical Abstracts Service).
- K. Importador.
- L. Registro sanitario para plaguicidas o fertilizantes.
- M. Fabricante del ingrediente activo del plaguicida o fertilizante. País y nombre.
- N. Datos del formulador del ingrediente activo del plaguicida o fertilizante. País y nombre.
- O. Datos del maquilador del ingrediente activo del plaguicida o fertilizante. País y nombre.
- P. Uso autorizado del plaguicida o fertilizante.

Ya que tengas listo el archivo de origen, accede al catálogo de datos COFEPRIS y haz lo siguiente.

- 1. Presiona el botón para importar o la tecla F9.
- 2. Localiza y selecciona el archivo que contiene los datos que vas a importar.
- 3. Ingresa el nombre de la hoja que se va a leer.
- 4. Ejecuta la importación aceptando.
- Si el código de un artículo no existe en el catálogo, este se va a ignorar.
- Si el código de un artículo está como código alterno, se va a importar, pero con el código principal.
- Las incidencias en el proceso de importación se guardan en la carpeta Temp de Pacific Soft Global. El archivo tiene extensión txt, y su nombre es "ResumenImportarCOFEPRIS" seguido por la fecha y la hora de la importación.

**Nota:** si no se importan todos los datos, es posible que haya celdas con formato no reconocido. Para formatear el archivo, recomendamos que a cada columna le aplique el formato "Texto en columnas". Esta opción de excel está en el menú datos, seleccione "Ninguno" en el calificador de datos, formato de los datos "Texto" y finalice.

# PARTE 2. Operación.

## **Capítulo 5. Ventas.**

Este capítulo está orientado al Punto de Venta comercial. El registro de las ventas es posiblemente la parte más importante del Sistema y ciertamente la más utilizada en las aplicaciones de este tipo.

## **Licencias**

Cuando creas la Base de Datos de la empresa, no se tienen disponibles Cajas para Ventas, por lo tanto, debes acceder a **Tablas** y agregar los registros en **Cajas**. Todas las cajas para venta requieren un número de licencia para poder agregarse.

Al adquirir el sistema recibes un número de certificado para que tramites la licencia a través del portal. Si no lo tienes, puede solicitarlo a través de nuestra Página en internet, a través de tu distribuidor o directamente con nosotros enviando correo electrónico a ventas@pacificsoft.com.mx.

Si vas a utilizar más de un Punto de Venta, debes solicitar las licencias de uso correspondientes.

Recuerda que solamente las Cajas para Venta requieren licencia.

## **Cajas y Cajeros**

Cuando accedes al Punto de Venta, la primera actividad es indicar en qué Caja vas a trabajar y quién eres (tu contraseña). En la ventana de entrada notarás que se despliega la caja cuya licencia se agregó en la computadora en la que estás trabajando y no la puedes cambiar. Cada equipo puede operar solamente una caja de ventas.

Del menú principal selecciona **Punto de venta** y enseguida accede a la opción del mismo nombre.

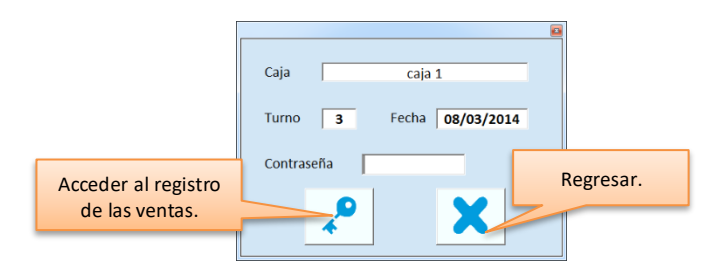

#### **Caja**

Es la que corresponde a la licencia registrada en el equipo. No se puede cambiar.

#### **Turno**

Cada vez que se realiza un corte parcial, el sistema incrementa el número de turno para la caja. Cuando se realiza el corte final del día, el turno vuelve a tomar el valor de 1.

Al entrar a la caja se muestra el turno actual y no se puede cambiar (solo se cambia con los cortes).

#### **Fecha**

Es la fecha actual. No se puede cambiar, por lo tanto, todas las ventas se registran con esta fecha.

#### **Contraseña**

Es el único dato que se ingresa para acceder al registro de las ventas. Debe corresponder a un usuario del sistema con permiso para acceder a esta opción.

**Nota**: al iniciar un turno, muchas veces se le proporciona al cajero un importe en efectivo que el supervisor ingresa antes de ini ciar sus operaciones. Este importe debe registrarlo como un Ingreso a caja, y la forma se hacerlo se explica en la sección de **Operaciones de Caja** de este mismo capítulo.

## **Componentes de la Ventana del Registro de Ventas**

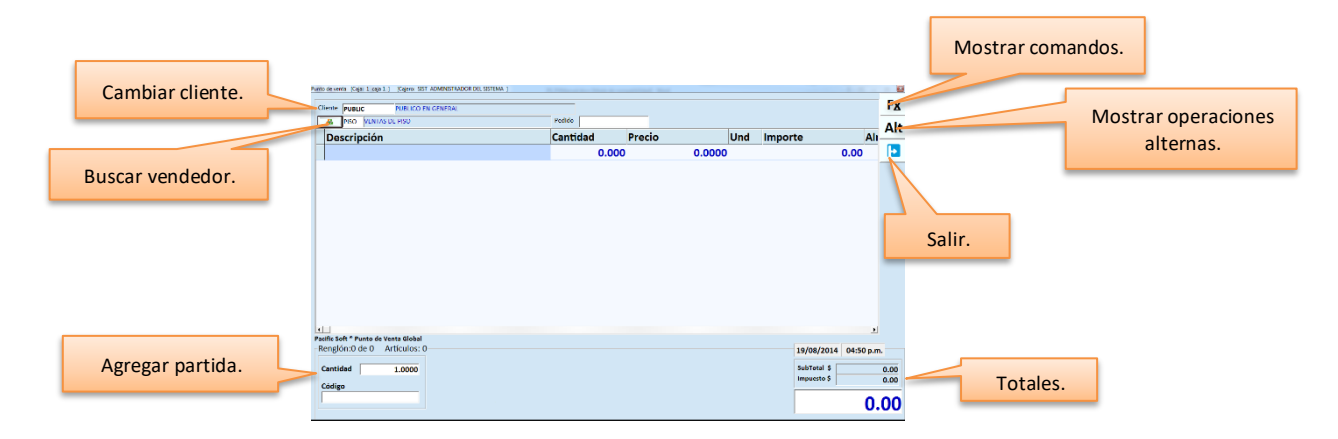

#### **Comandos**

Cuando haces clic en el botón para **Mostrar comandos**, se muestran los botones con las acciones disponibles para la operación de la venta.

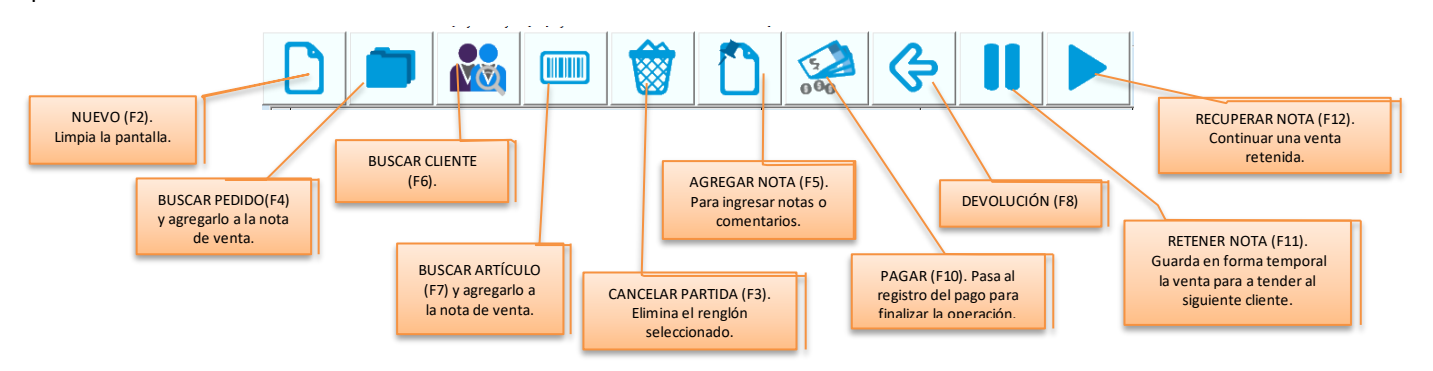

Para cerrar los comandos haz clic en el mismo botón.

#### **Operaciones Alternas en la Caja**

Cuando haces clic en el botón de **Operaciones alternas**, se muestran los botones con las operaciones adicionales disponibles en la caja. Algunas de estas operaciones están disponibles solo si no has agregado partidas.

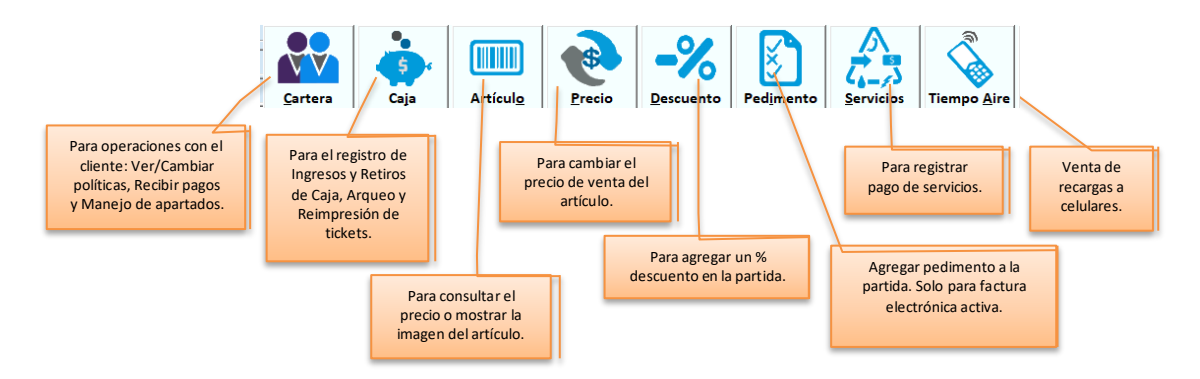

Para cerrar las operaciones, haz clic en el mismo botón.

#### **Terminar**

Cuando ya no vas a registrar operaciones en la caja, cierra haciendo clic botón de Salir. También puedes finalizar presionando la tecla ESC del teclado.

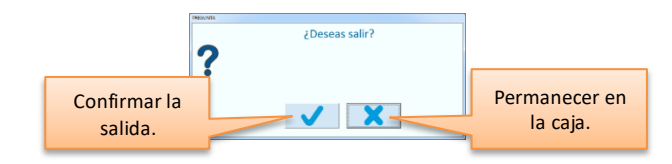

Si la Nota de venta ya tiene partidas, o si tienes abierta una ventana de operación de caja, no puedes cerrar.

Si se activó la autorización para abandonar el Punto de Venta, se solicitará la contraseña de un supervisor o administrador.

## **Registro de las Ventas**

El sistema de Punto de Venta de Pacific Soft, puede operar en las ediciones para Punto de Venta, Farmacias y Restaurantes, con varias modalidades. En esta parte nos vamos a enfocar en la edición completa de Punto de Venta.

**Nota**: Si estás operando la edición para restaurantes, el registro de las ventas es diferente, y se trata en el capítulo 18 de este mismo manual.

Para registrar ventas, accede al módulo de **Punto de Venta** y enseguida selecciona la opción titulada de la misma forma. Antes de iniciar operaciones en la caja, ten en cuenta lo siguiente:

- El cliente PUBLIC es el que se utiliza por omisión para las ventas a Público en General. Puedes cambiarlo si lo consideras necesario, con la aplicación externa de **Configuración**.
- El vendedor PISO es el que se utiliza por omisión en las ventas, pero si el usuario que accede está asignado a un vendedor del catálogo, ese vendedor es el que se toma pero se permite cambiarlo. Si operas en la modalidad de autoservicio, aplica esta funcionalidad aunque el vendedor no esté visible en la pantalla de ventas.
- El folio de la operación lo asignará el sistema al momento de grabarla, y se toma del consecutivo predefinido en la Tabla de **Folios Generales**.
- En el Punto de Venta solo puedes agregar artículos que tengan asignado almacén de tipo MERCANCÍA. Considera este punto al agregar tus artículos al catálogo.
- Cuando jalas un Pedido a la venta, si este trae un cargo adicional, se agrega una partida extra con el cargo. Este caso puede ser común si estás operando **Pedidos en Línea** con tus clientes.
- Cuando jalas un Pedido a la venta, si se generó desde la App para Restaurantes (PS Food), solo podrás hacer la venta en la edición para Restaurantes.

La operación se lleva a cabo ingresando (o leyendo) el código de cada uno de los productos, el sistema se encarga del resto: agregar la partida y actualizar los totales.

Una vez agregados todos los artículos, pasas al registro del pago y terminas la operación.

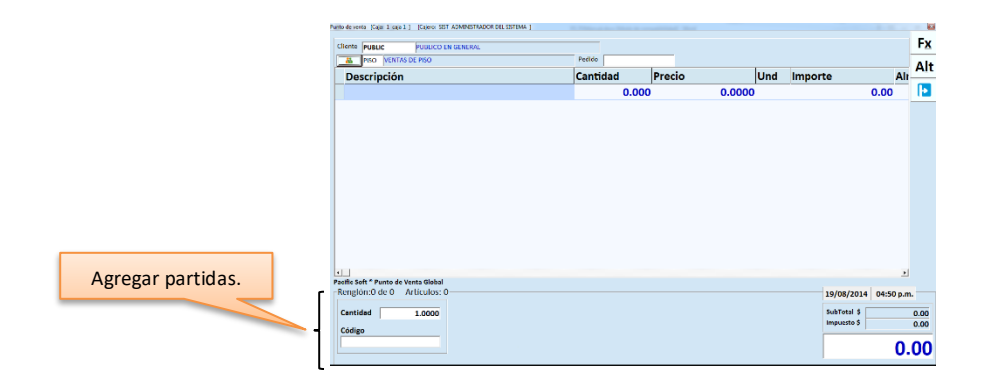

#### **Cantidad**

El valor por omisión de este dato es 1, considerando que se está leyendo el código de barras de los artículos, de esta forma el usuario solo estará pasando los productos por el scanner para agregarlos a la nota de venta. Si requieres cambiar la cantidad, presiona Enter antes de ingresar el código, teclea el número y otra vez Enter para regresar el control al código.

#### **Código**

Para proporcionar el código del producto, Pacific Soft te ofrece varias facilidades:

- 1. Si tienes lector de código de barras, cada lectura que hagas se agrega al área de datos y queda registrado.
- 2. Si conoces el código del producto, puedes teclearlo directamente en este campo.
- 3. Si no cuentas con lector y no conoces el código del producto, utiliza la facilidad de búsqueda de artículos presionando la tecla F7 o utilizando el botón de las funciones de la pantalla.
- 4. Si conoces la descripción del artículo, ingresa una parte de ella en este campo y presiona la tecla F7. Al hacerlo se abre la ventana de búsqueda de artículo, con la diferencia de que ya aparecen filtrados y la lista incluye solamente los que cumplen con la descripción proporcionada.
- 5. Ordenando por código o por nombre la lista. Presiona el botón secundario del mouse sobre el encabezado de la columna por la cual deseas ordenar y selecciona "Ordenar por columna".
- 6. Posicionarte en el renglón del artículo. Abre el menú con el botón secundario del mouse y elige la opción "Buscar artículos". Localiza el que deseas y selecciónalo. Al regresar, ese artículo estará seleccionado. Si no lo ves, utiliza la barra de desplazamiento para recorrer la lista.
- 7. Si el artículo que buscas es del sector COFEPRIS, y tienes registrados los datos de ese catálogo, puedes buscar por ingrediente activo, nombre químico o denominación genérica. Abre la búsqueda, activa la casilla que corresponde al dato de búsqueda e ingresa el texto. Enseguida presiona las teclas Alt+F o el botón para "Filtrar".

Si no se tiene bloqueada la selección de artículos en los parámetros de configuración, puedes traer el artículo a la nota de venta desde la lista, haciendo doble clic en el renglón que corresponde.

#### **Búsqueda de artículos**

Cuando utilizas la búsqueda de artículos se muestra el precio que corresponde al cliente que seleccionaste. Si el cliente seleccionado tiene asignada una lista de precios diferente a la 1 (Precio del catálogo), los precios son los de esa lista.

Si hay artículos que no se agregaron a la lista de precios del cliente, se muestra el precio del catálogo (Lista de precios 1: PRECIO DE LISTA).

Si el código ingresado no está en el catálogo de artículos, se abre una ventana indicando que el artículo no existe, presiona la tecla ESC para cerrarla.

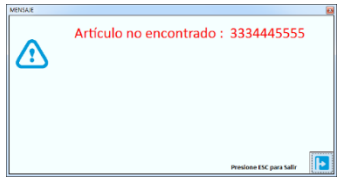

El sistema guardará el código que no se encontró para que posteriormente se haga una revisión y se defina si se agrega como código alterno de un artículo, si es necesario agregar el registro al catálogo o si se elimina porque fue error de captura. Esto se hace a modo de mantenimiento en la opción de **Herramientas – Artículos no encontrados.**

Si la unidad base del artículo, tiene activa la casilla para el manejo de enteros, la cantidad no va a permitir fracciones.

Para cambiar la unidad de venta del artículo (PZA, CJA, PAQ, etc.), presiona las teclas Ctrl+U para pasar al campo correspondiente y seleccionar la nueva Unidad.

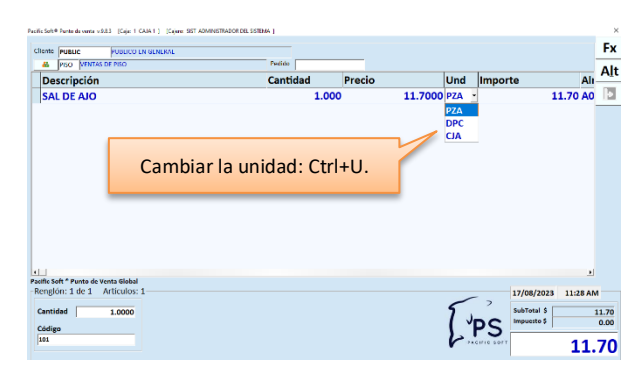

**Nota**: Si el artículo agregado tiene pedimento o maneja lote y caducidad, no se permite cambiar la unidad de venta.

Al agregar un renglón.

- El precio de venta ya incluye impuestos.
- El precio de venta se toma de la lista de precios que tenga el cliente.
- Si la venta es a PUBLIC, o el cliente tiene asignada la lista de precios 1 (precio base), el precio es el del catálogo de artículos.
- Si el cliente tiene asignado descuento, el precio ya incluye el descuento.
- Si hay ofertas activas, el precio de venta base, es el de la oferta; pero para los clientes que tienen otra lista de precios y/o descuento definido en el catálogo, se toma el precio menor.
- Si el almacén no permite vender sin existencia y no hay suficientes unidades del artículo, se enviará un mensaje y se permitirá elegir otro almacén o modificar la cantidad.
- Si manejas pedimentos de importación, puede ser que se genere más de un renglón para el artículo, si la cantidad ingresada aplica a más de un pedimento.
- Se actualizan los totales de la nota de venta: **Subtotal** es la suma de los artículos vendidos antes de impuestos y acumula también los importes de los impuestos que tienen habilitada la opción *Integrar al subtotal del ticket*. **Impuesto** es la suma de los impuestos de los artículos que no se integran al subtotal. **Total** es la suma de los dos importes anteriores (Subtotal + Impuesto).

Si tienes configurado para mostrar precios por volumen o paquetes dependientes/promocionales, y se cumple con la condición en cantidad para mostrarlo, se abre un mensaje informativo para que el cajero pueda dar la información al cliente.

**Nota**: Para mostrar esta información al cajero, active los parámetros correspondientes en el programa externo de **Configuración**.

Si en los datos de la empresa habilitaste el parámetro para limitar los renglones, al llegar al número de renglón definido, se enviará el mensaje indicando que has llegado al límite y ya no se permite agregar otro.

Cuando termines de capturar todos los datos de la Venta, presiona la tecla F10 o haz clic con el mouse en el botón para pasar a las formas de pago.

### *Artículos que caducan*

Cuando se agrega en la nota de venta un artículo que maneja caducidad, y tienes activo el parámetro para solicitar lote en punto de venta, debes de seleccionar el lote al que pertenece para que el sistema pueda mantener el control de las caducidades. El sistema registrará la salida de almacén de los lotes (capas) que selecciones. Haz doble clic sobre el renglón para seleccionar le lote.

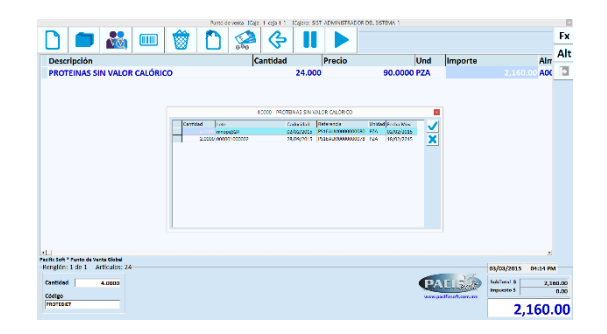

- Si no seleccionas lote, al cerrar la ventana notarás que no se agregó el renglón en la venta.
- La cantidad ingresada debe de ir de acuerdo con la existencia en las capas.
	- o Si la cantidad en la venta es mayor a la del lote seleccionado, la partida ajustará la cantidad poniendo la existencia del lote. En este caso, asegúrate de completar la venta ingresando lo que falta en otra partida.

#### *Datos del Pedimento en la Venta*

Si el artículo que estás vendiendo es de importación y tienes los datos del pedimento, agrégalo sobre todo si vas a generar factura al cliente.

- 1. Presiona el juego de teclas Alt+I o el botón correspondiente.
- 2. Ingresa el número de pedimento.
- 3. Presiona el botón de validación para confirmar que el número ingresado es correcto. El sistema valida que:
	- a. La aduana es válida en el catálogo del SAT.
	- b. La patente corresponde a la aduana.
	- c. El año sea el correcto para la patente.

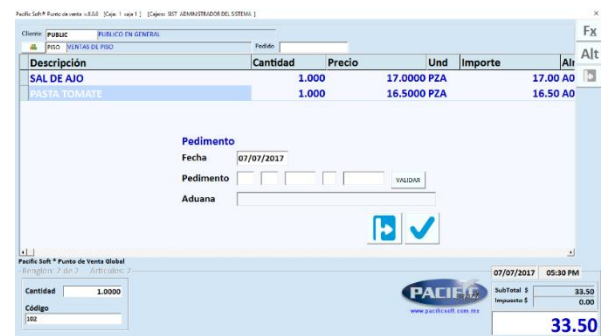

**Nota**: Los pedimentos son para inlcuirlos en los CFDIs y aplican solo para la edición de Punto de Venta, y solo si se tiene activa facturación electrónica.

- Si estás validando los pedimentos desde el módulo de compras, el sistema tomará los datos en forma automática, siempre y cuando haya existencia disponible, del documento validado.
- Si el artículo tiene pedimento pero también maneja caducidad, la capa de caducidad tiene prioridad sobre el pedimento, por lo tanto, la salida se hará de la capa que cumpla con las reglas de caducidad tenga o no número de pedimento. En este caso recomendamos capturar el pedimento en forma manual para el cumplimiento fiscal (México).

Los datos de un pedimento aplican solo al renglón actual.

Para consultar o agregar datos del pedimento de un renglón anterior, selecciona el renglón y presiona el juego de teclas Alt+I para capturarlos, o presiona el botón correspondiente.

#### *Cambiar el Cliente en la Venta*

Las ventas en general se registran al cliente PUBLIC, que es el que Pacific Soft maneja para público en general. Si por alguna razón necesitas implementar políticas al cliente default, puedes cambiarlo agregando un nuevo cliente en el catálogo para este fin, y cambiando el cliente default para ventas a través del programa de **Configuración**.

**Nota**: para detalles de cómo cambiar el cliente default para ventas, recurre a la **Parte 5** de este manual, en el tema de **Configuración**, sección **Edición**.

Para cambiar el cliente en la nota de venta y agregar uno del catálogo, presiona la tecla TAB del teclado o utiliza el mouse para posicionar el control en ese campo.

Si cambias el cliente después de haber agregado los artículos, el posible que los precios se actualicen. Esto sucede si el cliente tiene asignada otra lista de precios o si tiene descuento.

Los artículos que se registraron con precio de oferta, o precio por volumen no se actualizan, por lo tanto, si el cliente tiene precio especial, recomendamos que primero elimines las partidas con oferta.

Si había descuentos en algunas partidas, estos se ignoran y se toma el precio del nuevo cliente o el de oferta, si es el caso.

Si manejas crédito, estadística por Cliente o utilizas el control de Puntos para Cliente frecuente, y ya tienes registrado el catálogo, cambia el cliente. Si no recuerdas o no conoces el código y no manejas tarjetas de cliente frecuente, tienes disponible la facilidad de búsqueda de Clientes presionando la tecla F6.

Si tienes activo el manejo de puntos para clientes frecuentes, en la parte superior de la ventana se muestran los puntos que tiene disponibles, y en el área de totales se agrega el campo titulado "Puntos" que es donde se van a ir sumando los que gana el cliente con los artículos que vas agregando.

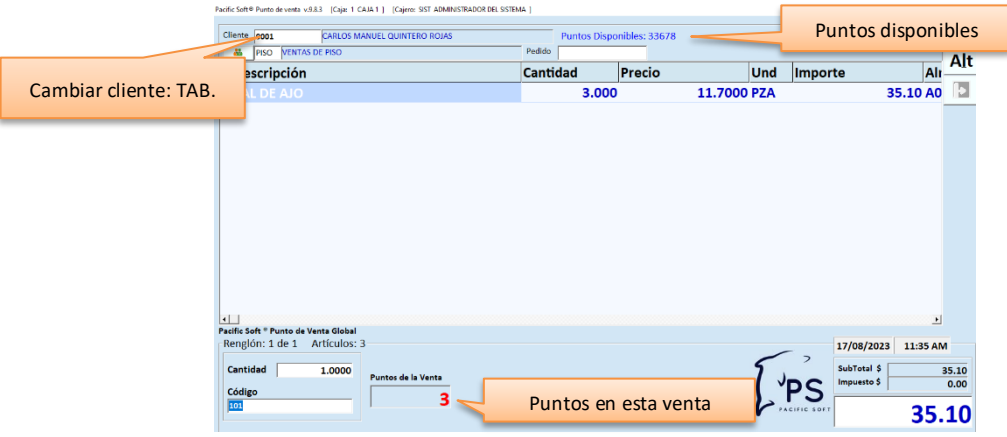

#### *Cambiar el Vendedor en la Venta*

Pacific Soft maneja el vendedor PISO para registrar las ventas en general. SI la empresa maneja comisiones y/o le interesa manejar estadísticas de ventas por vendedor, será conveniente manejar este dato en las notas de venta.

Si en una venta intervienen varios vendedores, debes cambiar este dato cuando agregas el renglón: agrega la partida y antes de agregar la siguiente, cambia el vendedor.

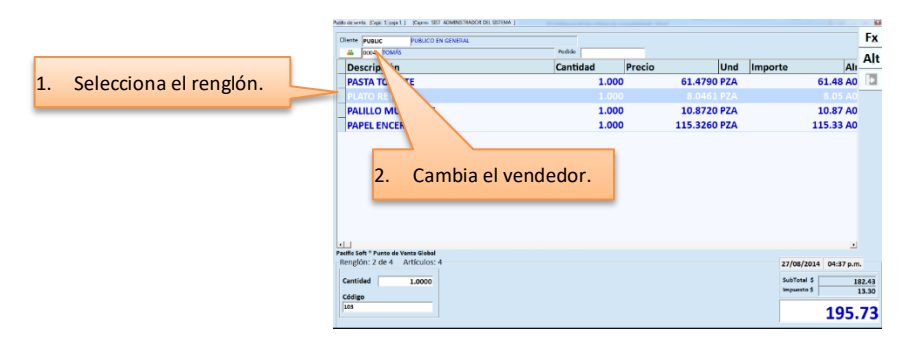

### *Cambiar Almacén en la Venta*

Siempre que agregas una partida a la nota de venta, el almacén que se asume para la salida del artículo es el que se tiene definido en la configuración como Almacén de Mercancía default para venta.

**Nota**: para detalles de cómo cambiar el almacén default para ventas, recurre a la **Parte 5** de este manual, en el tema de **Configuración**, sección **Edición**.

Si manejas ventas de varios Almacenes o si por alguna razón los productos van a salir de otro Almacén, debes cambiar este dato cuando agregas el renglón: agrega la partida y cambia el almacén.

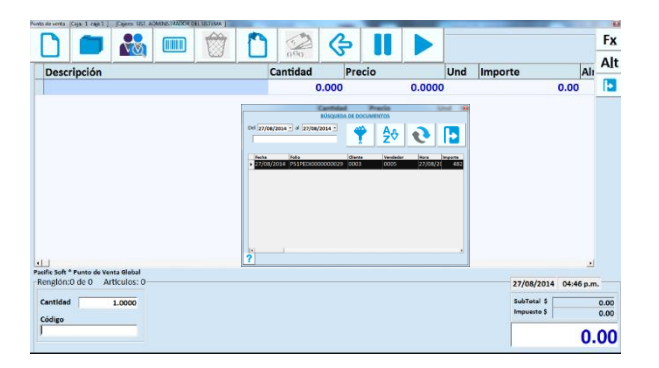

También puedes agregar todas las partidas y después regresar a los renglones que necesites para hacer el cambio.

#### *Referenciar un Pedido*

Si la venta tiene ya un Pedido previamente registrado, ingresa en ese campo el folio correspondiente. Si no recuerdas el folio exacto, utiliza el comando para buscar Pedidos o la tecla F4. Puedes agregar varios pedidos en la misma venta, siempre que sean del mismo cliente.

Al proporcionar el folio de un Pedido, en la pantalla se despliegan los datos para confirmar la Venta.

Si ya tienes partidas en la nota de venta y jalas un pedido se agregan las partidas, es decir, el pedido no sustituye a la nota de venta que estás registrando.

Puedes agregar renglones a la Nota de Venta y también puedes cancelar los que por alguna razón se excluyen del Pedido original.

**Nota**: Si cancelas un renglón, esa partida queda cancelada, no en backorder. Si lo que necesitas es surtir parcialmente los pedidos y mantener el pendiente por surtir, registra las ventas en la modalidad de Mostrador – Caja.

Cuando terminas una venta que tiene un pedido de referencia, el estatus del pedido cambia a *Aplicado* que significa que ya se referenció en una venta.

Un pedido aplicado, ya no se muestra en la lista de búsqueda de pedidos.

#### *Ampliar la descripción de una partida*

Si necesitas agregar detalles a la descripción de un artículo o servicio:

- 1. Haz clic sobre la descripción del renglón que vas a modificar.
- 2. Presiona Enter.
- 3. Cambia la descripción actual o agrega el detalle que necesitas.
- 4. Presiona Enter.

Si por error modificaste la descripción en el renglón equivocado, puede regresar a la descripción original:

- 1. Haz clic sobre la descripción del renglón que vas a corregir.
- 2. Presiona ESC.

#### *Autorizar vender por debajo del costo*

Si tienes activo el parámetro de configuración para no vender por debajo del costo, pero necesitas estar preparado para algún caso especial en el que no puedes dejar de vender, es posible que se permita con la autorización de un supervisor.

Para hacerlo:

- 1. Identifica el perfil de usuario que puede autorizar la venta por debajo del costo.
- 2. En la opción **Sistema – Perfiles y Accesos – Autorizaciones**, activa a ese perfil las cuatro primeras casillas.
- 3. Graba el perfil.

Cuando en el Punto de Venta se intente vender por debajo del costo, en lugar de negar la venta se solicitará autorización, entonces un usuario con el perfil que tiene las cuatro autorizaciones requeridas, podrá autorizarla ingresando su contraseña.

**Nota**: Las cuatro autorizaciones requeridas son: Cambiar Precios en Venta, Limpiar Venta, Cancelar renglón y Aplicar Descuentos.

#### *Consultar existencias de otras dependencias*

Si la empresa opera el **Administrador Central** de Pacific Soft, los puntos de venta de las dependencias pueden solicitar y ver las existencias de las demás desde la caja.

- 1. Presiona el botón para las operaciones alternas de la caja, o el juego de teclas Alt + L.
- 2. Presiona ahora el botón **Artículo**.
- 3. Presiona ahora el botón **Existencias**.
- 4. Ingresa el código del artículo que vas a consultar. Puedes buscarlo presionando el primer botón de la derecha.
	- a. Si no se muestra ningún resultado, significa que es la primera vez que se intenta consultar existencia para ese artículo, entonces debes hacer la solicitud presionando el segundo botón de la derecha y espera el resultado.
	- b. El resultado incluye a las dependencias que manejan el artículo solicitado y a la derecha se ve la cantidad disponible de cada una, y la fecha y hora de actualización.
	- c. Si deseas actualizar las existencias, presiona el botón de solicitud para refrescar la lista.
- 5. Revisa la información.
- 6. Cierra la ventana presionando la "x" de la parte superior derecha.

- Cuando se solicita la existencia, los renglones de las dependencias se ponen en estado de "Solicitud", y este va cambiando según el avance del proceso hasta mostrar la nueva existencia.
- Si el estado de una dependencia permanece en "Solicitud", significa que está inactiva en ese momento, pero cuando entre en operación enviará su actualización.
- Cada vez que una dependencia solicita existencia, esta se actualiza para todas porque llegan a la base de datos central.
- Si las dependencias manejan más de un almacén de mercancía, puedes ver la existencia por almacén presionando el botón de la izquierda del renglón.

## **Alerta en caja**

Si estableciste importe para retiros en la caja se activó el uso de la alerta, entonces cada vez que se finalice una operación, el sistema sabrá si se muestra la indicación para el retiro de efectivo. Esta se representa con un símbolo rojo en la parte superior derecha de la pantalla.

Adicionalmente la empresa puede aplicar la política de bloqueo, que consiste en impedir que se registren operaciones a menos que sea un arqueo o un retiro de caja.

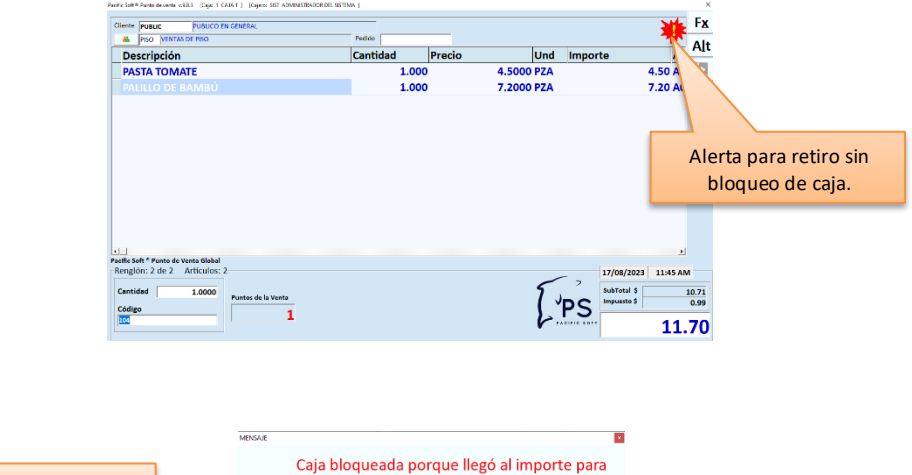

retiros.

ESC para Salir **Para** 

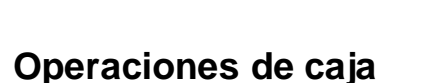

Alerta con bloqueo de caja.

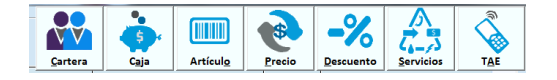

Para realizar algunas de las operaciones de Caja se solicita una contraseña que generalmente la tienen los supervisores. Para asegurar un buen control de las operaciones que se registran y autorizan en una caja, es importante que se revisen muy bien las definiciones de:

- 1. Los menús por usuario.
- 2. Las autorizaciones permitidas para cada perfil de usuario.
	- a. Si tiene acceso al catálogo de clientes y a recepción de pagos, puede editar todo el catálogo desde Punto de Venta.
	- b. Si no tiene acceso al catálogo de clientes, pero sí a recepción de pagos, podrá editar solo los datos generales del cliente desde el Punto de Venta.
	- c. Si tiene no acceso a recepción de pagos, pero sí al catálogo de clientes, puede editar todo el catálogo desde el Punto de Venta.
	- d. Si no tiene acceso a ninguna de las dos opciones, no tiene acceso a las opciones de Cartera del Punto de Venta.
	- e. Si maneja apartados, el cajero debe de tener acceso al menos a una de las dos opciones.
- 3. Las autorizaciones activas en el programa externo de configuración.

#### *Cartera*

Permite consultar y actualizar los datos del catálogo de clientes y también registrar pagos. Para hacer uso de estas operaciones, debes de haber ingresado el código del cliente en la venta porque no están disponibles para PUBLIC.

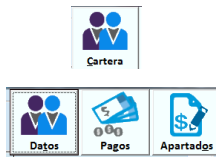

#### **Datos**

Elige esta opción para consultar los datos del crédito y/o para actualizar los datos generales del cliente. Se abre la ventana del catálogo de clientes. Si realizas modificaciones a los datos del cliente, asegúrate de presionar la tecla F10 antes de cerrar la ventana. Si solamente consultaste, puedes salir presionando la tecla ESC o haciendo clic en el botón correspondiente.

#### **Pagos**

Para registrar pagos del cliente sobre ventas a crédito. Se abre una nueva ventana para el registro. Los ingresos generados por este concepto se mostrarán en el corte de caja con el concepto de COBRANZA.

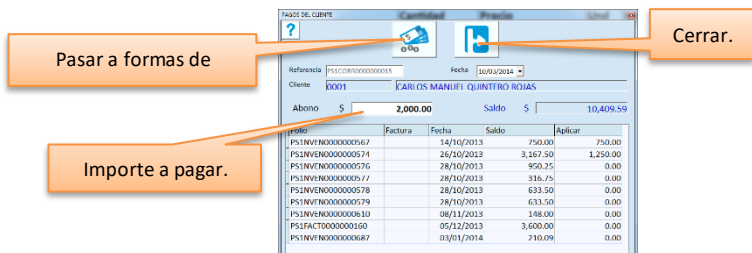

#### **Apartados**

El sistema de apartados consiste en separar mercancía que el cliente va pagando en partes. Al completar el pago, es cuando se genera la venta.

La descripción de cómo manejar esta operación, la encuentras más adelante en este mismo capítulo, en la sección titulada **Sistema de Apartados**.

#### *Caja*

Es para registrar ingresos y retiros de caja, realizar arqueos y reimprimir el ticket de la última venta registrada.

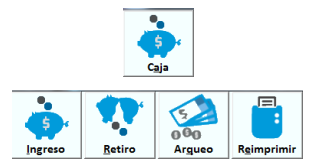

#### *Ingresos y Retiros*

Se solicita la clave de un usuario autorizado para Operación de Caja, para poder realizar la operación. El registro consiste en lo siguiente:

- a) Seleccionar el concepto de ingreso o retiro.
- b) Agregar notas en caso necesario, para justificar el ingreso o retiro.
- c) Aceptar la operación.
- d) Ingresar el importe.

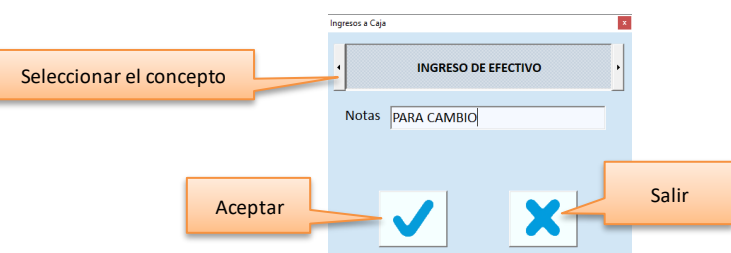

Al aceptar, se pasa al registro de Pagos para ingresar el importe.

Asegúrate de tener seleccionada la forma de pago efectivo y la moneda correcta.

Si en la **Configuración** tienes definido puerto de impresión para ticket, después de grabar la operación se imprime el comprobante del Ingreso o Retiro.

#### *Arqueo*

Abre la ventana para realizar un Arqueo de caja. La operación del arqueo, se detalla en el capítulo 10 de este manual.

#### *Reimprimir Nota de Venta*

En el Punto de Venta se tiene la opción de reimprimir el ticket de una Nota de venta para resolver problemas con la impresora o como atención a clientes que lo solicitan.

Presiona el botón para operaciones alternas dentro del punto de venta, o las teclas "Alt+L". Accede a las operaciones de caja y enseguida presiona el botón de reimpresión.

Si tienes configurada la reimpresión para el último ticket, este se manda imprimir al presionar el botón, pero si la configuración permite imprimir cualquier ticket, se debe seleccionar desde una lista:

- 1. De entrada, se muestran las notas de venta registradas en la última.
- 2. Selecciona el folio y presiona la tecla Enter para reimprimirlo. También puedes hacer doble clic en el renglón para enviar la reimpresión.
	- Los folios tienen orden descendente por hora.
	- Puedes ampliar el horario si el folio que vas a reimprimir no está en la lista.
	- Para reimprimir un ticket de otro día, cambia la fecha.
	- Para cerrar la ventana sin reimprimir, presiona el botón de salida o la tecla ESC.

La impresión se manda al puerto definido en la configuración de tickets (utilería externa **Configura**) y el formato que se imprime es el que se tiene elegido allí mismo y que es el que se imprime cuando se registra la venta.

Si la caja no tiene habilitada la opción para imprimir ticket predefinido, este botón estará deshabilitado.

Cuando se reimprime un ticket, se incluye la leyenda \*\*\* REIMPRESION \*\*\* y la fecha y hora. Si la Nota de venta se Facturó, se incluye además la leyenda \*\*\* FACTURADO \*\*\*.

**Nota**: Si tienes configurado para imprimir el total de la Venta en moneda extranjera en el ticket, la conversión al momento de reimprimir se hará al tipo de cambio actual, es decir, al que está definido en la tabla de monedas en el momento de la reimpresión.

#### *Artículo*

Para consultar precios o mostrar la imagen del artículo.

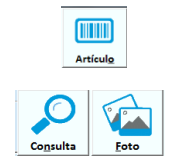

#### **Consulta**

Es para consultar el precio de un artículo sin agregar el renglón a la Nota de venta. Se abre la ventana de consulta y solicita el código del artículo. La entrada de este dato generalmente es a través del lector de códigos que utilizas para vender.

El precio mostrado es el vigente del día y para el cliente que corresponda a la Nota activa, esto es, si el campo código tiene un código diferente a PUBLIC, la consulta considera la lista de precios y el descuento de ese cliente. Puedes cambiar la unidad del artículo en la ventana de consulta.

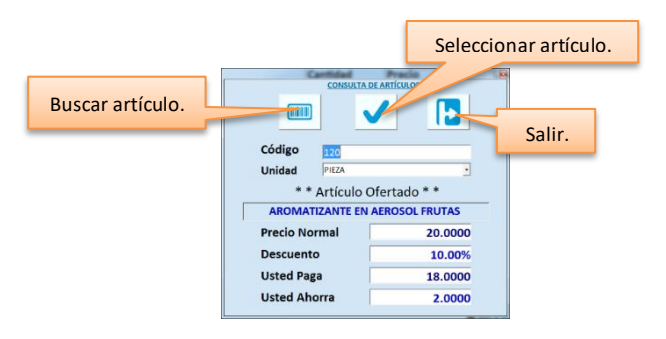

Si no se tiene bloqueada la selección de artículos en los parámetros de configuración, puedes traer el artículo a la nota de venta desde la lista, presionando el botón para seleccionar artículo.

#### **Foto**

Muestra la imagen que se agregó en el catálogo de artículos. Antes de presionar este botón, asegúrate de tener seleccionado el renglón de la partida que corresponde al que quieres ver.

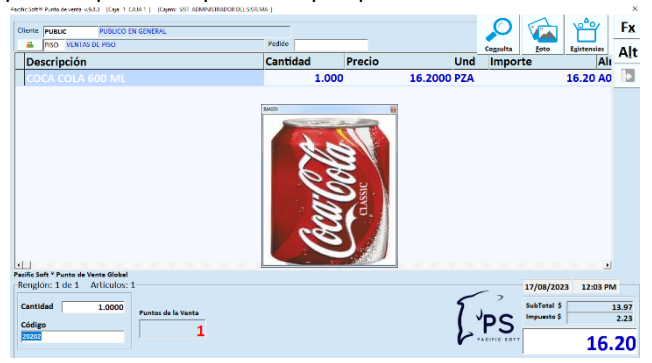

#### *Precio*

Para cambiar el precio de un artículo en la venta que se está realizando. Puedes usar el juego de teclas Alt + P para acceder directamente a esta operación.

Ingresa el nuevo precio y acepta el cambio.

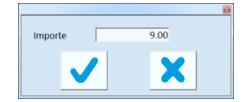

El programa externo de **Configuración** en la pestaña titulada **Edición,** se incluyen dos parámetros que intervienen en la validación del cambio de precios: uno activa la autorización de cambio de precios en la venta, para que se solicite la contraseña de un usuario de nivel supervisor o superior; el otro es para indicar si se permite proporcionar un precio por debajo del último costo del artículo. Si se activa este parámetro, y el usuario proporciona un precio por debajo del último costo, se enviará un mensaje indicándolo y el nuevo precio no se aceptará.

Los precios mostrados en el Punto de Venta ya incluyen los impuestos. El nuevo precio que proporciones también debe ser ya con impuestos y unitario.

Si el artículo tiene definido en el catálogo el manejo de moneda extranjera en los precios, considera que el importe mostrado en el Punto de venta ya está convertido a moneda base y el nuevo precio lo debes de proporcionar en moneda extranjera para que el Sistema haga la conversión al tipo de cambio vigente.

#### *Descuento*

Para proporcionar un descuento adicional al precio mostrado en el renglón del artículo, presiona este botón o utiliza el juego de teclas Alt + D.

El descuento aplica solamente al artículo del renglón que está seleccionado en el momento de la operación.

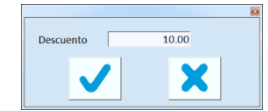

Si había descuentos en algunas partidas, estos se ignoran y se toma el precio del nuevo cliente o el de oferta, si es el caso.

El programa externo **Configura** en la pestaña titulada **Edición** se incluye un parámetro que permite habilitar la autorización de descuentos. Si se activa, cada vez que se intenta proporcionar un descuento se solicita la contraseña de un usuario de nivel supervisor o superior, en caso contrario, el mismo cajero puede aplicar descuentos.

En la tabla de **Usuarios** puedes definir un descuento máximo para el usuario que registra la venta, y al ingresar el descuento se valida que el porcentaje indicado no sea mayor al permitido.

Si se activó la opción para autorizar descuentos, el porcentaje se valida sobre el descuento permitido al usuario que autoriza, en caso contrario la validación es con el descuento máximo del usuario que registra la operación.

No se permite aplicar dos o más descuentos a un mismo artículo, si intentas agregar descuento a un renglón que ya tiene aplicado uno, no te dejará aplicar el segundo.

En caso de que haya habido un error en el descuento aplicado, deberás cancelar el renglón y volver a registrarlo con el descuento correcto.

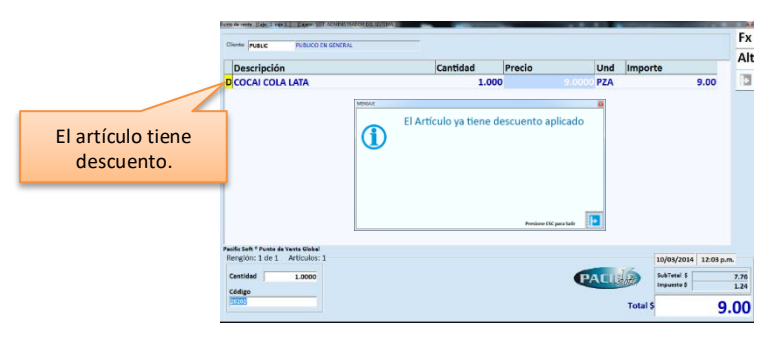

#### *Servicios*

El Punto de Venta Pacific Soft permite recibir en las cajas pagos de Luz, Agua, etc. Si manejas este tipo de operaciones de Caja, deberás haber definido la Tabla de Servicios.

La recepción de este tipo de pagos puede ser de dos formas:

- 1. Local. Se reciben pagos fuera de línea como una operación de caja, y el negocio se encarga de dar el trámite con la compañía.
- 2. Electrónica. En este caso se tiene activa y configurada la funcionalidad de Pago de Servicios Electrónicos. El pago es en línea y se tienen agregados los proveedores en la tabla de Servicios.

Puedes presionar el botón Servicios de las operaciones de Caja o el juego de teclas Alt+S.

Si la caja no tiene las credenciales para recibir pago de servicios electrónicos, la operación es **Local**:

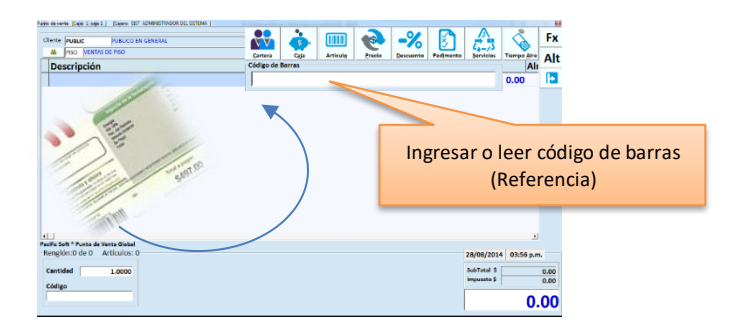

Si tienes lector de código de barras, lee el del recibo para que se agregue como referencia. Puedes dejar en blanco este campo y avanzar presionando la tecla Enter.

Si configuraste los datos del código de barras en la tabla de Servicios, evitarás la captura de estos.

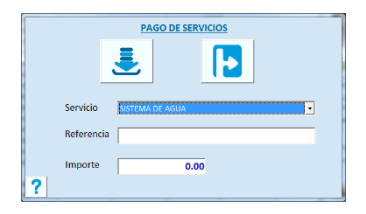

#### **Servicio.**

Es una lista de selección que contiene los de servicios agregados en la tabla. Selecciona el que corresponde al recibo que va a pagar el cliente.

Si leíste el código de barras al inicio de la operación, y tienes configurada la identificación del servicio, ya estará seleccionado el que corresponde.

#### **Referencia.**

Ingresa el folio o referencia del servicio, puede ser el número de recibo, el número de factura o lo que requiera según el tipo de servicio que se está pagando.

Si ingresaste el código de barras del recibo al inicio de la operación, y tienes configurada la identificación del servicio, este dato ya estará agregado.

#### **Importe.**

Ingresa el importe del recibo o factura que están pagando.

Si ingresaste el código de barras del recibo al inicio de la operación, y tienes configurada la identificación del servicio, este dato ya estará agregado.

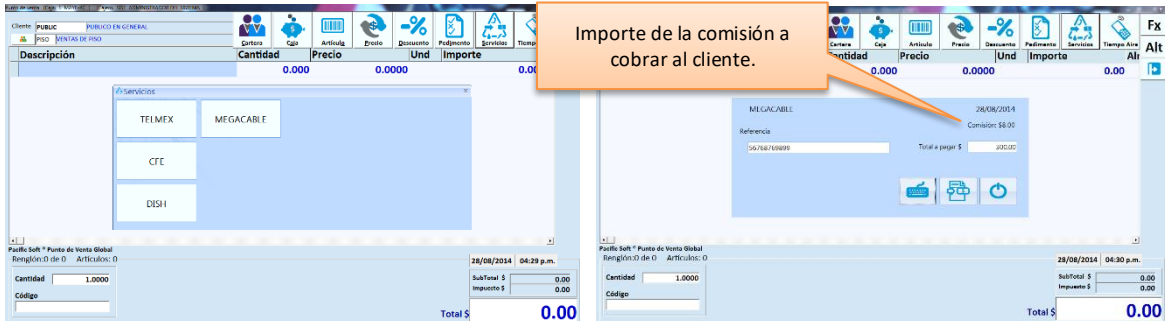

Si en la caja se registraron las credenciales para recibir pago de servicios electrónicos, la operación es **Electrónica**:

- Se abre una ventana con los servicios que se han definido con "Pago electrónico activo" en la tabla de Servicios.
- Selecciona el que corresponde al recibo que va a pagar el cliente.
- Dependiendo del servicio seleccionado, son los datos que se solicitan.
- Se muestra también la comisión que se va a cobrar al cliente, adicional al importe del recibo.

Si ya ingresaste los datos requeridos, presiona la tecla F10 o el icono de Grabar y pasarás a la ventana del pago.

- Los Cortes de Caja incluyen la Referencia y el tipo de Servicio.
- Si en la utilería de **Configuración** tienes definido puerto de impresión para ticket, después de registrar el pago, se imprime el comprobante.

#### *TAE (Tiempo Aire Electrónico)*

Si activaste la funcionalidad para vender recargas a celulares desde el Punto de venta, tendrás disponible este botón en las operaciones de caja y lo vas a utilizar para vender recargas a teléfonos móviles.

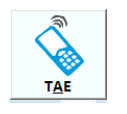

PASO 1. Presiona el botón que corresponde a la compañía telefónica de la que vas a hacer la recarga.

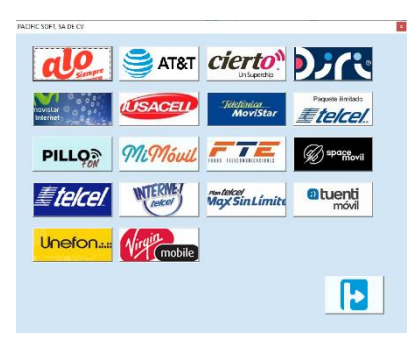

PASO 2. Presiona el botón del monto a recargar.

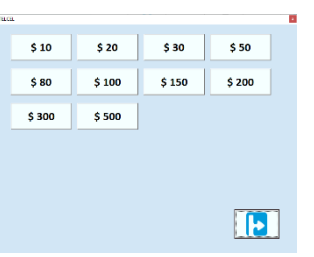

PASO 3. Ingresa el número de teléfono y confirma ingresándolo por segunda vez.

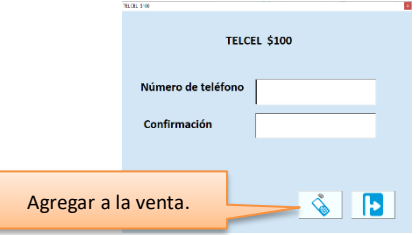

Continúa con el registro de la venta.

**Nota**: Si estás operando la edición para Farmacias y tienes activo el Círculo de la Salud Oro (CDSO), las recargas de TAE se venderán solo en notas de venta en las que no se ingrese tarjeta de CDSO.
# **Registro del Pago**

En el Punto de Venta normalmente se registran operaciones de contado. Pacific Soft acepta como pago todas las Formas que hayas definido en la Tabla de **Formas de Pago**.

Puedes utilizar tantas formas de pago como requieras para completar el total de la Venta; por ejemplo, puedes registrar una operación en la que recibas una parte con Vales de despensa, otra parte en efectivo y el resto con tarjeta de crédito. Además de manejar múltiples formas de pago, es posible indicar la moneda en la cual te están haciendo el pago y el Sistema convierte el importe a la moneda indicada, calculando automáticamente el importe a Pagar de acuerdo al tipo de cambio vigente en la Tabla de Monedas. De esta forma puedes recibir pagos combinando formas de pago y monedas: te pagan una parte con efectivo en M.N., otra parte en dólares y el resto con vales de despensa.

Pacific Soft conserva estos registros para el desglose en los informes de Cortes de Caja.

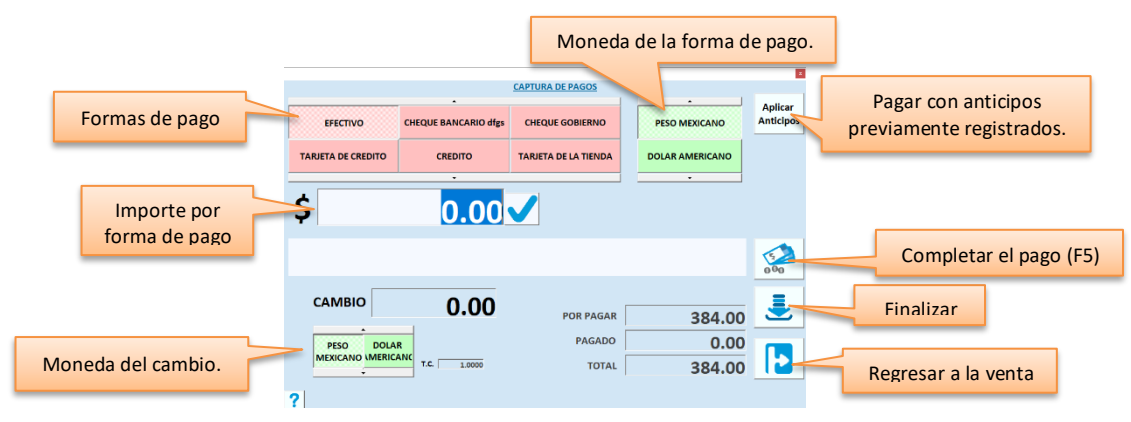

#### **Forma de Pago**

Elige la forma que corresponde al pago que estás recibiendo. Los botones de la parte superior e inferior permiten ver más formas de pago.

#### **Moneda**

Cuando recibas pagos con moneda extranjera, selecciona aquí la que corresponda.

Si cambias la moneda, la información de totales se actualiza al tipo de cambio vigente en la Tabla de Monedas y el total a pagar se convierte sobre la base del tipo de cambio actual.

El importe lo debes de ingresar en la moneda seleccionada.

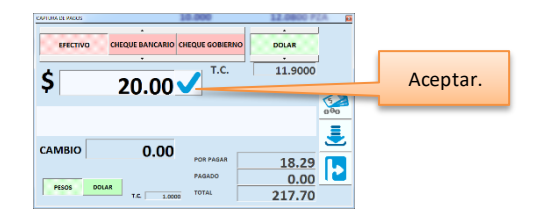

Cuando aceptas una forma de pago, se agrega el renglón y se actualizan los totales.

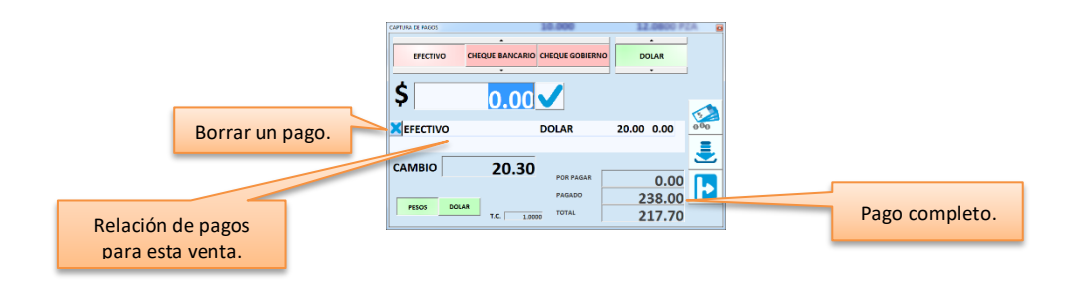

La relación de los pagos realizados para esta venta muestra la forma de pago, la moneda, el importe recibido y el importe del cargo en caso de que lo haya por la configuración de la forma de pago.

Si el total a pagar está en cero, significa que ya se ha completado el pago. Si no es así, debes agregar el resto seleccionando otra forma de pago.

#### **Completar el pago (F5)**

Este comando se utiliza para agregar en forma rápida el importe completo POR PAGAR. Se agrega en la forma de pago y moneda que están seleccionados en ese momento.

Para completar el pago, presiona el botón correspondiente o la tecla F5.

Puedes utilizarlo desde que entras al registro del pago si el cliente te da el importe exacto.

#### **Cambio**

El importe del cambio se muestra moneda base, pero en la parte inferior puedes cambiarlo si el negocio proporciona el cambio en moneda extranjera.

#### **Referencia**

Si la forma de Pago que seleccionaste requiere capturar Referencia, no podrás agregar el registro sin antes proporcionar este dato.

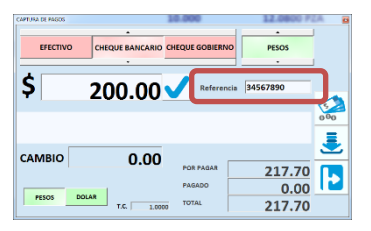

**Nota**: Cuando utilizas las Apps de Pedidos de Pacific Soft y recibes el pago a través de la terminal virtual, al jalar el pedido para generar la nota de venta, la referencia se llenará con el número de aprobación del pago con tarjeta bancaria.

#### **Autorizar**

Si la forma de pago tiene activo el parámetro de autorización, cuando agregues una se solicitará la contraseña de un supervisor que tenga permiso

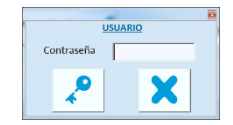

### *Regresar a la venta.*

Mientras no finalices el registro del pago, siempre tienes opción de regresar a la nota de venta para hacer cambios. Normalmente esta acción mantiene las partidas tal y como se registraron, excepto si operas con la edición para farmacias y tienes activo CDSO (Círculo de la Salud Oro), en este caso se muestra un mensaje de que se va a inicializar la venta, y es porque al pasar al pago ya se habían aplicado las promociones. Entonces deberás registrar de nuevo los artículos.

### *Redondear el total a pagar*

Cuando se tiene campaña de redondeo activa, se tiene disponible la funcionalidad de agregar redondeo a la cantidad a pagar. Para redondear se utiliza el comando F9.

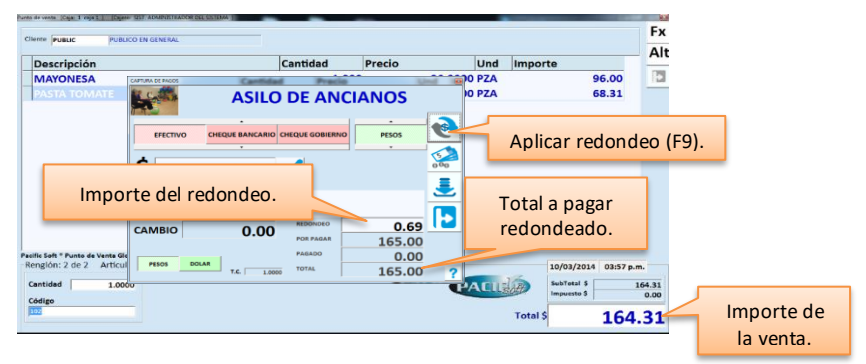

El sistema agrega los centavos necesarios al importe para completar una cantidad cerrada (sin decimales). En la mayoría de los casos, los importes redondeados son aportaciones que la empresa entrega a alguna institución de beneficencia.

El redondeo se lleva por campañas y se hace disponible de la siguiente manera:

- 1. Se agrega la campaña de redondeo (**Tablas – Campañas de redondeo**).
- 2. Se define la campaña vigente en los datos de la empresa.
- 3. En el registro del pago, se muestra la descripción de la campaña y se tiene disponible la opción para redondear.

El redondeo se aplica antes de agregar formas de pago y debe de ser en la moneda base. Al hacerlo se actualizan los totales y se agrega el importe del redondeo.

El sistema permite cambiar la cantidad del redondeo, por ejemplo, si el total de la venta fue de 112.68, el sistema redondeará a 113.00 sumando los 0.32 centavos que hacen falta, pero si quieres redondear a 112.70, ingresa directamente los 0.02 centavos en el campo titulado "Redondeo".

El importe del redondeo no forma parte de las ventas, solamente de los ingresos a caja, esto quiere decir que en los reportes de ventas no se van a reflejar, pero los de cortes de caja sí.

### *Pago con PUNTOS*

Para hacer disponible el pago con puntos, es necesario que se haya definido al menos una forma de pago del tipo PUNTOS. Los cambios en el registro del pago cuando se elige pagar con puntos son los siguientes:

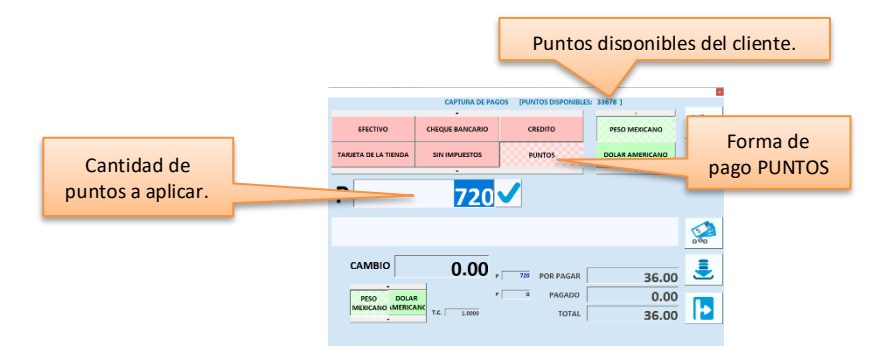

- Para los pagos se maneja la equivalencia definida en la tabla de puntos.
- Si el cliente no tiene los suficientes puntos disponibles para pagar el importe total, puede completar con otra forma de pago (que no sea del tipo PUNTOS y considerando la definición de cada una de ellas: autorización, referencia, límite, cargo, etc.).
- En el campo donde se teclea el importe para los otros tipos de pago, se ingresa la cantidad de puntos que se van a descontar al cliente con este pago.
- No se maneja cambio.

### *Pago con Tarjeta Bancaria*

Si está activo el uso de Tarjeta bancaria en línea, cuando elijas una forma de pago de tipo 2 (TARJETA BANCARIA), se abre una ventana para registrar el pago a través de la lectura de la tarjeta.

El sistema esperará a recibir la información de la tarjeta, y una vez que se deslice por el lector, se realiza la conexión con el proveedor del servicio, para solicitar la autorización y recibir la respuesta.

- Una vez agregado un pago con tarjeta bancaria, ya no es posible eliminarla de los pagos de la venta para utilizar otra forma.
- Una vez autorizado un pago con tarjeta bancaria, no es posible regresar a la ventana de Punto de Venta.
- Es posible registrar pagos parciales a distintas tarjetas hasta completar el total de la venta.
- Si tienes problemas con el lector de la tarjeta, haz clic en el botón titulado "Cancel" e ingresa los datos a través de teclado.

### *Pagos restringidos*

Pacific Soft proporciona la funcionalidad para restringir el uso de formas de pago para algunos artículos y por moneda para el importe a pagar.

Si se tienen definidas restricciones por forma de pago, cuando se intente usar una forma de pago que tiene restricción para artículos incluidos en la venta, no podrás finalizar el pago. El sistema lo notificará a través de un mensaje.

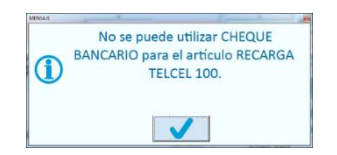

Cuando esto suceda, selecciona otra forma de pago o regresa a la nota de venta y elimina los artículos restringidos. Enseguida registra otra venta para esos productos.

Si hay restricciones por moneda y se intenta registrar un pago que excede los límites establecidos, el sistema no lo aceptará y se notifica con un mensaje.

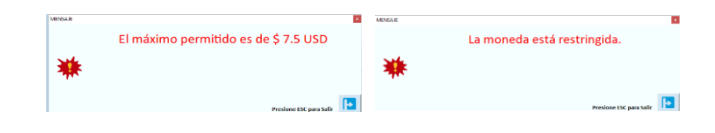

### *Pago sin impuestos*

Si la forma de pago seleccionada es de un tipo que elimina impuestos, el total a pagar se recalcula quitando los impuestos que tenía la venta.

No se puede combinar esta con otra forma de pago.

**Nota**: Si tiene dudas acerca de cómo definir los tipos y formas de pago, recurre al capítulo 3 de este manual.

### *Aplicar anticipos*

Si el cliente tiene anticipos y deseas aplicarlos al momento de la venta, presiona el botón para "Aplicar Anticipos". Al hacerlo, se abre una ventana con la lista de los abonos sin aplicar del cliente.

Para acceder a esta opción, se va a solicitar autorización de un usuario con perfil de supervisor, administrador o administrador del sistema.

Si la caja no permite emitir factura, la lista de los abonos sin aplicar no incluye los que generaron CFDI, esto es porque no se puede aplicar un CFDI a una nota de venta sin facturar.

Selecciona el renglón que corresponde al anticipo que vas a aplicar y haz doble clic.

Los anticipos que generaron CFDI se deben de aplicar por el importe total.

Si el importe a pagar es mayor al anticipo seleccionado y el cliente tiene más abonos sin aplicar, puedes seleccionar más renglones hasta completar el pago.

Cuando aplicas anticipos en la venta, en el corte de caja se reflejan como CRÉDITO. Esto es porque se está automatizando el proceso que se haría en dos pasos: dejar la venta a crédito y posteriormente ir a cartera a aplicar los anticipos, el segundo paso ya no lo tienes que hacer.

Si los anticipos aplicados son documentos que generaron CFDI, se va a generar la factura para que se emita también en CFDI de egreso correspondiente.

Cuando registras una devolución de una nota de venta ya facturada y pagada, y seleccionas "Aplicar al saldo", en cartera se refleja el saldo a favor SIN APLICAR. En este caso también estarán en la lista de anticipos para que puedas aplicarlo a otra venta, pero no se genera CFDI de egreso.

Si aplicas el saldo de una devolución, el folio de esta se refleja como documento relacionado en la factura.

**Nota**: Si la venta es a PÚBLICO EN GENERAL, no está disponible esta opción.

# **Venta en espera**

Es una de las operaciones de caja de gran utilidad cuando hay fila de clientes, porque permite retener la venta actual y atender al siguiente cliente.

Si por alguna razón no puedes finalizar una venta (corrección de algún precio, espera de autorización, cambio de producto, etc.), puedes dejarla EN ESPERA para no perder las partidas que ya habías registrado (y que posiblemente ya están empacados esos artículos).

Básicamente son tres operaciones las que se realizan al retener ventas:

- 1. Poner la Venta en Espera
- 2. Recuperar Notas de Venta en Espera
- 3. Borrar Notas de Venta en Espera

Puedes mantener tantas ventas en espera como requieras, entonces no es necesario que liberes una Nota para poder retener otra

### *Poner la Venta en Espera*

Cuando ya agregaste al menos una partida, presiona la tecla F11 o haz clic en el botón para Retener Nota. Al hacerlo, se abre un cuadro de mensaje para confirmar la acción.

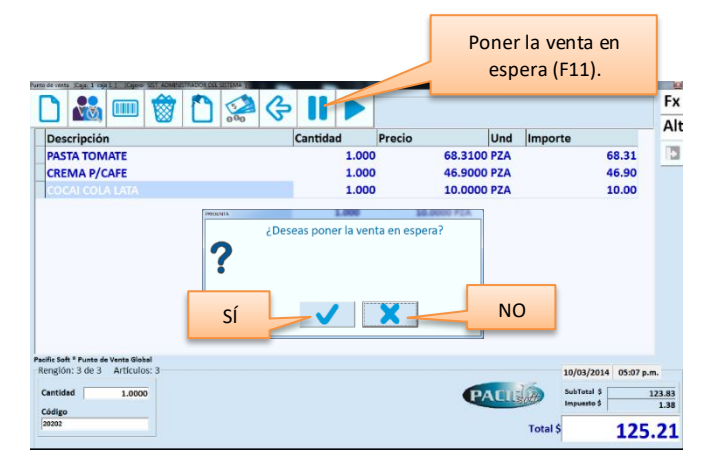

El sistema solicita una palabra clave para identificar la nota de venta, puedes ingresar cualquier nombre o descripción que te sirva para identificar la nota cuando la desees liberar para finalizar la venta.

- Se aceptan solo letras y números, no espacios ni otro caracter.
- En la lista de notas en espera se muestran hasta diez caracteres.

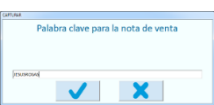

**Nota**: Si estás operando la edición para Farmacias y tienes activo el control de antibióticos, notarás que no puedes dejar en espera una nota de venta que contiene antibióticos.

### *Recuperar Notas de Venta en Espera*

Cuando estés listo para continuar con una venta que dejaste retenida, presiona la tecla F12 o haz clic en el botón para Recuperar Nota. Asegúrate de que al hacerlo no tienes alguna otra venta en proceso de registro.

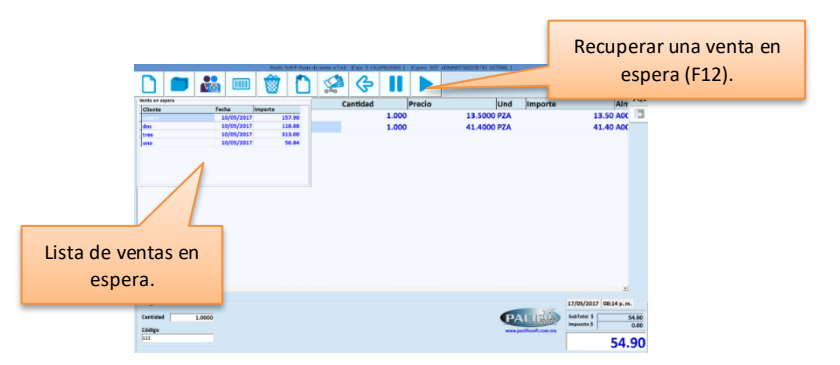

En la parte inferior izquierda de la pantalla, se abre la lista de las notas que están retenidas para que selecciones la que vas a recuperar.

Selecciona el renglón de la nota que quieres y presiona Enter o haz doble clic en el renglón que corresponde, para que los datos de la nota se regresen a la pantalla y puedas continuar donde la dejaste.

Puedes recuperar más de una venta en espera en la misma nota de venta, pero no puedes agregar dos veces la misma. Cada una que agregues, se acumulará a la actual.

Cuando recuperas una Nota de venta que tenías retenida, puedes volver a dejarla en espera, solamente asegúrate de ingresar la misma clave para que no se duplique. Si por error tecleas una clave diferente, vas a duplicar la retención; en este caso es conveniente que elimines la anterior.

**Nota**: Puedes cambiar el orden de la lista de ventas en espera, presionando (clic) en el encabezado de la columna.

### *Borrar Notas de Venta en Espera*

Para eliminar una venta en espera, selecciona el renglón y presiona la tecla Supr o Del.

Antes de eliminar la Nota, el sistema te pedirá confirmación a través de un mensaje.

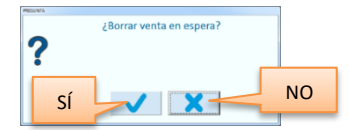

Si se tiene activa la autorización para esta operación, se solicita la contraseña de un supervisor o administrador para borrarla.

# **Leer QR**

Otra forma de agregar notas de venta es a través de la lectura de un código de barras bidimensional QR que proviene de las aplicaciones de PISO de Pacific Soft.

El cliente llega con un ticket que trae impreso el QR y en la caja se lee agregando las partidas de lo que el cliente solicitó en PISO.

Se puede agregar más de un ticket de PISO en la misma nota de venta.

# **Devoluciones en Caja**

Pacific Soft permite registrar devoluciones de producto dentro del Punto de Venta. Esta operación está orientada solamente a regresar el efectivo al cliente y no se permite hacerlo para las ventas a crédito, por lo tanto, las devoluciones sobre Ventas a Crédito y las de cambio de producto, deberás registrarlas en el módulo de Cartera.

Presiona la tecla F8 o haciendo clic en el botón de Devolución que encontrarás en los comandos del Punto de Venta.

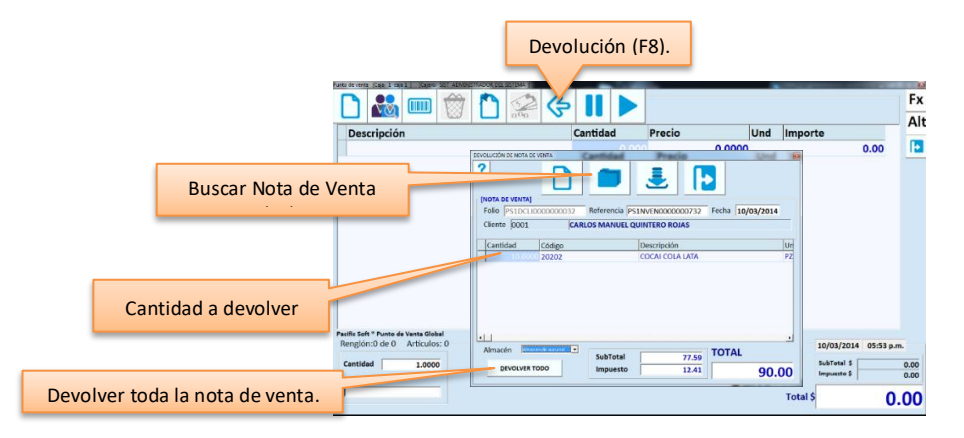

#### **Referencia**

En este campo debes ingresar el folio de la Nota de Venta que tiene los productos que se van a regresar. Puedes hacer uso de la facilidad de búsqueda presionando la tecla F4 o haciendo clic en el botón correspondiente. Una vez aceptado el folio, se despliegan los renglones de la venta.

#### **Cantidad**

Es la única columna del área de artículos que permite modificación. Ingresa la cantidad a devolver de cada partida. Cambia la cantidad y presiona Enter, al hacerlo se muestra un asterisco (\*) a la izquierda indicando que ese renglón se va a devolver. Cada vez que modificas la cantidad de un renglón, se actualizan los totales del documento.

Si te equivocaste y marcaste un renglón por otro, haz doble clic sobre el renglón para que el asterisco desaparezca, y ese renglón ya no será considerado en la devolución.

Si el artículo a devolver se vendió con precio de oferta, o precio por volumen, se va a requerir autorización. Cuando esto sucede, muestra un mensaje indicándolo y solicitando confirmación de la devolución. Si continúas, debes ingresar la contraseña de un usuario autorizado.

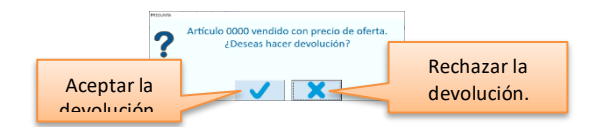

**Nota**: Los usuarios que pueden hacer esta autorización, son los de perfiles que tienen activo el parámetro "Autorizar Cuentas por Cobrar" en Sistema – Perfiles y Accesos - Autorizaciones.

#### **Almacén**

Selecciona el almacén en el que se registrará la entrada de los artículos devueltos por el cliente.

#### **Devolver todo**

Si vas a devolver todas las partidas del documento, puedes presionar el botón titulado "Devolver todo" para marcar de una sola vez todos los renglones.

Si hay artículos con oferta, se pedirá autorización para poder devolver cada uno de ellos.

Cuando hayas proporcionado las cantidades de todos los productos que se están regresando, presiona la tecla F10 o haz clic en el icono correspondiente para finalizar la operación.

Se solicitará la autorización de un usuario de nivel supervisor o superior para aceptar la devolución.

Se abre la ventana del registro de pago para que indiques la forma de pago en la que se va a generar el retiro de caja.

Si hay restricciones por moneda y se intenta regresar efectivo que excede los límites establecidos, el sistema no lo aceptará y se notifica con un mensaje. Cierra el mensaje y cambia el importe a recibir o la moneda.

Al grabar, se genera el retiro de caja por el importe del documento y se graba la entrada de los artículos al almacén especificado.

Si tienes habilitada la impresión de tickets para la caja de ventas en la que estás trabajando, se imprimirá el ticket comprobante de la devolución.

### *Reembolso a tarjeta bancaria*

Si tienes activa la funcionalidad de autorizar en línea los pagos con tarjeta bancaria, es posible realizar también reembolsos para abonar a la tarjeta el importe de la devolución. Para hacerlo, elige una forma de pago de tipo TARJETA BANCARIA.

El sistema solicitará que deslices la tarjeta por el lector para realizar la transacción.

**Nota**: Si no vas a regresar efectivo por la devolución y no se hará reembolso a tarjeta bancaria, entonces debes registrarla en la opción **Devoluciones** del módulo de **Cartera** en donde encontrarás otras opciones adicionales para el tratamiento de este tipo de operaciones.

# **Preguntas en la venta**

Esta es una funcionalidad que abre ventanas en el punto de venta, para notificaciones o avisos al cajero. Se activan por agrupación de artículo, es decir, si una o más agrupaciones de los artículos que se agregaron a la nota de venta tienen activa la opción para "preguntar algo", al presionar F10 se mostrarán las ventanas correspondientes, una por una esperando la respuesta del usuario.

Por ejemplo, se activa el aviso para pedir identificación cada vez que se venda vino:

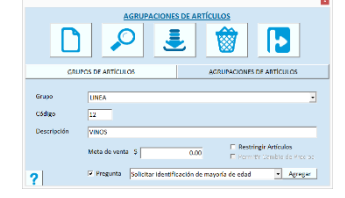

Cuando se registre una nota de venta que lleva un artículo de esta agrupación, se muestra la pregunta:

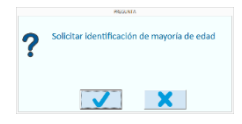

Si se activó la opción para pedir referencia y se responde afirmativamente, se abre el campo para ingresar la referencia.

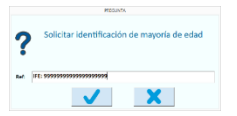

Este dato no es obligado pero se guarda como respuesta y se relaciona con el folio de la nota de venta.

Si el punto de venta es dependencia de un Administrador Central, las respuestas se agregan al paquete de transacciones para centralización.

# **Ventas a Crédito**

Como Ventas a Crédito, consideramos las que se registran con formas de pago de tipo CREDITO y TARJETA PROPIA. Este tipo de ventas pasan a Cobranza por lo tanto no se pueden registrar a Público en General (PUBLIC).

Para registrar Ventas a Crédito con tarjeta propia, debes haber definido una forma de pago del tipo TARJETA PROPIA.

**Nota**: Si tienes dudas sobre las Formas de pago de este tipo, repasa el capítulo 3 de esta guía **Tablas** en la sección correspondiente a **Tipos y Formas de Pago**.

Para registrar Ventas a crédito, es necesario estar en una Caja que tenga activa la casilla de **Crédito.**

Cada Cliente tiene asignado un límite de Crédito autorizado por la empresa, y el importe disponible se calcula restando el saldo actual al límite establecido.

Cuando se registra una venta a crédito, el sistema calcula el importe disponible de ese cliente, si el importe de la venta lo excede, se indica a través de un mensaje, y si esto sucede se requiere la clave de un usuario cuyo perfil tenga activa este tipo de autorización.

### **Registro**

Todo el proceso del registro de la Venta es el mismo que ya vimos, la única diferencia consiste en el registro del Pago. Si la Caja tiene activa la opción de **Crédito**, notarás que en las formas de Pago se agregan las de Crédito y Tarjeta Propia (si la agregaste en la Tabla de Formas de Pago). Si eliges una de estas dos formas y presionas la tecla F5, se registrará el total a Pagar.

Puedes combinar formas de pago aún en las Ventas a Crédito. Entonces es posible registrar parte del Total con una o varias formas de pago y otra parte a Crédito. Por ejemplo, si el total de la Venta es de \$2,000.00, se puede registrar un pago por \$500.00 y el resto quede a crédito.

Para terminar con el Pago presiona la tecla F10 el icono de Grabar.

Si la forma de pago que estás utilizando para CREDITO se configuró con un porcentaje de cargo, al grabar la venta se genera también una nota de cargo y se agrega al estado de cuenta del cliente.

#### **Autorizar el crédito**

Pacific Soft permite vender aunque se exceda el límite de crédito, pero ingresando la clave de un usuario cuyo perfil permita autorizar operaciones de caja.

La autorización de la venta a crédito queda grabada en el sistema.

# **Facturar tickets**

En el Punto de Venta de Pacific Soft, hay tres formas de generar facturas:

- 1. Al terminar la Nota de venta en una caja.
- 2. Facturación de tickets previamente registrados. Aquí puedes generar factura a clientes o la global de las ventas a PÚBLICO EN GENERAL.
- 3. Facturar Servicios. Se explica en el capítulo 16 (Factura electrónica) de este manual.

Fuera del Punto de Venta se cuenta con una página web en la que se pueden facturar los tickets emitidos, si la empresa tiene activo el servicio para Facturar Tickets en Web.

**Nota**: En las dos primeras formas para facturar, si tienes activa la Facturación de Tickets Web y por alguna razón falla el timbrado, lo más seguro es que la factura se quede en **Auditoría** para reintentarlo. Recomendamos que cuando esto suceda, accedas de

inmediato a esa opción para reintentar el timbrado o cancelarla. Esto te asegura consistencia de los tickets disponibles para facturar local o en web.

En cualquiera de los casos, es requisito para empresas mexicanas que la factura sea electrónica, por lo tanto, debes de tener activa y configurada esa funcionalidad antes de emitir la factura.

Recomendamos también que mantengas un registro en el catálogo de clientes para cada receptor de la factura.

### *Agregar cliente*

Cando se genera una factura, si el receptor no está en el catálogo de clientes de la empresa, se debe de agregar. Tanto en el Punto de Venta (Caja) como en la opción de Facturación de tickets, existe la forma de hacerlo. En Punto de Venta, si registras la Nota de Venta a PUBLIC y generas factura, el sistema te obliga a seleccionar un cliente del catálogo o a agregar uno nuevo.

Una vez que estás en la ventana de los datos del cliente:

- 1. Ingresa un código de cliente que no existe.
- 2. Ingresa el nombre comercial y la razón social.
- 3. Ingresa el RFC. En este punto, si ya hay otro cliente con el mismo RFC el sistema abre una ventana con la lista de ellos para que revises si existe el que estás pretendiendo agregar y lo selecciones.
- 4. Si no está en la lista el receptor de tu factura, presiona el botón SALIR y termina de agregarlo.

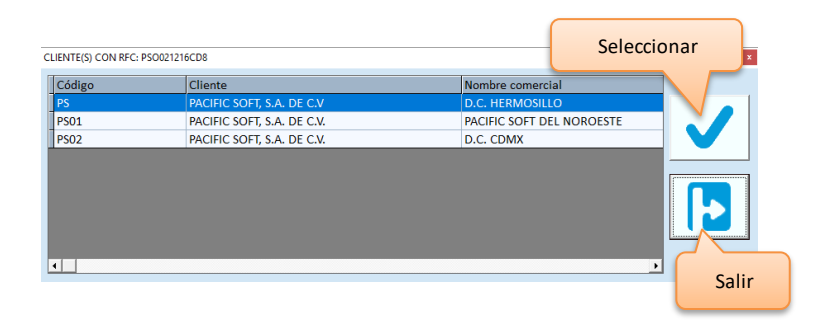

### *Facturar en Caja*

Esta opción se recomienda si es común que los clientes soliciten factura al momento de la compra, y se activa por caja a través del parámetro "Emitir factura".

Al terminar una nota de venta, el sistema pregunta si deseas emitir factura.

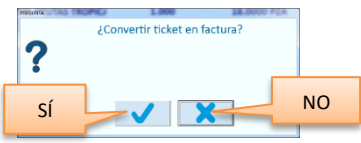

Si la Nota de venta está registrada a Público en general (PUBLIC), debes agregar el cliente.

Se abre la ventana de Los Datos generales de clientes para que selecciones uno o para que agregues uno nuevo.

- No se pueden generar factura a PUBLIC.
- En esta ventana puedes cambiar o completar los datos del Cliente.
- Tienes disponible la opción de búsqueda de clientes.

- Puedes agregar un nuevo cliente.
- Para regresar al Punto de Venta presiona F10.

**Nota**: Si estás operando con Cartera Centralizada no podrás modificar los datos del cliente porque ese control se lleva en el Administrador Central, y si agregas un nuevo cliente, no podrás agregar ni Estado ni País, solo puedes seleccionar uno de los que se muestran**.**

Debes de seleccionar un concepto para el uso de CFDI, que es requisito del SAT en base al catálogo publicado a partir de la versión 3.3 de CFDI.

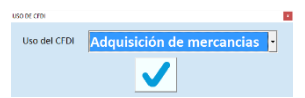

**Nota**: Si el cliente al que estás facturando tiene registrado el RFC genérico en el catálogo (XAXX010101000), este dato no se solicita porque se asigna el S01 "Sin efectos fiscales"**.**

Enseguida tienes opción para cambiar el método de pago.

Para facturas de contado, el sistema asigna por default el método "PUE".

Para facturas a crédito, el sistema asigna por default el método "PPD".

Si por alguna razón administrativa o fiscal requieres modificarlo, hazlo en este momento y enseguida presiona el botón para aceptar y continuar con la operación.

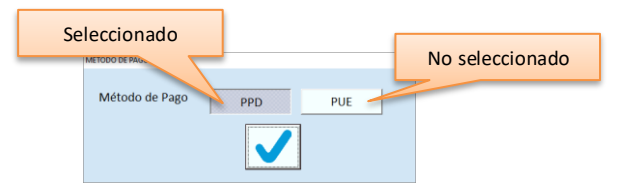

## *Facturar ventas ya registradas (Facturación de Tickets)*

Aquí se factura cuando los clientes solicitan la factura después de realizada la venta, y cuando se requiere hacer una factura que incluye más de un ticket.

### Accede al menú de **Cartera**, y selecciona **Facturación de Tickets**.

En la primera pestaña se emiten las facturas a los clientes cuando no se hizo al momento de la venta. En la pestaña central se genera la factura global por ventas a PUBLICO EN GENERAL requerida por el SAT (México). En la tercera pestaña, podrás hacer disponibles tickets de algún cliente que solicita factura de notas de venta que ya se incluyeron en la global.

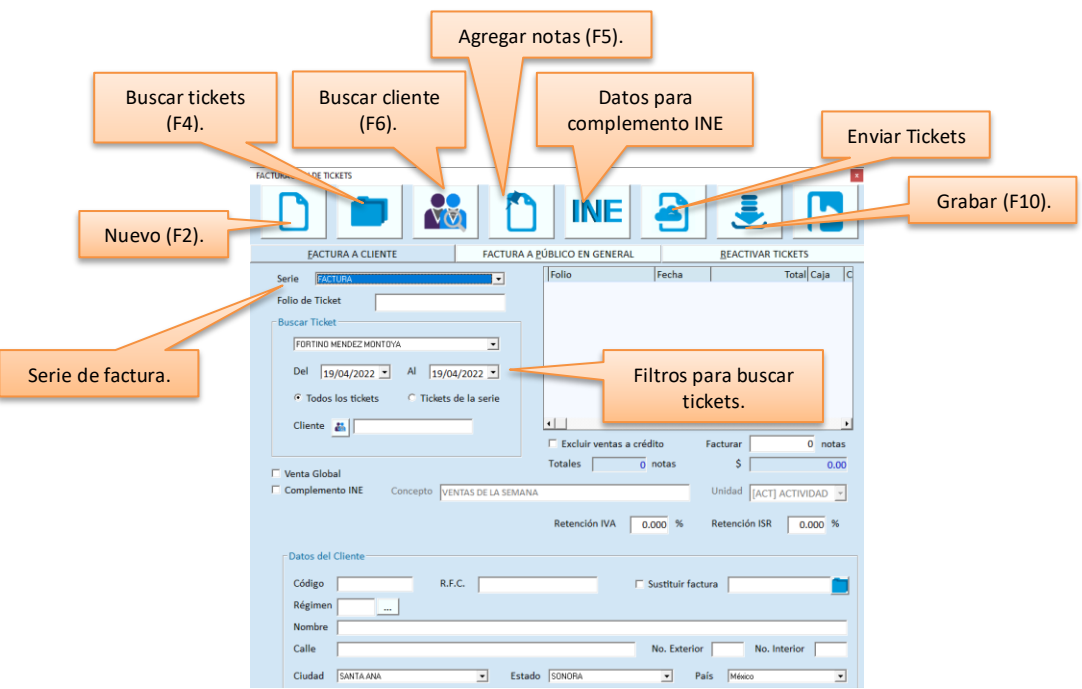

### *Facturar a cliente*

- 1. Si manejas diferentes series para los folios de factura, selecciona la que vas a utilizar ahora.
- 2. Ingresa los folios de las notas de venta que vas a facturar:
	- a. Si tienes a la mano los tickets, ingresa uno por uno los folios en el campo titulado "Folio de ticket". Presiona Enter para agregar el folio.
		- i. Si ingresas el folio de una nota de venta que ya se facturó, recibirás un mensaje indicándolo y no se agregará.
		- ii. Si ingresas mal el folio la nota de venta, recibirás un mensaje indicando que no existe y no se agregará
	- b. Si prefieres buscar los folios, utiliza los filtros y presiona la tecla F4 o el botón correspondiente.
		- i. El filtro por empresa se va a utilizar solo si se manejan ventas de varias empresas en la misma base de datos, es decir, si tienes varias empresas en el catálogo y artículos asignados a diferentes empresas.
		- ii. Amplía el rango de fechas si vas a facturar tickets de días anteriores.
		- iii. Si las ventas se registraron al cliente (no a PUBLIC), puedes utilizar su código del catálogo como filtro para que se muestren solo sus tickets.
		- iv. Al presionar F4 no se mostrarán los tickets que ya fueron seleccionados por otros usuarios para facturar, aún que no se haya generado la factura. Esto es para evitar que por error se incluya una ota de venta en más de una factura.
	- c. Si el folio seleccionado o ingresado lo seleccionó antes otra persona que también factura, vas a recibir un mensaje "Ticket con estatus seleccionado para facturar" y no podrás agregarlo a la factura.
- 3. Ya que agregaste los folios, puedes activar esta casilla para excluir de la lista los folios no pagados. Es útil si la lista es larga y acostumbras a facturar solo lo que ya te pagaron.

4. Si vas a acumular las partidas de las notas de venta en un solo concepto, activa la casilla titulada "Venta Global", ingresa la descripción del concepto y selecciona la unidad. Esta funcionalidad es muy útil para restaurantes que facturan como un solo CONSUMO.

**Nota**: Si manejas productos con diferentes tasas de impuestos, se agrega una partida para cada tasa, por ejemplo, VENTAS AL 0% en un renglón y VENTAS AL 16% en otro, con sus respectivos importes. Si se requieres la factura con las partidas tal y como se registraron en la venta, no actives esta casilla.

- 5. Si la factura requiere complemento INE, activa la casilla para abrir la ventana para ingresar los datos. Más adelante se detalla sobre los datos para INE.
- 6. Si la factura llevará retenciones, captura los porcentajes que correspondan.

**Nota**: Si vas a retener 0.0125 ingresa 1.25, si vas a aplicar 0.10 ingresa 10.00, si vas a aplicar 2/3 del impuesto, primero calcula el porcentaje y luego ingresa el resultado, por ejemplo 2/3 del IVA al 16% = (16.00/3) x 2 = 10.67.

7. Ingresa el código del cliente. Puedes hacer uso de la facilidad de búsqueda en el catálogo, presionando la tecla F6 o el botón correspondiente. Más adelante se detalla sobre los datos del cliente a facturar.

**Nota**: Si la nota de venta ya se había registrado al cliente, este se agrega en automático**.**

#### **Cantidad de tickets a Facturar**

Este dato generalmente se utiliza para la factura de la venta global porque cada nota de venta representa un renglón de la factura. Si se tiene un alto volumen de ventas en el día puede ser conveniente dividir la venta global en dos o más facturas. Si es el caso, ingresa en este campo la cantidad de tickets que vas a incluir en la factura.

Después de emitir la primera factura, por ejemplo, con 1500 tickets, repite el proceso para facturar las restantes.

**Nota**: El sistema no limita la cantidad de notas de ventas a facturar, ni la cantidad de facturas al día para la venta global, la facilidad para dividirla es para que tarde menos tiempo, y evitar alguna incidencia de conexión durante el timbrado.

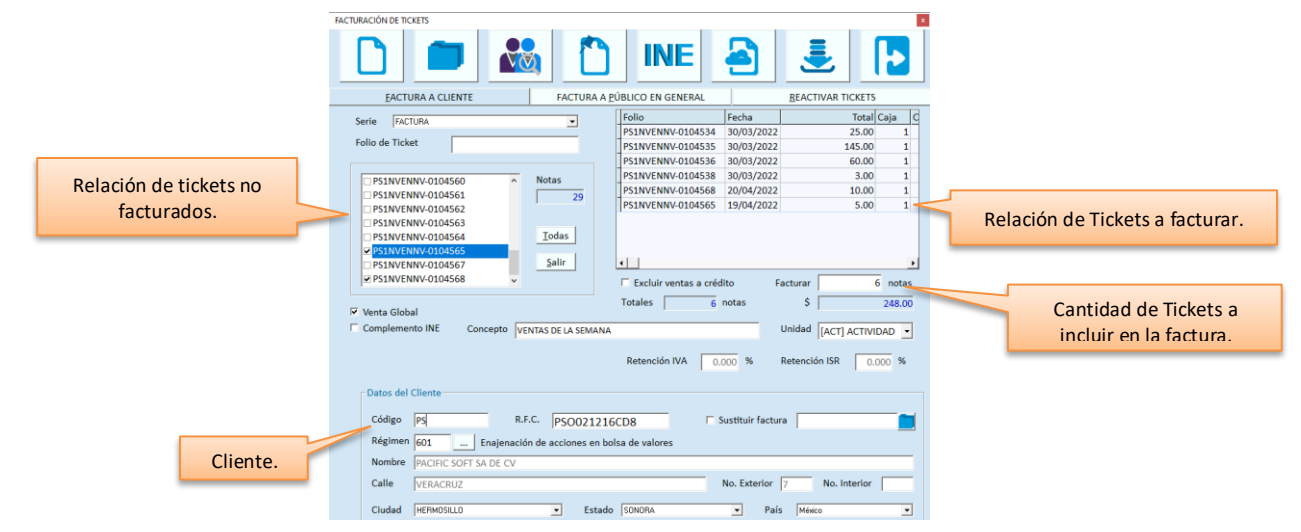

#### **Datos para facturar con complemento de INE.**

Si el cliente a facturar requiere complemento para INE, antes de generar la factura:

- 1. Activa la casilla titulada "Complemento INE".
- 2. Presiona el botón del INE.
- 3. Agrega los datos necesarios.
- 4. Acepta los datos.

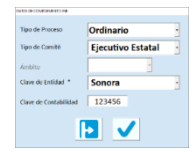

**Nota**: Para que se agregue el complemento INE en el CFDI, la casilla debe de estar activada al momento de generarla**.** Los datos cuentan con las validaciones establecidas por el SAT (México), por eso se van a deshabilitar algunos datos según lo que vayas seleccionando**.**

#### **Datos del Cliente.**

En la parte inferior de la ventana se muestran los datos del cliente a nombre del cual se va a emitir la factura. Se llenan con los datos del primer cliente diferente a PUBLIC encontrado en las notas de venta que se van a facturar. Si todos los tickets son a PUBLIC, o si la factura debe de salir a nombre de un cliente diferente al mostrado, cambia el código de cliente. Puedes hacer uso de la facilidad de búsqueda en el catálogo presionando la tecla F6 o en el botón correspondiente.

Puedes cambiar o completar los datos del cliente a facturar. Si lo haces, asegúrate de grabar antes de cerrar esta ventana.

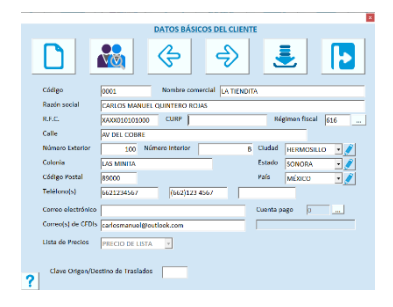

Para facturar a un cliente que no cuenta con RFC, se utiliza el genérico (XAXX010101000). En este caso debes de tener el cliente en el catálogo con razón social diferente a PUBLICO EN GENERAL, con régimen fiscal 616 (Sin obligaciones fiscales) y código postal igual al del lugar de expedición.

Si intentas facturar a PUBLICO EN GENERAL en la pestaña de FACTURA A CLIENTE, recibirás un mensaje indicando que utilices la pestaña de FACTURA A PUBLICO EN GENERAL, esto sucede cuando seleccionas un cliente que tiene el RFC genérico y la razón social PUBLICO EN GENERAL.

**Nota**: Si estás operando con Cartera Centralizada no podrás modificar los datos del cliente porque ese control se lleva en el Administrador Central, y si agregas un nuevo cliente, no podrás agregar ni Estado ni País, solo puedes seleccionar uno de los que se muestran**.**

#### **Sustituir Factura**

Activa esta casilla si el CFDI que vas a generar sustituye una que se emitió con errores. Enseguida selecciona el folio interno de la factura presionando el botón de la derecha.

Si la factura que vas a sustituir está cancelada, selecciona los tickets para la nueva factura y el resto de los datos para generarla.

Si la factura que vas a sustituir está vigente, se agregan los folios de las notas de venta que seleccionaste cuando se emitió. No puedes agregar ni quitar folios, la nueva factura será sobre la base de los mismos tickets. Ya que se timbra la nueva factura, el sistema pregunta si deseas cancelar la anterior. Recomendamos que se cancele en ese momento, pero puedes optar por la cancelación Manuel en el módulo de cartera, en la opción Devoluciones y Cancelaciones.

Cuando generas CFDI con sustitución, el UUID de la factura seleccionada se incluye como documento relacionado, con relación 04 (SUSTITUCION).

Si cancelaste la factura sustituida, se hace con el motivo de cancelación 01 (Comprobante emitido con errores con relación) y se agrega el UUID de la nueva factura como documento relacionado.

#### **Agregar Notas**

Si necesitas agregar notas o comentarios en la factura, utiliza este comando. Al presionar el botón o la tecla F5, se abre una ventana para que escribas el texto que quieres agregar. Para cerrarla presiona de nuevo F5.

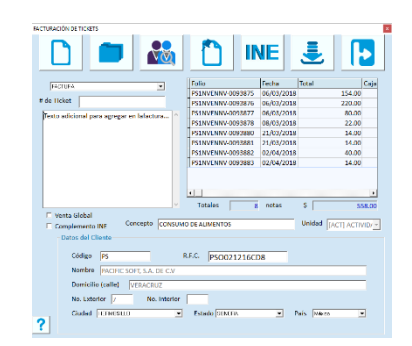

#### **Confirmación de la Factura**

Una vez que estás seguro de que la relación de tickets a facturar y los datos del cliente están correctos, presiona el botón de Grabar o la tecla F10 y confirma el proceso.

Si tienes activa la facturación electrónica, después de confirmar los datos anteriores se abren otras ventanas:

- 1. Si activaste venta global selecciona la clave de producto según el catálogo del SAT.
- 2. Seleccionar el uso de CFDI que el receptor le va a dar al documento. Los conceptos que se listan son los de la tabla de usos para CFDI publicada por el SAT para la versión de CFDI que tengas activa. En esta parte puedes dar marcha atrás a la generación de la factura, si notaste algún error.

**Nota**: Si estás facturando a un cliente que tiene RFC genérico (XAXX010101000), este dato no se solicita porque se asigna el S01 "Sin obligaciones fiscales" por requisito del SAT**.**

- 3. Opciones para la factura:
	- Agregar en la representación impresa, la Fecha o rango de fechas de las notas de venta que se están facturando.
	- Integrar los impuestos al total. En este caso la factura sale sin impuestos.
	- Desglosar el IEPS de los artículos.
		- o Si activas "Integrar impuesto al subtotal", entonces no vas a poder desglosar IEPS.
		- o Si no integras impuestos al subtotal, entonces no tienes opción de decidir si se desglosa solo el IEPS.
		- o Si no desglosas IEPS en la factura, debes de considerar que los impuestos entre la factura y las Notas de Venta de origen, van a tener impuestos diferentes porque en las notas de venta va a permanecer desglosado.

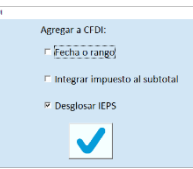

4. Cambiar el método de pago que el sistema asigna por default:

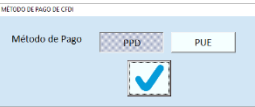

- a. PUE si las notas de venta son de contado.
- b. PPD si al menos una nota de venta es a crédito total o parcialmente.

Estos datos se agregan tanto al CFDI (xml) como en la representación impresa de la factura (pdf).

Recomendaciones para la facturación de varias notas de venta:

- Procura no incluir en la misma factura ventas de crédito y contado, pero si tienes que hacerlo, recomendamos que factures después de haber recibido los pagos.
- Si es necesario facturar notas de ventas pagadas junto con otras que todavía tienen saldo, asegúrate de registrar el método de pago PUE para poder liquidarlas en Cartera sin generar Recibo Electrónico de Pago (en el plazo que lo permita la obligatoriedad).
- Cuando en una factura se incluyen notas de venta que fueron registradas a PUBLIC (Público en General), esas notas se agregarán en cartera para que sea consistente el importe de la factura, por lo tanto serán parte del auxiliar del cliente receptor de la factura y de su estadística de ventas.
- Cuando se facturan juntas notas de venta que se registraron a diferentes clientes del catálogo, asegúrate de que no tengan saldo pendiente, ya que cada cliente continuará con su respectivo saldo

**Nota**: Si la factura es por un importe mayor al límite establecido por el SAT para este tipo de documento, deberás tener la clave de confirmación para poder generar el CFDI. Al liberar la versión 3.3 de CFDI, el límite es 20 millones de pesos.

# *Facturar las ventas a PUBLICO EN GENERAL (Factura Global)*

Para generar la factura por las ventas a público en general, selecciona la pestaña titulada "FACTURA A PUBLICO EN GENERAL" dentro de la facturación de tickets.

### **Folio de Ticket**

No es común que se ingrese cada folio de ticket en esta factura, pero si por alguna razón prefieres hacerlo, puedes ingresar en forma manual los folios.

### **Período (Año, Periodicidad, Mes)**

A partir de la versión 4 de CFDI, es obligado agregar el período de las notas de venta que se incluyen en la factura. Si no tienes activa esta versión, estos datos no estarán disponibles.

El año se cambiará solamente si están generando la factura de ventas del año anterior.

La periodicidad y el mes se seleccionan porque vienen de los catálogos del SAT.

La periodicidad bimestral solo se puede seleccionar si el régimen fiscal del emisor es 621.

#### **Filtros**

Ingresa el rango de fecha del período a facturar, para que el sistema haga disponible los tickets no facturados de esas fechas.

El filtro por empresa se va a utilizar solo si se manejan ventas de varias empresas en la misma base de datos, es decir, si tienes varias empresas en el catálogo y artículos asignados a diferentes empresas.

Si las ventas a público en general se registran con diferentes códigos, puedes utilizar el código como filtro para que se muestren solo sus tickets.

Presiona la tecla F4 o presiona el botón para buscar los tickets que cumplan con los filtros.

Si hay otras personas facturando, en la lista de tickets no se van a mostrar los que hayan sido seleccionados para facturar por otros usuarios.

#### **Receptor**

Ingresa el código de cliente del catálogo que tiene asignado el RFC genérico: XAXX010101000.

Selecciona los tickets que vas a incluir en la factura y presiona la tecla F10 o el botón correspondiente para iniciar el proceso.

Si seleccionas un folio que seleccionó antes otra persona que también factura, vas a recibir un mensaje "Ticket con estatus seleccionado para facturar" y no podrás agregarlo a la factura.

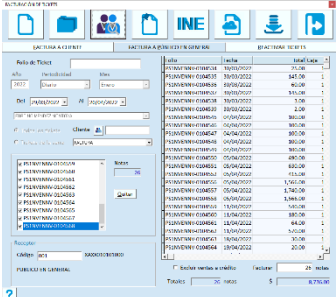

- Aquí no se solicita uso del CFDI ni método de pago, porque ya están predeterminados.
- El resto de las opciones sí están disponibles.
- Si activas la casilla titulada "Excluir ventas a crédito", todas las que se hicieron a crédito, total o parcialmente, quedan fuera de la factura global.
- Si no activas la casilla titulada "Excluir ventas a crédito" y hay notas de venta con saldo, estas no se van a agregar en la factura.

Cada vez que se genera una factura, en cualquiera de las opciones del sistema, se muestra en pantalla la vista previa del documento antes de timbrarlo para que confirmes. En este momento puedes dar marcha atrás o mandarlo timbrar. Al aceptar el timbrado, recibirás de vuelta la vista de la factura ya con el timbrado. Puedes imprimirlo en ese momento utilizando los comandos dentro de la imagen.

Siempre que se genera un CFDI, este se envía a la cuenta de correo registrada en el catálogo de clientes (receptor) para recibir estos documentos, y a la cuenta de la empresa (emisor). Entonces, las dos partes reciben los archivos XML y pdf (imagen).

Si tienes activa FTW (Facturación de Tickets Web), cada vez que generes una desde aquí, deja de estar disponible en esa plataforma.

**Nota**: Si tienes dudas acerca de la generación de CFDI en la facturación, y para detalles de la factura por la VENTA A PÚBLICO EN GENERAL, recurre al capítulo 16 de este manual **Factura electrónica.**

#### **Enviar ticket (a la web).**

Este botón está disponible si tienes activa la facturación de tickets web (FTW), y es para hacer disponibles las notas de venta que se registraron antes de la activación.

**Nota**: Para activar este servicio recurre a la sección de **Facturar ticket en web** del capítulo 16. FACTURA ELECTRÓNICA de este manual.

### *Facturar el ticket en la página web*

Para las empresas que quieren dar al cliente la opción de generar su factura fuera del establecimiento, tenemos la funcionalidad para manejar las notas de venta en una página web, a la que sus clientes pueden entrar libremente.

Al activar la funcionalidad:

- Para cada nota de venta se va a generar una clave de facturación única.
- Los tickets impresos incluyen la dirección de la página de facturación y su clave.
- Cuando se factura una nota de venta local, ya no está disponible para facturación en la página y viceversa.
- Cuando se cancela una factura, la nota de venta se hace disponible para facturar local o en web.
- El folio interno de las facturas generadas en la página web, es un consecutivo independiente de las facturadas localmente, pero llevan el prefijo de la sucursal que emitió el ticket.

Al desactivar la funcionalidad:

• Se eliminan de la nube las notas de venta de la sucursal desactivada.

**Nota**: Para activar este servicio recurre a la sección de **Facturar ticket en web** del capítulo 16. Factura Electrónica, de este manual.

# **Registrar Pedido**

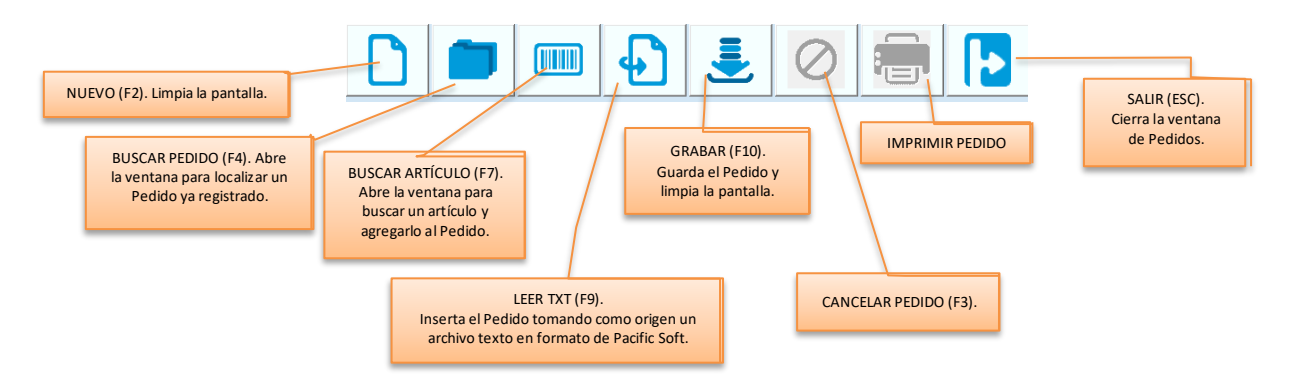

El pedido es para registrar una preventa. Es útil cuando se requiere cumplir con algunas condiciones que impiden que en ese momento se registre la nota de venta (requisitos del cliente, precios, acuerdos en pago, etc.). Cada negocio tiene sus políticas y procesos así que esta funcionalidad puede o no aplicar dentro de ellos.

El registro de Pedidos lo encuentras en el módulo de **Punto de Venta**.

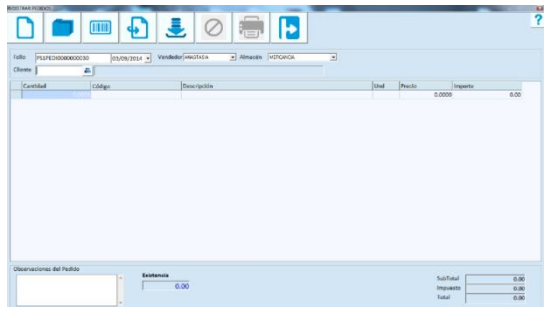

#### **Datos Generales**

#### **Folio**

El Folio lo asigna el sistema. El folio de inicio se define en la Tabla de Folios Generales.

Para modificar o cancelar un Pedido, ingresa aquí su folio o utiliza el comando de búsqueda; si ingresas el folio de un documento que ya existe, este se muestra en la pantalla.

### **Cliente**

Todo Pedido debe de tener un Cliente. Ingresa su código o utiliza la facilidad de búsqueda de clientes. Puedes también localizarlo presionando la tecla F6.

Si conoces el nombre del cliente, puedes filtrar la búsqueda ingresando parte de él antes de presionar F6.

#### **Fecha**

Es la fecha de levantamiento del Pedido. Presiona Enter para si el pedido es de la fecha actual, o modifícala si es necesario.

Si no se activa el parámetro para modificar la fecha de los Pedidos, cuando accedas para modificar un pedido que ya existe, no se podrá cambiar este dato.

#### **Vendedor**

Es una lista de selección que muestra los registros del catálogo de vendedores. Selecciona el que corresponde al pedido que se está registrando.

Si el usuario que entró al sistema está asignado a un vendedor, ese vendedor es el que estará seleccionado, pero puedes cambiarlo. Si el usuario no está asignado a ningún vendedor, el default es PISO.

### **Almacén**

Es una lista de selección que muestra los registros del catálogo de almacenes que son del tipo MERCANCIA. Selecciona el que corresponde al pedido que estás registrando y presiona la tecla TAB o Enter para avanzar al siguiente campo.

### **Artículos (partidas del pedido)**

Si activaste el parámetro para el uso se scanner en Pedidos, la cantidad estará en 1.000 y el apuntador en la columna del código del artículo, listo para la lectura.

#### **Cantidad**

Ingresa la cantidad de artículos a pedir.

Si no utilizas scanner para registrar pedidos, recomendamos que desactives el parámetro para el uso de scanner en pedidos.

Si en la tabla de unidades se activó la casilla para manejar solamente enteros del producto que estás vendiendo, la cantidad no deberá tener decimales (estrictamente los decimales deben de ser ".00").

#### **Código**

Para ingresar el código del artículo, puedes teclearlo directamente o utilizar la facilidad de búsqueda de artículos presionando la tecla F7 o el botón correspondiente.

Otra forma de localizar el artículo es ingresando una parte de la descripción en este campo y presionar la tecla F7. Si el artículo que buscas es del sector COFEPRIS, y tienes registrados los datos de ese catálogo, puedes buscar por ingrediente activo, nombre químico o denominación genérica. Abre la búsqueda presionando la tecla F7 o el botón correspondiente, y enseguida presiona el botón para "Buscar por datos COFEPRIS".

Al salir de la ventana de búsqueda una vez que seleccionaste el artículo, se agrega la partida en el pedido.

- El precio de venta incluye impuestos.
- El precio de venta considera la lista de precios que tenga el cliente.
- Si el cliente tiene definido descuento en el catálogo, el precio ya incluye el descuento.
- Si el artículo tiene oferta, se considera solo para el precio del catálogo, esto significa que si el cliente tiene asignada otra lista de precios, no se toma el de la oferta.
- Si el cliente tiene descuento, este se aplica al precio de la partida, ya sea el base, de lista, o el de oferta.

#### **Unidad**

Si deseas cambiar la Unidad del artículo, regresa al renglón y en la columna "Unidad", selecciona la que deseas. Si la unidad seleccionada maneja solo enteros, y el campo cantidad tiene decimales, no se permitirá hacer el cambio.

#### **Precio**

Para cambiar el Precio, teclea el nuevo importe. Los precios en las partidas del documento ya incluyen los impuestos, el nuevo precio debes ingresarlo también con impuestos.

- Si se tiene configurado el sistema para pedir autorización al cambiar precio, al hacer el cambio se solicitará la clave de un usuario autorizado.
- Si se tiene configurado para no permitir vender por debajo del costo, el precio antes de impuestos no debe de ser menor al último costo del artículo.
- Si el artículo tiene definido en el catálogo el precio en moneda extranjera, el precio mostrado en el Pedido ya está convertido a moneda base, pero el nuevo precio debes de ingresarlo en la moneda extranjera para que el Sistema haga la conversión al tipo de cambio vigente.

#### **Totales**

Para cada partida que agregas o modificas, se actualizan los totales del documento.

#### **Subtotal**

Es la suma de los artículos vendidos antes de impuestos y acumula también los importes de los impuestos que acumulan al subtotal.

#### **Impuesto**

Es la suma de los impuestos de los artículos que no se integran al subtotal.

#### **Total**

Es la suma de los dos importes anteriores (Subtotal + Impuesto).

#### **Observaciones**

Para registrar comentarios al Pedido, ingresa el texto en este campo.

Cuando termines de agregar todos los datos del Pedido, presiona la tecla F10 o el botón para Grabar. Al hacerlo se abre la ventana para que selecciones el formato del documento y lo imprimas.

Los formatos se definen en el **Documentador** y en el capítulo 13 de esta Guía se explica la manera de hacerlo.

### *Leer archivo Texto*

Si tienes el Pedido en un archivo texto, presiona la tecla F9 o el botón correspondiente.

Localiza el archivo teniendo en cuenta las consideraciones expresadas en la sección de **Intercambio de Documentos** de este capítulo.

Una vez que se llenen los datos del documento, revisa cuidadosamente la información y continúa la operación de forma normal.

### *Estatus de los Pedidos*

Todos los Pedidos guardan un estatus que indica la situación en que se encuentran. Los posibles estatus de este tipo de documentos son los siguientes:

- NO APLICADO. Es el estatus que se asigna al Pedido nuevo y permanece mientras no se cancele o se realice su venta.
- APLICADO. Se asigna este estatus cuando se pone como referencia en una venta ya no se puede cancelar.
- CANCELADO. Este estatus se toma cuando cancelas el Pedido ya no se puede modificar ni vender.

Si operas pedidos en línea con tus clientes, se manejan los siguientes estatus adicionales:

- POR SALIR. Es cuando el pedido ya se surtió en el comercio, y está en espera de ser asignado al repartidor o a que el cliente pase a recogerlo.
- EN RUTA. Es cuando el pedido ya se asignó al repartidor para la entrega al domicilio del cliente.
- ENTREGADO. Hay dos formas en que un pedido puede tomar este estatus:
	- a) Si el pedido llegó a través de la App de pedidos en línea, y el repartidor registra la entrega en su App. En este caso está en espera de su liquidación y cierre.
	- b) Si el pedido es interno y se cambió el estatus desde el Monitor de pedidos.

### *Cancelar un Pedido*

Solamente puedes cancelar Pedidos con estatus NO APLICADOS y POR SALIR. Para hacerlo debes traer el documento a pantalla ingresando su folio.

Enseguida presiona la tecla F3 o el botón correspondiente y confirma la cancelación.

Antes de confirmar, asegúrate de que es el folio correcto porque una vez cancelado no es posible recuperarlo.

# **Modalidad Mostrador-Caja**

Algunos negocios operan atendiendo a los clientes en el mostrador y luego el cliente pasa a pagar en Caja. En estos casos la venta se divide en dos momentos atendidos por dos personas, por lo tanto, en el sistema se manejan en dos diferentes opciones del menú: **Mostrador** y **Caja**.

### *Mostrador*

Aquí se registran los artículos (partidas). Cada punto de mostrador debe tener registrada una licencia porque es el punto de venta.

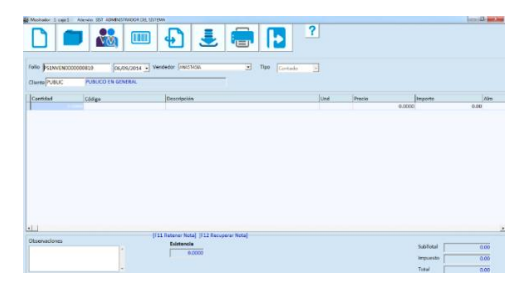

#### **Datos Generales**

**Folio**

El Folio lo asigna el sistema. El folio de inicio se define en la Tabla de Folios Generales.

#### **Cliente**

Todo Pedido debe de tener un Cliente. Ingresa su código o utiliza la facilidad de búsqueda de clientes. Puedes también localizarlo presionando la tecla F6.

Si conoces el nombre del cliente, puedes filtrar la búsqueda ingresando parte de él antes de presionar F6.

#### **Fecha**

Es la fecha de la venta. Presiona Enter para si el pedido es de la fecha actual, o modifícala si es necesario.

#### **Vendedor**

Es una lista de selección que muestra los registros del catálogo de vendedores. Selecciona el que corresponde a la venta que se está registrando.

Siempre hay un vendedor por omisión, si el usuario que accede al sistema está asignado a un vendedor, será ese vendedor el que se muestre como default, si no, el vendedor es PISO.

#### **Tipo**

Indica si la venta es de contado o crédito seleccionando de la lista. Si el cliente es PUBLIC, no se solicita este dato y la venta se registra de contado.

Si eliges CREDITO, el cajero podrá finalizar la venta sin registrar el pago (en la Caja).

#### **Artículos (partidas de la venta)**

#### **Cantidad**

Ingresa la cantidad de artículos solicitados por el cliente.

Si en la tabla de unidades se activó la casilla para manejar solamente enteros del producto que estás vendiendo, la cantidad no deberá tener decimales (estrictamente los decimales deben de ser ".00").

#### **Código**

Para ingresar el código del artículo, puedes teclearlo directamente o utilizar la facilidad de búsqueda de artículos presionando la tecla F7 o el botón correspondiente.

Si el artículo que buscas es del sector COFEPRIS, y tienes registrados los datos de ese catálogo, puedes buscar por ingrediente activo, nombre químico o denominación genérica. Abre la búsqueda presionando la tecla F7 o el botón correspondiente, activa la casilla que corresponde al dato de búsqueda, ingresa el texto y enseguida presiona el botón para "Filtrar".

Otra forma de localizar el artículo es ingresando una parte de la descripción en este campo y presionar la tecla F7.

Al salir de la ventana de búsqueda una vez que seleccionaste el artículo, se agrega la partida en el pedido.

- El precio de venta incluye impuestos.
- El precio de venta considera la lista de precios que tenga el cliente.
- Si el cliente tiene definido descuento en el catálogo, el precio ya incluye el descuento.
- Si el artículo tiene oferta, se considera solo para el precio del catálogo, esto significa que si el cliente tiene asignada otra lista de precios, no se toma el de la oferta.
- Si el cliente tiene descuento, este se aplica al precio de la partida, ya sea el base, de lista, o el de oferta.

#### **Búsqueda de artículos**

Cuando utilizas la búsqueda de artículos se muestra el precio que corresponde al cliente que seleccionaste. Si el cliente seleccionado tiene asignada una lista de precios diferente a la 1 (Precio del catálogo), los precios son los de esa lista.

Si hay artículos que no se agregaron a la lista de precios del cliente, se muestra el precio del catálogo (Lista de precios 1: PRECIO DE LISTA).

Si el código proporcionado no está registrado en el catálogo de artículos, se abre una ventana indicando que el artículo no existe, presiona la tecla ESC para cerrarla o el botón de la parte inferior derecha.

El sistema guardará el código que no se encontró en una bitácora para consultas posteriores. De esta forma, puedes decidir si es necesario agregar el registro al catálogo o si se elimina porque fue error de captura.

#### **Unidad**

Si deseas cambiar la Unidad del artículo, regresa al renglón y en la columna "Unidad", selecciona la que deseas. Si la unidad seleccionada maneja solo enteros, y el campo cantidad tiene decimales, no se permitirá hacer el cambio. **Nota**: Si el artículo agregado tiene pedimento o maneja lote y caducidad, no se permite cambiar la unidad de venta.

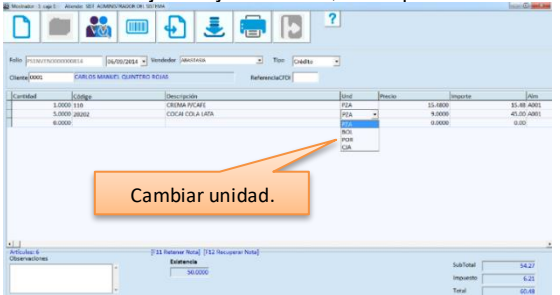

#### **Precio**

Para cambiar el Precio, teclea el nuevo importe. Los precios en las partidas del documento ya incluyen los impuestos, el nuevo precio debes ingresarlo también con impuestos.

- Si se tiene configurado el sistema para pedir autorización al cambiar precio, al hacer el cambio se solicitará la clave de un usuario autorizado.
- Si se tiene configurado para no permitir vender por debajo del costo, el precio antes de impuestos no debe de ser menor al último costo del artículo.
- Si el artículo tiene definido en el catálogo el precio en moneda extranjera, el precio mostrado en el Pedido ya está convertido a moneda base, pero el nuevo precio debes de ingresarlo en la moneda extranjera para que el Sistema haga la conversión al tipo de cambio vigente.

Si cambias el cliente después de haber agregado los artículos, el posible que los precios se actualicen. Esto sucede si el cliente tiene asignada otra lista de precios o si tiene descuento.

Los artículos que se registraron con precio de oferta, o precio por volumen no se actualizan, por lo tanto, si el cliente tiene precio especial, recomendamos que primero elimines las partidas con oferta.

Si había descuentos en algunas partidas, estos se ignoran y se toma el precio del nuevo cliente o el de oferta, si es el caso.

### **Totales**

Para cada partida que agregas o modificas, se actualizan los totales del documento.

#### **Subtotal**

Es la suma de los artículos antes de impuestos y acumula también los importes de los impuestos que acumulan al subtotal.

#### **Impuesto**

Es la suma de los impuestos de los artículos que no se integran al subtotal.

#### **Total**

Es la suma de los dos importes anteriores (Subtotal + Impuesto).

#### **Observaciones**

Para registrar comentarios en la venta, ingresa el texto en este campo.

#### **Existencia**

En la parte inferior puedes ver la existencia de los artículos. Se muestra la que corresponde al del renglón que esté seleccionado y del almacén que se tiene en ese renglón.

En esta modalidad también se tienen disponibles las funcionalidades para

- Poner la venta en espera.
- Cambiar cliente en la venta.
- Cambiar el almacén por renglón.
- Leer archivo texto en formato de Pacific Soft (intercambio de documentos).
- Reimprimir ticket.
- Mostrar mensajes de precios por volumen o paquetes dependientes/promocionales.

**Nota**: Para mostrar esta información al cajero, active los parámetros correspondientes en el programa externo de **Configuración**.

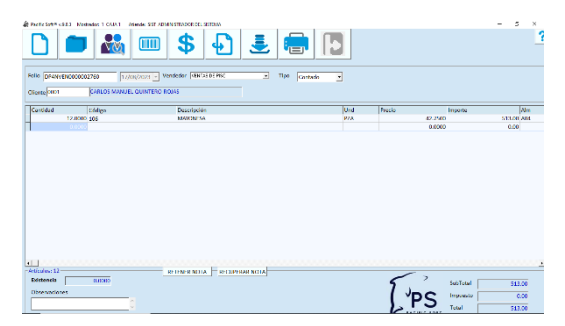

Cuando termines de agregar todos los datos de la venta, presiona la tecla F10 o el botón para Grabar. Si el cliente es diferente de PUBLIC, se abre la ventana para que confirmes el tipo de venta.

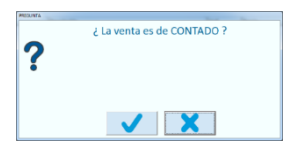

Si configuraste para emitir factura en mostrador, enseguida se pregunta si deseas hacerlo.

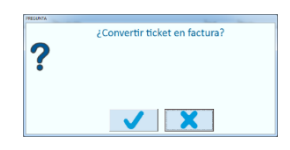

- Si generas factura y tienes activa la facturación electrónica, se muestra la vista previa del CFDI y si confirmas se dispara el proceso de timbrado.
- Para la impresión de ticket o factura, se considera la configuración de la Caja. Generalmente en esta modalidad, los comprobantes se imprimen en Caja.
- Si tienes definidas áreas de surtido, los tickets se imprimen en las que corresponden a los artículos incluidos en la venta.

### *Ampliar la descripción de una partida*

Si necesitas agregar detalles a la descripción de un artículo o servicio:

- 1. Haz clic sobre la descripción del renglón que vas a modificar.
- 2. Presiona Enter.
- 3. Cambia la descripción actual o agrega el detalle que necesitas.
- 4. Presiona Enter.

Si por error modificaste la descripción en el renglón equivocado, puede regresar a la descripción original:

- 1. Haz clic sobre la descripción del renglón que vas a corregir.
- 2. Presiona Enter.

### *Referenciar un Pedido*

Si levantas pedidos de clientes como preventa y los registras en el sistema, puedes jalar el folio para agregar la información.

Cuando registras una venta referenciando un pedido, el estado del pedido cambia a APLICADO, pero si no se surtió completo, se queda SIN APLICAR con el backorder de lo pendiente por surtir y puedes volver a referenciarlo para otra nota de venta.

En Mostrador solo puedes referenciar un pedido por venta, puedes eliminar renglones y modificar las cantidades que estás surtiendo.

Si un pedido está surtido por completo o cancelado, ya no puedes referenciarlo.

### *Estatus de las Ventas de Mostrador*

En esta modalidad, al registrar la Venta la Nota permanece en espera hasta que pasa por Caja y se cierra. Es entonces cuando se considera la venta terminada y se actualizan los registros de Ventas.

### *Cancelar una venta de Mostrador*

Si una venta registrada en Mostrador no se cierra en caja, será necesario cancelarla para que no se siga mostrando ese folio en espera de finalizar la venta. Para esto es necesario registrar un movimiento de DEVOLUCIÓN en el módulo de Cartera.

### *Caja*

Las ventas que se registraron en Mostrador y que están en Espera, se muestran en la pantalla de Caja para que el cajero seleccione la que se va a cerrar con el Pago (o Crédito).

Cuando accedes a esta opción, vas a elegir una caja de tipo COBRANZA y una serie. Si no has definido series de facturas, solamente tendrás disponible una (general) y en este caso se mostrarán las Notas en espera registradas en todas las Cajas.

Si manejas series de facturas y seleccionas una, entonces las Notas que se pueden cerrar son las que se registraron en las cajas que tienen asignada la serie elegida.

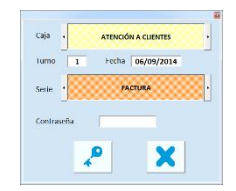

Enseguida vas a ingresar tu contraseña para abrir la caja.

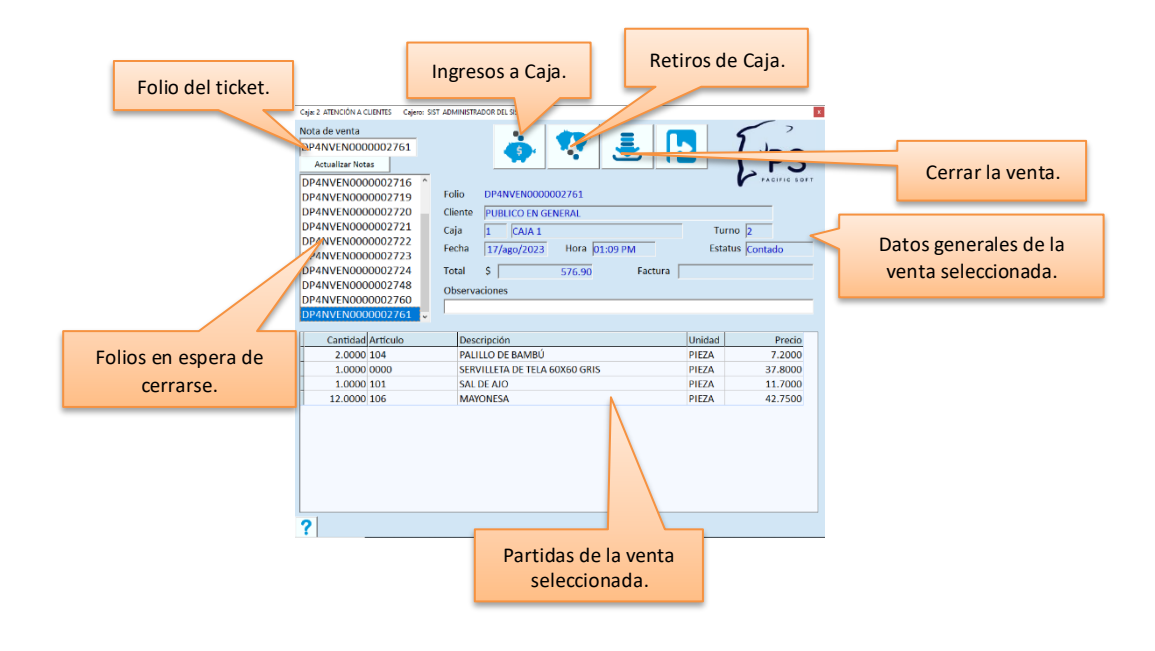

## *Cerrar la Venta*

Esto significa traer a pantalla el ticket que se va a pagar y registrar el pago.

Para seleccionar la Nota de Venta, puedes buscar el folio en la lista y hacer clic sobre el renglón. Una segunda opción, es ingresar directamente el folio y presionar Enter.

En la pantalla se muestran los datos del documento seleccionado para confirmar que es el correcto.

Para actualizar la relación de las ventas registradas en mostrador, presiona el botón titulado "Actualizar Notas" que se encuentra debajo de la relación de Folios. También puedes presionar el juego de teclas Ctrl + D.

Presiona la tecla F10 o el botón correspondiente para cerrar y pasar a la ventana del registro del pago.

**Nota**: Si tienes dudas sobre cómo registrar los pagos, recurre a la sección titulada **Registro del pago** en este mismo capítulo.

#### **Emitir Factura**

Se abre la ventana para decidir si quieres convertir el ticket en factura, si se cumple con lo siguiente:

- 1. Si la nota de venta no se facturó en Mostrador.
- 2. Si el parámetro para facturar en Mostrador está desactivado.
- 3. Si la caja emite factura.

En esta caja también se permite realizar Ingresos y Retiros.

# **Alerta en Caja**

Si estableciste importe para retiros en la caja se activó el uso de la alerta, entonces cada vez que se finalice una operación, el sistema sabrá si se muestra la indicación para el retiro de efectivo. Esta se representa con un símbolo rojo en la parte superior derecha de la pantalla.

Adicionalmente la empresa puede aplicar la política de bloqueo, que consiste en impedir que se registren operaciones a menos que sea un arqueo o un retiro de caja.

# **Ventas de varias empresas**

El punto de venta tiene la funcionalidad para registrar ventas de varias empresas desde la misma base de datos. Esta característica está orientada a negocios que dentro del mismo establecimiento, manejan productos propiedad de otra razón social y que necesitan separar los registros de ventas en forma transparente para el cliente.

Este manejo no está disponible en la modalidad Mostrador – caja, y tampoco en la edición de restaurantes.

Para implantar esta funcionalidad los pasos son los siguientes:

1. Si vas a emitir factura de las dos empresas, debes activar el parámetro "Folio de Factura por empresa" en los datos de la empresa.

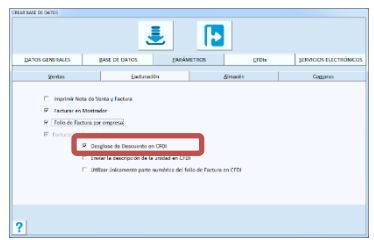

- 2. Agrega la segunda empresa al catálogo de empresas (Catálogos Empresas).
- 3. Define allí mismo el folio de la Nota de Venta con un prefijo que diferencie al que tienes definido en Folios y Conceptos.
- 4. Ingresa el folio de la siguiente factura a emitir en el catálogo de empresas, con un prefijo que sea diferente al de las series de factura.

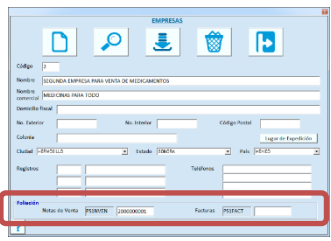

5. Agrega los artículos al catálogo (o modifícalos) asignando la empresa a la que pertenece cada uno en la pestaña de los datos generales.

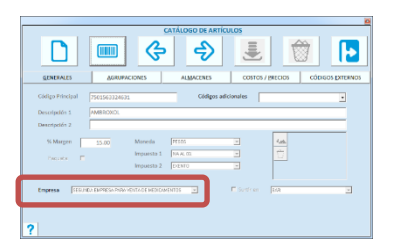

### *Ventas*

El proceso de la venta no cambia, el cajero no tiene que hacer nada adicional y tampoco tiene que conocer cuáles artículos son de una u otra empresa.

Al finalizar la venta, se separan los artículos para imprimir un ticket de cada empresa, por ejemplo, si se registraron artículos de dos empresas, se imprimen dos tickets.

**Nota**: Si tienes emites factura desde el Punto de Venta, esta operación aplica solo si todos los artículos son de la misma empresa. Cuando una nota incluye artículos de dos o más empresas, deberás generar las facturas desde la facturación de tickets (en Cartera).

### *Devoluciones*

Las devoluciones aplican sobre el ticket generado, es decir, se requiere el folio de la nota de venta de la empresa que contiene el artículo que se va a devolver.

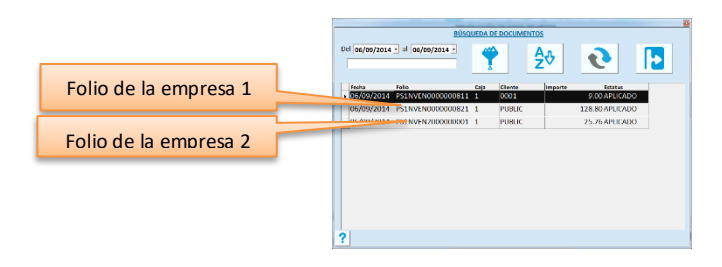

### *Consultas*

Para las consultas de Ventas y de Almacén, utiliza el filtro "Empresa":

Si deseas las transacciones de todas las empresas en el mismo reporte, borra el valor de ese filtro presionando la tecla Supr.

# **Intercambio de Documentos**

Esta característica consiste en generar y leer archivos texto de los documentos registrados, en los módulos de ventas y compras.

Está orientada a negocios que utilizan Pacific Soft y que mantienen relación cliente – proveedor, incluyendo cadenas de tiendas, franquicias, etc. Es posible también leer esos documentos como Entrada o Salida del almacén.

Para implantar esta funcionalidad, identifica cuáles son los documentos que la empresa puede enviar en archivo texto a los diferentes establecimientos o empresas, después activa la opción para Generar archivo en la tabla de Folios Generales.

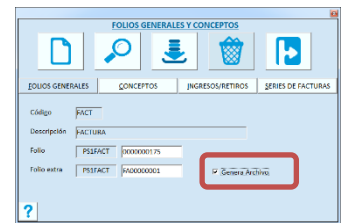

**Nota**: Recomendamos activar solamente la generación de documentos de los movimientos que verdaderamente se enviarán en archivo, porque el sistema los va a generar en forma automática.

- Los archivos texto de Pedidos se generan en el Registro de Pedidos.
- Los archivos texto de Notas de Venta se generan en el Punto de Venta y en Mostrador.
- Los archivos texto de Facturas se generan en el Punto de Venta, en Mostrador, en Caja y en Facturación de Tickets.

• Los archivos generados se guardan en la carpeta \Temp del directorio de programas y su nombre se forma con el tipo de documento + el folio. Por ejemplo: FAC\_000000324.txt es el nombre del archivo de la factura 000000324.

En el registro de Pedidos, en el Punto de Venta, en Mostrador y en Entradas / Salidas de almacén, se tiene el comando para leer archivos texto (F9). Los que se pueden leer en el módulo de ventas son los siguientes:

- En Pedidos puedes leer archivos de Orden de Compra.
- En el Punto de Venta y en Mostrador puedes leer Orden de Compra y Pedido.
- En Entradas / Salidas de Almacén puedes leer todos los tipos de documentos.

Para utilizar esta funcionalidad, considera lo siguiente:

- 1. Solo se pueden leer archivos generados por Pacific Soft o archivos que cumplan con el formato establecido porque es un formato fijo.
- 2. TODOS los documentos cuyo concepto pertenezca al folio general configurado para generar archivo, van a hacerlo, el sistema no preguntará si deseas generarlo.
- 3. Las bases de datos de las empresas que intervienen en el intercambio de documentos deben tener el mismo catálogo de artículos, o al menos los artículos comunes en el intercambio, con el mismo manejo de unidades y códigos de impuestos.
- 4. Al leer un archivo txt, habrá datos de encabezados que se tengan que ingresar porque no todos los tipos de documento manejan los mismos datos.
- 5. Revisa e identifica los parámetros que se refieren a **Leer documentos** en los datos de la empresa.
- 6. Recomendamos el uso del dato "Código de Cliente" en el catálogo de proveedores. Este campo hace un enlace entre cliente y proveedor, para importar correctamente los documentos de compra que te envíe ese proveedor. Si lo haces de esta manera, activa el parámetro "Agregar cliente en documentos de Ventas" para que no tengas que ingresar su código al leer los documentos.

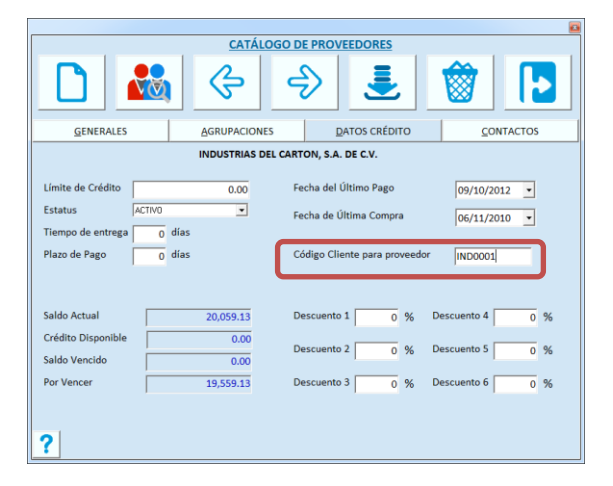

### *Leer movimientos en Almacén*

Para implementar la lectura de documentos desde almacén, activa el parámetro en los datos de la empresa.

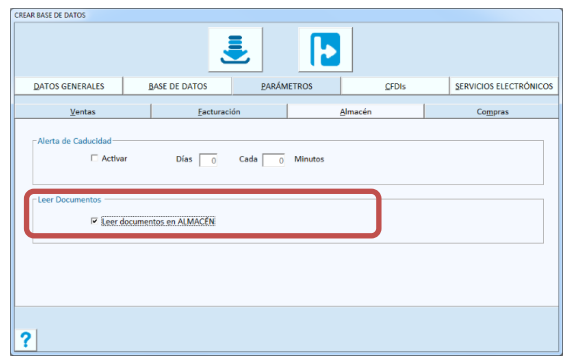

Este parámetro cambia el uso del comando para importar archivos de Pacific Soft dentro del registro de entradas y salidas.

**Nota**: Si lees archivos texto en almacén, pero no son archivos que provienen de una transacción del sistema, no es necesario habilitar este parámetro porque utilizarás la forma tradicional para agregar los renglones del documento (F8 Importar archivo).

# **Sistema de Apartados**

Consiste en el registro de un documento que contiene los artículos que el cliente va a ir pagando en parcialidades. La venta se genera hasta el momento en que se registra el último pago.

Cuando se define un movimiento de abono a cliente como **Abono a Apartados**, ya se puedes registrar Apartados en los Puntos de Venta.

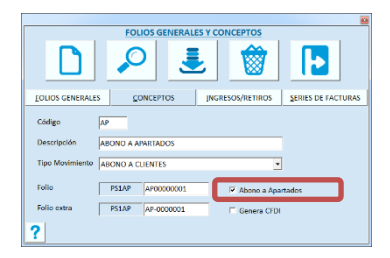

Debes agregar tamién un almacén de tipo MERCANCÍA que tenga activa la casilla titulada "Solo apartados", para que se haga la recepción del traspaso de la mercancía apartada.

### *Registro del Apartado*

Los Apartados se registran en el Punto de Venta y el procedimiento para abrir uno, es el siguiente:

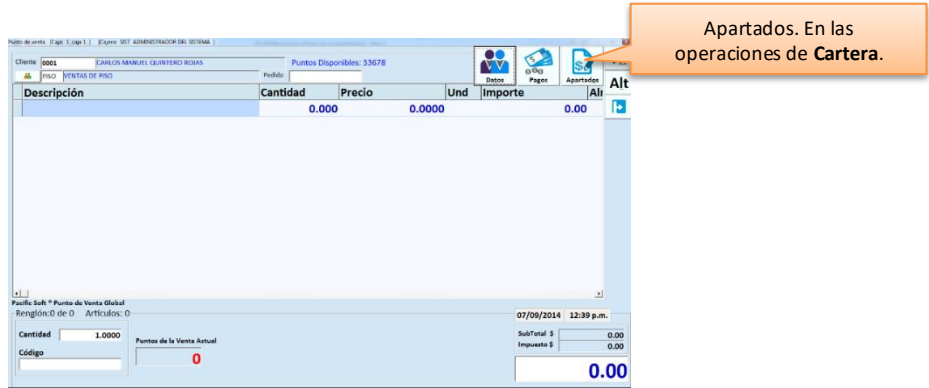

- 1. Ingresa el código del cliente.
- 2. Agrega el vendedor.
- 3. Presiona el botón que abre las funciones Alternas para la Caja.
- 4. Presiona el botón de **Cartera**.
- 5. Presiona el botón de **Apartados**.

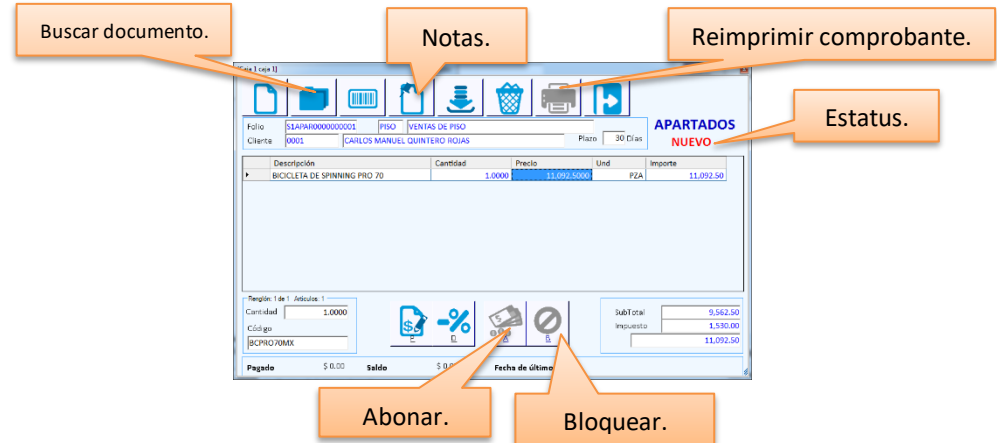

- Si manejas artículos de más de una empresa, deberás registrar los apartados para productos de una sola empresa, por lo tanto, si el cliente quiere agregar productos de dos empresas, deberás registrar dos documentos.
- No es posible registrar apartados al cliente PUBLIC ni al que hayas definido como cliente default para ventas en la utilería de Configuración.
- No se permite agregar artículos que caducan ni artículos de diferentes empresas.

Para registrar un nuevo Apartado:

- 1. Especifica el plazo para el pago total del apartado. Este dato es informativo.
- 2. Agrega los artículos
	- La cantidad por default es 1, cámbiala si lo requieres.

- Ingresa el código. Puedes hacer uso de la facilidad de búsqueda, igual que en el punto de venta.
- Si necesitas modificar el precio, presiona el botón para cambiar precio e ingresa el nuevo precio con impuesto incluido.
- Si vas a registrar descuento, presiona el botón para agregar descuento e ingresa el porcentaje.
- 3. Ingresa notas adicionales si lo requieres. Para hacerlo presiona el botón de notas y teclea el texto.
- 4. Presiona la tecla **F10** o el botón de **Grabar**.
- 5. Si vas a capturar enganche, ingresa y confirma el importe.

- Para borrar un renglón del apartado, selecciónalo y presiona la tecla F3 o el botón correspondiente.
- Por cada renglón que agregas o modificas, se actualizan los totales del documento.
- Si deseas abandonar el registro de apartados sin grabar el documento, presiona la tecla ESC o el botón correspondiente.
- Al terminar el registro del documento, el sistema manda la impresión del comprobante.
- Si activaste la opción para imprimir ticket como comprobante del apartado, éste se manda a la impresora que tienes configurada para la caja.
- Si la caja no tiene activa la opción para imprimir ticket de apartados, el sistema manda la vista previa del documento para que lo mandes a la impresora que corresponde.
- Puedes reimprimir un comprobante de apartado, presionando el botón de impresión.

Para consultar un apartado:

- 1. Ingresa el folio del apartado. Puedes usar la facilidad de búsqueda presionando el botón correspondiente o la tecla F4.
- 2. Para ver las notas o comentarios adicionales, presiona la tecla F5 o el botón de Notas.

### *Estatus de los Apartados*

- **Abierto.** Cuando se registra el apartado se graba con este estatus, y permanece así hasta que se liquida o se bloquea. Mientras un apartado está abierto, se pueden registrar abonos o bloquearlo.
- **Cerrado.** Cuando se genera la venta.
- **Cancelado.** Cuando se bloquea (cancela) y solo está disponible para consulta.

## *Registrar Abonos a un Apartado*

Los pagos a los apartados se registran abriendo el documento.

- 1. Consulta el Apartado.
- 2. Presiona el botón para el registro de abonos el juego de teclas Alt+A.
- 3. Ingresa el pago.
- En estos pagos no se tienen disponibles todas las formas de pago: se excluyen CRÉDITO y PUNTOS y están disponibles solo las que se hayan activado para Abono a Apartados.
- Los abonos a apartados no los vas a ver normalmente en las consultas de cartera, ya que realmente no forman parte del auxiliar del cliente sino del documento de apartado. Entonces, para consultar el estado de un apartado (abonos y saldo), selecciona la consulta de **Movimientos** de cartera y activa la casilla titulada "Apartados".
• Si hay restricciones por moneda y se intenta registrar un abono que excede los límites establecidos, el sistema no lo aceptará y se notifica con un mensaje. Cierra el mensaje y cambia el importe a recibir o la moneda.

# *Cerrar el Apartado (generar la nota de venta)*

Un apartado se cierra cuando se registra el pago que liquida el total del documento. Se genera la nota de venta y la operación queda registrada en el sistema como cualquier otra venta que se haya realizado.

La salida de los artículos se registra en el almacén de apartados, si no se maneja almacén para esto, entonces se registra en el almacén definido para ventas.

El costo de venta es el promedio que se tiene en este momento; el costo PEPS, es el que corresponde sobre las capas de costos que se tienen también al momento de generar la venta.

**Nota**: no es posible facturar apartados, por lo tanto, emitirás la factura hasta que se cierre.

# *Cancelar un apartado*

Si un cliente no desea continuar con el apartado, o por políticas de la empresa, se recomienda cancelarlo. Para hacerlo:

- 1. Ingresa el folio del documento o presiona el botón de búsqueda de documentos para localizarlo.
- 2. Presiona el botón para cancelar el apartado.
- 3. Ingresa la contraseña para la autorización, debe de ser de un usuario con permiso para esta operación.
- 4. Si el apartado tiene abonos, elige la acción que deseas hacer con el importe abonado.
- 5. Presiona el botón ara continuar.
- 6. Si elegiste Aplicar a otro apartado:
	- a. Selecciona el que va a recibir el abono haciendo doble clic sobre el renglón.
	- b. Confirma la aplicación.
- 7. Espera el mensaje de aplicación de los abonos y acéptalo.
- 8. Espera el mensaje de cancelación del apartado y acéptalo.

Cuando se cancela un apartado:

- Se actualiza su estatus a CANCELADO y ya no es posible registrar abonos a este documento.
- Se cancelan los abonos que tenía el apartado.
- Si elegiste aplicar a otro apartado, se aplica un ABONO al documento seleccionado y se actualiza su saldo. El importe es por la suma de los abonos que tenía el que cancelaste.
- Si elegiste generar anticipo, se registra un ANTICIPO al cliente por el importe de los pagos realizados. Este saldo a favor del cliente puede aplicarse a otros cargos que tenga en Cartera.
- Si se tiene almacén para apartados, y se generó un traspaso del almacén de ventas a ese, al bloquear el documento se realiza el movimiento contrario: salida del almacén de apartados y entrada al almacén de ventas.

**Nota**: para aplicar abono a otro apartado, este debe de tener saldo mayor o igual a la suma de los abonos que tenía el que se canceló. Esto es porque se genera solo un movimiento.

# **Capítulo 6. Cartera.**

Este capítulo se enfoca en las transacciones de Clientes.

**Nota**: Si activaste la funcionalidad de factura electrónica, lee el capítulo 16 de este manual como referencia acerca de los conceptos que generan CFDI.

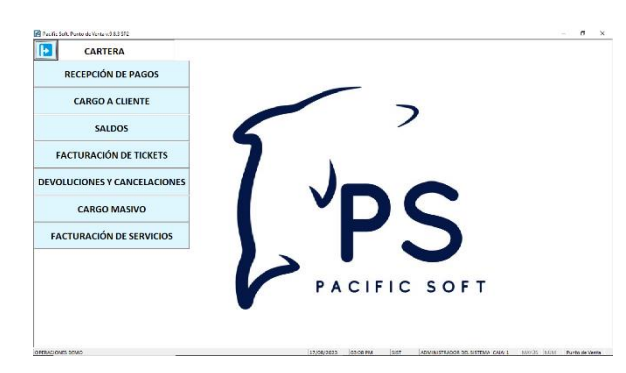

Para el registro de Cargos y Abonos a los clientes, debes haber definido al menos una Caja de tipo Cobranza. Puedes definir tantas Cajas de cobranza como necesites, ya que no requieren licencia.

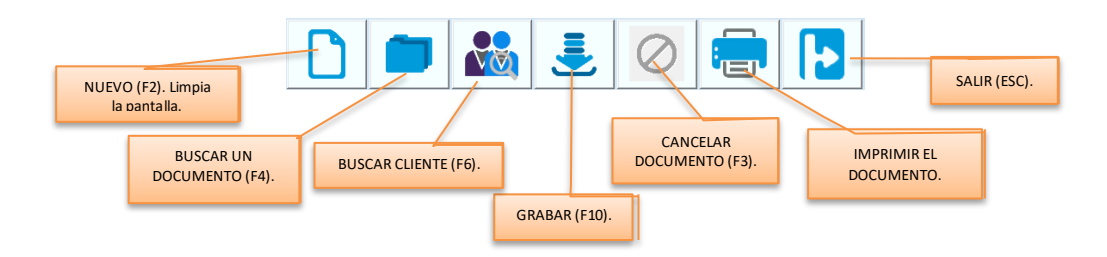

# **Pagos y otros Abonos**

# Accede a **Recepción de Pagos.**

Selección la caja e *ingresa* la contraseña. Debe de ser la segunda clave registrada para el usuario.

**Nota**: Si al elegir la caja aparece el mensaje CAJA EN USO, significa que otro usuario está haciendo uso de ella, selecciona otra caja de cobranza o espera a que esté disponible.

- En estas operaciones tienes disponibles también las operaciones de **Ingresos** y **Retiros** para la caja de cobranza porque también se realizan cortes de estas.
- En estas operaciones también puedes activar la funcionalidad de la **Alerta en Caja**.

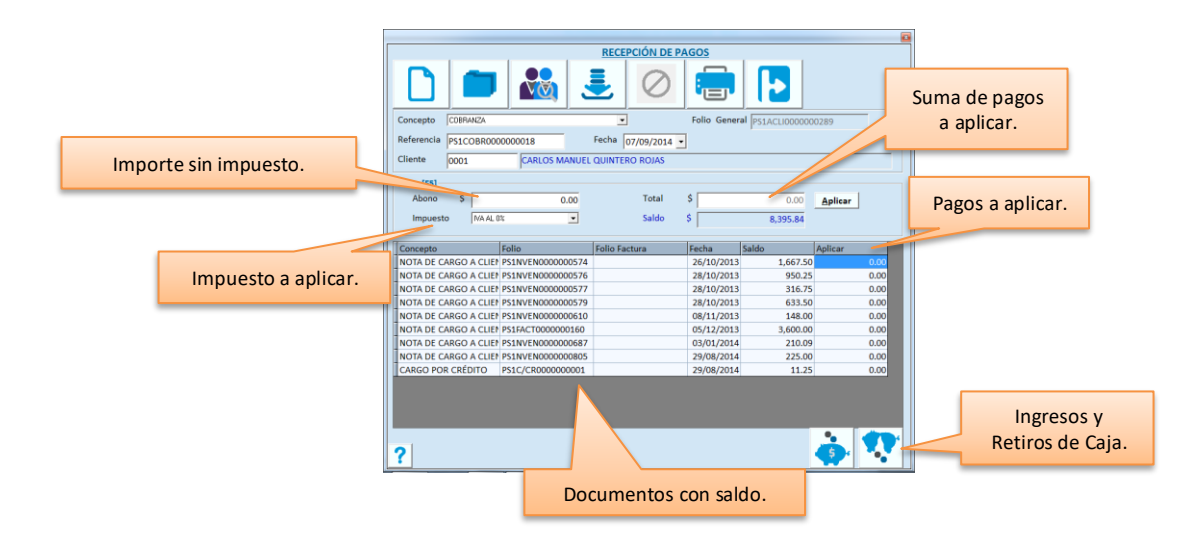

# **Generales**

#### **Concepto**

Es una lista de selección que incluye los conceptos que definiste con el tipo **Abono a Clientes**. Si tienes activa facturación Electrónica, los conceptos de Cartera tienen su configuración para CFDI que determina su comportamiento de la siguiente manera:

- a) Si el concepto no genera CFDI, los abonos se aplican a las notas de venta.
- b) Si el concepto genera CFDI de Recibo Electrónico de Pago o de Nota de Crédito, los abonos se aplican sobre facturas y solo se mostrará el saldo de la factura aún que esta acumule varias notas de venta. En este caso además, si se va a liquidar la factura y si hubiera una diferencia de centavos entre el importe de la factura y la suma de las notas de venta que le dieron origen, el sistema va a emitir un movimiento de ajuste en forma automática para cuadrar los importes.
- c) Si el concepto genera CFDI de Anticipo, no se podrá aplicar a ningún documento.

**Nota**: El hecho de que a la vista, los abonos que generan CFDI aplican a factura, la cartera se lleva sobre las notas de venta ya que son las operaciones que generan el crédito al cliente.

### **Folio General**

Este es un campo informativo y es el del tipo de movimiento al que pertenece el concepto que seleccionaste.

### **Folio**

El sistema asigna el consecutivo del concepto seleccionado.

#### **Cliente**

Ingresa el código del Cliente. Puedes presionar la tecla F6 o el botón correspondiente para abrir la búsqueda de Clientes.

Para filtrar la búsqueda por nombre, teclea un texto en este campo y presiona la tecla F6 o el botón correspondiente. La lista de clientes incluye solo los que cumplen con el texto ingresado.

Al ingresar el código del Cliente, se muestra su saldo y los documentos con saldo del Cliente.

### **Fecha**

Si el movimiento que vas a registrar es de una fecha diferente a la actual, cambia este dato.

#### **F5 Nota**

Este campo no está visible. Si necesitas agregar notas adicionales para ampliar el concepto, presiona la tecla F5 y se abrirá un campo de texto para que escribas los comentarios que desees. Para cerrar este campo y continuar la captura, presiona de nuevo la tecla F5.

## **Totales**

### **Abono**

Puedes ingresar aquí el importe del pago o nota de crédito. Es antes de impuesto.

Si el movimiento lo vas a aplicar a uno o varios documentos, puedes dejar en cero este dato para ingresar el importe que se va a aplicar a cada documento en el renglón que le corresponde.

Para aplicar en forma automática ingresa aquí el importe sin impuesto, selecciona el impuesto y presiona el botón titulado "Aplicar". De esta forma se distribuye entre los documentos con mayor vencimiento.

**Nota**: Si el concepto que estás registrando genera CFDI, la aplicación se hará solo a cargos que generaron CFDI. Pero si el concepto genera CFDI de tipo anticipo, el botón para aplicar no está disponible.

#### **Impuesto**

Si el movimiento tasa impuesto, selecciona aquí el que corresponde. El **Abono** se va a actualizar desglosando el impuesto y en **Total** se mostrará el importe a aplicar: Abono + Impuesto. Si estás registrando un pago, no agregues impuesto.

**Nota**: Si vas a capturar el importe en los renglones, debes primero seleccionar el impuesto.

### **Total**

Muestra el importe total del movimiento.

Si ingresas el importe en el campo **Abono**, aquí se muestra ese importe más el impuesto. Si ingresas importe por renglón, se muestra la suma de ellos.

### **Saldo**

Muestra el saldo actual del cliente.

### **Documentos**

Es la lista de los documentos con saldo que tiene el cliente a la fecha.

Si el concepto que estás registrando genera CFDI, las notas de venta ya facturadas no se verán en esta lista, en su lugar estarán las facturas.

Si la factura se emitió con retenciones, estas se mostrarán en una columna. Si es el caso, recomendamos que hayas agregado un concepto para abono a retenciones en la opción de **Tablas- Folios generales y conceptos**, para que en automático se abone a la nota de venta.

**Nota**: Cuando se registra la nota de venta no lleva retenciones, pero si se agregan al facturarla, el total de la factura va a ser diferente porque estas se descuentan. Entonces, el concepto de abono a retenciones hace que la factura quede también saldada cuando se registra el pago.

Ingresa el importe que vas a aplicar a cada documento en la columna titulada "Aplicar" del renglón correspondiente. Si vas a aplicar al documento el total de su saldo, puedes hacer doble clic sobre el renglón y el saldo se agrega al importe a aplicar del renglón.

Cuando ingresas directamente los abonos en cada documento, los importes se acumulan al Total y se actualiza el importe del campo **Abono** desglosando el impuesto.

- Si tienes Facturación electrónica y el concepto que seleccionaste genera CFDI, solo podrás aplicar a facturas porque el documento relacionado tiene que ser también un CFDI.
- Si el concepto del movimiento que estás registrando no genera CFDI, puedes aplicarlo de la siguiente manera:
	- o a cualquier documento que no generó CFDI
	- o a documento que generó CFDI y que tenga método de pago "PUE"
- Si el movimiento que estás registrando genera CFDI de Anticipo, no se permite aplicar a documentos.
- Si tienes documentos de Notas de Cargo y no se aplicaron a ningún Documento, no se incluyen en la lista. En este caso debes aplicarlos primero. Revisa la sección titulada **Movimientos sin Aplicar** en este mismo capítulo.

Presiona la tecla F10 o el botón de grabar para pasar al registro del pago y finalizar la operación.

# *Restricción por Moneda*

Si hay restricciones por moneda y se intenta registrar un pago que excede los límites establecidos, el sistema no lo aceptará y se notifica con un mensaje. Cierra el mensaje y cambia el importe a recibir o la moneda.

# *Pago con Forma de pago bancarizada*

Si tienes activa la Facturación Electrónica y la forma de pago es bancarizada, se solicitarán datos adicionales que son los requeridos por el SAT.

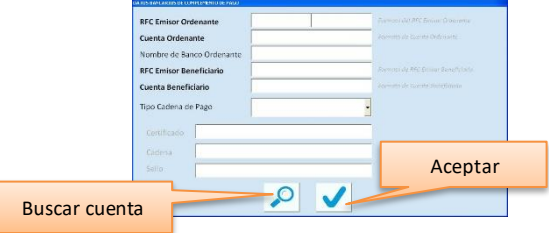

Agrega los datos solicitados y acepta.

Si el sistema detecta un error en alguno de los datos, enviará un mensaje indicándolo. Una vez aceptados los datos, se guarda al movimiento y se genera el CFDI.

Los datos bancarios que registraste se guardan para el cliente, así que la próxima vez que registres un pago de la misma cuenta, no tendrás que capturarlos si utilizas la opción para buscar cuenta.

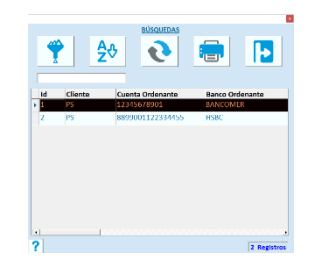

Al terminar, si el movimiento no generó CFDI se abre la ventana con la lista de documentos definidos para imprimir. Si vas a imprimir comprobante, selecciona el formato que corresponde al concepto del movimiento.

**Nota**: La lista de reportes incluye los que se han definido en el **Documentador** del sistema, y que se asignaron al usuario que registró la operación. En el capítulo 13 de esta Guía se explica la forma de diseñar los formatos para los documentos.

Si no deseas imprimir comprobante presiona la tecla ESC o el icono de **Salir**.

Si se activó la generación de CFDI para el concepto, el formato del documento ya está establecido. En este caso, el sistema mostrará la vista previa del documento para que revises y mandes el timbrado. Puedes imprimirlo utilizando los comandos dentro de la imagen mostrada.

**Nota:** Si requieres más información acerca de los CFDIs, recurre al capítulo 16 de este manual **Factura electrónica**.

Si no aplicaste el importe del cargo, el movimiento se graba con el estatus de NO APLICADO.

# **Registro de las Notas de Cargo**

Accede a **Cargo a Cliente.**

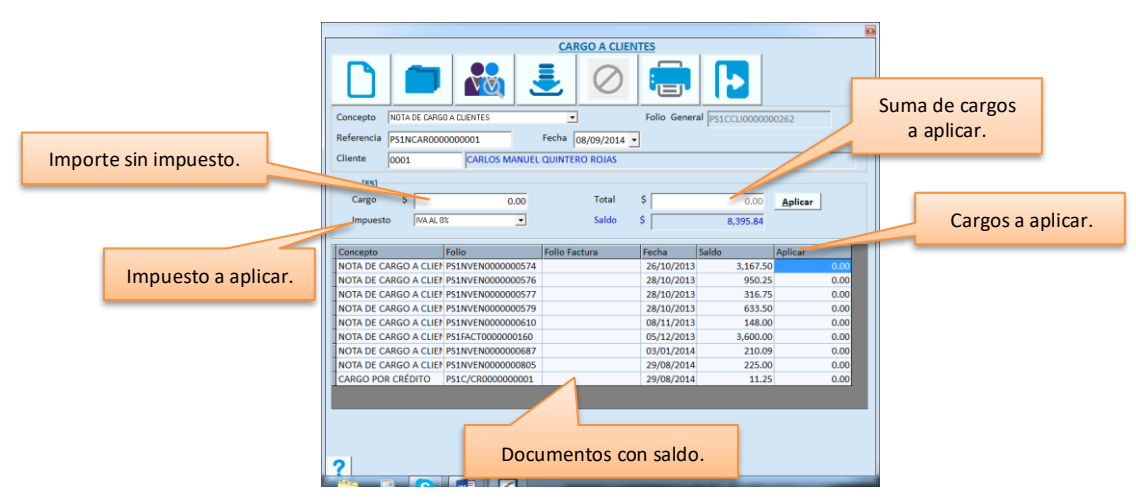

Selección la caja e ingresa la contraseña. Debe de ser la segunda clave registrada para el usuario.

**Nota**: Si al elegir la caja aparece el mensaje CAJA EN USO, significa que otro usuario está haciendo uso de ella, selecciona otra caja de cobranza o espera a que esté disponible.

# **Generales**

### **Concepto**

Es una lista de selección que incluye los conceptos que definiste con el tipo **Cargo a Clientes**.

#### **Folio General**

Este es un campo informativo y es el del tipo de movimiento al que pertenece el concepto que seleccionaste.

#### **Folio**

El sistema asigna el consecutivo del concepto seleccionado.

### **Cliente**

Ingresa el código del Cliente. Puedes presionar la tecla F6 o el botón correspondiente para abrir la búsqueda de Clientes.

Para filtrar la búsqueda por nombre, teclea un texto en este campo y presiona la tecla F6 o el botón correspondiente. La lista de clientes incluye solo los que cumplen con el texto ingresado.

Al ingresar el código del Cliente, se muestra su saldo y los documentos con saldo del Cliente.

#### **Fecha**

Si el movimiento que vas a registrar es de una fecha diferente a la actual, cambia este dato.

### **F5 Nota**

Este campo no está visible. Si necesitas agregar notas adicionales para ampliar el concepto, presiona la tecla F5 y se abrirá un campo de texto para que escribas los comentarios que desees. Para cerrar este campo y continuar la captura, presiona de nuevo la tecla F5.

### **Totales**

#### **Cargo**

Puedes ingresar aquí el importe del cargo. Es antes de impuesto.

Si el movimiento lo vas a aplicar a uno o varios documentos, puedes dejar en cero este dato para ingresar el importe que se va a aplicar a cada documento en el renglón que le corresponde.

Para aplicar en forma automática ingresa aquí el importe, selecciona el impuesto y presiona el botón titulado "Aplicar". De esta forma se distribuye entre los documentos con mayor vencimiento.

#### **Impuesto**

Si el movimiento tasa impuesto, selecciona aquí el que corresponde.

**Nota**: Si vas a capturar el importe en los renglones, debes primero seleccionar el impuesto.

#### **Total**

Muestra el importe total del movimiento.

Si ingresas el importe en el campo **Cargo**, aquí se muestra ese importe más el impuesto. Si ingresas importe por renglón, se muestra la suma de ellos.

### **Saldo**

Muestra el saldo actual del cliente.

#### **Documentos**

Es la lista de los documentos con saldo que tiene el cliente a la fecha.

Si la nota de cargo es ya pagada, captura el importe que vas a aplicar a cada documento en la columna titulada "Aplicar" del renglón correspondiente. Si no está pagada, no la apliques para que posteriormente puedas registrar el pago.

Si vas a aplicar el saldo total al documento, puedes hacer doble clic sobre el renglón y el saldo se agrega al importe a aplicar del renglón.

Cuando ingresas directamente los cargos en cada documento, se desglosa el impuesto seleccionado.

Si tienes documentos de Notas de Cargo y no se aplicaron a ningún Documento, no se incluyen en la lista. En este caso debes aplicarlos primero. Revisa la sección titulada **Movimientos sin Aplicar** en este mismo capítulo.

Presiona la tecla F10 o el botón de grabar para finalizar la operación.

Al terminar se abre la ventana con la lista de documentos definidos para imprimir. Si vas a imprimir comprobante, selecciona el formato que corresponde al concepto del movimiento.

**Nota**: La lista de reportes incluye los que se han definido en el **Documentador** del sistema, y que se asignaron al usuario que registró la operación. En el capítulo 13 de esta Guía se explica la forma de diseñar los formatos para los documentos.

Si no deseas imprimir comprobante presiona la tecla ESC o el icono de **Salir**.

Si se activó la generación de CFDI para el concepto, el formato del documento ya está establecido. En este caso, el sistema mostrará la vista previa del documento para que revises y mandes el timbrado. Puedes imprimirlo utilizando los comandos dentro de la imagen mostrada.

**Nota:** Si requieres más información acerca de los CFDIs, recurre al capítulo 16 de este manual **Factura electrónica**.

Si no aplicaste el importe del cargo, el movimiento se graba con el estatus de NO APLICADO.

# **Cancelar un movimiento.**

Al cancelar un movimiento de Cartera, el saldo del cliente se actualiza sumando o restando el importe del movimiento cancelado según sea el caso; los documentos afectados recuperan su saldo y se asigna el estatus de **Cancelado** al movimiento.

Este movimiento no se podrá recuperar.

- 1. Accede a la opción en donde registraste el movimiento que quieres cancelar.
- 2. Selecciona el Concepto.
- 3. Ingresa su **Folio** o puedes buscarlo y seleccionarlo presionando la tecla F4 o el botón de Buscar documentos.
- 4. Revisa la información desplegada en pantalla con el fin de que no elimines un folio distinto por error.
- 5. Presiona la tecla F3 o botón de Cancelar.

Antes de cancelar el movimiento, se abre una ventana de confirmación.

Asegúrate de que sí es el movimiento que deseas cancelar antes de Aceptar porque ese movimiento no se podrá recuperar.

Si no estás seguro, rechaza la cancelación y el registro permanecerá en el Sistema.

**Nota**: si el movimiento que estás cancelando generó CFDI, la cancelación se hará después de que se haya recibido respuesta de confirmación de parte del servicio que envía la cancelación al SAT, y puede ser que requiera aceptación o que no sea cancelable. En el primer caso se enviará la solicitud y el seguimiento lo vas a llevar en **Sistema – Auditoría**, en el segundo caso no se lleva a cabo la cancelación.

Si requieres más información sobre la cancelación de CFDI, recurre al **Capítulo 16, Factura Electrónica**, en la sección **Esquema de Cancelación**.

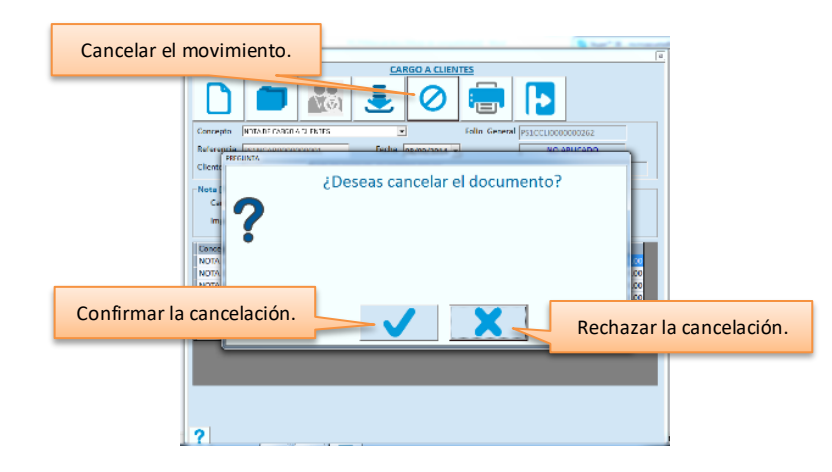

Al aceptar la cancelación, se solicita la contraseña de un usuario autorizado para este tipo de operaciones.

Cuando cancelas un movimiento, los documentos que habías pagado con el ingreso, o los que tenían el cargo, recuperan el saldo que tenían antes de esta afectación.

# **Movimientos sin Aplicar**

En el registro de los movimientos de Cuentas por Cobrar, generalmente los pagos, las notas de crédito y las de cargo se aplican a algún documento del cliente.

Los movimientos sin aplicar se utilizan en los casos en que aún no existe el documento que lo genera, por ejemplo cuando se recibe un anticipo, no se puede aplicar porque es pago a una venta futura.

Todos los movimientos en este estado deben aplicarse en algún momento para conservar la consistencia de los movimientos de los clientes.

# *Registro de movimientos sin aplicar*

El registro es muy similar a lo que vimos en las secciones anteriores, con las siguientes diferencias:

- a) El importe lo vas a registrar en el campo Cargo o Abono (según sea el caso).
- b) Vas a dejar en cero los importes de los documentos en los renglones.
- c) No vas a utilizar el botón titulado "Aplicar".

Al grabar se abre una ventana de confirmación preguntando si deseas generar el movimiento sin aplicar. Si no estás seguro, rechaza el grabado del movimiento.

# *Aplicar el Movimiento*

Para aplicar los movimientos que tienes con estatus NO APLICADO*,* debes traer el documento a la ventana del registro ingresando el concepto y el folio correspondientes.

En el campo titulado **Total**, se muestra el importe del movimiento.

- 1. Aplica los importes ingresando las cantidades en los renglones de los documentos o presionando el botón "Aplicar".
- 2. Presiona F10 para grabar la aplicación.

Puedes aplicar parcialidades y grabarlo, pero el estatus seguirá SIN APLICAR. La próxima vez que accedas a ese movimiento, notarás que el importe disponible para aplicar es menor.

Si el movimiento que estás aplicando generó CFDI:

- a) Solo lo podrás aplicar a documentos que también generaron CFDI porque deben de ir como documentos relacionados.
- b) Se va a generar el CFDI de EGRESO correspondiente, con los UUIDs de los movimientos aplicados como documentos relacionados.

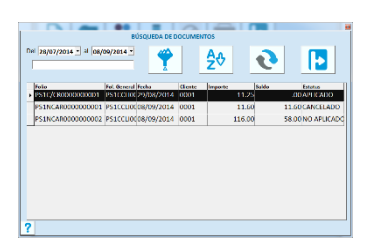

**Nota**: Para saber cuáles movimientos tienes sin aplicar, accede **Consultas** de **Cartera**. Selecciona la consulta de **Movimientos** y elige la opción del estatus **Sin Aplicar**. Verifica el rango de fechas y procesa la consulta.

En la búsqueda de movimientos del registro de pagos y notas de cargo, se muestra también el estatus.

# **Saldos**

Accede a la opción **Saldos** del menú de **Cartera**, para realizar consultas rápidas de los saldos y movimientos de los clientes (Auxiliar de clientes).

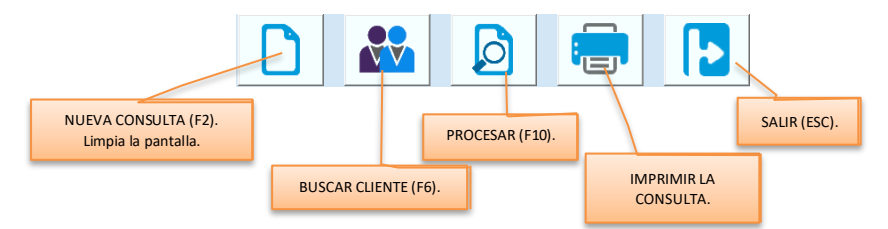

# *Consulta de Saldos*

Para conocer el saldo actual de los Clientes. Puedes filtrar por rango de códigos. Todos los saldos se muestran en la Moneda Base (M.N.).

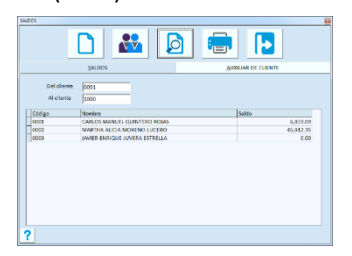

- 1. Ingresa el rango a consultar ingresando el código inicial y final definido en el catálogo de clientes. Puedes hacer uso de la búsqueda en cualquiera de los dos campos del rango presionando la tecla F6 o el botón de búsqueda de clientes.
- 2. Procesa la consulta presionando F10 o el botón correspondiente.

# *Auxiliar de Cliente*

Para conocer los movimientos que ha tenido un cliente en un período. Todos los importes se muestran en la Moneda Base (M.N.).

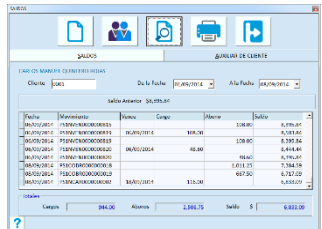

- 1. Ingresa el código del cliente que vas a consultar. Puedes hacer uso de la búsqueda presionando la tecla F6 o el botón de búsqueda de clientes.
- 2. Procesa la consulta presionando F10 o el botón correspondiente.

Los movimientos listados son los que están dentro del período establecido en el rango de fechas. Sobre esa base se calculan el saldo anterior y los totales.

# *Imprimir*

Este comando te permite imprimir la información que tienes en la pantalla. Si estás analizando los saldos o los movimientos de un cliente y quieres enviarla a impresora, utiliza este comando.

Al hacerlo se manda una vista previa del reporte, puedes enviarlo a la impresora que elijas con el comando **Imprimir** que está en la parte superior izquierda.

# **Cargo Masivo**

Consiste en un proceso que agrega un cargo a uno o más clientes al mismo tiempo, con el mismo concepto, fecha e importe. Es muy útil cuando se maneja algún tipo de membresía en el negocio, un cargo administrativo general o cualquier tipo de cobro periódico que los clientes aceptan.

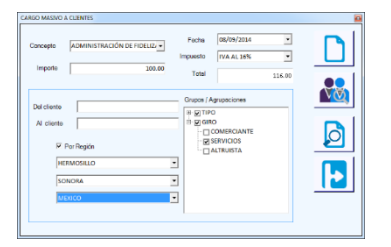

### **Concepto**

Es una lista de selección con los conceptos de tipo CARGO A CLIENTES, para que elijas el que vas a generar.

### **Fecha**

Es la fecha con la que se grabarán los movimientos de cargo que se agregan.

#### **Importe / Impuesto / Total**

Ingresa el importe del cargo antes de impuesto, luego selecciona el impuesto que aplica el movimiento, y el sistema calcula y muestra el importe total que se cargará a los clientes seleccionados.

### **Del cliente/Al cliente**

Si vas a filtrar por rango de clientes, ingresa en estos dos campos el código inicial y final definido en el catálogo de clientes. Puedes hacer uso de la búsqueda en cualquiera de los dos campos del rango presionando la tecla F6 o el botón de búsqueda de clientes.

### **Por Región**

Si deseas generar el cargo para una ciudad específica, para un estado o para un país, vas a utilizar este filtro. Primero activa la casilla y enseguida elige ciudad, estado y país.

- Si eliges solo ciudad, el cargo se agrega a los clientes de esa ciudad sin importar estado y país. Ten cuidado con esto porque es posible que existan ciudades con el mismo nombre en diferentes regiones.
- Si eliges solo estado, el cargo se agrega a los clientes de todas las ciudades de ese estado. Recomendamos que en este caso se elija también el País.
- Si eliges solo país, el cargo se agrega a los clientes de todo el país sin importar estado ni ciudad.

# **Grupos / Agrupaciones**

Estos datos se representan mediante un árbol que contiene los Grupos definidos para el catálogo de Clientes. Para utilizar este filtro, activa la casilla del grupo a considerar y selecciona las agrupaciones correspondientes.

Presiona F10 o el botón correspondiente para iniciar el proceso.

Se muestra la lista de los clientes que cumplieron con los filtros para que revises antes de generar los cargos.

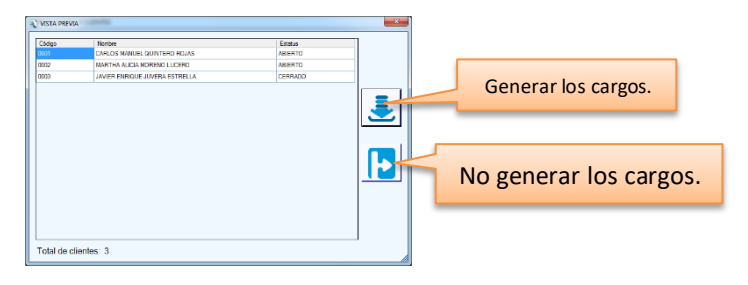

- Se procesan solo los clientes con estatus ABIERTO o CERRADO.
- Se aplican los filtros especificados en la pantalla, y se agregan solo que cumplan con todas las condiciones.

# **Capítulo 7. Devoluciones de clientes y Cancelación de facturas.**

Para el registro de Devoluciones es necesario que hayas definido al menos una Caja que tenga habilitada la opción de Cobranza/Devoluciones. Para las Cajas de este tipo no se requiere licencia.

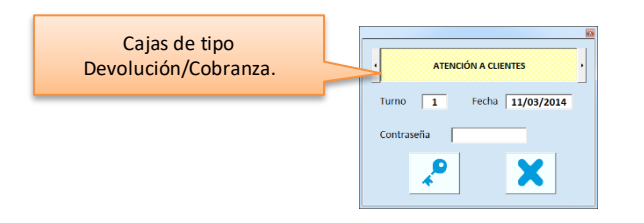

Cuando se registran devoluciones de clientes en Pacific Soft, se elige el criterio que se va a aplicar a la operación y pueden ser: Aplicar un anticipo al cliente, Cambiar el producto, Entregar vales o Regresar el efectivo. Cuando se elige este último, se registra un retiro de caja.

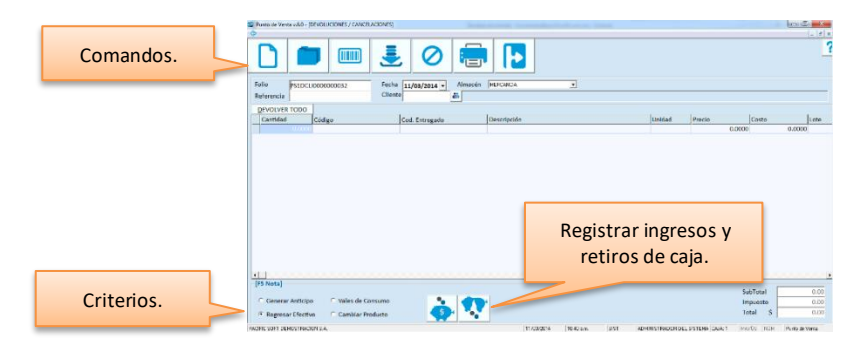

# **Registro de la Devolución de Clientes**

Las Devoluciones generalmente se registran con la referencia de una Nota de Venta (Ticket) pero se permite también hacerlo sin ella.

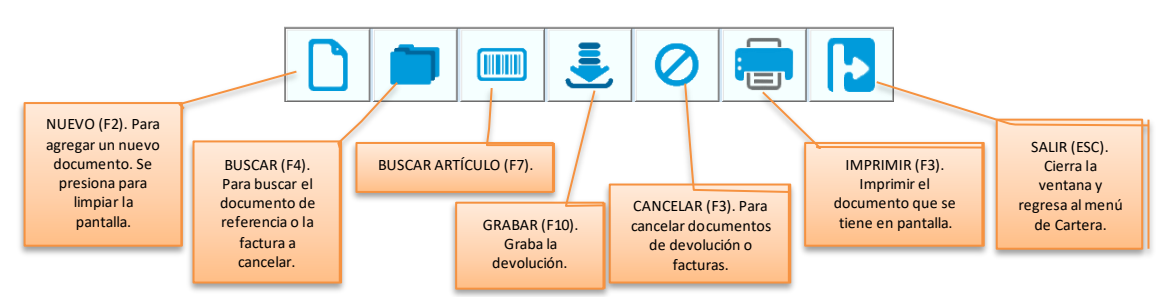

**Folio**

DEVOLUCION DE CLIENTES es un concepto reservado por lo tanto el sistema pone automáticamente el consecutivo. El folio inicial se define en la Tabla de Folios Generales.

Si vas a consultar un documento ya registrado, ingresa su folio en este campo. Puedes utilizar la facilidad de búsqueda de documentos presionando la tecla F4 o el botón correspondiente.

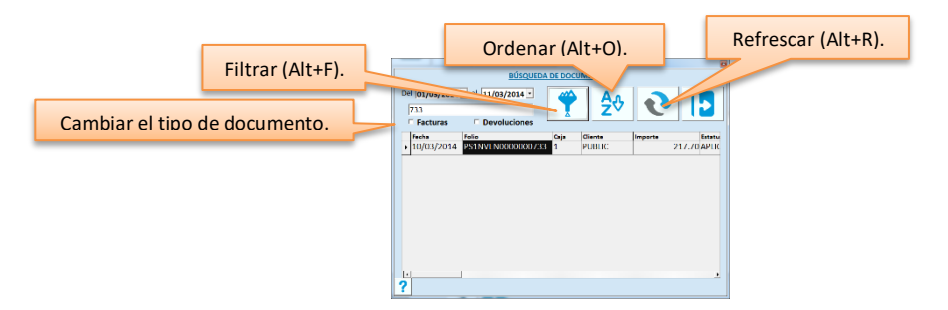

Para aplicar un filtro que te permita recortar la lista, selecciona una de las columnas y escribe el texto que conoces. Entonces presiona el botón para filtrar.

Para cambiar el dato de ordenamiento de la lista, selecciona la columna y presiona el botón para ordenar.

**Nota**: En la búsqueda de documentos notarás que puedes listar también devoluciones y Facturas. Al abrir la ventana se muestran las notas de Venta, para cambiar de documentos, activa casilla que corresponde.

#### **Referencia**

Cuando seleccionas una nota de venta desde la ventana de búsqueda, el documento se despliega en la pantalla para que trabajes la devolución sobre esos datos.

Si la devolución es sobre una Venta que no ha sido registrada en Pacific Soft (normalmente se darán estos casos cuando inicias operaciones con el Sistema), ingresa la referencia en forma manual. En este caso las partidas las vas a registrar también en forma manual.

#### **Fecha**

El sistema maneja la fecha actual, cambia este dato solo si realmente es necesario y no vas a generar CFDI de la devolución.

#### **Almacén**

Es una lista de selección para que elijas el que será el receptor de la entrada de la mercancía devuelta.

#### **Cliente**

Si la referencia es un documento que se registró en el sistema, este dato se agrega al ingresar el folio. Si la referencia es de un documento no registrado, ingresa el código del cliente que está haciendo la devolución o PUBLIC.

- Si tienes en pantalla el documento de referencia, el proceso de devolución consiste en ingresar la cantidad devuelta de cada renglón, o presionar el botón titulado "Devolver todo" para regresar todos los artículos del documento.
- Cambia la cantidad de los renglones que se van a devolver y presiona Enter. Si el artículo maneja lote y caducidad, deberás ingresar los datos para la entrada al inventario.

• Nota que el renglón se marca con un asterisco (\*) a la izquierda.

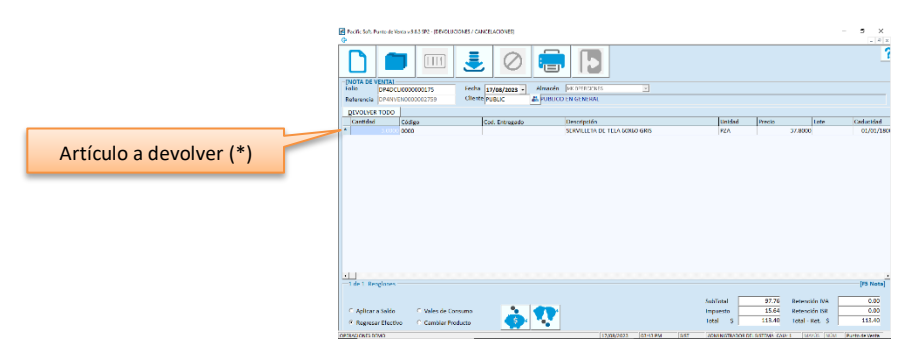

Si seleccionaste el renglón equivocado, lo puedes regresar a su estatus original haciendo doble clic en la parte donde se muestra el asterisco.

Si el artículo a devolver se vendió con precio de oferta, o precio por volumen, se va a requerir autorización. Cuando esto sucede, muestra un mensaje indicándolo y solicitando confirmación de la devolución. Si continúas, debes ingresar la contraseña de un usuario autorizado.

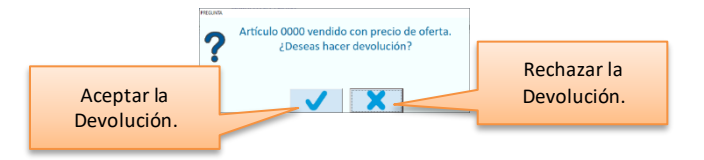

**Nota**: Los usuarios que pueden hacer esta autorización, son los de perfiles que tienen activo el parámetro "Autorizar Cuentas por Cobrar" en Sistema – Perfiles y Accesos - Autorizaciones.

Si no tienes documento de referencia, agrega las partidas ingresando los datos del renglón: cantidad, código del artículo, unidad, precio con impuesto y costo.

### **Totales**

Si ingresaste una nota de venta de referencia, se muestran los importes de esta. Si la misma nota ya tiene otras devoluciones, se restan de los totales.

Si la nota de venta de referencia ya fue facturada y lleva retenciones, estas se muestran desglosadas y se descuentan del total. Si la factura incluyó varias notas de venta, las retenciones que se muestran son las que correspondes solo a que se está referenciando en la devolución.

# *Criterios para la devolución*

### **Aplicar a Saldo**

Se agrega un movimiento de Abono al Cliente por el importe de la devolución.

No puedes seleccionar esta opción si la Venta de referencia es a PUBLIC (Público en General) o si no es una Nota de Venta registrada en el Sistema.

El saldo del Cliente disminuye por el importe de la devolución.

- Si el documento de Referencia está a CREDITO y aún está la cuenta por cobrar activa, el movimiento de Abono generado se aplica a la venta disminuyendo el saldo de ese documento.
- Si el documento de Referencia ya fue pagado, el movimiento de Abono queda con el estatus **Sin Aplicar** para que se abone a otra Venta posteriormente.

## **Regresar Efectivo**

Esta opción genera la entrada al almacén y el Retiro de Caja.

El Retiro de efectivo es una operación de Caja y se registra en la que seleccionaste al ingresar a esta opción del sistema. El importe del retiro es por el Total de la devolución menos las retenciones.

Si hay restricciones por moneda y se intenta regresar un importe que excede el máximo establecidos, el sistema no lo aceptará y se notifica con un mensaje. Cierre el mensaje y cambie el importe a regresar o la moneda.

#### **Vales de Consumo**

Esta opción solamente genera la entrada al almacén.

Se utiliza si la empresa maneja Vales o Bonos canjeables por mercancía que el Cliente puede utilizar posteriormente para pagar en las Cajas.

### **Cambiar producto**

Esta opción genera la entrada al almacén del producto que entrega el Cliente y la salida del que se entrega a cambio. Si seleccionaste este criterio, ingresa el código del artículo que estás entregando, en la columna titulada "Cod. Entregado". Si es necesario, cambia la Unidad de la columna titulada "Un. Entrega". La cantidad se asume que es igual a la que se está regresando (si te devuelven dos unidades, entregas dos unidades).

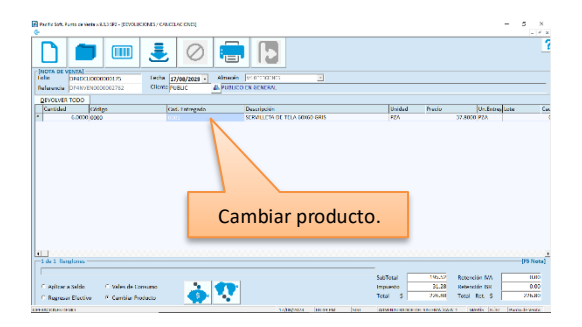

Si el cambio de producto no cumple las condiciones en cantidad y precio, entonces registra la devolución con otra de las opciones, y la nota de venta del artículo que estás entregando a cambio.

Este criterio no aplica si el artículo a devolver maneja lote y caducidad, o si la venta lleva pedimento de importación.

Presiona la tecla F10 o el botón para grabar.

- Si vas a regresar efectivo, se abre la ventana para que indiques la forma de pago que estás entregando.
- Si la Caja en la que estás registrando la operación tiene activa la casilla para imprimir tickets, se va a imprimir el ticket de la devolución predefinido.
- Si no utilizas el ticket predefinido, se abre la ventana de impresión para que selecciones el formato del documento que deseas imprimir como comprobante. Si no deseas imprimir documento, presiona la tecla ESC en esta ventana o haz clic en el comando **Salir**.

• Si no está disponible el botón para grabar, es porque la nota de venta está bloqueada porque alguien la está facturando.

# *Reembolso a tarjeta bancaria*

Si tienes activa la funcionalidad de autorizar en línea los pagos con tarjeta bancaria, es posible realizar también reembolsos para abonar a la tarjeta el importe de la devolución. Para hacerlo debes habilitar la opción para **Regresar efectivo** y elegir una forma de pago de tipo TARJETA BANCARIA.

El sistema solicitará que deslices la tarjeta por el lector para realizar la transacción.

# *Generación de CFDI*

Si operas con facturación electrónica, puedes generar también CFDI de la devolución, activando la casilla titulada **Generar CFDI** en el concepto **DCLI** en Folios Generales y Conceptos.

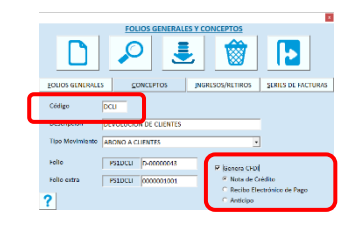

- Si la devolución no tiene una nota de venta como referencia, se genera siempre el CFDI.
- Si la devolución tiene una nota de venta como referencia y esta no ha sido facturada, no se va a generar CFDI.
- Si la devolución tiene como referencia una nota de venta que está facturada, sí se genera CFDI.
	- o Si la nota de venta de referencia ya se pagó, la devolución se queda sin aplicar, y se aplicará en ventas futuras.
	- o Si la nota de venta de referencia no está pagada, el importe de la devolución se aplica a esa misma.
	- o Si la nota de venta de referencia tiene saldo, y el importe de la devolución es mayor al saldo, se salda la nota de venta y el resto queda sin aplicar.

Una vez generado y timbrado, se va a desplegar en la pantalla la vista previa del documento y en ese momento puedes imprimirlo.

**Nota**: Si tienes dudas acerca de la generación de CFDI en la facturación, recurre al capítulo 16 de este manual **Factura electrónica.**

# *Abono por retenciones*

Si la nota de venta referenciada en la devolución ya fue facturada y lleva retenciones, y si elegiste la opción "Aplicar al saldo", el sistema genera un movimiento adicional de abono con el concepto que tengas establecido para este fin. Esto es porque las retenciones son en la factura y la devolución aplica a la nota de venta, entonces cuando se descuenta el importe de la devolución (Aplicar a saldo), se debe abonar también la retención que tuvo en la factura.

**Nota**: Si no tienes definido concepto de abono a retenciones, entonces deberás registrar manualmente el abono en **Cartera – Recepción de pagos.**

# **Cancelar Devoluciones.**

El proceso de cancelación consiste en lo siguiente:

- 1. Ingresa el folio del documento que deseas cancelar.
- 2. Revisa muy bien la información desplegada en pantalla con el fin de que no elimines un folio distinto por error.
- 3. Presiona la tecla F3 o el botón de **Cancelar** del área de comandos.

Se solicitará confirmar la cancelación, a través de un mensaje y contraseña de un usuario autorizado para cancelar.

Verifica y asegúrate de que es el documento que deseas cancelar antes de confirmar.

**Nota**: Si estás generando CFDI de devoluciones, la cancelación se hará después de que se haya recibido respuesta de confirmación de parte del servicio que envía la cancelación al SAT.

Cuando cancelas una devolución:

- El saldo del cliente se incrementa por el importe del documento cancelado.
- Los documentos afectados por el abono recuperan su saldo.
- El movimiento de almacén que se había generado también se cancela.
- Si hubo operación de Caja se devuelve el retiro (cuidado con esto si ya realizaste cortes de caja).

# **Cancelar Facturas.**

La cancelación de Facturas se realiza en la misma pantalla del registro de Devoluciones de Clientes. Solo se pueden cancelar facturas que se generaron en la misma empresa, esto significa que si tienes documentos replicados de otras sucursales, no podrás cancelarlos aquí.

Para cancelar una Factura el procedimiento es el siguiente:

- 1. Ingresa el folio del documento que deseas cancelar.
- 2. Revisa muy bien la información desplegada en pantalla con el fin de que no elimines un folio distinto por error.
- 3. Presiona la tecla F3 o el botón de **Cancelar** del área de comandos.

**Nota**:Si activaste la funcionalidad de facturación electrónica (CFDI), la cancelación se hará después de que se haya recibido respuesta de confirmación de parte del servicio que envía la cancelación al SAT, y puede ser que requiera aceptación, si este es el caso se enviará la solicitud y el seguimiento lo vas a llevar en **Sistema – Auditoría**.

Antes de cancelar la Factura, se solicitará confirmación a través de un mensaje y solicitará la autorización de un usuario de nivel supervisor o superior.

Verifica y asegúrate de que es el movimiento que deseas cancelar antes de hacer confirmar.

Cuando cancelas una Factura:

- Las Notas de Venta que estaban incluidas en ella, regresan a su estatus de "No facturadas" y podrán volver a facturarse.
- Si tienes activo el parámetro para cancelar CFDI en el SAT, se cancela también en la plataforma del SAT, generando el acuse de cancelación correspondiente.
- Cuando reimprimas el CFDI, la representación impresa (pdf), llevará una marca de CANCELADA.

# **Capítulo 8. Almacén.**

Aquí es donde se lleva todo el control de inventarios.

Para una buena identificación de los movimientos, define en la tabla de conceptos uno para cada motivo de entrada y salida que se manejan en los almacenes de la empresa.

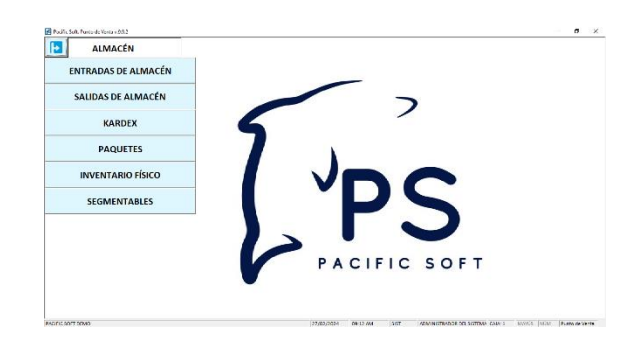

# **Registro de Entradas y Salidas**

Accede a la opción **Entradas de Almacén** o **Salidas de Almacén**. Ingresa tu clave de usuario.

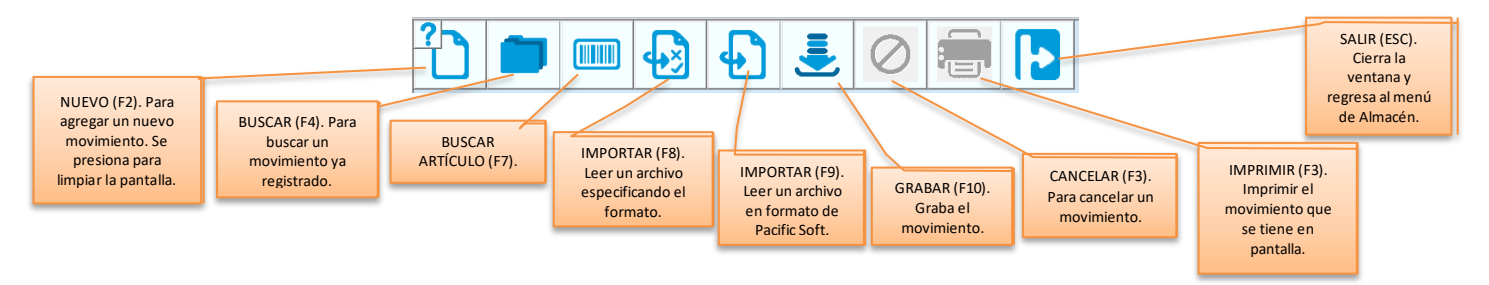

A cada almacén agregado en el catálogo se le define un tipo, en el catálogo de artículos se asignan los tipos de almacén en los que puede tener movimientos cada producto.

Para poder registrar movimientos de un artículo en un almacén, debe tener asignado el tipo de almacén del movimiento.

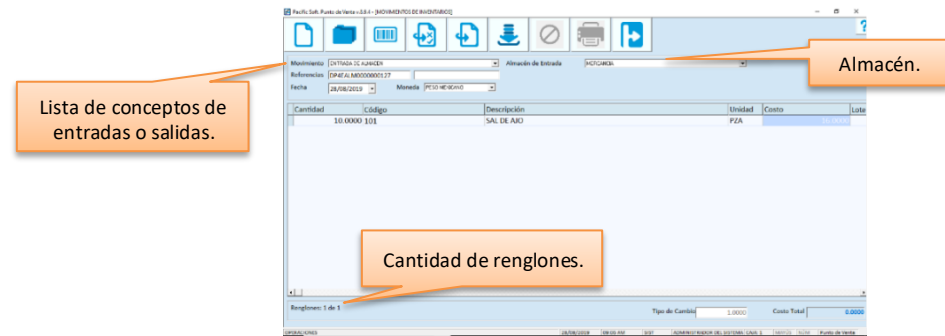

Elige un concepto de la lista. Selecciona el almacén.

Todos los movimientos que aquí registres, actualizan las existencias en el almacén seleccionado. Las entradas actualizan además el costo promedio de los artículos.

# **Generales**

#### **Referencias**

El sistema pone automáticamente el consecutivo del concepto seleccionado.

La segunda referencia no es obligada y puedes usarla para identificar mejor el movimiento, por ejemplo, el folio del documento físico.

En el caso de las entradas que se generan a través de devoluciones de clientes, se maneja la segunda referencia para el folio de la devolución que generó la entrada al almacén.

### **Fecha**

Si el movimiento es de la fecha actual pasa al siguiente dato, si es de otra fecha, cámbiala.

#### **Moneda**

Es una lista de selección. Si vas a registrar el movimiento en moneda extranjera, selecciona la que corresponde. Si cambias la moneda, ingresa el tipo de cambio en la parte inferior de la pantalla.

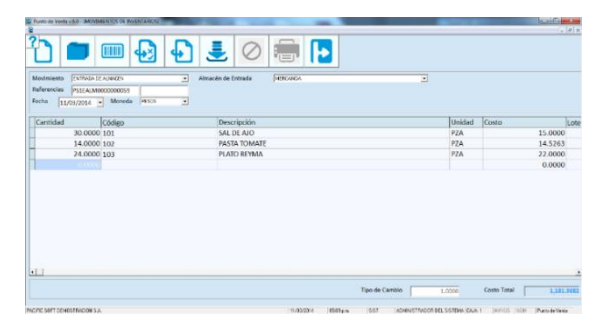

# **Artículos**

**Cantidad** Ingresa la cantidad de y presiona Enter.

### **Código**

Ingresa el código del artículo. El sistema acepta cualquiera de los códigos alternos.

Puedes buscar artículos presionando la tecla F7 o el botón que corresponde. Una vez que tengas el código en el campo, presiona Enter para desplegar la descripción.

Si conoces la descripción del artículo, ingresa un texto en este campo y presiona la tecla F7. Al abrir la ventana de búsqueda, la lista incluye solo los que cumplen con el texto ingresado.

Si el artículo que buscas es del sector COFEPRIS, y tienes registrados los datos de ese catálogo, puedes buscar por ingrediente activo, nombre químico o denominación genérica. Abre la búsqueda presionando la tecla F7 o el botón correspondiente, y enseguida presiona el botón para "Buscar por datos COFEPRIS".

**Nota**: No se permite agregar más de un renglón para el mismo artículo a menos que maneje lote y caducidad y tengan fecha de caducidad o lote diferente.

### **Unidad**

Es una lista de selección. La unidad debe corresponder a la cantidad que ingresaste en el renglón.

**Nota**: Si la unidad de medida del artículo para el movimiento que estás registrando no está en la lista, el sistema permite agregar unidad alterna para el artículo del renglón que tengas seleccionado. Más adelante en este mismo capítulo se explica cómo hacerlo.

#### **Costo**

En este campo se muestra el costo registrado en el catálogo de artículos de acuerdo a lo siguiente:

- Si es ENTRADA, es el costo de reposición. Si este es cero, entonces se toma el costo de la última compra.
- Si es ENTRADA y el costo se muestra en cero, significa que es la primera entrada del producto o que las anteriores se han registrado con costo cero.
- Si es ENTRADA, puedes cambiar el costo. Al agregar el movimiento se actualiza el costo de la última compra en el catálogo de artículos además del promedio.
- Si es SALIDA y no tienes activo el parámetro para costeo PEPS, se muestra el costo promedio y no se permite cambiarlo.
- Si es SALIDA y tienes activo el parámetro para costeo PEPS, no se muestra porque el movimiento se costea al grabar.
- SI es TRASPASO, no se muestra porque este concepto siempre se costea con el método PEPS, y los costos se toma al grabar el movimiento. No importa si el parámetro para costeo PEPS está activo o no.

Agrega todos los artículos del movimiento.

Para borrar un renglón posiciónate en él y presiona la tecla Supr (Del).

Para Guardar el movimiento y generar las entradas o salidas, presiona la tecla F10 o el botón correspondiente. Si tienes activo el parámetro para imprimir ticket en movimientos de almacén, el comprobante saldrá en la impresora configurada para ventas en el equipo en el que se registró el movimiento si no es así, entonces se abre la ventana para seleccionar el comprobante.

Confirma el proceso.

Cuando se registra un movimiento de tipo ENTRADA DE ALMACEN:

• Se actualizan las existencias de los artículos en el almacén y la global.

- Se agrega la capa de costos para cada uno de los artículos incluidos en el movimiento.
- Si cambia el costo de la entrada, se actualiza el último costo.
- El costo promedio se actualiza.

Cuando se registra un movimiento de tipo SALIDA DE ALMACEN:

- Se actualizan las existencias de los artículos en el almacén y la global.
- Las capas de costos de los artículos se actualizan bajo el método PEPS.
- Si el artículo maneja caducidad, la salida se hará de las capas con menor fecha de caducidad.
- El costo de la salida es a costo promedio.

# *Imprimir el comprobante*

Cuando finalizas el registro de una entrada, salida o traspaso de almacén, y no estás imprimiendo ticket como comprobante, puedes seleccionar el formato a imprimir según el tipo de movimiento.

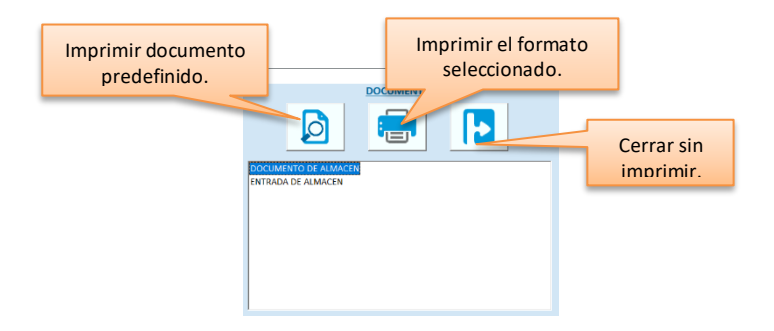

#### **Imprimir documento predefinido**

Esta opción es para utilizar el comprobante fijo que maneja el sistema, independientemente de cuál sea el tipo de movimiento.

Este documento es tamaño carta y tiene la particularidad de mostrar un acumulado de costos por tipo de impuesto, basado en los impuestos que los artículos tienen definido en el catálogo.

#### **Imprimir formato definido**

Esta opción es para utilizar comprobantes propios que se diseñaron en el documentador del mismo sistema, y son los que se muestran en la lista de selección.

# *Lote/Caducidad*

#### **Entrada**

Si el artículo maneja caducidad en el catálogo al registrar una entrada debes ingresar estos dos datos.

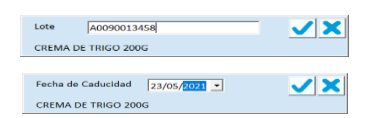

Si hay existencia del artículo con fecha de caducidad posterior a la ingresada, saldrá un mensaje para que se tome alguna de las siguientes acciones:

- 1. Modificar la fecha de caducidad en caso de que se haya proporcionado mal. Esto lo puedes hacer posicionándote en la fecha y presionando Enter.
- 2. No modificar la fecha pero considerar ubicar los artículos que estás ingresando al frente del estante para que sean los primeros en salir, o consultar las capas de costos de ese artículo para considerar la posición que se le dará en el almacén considerando que el sistema registrará las salidas de las capas con menor fecha de caducidad.

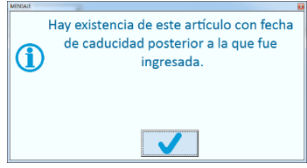

Por ser un mensaje informativo, solo cierra la ventana presionando el botón de la parte inferior o la tecla ESC.

### **Salida**

Al registrar un movimiento de salida de almacén, se abre una ventana con las capas de lotes del artículo. Selecciona las que corresponden a las unidades que estás sacando, haciendo doble clic sobre el renglón y presiona el botón para aceptar.

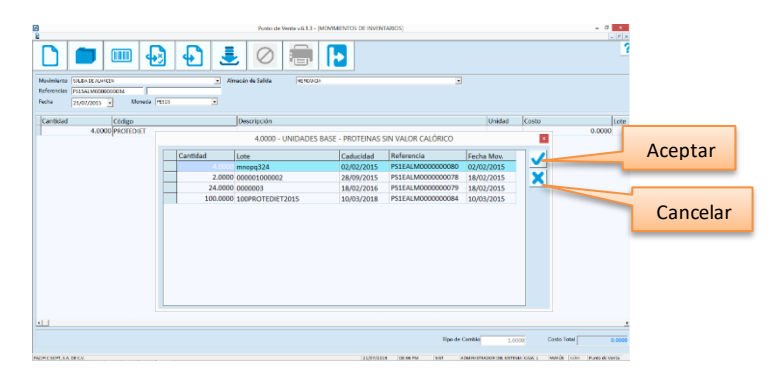

- Para cerrar la ventana sin seleccionar capa presiona el botón de cancelar.
- Debes completar la cantidad que ingresaste en el renglón del movimiento para que se acepten las capas.
- En las capas, las cantidades se expresan en unidad base independientemente de cómo hayan sido agregadas en los movimientos que les dieron entrada.
- Al aceptar las capas seleccionadas, el renglón se agrega en unidad base y no se permite cambiar la unidad.
- Al aceptar las capas seleccionadas, si la suma de sus cantidades no completa la cantidad registrada en el renglón del movimiento, se manda un mensaje indicándolo:

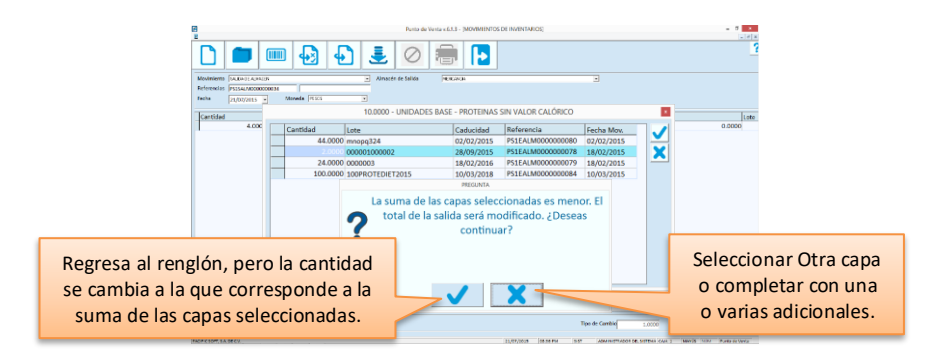

# *Agregar unidad alterna a un artículo*

Si necesitas agregar una nueva unidad de medida para un artículo del movimiento que estás registrando:

- 1. Posiciónate en el renglón del artículo.
- 2. Presiona el juego de teclas *Alt+U*.
- 3. Selecciona la unidad que quieres agregar.
- 4. Ingresa la equivalencia de la nueva unidad con respecto a la unidad base.
- 5. Presiona el botón de Grabar en la ventana.
- 6. Confirma la operación.

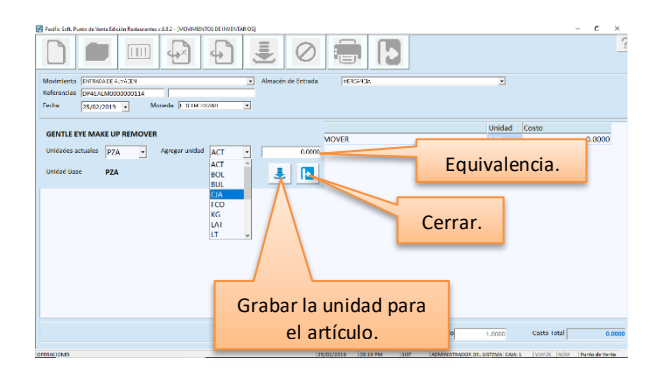

Esta funcionalidad no está disponible cuando:

- El usuario no tiene permiso para acceder al catálogo de artículos.
- El artículo del renglón es un segmentable.
- El artículo está bloqueado desde su agrupación.

No se agregará la nueva unidad si:

- La equivalencia se dejó en cero.
	- La equivalencia es 1.
	- El valor de la equivalencia ya lo tiene otra unidad de ese artículo.

# *Cancelar un movimiento*

Para cancelar un movimiento debes seleccionar el concepto e ingresar el folio. Cuando tengas la pantalla los datos del movimiento, presiona el botón de cancelar o la tecla F3. Antes de cancelar el movimiento se solicitará confirmación a través de un mensaje. Verifica y asegúrate de que es el movimiento correcto antes de confirmar.

# *Registro de Traspasos*

Los traspasos se registran en la opción **Salidas de Almacén**. Este movimiento genera la salida del almacén de origen y opcionalmente la entrada al almacén destino en la misma operación. Cuando eliges el concepto TRASPASO (TALM), el sistema solicita el almacén destino, para generar el movimiento de RECEPCIÓN DE MERCANCÍA (RMER). La recepción es una entrada, por lo tanto para verla vas a hacerlo en la opción **Entradas de Almacén**.

- Los artículos a traspasar deben de tener habilitados los tipos de almacén origen y destino. Por ejemplo, si el origen es un almacén de tipo mercancía y el destino es de consumo interno, el artículo debe tener habilitados MERCANCIA y CONSUMO INTERNO.
- Si vas a realizar traspasos entre empresas, los artículos a transferir deben de estar en ambos catálogos.
- Si vas a realizar traspasos entre dependencias, asegúrate de que tanto la sucursal como el almacén destino estén agregados en la empresa origen.
- No se permite incluir productos segmentables ni segmentos en los movimientos de traspaso.
- No vas a cambiar el concepto, el TRASPASO es un concepto reservado.
- No se muestra el costo durante el registro, porque todos los traspasos salen a costo PEPS y con ese costo se genera la recepción. Si consultas el movimiento ingresando aquí mismo el folio, ya podrás ver los costos.

# *Traspaso Referenciado*

Este tipo de movimientos puede ser de utilidad para Centros de Distribución (CEDIS), que surten a las sucursales a través de traspasos (sin documento de venta de por medio), y sus compras generalmente son por sucursal.

Cuando el traspaso lleva una referencia de compra:

- El almacén origen es el que se registró en el documento de compra.
- Los renglones corresponden a las partidas de la compra.
- Los números de lote, fecha de caducidad y pedimentos de la compra, se agregan al traspaso.
- No se permite agregar ni eliminar renglones.
- No se permite modificar las cantidades de los renglones.
- Si ya hubo salidas aplicadas a las capas de costos de la entrada por compra, solo se podrá traspasar lo que queda en existencia.

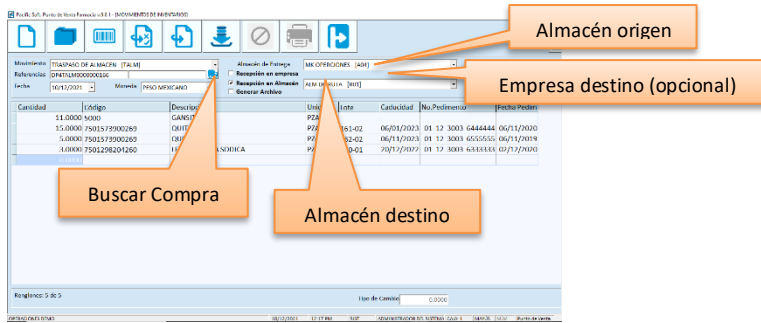

- 1. En salidas de almacén selecciona el concepto de TRASPASO DE ALMACÉN.
- 2. Ingresa la referencia adicional en caso de que la requieras. Puedes buscar el folio de un documento de compra (Remisión o Recepción) si vas a hacer un traspaso referenciado.
- 3. Si no es traspaso referenciado, selecciona el almacén origen (el que entrega la mercancía).
- 4. Selecciona el destino
	- a. Si el almacén destino es de la misma empresa, no es necesario seleccionarla, por lo tanto deja en blanco la casilla titulada "Recepción en empresa".
	- b. Si la empresa destino es otra que tienes agregada en el equipo donde estás registrando la operación, el almacén de recepción es obligatorio.
	- c. Si operas con Administrador Central, y el destino es el almacén de una dependencia, este debe de estar en el catálogo de almacenes asignado a la sucursal que le corresponde en el Administrador Central. En este caso el almacén de recepción es obligado también.
	- d. Si el traspaso es a una dependencia, el movimiento quedará en tránsito hasta que sea liberado desde el Administrador Central.
	- e. Si vas a generar archivo, puedes optar por no hacer el movimiento de Recepción (RMER), en este caso se graba la salida por traspaso, pero no hay movimiento de entrada hasta que leas el archivo en la empresa que recibe.
- 5. Si no es traspaso referenciado, agrega los artículos. Para los artículos que caducan debes seleccionar el lote.
- 6. Graba el movimiento. Si la salida afectó a diferentes capas, que tienen diferente lote, pedimento o costo, se van a generar varios renglones en el documento, uno por cada capa afectada.

# **Generar Archivo**

Activa esta casilla si quieres generar un archivo del movimiento, esto puede ser útil para que la sucursal que recibe lea los movimientos y evite tener que capturarlos.

Cuando grabas el movimiento se genera un archivo con extensión *tsp*; el nombre y ubicación se muestra en la ventana de mensaje que se abre después de generarlo.

Los datos de lote, caducidad y pedimento se incluyen en el archivo.

**Nota**: Para leer el archivo en la sucursal tienes dos opciones: en estradas de almacén elige el concepto RECEPCION DE MERCANCIA y presiona la tecla F9. Si deseas leer el archivo con un concepto diferente, vas a utilizar el comando F8, en la búsqueda asegúrate de indicar que se desplieguen todos los archivos (\*.\*), los datos los dejas en el mismo orden desplegado y elige como separador la opción **Tabulación**.

# *Consultar existencias de otras dependencias*

Si la empresa opera el **Administrador Central** de Pacific Soft, los puntos de venta de las dependencias pueden solicitar y ver las existencias de las demás desde la caja.

- 1. Presiona ahora el botón **Existencias** que se encuentra en la parte superior derecha.
- 2. Ingresa el código del artículo que vas a consultar. Puedes buscarlo presionando el primer botón de la derecha.
- a. Si no se muestra ningún resultado, significa que es la primera vez que se intenta consultar existencia para ese artículo, entonces debes hacer la solicitud presionando el segundo botón de la derecha y espera el resultado.
- b. El resultado incluye a las dependencias que manejan el artículo solicitado y a la derecha se ve la cantidad disponible de cada una, y la fecha y hora de actualización.
- c. Si deseas actualizar las existencias, presiona el botón de solicitud para refrescar la lista.
- 3. Revisa la información.
- 4. Cierra la ventana presionando la "x" de la parte superior derecha.
- Cuando se solicita la existencia, los renglones de las dependencias se ponen en estado de "Solicitud", y este va cambiando según el avance del proceso hasta mostrar la nueva existencia.
- Si el estado de una dependencia permanece en "Solicitud", significa que está inactiva en ese momento, pero cuando entre en operación enviará su actualización.
- Cada vez que una dependencia solicita existencia, esta se actualiza para todas porque llegan a la base de datos central.
- Si las dependencias manejan más de un almacén de mercancía, puedes ver la existencia por almacén presionando el botón de la izquierda del renglón.

# **Importar (Leer archivo)**

Existen varias formas de leer archivos texto para evitar la captura manual de los movimientos de entradas y salidas de almacén, y hay dos botones de comando para hacerlo:

- ➢ F8 (Especificar formato), lee archivos texto en formato abierto especificando el orden de los datos y el separador.
- ➢ F9 (Formato Pacific Soft), lee archivos que se generaron de las transacciones de la línea global de Pacific Soft.

#### **Importar Archivo especificando formato (F8)**

- 1. Selecciona el concepto del movimiento.
- 2. Ingresa los datos del encabezado.
- 3. Presiona la tecla F8 o el botón correspondiente.
- 4. Localiza y selecciona el archivo que contiene los renglones del movimiento.
- 5. Pasa los datos de la parte izquierda a la derecha, en el orden en que están registrado en el archivo de origen.
- 6. Presiona el botón SIGUIENTE.
- 7. Selecciona el separador.
- 8. Confirma que el archivo se leyó correctamente.
- 9. Presiona la tecla F10 o el botón correspondiente para importar.
- 10. Revisa los renglones y graba el movimiento.

#### **Importar Archivo formato Pacific Soft (F9)**

Este comando tiene tres modalidades:

- 1. Importar existencia inicial. Esta modalidad se utiliza cuando importaste las existencias desde la opción **Herramientas – Importar**. Ese proceso genera el archivo *Existencias.int* en la subcarpeta "Temp". Para utilizarlo:
	- a. No debe estar activado el parámetro "Leer documentos de almacén".
	- b. Debe existir el archivo mencionado en la subcarpeta "Temp".

Para importar existencias con esta modalidad:

- i. Selecciona el concepto del movimiento.
- ii. Ingresa los datos del encabezado.
- iii. Presiona la tecla F9 o el botón correspondiente. El sistema lee el archivo y muestra los renglones en la pantalla.
- iv. Presiona la tecla F10 o el botón correspondiente para grabar el movimiento.
- 2. Importar un traspaso generado desde otra empresa (sucursal). En esta modalidad se busca un archivo con extensión *tsp* que se generó al registrar un traspaso de almacén con la opción para generar archivo. Para leer el archivo con esta modalidad:
	- i. Selecciona el movimiento RECEPCION DE MERCANCIA. Tiene que ser este concepto específico.
	- ii. Ingresa los datos del encabezado.
	- iii. Presiona la tecla F9 o el botón correspondiente. El sistema busca los archivos con extensión *tsp* en la subcarpeta "Temp" pero puedes buscar el archivo en otra ubicación.
	- iv. Selecciona el archivo que corresponde al traspaso que te mandaron.
	- v. Presiona la tecla F10 o el botón correspondiente para grabar el movimiento.
- 3. Intercambio de documentos. En esta modalidad se leen archivos *txt* generados por Pacific Soft, al registrar transacciones de conceptos que pertenecen a folios generales que tienen activo el parámetro "Genera archivo". Es muy importante que esté activo el parámetro "Leer documentos de almacén".
	- Para leer el archivo con esta modalidad:
		- i. Selecciona el concepto del movimiento.
		- ii. Ingresa los datos del encabezado.
		- iii. Presiona la tecla F9 o el botón correspondiente. El sistema busca los archivos con extensión *txt* en la subcarpeta "Temp" pero puedes buscar el archivo en otra ubicación.
		- iv. Selecciona el archivo que corresponde al movimiento que vas a importar.
		- v. Presiona la tecla F10 o el botón correspondiente para grabar el movimiento.

Si al leer el archivo recibes un mensaje de que el documento no es válido, significa que el archivo seleccionado no tiene un formato válido para el concepto del movimiento que elegiste.

- En TRASPASOS puedes leer archivos generados de Orden de Compra y de Requisiciones.
- En el resto de los conceptos puedes leer archivos generados de Pedido, Nota de Venta, Factura, Requisición (Compras), Cotización (Compras), Orden de Compra (Compras) y Remisión (Compras).

**Nota**: Para conocer más sobre el intercambio de documentos, recurre al capítulo **5 Ventas** de este manual, y lee la sección titulada **Intercambio de documentos**.

# **Kardex**

Incluye dos consultas rápidas de los artículos: Existencias y Auxiliar. En estas consultas se acepta solo el código principal del artículo.

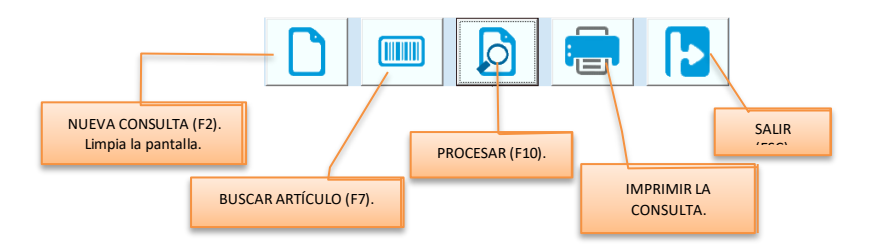

# *Existencias*

Para conocer la existencia de los artículos en un almacén. Puedes filtrar por rango de artículos y por unidad.

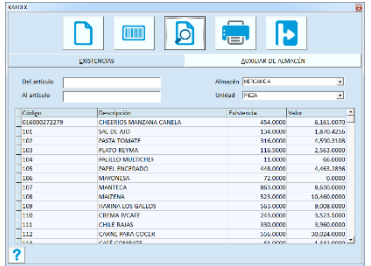

- 1. Ingresa el rango a consultar ingresando el código inicial y final de los artículos. Puedes hacer uso de la búsqueda en cualquiera de los dos campos del rango presionando la tecla F7 o el botón de búsqueda de artículos.
- 2. Selecciona el almacén.
- 3. Selecciona la unidad.
- 4. Procesa la consulta presionando F10 o el botón correspondiente.

Cuando tienes la lista de los artículos en esta pantalla, y quieres ver la relación de movimientos de uno de ellos, haz doble clic en el renglón correspondiente y después pasa a la consulta de **Auxiliar de Almacén**.

# *Auxiliar de Almacén*

Para conocer los movimientos que ha tenido un artículo en un período. Todos los importes se muestran en la Moneda Base (M.N.).

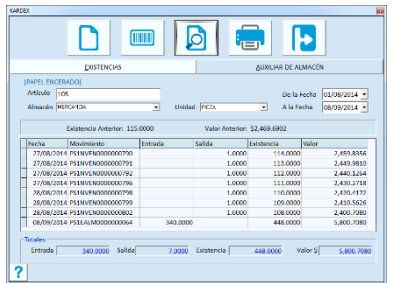

1. Ingresa el código del artículo que vas a consultar. Puedes hacer uso de la búsqueda presionando la tecla F7 o el botón de búsqueda de artículos.

- 2. Selecciona el almacén.
- 3. Selecciona la unidad.
- 4. Ingresa el rango de fechas que quieres consultar.
- 5. Procesa la consulta presionando F10 o el botón correspondiente.

Los movimientos mostrados son los que están dentro del período establecido en el rango de fechas. Sobre esa base se calculan la existencia y valor anterior y los totales.

# *Imprimir*

Este comando te permite imprimir la información que tienes en la pantalla. Si estás analizando las existencias o los movimientos de un artículo y quieres enviarla a impresora, utiliza este comando.

Al hacerlo se manda una vista previa del reporte, puedes enviarlo a la impresora que elijas con el comando **Imprimir** que está en la parte superior izquierda.

# **Inventario Físico**

Aquí registramos lo que contamos físicamente en un almacén, para que el Sistema realice en forma automática el ajuste necesario.

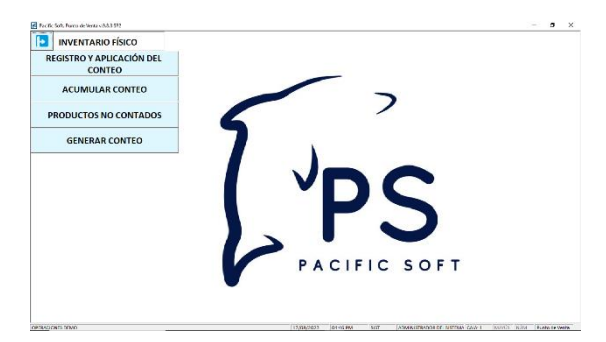

Los ajustes al Inventario se hacen a costo promedio, por lo tanto el costo no se modifica.

**Nota**: Si deseas hacer cambios al costo, te recomendamos que primero ajustes a cero el inventario y después registres las existencias y costo como una entrada en la opción de **Entrada / Salida** de Almacén.

Esta opción la encuentras dentro del módulo de **Almacén**.

# *Registro del conteo*

La forma de registro del Inventario físico es muy similar al de las Entradas y Salidas incluyendo la lectura de archivos de texto (TXT). Las diferencias son las siguientes:

- No se selecciona tipo de movimiento porque se registra el conteo y el Sistema genera los movimientos de Entrada y Salida necesarios para el ajuste.
- No se indica la moneda ni el tipo de cambio porque no se actualiza el costo.
- En los renglones no se registra el costo.
- Permite agregar renglones con cantidad cero para artículos que no tienen existencia.
- El comando para grabar no genera los ajustes, no graba ningún movimiento de Entrada o Salida.
- Tiene un comando adicional que es para aplicar el inventario.
- Permite agregar observaciones o notas en el campo de la parte inferior izquierda de la pantalla.

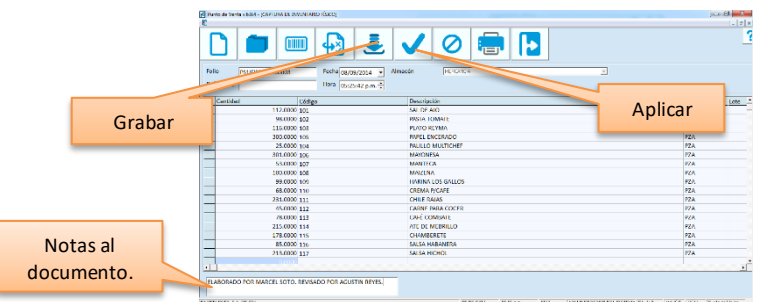

Graba el conteo presionando la tecla F10 o el botón de grabar.

- Recomendamos registrar el inventario físico por agrupación (línea, marca, familia, departamento, etc.).
- Si repites un artículo en el mismo registro de conteo, las cantidades se van a sumar antes de generar el ajuste.
- SI agregas artículos que caducan, debes agregar un renglón para cada lote y caducidad, ya que estos datos son obligados.
- Recomendamos también que antes de registrar Inventario Físico, se ejecute el proceso de **Revisar Almacén** para corregir inconsistencias que pueda haber y que los ajustes se hagan correctamente.
- En el registro del conteo incluye también los artículos sin existencia capturando cantidad cero para que se haga el ajuste.
- Asegúrate de indicar la fecha correcta del conteo porque después no podrás modificarla.
- Mientras no se aplique el conteo, puedes regresar al documento a realizar cambios y volver a grabarlo.

**Nota**: Para revisar el conteo antes de aplicar, accede a las **Consultas** de **Almacén** y selecciona la consulta titulada "Conteo de Inventario Físico".

# *Aplicar el Inventario Físico*

Cuando estás seguro de que las cantidades de cada renglón son correctas, entonces es cuando vas a utilizar el comando Aplicar. Esto genera los movimientos de ajuste y actualiza el kardex.

Cuando aplicas el inventario físico sucede lo siguiente:

- Se compara la cantidad del movimiento con la existencia actual y se calcula el ajuste.
- Si la cantidad registrada es mayor a la existencia actual, el ajuste se agrega a un movimiento de ENTRADA.
- Si la cantidad registrada es menor a la existencia actual, el ajuste se agrega a un movimiento de SALIDA.
- Si hay artículos con lote y caducidad, se da salida a la existencia total y entrada a lo que se capturó en el conteo, para que queden los lotes tal cual se contaron.
- Se graban los movimientos de Entrada y Salida y se aplican en la forma normal a costo promedio.
- Se actualiza el kardex de los artículos.
- Si las cantidades registradas en los artículos corresponden a la existencia en el almacén, el estatus del conteo quedará como APLICADO SIN AJUSTES porque no va a generar movimientos en almacén al no tener ningún ajuste que realizar.

**Nota**: Es recomendable que la aplicación del Inventario Físico lo hagas en un momento en que no haya usuarios trabajando con operaciones que afectan el almacén.

# *Acumular conteo*

Consiste en generar un nuevo documento de conteo del inventario a partir de varios ya registrados que no se han aplicado. Es de mucha utilidad cuando los conteos se hacen por secciones del almacén y sobre todo cuando se tiene almacenado un artículo en diferentes ubicaciones dentro del mismo almacén.

Solo se pueden acumular conteos del mismo almacén. Elige el almacén que tiene registrados los conteos que vas a acumular.

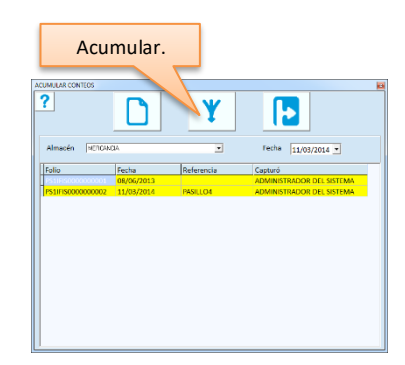

Ingresa la fecha límite para filtrar los documentos de conteo registrados.

En la lista se mostrarán todos los conteos cuya fecha sea igual o menor a la de este campo y que no se hayan aplicado.

Selecciona los documentos que quieres acumular haciendo clic sobre el renglón. Los renglones seleccionados se muestran en color amarillo fuerte.

Para quitar la selección de un renglón vuelve a hacer clic sobre él.

El proceso de acumulación inicia presionando la tecla F10 o el botón correspondiente. Se solicita confirmación. Si no estás seguro de que los documentos seleccionados son los correctos, rechaza la confirmación para revisar y modificar la selección.

Finalizado el proceso de acumulación, se genera el movimiento de conteo acumulado y los documentos que se procesaron cambian de estatus. Ya no los verás y esta pantalla y, en su lugar se muestra el nuevo porque no está aplicado todavía.

• Si en varios documentos había conteo del mismo artículo, en el nuevo se genera solo un renglón con la suma de las cantidades.

- El nuevo documento se comporta como cualquier otro conteo, por lo tanto deberás aplicarlo dentro del **Registro y aplicación del conteo**.
- El nuevo documento puede acumularse en otro, es decir, estará disponible para selección dentro del proceso de acumulación mientras no se aplique.

# *Cancelar conteo*

Para cancelar un conteo ingresa su folio y presiona F3 o el botón correspondiente, y confirma la cancelación. Una vez cancelado, no podrás recuperarlo, por lo tanto recomendamos hacerlo solamente si estás completamente seguro de que ese conteo ya no se va a aplicar.

Si el documento cancelado era acumulación de uno o varios registros de conteo, los documentos de origen vuelven a su estado de NO APLICADO.

# *Productos no contados*

Es una consulta que muestra los artículos que no se incluyeron en el conteo de un inventario físico. Se identifican los productos del catálogo que no se agregaron, y se muestran en pantalla con opción a enviarlos a impresora para revisión.

La consulta aplica para documentos de inventario físico que NO han sido aplicados.

- 1. Ingresa el rango de fechas que quieres considerar en la consulta.
- 2. Selecciona el almacén.
- 3. Ingresa el folio del conteo o presiona el botón de búsqueda de documentos para localizarlo. Este filtro tiene prioridad, si se ingresa folio, se ignora el rango de fechas y el almacén especificados. Para consultar los artículos no incluidos en todos los conteos del período especificado, deja en blanco este dato.
- 4. Para consultar los artículos no contados en una ubicación específica (un pasillo, en un estante, etc.), ingresa o selecciona la ubicación (sobre la base de cómo tienes clasificadas las ubicaciones de los artículos en el catálogo).
- 5. Si no quieres consultar por ubicación, elimina la selección que haya en ese campo presionando la tecla Del o Supr.
- 6. Presiona la tecla F10 o haz clic en el botón correspondiente.

Puedes imprimir el resultado de la consulta utilizando el botón de Imprimir.

# **Inventario Cíclico**

Genera en forma automática un documento de conteo, envía un recordatorio en forma de mensaje el día previo al conteo, y un mensaje el día en que debe realizarse.

Ese documento contiene artículos al azar, seleccionados en base a los parámetros que definiste para el almacén.

Para usar esta funcionalidad:

1. Activa la casilla de inventario cíclico para el almacén que lo requieras, y establece los parámetros.

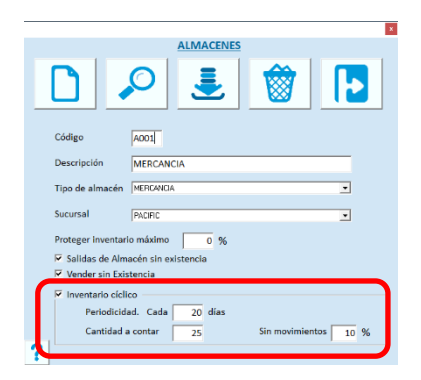

- 2. Espera el día previo al inventario y nota que al entrar al sistema, se muestra un mensaje indicando que se va a generar el documento de conteo. Este mensaje es para recordar que "mañana" se debe de hacer un conteo.
- 3. Cierra el mensaje. El sistema va a generar el documento de conteo con cantidad cero en todos los renglones.
- 4. Espera al siguiente día y al entrar al sistema, recibirás el mensaje indicando que se debe de realizar el conteo. Se muestra el folio del documento y el almacén en el que se debe de hacer.

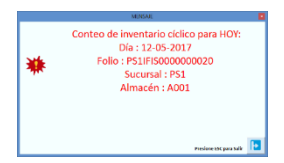

- 5. Imprime el documento de conteo.
- 6. Realiza el inventario físico para los artículos del documento.

**Nota**: Para apoyar este proceso, recomendamos que utilices la aplicación móvil para el conteo de inventario. De esta forma, podrás registrar el conteo con un dispositivo móvil.

# **Generar conteo**

Consiste en generar en forma automática un documento de conteo para realizar el inventario general. Accede a **Inventario Físico** y selecciona la opción **Generar conteo**.

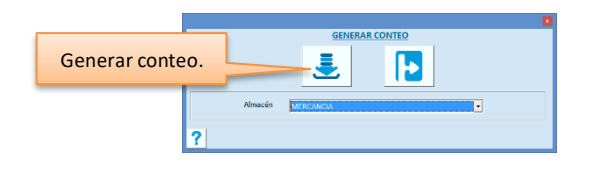

Selecciona el almacén y presiona el botón para generar el conteo. Se van a generar varios documentos de conteo, con 150 renglones cada uno. Imprime los documentos.
**Nota**: Para apoyar este proceso, recomendamos que utilices la aplicación móvil para el conteo de inventario. De esta forma, podrás registrar el conteo con un dispositivo móvil.

# **Productos segmentables y segmentos**

Este tema se enfoca principalmente en el manejo de las carnes que se compran en canal y se venden por cortes, pero puede aplicar a otro tipo de productos y es por eso que los términos se han generalizado nombrándolos como segmentables y segmentos.

Esta característica tiene la particularidad de que el producto que se compra (segmentable), se vende en partes (segmentos) con diferentes precios, pero no se lleva inventario de las partes sino del entero.

- Existe una opción en el menú de almacén para definir los segmentos en que se puede descomponer el producto.
- La definición consiste en definir los artículos que pueden salir de un segmentable, para ventas y otras salidas de almacén, y que son las que estarán descontando su existencia.
- Cuando se agrega un segmentable, el sistema lo agrega también al catálogo de artículos para el registro de sus entradas al almacén.
- Los segmentos se deben haber dado de alta en el catálogo de artículos y no deben tener registrados movimientos de almacén. Los segmentos no manejan kardex.

### *Definir segmentables*

Cuando agregas un producto segmentable, este pasa a formar parte también del catálogo de artículos y lo verás como un producto más de tu almacén o almacenes.

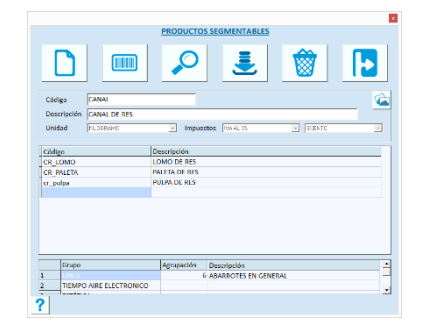

### **Código**

Es identificación única del Producto segmentable. Si tecleas el código de uno que ya existe, se desplegarán los datos y podrás hacer cambios.

Si tecleas el código de un artículo del catálogo, se desplegará un mensaje indicando que el código pertenece a un artículo. No puedes utilizar tampoco códigos alternos que se hayan agregado a los artículos.

### **Descripción**

Es la descripción del producto. Trata de proporcionar una descripción indicativa que no se confunda con la descripción de un artículo del catálogo.

### **Unidad**

Selecciona de la lista, la unidad en que se maneja el producto. Todos los segmentos que se agreguen a éste, deben manejar la misma unidad base.

#### **Imagen del Producto**

Es un botón en la parte superior derecha de la ventana. Para abrir / cerrar el campo, haz clic en ese botón. Este campo es para desplegar la fotografía o imagen del artículo. Si tienes la facilidad de obtener las fotografías en un archivo, podrás hacer uso de esta utilidad.

Este campo incluye dos comandos adicionales para buscar y eliminar la imagen.

Para agregar una imagen, presiona en el icono de Buscar y podrás localizar el archivo de la misma forma como lo haces con cualquier otra aplicación de Windows. Selecciona el archivo.

Pacific Soft guarda en sus registros la ruta y el nombre del archivo seleccionado, por lo tanto te recomiendo que utilices una carpeta exclusiva para las imágenes que vas a utilizar. Si eliminas o cambias de carpeta las imágenes, Pacific Soft no podrá localizarla cuando accedas al catálogo o cuando la quieras utilizar en otra opción.

Para eliminar la imagen seleccionada, presiona en el icono de eliminar la imagen.

Los tipos de archivo que se aceptan en este campo son: BMP, JPG, WMF, EMF, ICO.

### **Segmentos**

Son las partes en que se descompone el producto para su venta. Se define un segmento en cada renglón ingresando el código de artículo que cumpla con lo siguiente:

- Que no tenga movimientos
- La unidad base sea la misma del segmentable al que pertenece
- No sea un paquete ni componente de ningún paquete
- No sea producto segmentable ni segmento de otro
- Tenga asignado el tipo de almacén de MERCANCÍA

Puedes utilizar la facilidad de búsqueda de artículos haciendo clic en el icono correspondiente o presionando la tecla F7 de tu teclado.

Si conoces la descripción del artículo, teclea una parte de ella en este campo y presiona la tecla F7. Al hacerlo se abre la ventana de búsqueda de artículo, con la diferencia de que ya aparecen filtrados y la lista incluye solamente los que cumplen con la descripción proporcionada.

#### **Impuestos**

Son dos campos de selección para que indiques los impuestos que aplican al producto.

#### **Agrupaciones**

Debes agregar al menos una agrupación para el producto, de lo contrario no se permite grabarlo.

Si ya capturaste todos los datos y segmentos, presiona la tecla F10 para grabar o haz clic en el icono de Grabar del área de comandos. Si no deseas grabar el paquete, presiona F2. Si deseas abandonar la opción, presiona la tecla ESC.

Al grabar un producto segmentable, el registro se agrega también al catálogo de artículos, quedando identificado como tal, y se actualizan los que agregaste como segmentos para aplicar el comportamiento correspondiente:

- No se maneja kardex de segmentos, el inventario se maneja sobre el segmentable.
- Los productos segmentables no se venden, solo los segmentos.
- La venta de segmentos descuenta el inventario del segmentable al que pertenece.
- No se permite realizar traspasos de segmentos ni segmentables.
- En el registro de entradas y salidas de almacén, solo se permite registrar entradas de segmentables (no de segmentos), y salidas de segmentos (no de segmentables).
- Por su comportamiento y restricciones en almacén, no se permite registrar conteo de inventario físico para ninguno de los dos tipos de artículos.

# **Capítulo 9. Paquetes.**

Un Paquete es una colección de artículos que se comporta como una unidad para su venta. El Paquete se agrega al catálogo y se comporta como un artículo más.

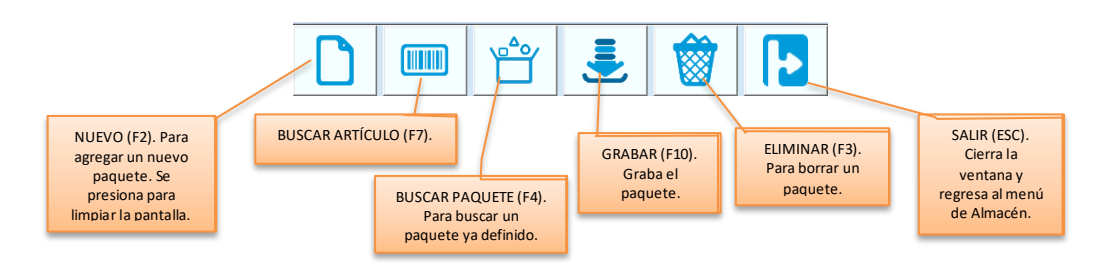

El manejo de Paquetes en Pacific Soft consiste básicamente en tres procesos: Definición del Paquete, Armar y Desarmar. El primero lo haces una sola vez y los otros dos son operaciones que puedes estar manejando en cualquier momento.

# **Definir el Paquete.**

Primero hay que ingresar los datos generales.

Recomendamos utilizar un prefijo en el código, que permita identificar a los paquetes en el catálogo. Ingresa entonces el código que le vas a asignar al paquete, y una descripción que lo defina.

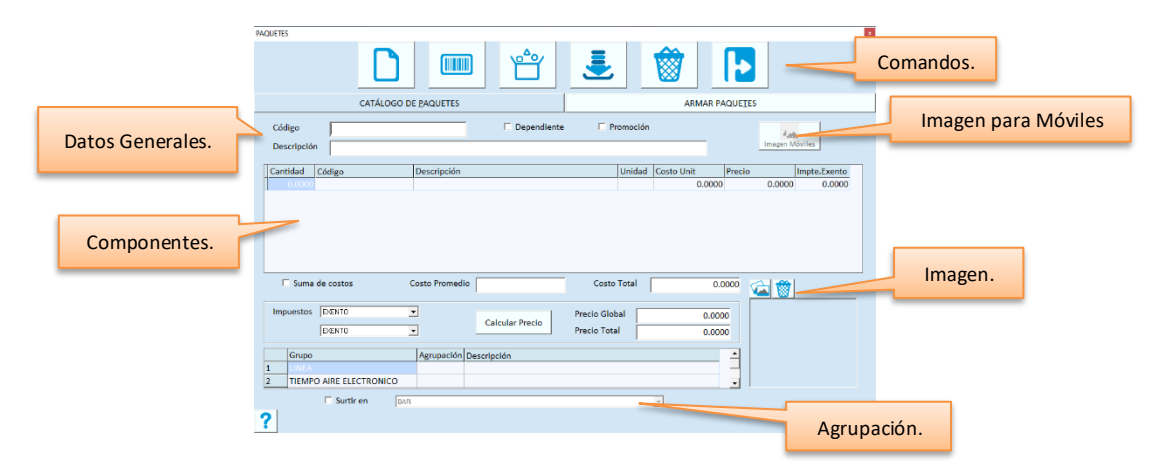

### **Datos Generales**

### **Código**

Establece un identificador único para el paquete. No puedes utilizar códigos que ya tienen los artículos catálogo, ni el principal ni ninguno de los alternos.

### **Descripción**

Describe el nombre del paquete.

### **Dependiente**

Si el paquete contiene solo un componente y el inventario es en l unidad base de ese, puedes hacerlo dependiente activando esta casilla.

Para mayor información consulta la sección titulada "Paquetes dependientes" en este mismo capítulo.

### **Promoción**

Los paquetes de promoción descuentan los componentes del inventario al momento de la venta, los otros lo hacen en el armado. Si el paquete que estás definiendo cumple con los requisitos de paquete promocional, activa esta casilla. Para mayor información consulta la sección titulada "Paquetes promocionales" en este mismo capítulo.

### **Componentes**

### **Cantidad (Componentes)**

Ingresa la cantidad de artículos que incluye el paquete.

### **Código (Componentes)**

Ingresa el código del artículo. Puedes utilizar la facilidad de búsqueda de artículos presionando el botón correspondiente o la tecla F7. Si conoces la descripción, ingresa un texto en este campo y presiona la tecla F7. Al hacerlo se abre la ventana de búsqueda de artículo, mostrando solamente los que cumplen con el texto ingresado.

### **Unidad (Componentes)**

Si el componente se maneja en varias unidades de almacén (PZA, CJA, MT, etc.), selecciona aquí la unidad que corresponde a la cantidad que definiste en el renglón.

### **Costo Unit. (Componentes)**

Es informativo. Se muestra el costo de la última compra del componente, si este costo fuera cero, entonces se muestra el costo de reposición, en caso de que también sea cero, se mostrará el costo promedio.

#### **Precio (Componentes)**

Es informativo. Se muestra el precio de venta del componente. El precio es unitario y antes de impuestos.

#### **Importe Exento (Componentes)**

Es informativo que muestra el importe exento de impuesto que el artículo tiene en el catálogo. Este importe se va a considerar en el paquete para el cálculo del impuesto.

### **Precio**

#### **Suma de costos**

Si esta casilla está desactivada, el costo que se muestra es el que tiene actualmente el paquete en base a las entradas y salidas que ha tenido en el inventario.

Si se activa, se muestra la suma de los costos promedios de los componentes.

El que tengas aquí al momento de grabar el paquete, es el que se va a guardar como costo del paquete.

Si quieres que se guarde la suma de costos de los componentes, recomendamos que actives esta casilla antes de grabar.

**Nota**: Si el paquete no es dependiente y tiene costo cero, el promedio se va a actualizar en base a la suma de los promedios de los componentes, aunque al grabar se haya quedado el importe cero en ese campo.

### **Costo Promedio**

Muestra el costo promedio actual del paquete. El costo promedio de los paquetes se calcula y se actualiza al momento de armarlos, y es la suma de los costos de sus componentes. Este es el que se toma para obtener el costo de venta.

### **Costo Total**

Es informativo. Se calcula con la suma de costos de todos los componentes.

### **Impuestos**

El paquete, al igual que cualquier artículo del catálogo, puede tener hasta dos impuestos. Son dos listas de selección para que elijas los impuestos que grava.

### **Precio Global**

Si el precio por paquete es diferente a la suma de sus componentes, ingresa en este campo el importe antes de impuestos.

Este dato se actualiza en forma automática si cambias el precio total.

**Nota**: Cuando se modifica el precio de un componente en el catálogo de artículos, el sistema preguntará si deseas actualizar los precios de los paquetes, si respondes afirmativamente, este dato se actualizará en forma automática poniendo el resultado de la suma de los precios de los componentes. En caso de que no se maneje de esta manera, no actualices precios desde el catálogo.

### **Precio Total**

Es el precio ya con impuesto. Se calcula sobre la base del precio global más los impuestos definidos para el paquete. Puedes ingresar el precio con impuesto y el sistema actualizará el global.

Si alguno o varios de los componentes tienen definido importe exento, este se considera en el precio global exentando la suma de los importes de los componentes por su respectiva cantidad.

Si no quieres aplicar la exención al paquete, accede al catálogo de artículos y cambia los precios dejando en cero ese importe.

**Nota**: La parte exenta se resta del precio del artículo para calcular el impuesto y después se suma al precio con impuesto.

#### **Agrupaciones**

Debes agregar al menos una agrupación para el paquete porque necesita estar clasificado dentro del catálogo.

Presiona la tecla F10 o el botón para grabar.

El paquete se agrega también en el catálogo de artículos, asignando los almacenes de tipo MERCANCÍA. Si deseas cambiar estos datos, accede al catálogo y modifícalos.

**Nota**: A los paquetes que ya tienen movimientos en almacén, ya no se les puede cambiar el precio desde aquí. Debes hacerlo desde el catálogo de artículos como lo haces para cualquier otro producto.

- La definición de paquetes consiste en indicar de cuántos y cuáles artículos está compuesto.
- El paquete se maneja como un artículo más del catálogo, de tal forma que todo el manejo de Ventas y de Almacén es igual.

- El armado de paquetes transfiere los componentes al paquete, registrando en el almacén la salida de estos y la entrada del paquete para actualizar las existencias.
- Cuando desarmas paquetes, se genera la operación inversa: los componentes regresan a su condición individual y la existencia del paquete disminuye.
- El precio por paquete se calcula sumando los precios de los componentes, sin embargo puedes indicar un precio diferente en caso de ser necesario. El costo no lo puedes cambiar y se calcula con las suma de los costos de los componentes que corresponden según las capas de costos (PEPS).
- El costo promedio de los paquetes se calcula cuando armas porque se genera una entrada del producto y, al igual que el resto de los artículos, mantiene sus capas de costos.

### **Surtir en**

Si manejas áreas de surtido, y el paquete se entrega en una de ellas, activa la casilla titulada "Surtir en" y selecciona el área que corresponde.

### **Imágenes**

Puedes almacenar dos tipos de imágenes para el paquete:

- Imagen para móviles. Es la que se manda a las Apps de Pacific Soft y se guarda en la base de datos.
- Imagen del paquete. Es la que se usa en las aplicaciones de la línea Global, la conservas en una carpeta del disco y en la base de datos se graba solo la ruta para acceder a ella.

Para agregar imagen para móviles el paquete ya debe de estar en el catálogo. Ingresa el código del paquete y presiona el botón de imagen para móviles.

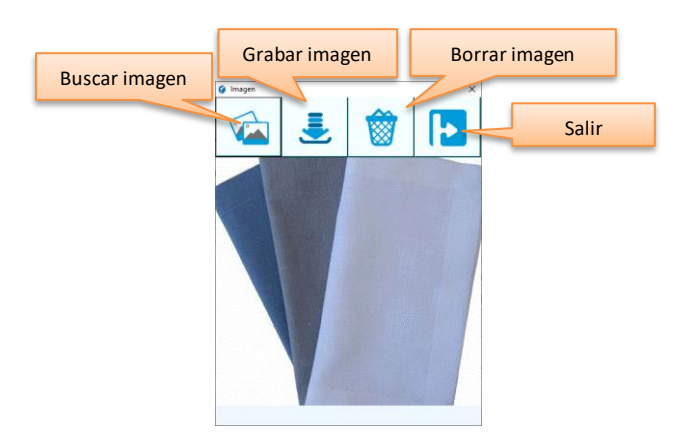

Localiza y carga la imagen presionando el botón para buscar. Graba la imagen.

# **Armar Paquetes.**

Esta es la forma como los paquetes toman valor en el inventario (Existencia y Costo) ya que los paquetes no entran al almacén a través de los movimientos de Entradas y Salidas, solamente los componentes.

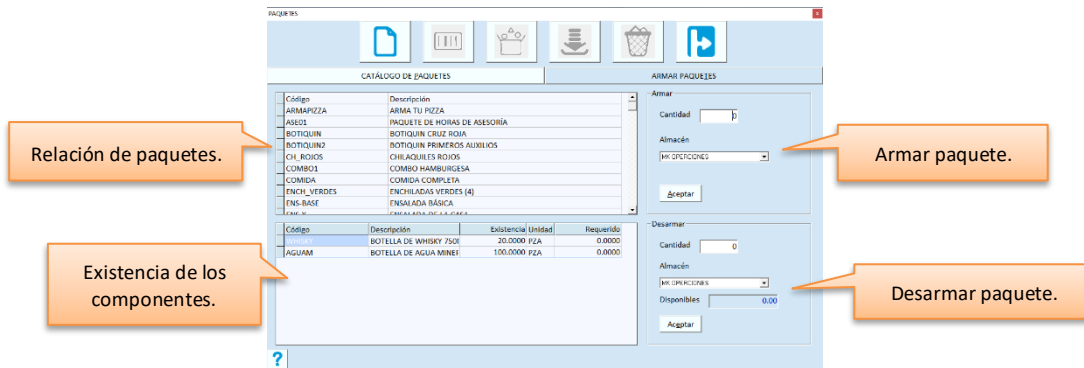

- 1. Accede a la pestaña titulada "ARMAR PAQUETES".
- 2. Selecciona un Paquete presionando una sola vez con el mouse para ver las existencias de los componentes de la parte inferior. Si haces doble clic sobre el paquete, regresas a la ventana de definición de los componentes y se muestran los datos del paquete seleccionado.
- 3. Ingresa la cantidad de paquetes que quieres armar y presiona Enter para actualizar lo requerido de cada componente.
- 4. Selecciona el almacén del cual van a salir los componentes. A ese mismo almacén entra la existencia del paquete.
- 5. Presiona en el botón titulado "Aceptar" y espera a que el proceso finalice.

Cuando armas paquetes:

- Se genera una Salida de almacén de los artículos componentes de acuerdo a la cantidad definida en el paquete. El costo de esta salida es la suma de los costos de cada capa que se descuenta para completar la cantidad (PEPS). Esto determina el costo del paquete.
- Se genera una Entrada al almacén del paquete con la cantidad de los paquetes a armados. Esta entrada agrega una capa de costo del paquete, al importe calculado en la salida de los componentes.

# **Desarmar Paquetes.**

Este proceso es útil cuando tienes paquetes en el almacén pero requieres alguno de sus componentes y no hay existencia. También lo vas a utilizar si armaste paquetes para una promoción y esta llegó a su término.

El proceso para desarmar paquetes es muy similar al armado, solo ingresa los datos en la sección de Desarmanr.

Cuando desarmas paquetes:

- Se genera la Entrada al almacén de los componentes sobre la base de la cantidad definida en el paquete y los paquetes que desarmaste.
- Se genera la Salida de almacén del paquete por la cantidad de paquetes desarmados.

# **Paquetes Dependientes.**

Son los que dependen de un solo producto y no pueden tener más componentes que el artículo del cual dependen. Definir paquetes dependientes es útil cuando se quiere vender un artículo en diferentes unidades pero el inventario se maneja en la unidad base, en este caso no es práctico estar armando y desarmando paquetes.

Para agregar paquetes dependientes, debes activar la casilla titulada "Dependiente", al momento de su definición y antes de agregar los componentes.

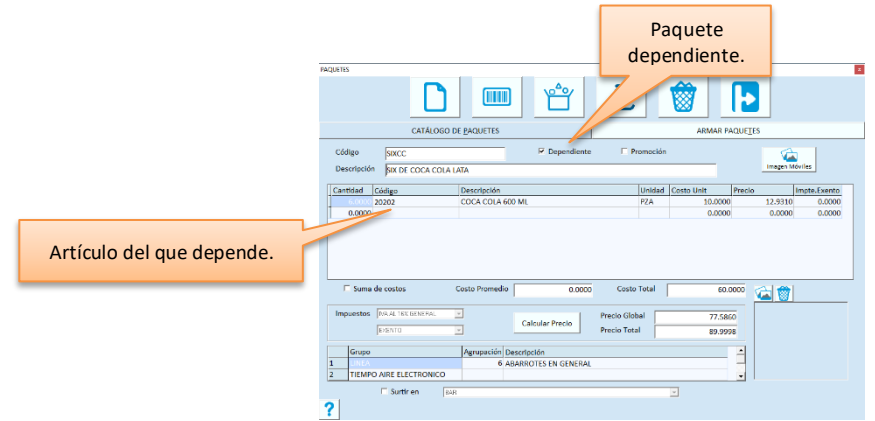

Las principales características de este tipo de paquetes son las siguientes:

- Solo pueden tener un componente
- El componente es el artículo del que dependen
- El componente no puede ser otro paquete
- El componente debe ser un producto inventariable, es decir, debe tener definido tipo de almacén
- El componente debe agregarse en su unidad base
- El paquete solo llevará un impuesto y será el impuesto 1 del componente.
- La moneda es la misma que la del artículo del cual dependen

Las consideraciones para el manejo de estos paquetes son las siguientes:

- No se permite armar ni desarmar paquetes dependientes.
- Cuando se vende un paquete dependiente, la salida de almacén se registra al artículo del cual depende por la cantidad especificada en la definición del paquete.
- No se permite comprar paquetes dependientes.

### **Ejemplo**

Se tiene el artículo X con unidad base PZA. Este artículo puede venderse por pieza, pero también en paquetes de 6, 12 y 24 piezas.

Se definen tres paquetes: X1 con cantidad 6 del artículo X X2 con cantidad 12 del artículo X X3 con cantidad 24 del artículo X

Al vender una unidad de X1, se tiene una venta de X1 pero una salida de almacén de 6 X. Al vender una unidad de X2, se tiene una venta de X2 pero una salida de almacén de 12 X. Al vender una unidad de X3, se tiene una venta de X3 pero una salida de almacén de 24 X.

# **Paquetes de Promoción.**

Este tipo de paquetes permite definir promociones como las siguientes:

- NxM (3x2, 7x6, etc.). Esto se hace agregando la cantidad N de un artículo y asignar al paquete el precio que corresponde a la cantidad M. Por ejemplo: defines un paquete con cantidad 3 de un artículo que se vende en \$30 y el precio de venta lo asignas en \$60.
- Obsequio en la compra de X. Esto se hace agregando el o los componentes X al paquete, más el obsequio. Al precio del paquete se le resta el del obsequio. Por ejemplo: si en la compra de dos jabones de \$15 regalas una esponja de \$10, agregas dos renglones en los componentes, uno con los dos jabones y el otro con una esponja, el precio de venta lo asignas en \$30.
- Compra en conjunto a precio especial. Esto se hace de la misma forma que los paquetes tradicionales, con la diferencia de que sus componentes permanecen inventariados en forma individual. Por ejemplo: tienes en los estantes los útiles escolares en forma individual, pero si llevan el cuaderno A junto con los lápices B y la mochila C, hay un precio especial.

# **Administración de los paquetes.**

- Los paquetes que no son dependientes ni promocionales son los que mantienes armados en el inventario. Es recomendable que etiquetes estos paquetes para la venta una vez que los armas.
- Si tienes configurada la caja para mostrar paquetes dependientes y de promoción en la venta, cuando se venda un artículo que es componente de un paquete de esos tipos, se mostrará un aviso para que el cajero pueda avisar al cliente de la promoción.
- Si un paquete de promoción ya no se va a manejar y no quieres que se muestre en la venta, desactiva la casilla titulada "Promoción" y guarda el paquete. Solo hay que tener en cuenta que sigue existiendo, solo no se mostrará en la venta.
- Para dejar de vender un paquete márcalo como descontinuado para venta en el catálogo de artículo, para volver a ponerlo a la venta, quitas la marca de descontinuado. Esto puede ser útil para los que manejas por temporada.
- Los paquetes que no son dependientes ni de promoción manejan kardex, entonces cuando ya tienen movimientos no se pueden modificar, pero puedes cambiar el precio en el catálogo de artículos.

# **Capítulo 10. Cortes y Arqueo de Caja.**

Los cortes proporcionan toda la información correspondiente a las operaciones registradas en la Caja, desde el importe de las ventas en general, el detalle de cada forma de pago recibida, los pagos de servicios y operaciones adicionales de ingresos y retiros.

Para retirar el importe de las Cajas, generalmente se usa el Arqueo, en el cual un supervisor registra las formas de pago y denominaciones que retira.

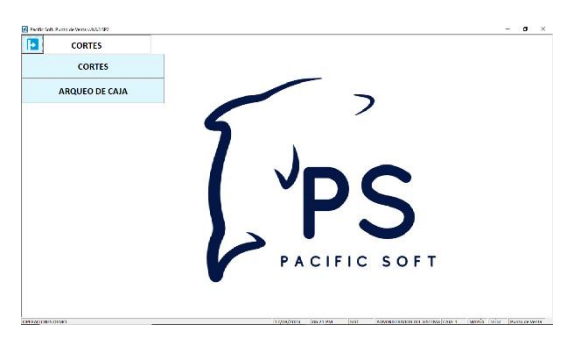

# **Corte de Caja**

El Corte marca períodos en la caja, asignando un Folio de corte a todas las operaciones que se registraron en la Caja.

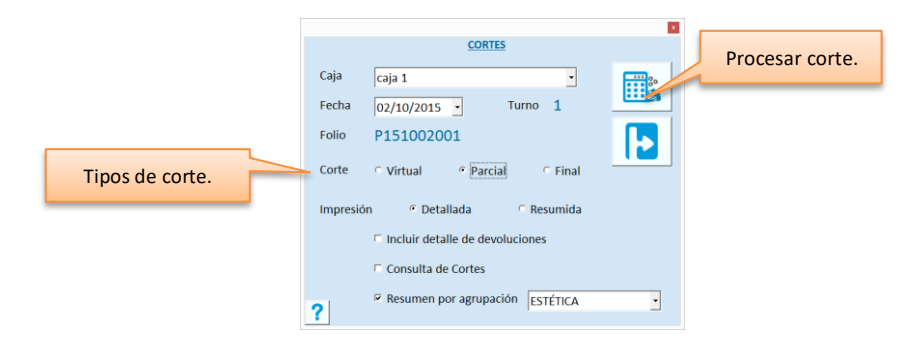

Cada corte de Caja acumula los movimientos de la fecha de corte hacia atrás. Aunque no manejes turnos es recomendable que hagas al menos un corte cada día.

# *Realizar el corte de caja*

- 1. Accede a **Cortes**.
- 2. Selecciona la caja y la fecha del corte que vas a realizar. Enseguida se muestra el turno actual de la caja. Por omisión el sistema tiene seleccionado el corte virtual, por lo tanto el folio que se muestre, es el consecutivo del corte virtual.
- 3. Selecciona el tipo de corte. Cuando cambias esta opción, se actualiza el folio. En la siguiente sección se explica en qué consiste cada tipo.
- 4. Selecciona el tipo de impresión que deseas obtener del corte.
	- a. Para una relación completa de las operaciones que se registraron en la caja durante el turno o período, selecciona la impresión detallada.
- b. Si solo quieres conocer los totales en caja, selecciona la resumida.
- 5. Si seleccionaste impresión detallada, y quieres incluir el detalle de las devoluciones, activa la casilla con esa opción.
- 6. Si finalizado el corte, quieres pasar en forma automática a la opción de consulta de Cortes, activa la casilla que corresponde.
- 7. Para imprimir un resumen de las ventas por agrupación de artículos, activa la casilla correspondiente y selecciona la agrupación base del reporte. Vas a obtener un ticket adicional con las ventas y devoluciones de cada agrupación de los artículos incluidos en el corte de caja.

### *Procesar el corte de caja*

Presiona la tecla F10 o el botón para procesar el corte.

No debes haber ventas en espera (retenidas) en el Punto de Venta.

Espera a que termine el proceso y se muestre la ventana con el resultado resumido del corte.

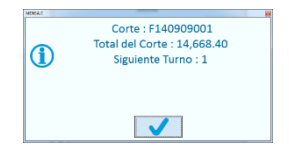

### **Folio de Corte**

Es el folio asignado a todas las operaciones que se procesaron en el corte. Este folio maneja el prefijo "V", "P" o "F" para identificar el tipo de corte.

### **Total Corte**

Es el importe que debe haber en caja. Corresponde a la diferencia entre todos los ingresos y todos los retiros sin importar su concepto.

### **Siguiente Turno**

Cuando realizas un corte Virtual, se mantiene el turno. Cuando realizas un corte parcial, el turno se incrementa en 1. Cuando realizas un corte Final, el turno regresa a 1.

Cierra la ventana presionando el botón de la parte inferior para imprimir el ticket del corte. Si activaste la casilla para pasar a la consulta de cortes, se abre esa opción.

### *Corte Virtual*

Se realizan para revisar las operaciones de Caja, sin marcar ningún período. En el transcurso de un mismo turno, puedes hacer tantos cortes virtuales como consideres necesario. Este corte proporciona la misma información que los otros dos pero no cambia el turno de la Caja.

### *Corte Parcial*

Se realizan generalmente para hacer cambio de Turno y/o de Cajero.

Los cortes parciales incrementan el turno de la Caja, por lo tanto, las siguientes operaciones se registrarán en el siguiente turno.

Mientras no se realice un corte final, el turno de esta caja se seguirá incrementando con los parciales. El número de turno se usa para reimprimir cortes, para filtrar los movimientos de Caja en los reportes, etc.

# *Corte Final*

Se recomienda para cerrar la Caja al final de un día de operaciones, El turno se reinicia a 1, indicando la siguiente jornada.

# **Arqueo de Caja.**

Accede al **Arqueo de Caja** del menú de **Cortes**. Nota que se abre la pantalla de cortes, y es porque no se permite realizar el arqueo sin un corte.

- Para solamente retirar el importe de la Caja, elige el tipo Virtual y se generará el movimiento de RETIRO DE CAJA al finalizar el Arqueo.
- El arqueo se realiza generalmente cuando la caja ha estado operando, no es conveniente hacerlo después de un corte parcial o final porque para el sistema la caja estará en cero.

Ingresa los datos del corte y presiona la tecla F10 o el botón para procesar el corte. Se abre la ventana para el registro del arqueo.

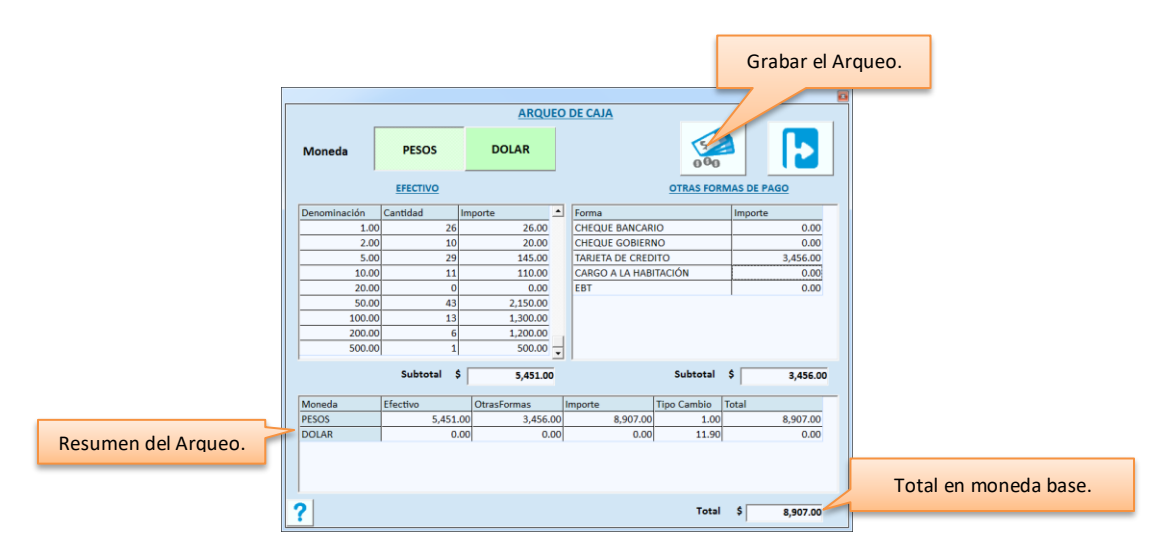

El arqueo consiste en ingresar en el sistema el contenido de la caja y grabar para generar el retiro.

1. Selecciona la Moneda. El ingreso de las cantidades lo vas a hacer para cada tipo de divisa. a. Debes elegir la moneda de los importes que va a registrar.

- b. Puedes registrar el efectivo en Moneda Nacional, luego cambia de moneda y registra efectivo en moneda extranjera.
- c. El sistema toma al tipo de cambio vigente en la tabla de monedas.
- 2. Ingresa el efectivo en caja.
	- a. Se tiene un renglón para cada una de las denominaciones definidas en la tabla de monedas.
	- b. En la segunda columna ingresa la cantidad de monedas o billetes de cada denominación. Nota que en la tercera columna se muestra el importe.
- 3. Ingresa lo que tengas en otras formas de pago.
	- a. Si la caja recibe otras formas de pago como Cheque, Tarjeta, Vales, etc. en esta parte se registran los importes totales de cada una.

En la parte inferior se muestra la suma de las denominaciones en efectivo y la de otras formas de pago, en los campos titulados "Subtotal".

### **Resumen**

Es informativo para mostrar un resumen de los importes registrados en cada una de las monedas que manejas, el efectivo y las otras formas de pago y el tipo de cambio considerado para cada moneda. La última columna muestra el importe en moneda base y en la parte inferior puedes ver el total general, que corresponde a la suma de los importes en moneda base.

Se van acumulando los importes por moneda.

El total es el importe del Retiro que se va a generar en el caso de que se haya elegido realizar el arqueo a través de corte virtual.

Presiona la tecla F10 o el botón correspondiente para procesar el arqueo.

Si tienes configurada impresora de tickets para el Punto de venta, se imprimirá el comprobante del arqueo y el corte de caja.

Si deseas abandonar la pantalla sin generar el arqueo, presiona la tecla ESC o el icono para salir.

# **Capítulo 11. Precios, Ofertas y Restricciones.**

Las políticas de precios varían de una empresa a otra y Pacific Soft permite automatizar la mayoría de ellas a través de Listas de Precios, Precios por volumen, Descuento por cliente, Ofertas y algunas restricciones que apoyan el buen funcionamiento de la venta.

Es importante para el comerciante contemplar estas situaciones de la mejor manera, para no pasar por alto un precio especial con un Cliente o vender a precio de oferta cuando esta ya no está vigente.

Otra de las facilidades que veremos en este capítulo, es la actualización de precios en forma masiva, evitando así la tarea de cambiar el precio a cada uno de los artículos en forma individual.

Las opciones para establecer las políticas de precios y restricciones, las encuentras dentro del menú de **Punto de Venta**.

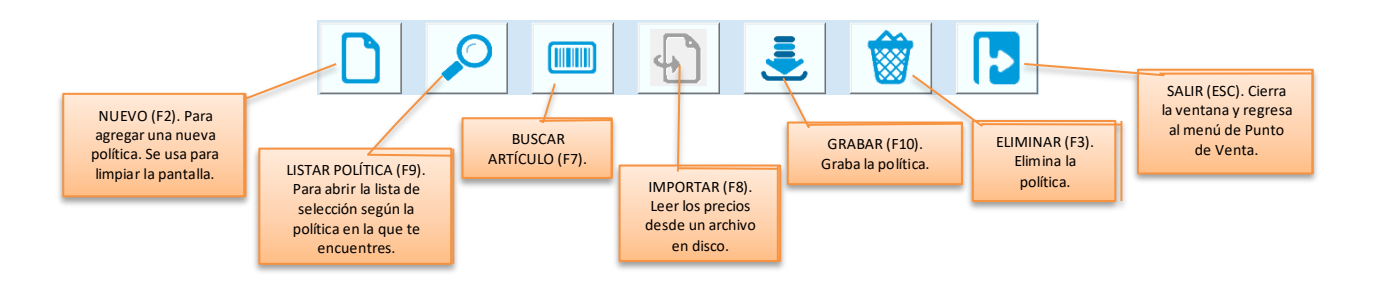

# **Cambiar Precios**

Para actualizar el precio de un producto en particular puedes hacerlo en el catálogo de artículos, pero si tienes el caso de que toda una línea de productos se incrementa en un 10%, entonces sería una labor desgastante cambiar el precio a cada uno de ellos.

Accede a **Precios y Restricciones** y selecciona la pestaña **Cambio de Precios**.

La actualización de precios en forma masiva aplica a la lista de precios base (1) que son los precios base del catálogo.

Los pasos a seguir son:

- 1. Establecer los filtros.
- 2. Definir la fórmula para el cálculo del nuevo precio.
- 3. Procesar el cálculo.
- 4. Actualizar.

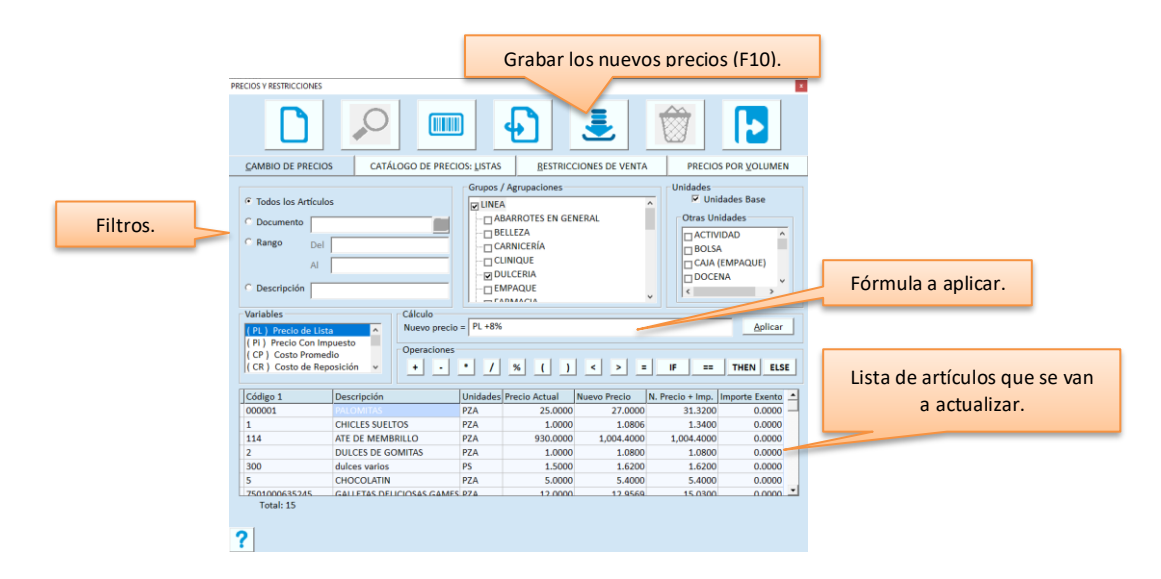

### **Filtros**

Son para seleccionar los artículos que van a aplicar para el cambio de precios.

### **Artículos**

- 1. Si vas a cambiar precios en forma general, o vas a filtrar por agrupación, selecciona la opción **Todos los artículos**.
- 2. Si vas a cambiar los precios solo a los artículos incluidos en un documento (generalmente una entrada de almacén), selecciona **Documento**. A la derecha ingresa el folio del documento. En este caso no es necesario definir el resto de los filtros porque se procesan los artículos incluidos en el documento. Los folios que se pueden usar para esta operación, son los de todas las operaciones que afectan la existencia, excepto notas de venta.
- 3. Si vas a filtrar el catálogo de artículos por rango de códigos, selecciona **Rango de artículos**. Ingresa los códigos inicial y final del rango.
	- a. El filtro aplica al código principal. Si ingresas un código alterno, el sistema lo cambia por el principal.
	- b. Puedes utilizar la facilidad de búsqueda de artículos presionando la tecla F7 o el botón correspondiente.
	- c. Si el artículo que buscas es del sector COFEPRIS, y tienes registrados los datos de ese catálogo, puedes buscar por ingrediente activo, nombre químico o denominación genérica. Abre la búsqueda presionando la tecla F7 o el botón correspondiente, y enseguida presiona el botón para "Buscar por datos COFEPRIS".
	- d. Cuando ingreses el rango de artículos, presiona la tecla Enter para que se actualicen las agrupaciones y las unidades de esos artículos, y puedas filtrar también por agrupación y unidad.
- 4. Para filtrar los artículos por descripción, selecciona esa opción e ingresa el texto que describe a los artículos que vas a incluir, utilizando el % como comodín. Por ejemplo:
	- SERV% va a agregar todos los artículos que inician con "SERV".
	- %SERV% va a agregar todos los artículos que contienen el texto "SERV".
	- %SERV%DE% va a agregar los artículos que contengan "SERV" luego otro texto, enseguida "DE" y cualquier otro texto posterior.

### **Grupos / Agrupaciones**

Es el árbol de grupos y sus agrupaciones.

Activa la casilla del o los grupos que quieres utilizar como filtro para abrir sus agrupaciones.

Activa las agrupaciones que desees, para acotar la lista de productos que vas a actualizar. Solo se permite seleccionar una agrupación de cada grupo

Si seleccionaste rango de artículos, se muestran solo las agrupaciones de los artículos que están dentro del rango especificado.

Si vas a cambiar los precios de todos los artículos del rango, no actives ninguno de los Grupos.

### **Unidades**

Este filtro es para actualizar precios de una o varias unidades.

Si vas a generar el proceso para todas las unidades de los artículos, activa todas las casillas.

Si solo quieres actualizar la unidad base activa solamente la casilla titulada "Unidades base".

**Nota**: los artículos pueden tener unidades base diferente, es por eso que se utiliza el término "Unidad base" en forma general.

### **Fórmula**

Para calcular el nuevo precio utiliza las variables y los operadores que tienes en pantalla. La construcción de la fórmula es aritmética y el uso de paréntesis y condicionales (IF, THEN, ELSE, ==) te ayudarán a elaborar fórmulas tan complejas como consideres necesario.

Selecciona con doble clic las variables y los operadores los que vayas necesitando para ir construyendo la fórmula.

### Ejemplos:

- Incrementar un 10% al precio base, haz doble clic en la variable (PL), después en el operador de suma  $(+)$ , después teclea 10 y por último en el operador de porcentaje (%). La fórmula debe quedar: PL + 10%
- Aplicar el 20% al último costo de los artículos que cuestan más de 500 pesos: IF CUC > 500 THEN CUC + 20%
- Incrementar en un 5% los precios de los artículos que se agregaron al catálogo a partir del día 01 de Enero del 2014: IF FAA >= "01/01/2014" THEN PL+5%

Ya que tengas la fórmula completa, presiona el botón titulado "Aplicar" para que el sistema calcule y muestre los nuevos precios.

Si este botón está deshabilitado y no te permite aplicar, puede haber dos motivos:

- 1. Ningún artículo cumple con los filtros especificados.
- 2. La fórmula está incompleta o incorrecta.

Para terminar el proceso debes guardar los cambios presionando la tecla F10 o el botón correspondiente y los precios del catálogo quedarán actualizados.

**Nota**: Si tienes definidas Listas de Precios, recomendamos que entres a recalcular cada una de ellas para que se actualicen sobre la base de los nuevos precios de los artículos.

### *Lista de artículos*

Antes de grabar puedes realizar algunas acciones adicionales con la lista de artículos:

- 1. Modificar precios directamente en la lista. Posiciónate en la celda del precio que quieres cambiar (precio antes de impuesto o con impuesto), ingresa el nuevo valor y presiona la tecla Enter.
- 2. Quitar artículos. Si hay artículos a los cuales no quieres cambiar el precio, elimínalos antes de grabar.
	- a. Sobre el renglón presiona el botón secundario del mouse para abrir un menú de opciones.
	- b. Selecciona "Eliminar renglones". El registro se borra inmediatamente, por lo tanto asegúrate de hacerlo sobre el renglón correcto.

**Nota**: si por error eliminaste un artículo en lugar de otro, recalcula el cambio de precios y vuelve a hacer el borrado.

- 3. Localizar un artículo. Si la lista es extensa y quieres localizar un artículo, hay varias formas de hacerlo:
	- a. Ordenando por código o por nombre la lista. Presiona el botón secundario del mouse sobre el encabezado de la columna por la cual deseas ordenar y selecciona "Ordenar por columna".
		- b. Posicionarte en el renglón del artículo. Abre el menú con el botón secundario del mouse y elige la opción "Buscar artículos". Localiza el que deseas y selecciónalo. Al regresar, ese artículo estará seleccionado. Si no lo ves, utiliza la barra de desplazamiento para recorrer la lista.
		- c. Si el artículo que buscas es del sector COFEPRIS, y tienes registrados los datos de ese catálogo, puedes buscar por ingrediente activo, nombre químico o denominación genérica. Abre la búsqueda y enseguida presiona el botón para "Buscar por datos COFEPRIS".
- 4. Abrir el visor de precios. Si quieres consultar los precios que tiene un artículo dentro de las listas de precios que maneja la empresa, localiza el artículo en la lista y presiona el botón secundario del mouse para abrir el menú. Elige la opción "Visor de precios".

# **Listas de Precios**

Las Listas de precios que maneja la empresa, se definen en la tabla de Listas de Precios. Para agregar artículos a las Listas accede a **Precios y Restricciones** y selecciona la pestaña **Listas**.

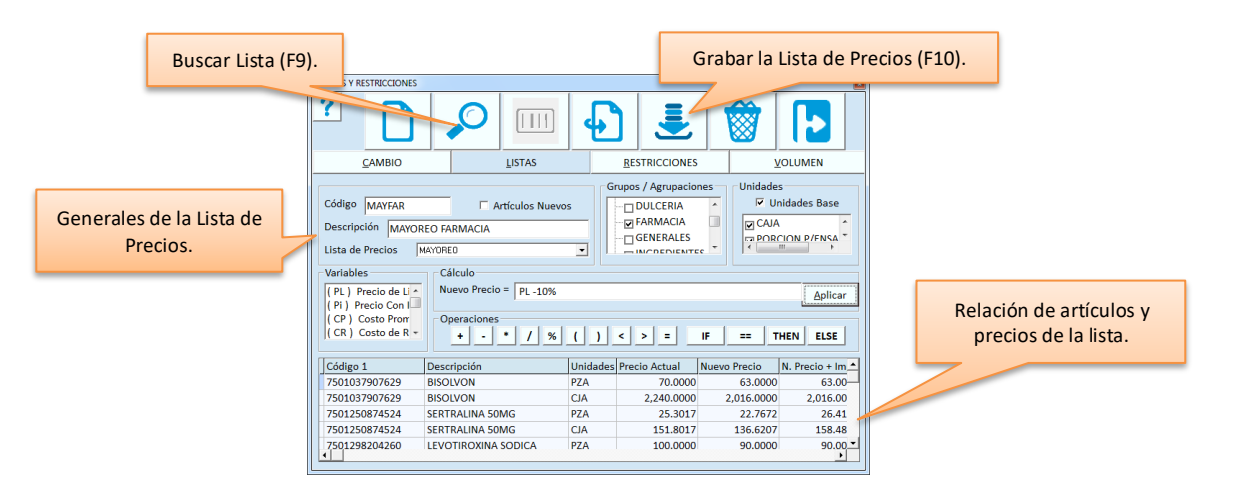

Los pasos a seguir son:

1. Ingresar los datos generales de la Lista.

- 2. Establecer los filtros.
- 3. Definir la fórmula para el cálculo del precio.
- 4. Aplicar el cálculo.
- 5. Grabar la Lista.

### **Generales**

### **Código**

Es la identificación de la Lista de Precios y puedes utilizar hasta diez caracteres.

Si ingresas un código de una Lista que ya existe, sus datos se mostrarán en la pantalla para consultas y modificaciones. Para localizar una lista de precios presiona la tecla F9 o el botón correspondiente.

### **Descripción**

Escribe el nombre de la Lista de precios.

### **Lista de Precios**

Es una lista de selección que incluye los registros de la tabla de **Listas de Precios**, para que elijas la que corresponde a los precios que vas a agregar.

### **Filtros**

### **Grupos / Agrupaciones**

Es el árbol de grupos y sus agrupaciones.

Activa la casilla del o los grupos que quieres utilizar como filtro para abrir sus agrupaciones.

Activa las agrupaciones que desees, para acotar la lista de productos que vas a agregar a la Lista de precios. Solo se permite seleccionar una agrupación de cada grupo

### **Unidades**

Este filtro es para agregar artículos en una o varias unidades.

Si vas a agregar a la Lista todas las unidades de los artículos, activa todas las casillas.

Si solo quieres agregar los artículos en unidad base, activa solamente la casilla titulada "Unidades base".

**Nota**: los artículos pueden tener unidades base diferente, es por eso que se utiliza el término "Unidad base" en forma general.

### **Fórmula**

Es para calcular el precio de los artículos en la Lista.

Utiliza las variables y los operadores que tienes en pantalla.

La construcción de la fórmula es aritmética y el uso de paréntesis y condicionales (IF, THEN, ELSE, ==) te ayudarán a elaborar fórmulas tan complejas como consideres necesario.

Selecciona con doble clic las variables y los operadores los que vayas necesitando para ir construyendo la fórmula.

### Ejemplos:

- Reducir un 10% al precio base, haz doble clic en la variable (PL), después en el operador de resta (-), después teclea 10 y por último en el operador de porcentaje (%). La fórmula debe quedar: PL - 10%
- Aplicar el 12% al último costo de los artículos que cuestan más de 500 pesos: IF CUC > 500 THEN CUC + 12%

Ya que tengas la fórmula completa, presiona el botón titulado "Aplicar" para que el sistema calcule y muestre los nuevos precios.

Si este botón está deshabilitado y no te permite aplicar, puede haber dos motivos:

- 1. Ningún artículo cumple con los filtros especificados.
- 2. La fórmula está incompleta o incorrecta.

Para terminar el proceso debes guardar la Lista de precios presionando la tecla F10 o el botón correspondiente y la Lista de Precios quedará guardada o actualizada.

### *Lista de artículos*

Antes de grabar puedes realizar algunas acciones adicionales con la lista de artículos:

- 1. Modificar precios directamente en la lista. Posiciónate en la celda del precio que quieres cambiar (precio antes de impuesto o con impuesto), ingresa el nuevo valor y presiona la tecla Enter.
- 2. Quitar artículos. Si hay artículos a los cuales no quieres cambiar el precio, elimínalos antes de grabar.
	- a. Sobre el renglón presiona el botón secundario del mouse para abrir un menú de opciones.
	- b. Selecciona "Eliminar renglones". El registro se borra inmediatamente, por lo tanto asegúrate de hacerlo sobre el renglón correcto.

**Nota**: si por error eliminaste un artículo en lugar de otro, recalcula el cambio de precios y vuelve a hacer el borrado.

- 3. Localizar un artículo. Si la lista es extensa y quieres localizar un artículo, hay dos formas de hacerlo:
	- a. Ordenando por código o por nombre la lista. Presiona el botón secundario del mouse sobre el encabezado de la columna por la cual deseas ordenar y selecciona "Ordenar por columna".
	- b. Posicionarte en el renglón del artículo. Abre el menú con el botón secundario del mouse y elige la opción "Buscar artículos". Localiza el que deseas y selecciónalo. Al regresar, ese artículo estará seleccionado. Si no lo ves, utiliza la barra de desplazamiento para recorrer la lista.
	- c. Si el artículo que buscas es del sector COFEPRIS, y tienes registrados los datos de ese catálogo, puedes buscar por ingrediente activo, nombre químico o denominación genérica. Abre la búsqueda y enseguida presiona el botón para "Buscar por datos COFEPRIS".
- 4. Abrir el visor de precios. Si quieres consultar los precios que tiene un artículo dentro de las listas de precios que maneja la empresa, localiza el artículo en la lista y presiona el botón secundario del mouse para abrir el menú. Elige la opción "Visor de precios".

### *Artículos nuevos*

Activa esta casilla para evitar recalcular toda la Lista de precios cuando se agregan artículos al catálogo. Al aplicar el cálculo, se agregan a la lista solo artículos del catálogo cumplen con los filtros y que aún no forman parte de esa Lista de precios.

Revisa los nuevos artículos y agrégalos grabando la Lista de precios.

Esta funcionalidad es para la Lista de precios que tienes en pantalla.

Si manejas varias Listas de precios, recomendamos que hagas esto para cada una de ellas para asegurar de que se incluyeron todos los artículos nuevos del catálogo en la lista que les corresponde.

# **Precios por Volumen.**

Se maneja una cantidad mínima de unidades para que se tome el precio por volumen establecido. Accede a **Precios y Restricciones** y selecciona la pestaña **Precios por Volumen**.

Los pasos a seguir son:

- 1. Ingresar la cantidad de unidades: volumen.
- 2. Establecer los filtros: artículos a los que aplica ese volumen.
- 3. Ingresar la fórmula para el cálculo del precio por volumen: precio.
- 4. Procesar el cálculo.
- 5. Actualizar.
- 6. Repetir para otro volumen en caso necesario.

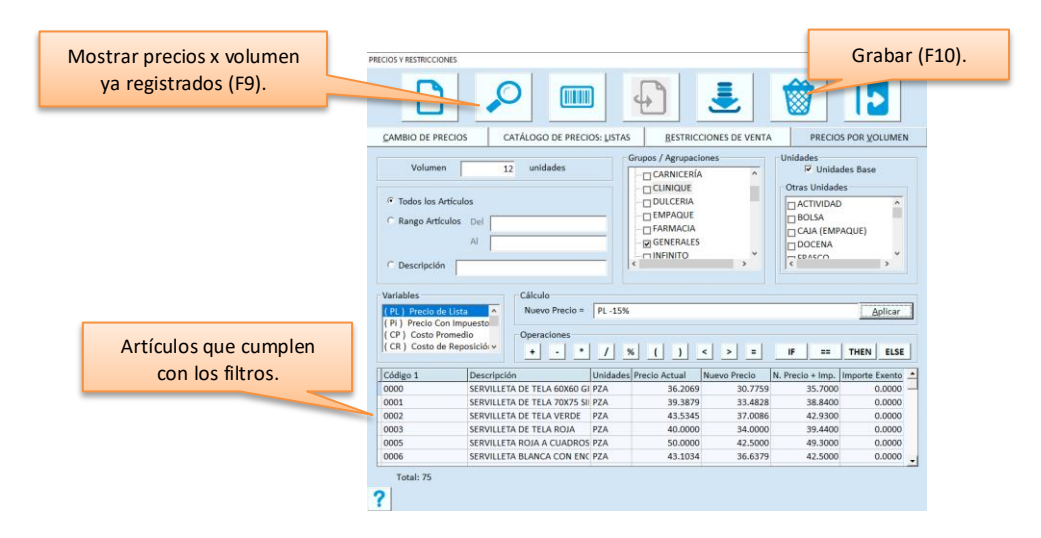

#### **Volumen**

Ingresa la cantidad que se va a considerar para que los artículos se vendan al precio por volumen.

La cantidad 1 se puede ingresar solo si se está definiendo volumen para unidades alternas, que tengan equivalencia mayor a 1. Esto permite establecer fórmula para el cálculo, considerando las unidades alternas como volumen, ya que en el catálogo de artículos, los precios son proporcionales a los de la base.

Recuerda que los precios por volumen se pueden actualizar también desde el registro de la Recepción en Compras.

### **Filtros**

**Artículos**

- 1. Si el volumen lo vas a aplicar al catálogo completo o si vas a filtrar por agrupación, selecciona la opción **Todos los artículos**.
- 2. Si vas a filtrar el catálogo de artículos por rango de códigos, selecciona **Rango de artículos**. Ingresa los códigos inicial y final del rango.
	- a. El filtro aplica al código principal. Si ingresas un código alterno, el sistema lo cambia por el principal.
	- b. Puedes utilizar la facilidad de búsqueda de artículos presionando la tecla F7 o el botón correspondiente. Si el artículo que buscas es del sector COFEPRIS, y tienes registrados los datos de ese catálogo, puedes buscar por ingrediente activo, nombre químico o denominación genérica. Abre la

búsqueda presionando la tecla F7 o el botón correspondiente, y enseguida presiona el botón para "Buscar por datos COFEPRIS".

- c. Cuando ingreses el rango de artículos, presiona la tecla Enter para que se actualicen las agrupaciones y las unidades de esos artículos, y puedas filtrar también por agrupación y unidad.
- 3. Para filtrar los artículos por descripción, selecciona esa opción e ingresa el texto que describe a los artículos que vas a incluir, utilizando el % como comodín. Por ejemplo:
	- SERV% va a agregar todos los artículos que inician con "SERV".
	- %SERV% va a agregar todos los artículos que contienen el texto "SERV".
	- %SERV%DE% va a agregar los artículos que contengan "SERV" luego otro texto, enseguida "DE" y cualquier otro texto posterior.

### **Grupos / Agrupaciones**

Es el árbol de grupos y sus agrupaciones.

Activa la casilla del o los grupos que quieres utilizar como filtro para abrir sus agrupaciones.

Activa las agrupaciones que desees, para acotar la lista de productos que vas a agregar a la Lista de precios. Solo se permite seleccionar una agrupación de cada grupo

### **Unidades**

Este filtro es para agregar artículos en una o varias unidades.

Si vas a agregar precio por volumen de todas las unidades de los artículos, activa todas las casillas.

Si solo quieres agregar los artículos en unidad base, activa solamente la casilla titulada "Unidades base".

**Nota**: los artículos pueden tener unidades base diferente, es por eso que se utiliza el término "Unidad base" en forma general.

### **Fórmula**

Es para calcular el precio por volumen de los artículos.

Utiliza las variables y los operadores que tienes en pantalla.

La construcción de la fórmula es aritmética y el uso de paréntesis y condicionales (IF, THEN, ELSE, ==) te ayudarán a elaborar fórmulas tan complejas como consideres necesario.

Selecciona con doble clic las variables y los operadores los que vayas necesitando para ir construyendo la fórmula.

Ejemplos:

- Reducir un 10% al precio base, haz doble clic en la variable (PL), después en el operador de resta (-), después teclea 10 y por último en el operador de porcentaje (%). La fórmula debe quedar: PL - 10%
- Aplicar el 12% al último costo de los artículos que cuestan más de 500 pesos: IF CUC > 500 THEN CUC + 12%

Ya que tengas la fórmula completa, presiona el botón titulado "Aplicar" para que el sistema calcule y muestre los nuevos precios.

Si este botón está deshabilitado y no te permite aplicar, puede haber dos motivos:

- 1. Ningún artículo cumple con los filtros especificados.
- 2. La fórmula está incompleta o incorrecta.

Para terminar el proceso debes guardar los nuevos precios presionando la tecla F10 o el botón correspondiente y los Precios por Volumen quedarán actualizados.

Cada definición corresponde a un volumen por unidad, esto significa que si manejas por ejemplo, mayoreo y medio mayoreo, definirás dos volúmenes para cada artículo y recomendamos que se haga en unidad base.

**Nota**: Cuando agregas una nueva definición de volumen, los artículos que no existían se agregan, los que ya existían se actualizan.

### *Lista de artículos*

Antes de grabar puedes realizar algunas acciones adicionales con la lista de artículos:

- 1. Quitar artículos. Si hay artículos a los cuales no quieres manejar el precio por volumen, elimínalos antes de grabar.
	- a. Sobre el renglón presiona el botón secundario del mouse para abrir un menú de opciones.
	- b. Selecciona "Eliminar renglones". El registro se borra inmediatamente, por lo tanto asegúrate de hacerlo sobre el renglón correcto.
- 2. Ordenar la lista de artículos. Si la lista es extensa es más fácil revisar y localizar artículos si está ordenada. Puedes ordenar presionando el encabezado de las columnas Código o Descripción. El que presiones es el orden que tomará la lista.
- 3. Abrir el visor de precios. Si quieres consultar los precios que tiene un artículo dentro de las listas de precios que maneja la empresa, localiza el artículo en la lista y presiona el botón secundario del mouse para abrir el menú. Elige la opción "Visor de precios".

# *Consultar los precios por volumen ya registrados*

Presiona la tecla F9 o el botón correspondiente para mostrar la lista de los artículos que tienen precio por volumen.

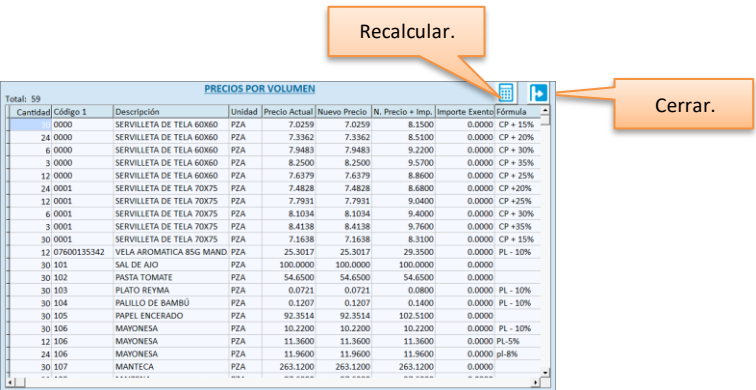

### *Cambiar precios por volumen*

A accede a la consulta presionando F9 o el botón correspondiente.

Ahí mismo puedes hacer los cambios que deseas:

- Para modificar precios, cambia directamente el valor en la celda. Puedes cambiar cualquiera de los dos precios: con o sin impuesto y el otro se actualiza.
- Para modificar la cantidad, cambia directamente el valor en la celda correspondiente.
- Si quieres eliminar artículos para no manejar ya ese volumen de precio, selecciona el renglón y presiona el botón secundario del mouse. Selecciona ahora "Eliminar renglón".

Cierra la ventana y confirma los cambios.

## *Recalcular precios por volumen*

A accede a la consulta presionando F9 o el botón correspondiente. Presiona el botón para recalcular y confirma el proceso.

- Se van a recalcular solo los renglones que tienen fórmula establecida.
- Los cambios del recálculo se guardan al salir de esta lista y grabar los cambios.

# *Eliminar precios por volumen ya registrados*

En la consulta de precios ya registrados, selecciona el o los renglones que quieres eliminar.

- Para seleccionar haz clic en el renglón, en la columna "Unidad" o en la de "Precio Actual".
- Para seleccionar varios renglones continuos, selecciona el primero y arrastra el mouse sobre los demás renglones.

Selecciona "Eliminar renglones".

Los registros se borran cuando grabas los cambios, entonces presiona ESC o el botón correspondiente para salir de la consulta y confirma los cambios.

# *Vender por volumen*

Cuando agregas una partida en la venta y el artículo los tiene definidos, se aplican de la siguiente manera:

- Si la suma de las cantidades de los artículos, en todas las partidas con la misma unidad, entra en un rango de volumen establecido, se actualiza el precio de todas las partidas aplicando el que corresponde al volumen.
- Si el artículo tiene oferta o descuento, y el precio es menor al que corresponde al volumen, se mantiene el precio actual de la partida.
- Si se cancela una partida que tiene aplicado precio por volumen, y la suma de cantidades para el artículo y la unidad ya no entra en precio por volumen, se regresa al precio normal. Pero si la suma de cantidades para el artículo y la unidad, después de la cancelación aplica a otro rango de precio por volumen, se toma este.
- Si se cambia la unidad en una partida, y la nueva unidad tiene definido precio por volumen, este se aplica si la suma de cantidades de las partidas para la nueva unidad entra en un rango de volumen establecido.
- Si se cambia la unidad en una partida que tenía aplicado precio por volumen, y no hay precio por volumen definido para la nueva unidad, se deja el precio del catálogo (o de oferta o descuento del cliente si aplica).
- Cuando una partida tiene descuento, no acumula para precios por volumen.

Cuando se aplica un precio por volumen, se muestra un mensaje en la pantalla. Si seleccionas un renglón de la venta que tiene aplicado precio por volumen, también se muestra el mensaje.

**Nota**: La acumulación de renglones aplica cuando la venta es en Caja (Punto de Venta). Si registra la venta en Mostrador, debe ingresar la cantidad completa en el renglón para que se aplique el precio por volumen.

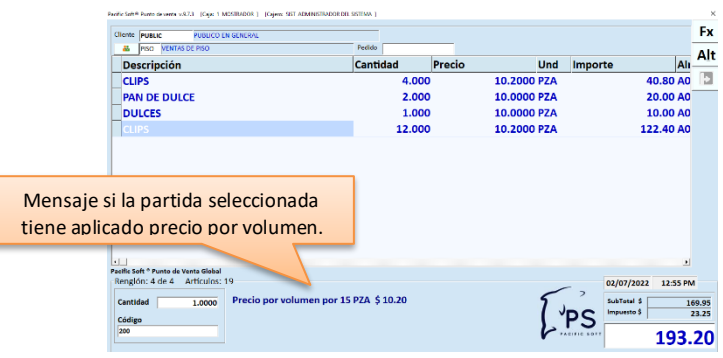

# **Importar Precios.**

Puedes leer un archivo texto (txt) o de Excel®, para actualizar los precios del catálogo.

Los archivos de texto puedes obtenerlo desde una dirección ftp, si tu proveedor acostumbra a subir los precios a un servidor de este tipo, y el archivo tiene una estructura de datos compatible con la opción de importación de Pacific Soft®. Accede a la pestaña de **Cambio de precios** y presiona la tecla F8 o el botón correspondiente.

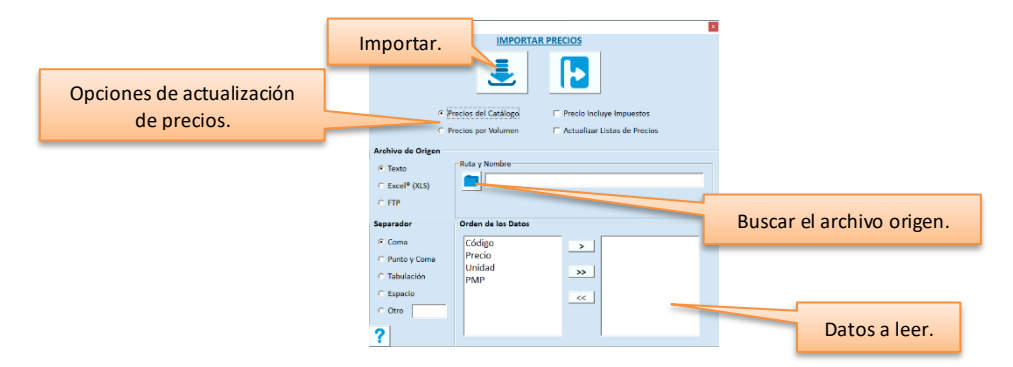

- 1. Selecciona la opción titulada "Precios del Catálogo".
- 2. Si el precio en el archivo origen ya incluye impuestos, activa la casilla titulada "Precio incluye impuestos". Si no activas esta casilla, se calcula el precio de venta aplicando los impuestos que se hayan definido en el catálogo para cada artículo.
- 3. Activa la casilla titulada "Actualizar listas de precios", si deseas que en el mismo proceso se actualicen los precios de los artículos en todas las listas en las que se encuentran.
- 4. Selecciona el tipo de archivo que se va a leer.
- 5. Ingresa el archivo origen.
	- o Si el archivo es de Microsoft Excel®, asegúrate que la hoja que contiene los precios, incluya un renglón de encabezados.
	- o Localiza el archivo utilizando el botón de la derecha.

**Nota**: Si al utilizar la navegación no ves el archivo en la carpeta donde estás seguro que está guardado, prueba cambiando su formato a Libro de Excel 97-2003 (xls) o a Libro de Excel xlsx según sea el caso.

- o El archivo origen debe contener por lo menos el código del artículo y el nuevo precio. Si no se incluye unidad, se actualiza el precio de la unidad base.
- o Si el archivo origen es txt, los precios no deben incluir formato que contenga separadores de miles, o signos de la moneda, etc. solo el punto decimal.
- o Si el archivo origen está en un ftp, debes ingresar los datos que te proporcionó el proveedor.

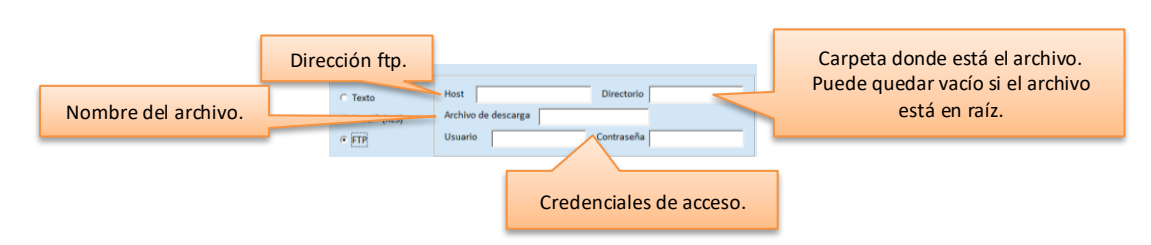

- 6. Si el archivo origen es de Microsoft Excel® ingresa el nombre de la hoja que contiene los precios que vas a importar.
- 7. Si el archivo origen es txt, define separador. Esto aplica para archivos en ftp también.
- 8. Agrega los datos que incluye el archivo en el orden que están en el archivo de origen.

Para iniciar el proceso presiona la tecla F10 o el botón correspondiente. Espera a que el proceso finalice y se muestre el mensaje.

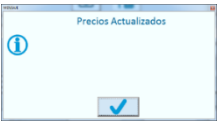

- Si el archivo origen contiene artículos que no tienes en el catálogo, éstos se van a guardar en un archivo txt.
- Si se incluye algún artículo con unidad que no corresponde a ninguna de las que manejas, no se actualiza el precio de ese artículo y también se guarda en el archivo texto.

Si se presenta alguna de estas incidencias durante el proceso, lo sabrás a través de un mensaje que mostrará el nombre del archivo texto que puedes consultar para conocerlas.

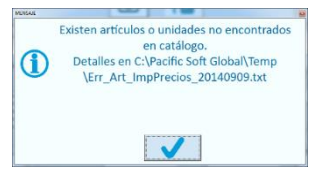

### *Importar Precios por Volumen*

En la ventana de **Importar Precios** selecciona la opción titulada "Precios por Volumen". El archivo origen debe incluir el dato **Volumen** para este proceso, además de los datos solicitados para los precios del catálogo.

El resto del proceso es igual a la importación de precios del catálogo.

- Si no seleccionas el dato "Fórmula", y hay artículos con volumen que ya la tienen definida, esta se queda como está, es decir no se elimina.
- Si incluyes el dato "Fórmula" y en el archivo origen viene vacía, quedará vacía en el volumen correspondiente al artículo aunque ya la tenga definida.

## *Importar Lista de Precios*

En la ventana de **Lista de Precios** Ingresa el código de la Lista que va a actualizar.

- Este proceso se hace sobre una Lista de Precios que ya existe.
- La Lista debe estar desplegada en la pantalla para permitir abrir la ventana que permite realizar el proceso.
- Se actualizan solo los artículos que ya están agregados a la Lista de precios. Si el archivo origen contiene artículos que no existen en esa Lista, no se agregan.

El proceso es igual a la importación de precios del catálogo.

# **Restricciones.**

Son políticas de ventas que apoyan en el cumplimiento de las políticas de venta. Accede a **Precios y Restricciones** del menú de **Punto de Venta**.

Las restricciones en Ventas que se pueden establecer son las siguientes:

- 1. Ventas por horario. Evita que se vendan productos en las fechas y horarios definidos.
- 2. Restricción en puntos. Si manejas puntos para clientes frecuentes, aquí agregas los artículos que no dan puntos en la venta.
- 3. Por Moneda. Estableces un importe máximo y un porcentaje sobre el total a pagar en moneda extranjera, para que no se reciban pagos que excedan la política de uso de la moneda.
- 4. En Formas de Pago. Se agregan artículos por forma de pago, para que no se permita el pago. Por ejemplo, no se permite comprar bebidas alcohólicas con vales de despensa.

Dentro de la lista de artículos de todas las restricciones, puedes acceder al visor de precios presionando el botón secundario del mouse y seleccionando la opción "Visor de precios". El sistema muestra los precios establecidos para el artículo del renglón presionado.

### *Restricciones de Venta.*

Los artículos agregados en esta restricción, no se podrán vender durante los y horarios establecidos.

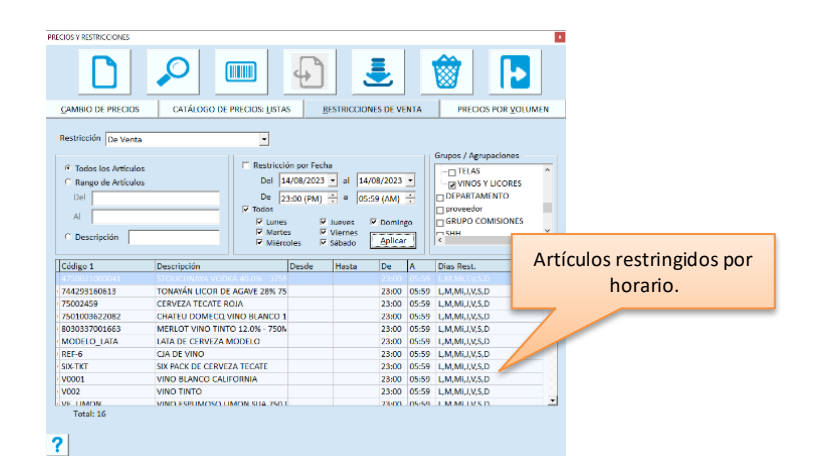

- 1. Selecciona el tipo de restricción "De Venta".
- 2. Define días y horario de la restricción.
	- a. Activa la casilla de restricción por fecha, si la venta se restringe las 24 horas del período. Por ejemplo un día de *Ley Seca* en el que no se venden bebidas alcohólicas.
	- b. Si activaste la casilla por fecha, define el período en el que aplica indicando la fecha inicial y final y los días de la semana.
	- c. Ahora define la hora inicial y final en que no se pueden vender los productos. Si es todo el día, deja el horario de 00:00 am a 23:59 pm.

**Nota para Horario extendido**: Para los negocios en que el día abarca horas del siguiente día natural, la hora final se pondrá la de cierre pero sin cambiar la fecha, por ejemplo 2:00 (a.m.). Si defines una restricción para los domingos de 22:00 (p.m.) a 2:00 (a.m.), el sistema asume el horario extendido.

- 3. Agrega los artículos.
	- a. Para filtrar por agrupación, selecciona la opción **Todos los artículos**.
	- b. Para filtrar el catálogo por rango de códigos, selecciona **Rango de artículos**, e ingresa los códigos inicial y final de los artículos que vas a agregar. Se maneja el código principal del artículo como filtro por rango, si proporcionas un código alterno se va a cambiar por el principal. Puedes utilizar la facilidad de búsqueda de artículos presionando la tecla F7 o el botón correspondiente. Cuando ingreses el rango de artículos, presiona la tecla Enter para que se actualicen las agrupaciones, y puedas filtrar también por agrupación.
	- c. Para filtrar los artículos por descripción, selecciona esa opción e ingresa el texto que describe a los artículos que vas a incluir, utilizando el % como comodín. Por ejemplo:
		- SERV% va a agregar todos los artículos que inician con "SERV".
		- %SERV% va a agregar todos los artículos que contienen el texto "SERV".
		- %SERV%DE% va a agregar los artículos que contengan "SERV" luego otro texto, enseguida "DE" y cualquier otro texto posterior.
- 4. Agrega agrupaciones. En el árbol de agrupaciones activa la casilla del grupo que vas a utilizar como filtro y activa las agrupaciones que desees para acotar la lista de productos que vas a restringir.

**Nota**: Para restringir todos los artículos del rango, no actives ninguno de los Grupos.

- 5. Presiona el botón titulado "Aplicar" para que se muestre la lista de artículos.
- 6. Revisa la lista y si todo es correcto, presiona la tecla F10 o el botón para grabar.

### *Artículos que no dan puntos.*

Esta restricción es para agregar los artículos que no entran en el sistema de lealtad.

- 1. Selecciona el tipo de restricción "Para generar puntos".
- 2. Agrega los artículos.
	- a. Para filtrar por agrupación, selecciona la opción **Todos los artículos**.
	- b. Para filtrar el catálogo por rango de códigos, selecciona **Rango de artículos**, e ingresa los códigos inicial y final de los artículos que vas a agregar. Se maneja el código principal del artículo como filtro por rango, si proporcionas un código alterno se va a cambiar por el principal. Puedes utilizar la facilidad de búsqueda de artículos presionando la tecla F7 o el botón correspondiente. Cuando ingreses el rango de artículos, presiona la tecla Enter para que se actualicen las agrupaciones, y puedas filtrar también por agrupación.
	- c. Para filtrar los artículos por descripción, selecciona esa opción e ingresa el texto que describe a los artículos que vas a incluir, utilizando el % como comodín. Por ejemplo:
		- SERV% va a agregar todos los artículos que inician con "SERV".
		- %SERV% va a agregar todos los artículos que contienen el texto "SERV".
		- %SERV%DE% va a agregar los artículos que contengan "SERV" luego otro texto, enseguida "DE" y cualquier otro texto posterior.
- 3. Agrega agrupaciones. En el árbol de agrupaciones activa la casilla del grupo que vas a utilizar como filtro y activa las agrupaciones que desees para acotar la lista de productos que vas a restringir.

**Nota**: Para restringir todos los artículos del rango o de la descripción ingresada, no filtres por agrupación

- 4. Presiona el botón titulado "Aplicar" para que se muestre la lista de artículos.
- 5. Revisa la lista y si todo es correcto, presiona la tecla F10 o el botón para grabar.

### *Restricciones por Moneda.*

Este tipo de restricción es para establecer un límite en el pago con moneda extranjera.

Se puede limitar la cantidad a recibir, y también un porcentaje mínimo de compra sobre el importe del pago, por ejemplo, aceptar pago con \$100 dólares solo si el total de la compra es mayor al equivalente a \$50 dólares.

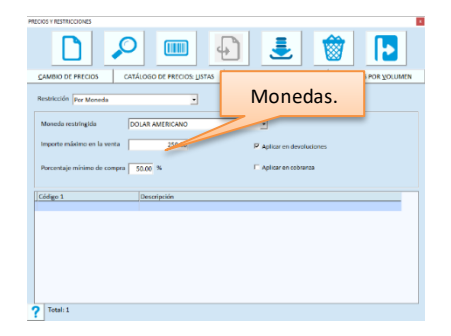

- 1. Selecciona el tipo de restricción "Por Moneda".
- 2. Selecciona la moneda que vas a restringir. Si la moneda ya tiene una restricción, presiona el botón de consulta para ver y editar los datos actuales.
- 3. Define el importe máximo que se acepta para pago en una venta. Es el límite que se puede recibir en el pago para la moneda, es decir, no se aceptarán pago en esa moneda que excedan este importe.
- 4. Ingresa el porcentaje mínimo que el cliente debe de comprar para permitir pagar con la moneda, por ejemplo:
	- a. Si se puede pagar el total de la venta con la moneda extranjera define 100%, y para este caso la restricción sería para el importe del pago.
	- b. Si se permite pagar solo la mitad del total de la nota de venta, define 50%
	- c. Si defines 0%, aplica igual que si defines 100%.
	- d. El porcentaje que definas aplica sobre el total de la nota de venta.
- 5. Si la restricción aplica también para los pagos que se reciben en cajas de cobranza, activa la casilla correspondiente.
- 6. Si no deseas que se regrese efectivo de esta moneda en devoluciones, activa la casilla titulada "Aplicar en devoluciones".
- 7. Presiona la tecla F10 o el botón para grabar.

### *Restricciones para Formas de Pago.*

Este tipo de restricciones son para no permitir pagar algunos productos con una o más formas de pago.

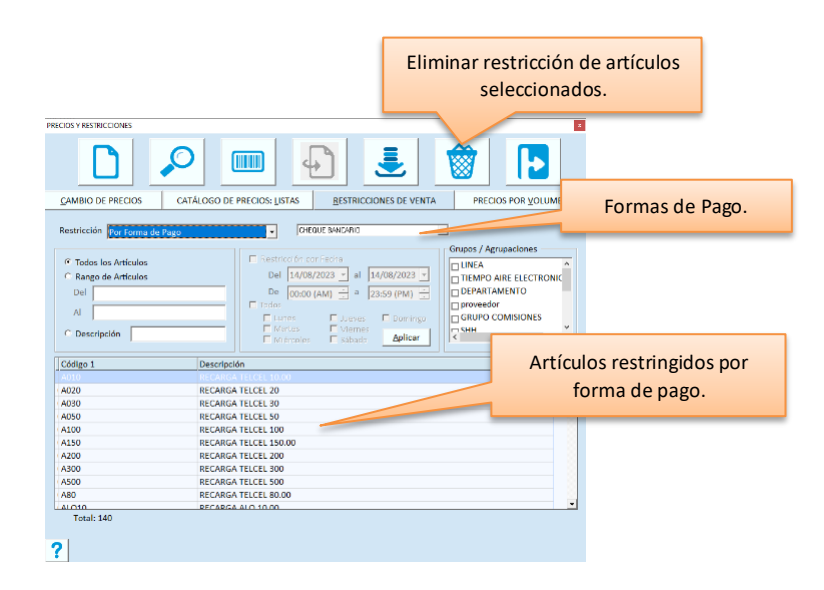

- 1. Selecciona el tipo de restricción "Por forma de pago".
- 2. Selecciona la forma de pago que vas a restringir.
- 3. Agrega los filtros para los artículos.
- 4. Presiona el botón titulado "Aplicar" para que se muestren los artículos.
- 5. Revisa la lista y si todo es correcto, presiona la tecla F10 o el botón para grabar.

Cuando se intente pagar en caja con una de las formas de pago restringidas, y la venta tiene una o más partidas de artículos con esa restricción, no se podrá usar esa forma.

Entonces se debe regresar a la nota de venta y cancelar esas partidas.

Los artículos de la restricción deberán venderse en otra nota de venta.

# *Consultar restricciones ya registradas*

Selecciona el tipo de restricción.

Presiona la tecla F9 o el botón correspondiente. Se mostrará la lista de los productos que tienen la restricción del tipo seleccionado.

Si la restricción que estás consultando es por forma de pago o por moneda, debes seleccionar la forma de pago o la moneda antes que el botón de búsqueda.

### *Eliminar artículos de la lista*

Abre la consulta del tipo de restricción que deseas.

- Para eliminar todos los artículos de la lista:
	- a. Presiona una de las columnas del encabezado.
	- b. Cuando estén seleccionados todos los renglones, presiona la tecla F3 o el botón correspondiente.
- Para eliminar las restricciones a dos o más artículos consecutivos:
	- a. Selecciona el primero.
	- b. Sin soltar el botón del Mouse selecciona los siguientes.
	- c. Presiona F3 o el botón correspondiente.
	- Para eliminar solo un artículo de la lista:
		- a. Selecciónalo haciendo clic en el renglón correspondiente.
		- b. Presiona la tecla F3 o el botón correspondiente.

**Nota**: siempre que utilizas el comando para borrar artículos de la lista, se eliminan los que están seleccionados en ese momento. No importa que no se vea seleccionado todo el renglón.

# **Ofertas.**

Accede a **Ofertas** del menú de **Punto de Venta**.

Puedes definir todas las ofertas que periódicamente se manejan en el negocio y activar solo las que quieras que tomen su vigencia en forma automática.

Los artículos pueden agregarse a la oferta por agrupación o por rango de códigos.

Puedes definir si la oferta es en unidad base o en unidades alternas.

También es posible ofertar una cantidad determinada de artículos, por ejemplo 300 unidades con el 20% de descuento.

La vigencia puede establecerse por fechas, por días de la semana y por horario. Puedes también combinar estos datos, por ejemplo: la vigencia será por tres meses, los lunes y jueves, de 8:00 a 18:00.

Los pasos a seguir son:

- 1. Ingresar los datos generales de la oferta.
- 2. Establecer los filtros.
- 3. Establecer la vigencia de la oferta.
- 4. Definir la fórmula para el cálculo del precio de oferta.
- 5. Procesar el cálculo.
- 6. Grabar la oferta.

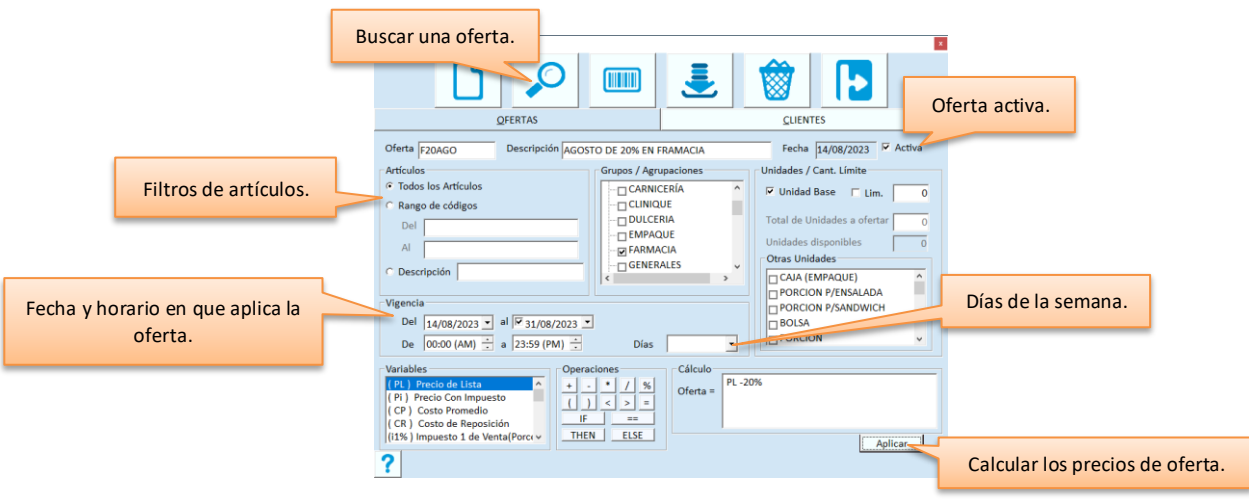

### **Generales**

#### **Oferta**

Es la identificación única de la oferta. Dispones de hasta 10 caracteres para definirla. Para buscar una oferta presiona la tecla F9 o el botón correspondiente.

### **Descripción**

Ingresa el nombre de la oferta. Recomendamos que te asegures de no repetir las descripciones.

### **Activa**

Activa esta casilla para que la vigencia de la oferta entre en forma automática en los días y horario establecidos. Si no la activas, la oferta quedará definida en el catálogo, pero no se aplicará.

### **Filtros**

Son para seleccionar los artículos que entran en la oferta, las unidades que aplican y para establecer límites en cantidad.

### **Artículos**

- 1. Si vas a ofertar todos los artículos, o vas a filtrar por agrupación, selecciona la opción **Todos los artículos**.
- 2. Si vas a agregar a la oferta artículos de un rango consecutivo de códigos, selecciona **Rango de artículos**.
- a. Ingresa los códigos inicial y final del rango.
- b. El código principal es el filtro, si proporcionas un código alterno, se va a cambiar por el principal.
- c. Para filtrar los artículos por descripción, selecciona esa opción e ingresa el texto que describe a los artículos que vas a incluir, utilizando el % como comodín. Por ejemplo:
	- SERV% va a agregar todos los artículos que inician con "SERV".
	- %SERV% va a agregar todos los artículos que contienen el texto "SERV".
	- %SERV%DE% va a agregar los artículos que contengan "SERV" luego otro texto, enseguida "DE" y cualquier otro texto posterior.
- d. Agrega agrupaciones. En el árbol de agrupaciones activa la casilla del grupo que vas a utilizar como filtro y activa las agrupaciones que desees para acotar la lista de productos que vas a restringir.

**Nota**: Para incluir todos los artículos del rango de códigos o de la descripción indicada, no filtres por agrupación.

### **Grupos / Agrupaciones**

Activa la casilla del o los grupos que quieres utilizar como filtro para abrir sus agrupaciones.

Activa las agrupaciones que necesites para acotar la lista de productos que vas a ofertar. Solo se permite seleccionar una agrupación de cada grupo

Si seleccionaste rango de artículos, se muestran solo las agrupaciones de los artículos que están dentro del rango especificado.

Si vas a incluir todos los artículos del rango, no actives ninguno de los Grupos.

### **Unidades**

Este filtro es para establecer las unidades que aplican para la oferta. Si es solo en unidad base, activa la casilla titulada "Unidades base".

Si vas a generar la oferta para otra unidad de los artículos, activa las casillas que corresponden a esas unidades.

### **Lim.**

Esta casilla es para restringir la cantidad de productos que se pueden agregar por nota de venta, al precio de oferta. Si la activas, ingresa la cantidad límite.

Este límite es por Nota de Venta, pero no necesariamente limita la compra:

- Si se ingresa una cantidad mayor en la partida, se agrega a precio normal.
- Si se ingresa la cantidad límite en la partida, se toma el precio de oferta y si se agregan más es a precio normal.
- Si se agrega cantidad menor al límite, se toma el precio de oferta hasta llegar a él, y las siguientes a precio normal.
- Si la oferta está definida por cantidad, sí se limita la venta a la cantidad establecida.

**Nota**: Las ofertas por cantidad son las que establecen un total de unidades a ofertar, por ejemplo, 300 piezas a \$100.00.

### **Total de Unidades a ofertar**

Este dato es para limitar la cantidad de unidades que se van a vender a precio de oferta y solo está disponible cuando la oferta es para un artículo y en unidad base, o sea que es para un rango de artículos, y el código inicial y final son iguales. Cuando defines ofertas en cantidad, esta finaliza cuando el disponible llega a cero o expiró la fecha final, lo que suceda primero.

Cuando grabas la oferta se hace disponible para la oferta la cantidad de unidades que ingresaste, y puedes consultar aquí mismo cuántas quedan en cualquier momento. Cada venta descuenta el disponible y las devoluciones lo incrementan, siempre que el artículo devuelto se haya vendido con la oferta en cantidad.

### **Vigencia**

Define días y horario de la oferta.

- 1. Agrega la fecha inicial de la oferta.
- 2. Si la oferta tiene fecha de término, activa la casilla de la fecha final y defínela.
- 3. Abre la lista de los días de la semana y activa los días en que aplicará la oferta. Desactiva los días en que no quieres que aplique.
- 4. Define el horario en el que aplica, indicando la hora inicial y final. Si es todo el día, deja el horario de 00:00 am a 23:59 pm.

**Nota para Horario extendido**: Para los negocios en que el día abarca horas del siguiente día natural, la hora final se pondrá la de cierre, pero sin cambiar la fecha, por ejemplo 2:00 (a.m.). Si defines una restricción para los domingos de 22:00 (p.m.) a 2:00 (a.m.), el sistema asume el horario extendido.

### **Fórmula**

Es para calcular el precio de oferta de los artículos.

Utiliza las variables y los operadores que tienes en pantalla.

La construcción de la fórmula es aritmética y el uso de paréntesis y condicionales (IF, THEN, ELSE, ==) te ayudarán a elaborar fórmulas tan complejas como consideres necesario.

Selecciona con doble clic las variables y los operadores los que vayas necesitando para ir construyendo la fórmula.

Ejemplos:

- Reducir un 10% al precio base, haz doble clic en la variable (PL), después en el operador de resta (-), después teclea 10 y por último en el operador de porcentaje (%). La fórmula debe quedar: PL - 10%
- Aplicar el 12% al último costo de los artículos que cuestan más de 500 pesos: IF CUC > 500 THEN CUC + 12%

Ya que tengas la fórmula completa, presiona el botón titulado "Aplicar" para que el sistema calcule y muestre los nuevos precios.

Si este botón está deshabilitado y no te permite aplicar, puede haber dos motivos:

- 1. Ningún artículo cumple con los filtros especificados.
- 2. La fórmula está incompleta o incorrecta.

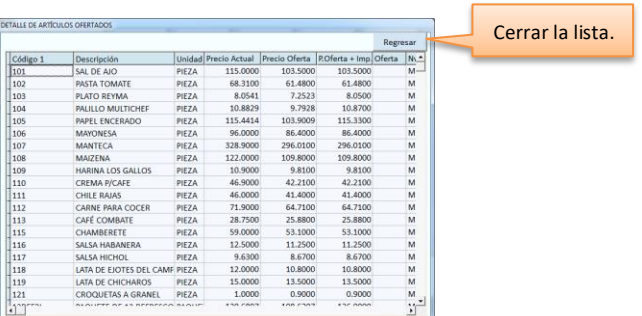

Al aplicar, se abre una ventana con la lista de artículos que se van a agregar en la oferta.

Revisa, haz los cambios necesarios y cierra la ventana.

Para terminar el proceso debes guardar la oferta presionando la tecla F10 o el botón correspondiente.

# *Oferta en cantidad*

Cuando se establece una cantidad máxima de artículos a ofertar, existen algunos puntos que debes de tener en cuenta:

- Siempre es en unidad base.
- La cantidad límite ni puede ser cero, por lo tanto, si no vas a limitar por venta, ingresa la cantidad total que estableciste.
- En una nota de venta, no se podrá agregar una cantidad mayor al límite establecido.
- Si hay devoluciones de ventas de los artículos ofertados en cantidad, estas se suman al disponible.
- Si manejas precios por volumen, estos serán ignorados hasta que se consuma la cantidad máxima.
- Si termina la vigencia por fecha, el artículo regresa a su precio normal aún que haya unidades disponibles. Si no deseas esto, no definas fecha final para la vigencia.
- Cuando hay oferta en cantidad vigente para un artículo, no se permite cambiar la unidad en la venta, todas salen en unidad base.

# *Lista de artículos*

Antes de grabar puedes realizar algunas acciones adicionales con la lista de artículos:

- 1. Quitar artículos. Si hay artículos que no quieres incluir en l oferta, elimínalos antes de grabar.
	- a. Sobre el renglón presiona el botón secundario del mouse para abrir un menú de opciones.
	- b. Selecciona "Eliminar oferta". El registro se borra inmediatamente, por lo tanto asegúrate de hacerlo sobre el renglón correcto.
- 2. Abrir el visor de precios. Si quieres consultar los precios que tiene un artículo dentro de las listas de precios que maneja la empresa, localiza el artículo en la lista y presiona el botón secundario del mouse para abrir el menú. Elige la opción "Visor de precios".

### *Aplicar la oferta por agrupación de clientes*

La pestaña titulada "CLIENTES" permite que la oferta se aplique por agrupaciones de clientes. Esto es muy útil cuando se desea aplicar un descuento o un precio especial solo a algunos clientes, principalmente si no aplica para el público en general (cliente PUBLIC).

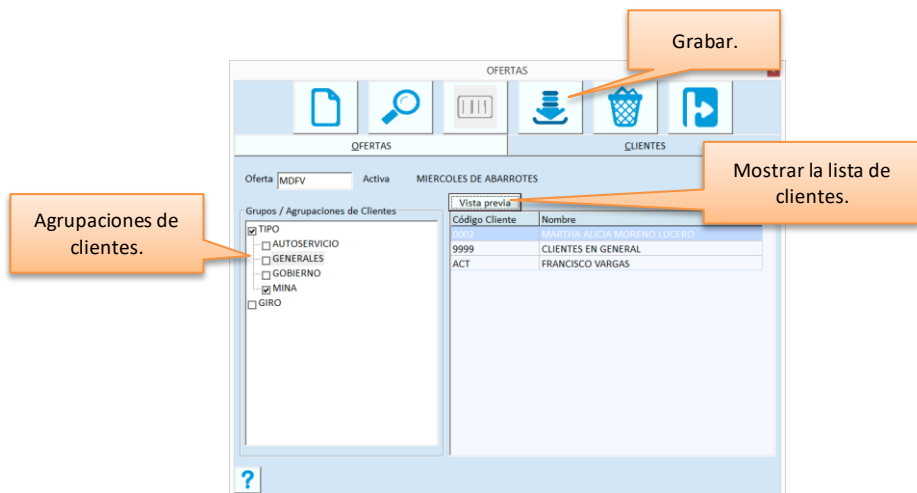

Para hacerlo, accede a la pestaña de CLIENTES, selecciona la oferta y después elige las agrupaciones.

- 1. Ingresa el código de oferta que va a aplicar por agrupación de clientes.
- 2. Activa las casillas que corresponden a las agrupaciones de clientes a las que vas a aplicar la oferta.
- 3. Abre la lista de clientes presionando el botón de la vista previa, para que confirmes que sí son los correctos. La lista muestra la relación de los clientes que tendrán el precio de la oferta.
- 4. Guarda la definición presionando el botón para Grabar o la tecla F10.

### *Eliminar ofertas*

Para borrar ofertas en forma masiva:

- 1. Presiona la tecla F2 para limpiar la pantalla. Esto es opcional por si tienes desplegada alguna oferta en la pantalla.
- 2. Presiona la tecla F3 o el botón correspondiente (Eliminar).
- 3. Verifica el valor de la casilla titulada "Eliminar solo ofertas activas"
	- a. Si solo quieres borrar las ofertas que están inactivas (estatus), asegúrate de que está activada la casilla.
	- b. Si quiere eliminar todas las ofertas que están definidas, asegúrate de que la casilla esté desactivada.

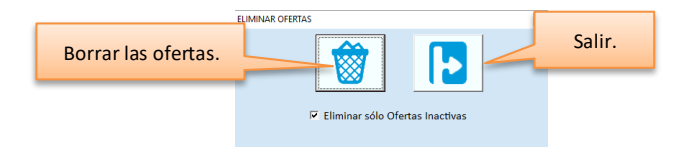

- 4. Presiona de nuevo el botón para de Borrar. Si no deseas ejecutar el borrado presiona el botón de Salir.
- 5. Confirma el borrado en la ventana del mensaje.
- 6. Autoriza la operación ingresando la clave de un usuario que tenga permiso de borrado para el módulo de ventas.
# PARTE 3. Consultas y Documentador.

En Pacific Soft los reportes están en la opción de **Consultas.** Combinando los filtros puedes tener información de diferentes formas, y tan detallada o resumida como requieras en ese momento.

El documentador es para diseñar documentos que se utilicen como comprobantes internos de las transacciones registradas.

# **Capítulo 12. Consultas.**

Los reportes los obtienes primero en pantalla a manera de consulta, en una vista previa de lo que obtendrás si lo envías a impresora.

Las Consultas están divididas por módulo y adicionalmente se dispone de la opción *Consulta de Costos* donde se manejan los reportes que le interesan a la gerencia, administración o dirección de la empresa. De esta forma se puede restringir el acceso a los usuarios que no están autorizados para ver este tipo de información.

Accede a la opción **Consultas** y selecciona el módulo que deseas.

# **Consultas de Ventas**

Para obtener información de las operaciones de Ventas, Devoluciones y Facturas.

Las consultas incluidas aquí, proporcionan información generada de los documentos de ventas, desde el Punto de Venta o desde Devoluciones y Cancelaciones. También es posible obtener Listas de Precios y el catálogo de Vendedores.

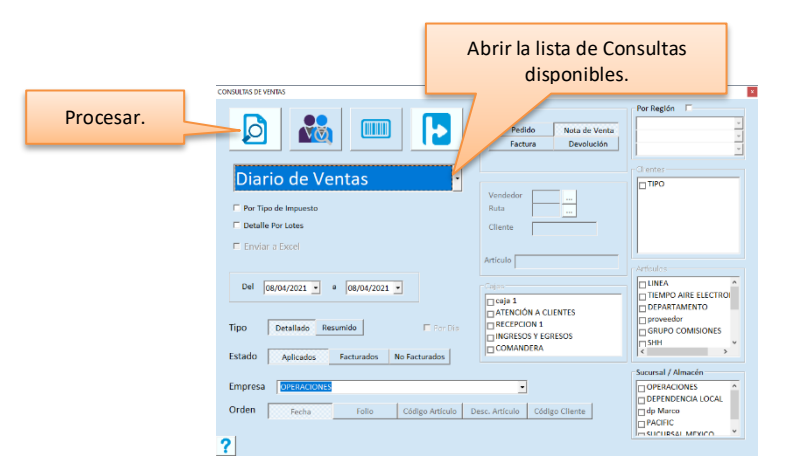

# *Diario de Ventas*

Es una relación de las Ventas, Facturas, Pedidos o Devoluciones de un período de tiempo (normalmente del día). Se desglosan las Ventas de Contado y Crédito proporcionando totales diarios por sucursal y total global. En este reporte puedes proporcionar el período a consultar y si quieres los documentos aplicados o cancelados. Para las notas de ventas es posible obtenerlo solo para las que ya se facturaron o solo las que no se han facturado.

**Nota**: Si consultas Facturas canceladas, y la fecha de cancelación que se muestra es la default, recomendamos ejecutar la herramienta externa **PSFechaCancelacion**.

Utiliza esta consulta para ver las ventas totales del período, los descuentos otorgados, etc. pero siempre considerando que es de los documentos de ventas, para detalles por artículo, vendedor, cliente, etc. utiliza otro tipo de consulta.

**Nota**: La cantidad en el Diario de Ventas detallado, se muestra en el formato que se haya definido en la Configuración (Utilería externa). Como este parámetro es por equipo, recomendamos que se asegure de tener el mismo formato de cantidad en todos.

Cuando seleccionas esta consulta, se hace disponible la casilla "Por tipo de impuesto" y, como el nombre lo dice, permite obtener el reporte totalizando los artículos según el impuesto aplicado. Esta información la puedes obtener a 2 o a 4 decimales en los importes haciendo uso de la casilla titulada "Cuatro decimales".

Si un artículo lleva dos impuestos, va a mostrarse en dos bloques, es decir, se va a repetir en el reporte para proporcionar el importe de cada tipo de impuesto.

En los bloques que muestran el segundo impuesto de los artículos, vas a notar que el importe base y el importe total aparecen en un color diferente, esto se debe a que no se acumulan en los totales globales porque ya se sumaron en el bloque del primer impuesto.

Para Facturas y Devoluciones, se agrega una columna que muestra las retenciones.

Otra variante de este reporte es la opción para mostrar los datos de los artículos que manejan caducidad. Si activas la casilla de "Detalles por lote", se incluye el número de lote y la fecha de caducidad en el reporte. Esta casilla está disponible solo si no activaste la anterior (por tipo de impuesto), y si el reporte es detallado.

**Nota**: Si mandas esta consulta a Excel®, se incluye una columna mostrando el usuario que registró la operación. Puedes enviar la consulta Resumida siempre que no sea por tipo de impuesto.

En cuanto a pedidos, si utilizas la aplicación móvil para carga de camión, puedes obtenerlo detallado para los que están con estado no aplicado, y podrás ver lo que se ha cargado de cada pedido para entregar al cliente. Esto es de mucha utilidad para que, al hacer la nota de venta, se incluya solo lo que lleva el camión.

# *Relación de Documentos*

Proporciona un listado de los documentos de Ventas (Pedidos, Notas de venta, Facturas o Devoluciones). Se desglosa descuento y se puede obtener por Sucursal, por rango de fechas y por cliente.

Puedes ordenarlo por Fecha, folio del documento o código del Cliente.

Utiliza esta consulta para saber en qué caja se realizó cada operación, para obtener un globalizado de las ventas o de cualquier otro tipo de documento de este módulo.

Cuando eliges el documento tipo Factura, puedes obtener una relación de las Notas de venta que incluye cada Factura, para hacerlo, activa la casilla que permite obtener el listado detallado.

**Nota**: Cuando se registran devoluciones sobre notas de venta y posteriormente se emite una factura, esta se genera descontando los artículos devueltos, es decir, las devoluciones aplicadas antes de la facturación no se incluyen. Específicamente en esta situación, al obtener la relación de facturas detallada, es posible que la suma de los importes de las notas no sea igual al dela factura porque habrá que descontar las devoluciones.

**Nota**: Si mandas esta consulta a Excel®, se incluye una columna mostrando el usuario que registró la operación. Puedes enviar la consulta Resumida siempre que no sea por tipo de impuesto.

Esta consulta tiene una variante para identificar las ventas que se devolvieron en su totalidad y que puedes considerar como anuladas. Cuando seleccionas el documento de nota de venta y activas la casilla "Todos" en el filtro del estatus, notarás que los folios que se devolvieron completos, se muestran con la leyenda "ANULADA" y en color rojo.

**Nota**: Si consultas Facturas canceladas, y la fecha de cancelación que se muestra es la default, recomendamos ejecutar la herramienta externa **PSFechaCancelacion**.

# *Ventas por Artículo*

Es muy parecido a la Relación de Documentos pero muestra totales por cada artículo. Esta consulta incluye ventas y devoluciones para obtener la venta neta del artículo.

Si ese obtiene resumido, muestra solo totales por artículo.

Si es detallado, muestra todos los documentos que incluyen los artículos seleccionados y totaliza por artículo. Puedes elegir imprimir las Notas de Venta o las Facturas.

Puedes obtenerlo para un Vendedor, una Caja, un Cliente o un Artículo en particular, o para una agrupación. Si seleccionas solo un GRUPO, obtendrá totales por cada agrupación.

Está disponible también por tipo de impuesto. Si activas esa casilla, los totales por artículo salen según el impuesto aplicado. Si un artículo lleva dos impuestos, va a incluirse en dos bloques, esto significa que se va a repetir en el reporte para proporcionar el importe de cada tipo.

Adicionalmente, esta consulta tiene una opción para obtener la relación de las ventas de artículos que tienen definido importe exento en el catálogo. Si quieres ver esta información, activa la casilla titulada "Importe Exento", al hacerlo, el reporte incluye los artículos vendidos, devueltos y las cantidades netas de la venta de los productos que tienen Importe exento mayor a cero en el catálogo, mostrando las unidades, el importe antes de impuesto y el importe exento correspondiente.

**Nota**: Si mandas esta consulta a Excel®, se agregan dos columnas para los datos de los documentos: fecha y usuario que registró la operación.

# *Operaciones por Artículo*

Es una relación de los movimientos de ventas de cada uno de los artículos: Cantidad e importe de los pedidos, de lo vendido, de los que se han facturado y de lo devuelto.

Si es detallado, muestra todos los documentos y totaliza por artículo.

Si es resumido, solamente despliega totales de cada artículo.

Puedes obtenerlo para una Caja, un Cliente o un Artículo en particular. También puedes obtenerlo por agrupación de los artículos.

Lo puedes ordenar por código o descripción del artículo.

# *Auxiliar de Documentos*

Este reporte es muy útil al momento de conciliar saldos con los Cliente, ya que muestra todos los movimientos que afectaron a los documentos de venta.

Si deseas conocer los abonos, notas de cargo y devoluciones que han afectado a una Nota de Venta, proporciona el folio de la Venta y procesa la consulta.

Si deseas saber a qué Ventas corresponden las devoluciones de artículos, selecciona el documento Devolución y especifica el rango de fechas y/o folio.

En este tipo de consulta puedes seleccionar una agrupación de clientes o un cliente en particular. También puedes analizar un documento específico ingresando su folio.

# *Lista de Precios*

Es para imprimir las listas de precios. Puedes obtenerlas por agrupación de artículos y ordenadas alfabéticamente por la descripción del artículo o por el código principal.

Es posible obtener este reporte solo para los artículos que tuvieron cambios, activando la casilla de la derecha titulada "Solo cambios". Cuando lo haces se hace disponible el rango de fechas, para que especifiques a partir de cuándo hay que considerar el cambio. Por ejemplo, si quieres un listado de los artículos que cambiaron el precio desde el día primero de abril, ingresa esta fecha en el primer campo y la fecha actual en el segundo.

Este reporte muestra el precio antes de impuestos, el precio público (con los impuestos incluidos) y si lo deseas, el precio máximo al público (PMP). Los importes son a precio de catálogo, es decir, si has definido Ofertas en el Sistema, no se consideran en la lista.

**Nota**: para incluir el precio máximo al público activa la casilla titulada "Mostrar PMP".

# *Catálogo de Ofertas*

Es la relación de las ofertas que se definieron. Es útil para revisar los filtros de cada una y comprobar que efectivamente es lo que se desea.

Si mandas el reporte detallado, se incluyen los artículos y el precio de oferta.

Para este reporte es importante el rango de fechas, por lo tanto, para incluir todas las ofertas, debes considerar cambiar el rango. Es la fecha de la oferta, no de la vigencia.

Puedes obtener la relación solo para las ofertas activas, activando la casilla titulada "Activa".

Puedes obtener la relación solo por agrupación de clientes activando la casilla de la que deseas. Esto es útil solo si tienes definidas ofertas por agrupación de clientes.

# *Catálogo de Vendedores*

Es la relación de los vendedores del catálogo. Puedes obtenerlo detallado para ver todos los datos o resumido para revisar solamente los generales.

# *Ventas por Corte*

Es una Relación de Ventas y Devoluciones con la característica de que se incluyen los documentos de un corte de caja específico.

Esta consulta resumida, lista las notas de venta registradas en el período de tiempo que corresponde al folio de corte proporcionado, mostrando los importes del Subtotal, Impuesto y Total del documento; después se listan los documentos de Devolución y al final la diferencia entre ambas operaciones; en el caso detallado, se incluyen los artículos de cada nota de venta.

Para este reporte el único filtro es el folio del corte.

# *Restricciones*

En esta consulta se listan las restricciones definidas para los artículos y debes de seleccionar el tipo de restricción que quieres ver. Son listados de los artículos que agregas en la opción **Restricciones** del **Punto de Venta**.

# *Comisiones sobre Ventas*

Es una relación de las ventas por vendedor, el porcentaje de comisión correspondiente a esa venta y el importe de la comisión.

La comisión está basada en el porcentaje que el vendedor tenga en el catálogo al momento del registro de la venta. Si se obtiene detallado, se muestran todos los vendidos en cada nota de venta.

Resumido proporciona solamente los totales de cada vendedor.

# *Ventas desglosado*

Proporciona una relación de las facturas o de las notas de venta, desglosando en columnas separadas los importes de las ventas al 0% en una columna y las del impuesto seleccionado como adiciona en otra. Recomendamos que selecciones como impuesto adicional el IVA que grava la empresa, a menos que te interese ver el importe de otro impuesto en esta columna. El importe del IEPS se muestra acumulado.

Opcionalmente se desglosan también las devoluciones y los descuentos de las ventas y su impuesto. La salida se ordena por ruta y por agrupación de clientes. Puedes obtener el reporte detallado para analizar cada venta, o resumido para conocer los totales por cliente.

Una particularidad muy interesante de esta consulta, es el resumen contable desglosando las ventas, devoluciones y descuentos, por ruta y por agrupación de los clientes. En este resumen se desglosan los impuestos por tipo y porcentaje.

Cuando se genera para Notas de Venta detallado, se incluyen los documentos de devolución realizados en el período (se muestran como descuentos).

Cuando se obtiene por Factura, se muestran solo los documentos de devolución que se registraron después de facturadas las notas. Esto es porque cuando se facturan las notas de venta, se restan las devoluciones que afectaron esas ventas (no se facturan).

# *Pedimentos de Ventas*

Este reporte proporciona la relación de pedimentos de los artículos de importación que se han vendido. Puedes obtenerlo para los pedimentos dentro de un rango de fechas, donde obtendrás los folios de las notas de venta o facturas que contienen los productos que ingresaron esas fechas, con esos pedimentos; otro criterio es sobre un folio de nota de venta o factura en donde podrás ver los pedimentos que incluye ese documento de venta.

# *Pedidos por artículo*

Este reporte proporciona la relación de pedidos registrados en un período.

Hay dos modalidades para este reporte que dependen del filtro "Incluir cantidad surtida". Lo normal es que el reporte se obtenga con esta casilla activa, pero si lo que necesitas es que te llenen los datos de surtido (los encargados de surtir los pedidos) para generar las notas de venta, puedes obtenerlo sin ese dato desactivando el filtro.

Puedes obtener los pedidos de un rango de fechas, por artículo, vendedor y cliente en forma detallada o resumida.

# *Impuestos por artículo*

Proporciona los importes de IVA y de IEPS que se han generado por las ventas de un período. Puedes obtener la consulta para Notas de Venta, Facturas o Devoluciones.

Si consultas seleccionando el tipo detallado, tendrás el listado ordenado por folio, mostrando todos los artículos de cada nota de venta.

Si consultas seleccionando el tipo resumido, tendrás el listado acumulado por artículo

Si consultas el tipo resumido y seleccionas agrupaciones, además de acumular los impuestos por artículo, tendrás totales por agrupación.

Si consultas seleccionando el tipo Global tendrás los impuestos totales por agrupación sin desglosar los artículos. en este caso es obligado seleccionar por lo menos una agrupación.

# **Filtros para los reportes de Ventas**

Son los datos en la pantalla de consultas que permiten obtener el reporte seleccionado, con variantes para analizar la información en diferentes formas. Los filtros disponibles varían según el reporte seleccionado.

#### **Tipo de Documento de venta**

Es para elegir el documento de análisis.

Este filtro está disponible para las siguientes consultas:

• Diario de Ventas.

- o Si es por tipo de impuesto, tienes disponibles todos los tipos de documentos.
- o Si activas detalle por lotes, tienes disponibles Nota de Venta y Devolución.
- Relación de Documentos. Están disponibles todos los tipos de documentos. Si eliges Factura, se hace disponible también la opción para obtener solo las facturas que generaron CFDI. Si quieres listar solo las facturas ya timbradas, activa esa casilla.
- Ventas por artículo. Están disponibles Nota de Venta y Factura.
- Auxiliar de Documentos. Están disponibles Nota de Venta, Factura y Devolución.
- Ventas desglosado. Se permite elegir Nota de Venta o Factura.
- Pedimentos de Ventas. Se permite elegir Nota de Venta o Factura.
- Impuestos por artículo. Se permite elegir Nota de Venta, Factura o Devolución.

#### **Incluir cantidad surtida**

Se muestra solo si seleccionas la consulta de Pedidos por artículo.

Esta casilla activa permite obtener la información de lo que se ha surtido de cada pedido y su backorder.

Si la desactivas, obtendrás la relación de artículos pedidos con una línea para que se vaya registrando manualmente lo surtido. Esta modalidad se utiliza si las personas que surten no están físicamente cerca de las que generan las notas de venta.

#### **Elementos**

Son los datos que te permiten analizar un elemento de catálogo en particular.

En cada uno de los dos campos de los campos de **Vendedor**, **Ruta**, **Cliente** y **Artículo**, ingresa el código. Puedes hacer uso de las facilidades de búsqueda disponibles: el botón de la derecha del campo para vendedores y rutas, la tecla F6 o el botón de comando para la búsqueda de clientes y la tecla F7 o el botón para la búsqueda de artículos. Los elementos están disponibles para las siguientes consultas:

- La Relación de documentos la puedes obtener para un cliente.
- Para las Ventas por Corte puedes seleccionar un artículo.
- Para las Ventas por Artículo están disponibles vendedor, cliente y artículo.
- Para Operaciones por artículo están disponibles cliente y artículo.
- El Auxiliar de documentos lo puedes analizar por cliente.
- Para la Lista de Precios puedes elegir un artículo.
- Para el Catálogo de vendedores están disponibles vendedor y ruta.
- En Restricciones puedes elegir un artículo.
- Para las Comisiones sobre ventas puedes ingresar un vendedor.
- Para la consulta de Impuestos por artículo puedes seleccionar un artículo.

Cuando tengas disponibles más de un elemento en una consulta, puedes ingresar un dato en todos ellos para acotar el listado que se genere.

#### **Cajas**

Se muestra la lista de las cajas para que actives las que deseas analizar. Si no activas ninguna, el reporte no filtra por caja. Este filtro está disponible para las siguientes consultas:

- Relación de documentos.
- Operaciones por Artículo
- Auxiliar de Documentos.

En todos los casos, las ventas y devoluciones que se incluyen en la consulta, son las que se registraron en las cajas seleccionadas.

#### **Por Región**

Está disponible solo para el Diario de Ventas. Para obtener este reporte por ciudad, estadio y/o país, activa esta casilla. Enseguida elige la ciudad, estado y/o país.

- ➢ Si ingresas solo ciudad, se procesarán las ventas de esa ciudad sin importar estado y país. Ten cuidado con esto porque es posible que existan ciudades con el mismo nombre en diferentes regiones.
- ➢ Si ingresas solo estado, se procesan las ventas de todas las ciudades de ese estado. Recomendamos que en este caso se elija también el País.
- ➢ Si ingresas solo país, se procesan las ventas de todo el país sin importar estado ni ciudad.

#### **Grupos / Agrupaciones**

Están disponibles los Grupos para los catálogos de Clientes y Artículos. Activa las casillas de las agrupaciones que quieres incluir en el reporte. Recomendamos activar solamente un Grupo de análisis para que los artículos o clientes no se repitan si seleccionas agrupaciones de dos grupos diferentes.

Las **Agrupaciones de Artículos** están disponibles para las siguientes consultas:

- Ventas por artículo.
- Operaciones por artículo.
- Lista de precios.
- Impuestos por artículo.

Las **Agrupaciones de Clientes** están disponibles para las siguientes consultas:

- Relación de documentos.
- Auxiliar de documentos
- Ventas desglosado. En este reporte solo puedes elegir agrupaciones un grupo de clientes.

#### **Sucursal / Almacén**

Se tiene disponible la lista de los registros de la tabla de sucursales. En algunos reportes se permite abrir el árbol de para elegir los almacenes de cada sucursal.

Si no activas ningún elemento de la lista, se asume que el análisis es general y no se aplica este filtro.

- El Diario de Ventas se filtra por sucursal.
- La Relación de Documentos se filtra por sucursal.
- Ventas por artículo se puede filtrar por sucursal y almacén.
- Operaciones por Artículo se puede filtrar por sucursal y almacén.
- Comisiones sobre Ventas se puede filtrar por sucursal y almacén.

**Nota**: Si una sucursal no tiene definidos almacenes, no se incluye en la lista para las consultas de Ventas y Operaciones por Artículo.

#### **Rango de Fechas**

Para indicar el período que vas a consultar. Este filtro está disponible para las siguientes consultas:

- Diario de Ventas. Filtra por la fecha del documento.
- Relación de documentos. Filtra por la fecha del documento.
- Ventas por artículo. Filtra por la fecha del documento en que se incluye el artículo.
- Operaciones por artículo. Filtra por la fecha del documento en que se incluye el artículo.
- Auxiliar de documentos. Filtra por la fecha del documento.
- Catálogo de ofertas. Filtra por fecha de la oferta (no por la vigencia).
- Comisiones sobre ventas. Filtra por la fecha del documento.
- Ventas desglosado. Filtra por la fecha del documento.
- Pedimentos de Ventas. Filtra por fecha de pedimento.
- Impuestos por artículo. Filtra por fecha del documento.

#### **Tipo**

Este filtro es para obtener reportes resumidos o detallados y está disponible para las siguientes consultas:

- Diario de Ventas. Si es detallado se incluyen las partidas de cada nota de venta.
	- o Si es por tipo de impuesto y Resumido, se hace disponible la casilla para totalizar **Por día**. Si la activas, se muestran los totales diarios por día, si no la activas, muestra los totales globales por tipo de impuesto.
- Ventas por corte. Si es detallado se incluyen las partidas de cada nota de venta.
- Ventas por Artículo. Si es detallado, se incluye la relación de notas de venta en que se vendió el artículo. El resumido proporciona totales por artículo sin mostrar los folios de los tickets.
- Operaciones por Artículo. Si es detallado, se incluye la relación de notas de venta en que se vendió el artículo. El resumido proporciona totales por artículo sin mostrar los folios de los tickets.
- Lista de Precios. Detallada incluye los precios para cada una de las unidades definidas para cada artículo, mientras que la resumida se obtiene solamente en unidad base.
- Catálogo de Vendedores. Detallado incluye todos los datos del catálogo.
- Comisiones sobre Ventas. Detallado incluye las notas de ventas de cada vendedor. Resumido solo muestra los totales por vendedor.
- Ventas desglosado.
	- o Detallado incluye todas las notas de ventas del período de cada cliente.
	- o Resumido muestra totales por cliente sin mostrar los folios de sus ventas.
	- o Global muestra el total por agrupación sin mostrar las ventas de cada cliente.
- Impuestos por artículo.
	- o Detallado incluye los artículos de las notas de ventas del período y ordena por folio.
	- o Resumido muestra totales por artículo sin mostrar los folios de las ventas.
	- o Global muestra el total por agrupación sin mostrar los impuestos de cada artículo.

#### **Estado**

Este filtro permite obtener reportes de los documentos según el estatus que guardan.

Los estatus cambian según el tipo de documento seleccionado y están disponibles para las siguientes consultas:

- Diario de Ventas.
- Relación de Documentos.
- ➢ Si eliges Pedido los estatus son: Aplicado (ya se pasaron a Nota de Venta), Cancelados y No aplicados.
- ➢ Cuando eliges Nota de Venta los estatus disponibles son Aplicado (incluye TODAS), Facturado y No Facturados.
- ➢ Si eliges Factura, los estatus son Aplicados y Cancelados.

➢ Para las Devoluciones los estatus son Aplicados y Cancelados.

#### **Estado – Todos**

Para la relación de documentos, cuando se selecciona el documento de nota de venta, se hace disponible la casilla para incluir todos. Si la activas vas a poder identificar las ventas que se devolvieron en su totalidad, porque se muestra en color rojo en la vista previa de la consulta, y tiene el mensaje "ANULADA".

#### **Empresa**

Es útil si se registran ventas de diferentes empresas en el Punto de venta. Para los artículos de cada empresa, se genera un folio de ticket diferente, aún que se registren en la misma operación.

Elige de la lista, la empresa para la cual quieres obtener la consulta. Si quieres la consulta general, sin aplicar filtro por empresa, selecciona el valor que tenga el campo y bórralo oprimiendo la tecla Del o Supr.

Está disponible para las siguientes consultas:

- Diario de ventas. Filtra por la empresa del documento.
- Relación de documentos. Filtra por la empresa del documento.
- Ventas por artículo. Filtra por la empresa del artículo.
- Operaciones por artículo. Filtra por la empresa del artículo.
- Auxiliar de documentos. Filtra por la empresa del documento.
- Restricciones. Filtra por la empresa del artículo.
- Comisiones sobre ventas. Filtra por la empresa del documento.

#### **Orden**

Hay diferentes formas de ordenar los registros que se van a mostrar en el reporte, y pueden variar dependiendo de la consulta seleccionada.

- La Relación de Documentos la puedes ordenar por fecha, folio o cliente.
- Ventas por Artículo. Se ordenan por código o descripción del artículo.
- Operaciones por Artículo. Se ordenan por código o descripción del artículo.
- El Auxiliar de Documentos puedes ordenarlo por fecha o folio del documento.
- Listas de Precios. Se ordenan por código o descripción del artículo.
- Catálogo de Ofertas. Se ordenan por código o descripción del artículo.
- Restricciones. Se ordenan por código o descripción del artículo.

#### **Desglosar descuento / Resumen contable / Impuesto adicional**

Es un grupo de filtros exclusivo para el reporte de Ventas desglosado, y se muestran solamente cuando se selecciona esa consulta.

- ➢ Si quieres que el reporte incluya los descuentos y devoluciones, activa la casilla **Desglosar descuento**, si no la activas, las ventas se muestran ya con los descuentos aplicados.
- ➢ Activa la casilla titulada **Resumen contable**, si quieres obtener al final del reporte, el resumen de las ventas en formato con columnas Parcial, Debe y Haber, para analizarlo desde el criterio de contabilidad.
- ➢ Elige el impuesto que vas a desglosar para el reporte, el sistema considera las ventas y descuentos al 0% en una columna, y las del impuesto que selecciones como **Impuesto adicional**, en otra.

#### **Por Tipo de Impuesto**

Este dato está disponible para el Diario de Ventas y para Ventas por artículo, y sirve para totalizar por impuesto.

En el Diario de ventas, cuando lo activas, puedes decidir si deseas los importes con cuatro decimales o no. Si desactivas la casilla de los cuatro decimales, los importes se mostrarán con solo dos decimales.

#### **Detalle Por Lotes**

Activando este filtro puedes incluir los lotes y fechas de caducidad de los artículos vendidos. Está disponible para el Diario de Ventas.

#### **Folio**

Este filtro es exclusivo de la consulta de Pedimentos de Ventas.

Si ingresas el folio de una nota de venta o factura, obtendrás los datos de pedimentos de los artículos vendidos en ese documento.

#### **Importe exento**

Este dato está disponible Ventas por artículo, y sirve para mostrar los artículos vendidos con importe exento de impuesto.

**Nota**: Recuerda que en el catálogo de artículos se define el importe exento para cada uno. Si ningún artículo entra en este caso, entonces este filtro no aplica para tu empresa.

# **Consultas de Cartera.**

En esta parte de las consultas los reportes están basados en los Clientes, Catálogo y transacciones. Aún que no manejes operaciones de crédito, las ventas por cliente, el catálogo y la información de puntos de cliente frecuente te serán de gran utilidad.

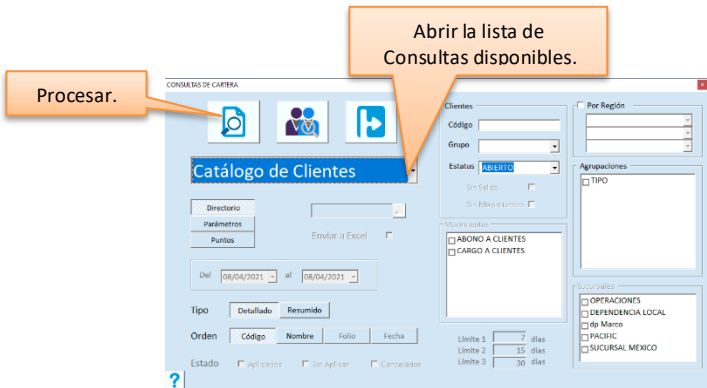

#### *Catálogo de Clientes*

Esta consulta la puedes obtener desde tres puntos de vista: Directorio, Parámetros y Puntos. El directorio son los datos generales del catálogo y puedes obtenerla Detallada para ver información completa, o resumida para obtener un listado de teléfonos y correo electrónico.

La consulta de Parámetros muestra las políticas definidas. Si lo obtienes detallado incluye los saldos actuales.

La consulta de puntos muestra los puntos de cliente frecuente. Si manejas puntos para clientes frecuentes, tienes dos opciones para esta consulta:

- a) Resumida muestra el total de puntos ganados, canjeados y disponibles de cada cliente.
- b) Detallada, se incluye a partir de la v9.9.0 de la línea Global, para conocer los folios de las transacciones en las que los puntos fueron ganados o canjeados.

**Nota**: Si cuando actualizaste a v9.9.0 había clientes con puntos disponibles, puede ser que este saldo no coincida en las consultas detallada y resumida.

# *Clientes por Agrupación*

Es una relación de la clasificación de los clientes y se obtiene por Grupo. En esta consulta puedes revisar cuáles son los clientes que se agregaron a cada Agrupación.

Debes seleccionar el Grupo de análisis de la lista que se muestra a la derecha y puedes elegir cuáles agrupaciones incluir en el listado.

# *Ventas por Cliente (%)*

Proporciona una relación de los importes de ventas por cada cliente, ordenado en forma descendente. El porcentaje de la derecha es para obtener el reporte del tipo 80 – 20, pero puedes cambiarlo. Si quieres incluir las ventas totales por cliente, ingresa un porcentaje del 100%.

El importe de las ventas se calcula sobre la base del período especificado en rango de fechas. Puedes obtenerlo por sucursal.

# *Auxiliar de Clientes*

Es una relación de todos los movimientos de Cargos y Abonos de un período de tiempo y que conforman el saldo actual. Puedes obtenerlo para todos los clientes del catálogo, los que pertenezcan a una agrupación específica, los que formen parte de un grupo de empresas o los que tienen un estatus de crédito específico.

También puedes decidir si se incluyen los clientes con saldo cero y/o aquellos que no han tenido movimientos en el rango de fechas indicado.

# *Saldos*

Es la relación de saldos de los clientes a la fecha. La fecha que ingreses es a la cual se obtienen los saldos. Esta consulta está disponible por sucursal. También puedes decidir si deseas incluir los clientes con saldo cero.

# *Nivel de Crédito*

Este reporte indica la situación del saldo de los clientes con respecto de su límite. El análisis es a la fecha actual y no está disponible el rango de fechas para cambiarlo.

Puedes obtenerlo para todos los clientes del catálogo, los que pertenezcan a una agrupación específica (un giro, una zona o un tipo de cliente), los que formen parte de un grupo de empresas o los que tienen un estatus de crédito específico.

También puedes decidir si deseas incluir los clientes con saldo cero.

# *Saldos Vencidos y Por vencer*

Es la Antigüedad de saldos de los Clientes. Antes de imprimir revisa los límites (en días) de los rangos que se van a considerar para las columnas: Límite 1, 2 y 3.

Puedes obtenerlo para todos los clientes del catálogo, los que pertenezcan a una agrupación específica (un giro, una zona o un tipo de cliente), los que formen parte de un grupo de empresas o los que tienen un estatus de crédito específico.

Esta consulta está disponible por sucursal.

# *Movimientos*

Es una relación de los movimientos de cargos y abonos de clientes de un período determinado. En este reporte tienes opción de elegir los conceptos y el estatus de los movimientos que quieres analizar. Utiliza este tipo de consultas para obtener información como LAS NOTAS DE ABONO CANCELADAS EN EL PERIODO, LA RELACION DE PAGOS APLICADOS DEL DIA, LOS MOVIMIENTOS SIN APLICAR, LOS MOVIMIENTOS QUE TUVO UN CLIENTE EN EL MES, etc.

Si deseas analizar un documento en particular, proporciona el folio en el campo de la derecha del nombre de la consulta. Esta consulta está disponible por sucursal.

# *Auxiliar de Documentos*

Este reporte es útil para conciliar saldos con tu Cliente, porque muestra los movimientos que afectaron a los documentos.

Es importante que selecciones el concepto correcto de los documentos que quieres analizar. Si seleccionas un movimiento de **Cargo**, obtendrás los abonos que ha tenido cada uno de esos documentos. Si seleccionas un movimiento de tipo **Abono**, vas a conocer a qué documento se aplicaron cada uno de los ingresos registrados.

Puedes obtenerlo para todos los clientes del catálogo, los que formen parte de un grupo de empresas o los que tienen un estatus de crédito específico.

Si manejas documentos de **Apartados**, esta consulta te servirá también para obtener una relación de los abonos que han tenido los documentos abiertos. Para hacerlo, activa la casilla de la derecha titulada "Apartados".

# *Devoluciones por Cliente*

Es un concentrado de las devoluciones que se han registrado por cada cliente en el período indicado. Muestra el código y nombre del cliente y el importe total de las devoluciones. El importe incluye impuestos. Puedes obtenerlo por sucursal.

# *Impuestos en Pagos*

Esta consulta es de utilidad solo si tienes activa la facturación electrónica y generas recibo electrónico de pago. A partir de la versión 2.0 del complemento de pagos, se requiere el desglose de impuestos y retenciones en CFDI. Proporciona una relación de los impuestos y retenciones que se incluyeron en el CFDI de cada pago. Puedes filtrarlo por fechas y por cliente, y puedes enviar el reporte a Excel.

# *Abonos por factura*

Proporciona una relación de los pagos y otros abonos que se aplicaron a facturas, esto excluye los abonos no aplicados, cancelados o que se aplicaron a notas de venta no facturadas o a otros tipos de cargos.

Se muestran en diferente columna los abonos que se registraron en la misma fecha de la factura y los que no son de la misma fecha.

Puedes obtener solo los abonos que se realizaron en fecha diferente a la de facturación, activando la casilla titulada "Excluir pagados mismo día".

Puedes filtrarlo por fechas, por cliente y por conceptos, y puedes enviar el reporte a Excel.

# **Filtros para los reportes de Cartera**

Son los datos en la pantalla de consultas que permiten obtener el reporte seleccionado, con variantes para analizar la información en diferentes formas. Los filtros disponibles varían según el reporte seleccionado.

#### **Código**

Utiliza este filtro cuando quieras analizar a un cliente en particular ingresando su código. Puedes hacer uso de la facilidad de búsqueda de clientes presionando la tecla F6 o haciendo clic en el botón correspondiente.

Está disponible para las siguientes consultas:

- Catálogo de clientes. En sus tres modalidades (Directorio, Parámetro y Puntos).
- Auxiliar de Clientes.
- Saldos.
- Nivel de Crédito.
- Saldos vencidos y por vencer.
- Movimientos.
- Auxiliar de Documentos.
- Impuestos en pagos.

#### **Grupo**

Permite obtener reportes de los clientes que pertenecen a un mismo grupo de empresas.

Se incluyen los clientes que pertenezcan al **Grupo** seleccionado, y la lista contiene los valores que se guardaron en el dato del mismo nombre en el catálogo de clientes.

Está disponible para las siguientes consultas:

- Catálogo de clientes. En sus tres modalidades (Directorio, Parámetro y Puntos).
- Auxiliar de Clientes.
- Saldos.
- Nivel de Crédito.
- Saldos vencidos y por vencer.
- **Movimientos**
- Auxiliar de Documentos.
- Impuestos en pagos.

**Nota**: Si tienes dudas acerca del manejo de grupos de clientes, recurre al capítulo 4 de esta Guía **Catálogos**, en la sección correspondiente al **Catálogo de Clientes**.

#### **Estatus**

Es una lista de selección para que elijas el estatus de crédito de los clientes que quieres analizar.

Si no quieres filtrar por estatus, haz clic en el campo y presiona la tecla *Supr* o *Del* para borrar el valor actual. Está disponible para las siguientes consultas:

- Catálogo de clientes. En sus tres modalidades (Directorio, Parámetro y Puntos).
- Auxiliar de Clientes.
- Saldos.
- Nivel de Crédito.
- Saldos vencidos y por vencer.
- Movimientos.
- Auxiliar de Documentos.

#### **Sin Saldo**

Activa esta casilla para incluir en el reporte todos los clientes, en caso contrario, no se muestran los que tienen saldo cero. Puedes utilizarlo en las siguientes consultas:

- Auxiliar de clientes.
- Saldos.
- Nivel de crédito.

En todos los casos el filtro calcula el saldo del cliente a la fecha final del período, para determinar si se incluye o no.

#### **Sin Movimientos**

Está disponible solo para el Auxiliar de clientes.

Si activas la casilla, se incluyen los clientes que no han tenido movimientos en el período. Puede ser importante para que veas los saldos completos de la cartera de clientes.

#### **Movimientos**

Es un árbol que contiene los conceptos de los movimientos de Cartera, para que selecciones los que deseas analizar. Por ejemplo, puedes obtener una relación de LAS NOTAS DE CREDITO DEL PERIODO, UN LISTADO DE LOS PAGOS CANCELADOS, etc.

Está disponible para las siguientes consultas:

- Movimientos.
- Auxiliar de Documentos.

Si no activas ninguna casilla del árbol de conceptos, se procesan todos los conceptos.

#### **Por Región**

Para obtener el reporte por ciudad, estadio y/o país, activa esta casilla. Enseguida elige la ciudad, estado y/o país.

- ➢ Si ingresas solo ciudad, se procesarán las ventas de esa ciudad sin importar estado y país. Ten cuidado con esto porque es posible que existan ciudades con el mismo nombre en diferentes regiones.
- ➢ Si ingresas solo estado, se procesan las ventas de todas las ciudades de ese estado. Recomendamos que en este caso se elija también el País.
- ➢ Si ingresas solo país, se procesan las ventas de todo el país sin importar estado ni ciudad.

Está disponible para las todas consultas.

#### **Grupos / Agrupaciones**

Activa las casillas de las agrupaciones que quieres incluir en el reporte. Recomendamos activar solamente un Grupo de análisis para que los artículos o clientes no se repitan si seleccionas agrupaciones de dos grupos diferentes. Está disponible para las siguientes consultas:

- Catálogo de clientes. En sus tres modalidades (Directorio, Parámetro y Puntos).
- Clientes por agrupación. En este caso se muestran solo las agrupaciones del Grupo seleccionado en la lista.
- Auxiliar de Clientes.
- Saldos.
- Nivel de Crédito.
- Movimientos.
- Impuestos en pagos.

#### **Sucursales**

Para incluir en el reporte solamente los movimientos de los clientes de la sucursal o de las sucursales que actives en la lista. Un cliente puede tener movimientos de varias sucursales resultado de los procesos de centralizar información. Si no se activa ninguna sucursal, se asume que el análisis es general y no se utiliza este filtro.

Está disponible para las siguientes consultas:

- Ventas por cliente.
- Devoluciones por cliente.
- Saldos.
- Saldos Vencidos y por Vencer.
- Movimientos.
- Auxiliar de Documentos.
- Impuestos en pagos.

#### **Excluir pagados mismo día**

Este filtro es exclusivo de la consulta de abonos por factura, y sirve para obtener solo los movimientos que se realizaron en fecha diferente a la de facturación.

#### **Fechas**

Son para indicar el período de consulta, y se utiliza en las siguientes consultas:

- Ventas por cliente. Los importes se calculan para las ventas registradas en el período.
- Devoluciones. Los importes se calculan para las devoluciones registradas en el período.
- Auxiliar de clientes. Se calculan los saldos inicial y final considerando estas fechas y los movimientos incluidos son los que se registraron en ese período.
- Saldos. Se utiliza solo la fecha final, y el saldo mostrado, es el que tiene el cliente a esa fecha.
- Saldos vencidos y por vencer. Se utiliza solo la fecha final y es a la cual se calculan el saldo vencido o por vencer de cada documento.
- En Movimientos. Se procesan los registros que están dentro del rango de fechas especificado.
- Auxiliar de Documentos. Se procesan los registros que están dentro del rango de fechas especificado.
- Impuestos en pagos. Se incluyen los registros de los pagos que se hayan registrado en el rango de fechas especificado.

#### **Estatus del Movimiento**

Está disponible solamente para la consulta de Movimientos y es para elegir el estatus de los documentos que quieres ver en el reporte. Puedes combinar este filtro con la elección de conceptos para obtener resultados más específicos, por ejemplo, las NOTAS DE CARGO CANCELADAS, LOS ANTICIPOS NO APLICADOS, etc.

- ➢ El estatus *Sin Aplicar* se refiere a los movimientos que registraste en Cartera y que no lo aplicaste a ningún documento. Obtener un reporte solo de los movimientos sin aplicar, te permite conocer cuáles son los que necesitas aplicar.
- ➢ Puedes activar un estatus en particular, dos de ellos o todos.

# **Tipo**

Este filtro es para obtener reportes resumidos o detallados y está disponible para las siguientes consultas:

- Catálogo de clientes.
	- o Directorio detallado para ver información completa, o resumida para obtener un listado de teléfonos y correo electrónico.
	- o Parámetros muestra las políticas definidas. Si lo obtienes detallado incluye los saldos actuales.
- Auxiliar de clientes. Si es detallado se incluyen los movimientos del período. Resumido no incluye los movimientos, pero muestra Saldo anterior, Total de Cargos y Abonos y el Saldo actual.
- Saldos vencidos y por vencer. Si es detallado, se incluye la relación de los movimientos del período. El resumido proporciona solo los totales por cliente en las columnas de vencimiento correspondiente.
- Movimientos. Si es detallado, incluye la relación de movimientos de cada concepto. El resumido proporciona totales por concepto sin mostrar cada documento.

# **Orden**

Hay diferentes formas de ordenar los registros que se van a mostrar en el reporte, y pueden variar dependiendo de la consulta seleccionada.

- El catálogo de clientes lo puedes ordenar por código o nombre del cliente.
- Clientes por agrupación lo puedes ordenar por código o nombre del cliente.
- Auxiliar de clientes lo puedes ordenar por código o nombre del cliente.
- Saldos lo puedes ordenar por código o nombre del cliente.
- Nivel de crédito lo puedes ordenar por código o nombre del cliente.
- Saldos vencidos y por vencer los puedes ordenar por código o nombre del cliente.
- Movimientos. lo puedes ordenar por código o nombre del cliente. Tienes también las opciones de ordenar por Folio o Fecha del movimiento. Sobre la base de la elección del ordenamiento que elijas, serán los totales que obtengas en la consulta. Si ordenas por código o nombre, los totales son por cliente. Si ordenas por folio o fecha, los totales son por concepto.
- Auxiliar de Documentos, lo puedes ordenar por código o nombre del cliente. Tienes también las opciones de ordenar por Folio o Fecha del movimiento. Sobre la base de la elección del ordenamiento que elijas, serán los totales que obtengas en la consulta. Si ordenas por código o nombre, los totales son por cliente. Si ordenas por folio o fecha, los totales son por concepto.
- Impuestos en pagos. Puedes ordenarlo por código o nombre del cliente.

# **Límites**

Cuando seleccionas consulta de saldos vencidos o por vencer, las columnas de la antigüedad de saldos se definen en estos campos, y al obtener los totales podemos conocer los importes por vencer a 15 días, a 30 días, etc. Define en los campos de Límites, el número de días que quieras considerar para las columnas de este informe. Registra estos campos en orden ascendente.

# **Consultas de Almacén.**

En esta opción vas a obtener información de todos los Movimientos de Entradas y Salidas de los diferentes almacenes que manejas, Existencias y Nivel en el Inventario de cada artículo.

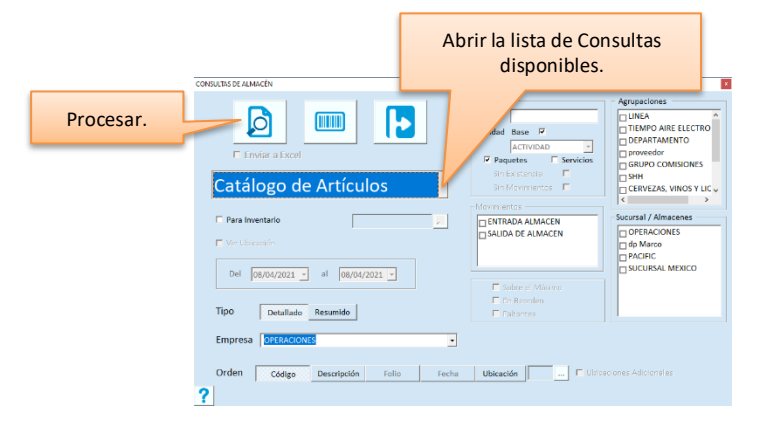

# *Catálogo de Artículos*

Es un listado de los artículos y datos del catálogo. Puedes incluir o excluir paquetes y servicios, y también generar el reporte para una agrupación o para todo el catálogo.

Cuando un artículo grava dos impuestos y el cálculo es en *cascada*, notarás que el primero de ellos se muestra en un color diferente y significa que el segundo impuesto se aplica sobre el importe obtenido al aplicar el primero. Puedes seleccionar almacenes para listar solo los artículos que pertenezcan a ese almacén.

**Para Inventario.** Activa esta casilla si quieres obtener el listado de artículos para conteo de inventario físico.

**Por empresa.** Si manejas ventas de más de una empresa y tienes los artículos definidos por empresa, selecciona una empresa de la lista para obtener el catálogo que muestre solo los artículos que asignados a esa empresa. Para obtener el catálogo general, elimina la empresa de este campo.

# *Artículos por Agrupación*

Es una relación de la clasificación de los artículos y se obtiene por Grupo. Esta consulta es útil para revisar cuáles son los artículos que se tienen definidos en las Agrupaciones de cada uno de los Grupos agregados en la tabla. Muestra el total de artículos en cada agrupación.

Cuando mandas esta consulta a Excel, se agrega una columna con la descripción del catálogo del SAT según la clave de producto o servicio que tiene cada artículo.

Selecciona el Grupo que será la base del reporte.

# *Auxiliar de Almacén*

Es la relación de todos los movimientos de Entradas y Salidas de los artículos en un período de tiempo. Los movimientos se mandan en la unidad base del artículo, pero si quieres verlo en una unidad alterna, desactiva esta casilla y selecciona la unidad deseada.

# *Existencias*

Es un listado de las existencias de los artículos y su ubicación en el almacén.

La fecha que ingreses es a la cual se calcula la existencia que vas a obtener.

También puedes elegir si deseas o no incluir los paquetes y los artículos sin existencia.

Por omisión el resultado se muestra en unidad base, si deseas procesarlo en una unidad alterna, desactiva esa casilla y selecciona la unidad deseada.

# *Desplazamiento*

Este reporte está orientado a reponer las existencias en PISO, sobre la base de las ventas realizadas en un período de tiempo, ya sean horas o días.

Se muestra el código y la descripción del artículo, la unidad base, el almacén, ubicación y las unidades a surtir. El reporte se obtiene en la unidad base de los artículos.

Si quieres el desplazamiento que tuvieron los artículos en un tiempo determinado del día, ingresa el rango de horas. Si quieres el desplazamiento de los artículos en un período de días, utiliza el rango de fechas. Nota que cuando las fechas inicial y final no son iguales, se desactiva la edición del rango de horas, esto es porque el desplazamiento por fechas toma días completos.

# *Nivel del Inventario*

Este tipo de consulta es de útil si tienes definidos niveles de inventario (máximo, reorden y/o mínimo) en el catálogo de artículos. Muestra el estatus de los artículos según la existencia actual y los niveles establecidos. Incluye también la diferencia de la existencia actual comparado con el inventario máximo, como base para lo que tienes que comprar o la cantidad de sobrante. Si no tienes definido inventario máximo para los artículos, este dato no será de mucha utilidad en esta consulta.

En este reporte puedes analizar qué productos necesitas comprar, cuáles están sobreinventariados (para promocionarlos), etc.

Las existencias se muestran en unidad base, para verlas en una unidad alterna, desactiva esa casilla y selecciona la unidad deseada.

Hay dos datos en este reporte que dependen de la operación del módulo de compras de Pacific Soft®: Costo de la última compra y cantidad comprada.

Estos datos se toman del documento de REMISIÓN o RECEPCIÓN más reciente. Si no operas Compras, estos datos saldrán siempre en cero.

# *Inventario Promedio / Rotación*

Es para obtener estos dos indicadores del inventario de los artículos sobre la base de las entradas y salidas registradas en un período. Incluye el cálculo por artículo y global considerando los movimientos de todos los artículos procesados.

Si lo obtienes resumido, muestra los indicadores por artículo y el global. El detallado incluye los movimientos por día de cada artículo: la cantidad de unidades que ingresaron y salieron del almacén (entradas y salidas) de cada día del período.

# *Movimientos*

Es una relación de los movimientos de entradas y salidas de los artículos, por concepto, en un período de tiempo. Utiliza esta consulta para obtener información como LAS ENTRADAS DEL PERIODO DE UN ARTÍCULO, LA RELACION DE SALIDAS POR TRASPASO, LOS MOVIMIENTOS QUE TUVO UN ARTICULO EN EL MES, etc.

Puedes consultar solamente un movimiento ingresando su folio. Si no recuerdas el folio, tienes disponible el botón de búsqueda.

Tienes disponible también el árbol de movimientos para que elijas los conceptos de Entradas y Salidas que quieres analizar.

El informe de movimientos detallado proporciona el análisis por artículo, el resumido es por concepto.

**Nota**: Si mandas esta consulta a Excel®, se incluye una columna mostrando el usuario que registró la operación.

# *Inventario Físico*

Esta consulta muestra todos los movimientos de Inventario Físico registrados dentro en un período de tiempo. Incluye la existencia del artículo a la fecha del movimiento, la cantidad registrada en el conteo y el ajuste correspondiente de entrada o salida.

Para los conteos no se han aplicado al almacén, esta consulta es útil para una revisión detallada, y los ajustes aparecen en cero.

Para los movimientos aplicados, puedes revisar la relación de los ajustes realizados por el Sistema en el almacén. Si acumulaste conteos, los documentos se mostrarán en el reporte con el estatus de ACUMULADO y a la derecha el folio del documento que los incluye. La existencia de esos renglones está en cero, porque se muestra en el documento acumulado.

Si quieres ver la ubicación de los artículos en el almacén, activa la casilla titulada "Mostrar Ubicación". La diferencia contra obtenerlo sin ubicación es que, en este caso, se acorta la descripción del artículo para dar cabida a este dato.

# *Listado de Paquetes*

Es una relación de los paquetes definidos. Si lo obtienes detallado, incluye los componentes y sus existencias. Puedes obtenerlo para todos los paquetes del catálogo, los que pertenezcan a una agrupación en particular (o a varias de ellas) o bien, consultar solamente un paquete proporcionando su código.

**Segmentables.** Si manejas productos segmentables, activa esta casilla para que el reporte mande un listado de estos productos en lugar de los paquetes.

# *Catálogo por Lista*

Es para imprimir las listas de precios adicionales que has agregado. Elige la lista de precios que deseas imprimir. Los precios se muestran con el impuesto incluido. Nota también que tienes disponible un campo adicional para agregar mensajes al final de cada página. Este campo se titula **MENSAJE (OPCIONAL)** y es un campo de texto para que ingreses comentarios a la lista de precios.

# *Artículos caducos / Por caducar*

Son dos consultas que muestran la Antigüedad de las caducidades de los artículos bajo dos criterios: los que ya caducaron y que todavía están en el almacén, y los que están próximos a caducar.

Antes de imprimir revisa los límites (en días) de los rangos que se van a considerar para las columnas. Por omisión el sistema maneja **A 5 días y a 10 días**, pero puedes cambiarlos.

# **Filtros para los reportes de Almacén**

Son los datos en la pantalla de consultas que permiten obtener el reporte seleccionado, con variantes para analizar la información en diferentes formas. Los filtros disponibles varían según el reporte seleccionado.

#### **Empresa**

Es útil si se manejan artículos de diferentes empresas en el Punto de venta.

Elige de la lista, la empresa para la cual quieres obtener la consulta. Si quieres la consulta general, sin aplicar filtro por empresa, selecciona el valor que tenga el campo y bórralo oprimiendo la tecla Del o Supr.

Está disponible solo para el catálogo de artículos y se utiliza para generar el reporte solo con los artículos de la empresa seleccionada.

#### **Cod. (Código)**

Es para generar el reporte para un artículo en particular. Ingresa el código o utiliza la facilidad de búsqueda de artículos presionando la tecla F7 o haciendo clic en el botón correspondiente.

Cuando este campo tiene valor, se ignoran el resto de los filtros de artículos: empresa, agrupaciones.

Está disponible para las siguientes consultas:

- Cat. de artículos.
- Artículos por agrupación.
- Auxiliar de Almacén.
- Existencias.
- Desplazamiento.
- Nivel de inventario.
- Inventario promedio / rotación.
- Movimientos.
- Listado de paquetes.
- Catálogo por lista.

#### **Unidad**

Por omisión la casilla para consultar por unidad base está activa.

Si quieres analizar información en alguna de las unidades alternas, desactiva la casilla y selecciona la unidad que deseas. Cuando eliges una unidad de la lista, el reporte incluye solo los artículos que manejan equivalencia mayor a cero para ella en el catálogo.

Está disponible para las siguientes consultas:

- Catálogo de artículos. Se tiene disponible la casilla para incluir todas las unidades alternas y su equivalencia.
- Auxiliar.
- **Existencias**
- Nivel de Inventario.

• Movimientos.

#### **Paquetes**

Activa esta casilla si deseas que en el reporte se incluyan los paquetes agregados al catálogo. Está disponible para las siguientes consultas:

- Cat. de artículos.
- Auxiliar de Almacén.
- Existencias.
- Desplazamiento.
- Nivel de inventario.
- Inventario promedio / rotación.
- Movimientos.

#### **Servicios**

Activa esta casilla si deseas que en el reporte se incluyan los servicios agregados al catálogo, es decir, los artículos que no llevan kardex y por lo tanto no tienen almacén.

Está disponible solo para el catálogo de artículos.

#### **Sin Existencia**

Activa esta casilla para en el reporte los artículos con existencia cero a la fecha indicada.

- Está disponible para las siguientes consultas:
	- Auxiliar, de Almacén
	- Existencias.
	- Nivel de Inventario.

#### **Sin Movimientos**

Activa esta casilla para incluir en el Auxiliar de almacén, los artículos que no han tenido movimientos en el período que incluye el reporte. Es importante para que el análisis (sobre todo en el reporte resumido) proporcione los datos completos de existencias y valor del inventario.

#### **Niveles**

Son tres casillas que están disponibles para la consulta del Nivel del Inventario.

Si no activas ninguna, se incluyen todos los artículos considerando el resto de los filtros.

Si activas al menos una, el reporte incluye solo a los artículos que actualmente se encuentran en alguno de los niveles seleccionados.

La validación de los niveles es por almacén, y se hace sobre la base de los datos definidos en la pestaña de Almacenes del catálogo de artículos: Máximo, Reorden y Mínimo.

- ➢ Sobre el Máximo incluye los artículos cuya existencia actual sea mayor o igual a la cantidad definida como máximo en el catálogo.
- ➢ En reorden incluye los artículos cuya existencia actual sea menor que el nivel máximo definido y mayor o igual que el mínimo.
- ➢ Faltantes incluye aquellos artículos cuya existencia actual sea menor al inventario mínimo definido.

#### **Agrupaciones**

Activa las casillas de las agrupaciones que quieres incluir en el reporte. Recomendamos activar solamente un Grupo de análisis para que los artículos no se repitan si seleccionas agrupaciones de dos grupos diferentes. Está disponible para las siguientes consultas:

- Catálogo de artículos. Incluido si lo generas Para inventario.
- Artículos por agrupación. En este caso se muestran solo las agrupaciones del Grupo seleccionado en la lista.
- Auxiliar de Almacén.
- Existencias.
- Desplazamiento.
- Nivel de Inventario.
- Inventario promedio / rotación.
- Movimientos.
- Listado de Paquetes.
- Catálogo por Lista.
- Artículos caducos y por caducar.

#### **Sucursal / Almacenes**

Se tiene disponible la lista de los registros de la tabla de sucursales y puedes abrir el árbol de para elegir los almacenes de cada sucursal.

Si no activas ningún almacén de la lista, se asume que el análisis es general y no se aplica este filtro.

- Cat. de Artículos.
- Auxiliar de Almacén.
- Existencias.
- Desplazamiento.
- Nivel de inventario.
- Inventario promedio / rotación.
- Movimientos.
- Inventario físico.

#### **Movimientos**

Es un árbol que contiene los conceptos de las entradas y salidas de almacén, para que selecciones los que deseas analizar. Por ejemplo, puedes obtener una relación de TODAS LAS SALIDAS DEL PERIODO, UN LISTADO DE LAS ENTRADAS CANCELADAS, etc.

Está disponible para las consultas de Movimientos.

Si no activas ninguna casilla del árbol de conceptos, se procesan todos.

#### **Fechas**

Son para indicar el período de consulta, y se utiliza en las siguientes consultas:

- Auxiliar de almacén. Se calculan la existencia y valor inicial y final considerando estas fechas y los movimientos incluidos son los que se registraron en ese período.
- Existencias. Se utiliza solo la fecha final, y la existencia es la que se tiene en el almacén a esa fecha.
- Desplazamiento. Período a considerar para los cálculos de los artículos desplazados.
- Inventario promedio / Rotación. Período a considerar para el cálculo.
- Movimientos. Se incluyen los movimientos que están dentro de las fechas.
- Inventario físico. Se incluyen los movimientos que están dentro de las fechas.
- Artículos caducos y por caducar. Se define solo la fecha final y es la base para considerar los días de caducidad o lo que falta por caducar, según sea el caso.

#### **Tipo**

Este filtro es para obtener reportes resumidos o detallados y está disponible para las siguientes consultas:

- Catálogo de Artículos. Detallado incluye todos los datos generales, parámetros y existencias de cada artículo. Resumido muestra un listado que incluye solamente la Unidad, Moneda, Fechas de última compra y última venta, y el tipo de producto que puede ser Artículo, Paquete o Servicio.
- Auxiliar de Almacén. Si es detallado se incluyen las entradas y salidas del período. Resumido no incluye los movimientos, pero muestra la existencia anterior, Total de entradas y Salidas. Existencia y Valor a la fecha final.
- Inventario promedio / rotación. Resumida muestra los cálculos obtenidos en el período, detallada incluye los totales de entradas y salidas de los artículos de cada uno de los días procesados.
- Movimientos. Detallada proporciona análisis por artículo, la resumida lo hace por concepto.
- Listado de Paquetes. Detallado incluye los componentes, el resumido no.

#### **Orden**

Hay diferentes formas de ordenar los registros que se van a mostrar en el reporte, y pueden variar dependiendo de la consulta seleccionada.

- El catálogo de artículos lo puedes ordenar por código, descripción o ubicación.
- Artículos por agrupación lo puedes ordenar por código o descripción.
- Auxiliar de Almacén lo puedes ordenar por código o descripción.
- Existencias lo puedes ordenar por código, descripción o ubicación.
- Desplazamiento lo puedes ordenar por código, descripción o ubicación.
- Nivel de inventario lo puedes ordenar por código, descripción o ubicación.
- Inventario promedio / rotación lo puedes ordenar por código o descripción.
- Movimientos. lo puedes ordenar por código o descripción.
- Inventario físico lo puedes ordenar por código, descripción o ubicación.
- Listado de Paquetes lo puedes ordenar por código o descripción.
- Catálogo por lista lo puedes ordenar por código o descripción.
- Artículos caducos y por caducar lo puedes ordenar por código o descripción.

**Ubicación.** Si agregaste ubicaciones por almacén a los artículos este filtro puede ser de utilidad.

Ya que las ubicaciones son por almacén, cuando seleccionas este tipo de ordenamiento es necesario que elijas el almacén que vas a analizar.

Cuando ordenas los registros por ubicación, primero salen los artículos que no tienen ubicación definida en el almacén seleccionado y después el ordenamiento por ubicación

**Ubicaciones adicionales.** Esta casilla la vas a activar si definiste más de una ubicación para los artículos en el mismo almacén, y es para mostrarlas todas. Si no la activas, se muestra solo la primera de ellas que se considera la principal.

- En el catálogo de artículos se muestra un registro para cada artículo + ubicación. El resultado obtenido es el listado (detallado o resumido) dividido en grupos que corresponden a las ubicaciones.
- Para la consulta de Existencias, se agrega un renglón con todas las ubicaciones adicionales que hayas definido para cada artículo, en el almacén seleccionado.
- En la consulta de Inventario Físico, cuando activas la casilla para mostrar ubicaciones, puedes incluir también las ubicaciones adicionales, y se muestran en un renglón debajo del registro del artículo.

# **Consultas de Cortes.**

Estos reportes proporcionan información de todas las operaciones registradas en las Cajas y de los Cortes que generas. Aquí puedes también reimprimir los Cortes de Caja, y tickets de las notas de venta.

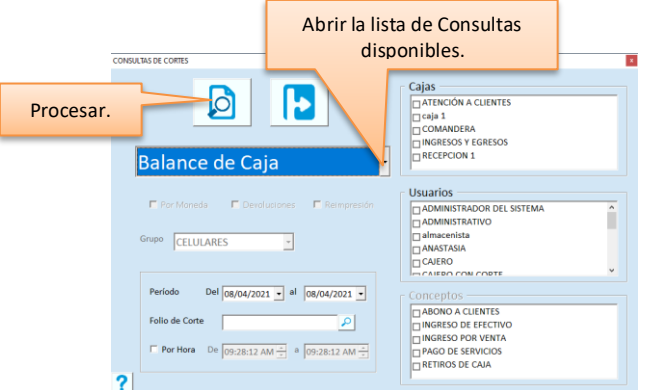

# *Balance de Caja*

Es un resumen de los movimientos de Caja que muestra el total por tipo de Operación y la diferencia entre las operaciones de Ingresos y Egresos, que es lo que el cajero debe entregar.

# *Relación de Movimientos*

Es una relación de las Operaciones de Caja registradas. Utiliza esta consulta para obtener reportes por concepto de la operación de una Caja (por ejemplo, una relación de todos los RETIROS DE CAJA).

Si activase o tienes activa la promoción de rifa por tickets, puedes obtener un listado de los tickets premiados en un período de tiempo, activando la casilla titulada "Tickets premiados".

# *Desglose de Ingresos y Egresos*

Es una relación de ingresos y retiros de caja por forma de pago, y la diferencia entre las dos columnas. Activa la casilla titulada "Por moneda" si quieres conocer el importe en moneda extranjera que debe haber en caja.

# *Relación de Cortes*

Es un reporte de los Cortes que se han generado en el período.

# *Totales en Caja*

Es un resumen de lo que debe haber en la Caja. Los cálculos son en base a las formas de pago registradas en las ventas y se obtiene el importe de cada una de ellas. Es útil para un arqueo de la caja en el que podemos conocer cuánto debe haber en efectivo, cuánto en vales, cuánto en cheques, etc.

# *Corte Detallado*

Esta consulta permite obtener un reporte de cualquiera de los cortes de caja ya realizados, desglosando los conceptos e importes de las operaciones registradas en la caja.

Activa la casilla titulada "Devoluciones" para incluir un desglose de estas al final del corte.

Si quieres una impresión del corte, activa la casilla titulada "Reimpresión" y el corte se manda directamente a la

impresora de los tickets. Si no activas esta casilla, obtienes la vista previa del corte y puedes enviarlo imprimir a cualquier impresora disponible en Windows.

- ➢ Es necesario que proporciones el folio del corte que deseas consultar o reimprimir.
- ➢ Si el folio de corte seleccionado es el **Corte Final**, se incluye una relación de los cortes parciales.

# *Nota de Venta*

Te permite consultar o reimprimir tickets de las notas de venta.

Activa la casilla titulada "Reimpresión" para enviar a la impresora de tickets. Si no activas esta casilla, obtienes la vista previa del documento y puedes enviarla imprimir a cualquier impresora disponible en Windows.

- $\triangleright$  Es necesario que proporciones el folio de la nota de venta que deseas consultar o reimprimir.
- $\triangleright$  Cuando reimprimes un ticket, se agrega la leyenda \*\*\* REIMPRESION \*\*\* y la fecha y hora.
- ➢ Si la nota de venta ha sido facturada, se agrega también la leyenda \*\*\* FACTURADA \*\*\*.

**Nota**: Si tiene configurado para imprimir el total de la Venta en moneda extranjera en el ticket, la conversión al momento de reimprimir se hará al tipo de cambio actual, es decir, al que está definido en la tabla de monedas en el momento de la reimpresión.

# *Resumen por agrupación*

Se imprime en ticket por lo tanto debes tener disponible una impresora de caja.

Proporciona un resumen de las ventas y devoluciones de un corte en particular, acumulado los importes por agrupación de artículo. El resumen muestra las agrupaciones del grupo seleccionado.

# *Reimpresión de voucher de tarjeta bancaria*

Te permite consultar o reimprimir un comprobante de pago con tarjeta bancaria.

- ➢ Es necesario que proporciones el folio de la transacción bancaria que vas a reimprimir. Si no lo tienes puedes buscarlo presionando el botón de la derecha y localizando el folio de la nota de venta que se pagó.
- $\triangleright$  Debes hacerlo en el equipo que tiene la terminal bancaria.

# *Devolución*

Te permite consultar o reimprimir tickets de las devoluciones.

Activa la casilla titulada "Reimpresión" para enviar a la impresora de tickets. Si no activas esta casilla, obtienes la vista previa del documento y puedes enviarla imprimir a cualquier impresora disponible en Windows.

- $\triangleright$  Es necesario que proporciones el folio de la devolución que deseas consultar o reimprimir.
- ➢ Cuando reimprimes un ticket, se agrega la leyenda \*\*\* REIMPRESION \*\*\*.

# *Arqueo de caja*

Te permite reimprimir un arqueo de caja.

- $\triangleright$  Es necesario que proporciones el folio del arqueo que quieres reimprimir. Puedes buscarlo ingresando la fecha y presionando el botón de la derecha del campo Folio.
- $\triangleright$  Debes de tener lista la impresora de tickets.
- ➢ Cuando reimprimes un ticket, se agrega la leyenda \*\*\* REIMPRESION \*\*\*.

# *Recargas de TAE no realizadas*

Para obtener una relación de las recargas de tiempo aire que no se llevaron a cabo.

Es útil porque cuando el sistema manda mensaje indicando que se registre una devolución, es porque ya generó la nota de venta de la recarga.

Con esta consulta podrás confirmar que sí se hicieron las devoluciones porque muestra los folios.

# **Filtros para los reportes de Cortes.**

Son los datos en la pantalla de consultas que permiten obtener el reporte seleccionado, con variantes para analizar la información en diferentes formas. Los filtros disponibles varían según el reporte seleccionado.

#### **Grupo**

Disponible solo para el resumen por agrupación, para obtener la consulta mostrando los importes de las agrupaciones que perteneces al grupo seleccionado.

#### **Caja**

Activa la casilla de la caja para la cual quieres procesar la consulta. Si no activas ninguna, se procesan los movimientos de los cortes de todas las cajas. Puedes activar más de una.

Está disponible para las siguientes consultas:

- Balance de Caja.
- Relación de Movimientos.
- Desglose de Ingresos/Egresos
- Totales en Caja.
- Relación de Cortes.

#### **Usuario**

Es una lista de los usuarios del sistema para filtrar los movimientos de caja registrados por uno o varios de ellos. Si no se activa ninguno, se procesan todos los movimientos.

Está disponible para las siguientes consultas:

- Balance de Caja.
- Relación de Movimientos.
- Desglose de Ingresos/Egresos
- Totales en Caja.

#### **Conceptos**

Es una lista de los conceptos de las operaciones de Caja, para filtrar los movimientos por concepto. Activa los que deseas analizar en el reporte. Si no activas ninguno, se procesan todos los movimientos. Este filtro está disponible solamente para la Relación de Movimientos.

#### **Período**

Son dos fechas para filtrar los registros que deseas incluir en el reporte. Sobre esta base de procesan los movimientos de Caja excepto cuando se proporciona el Folio de Corte o de Nota de Venta, en este caso el período se utiliza para la búsqueda de los folios.

Está disponible para todas las consultas.

#### **Folio**

Es para ingresar el folio del Corte o de la Nota de venta que deseas consultar. Puedes usar la facilidad de búsqueda presionando el botón de la derecha.

Está disponible para las siguientes consultas:

- Balance de Caja. Para incluir los movimientos de un solo corte.
- Relación de movimientos. Para ver los movimientos por concepto de un solo corte.
- Desglose de ingresos y egresos. Para ver los ingresos y egresos por forma de pago, de un solo corte.
- Totales en Caja. Para ver el resumen de un solo corte.
- Corte detallado. El folio de corte es obligado.
- Nota de Venta. El folio del ticket es obligado.
- Resumen por agrupación. El folio del ticket es obligado.

#### **Por hora**

Son dos campos que te permiten obtener los reportes de Caja dentro de un rango de horas. Si la casilla, se hacen disponibles los campos para ingresar la hora inicial y final que deseas consultar.

Está disponible para las siguientes consultas:

- Balance de Caja.
- Relación de Movimientos.
- Desglose de Ingresos/Egresos
- Totales en Caja.
- Relación de Cortes.

# **Consultas de Costos.**

Estas consultas están relacionadas con los costos de los artículos y márgenes de utilidad. La principal razón de mantener este tipo de consultas en un módulo aparte de Ventas y Almacén, es permitir la restricción de usuarios a esta información.

Para aprovechar la información que puedes obtener de este tipo de consultas, es importante que los costos de los artículos sean reales, esto es, que las entradas al almacén se registren correctamente en su momento. Si por alguna razón iniciaste operaciones de ventas, pero no tenías las entradas en el almacén (el Punto de Venta no valida existencias, la orientación es a vender los productos que pasan por caja), recomendamos que ejecutes el proceso de *Revisar Almacén* antes de procesarlas.

Todas las consultas de este módulo se procesan en unidad base, es decir, si hay movimientos en unidades alternas, se hace la conversión necesaria para proporcionar los resultados en la unidad base.

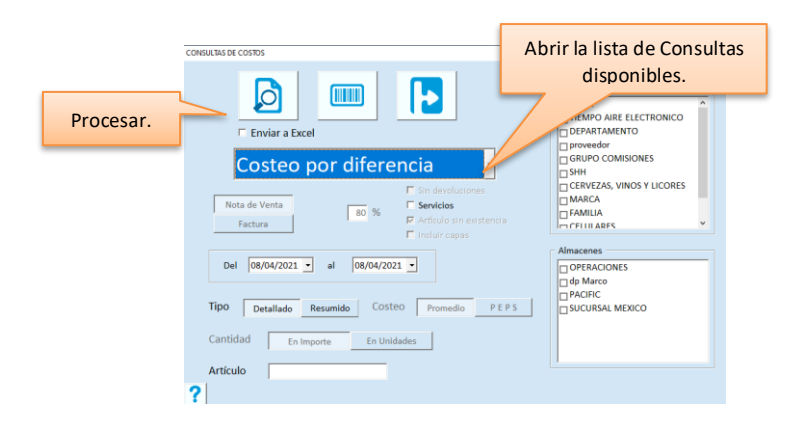

# *Costeo por Diferencia*

Este reporte proporciona el costo del período de los artículos. El cálculo es el resultado de la diferencia del Valor anterior o Inventario Inicial, más el costo de las entradas del período, menos el valor actual del inventario. Puedes obtenerlo para un artículo, para una o varias agrupaciones y para uno o más almacenes. La casilla titulada "Servicios" puedes activarla si quieres incluir los artículos que son servicios.

# *Utilidad por Artículo*

Proporciona un reporte de las utilidades obtenidas para cada uno de los artículos, en un período de tiempo. Puedes obtener la utilidad sobre el costo promedio o PEPS.

Si hay devoluciones del artículo que se registraron con referencia a las Notas de ventas procesadas, estas pueden descontarse o no, según la opción seleccionada al generar la consulta.

Puedes obtenerlo para un artículo, para una o varias agrupaciones y para uno o más almacenes.

# *Artículos más Vendidos*

Proporciona una relación de los importes de ventas por cada artículo, ordenado en forma descendente. El porcentaje de la derecha es para obtener el reporte del tipo 80 – 20, pero puedes cambiarlo. Si quieres incluir las ventas totales por artículo, ingresa un porcentaje del 100%.

El importe de las ventas se calcula sobre la base del período especificado en rango de fechas.

Puedes obtenerlo en importe o en unidades.

Puedes obtenerlo por sucursal.

# *Artículos más Rentables*

Proporciona una relación de las utilidades obtenidas por cada artículo, ordenado en forma descendente por le porcentaje de utilidad.

El porcentaje de la derecha es para obtener el reporte del tipo 80 – 20, pero puedes cambiarlo. Si quieres incluir las ventas de todos los artículos, ingresa un porcentaje del 100%.

El importe de las utilidades se calcula sobre la base del período especificado en rango de fechas y es a costo promedio.

# *Capas de Costos*

Este reporte muestra las capas de costos que constituyen la existencia actual del artículo. Incluye la cantidad original de entrada, el costo unitario, la existencia de la capa y el valor.

Si hay artículos que manejan lote y caducidad, en cada capa se incluyen estos datos.

Cuando envías a Excel esta consulta, se incluyen los datos de pedimento de cada capa en cao de tenerlos.

# *Catálogo con Costos*

Es una relación de los costos actuales de los artículos, incluye el costo promedio, costo de reposición y costo de la última compra.

# *Valor Actual del Inventario*

Proporciona una valuación del inventario sobre la base de los costos del catálogo: Costo promedio, Costo de reposición y Costo de la última compra. Los resultados se proporcionan en la unidad base del artículo.

Los valores se obtienen en base a la existencia actual (no a fechas anteriores).

Si no deseas incluir los artículos sin existencia, asegúrate de tener desactivada la casilla titulado "Artículos sin existenc ia".

# *Valor del Inventario*

Proporciona una valuación del inventario sobre la base de la existencia y costo promedio a una fecha determinada. Los resultados se proporcionan en la unidad base del artículo.

Puedes incluir las capas de costos activando la casilla titulada "Incluir capas".

Si no deseas incluir los artículos sin existencia, asegúrate de tener desactivada la casilla titulado "Artículos sin existenc ia".

# *Inventario Físico*

Este reporte muestra los movimientos de Inventario Físico aplicados en un período. Incluye la cantidad y el valor de los ajustes realizados por el Sistema cuando se aplicó el conteo. Todas las cantidades se representan en unidad base.

# *Utilidad por Vendedor*

Es una relación de documentos o un resumen por vendedor, de cada venta registrada en el período. Muestra el importe de la venta y su costo, el de las devoluciones y su costo, y sobre esta base, se calcula la utilidad obtenida. Para que el resultado sea confiable, recomendamos tomar en cuenta dos consideraciones importantes:

- 1. Que los costos de los artículos sean reales manteniendo el control del almacén al día y registrando las entradas en su momento.
- 2. Que las devoluciones se apliquen a la Nota de Venta correcta. Pacific Soft permite registrar devoluciones sin referencia, pero si bien se tiene una relación completa de estas, no se tiene el dato para descontarlo de la venta correspondiente.
- $\triangleright$  Se puede obtener sobre Notas de venta o Facturas. Selecciona el documento que requieras.
- $\triangleright$  El rango de fechas proporcionado aplica tanto para el documento base como para las devoluciones.

# **Filtros para las consultas de Costos.**

Los filtros son los campos de la pantalla de consultas que te van a permitir obtener un mismo informe en variadas presentaciones. Dependiendo del tipo de consulta que selecciones, son los campos que tendrás disponibles.

#### **Documento**

Permite seleccionar si la consulta la deseas para Notas de Venta o para Facturas. Está disponible para la consulta de Utilidad por Vendedor.

#### **Sin devoluciones**

Si esta casilla está activada, la consulta de Utilidad por artículo no se van a descontar las devoluciones registradas a las notas de venta del período. Si la desactivas, las devoluciones se restan a las ventas.

#### **Servicios**

Permite seleccionar deseas incluir los artículos que son servicios (no inventariables) en la consulta. Es útil para considerar todas las ventas en los totales de las consultas.

Está disponible para las siguientes consultas:

- Costeo por diferencia.
- Utilidad por artículo.
- Artículos más vendidos.
- Artículos más rentables.
- Catálogo con costos.

#### **Artículo sin existencia**

Si desactivas esta casilla, en la consulta se omiten los artículos que actualmente no tienen existencia.

- Está disponible para las siguientes consultas:
	- Valor actual del inventario.
	- Valor del inventario.

#### **Incluir capas**

Si activas esta casilla, la consulta incluye la relación de capas de costos que actualmente tiene cada artículo. Está disponible para la consulta de Valor del Inventario.

#### **Período**

Son dos fechas para que definas el período a procesar. El rango de fechas proporcionado filtra los movimientos de Almacén o de Ventas que se van a tomar en los cálculos para los resultados del reporte seleccionado. Están disponibles para las siguientes consultas:

- Costeo por diferencia.
- Utilidad por Artículo.
- Artículos más vendidos.
- Artículos más rentables.
- Valor del Inventario. Dispones solo de la fecha final para indicar a qué fecha quieres obtener la existencia y el valor.
- Inventario Físico.
- Utilidad por vendedor.

#### **Tipo**

Este filtro es para obtener reportes resumidos o detallados y está disponible para las siguientes consultas:

- Costeo por Diferencia detallado proporciona el resultado por artículo, el resumido acumula por almacén.
- Utilidad por artículo detallada muestra las notas de ventas en las que se vendió cada artículo, la resumida proporciona totales por artículo.
- Catálogo con costos detallado proporciona los valores por cada una de las unidades definidas a los artículos y datos adicionales del catálogo, el resumido muestra solo los costos en unidad base.
- Utilidad por Vendedor detallado incluye los documentos de venta de cada vendedor, resumido muestra solo los totales de cada vendedor.

#### **Costeo**

Para que selecciones sobre cuál de los métodos de costeo (Promedio o PEPS) deseas obtener el análisis de la Consulta que vas a procesar.

Está disponible para las siguientes consultas:

- Utilidad por Artículo.
- Artículos más rentables.

#### **Cantidad (En Importe / En Unidades)**

Sirven para elegir si deseas obtener el análisis expresado en Importe (\$) o en Unidades.

Está disponible solamente para la consulta de Artículos más vendidos.

- ➢ Si mandas la cantidad en unidades, puedes conocer cuáles son los productos que más demanda han tenido en el período.
- ➢ Si mandas la cantidad en importe, puedes conocer cuáles son los que mayor ingreso han generado al negocio.

#### **Artículo**

Vas a ingresar el código de un artículo cuando quieras analizar información de ese en particular. Se ignoran el resto de los filtros de artículos.

Está disponible para las siguientes consultas:

- Costeo por diferencia.
- Utilidad por Artículo.
- Capas de Costos.
- Catálogo con Costos.
- Valor del Inventario.

#### **Agrupaciones**

Activa las casillas de las agrupaciones que quieres incluir en el reporte. Recomendamos activar solamente un Grupo de análisis para que los artículos no se repitan si seleccionas agrupaciones de dos grupos diferentes. Está disponible para las siguientes consultas:

- Costeo por diferencia.
- Utilidad por artículo.
- Capas de costos.
- Catálogo con Costos.
- Valor actual del inventario.
- Valor de Inventario.

#### **Almacenes**

Se tiene disponible la lista de los registros de la tabla de sucursales y puedes abrir el árbol de para elegir los almacenes de cada sucursal.

Si no activas ningún almacén de la lista, se asume que el análisis es general y no se aplica este filtro.

- Costeo por diferencia.
- Utilidad por artículo.
- Capas de costos.
- Catálogo con Costos.
- Valor actual del inventario.
- Valor de Inventario.

# **Consultas de Restaurantes.**

Estas consultas están disponibles solo si estás operando con la edición para Restaurantes.

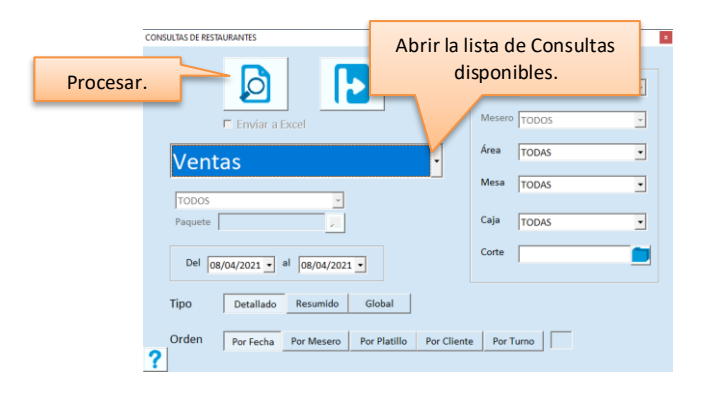

# *Ventas*

Proporciona la relación de ventas del restaurante totalizadas por día, por mesero, por platillo, por cliente o por turno. Puedes obtenerlo en general o filtrarlo por área de mesas, por caja, para una mesa en particular o las ventas de un corte de caja.

Si ordenas por fecha o por cliente, puedes seleccionar los siguientes tipos:

- Detallada para vas a ver los consumos en cada nota de venta registrada.
- Resumida para ver totales por nota de venta sin desglosar consumos.
- Global para ver total de ventas por día si ordenaste por fecha, o por cliente si este fue el ordenamiento que elegiste.

Si ordenas por turno, asegúrate de ingresar el número de turno.

# *Ingredientes consumidos*

Proporciona la relación de los ingredientes que se han consumido en un período de tiempo, basado en las ventas de los platillos.

Puedes obtenerla para las ventas de un turno, ingresando el folio del corte.

Si lo mandas detallado vas a ver el folio de cada nota de venta que dio salida al ingrediente.

Si lo mandas resumido, podrás ver el total de consumo para cada ingrediente.

# *Estadística de clientes*

Proporciona información sobre la ocupación en el restaurante, por área y por mesa en un período de tiempo: veces en que se ocupó una mesa y cantidad de personas.

El tipo detallado muestra una relación de cada vez que una mesa fue ocupada mostrando la hora de llegada y de salida de los comensales.

El tipo resumido muestra la cantidad de veces que se ocupó la mesa y cuántas personas estuvieron, sin detallar en cada ocupación como el anterior.

El tipo global muestra cuántas mesas se ocuparon cada día, cuántas personas las ocuparon y cuánto consumieron, sin especificar cuáles fueron las mesas que se ocuparon.

# *Propinas*

Proporciona una relación de las propinas registradas al cerrar las cuentas, en un período de tiempo.

Puedes obtenerlo detallado para ver el importe de la propina por cada nota de venta, o resumido para ver solo el total de las propinas de cada día.

También es posible filtrar por área e incluso por mesa.

Para ver el importe de las propinas de un turno, ingresa el folio del corte que corresponde.

Si tienes definido el concepto de retiro de caja para pago de propinas, tienes opción de consultar las propinas pendientes de pago, activando la casilla titulada "Pendientes de pago". Si no manejas esta funcionalidad, no se muestra esta opción.

# *Recetas*

Muestra el catálogo de recetas del restaurante. Puedes obtenerla para todas las recetas, solo las bases o solo las modificables. También puedes seleccionar una receta en particular ingresando su código.

Si eliges el tipo detallado obtendrás la definición completa de la receta con sus ingredientes y costos. El resumido es para obtener la relación de recetas y su precio de venta sin detallar en los ingredientes y costos.

# *Grupo de platillos*

Es una relación de los platillos que tienes en cada grupo del menú y su precio de venta.

# **Filtros para las consultas de Restaurantes.**

Los filtros son los campos de la pantalla de consultas que te permiten obtener un mismo informe en variadas presentaciones. Dependiendo del tipo de consulta que selecciones, son los campos que tendrás disponibles.

#### **Tipo de Receta / Paquete**

Permite seleccionar si la consulta la deseas para todas las recetas del catálogo, solo las Base, solo las Modificables o una receta en particular.

Está disponible para la consulta de Recetas.

#### **Período**

Son dos fechas para que definas el período a procesar. Está disponible para las siguientes consultas:

- Ventas.
- Ingredientes consumidos.
- Estadística de clientes.
- Propinas.

#### **Tipo**

Este filtro es para obtener reportes resumidos, detallados o globales, y está disponible para las siguientes consultas:

- Ventas ordenado por fecha, por cliente o por turno detallado, proporciona los consumos de cada nota de venta; el resumido omite el detalle de consumos y el global proporciona solo los totales por fecha, cliente o turno.
- Ingredientes consumidos detallado muestra las notas de ventas en las que se consumió cada ingrediente, el resumido proporciona totales por ingrediente.
- Estadística de clientes detallado proporciona la ocupación y consumo de cada mesa con hora de llegada y salida de los comensales, el resumido muestra la cantidad de ocupaciones por mesa y el global muestra las ocupaciones por día sin detallar en mesas.
- Propinas detallado incluye los documentos de venta con propina, resumido muestra solo los totales de propinas de cada día.
- Recetas detallado muestra los ingredientes y costos, el resumido es un listado con precio de venta.

#### **Orden**

Está disponible para el reporte de ventas. Dependiendo del orden que elijas, es como se acumulan los totales.

#### **Grupo**

Es para seleccionar un grupo en particular en las consultas de recetas y grupo de platillos si no requieres el menú completo.

#### **Área / Mesa**

Permite seleccionar las mesas de un área específica o una mesa en particular para las consultas de ventas, estadísticas de clientes y propinas.

# **Caja**

Es para obtener información de una caja en particular, en las consultas de ventas detallada y resumida.

#### **Corte**

Es para obtener información sobre los consumos registrados en un turno específico ingresando o seleccionando el folio del corte.

Está disponible para las consultas de ventas detallada y resumida, ingredientes consumidos, estadística de clientes y propinas.

# **Vista previa de la consulta.**

Cuando presionas la tecla F10 o el botón para obtener el reporte, el sistema ejecuta el proceso de Consulta y muestra el resultado en pantalla.

La vista preliminar tiene su propia barra de herramientas.

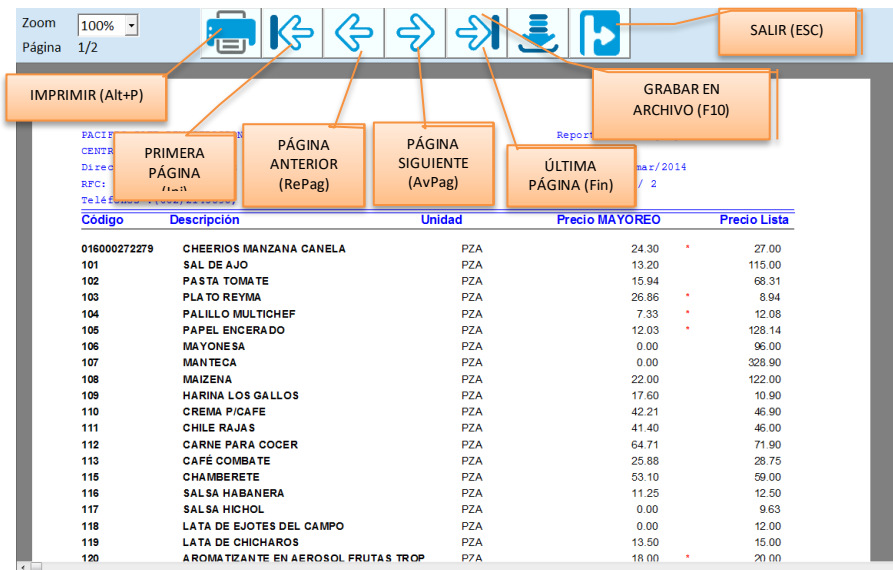

# **Enviar la Consulta a Excel®**

Algunos de los reportes puedes enviarlos a un archivo en Excel® para ampliar el análisis o aplicar métodos de ordenamiento, acumulación o índices propios. Para hacerlo, activa la casilla de la parte superior titulada **Enviar a Excel**.

Esta funcionalidad aplica generalmente para las consultas resumidas con algunas excepciones porque el formato del reporte no es factible guardarlo como hoja de cálculo. Las consultas para las cuales sí tienes disponible esta facilidad son las siguientes:

#### **Ventas**

Diario de ventas resumido. Relación de Documentos. Ventas por artículo detallado y resumido. Lista de precios Detallado y resumido. Catálogo de ofertas. Ventas por corte resumido. Comisiones sobre ventas detallado y resumido. Ventas desglosado detallado, resumido y global.
Pedimentos de ventas. Pedidos por artículo detallado y resumido.

### **Cartera**

Ventas por cliente. Auxiliar de clientes resumido. Saldos. Nivel de crédito. Saldos Vencidos y por vencer resumido. Devoluciones por cliente. Impuestos en pagos.

### **Almacén**

Existencias. Nivel de Inventario físico. Movimientos detallado y resumido. Conteo de Inventario. Listado de paquetes resumido. Catálogo por Lista. Desplazamiento. Artículos caducos y por caducar. Códigos alternos.

### **De Cortes**

Relación de movimientos.

### **De Costos**

Costeo por diferencia detallado y resumido. Utilidad por artículo resumido. Artículos más vendidos. Artículos más rentables. Capas de costos. Catálogo con costos detallado y resumido. Utilidad por vendedor detallado y resumido. Valor actual del inventario. Valor del Inventario.

### **De Restaurantes**

Ventas resumido y global. Ingredientes consumidos Resumido. Estadística de clientes detallado, resumido y global. Propinas detallado y resumido. Recetas Resumido.

➢ En la consulta de Valor del inventario, cuando se envía como archivo a Excel, se agregan las ubicaciones adicionales de cada artículo, cuando NO se mandan capas de costos Y se selecciona un almacén.

➢ Cuando procesas la consulta teniendo activa la casilla para enviar a Excel, además de la vista previa, nota que se abre un archivo en Excel. Estos archivos se graban en la carpeta **Temp** que se encuentra dentro del directorio de programas de Pacific Soft y el nombre asignado es el nombre del reporte + la fecha. Por ejemplo, si mandas Artículos más vendidos, vas a tener un archivo con el nombre: *Articulos mas vendidos 31012019* (Asumiendo que generaste el reporte el 31 de Enero de 2019).

## **Capítulo 13. Documentador.**

Esta herramienta está diseñada básicamente para la elaboración de documentos que son comprobantes de una transacción.

## **Estructura del documentador**

El documentador cuenta con barra de menú y barra de Herramientas que contienen los comandos y opciones que te proporcionan las facilidades para elaborar el documento.

El diseño se elabora sobre la Hoja de edición y es donde agregarás todos los elementos y datos necesarios. Algunos datos los vas a encontrar en las opciones de la barra de menú (principalmente para encabezados) pero los que están almacenados en las Bases de datos del Sistema, los vas a seleccionar del área de Datos.

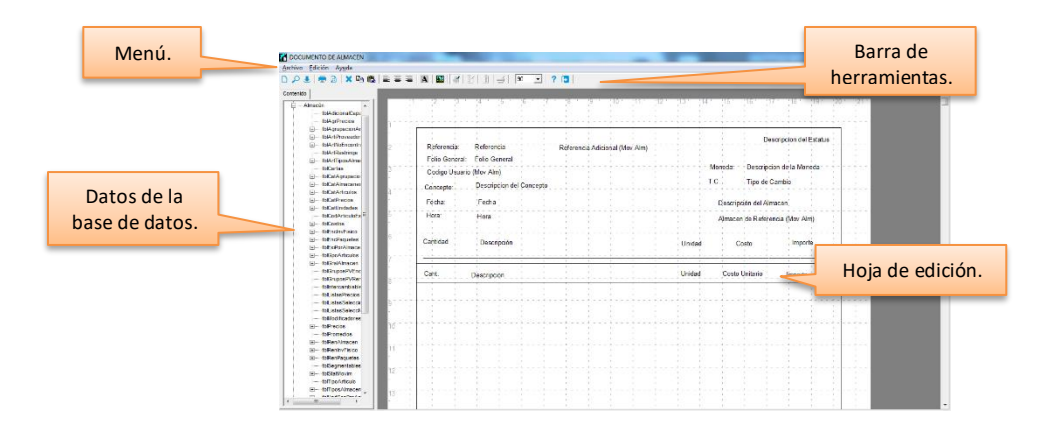

## *Barra de menú / Barra de herramientas*

Las opciones de la barra de menú son: Archivo, Edición y Ayuda.

En **Archivo** encontrarás una opción titulada **Configurar el reporte** que es en donde vas a definir los datos para la identificación del documento y la manera de imprimirlo.

Algunas de las opciones de la barra de menú están disponibles como botones para seleccionarlos directamente en la barra de Herramientas.

Normalmente al entrar al documentador, la Hoja de edición se muestra con valores predeterminados. En las opciones de **Configurar Página** del menú **Archivo**, puedes modificar estos valores.

Los botones de la Barra de Herramientas son las siguientes:

### **Nuevo documento**

Para iniciar el diseño de un nuevo documento. Si tienes en pantalla otro documento, asegúrate de grabarlo antes de utilizar este comando.

Este comando lo puedes ejecutar también desde el menú **Archivo** o desde el teclado utilizando el juego de teclas alternas **Ctrl+U**.

### **Abrir documento**

Cuando quieras revisar o modificar un documento que ya existe, utiliza este comando para traerlo a pantalla. Al hacer clic en él, se abre la ventana para la búsqueda y localización de archivos, selecciona el que deseas y ábrelo.

Los documentos de Pacific Soft, generalmente se guardan en la carpeta con el nombre "Reportes" que se encuentra dentro de la de los programas (C:\Archivos de programa\Pacific Soft Global\Reportes); los archivos que se listan para el documentador tienen extensión .**enc**, que es la que se asigna al grabarlos.

Este comando lo puedes ejecutar también desde el menú **Archivo** o desde el teclado utilizando el juego de teclas alternas **Ctrl+A**.

Antes de abrir un documento, utiliza el comando **Nuevo** para inicializar la Hoja de edición.

#### **Grabar el documento**

Este para guardar un documento nuevo o grabar los cambios que hayas realizado en uno ya existente.

Esta opción la puedes ejecutar también desde el menú **Archivo** o desde el teclado utilizando el juego de teclas alternas **Ctrl+G**.

Cada vez que grabas un nuevo documento, debes hacerlo disponible a los usuarios que van a hacer uso de él en la opción **Perfiles y Accesos** en la ficha **Documentos.**

**Nota**: Si tienes dudas sobre cómo hacer disponibles los reportes a los usuarios, consulta en el capítulo 15 la sección de "Asignar documentos por Usuario".

### *Vista Preliminar*

Para ver cómo se va a imprimir el documento que tienes en pantalla, utiliza este comando. Al hacer clic en él, se abre la ventana previa a la impresión; la vista preliminar tiene su propia barra de herramientas y los comandos son los siguientes:

### **Imprimir**

Para enviar el reporte a impresora o a un archivo.

#### **Pag.Inicial / Pag.Final**

Son los botones que están a la derecha del comando para imprimir y a la izquierda del zoom respectivamente. Entre estos dos están otro par de botones para moverse a través de las páginas del reporte. El comando **Pag.Inicial** lo vas a utilizar cuando quieras regresar al inicio del reporte (Página 1). El comando **Pag.Final** lo vas a utilizar cuando quieras ver la última página del reporte.

### **Página Anterior / Siguiente**

Estos son los botones de la barra de herramientas que se encuentran entre los comandos **Pag. Inicial** y **Final**. Su utilidad es permitirte avanzar o retroceder página por página a través del reporte.

#### **Zoom**

Esta herramienta es de mucha utilidad para lograr acercamientos de la pantalla cuando se desea analizar algún(os) dato(s) del reporte.

El 100% muestra la página completa en la pantalla, si disminuyes el valor verás cada vez más pequeña la hoja, en cambio, si lo incrementas, podrás obtener los acercamientos que te permiten una mejor visualización de cada uno de los datos.

Otra forma de lograr los efectos de ampliación y disminución de la página, es utilizar los botones del mouse: haciendo doble clic con el botón izquierdo aumentas el tamaño, y haciéndolo con el botón derecho lo disminuyes. Cuando utilizas el zoom a un tamaño tal que no se ve la hoja completa en la pantalla, puedes utilizar las barras de desplazamiento de la derecha e inferior para "mover" la hoja y ver la información restante.

### **Salir**

Haz clic en este comando para abandonar la ventana de la Vista previa. También puedes hacerlo en el botón identificado con la **X** (equis) en la parte superior derecha de la pantalla.

A la derecha del botón **Salir**, se despliega el número de página. Después de utilizar los comandos para avanzar de página, este texto te indica la página actual y el número total de páginas del reporte.

### **Borrar**

Es para borrar elementos agregados a la hoja de edición del documento. Para eliminar un dato debes seleccionarlo haciendo clic en él dentro de la hoja y después presionar este botón. También puedes hacerlo con la tecla Supr o Del de tu teclado.

### **Copiar / Pegar**

Te permite duplicar uno o varios elementos que hayas agregado en la Hoja de edición. Selecciona primero el elemento haciendo clic en él. Presiona en el comando **Copiar** y enseguida en el de **Pegar**. Notarás que el elemento se ha duplicado, arrástralo con el mouse y colócalo en la posición que quieres que se imprima.

Para duplicar más de un elemento, selecciona el primero y después cada uno de los demás manteniendo presionada la tecla Shift o Mayusc de tu teclado.

Estos dos comando están disponibles también en el menú **Edición** de la barra de menú, y puedes ejecutarlos directamente del teclado con los juegos de teclas alternas **Ctrl+C** y **Ctrl+V** respectivamente.

### *Alinear texto*

Te permite elegir la alineación de los datos. Son tres botones de la barra de Herramientas que actúan sobre los elementos seleccionados en la Hoja de edición (recuerda que seleccionas los elementos haciendo clic sobre ellos). Generalmente, a los datos numéricos se les define alineación a la derecha; a los alfanuméricos a la izquierda y algunos que van en los encabezados se centran. Esto no es una regla, tú puedes indicar en forma abierta e individual qué tipo de alineación deseas para cada elemento.

Esta función aplica sobre los datos que están seleccionados en el momento de utilizarlo. Puedes aplicar la alineación a un dato en particular o a un grupo de datos.

### *Etiquetas de texto*

Te permite agregar textos fijos en el documento a manera de títulos.

Para agregar un texto, haz clic en el botón correspondiente de la barra de Herramientas. En la Hoja de diseño posiciona el apuntador del mouse en la parte que deseas y haz doble clic.

Cuando agregas el texto, el elemento tiene el título *Etiqueta*, haz doble clic sobre él para entrar a las propiedades y proporcionar el texto que quieres imprimir. El resto de los campos de la ventana de propiedades los vamos a detallar más adelante en la sección de **Propiedades de los elementos**.

### *Imagen*

Te permite agregar imágenes en el encabezado del documento.

Para insertar una imagen, haz clic en el botón **Imagen** de la barra de Herramientas y luego haz doble clic en la posición que quieras de la Hoja de Edición. Se abre la ventana para explorar archivos, localiza el de Imagen que deseas y tráelo a la Hoja de edición haciendo clic en el botón "Abrir" de la ventana de búsqueda de archivos. Coloca la imagen en la posición que desees arrastrándola con el mouse y después ajusta su tamaño utilizando las marcas que la rodean cuando tienes seleccionado el elemento.

### *Regla*

En la hoja de diseño se muestra una regla como apoyo en el posicionamiento de los datos dentro del documento. Puedes habilitar la visualización de la regla o quitarla utilizando este comando.

Las medidas de la regla están en centímetros, por lo tanto puedes medir las posiciones horizontales y verticales en el documento físico para facilitar el acomodo de los datos que vas a imprimir.

### *Alineación vertical de los elementos*

A diferencia de los botones de alineación de texto, que trabajan sobre el valor de los datos, éstos aplican sobre las posiciones en la hoja de edición.

Son dos botones que te permiten alinear a la derecha y a la izquierda y funcionan sobre un grupo de datos seleccionados.

Para asegurarte de que un grupo de datos (por ejemplo los datos del cliente en una factura, o los importes de los totales), se impriman en la misma posición vertical derecha o izquierda, utiliza estos botones de comando.

### *Alineación horizontal de elementos*

Este botón te permite alinear elementos en una posición horizontal y funciona sobre un grupo de datos seleccionados. Para asegurarte de que un grupo de datos (por ejemplo los datos del área de detalle en una factura), se impriman en la misma posición horizontal, utiliza estos botones de comando.

### *Zoom*

En la barra de Herramientas se encuentra este campo. Lo que indica es el tamaño de la vista de la Hoja de edición en la pantalla, el valor mínimo es 60, que te permite ver la hoja completa, y el máximo es de 250 que te proporciona un acercamiento de la Hoja para una mejor visualización de cada uno de los elementos agregados.

Para cambiar este valor, haz clic con el mouse en el botón de la derecha del campo y elige el que deseas.

## **Hoja de edición**

La Hoja de edición se divide en secciones.

Las secciones del documento son para el área de encabezados, el área de detalle y el pie de página o área de totales. Cada sección está delimitada por las líneas horizontales de la Hoja de la siguiente manera:

**Encabezado:** inicia a partir del margen superior y finaliza en la posición de la primera línea horizontal.

**Detalle**: está entre las dos primeras líneas horizontales. **Pie de Página**: inicia a partir de la tercera línea horizontal y termina con la línea que marca el margen inferior.

Para definir el tamaño de cada área, debes "tomar" con el mouse las líneas que marcan la división y moverla hasta la posición que consideres conveniente.

## *Selección de datos*

El área de selección de datos consiste en un árbol de selección que incluye los campos de las Bases de datos del Sistema organizados por tipo de movimiento.

Cuando tienes identificado el dato que vas a agregar al diseño del documento, haz clic sobre su descripción, entonces mueve el apuntador del Mouse a la Hoja de Edición y haz doble clic en la posición deseada. Nota que el dato se agrega en la hoja. Podrás definirle las propiedades pertinentes haciendo doble clic sobre él. Los campos de la ventana de propiedades los vamos a detallar más adelante en la sección de **Propiedades de los elementos**.

## **Diseño de Documentos**

Para definir un documento debes Configurar la Página, marcar la longitud de cada una de las partes en la hoja de edición y agregar los datos y elementos que lo conforman.

## *Configurar la Página*

En la opción **Archivo** de la barra de menú, selecciona la opción **Configurar Página**. Los márgenes de los cuatro lados de la hoja traen valores predefinidos. Si deseas ampliar o reducir alguno de estos valores, colócate en el campo correspondiente y cambia el valor. Puedes moverte a través de los campos presionando la tecla TAB o con ayuda del mouse.

Normalmente los reportes se imprimen en hojas tamaño Carta (Setter), si es tu caso no cambies el valor del campo titulado **Tamaño de Papel**. Sin embargo, si vas a diseñar un documento como Factura, una Nota de crédito, etc., que tiene un tamaño diferente, entonces vas a requerir modificarlo. Para proporcionar las medidas exactas del documento, selecciona el tamaño de papel **Personalizado**. Se habilita la captura de los campos titulados "Ancho" y "Largo" para que indiques el tamaño de la hoja. Las medidas se proporcionan en centímetros.

En la parte inferior de la ventana de configuración de la página, hay dos campos de opción para que definas la colocación de la página en forma vertical u horizontal. Haz clic en la que desees.

## *Ajustar las secciones del documento*

Para definir el tamaño de cada sección (Encabezados, Detalle y Pie de Página), debes hacer clic con el mouse en la línea horizontal que marca la división del área que vas a ajustar, una vez marcada vas a arrastrarla hasta la posición que consideres conveniente. En la sección anterior (Partes del documentador) ya vimos los límites de cada sección.

### *Agregar elementos al documento*

Antes de agregar el primer dato, debes tener definido qué tipo de documento vas a diseñar y cuál es el campo principal o dato llave. Generalmente este dato es el folio del documento porque representa la identificación única del mismo. Debes pensar en este dato como el enlace entre toda la información que vas a agregar.

Aunque no es una regla, es conveniente que agregues primero el dato llave a la hoja de edición para que el documentador asuma que es el principal y que de éste se harán las relaciones al resto.

Para agregar elementos en la Hoja de edición, tienes las siguientes opciones:

### **Texto**

Para agregar un texto, haz clic en el botón correspondiente de la barra de Herramientas. En la Hoja de diseño posiciona el apuntador del mouse en la posición que deseas y haz doble clic para agregarlo. Posteriormente puedes cambiar la posición arrastrando la etiqueta con el mouse. Haz ahora doble clic sobre la etiqueta para teclear el título que tú deseas en el campo titulado "Texto". El resto de los campos de la ventana los vamos a detallar más adelante en la sección de **Propiedades de los elementos**.

### **Página / Fecha / Hora**

Para incluir estos datos en el documento, agrega una etiqueta (Texto). Haz doble clic sobre el dato para abrir la ventana de las propiedades y en el campo titulado "Función" selecciona la que corresponda al dato que quieres que se imprima (Fecha Actual, Hora Actual, Número de Página).

Para cambiar el formato de la fecha, posiciónate en el campo titulado "Formato" y elige el que consideres conveniente.

**Nota**: La fecha y la hora agregadas de esta forma son los que tenga el sistema al momento de imprimir.

### **Imágenes**

Para insertar imágenes, presiona en el botón de **Imagen** de la barra de Herramientas, localiza el archivo de Imagen que deseas y tráelo a la Hoja de edición haciendo clic en el botón "Abrir" de la ventana de búsqueda de archivos. Coloca la imagen en la posición que desees arrastrándola con el mouse y después ajusta su tamaño utilizando las marcas que la rodean cuando tienes seleccionado el elemento.

### **Dato**

Todos los datos que se graban en la Base de Datos cuando se registran operaciones, están clasificadas en Grupos que facilitan su localización. Cada grupo contiene tablas, que es donde se almacenan los datos.

A la izquierda de la Hoja de edición está la lista de todos los datos del Sistema representados en forma de *árbol*. Para ver las tablas de un Grupo, haz clic sobre el símbolo + que está a la izquierda de la descripción, haz lo mismo en las tablas para abrir la lista de datos.

Para agregar un dato, lo seleccionas de la lista haciendo clic sobre él y después posicionas el apuntador del mouse en la parte que deseas dentro de la Hoja de Edición y haces doble clic para "soltarlo".

Consideraciones para la selección de Datos:

- Para el dato principal o dato llave (generalmente el Folio del documento), selecciona el Grupo que corresponda al documento (Ventas, Clientes o Almacén).
- Todas las tablas de datos que se listan inician con los caracteres "tbl" y enseguida viene una identificación que indica la información que guardan. Los datos de los documentos se graban en dos tablas: la de encabezados que contiene los datos generales y los totales, y la que guarda los renglones o partidas, es decir, los datos específicos

de los elementos (Cantidad, Código, Precio, etc.). Las tablas de Generales se reconocen porque incluyen los vocablos "Enc" (encabezados) o "Gral" (General) en el nombre; los de renglones de identifican con el vocablo "Ren".

- El folio del documento, la fecha, y datos generales pero específicos de cada módulo, los vas a seleccionar de la tabla de Generales.
- Los datos del área de Detalle generalmente los encuentras en las tablas de Renglones.
- El primer dato del área de encabezados o el dato que definas como Llave, será el que indique al documentador cuáles son las relaciones entre la información del resto de las Tablas. Inmediatamente después de agregarlo, abre las propiedades para definirlo como llave o principal.
- Si todos los datos que agregas en el área de Encabezados provienen de la misma tabla, no es necesario que definas un dato llave, Pacific Soft reconoce las relaciones y vínculos de esa tabla.
- Si necesitas en los encabezados un dato de otra tabla, por ejemplo el nombre del Cliente que se encuentra en el catálogo de Clientes del módulo de Cartera y no está en ninguna tabla de documentos, debes definir un dato del Encabezado como Llave.
- Normalmente las relaciones entre las tablas es a través de los códigos de los elementos (Cliente, Artículo, Almacén, Vendedor, etc.), y la información relacionada o detallada de cada uno se encuentra en los catálogos (descripción, domicilio, teléfono, saldo, costo, etc.)
- Todos los datos tienen *tooltip* con la descripción, para apoyarte en la selección. Se despliega al posicionar el apuntador del Mouse sobre él.

## *Fórmula o Expresión*

Las fórmulas o expresiones que se definen en el documentador son operaciones básicas en las cuales, los elementos son los datos a manejar y los operadores matemáticos básicos (+, -, x, /).

Para incluir una fórmula, agrega uno de los datos que formará parte de la expresión (si no incluyes datos de la base de datos, entonces agrega una etiqueta de texto) y colócala en la posición en la que deseas que se imprima el resultado de la expresión que vas a definir.

Haz doble clic sobre la etiqueta para abrir las propiedades y en el campo titulado "Función", selecciona el renglón de **Expresión**.

En la ventana titulada **Generar Expresión** se despliega la lista con los datos numéricos contenidos en las tablas de las cuales has agregado datos a la Hoja de edición; de aquí vas a seleccionar los datos que vas a utilizar para construir la fórmula. Entre un dato y otro vas a agregar el operando. La expresión se va formando en el recuadro que se encuentra debajo de la lista de datos. Todas las expresiones deben ir entre paréntesis ( ).

Por ejemplo: si quieres hacer una división, haz clic en el botón del paréntesis de apertura, elige un elemento de la lista haciendo doble clic, cuando se agrega al recuadro inferior, haz clic en la posición final para indicar que vas a agregar otro elemento en esa posición; haz clic en el botón del operando correspondiente ( / ) y de la misma forma vas a agregar el segundo dato. Finalizas con el paréntesis de cierre.

Los botones de comandos están a la derecha debajo de los operadores aritméticos. Puedes cancelar la edición, lo cual ignora lo que hiciste o Aplicar que es para grabar la nueva definición.

### **Convertir a letra el resultado de una Expresión**

A partir de la versión 4.2 del Punto de Venta Global, el documentador permite agregar la cantidad con letra del resultado de una expresión, siempre que se haga en el área de encabezado o de totales del documento. Los pasos son: 1. Agrega la expresión

- 2. Haz doble clic sobre ese dato para abrir la ventana de propiedades.
- 3. En el campo **Función** elegir **Número a Letras**
- 4. Haz clic en el botón titulado "Aceptar".

### *Propiedades de los elementos*

Todos los elementos que agregas a la Hoja de Edición tienen sus propiedades y puedes cambiarlas.

Si quieres cambiar o revisar las propiedades de un elemento haz doble clic sobre él para abrir la ventana de propiedades. La mayoría de los cambios que hagas en esta ventana, los vas a ver hasta que generes el reporte (Vista Previa) porque no se reflejan en la Hoja de Edición.

Las propiedades que se definen son las siguientes:

### **Nombre y Origen de Datos**

Son campos informativos, no los puedes cambiar. Es la identificación del elemento que estás editando.

### **X,Y,W,H (Posición y Tamaño)**

X y Y son las coordenadas de la posición inicial dentro de la Hoja de edición. Puedes modificarla para alinear datos a un renglón o columna. "X" es la posición horizontal, si disminuyes el valor notarás que el elemento se mueve a la izquierda y si lo incrementas se moverá a la derecha. "Y" es la posición vertical y los cambios que hagas provocarán movimientos hacia arriba o hacia debajo de la posición actual del elemento.

W y H indican el tamaño (largo y ancho) y se aplica solamente a las imágenes.

### **Texto**

Es el nombre del elemento y es el que se despliega en la Hoja de Edición como identificación. Hay varios motivos considerables para cambiar este valor, el primero y más importante es en las etiquetas, que prácticamente es obligatorio que teclees el título que deseas imprimir.

La presentación del elemento dentro de la Hoja de edición, no depende de su longitud, sino del texto que se proporcione en este campo (esto no significa que sea la longitud que se va a imprimir). Te recomendamos que simplifiques la descripción de los datos para que tengas una mejor visualización del diseño del documento.

Puedes escribir textos de hasta 50 caracteres y agregar todas las etiquetas que necesites.

Cuando defines expresiones, es conveniente que teclees un texto que te permita identificarla.

### **Función**

Esta propiedad no se utiliza en todos los tipos de elemento, es más utilizada para el aprovechamiento de las etiquetas como datos adicionales, tal y como lo vimos en el caso de la fecha, hora, número de página y expresiones. Para los datos alfanuméricos están disponibles las funciones para convertir todo a Mayúsculas o a Minúsculas.

Para los datos numéricos está disponible la función para convertir a letra, que es de mucha utilidad para los documentos de ventas, principalmente la factura en la que es obligatorio este dato.

La aplicación de esta propiedad la vas a ver en la vista previa y en la impresión del documento.

**Cantidad con letra**. La función Números a Letras permite cambiar la leyenda final "M.N.". En el campo titulado **Texto** debe definir dos títulos separados con un &, de tal forma que se complete de la siguiente manera:

si el importe es de \$125.40 y en el campo Texto dice: PESOS&M.N. CIENTO VEINTICINCO PESOS 40/100 M.N.

Si el texto dice: DOLLAR& CIENTO VEINTICINCO DOLLARS 40/100

Si el texto dice: &DLL CIENTO VEINTICINCO 40/100 DLL

**Nota**: Si no se utiliza el carácter & en el campo texto, la leyenda M.N. se agrega por omisión.

Si el texto dice solamente: PESOS CIENTO VEINTICINCO PESOS CON 40/100 M.N.

### **Datos especiales**

Está disponible solamente si no eliges función y es una lista de datos calculados por el sistema, es decir, datos que no salen directamente de los campos de las tablas.

Para hacer uso de estos datos, debes agregar una etiqueta de texto y entrar a las propiedades. Habilita la opción **Datos especiales**, elige el dato y dale formato.

Los datos disponibles en esta versión, son para documentos de ventas solamente y los podrás utilizar si el dato llave del documento es un folio de Nota de venta o Factura y únicamente en encabezados y totales del documento.

### **Formato**

Cuando agregas datos numéricos, es conveniente darles un formato estándar para que en la impresión del reporte se presenten todos de la misma forma. Cuando estás imprimiendo fechas, también conviene que en todos los casos se vean de la misma forma para simplificar su lectura.

Este campo te permite estandarizar la presentación de los datos en los documentos. Es un campo de selección para que elijas la opción de formato que deseas aplicar. Considera el tipo de dato en la aplicación de las propiedades porque un formato de número no se aplicará a un dato de tipo fecha o texto.

#### **Longitud**

Esta propiedad es útil para definir los tamaños de los datos. Si deseas saber exactamente el espacio que va a ocupar el dato en el documento, te recomiendo que la definas. Recuerda que hay descripciones y nombres largos en las Bases de Datos y es conveniente fijar una longitud para evitar datos empalmados.

La aplicación de esta propiedad al elemento la vas a ver cuando ejecutes la vista previa y la impresión del documento o reporte. En la Hoja de edición se muestra el tamaño que tenga la descripción en la propiedad **Texto**.

### **Tipo de Letra**

Esta propiedad te va a servir básicamente para dar una mejor presentación al documento o reporte, para resaltar algún dato o información importante o simplemente para definir el tamaño adecuado de la letra para que se acomode correctamente en las formas preimpresas.

Para cambiar el tipo de letra default que es *Arial* de 8 puntos, o el tamaño haz clic en el botón que está a la derecha del campo, se abre una ventana para definir las características que deseas para el dato que tienes seleccionado. Los cambios que hagas en esta ventana puedes verlo en el campo titulado "Muestra" que se encuentra al centro de la ventana.

**Fuente**. Son los tipos de letra disponibles del documentador. Elige de la lista la que deseas.

**Estilo de Fuente**. La lista de estilos te permite seleccionar el Normal que es el predeterminado, *Cursiva*, **Negrita**, y *Negrita Cursiva*.

**Tamaño**. Ya comentamos que el tamaño predeterminado de las letras en el Documentador es de 8, puedes incrementar este valor eligiendo otro de la lista. Para obtener una fuente más pequeña teclea directamente el valor.

Para aplicar los valores seleccionados al dato actual, haz clic en el botón titulado "Aceptar", para cerrar la ventana sin aplicar los cambios presiona en el botón titulado "Cancelar".

La aplicación de esta propiedad al elemento, la vas a ver en la vista previa y en la impresión del documento o reporte.

### **Color**

Otra de las propiedades del documentador de Pacific Soft es la selección del color de impresión de los datos. Si tienes impresora a color, puedes cambiar el color negro que es como generalmente se imprime la información.

A la derecha de este campo vas a encontrar dos botones, el primero es para seleccionar el color del texto, esto es, de las letras o números; el segundo te permite elegir el color de fondo que marca al texto impreso.

La aplicación de esta propiedad al elemento, la vas a ver en la vista previa y en la impresión del documento o reporte.

### **Campo Llave**

Es un campo de opción para indicar el dato que será la clave de las relaciones del resto de los elementos del documento. Habilita solamente un campo como llave. Las consideraciones son las siguientes:

El dato llave se define para uno de los elementos del encabezado y es el que se va a considerar para relacionar el resto de los datos, tanto del encabezado como del área de detalle. Generalmente el folio del documento es el que se define como llave.

Si todos los datos que incluye el encabezado documento provienen de la misma tabla (tbl), no definas dato llave. Los datos generales (encabezados) de las tablas de documentos o movimientos relacionan a otras tablas a través de los códigos de los elementos, en una Venta, por ejemplo, vas a encontrar el código del cliente pero el nombre debes extraerlo del catálogo de Clientes. En el caso de este ejemplo debes definir el folio del documento como dato llave. Los datos de detalle no pueden ser llave.

### **Filtro: Inicial / Final**

Disponible solamente para el dato llave del documento. Si habilitas el campo titulado "Filtro" debes definir el rango inicial y/o final en los campos de la parte inferior.

Para definir los filtros puedes utilizar los operadores comparativos mayor, menor, igual, mayor igual, menor igual. A la derecha del operador comparativo teclea los valores inicial y/o final en los campos correspondientes.

Si en el filtro inicial se elige el operador = (igual que) o <= (menor o igual) o < (menor que), se deshabilita el uso del filtro final.

En el filtro final se eliminan los operadores > (mayor que), >= (mayor o igual) y = (igual).

Los filtros no se graban al guardar el documento, se utilizan solamente para la vista previa del documento actual. Permanecerá activo mientras no abandone la aplicación, por lo tanto recomendamos que antes de grabar el documento deshabilite la opción Filtro del dato llave para no entrar en conflicto cuando quiera utilizarlo.

### **Ordenar**

Si habilita esta opción, en la vista previa se despliegan los documentos ordenados de menor a mayor sobre la base del dato llave.

Para aplicar las propiedades al dato actual, haz clic en el botón titulado "Aceptar", para abandonar la ventana sin grabar los cambios haz clic en el botón titulado "Cancelar".

## **Otras opciones**

Las opciones de esta parte son adicionales pero no menos importantes porque te van a proporcionar facilidades en el manejo de esta herramienta, que te permiten optimizar su uso.

### *Configurar el documento*

Esta opción la encuentras dentro del menú **Archivo** de la Barra de menú. La configuración consiste en proporcionar un texto de identificación del reporte que es el que se despliega en la parte superior izquierda cuando abres el documento, también se indican las opciones para el encabezado y pie de Página.

Cuando grabas un reporte nuevo, el texto se solicita como **Título** y se graba como identificación, que es el nombre que se despliega en la parte superior izquierda cuando abres el documento. Posteriormente puedes cambiarlo en la configuración del reporte.

Los campos de opción encabezado y pie de página, se utilizan generalmente para los listados y algunos documentos que se obtienen en impresoras de tickets donde la fuente de papel es de rollo.

### **Repetir encabezado**

Habilitar la opción para repetir encabezado, indica que se va a hacer cambio de página y por lo tanto los elementos del encabezado se van a imprimir en todas las páginas que se generen; en caso contrario el Documentador asume que el documento o listado se imprime en rollo de papel y los elementos de encabezado se van a imprimir una sola vez.

### **Pie de página en última hoja**

Si habilitas esta opción estás indicando que los elementos agregados en el área de Pie de página se van a imprimir solamente en la última hoja. Cuando esto sucede es porque el Documentador asume que el documento o listado se va a imprimir en papel continuo de tipo rollo y no deseas hacer el salto de página especificado en el tamaño de papel. Cuando está deshabilitado, el pie de página se imprime en todas las hojas generadas.

## **Otras opciones de edición**

### **Grabar como**

Cuando vas a diseñar un nuevo documento y ya tienes definido otro similar que requiere de pocos cambios para adecuarlo, no es necesario comenzar de cero. Abre el documento original y utiliza esta facilidad para duplicarlo y hacer los cambios necesarios. Este comando lo encuentras dentro delas opciones del menú **Archivo** de la Barra de menú.

#### **Abre documento original**

Utiliza el comando **Grabar como** y proporciona un nuevo nombre para el archivo. Haz clic en el botón para **Nuevo documento** y después abre el archivo con el nuevo nombre. Realiza los cambios que necesitas para el nuevo documento y grábalo.

#### **Ajustar longitud de un dato**

Además de poder indicar la longitud de un dato a través de sus propiedades, hay otra forma de hacerlo seleccionando directamente el dato en la hoja de edición y alargando o acortando el recuadro que marca su tamaño en el documento. Seleccione un dato para saber cuál es la longitud que ocupará al imprimirse y modifíquela si es necesario.

Si un dato tiene una longitud determinada en la hoja de diseño, pero su valor es más grande, al imprimirse tomará solamente esa longitud y el resto de los caracteres se imprimirá en un segundo renglón, tercero, etc. Para evitar estos casos, ajuste el valor del dato dentro de las propiedades.

**Nota**: Ajustar la longitud en la hoja de edición indica qué espacio queremos que ocupe en el documento, hacerlo dentro de las propiedades indica cuántos caracteres queremos que se impriman.

## **Copiar documentos.**

Cuando se trabaja con varias sucursales y/o con más de una empresa, la mayoría de las veces se utilizan los mismos formatos de documentos en cuestión de tamaño y datos. Si este es su caso y quiere evitar el trabajo de diseño en cada oficina o tienda, puedes copiar los archivos de los documentos.

Cuando grabas el documento en tiempo de diseño, se solicita el nombre, con ese nombre se generan dos archivos con extensión .ENC y .REN. Para copiar el diseño debes llevar estos dos archivos a la nueva ubicación. Por ejemplo, si quieres copiar el documento que se llama NOTA DE CREDITO, vas a copiar los archivos

> NOTA DE CREDITO.ENC NOTA DE CREDITO.REN

Al entrar a Pacific Soft ya estarán disponibles para que los habilites a los usuarios que va a utilizarlo. Recuerda que los documentos y reportes se hacen disponible a cada usuario en la opción **Perfiles y Accesos** en la ficha titulada **Documentos**.

**Nota**: Si tienes dudas sobre cómo hacer disponibles los reportes a los usuarios, consulta en el capítulo 15 la sección de "Asignar reportes por Usuario".

## **Datos Especiales**

Estos datos adicionales los puedes utilizar en los encabezados y totales de los documentos de Venta de la siguiente manera:

- 1. Agrega una etiqueta de texto.
- 2. Entra a las propiedades del dato haciendo doble clic sobre él.
- 3. Habilita la opción titulada "Datos Especiales".
- 4. Elige el dato y dale formato.

**Nota**: Solamente podrás usar estos datos si el dato llave del documento es el folio de una venta.

## **Imprimir Documentos**

Además de la impresión en línea al momento de registrar, los movimientos y la opción para imprimir desde la Hoja de Diseño del Documentador, existe una opción que te permite imprimir documento utilizando filtros. De esta forma puedes imprimir, reimprimir o revisar cualquier movimiento registrado.

Puedes utilizar esta opción para enviar por correo un CFDI ya generado o para obtener la versión impresa del mismo (pdf).

En la barra de menú elige **Documentador** y enseguida selecciona la opción **Imprimir Documentos**. Se solicita contraseña de usuario porque los reportes o documentos se asignan por usuario y es necesario identificar al usuario que accede a esta opción para determinar cuáles documentos podrá imprimir.

Los filtros disponibles son los siguientes:

### **Módulo**

Selecciona el módulo en el que se registró el tipo de documento que vas a imprimir o consultar. Las opciones son Ventas (para Facturas, Notas de Venta y Pedidos), Cartera (para movimientos de Cargos y Abonos a Clientes y también para las Devoluciones de Clientes) y Almacén (para los movimientos de Entradas y Salidas de Almacén).

### **Tipo de Documento**

Según el módulo elegido, se muestran los tipos de documentos. Elige el que quieres imprimir o consultar.

### **Concepto**

Si el tipo de documento maneja conceptos definidos por el usuario, elige el concepto que corresponde al documento que quieres imprimir o consultar. Si el tipo de documento no maneja conceptos este campo se mostrará deshabilitado.

#### **Folio**

Si vas a imprimir un documento específico, proporciona aquí su folio. Puedes hacer uso de la facilidad de búsqueda de documentos haciendo clic en el botón de la derecha del campo.

Si no proporcionas folio y el documento a imprimir no es CFDI, se mandan todos los documentos registrados que correspondan al concepto proporcionado.

Si el documento a imprimir es CFDI, debes ingresar el folio porque esta reimpresión sí es por documento.

**Nota**: para buscar documentos de un cliente en particular, ingresa primero su R.F.C. y después presiona el botón para buscar documentos (folios).

### **R.F.C.**

Disponible solo para la Impresión de CFDI. Permite filtrar los documentos por cliente mostrando solo los que corresponden al cliente que tiene el R.F.C. ingresado aquí.

Si no conoces el R.F.C. del cliente, puedes hacer uso de la facilidad de búsqueda de clientes presionando el botón de la derecha del campo. Para acortar la búsqueda, puedes escribir parte de su razón social antes de presionar el botón.

Si más de un cliente del catálogo tienen registrado el mismo RFC, la lista de documentos para seleccionar incluye los CFDIs de todos ellos, a menos que hayas seleccionado el cliente específico utilizando la opción de búsqueda.

### **Impresión de CFDI**

Disponible solo si tienes activa la Facturación electrónica. Si quieres reimpresión de un comprobante fiscal digital ya generado, activa esta casilla.

Si ya tienes los filtros correctos, presiona la tecla F10 o haz clic en el botón correspondiente. Si vas a imprimir CFDI, el sistema hace el proceso y te presenta la vista previa del documento para que lo envíes a la impresora de tu preferencia; en caso contrario, se abre la ventana para que selecciones el formato e imprimas el o los documentos.

**Nota**: Los documentos disponibles son los que corresponden al tipo de documento elegido en los filtros y que hayan sido asignados al usuario en la opción **Sistema Perfiles y Accesos – Documentos**.

# PARTE 4. Administración del Sistema.

Estas operaciones están orientadas al Administrador del Sistema.

## **Capítulo 14. Herramientas.**

Dentro del módulo de Herramientas están los procesos de mantenimiento como importar y exportar catálogos, depurar registros de la base de datos y otras operaciones y procesos que no son de uso diario.

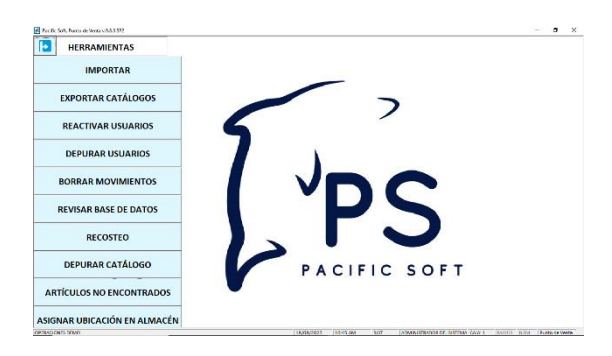

## **Importar.**

Esta herramienta es para agregar información de diferentes tipos de archivos a los catálogos. Los tipos de archivos reconocidos son:

- Microsoft Excel (xls)
- Microsoft Access (mdb)
- Texto (txt, csv)

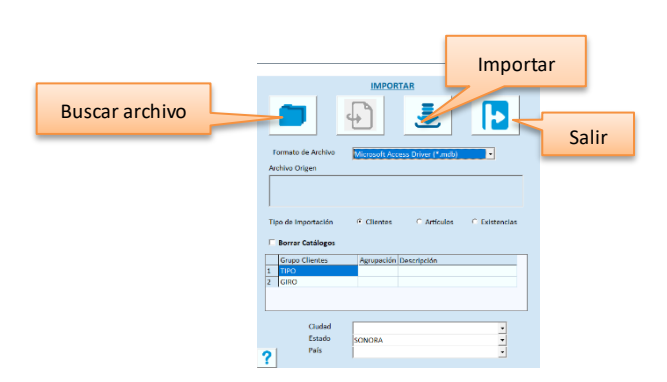

Los datos en el archivo origen deben de llevar un orden específico el cual se indica en la sección correspondiente de cada uno, en las siguientes secciones de este tema.

## *Archivos texto (txt)*

- Los datos alfanuméricos deben estar entre comillas
- Los datos numéricos deben estar sin formato, solamente el punto decimal.
- Los datos deben estar separados por coma (,)
- Si el archivo de origen no contiene encabezados, el primer registro del archivo debe estar repetido debido a que el primer renglón se considera como encabezado del archivo y no se importa.

## *Archivos de Excel®*

- El primer renglón es de encabezados.
- Se pide el nombre de la Hoja de cálculo en la cual están los datos que vas a importar.
- Es importante dar formato a las columnas antes de llenar el archivo, para que los datos que son de tipo cadena (no numéricos) se graben correctamente. De lo contrario, algunas claves de producto que inicien con ceros a la izquierda, podrían ser tratados como valores numéricos y perderse en el proceso de lectura, de tal forma que se grabarían códigos incorrectos.

## *Archivos de Access®*

- Se pide el nombre de la tabla que contiene la información que vas a importar.
- 1. Selecciona el formato del archivo origen.
- 2. Localiza el archivo presionando la tecla F4 o haciendo clic en el botón correspondiente.
- 3. Selecciona el tipo de importación: Clientes, Artículos o Existencias.
- 4. Al importar clientes, selecciona la ciudad, estado y país que se agregarán en el catálogo para los clientes que se agreguen.
- 5. Al importar artículos, activa los tipos de almacén que deberán asignarse en el catálogo para los artículos que se agreguen.
- 6. Para artículos y clientes, selecciona las agrupaciones que se les asignarán en el catálogo.
- 7. Presiona la tecla F10 o el botón correspondiente para iniciar el proceso de importación.
- 8. Espera a que el proceso finalice y se muestre el mensaje.

Este proceso genera un resumen en un archivo texto que puedes localizar en la carpeta Temp del directorio de programas de Pacific Soft, con el nombre de ResumenImportaciom.txt.

Revisa el contenido de este archivo para conocer las incidencias del proceso.

### *Importar el catálogo de Clientes*

Al crear los archivos origen de los Clientes, debes considerar los siguientes puntos:

### **Para cada ciudad debes crear un archivo diferente**

Debes generar el archivo origen por ciudad y ejecutar el proceso las veces que sea necesario seleccionando cada vez la ciudad, estado y país correspondientes.

### **Para cada agrupación debes crear un archivo diferente**

Al importar el catálogo de clientes debes asignarles una agrupación de cada uno de los Grupos definidos. Por ejemplo, si del tipo 1 manejas 5 giros, deberás tener 5 archivos (uno para cada giro) y ejecutar el proceso 5 veces. Vas a tener tantos archivos como combinaciones de agrupaciones hayas definido y vas a ejecutar el proceso para cada uno de los archivos.

### **La importación agrega un movimiento en Cartera para cada cliente**

Si el registro en el archivo origen trae saldo cero, no se agrega este movimiento.

Si el saldo es mayor a cero, el movimiento que se agrega es un cargo con el concepto NCAR (Nota de cargo).

Si el saldo es menor a cero, el movimiento será un abono con el concepto ANTI (Anticipo).

Los datos que deben contener los archivos de origen de los clientes se listan a continuación y es necesario que estén en el mismo orden.

- Código o número de Cliente.
- Nombre o Razón Social
- Calle y número (Dirección de hasta 50 caracteres)
- Colonia
- Código Postal
- Teléfono
- Fax
- R.F.C.
- Límite de crédito (numérico)
- Saldo Actual (numérico)
- Plazo de pago (número de días)
- Número exterior (domicilio)
- Número interior (domicilio)
- Correo para CFDI (dato vacío si no tienen facturación electrónica activada)
- Nombre Comercial
- Régimen fiscal
- **Subcuenta**

Todos los campos deben estar en el registro, aun cuando se definan en blanco o en cero.

### *Importar el catálogo de Artículos*

Al crear los archivos origen de los Artículos, debes considerar los siguientes puntos:

#### **Para cada agrupación debes crear un archivo diferente.**

Al importar los artículos debes asignarles una agrupación de cada uno de los Grupos definidos. Por ejemplo, si de la línea 1 manejas 5 marcas, deberás tener 5 archivos (uno para cada marca del producto) y ejecutar el proceso 5 veces. Vas a tener tantos archivos como combinaciones de agrupaciones hayas definido y vas a ejecutar el proceso para cada uno de los archivos.

#### **Puedes hacer varias importaciones del mismo código de artículo**.

Si un artículo tiene varias unidades, puedes repetir la importación cambiando solamente el código de la unidad y la equivalencia. Siempre que ejecutes el proceso de importación, el programa va a validar si el código del artículo ya existe en Pacific Soft, si es así, revisa el archivo para detectar los datos que hacen falta y los agrega.

### **Importar servicios**.

Si un artículo no es inventariable lo conocemos como servicio en el catálogo. Si vas a importar artículos de este tipo, asegúrate de poner valor 1 en el dato "Es servicio" en el layout, en los renglones que corresponde (1 = servicio / 0 = producto).

### **Clave de producto para CFDI**.

Si tienes activada la facturación electrónica, a partir de la versión 3.3 de CFDIs, es importante que los artículos lleven la clave de producto o servicio que reconoce el SAT en los CFDIs. Si vas a importar artículos y ya conoces la clave que les corresponde, agrega ese valor al layout, en caso de no tener el dato para todos los registros, el valor que se grabará por default es '01010101'. Es importante tomar en cuenta que este dato es de tipo cadena.

Los datos que deben contener los archivos de origen de artículos se listan a continuación, y es necesario que estén en el mismo orden.

- Código Principal
- Código Alterno
- Primer renglón de la descripción (Hasta 60 caracteres)
- Segundo renglón de la descripción (Hasta 60 caracteres)
- Código de la Moneda (sobre la base de tabla de moneda que hayas definido)
- Código del % del primer impuesto (sobre la base de la tabla de impuestos)
- Código del % del segundo impuesto (sobre la base de la tabla de impuestos)
- Código de la unidad base (sobre la base de la tabla de unidades definida)
- Equivalencia (para la unidad base será 1)
- Precio de venta en unidad base. Este precio es antes de impuestos.
- Costo Promedio
- Último Costo
- Margen de utilidad
- Es Servicio
- Clave de Producto para CFDI (opcional)
- Caducidad (0 si no caduca, 1 si caduca)
- Antibiótico (0 si no es antibiótico, 1 si es antibiótico)
- Subcuenta

Todos los datos deben estar en el registro con valor, en el caso de los datos numéricos el valor puede ser cero.

### *Importación Directa*

Está disponible cuando seleccionas el tipo de importación "Artículos".

## *Importar Existencias*

Este proceso consta de dos pasos y el primero de ellos consiste en generar un archivo que Pacific Soft reconozca para luego, como segundo paso, agregar el movimiento correspondiente en el módulo de Almacén.

Antes de procesar la importación, considera los siguientes puntos:

Si en el catálogo de artículos tienes definidas varias unidades de manejo de inventario (PZA, CJA, etc.) asegúrate de que la cantidad corresponda a la unidad en el archivo origen.

El costo unitario que importes será el costo promedio del artículo, si haces la importación antes de iniciar operaciones. Si importas habiendo ya registrado movimientos de entrada al almacén, el costo promedio se calcula sobre la base de las capas de costos.

Debes tener un archivo origen para cada almacén que manejas.

Si manejas productos con diferentes monedas, deberás crear un archivo para cada una, es decir, uno para los artículos en Moneda Nacional, otro para los que tienen costo en dólares US, etc.

Los datos que debe contener el archivo origen se listan a continuación y es necesario que estén en el mismo orden.

- Cantidad
- Código del artículo
- Unidad
- Costo unitario
- Lote (no obligado)
- Fecha de caducidad: DD/MM/AAAA o AAA-MM-DD (no obligado)

Recomendamos que importes existencias en la Unidad base de cada artículo.

### **PASO 1. Genera archivo de existencias**

Cuando el proceso finaliza, se genera el archivo de existencias que reconoce el sistema, el siguiente paso es ir al módulo de Almacén para importar.

### **PASO 2. Leer las existencias en Almacén**

En Entradas / Salidas del módulo de Almacén selecciona el concepto de INVENTARIO INICIAL, proporciona la fecha, el almacén y la moneda. Haz clic con el mouse en el comando **Importar archivo** o presiona la tecla F9.

### *Borrar Catálogos*

Si la importación de uno de los archivos origen del catálogo de clientes o de artículos no se realizó correctamente, es conveniente que elimines los registros y repitas el proceso de importación, haciendo las correcciones necesarias al archivo origen o en los campos de la pantalla.

Para borrar vas a seleccionar las agrupaciones y los tipos de almacén (artículos), o ciudad, estado y país (clientes), que tenías cuando ejecutaste el proceso. Elige el tipo de importación correspondiente (artículos o clientes) y activa la casilla titulada "Borrar catálogo".

Presiona la tecla F10 o el botón correspondiente.

Este proceso va a eliminar los registros del catálogo correspondiente, que cumplan con los datos indicados en la pantalla.

**Nota**: No ejecutes este proceso si ya tienes movimientos registrados.

## **Exportar Catálogos**

Esta herramienta es para enviar a archivos de texto los catálogos de Clientes, Proveedores y Artículos. Para cada catálogo se genera un archivo diferente que se graba en la carpeta *Temp* de Pacific Soft Global y se nombran como: PS\_Articulos*[AAAAMMDD]*.txt, PS\_Clientes*[AAAAMMDD]*.txt y PS\_Proveedores*[AAAAMMDD]*.txt.

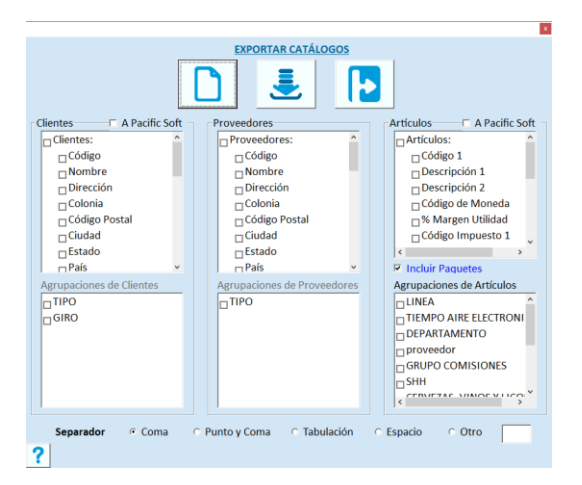

- 1. Activa la casilla de los catálogos que quieres exportar.
- 2. Activa las casillas de los datos que quieres incluir en el archivo de salida en cada uno de los catálogos.
- 3. Si quieres filtrar por agrupación, activa las casillas de las que quieres exportar. Si no activas ninguna no se utiliza este filtro.
- 4. Si deseas generar archivo de exportación para utilizar en la importación de Pacific Soft, ya sea de catálogo de clientes o de artículos, activa la casilla **"A Pacific Soft"**, en la sección correspondiente. Esto deshabilitará las casillas de datos del catálogo y enviará solo los datos requeridos en la importación, en el orden correcto.

**Nota**: Al exportar catálogo de artículos, el valor de código alterno asignado a la unidad base, se enviará como código alterno (segundo código del artículo) en el archivo generado.

- 5. Elige el separador para los datos en el archivo destino. Si seleccionas la opción titulada "Otro", ingresa el carácter que corresponde para que se agregue en el archivo destino.
- 6. Presiona la tecla F10 o el botón correspondiente para generar el o los archivos.
- 7. Espera a que el proceso termine y se muestre la ventana de mensaje.

Los archivos se guardaron en la carpeta *Temp* del directorio de programas de Pacific Soft, entonces ahí encontrarás el o los archivos correspondientes: PS\_Artículos.txt, PS\_Clientes.txt y PS\_Proveedores.txt.

Si ya existe el archivo del catálogo que estás importando, se desplegará un mensaje preguntando si deseas reemplazarlo. Si respondes afirmativamente, se elimina el actual y se genera el nuevo con los datos y elementos seleccionados, en caso contrario se agregan los nuevos renglones al archivo que ya existe.

## **Reactivar y Depurar Usuarios.**

Cuando presionas F3 en la tabla de usuarios, su registro no se elimina de la tabla pero sí se bloquea, impidiendo el acceso al sistema.

Un usuario bloqueado o cancelado, se puede reactivar si va a volver a tener acceso al sistema, o puedes eliminarlo definitivamente.

### *Reactivar usuario*

El principal escenario por lo que puedas reactivar a un usuario, es que se haya bloqueado porque salió de la empresa temporalmente y no querías que nadie utilizara sus credenciales.

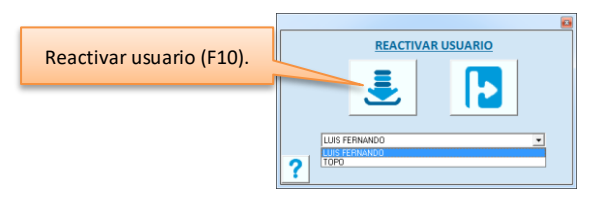

- 1. Seleccionar el usuario. En la lista aparecen los que ya se cancelaron dentro de la tabla de Usuarios.
- 2. Presiona la tecla F10 o el botón correspondiente.

El usuario vuelve a tener acceso al sistema con los mismos permisos que tenía antes de la cancelación.

### *Depurar Usuarios*

Depurar un usuario significa eliminar su registro del sistema, y ya no podrás obtener consultas relacionados con él.

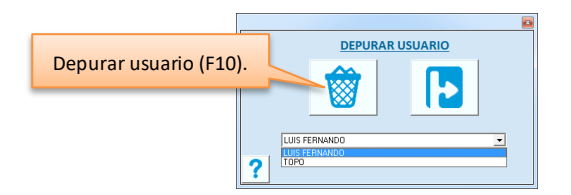

- 1. Seleccionar el usuario. En la lista aparecen los que ya se cancelaron dentro de la tabla de Usuarios.
- 2. Presiona la tecla F10 o el botón correspondiente.

El usuario se elimina definitivamente del sistema y todos los movimientos que se habían registrado con su clave, cambian a un usuario "DEPURADO" que asigna el sistema.

## **Borrar movimientos.**

Para eliminar movimientos que se hicieron a manera de pruebas o prácticas o para depurar la Base de datos, borrando movimientos de períodos anteriores, utiliza esta herramienta.

En ocasiones puede ser útil eliminar transacciones para depurar la base de datos y obtener mayor rendimiento en los procesos, pero los documentos eliminados ya no se podrán consultar.

Es un proceso bastante delicado porque una vez que se borran movimientos, ya no es posible recuperarlos.

Es muy importante que antes de ejecutar el borrado, en cualquiera de las opciones disponibles, obtengas un respaldo de la Base de Datos.

### *Borrar movimientos de Ventas*

Accede a la opción **Borrar movimientos** del menú de **Herramientas**, y selecciona la pestaña titulada "VENTAS". En esta parte se borran los documentos de Notas de Venta, Facturas, Pedidos, Devoluciones de clientes y Apartados.

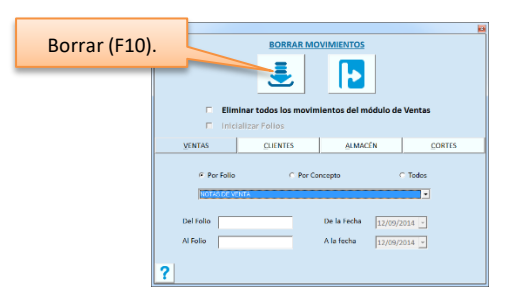

- 1. Selecciona el tipo de borrado que vas a realizar:
	- a. **Por Folio.** Para borrar un documento específico o un rango de folios.
	- b. **Por Concepto.** Para eliminar documentos dentro de en un rango de fechas.
	- c. **Todos.** Para eliminar todos los documentos de ventas: Notas de venta, Facturas, Pedidos y Devoluciones de clientes.
- 2. Ingresa los filtros:
	- a. Si vas a borrar por folio:
		- **i.** Selecciona el tipo de documento el tipo de documento que deseas eliminar.
		- ii. Ingresa el folio inicial y el final. Debes proporcionar el folio exacto en los dos campos. Aquí caso no existe la facilidad de búsqueda de folios porque es un proceso de alto riesgo.
	- b. Si el borrado es por concepto:
		- **i.** Selecciona el tipo de documento el tipo de documento que deseas eliminar.
		- ii. Ingresa el rango de fechas.
	- c. Si el borrado es para todos los documentos, no es necesario agregar filtros.
- 3. Presiona la tecla F10 para iniciar el proceso de borrado de movimientos. Se solicita la contraseña de un usuario autorizado para este tipo de operaciones.
- 4. Espera a que el proceso termine y se muestren los mensajes de finalización.

### *Borrar movimientos de Clientes*

Accede a la opción **Borrar movimientos** del menú de **Herramientas**, y selecciona la pestaña titulada "CLIENTES". En esta parte se borran los documentos de Clientes: Notas de Cargo, Abonos y Pagos.

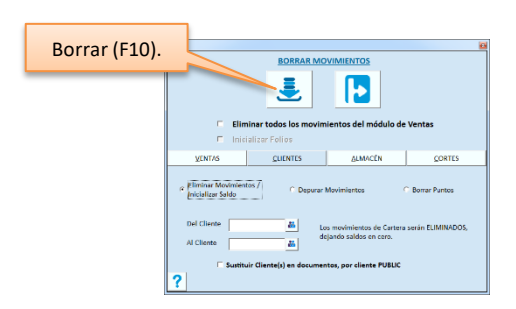

- 1. Selecciona el tipo de borrado que vas a realizar:
	- a. **Eliminar Movimientos.** Para borrar todos los movimientos y dejar en cero el saldo de uno o varios clientes. Puedes hacerlo para comenzar a controlar la Cartera desde cero o para borrar del catálogo un cliente que tiene movimientos.
	- b. **Depurar Movimientos.** Para eliminar los movimientos que ya fueron liquidados y tienen saldo cero. Los movimientos con saldo permanecen en el auxiliar y el saldo de los clientes no se altera.
	- c. **Borrar puntos.** Para eliminar todos los puntos de cliente frecuente de uno o más clientes.
- 2. Ingresa los filtros:
	- **a.** Del cliente al cliente. Si no ingresas rango de códigos de clientes, se asume que se procesan todos. Puedes hacer uso de la búsqueda de clientes con el botón de la derecha de estos campos.
	- b. Si seleccionaste eliminar movimientos, y lo haces para borrar clientes del catálogo, activa la casilla para sustituir el cliente por PUBLIC. Si no lo haces, los documentos de ventas seguirán teniendo el código del cliente y no podrías eliminarlo del catálogo. Si lo haces, esos documentos quedarán como Ventas a Público en General (cliente PUBLIC) y podrás borrar el registro del catálogo de clientes.
- 3. Presiona la tecla F10 para iniciar el proceso de borrado de movimientos.
- 4. Ingresa la contraseña de un usuario autorizado para borrar movimientos.
- 5. Espera a que el proceso termine y se muestren los mensajes de finalización.

### *Borrar movimientos de Almacén*

Accede a la opción **Borrar movimientos** del menú de **Herramientas**, y selecciona la pestaña titulada "ALMACÉN". En esta parte se borran los movimientos de entradas y salidas de almacén.

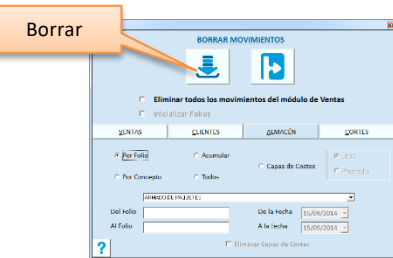

- 1. Selecciona el tipo de borrado que vas a realizar:
	- a. **Por folio** Para borrar un movimiento de Almacén específico o movimientos dentro de un rango de folios. Al borrar un movimiento no queda huella de él en los archivos de movimientos y el Folio no lo recuperas.
	- b. **Por concepto**. Para borrar los movimientos de almacén en un rango de fechas. Eliges un concepto y proporcionas las fechas inicial y final del período que vas a eliminar.
	- c. **Acumular.** Elimina todos los movimientos de todos los conceptos pero deja existencias y costo. Es útil para depurar las tablas de almacén sin perder los valores del inventario, ya que deja un movimiento inicial con la existencia y el costo.
	- d. **Todos.** Este caso es para eliminar TODOS los movimientos de TODOS los conceptos. Las existencias quedan en cero y el valor del inventario también. Los costos en el catálogo de artículos permanecen igual. Recomendamos que actives la casilla de la parte inferior titulada "Eliminar Capas de Costos".
	- a. **Capas de costos.** Es para borrar solo las capas de costos cuando se presenta alguna inconsistencia. Recomendamos que ejecutes el proceso de **Revisar Almacén** para regenerarlas sobre la base de los movimientos.
- 2. Ingresa los filtros:
	- **a.** Si vas a borrar por folio o por concepto, selecciona el concepto.
	- b. Si vas a borrar por folio, ingresa el folio inicial y final de los movimientos que quieres eliminar. No existe la facilidad de búsqueda de folios para evitar problemas de que se seleccione uno por otro y se eliminen movimientos por error
	- c. Si vas a borrar por concepto, define el período indicando las fechas inicial y final de los movimientos que se van a eliminar.
	- d. Si vas a acumular, ingresa la fecha a partir de la cual deseas conservar los movimientos. El movimiento de existencia inicial acumulado se genera para esta fecha.
	- e. Si vas a acumular movimientos, selecciona el costo que quieres que se agregue en el movimiento de existencia inicial que se generará al finalizar el proceso: Último costo o Promedio.
	- f. Si vas a acumular, o si vas a borrar todos los movimientos, recomendamos que actives la casilla titulada "Eliminar capas de costos". Después de **Acumular** es conveniente que ejecutes el proceso de **Revisar Almacén** para regenerar las capas de los movimientos que permanecen en el sistema.
	- g. Borrar capas de costos recomendamos que se ejecute activando la casilla de solo salidas aplicadas para mejorar el rendimiento en el punto de venta. Si por alguna razón debes ejecutarlo sin esa opción, es conveniente que ejecutes la revisión de almacén inmediatamente después para restaurarlas y mantener los costos.
- 3. Presiona la tecla F10 para iniciar el proceso de borrado de movimientos.
- 4. Ingresa la contraseña de un usuario autorizado para borrar movimientos.
- 5. Espera a que el proceso termine y se muestren los mensajes de finalización.

### *Depurar los Movimientos de Cajas*

Accede a la opción **Borrar movimientos** del menú de **Herramientas**, y selecciona la pestaña titulada "CORTES". En esta parte se borran los movimientos del auxiliar para los cortes de caja.

Este proceso es un mantenimiento que se recomienda hacerlo periódicamente, ya que no limita las consultas y reportes de ventas, solo los de los cortes y en teoría, estos se revisan diariamente.

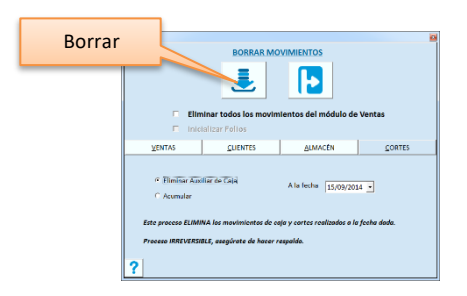

Aquí son dos los procesos, elige el que deseas realizar e ingresa la fecha:

### **Eliminar Auxiliar de Caja**

Elimina todos los movimientos que se han ido acumulando con los cortes de caja.

La fecha que ingreses es el límite a considerar para los movimientos a eliminar sin importar si se hizo corte o no de los días anteriores.

### **Acumular**

Elimina los movimientos de caja, dejando solo un registro acumulado de cada caja, por cada concepto y por cada forma de pago. Quedan varios registros por día.

Para ejecutar este proceso es importante que hayas ejecutado los cortes finales de todas las Cajas. En los registros acumulados queda grabado el usuario que realizó el proceso de depuración. Los acumulados quedan todos expresados en Moneda Base.

Presiona la tecla F10 o el botón correspondiente. Ingresa la contraseña de un usuario autorizado para borrar movimientos. Espera a que el proceso termine y se muestren los mensajes de finalización.

## *Eliminar todos los movimientos del módulo de ventas*

Accede a la opción **Borrar movimientos** del menú de **Herramientas**.

Elimina todas las operaciones del Punto de Venta sin importar módulo, fecha, folios o conceptos.

El uso de esta opción se recomienda únicamente si has estado haciendo pruebas con el Sistema y deseas comenzar desde cero. Se borran movimientos de Ventas, Cartera y Almacén; las existencias quedan en cero y los saldos de los clientes también.

Se conservan los catálogos y tablas, los paquetes que se hayan definido, las unidades de cada artículo y su equivalencia, los datos de crédito de los clientes, los precios y costos de los artículos.

Sin importar en cuál de las pestañas de esta opción te encuentres, activa la casilla titulada "Eliminar todos los movimientos del módulo de Ventas".

Activa la casilla titulada "Inicializar folios" si quieres que los folios de todas las operaciones y conceptos inicien en 1, respetando los prefijos.

Presiona la tecla F10 o el botón correspondiente.

Ingresa la contraseña de un usuario autorizado para borrar movimientos.

Espera a que el proceso termine y se muestren los mensajes de finalización.

## **Revisar Base de Datos.**

Esta herramienta es para revisar la integridad de la información de las Tablas de Almacén, Cartera y de las listas de precios en base a las políticas establecidas.

Si ocurren problemas en tu equipo o en la red, que provoquen la pérdida de comunicación con el Servidor o terminación del programa en forma inesperada, es conveniente que ejecutes este proceso.

Cuando se graban los movimientos en la Base de Datos, se actualizan varios registros según la operación. Si sucede algún problema justo al momento en que se está grabando el movimiento, posiblemente no se graben todos los registros necesarios.

Para ejecutar estos procesos es recomendable que no haya usuarios dentro en el sistema, solo el que va a llevar a cabo la operación.

## *Revisar Almacén*

Se ejecuta un proceso que revisa y corrige las existencias por Almacén sobre la base de los movimientos registrados.

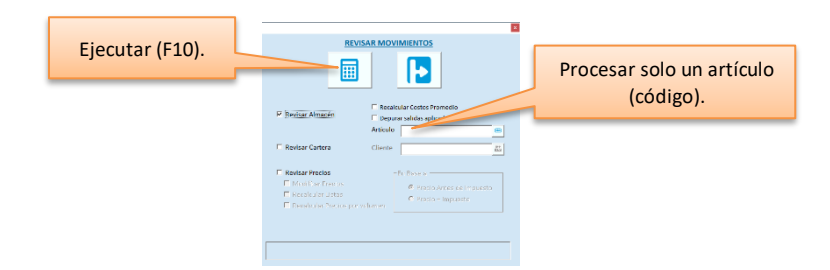

Cada movimiento de Entrada o Salida por cualquier concepto se lee y se procesa como si fuera el momento de la captura, de esta forma la información de los artículos en cualquier parte y desde cualquier criterio será consistente. Si durante el proceso se encuentran registros de artículos que caducan, sin número de lote o fecha de caducidad, el sistema agregará por default "S/L" al primero y la fecha del proceso como caducidad (fecha actual).

Activa la casilla para **Recalcular Costos Promedios** si has tenido inconsistencias en el costo de los artículos o si has estado registrando entradas de productos al almacén fuera de momento, es decir, si las registras después de que ya has vendido y las ventas no se han costeado correctamente.

Recalcular Costos procesa las capas de costos de los productos y actualiza los promedios históricos que posteriormente servirán para el recosteo de las ventas y de todas las salidas de almacén.

Recomendamos activar la casilla para **Depurar salidas aplicadas** si has sentido lentitud al grabar compras o ventas. Esto elimina registros adicionales a las capas de costos, que se guardaron porque no había existencia al momento de la operación, pero que ya fueron aplicados.

Si tienes identificado algún problema de costos en un artículo en particular, puedes ejecutar el proceso en forma individual, ingresando el código en el campo titulado "Artículo".

Recomendamos ejecutar el proceso de **Recosteo** después de recalcular promedios.

**Nota**: Este proceso puede ser tardado si tienes un alto volumen de registros de almacén, si es así, considera ejecutarlo en un horario fuera de las labores del negocio.

### *Revisar Cartera*

Se ejecuta un proceso que revisa y corrige los saldos de los Clientes sobre la base de los movimientos registrados.

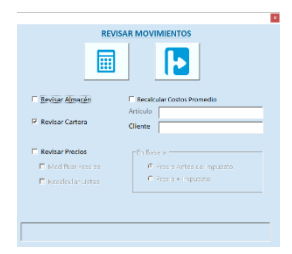

Cada movimiento de Cargo o Abono por cualquier concepto, se lee y se procesa como si fuera el momento de la captura, de esta forma la información de los clientes en cualquier parte y desde cualquier criterio será consistente.

Si tienes identificado algún problema de saldo en un cliente en particular, puedes ejecutar el proceso en forma individual, ingresando el código en el campo titulado "Cliente".

### *Revisar Precios*

Ejecuta un proceso que revisa y corrige los precios de los Artículos sobre la base de los registros actuales. Son varias tablas en las que se guardan los registros de todas las opciones de precios que maneja el sistema, y esta Herramienta lo que hace es verificar que no haya inconsistencias entre ellas, en caso de encontrar alguna se corrige.

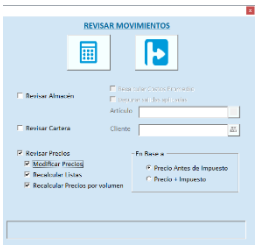

Activa la casilla para para **Modificar Precios**, si deseas que se actualicen sobre la base de las políticas establecidas. Recomendamos esto si recientemente has cambiado algún parámetro para los precios. Para esta actualización tienes dos opciones:

- 1. Precio antes de impuesto. Se toma como base el precio del catálogo sin impuestos y se recalcula el precio con impuestos.
- 2. Precio más Impuesto. La base es el precio ya con impuestos, y recalcula el precio antes de impuesto.

Si manejas listas de precios, recomendamos que actives también la casilla para **Recalcular las Listas de Precios,** para que se actualicen con el mismo proceso. No se agregan ni se eliminan artículos de las listas, solamente se actualizan los precios de los que ya están en cada una.

Si tienes definidos precios por volumen, recomendamos que actives también la casilla para **Recalcular Precios por volumen,** para que se actualicen con el mismo proceso en base a la fórmula establecida.

## **Recosteo.**

Es un proceso para recalcular el costo de venta promedio y PEPS cuando no se han estado registrando las entradas de almacén con su costo antes de vender los productos.

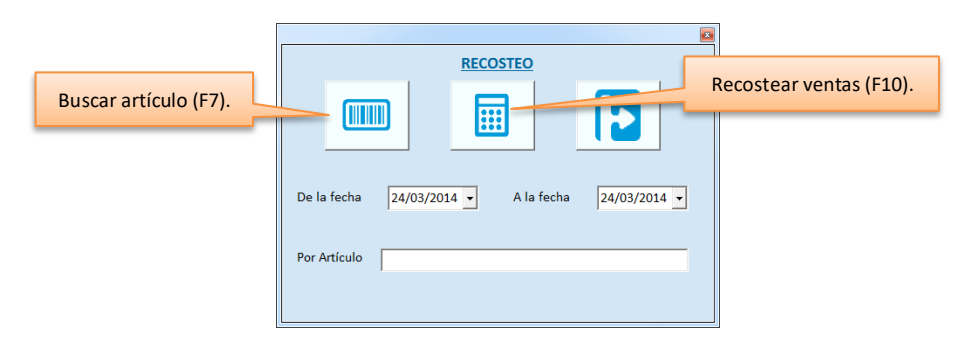

El proceso puede tomar tiempo porque se procesan de nuevo todos los movimientos de entradas y salidas de almacén y se actualizan las capas de costos, los costos de las ventas y el promedio de los artículos. Se solicita un rango de fechas pero recomendamos que la fecha final sea la actual.

Si quieres ejecutar el proceso para un artículo solamente, ingresa su código.

Al finalizar el proceso vas a poder obtener las consultas de utilidades sobre ventas y recomendamos que revises los reportes de meses anteriores porque es posible que haya cambios en los costos.

## **Depurar Catálogo.**

Esta herramienta permite eliminar artículos del catálogo, aunque éstos hayan tenido algún movimiento (esto no se puede hacer con la opción Borrar dentro del catálogo). Es útil para depurar los productos obsoletos o aquéllos que ya no piensa manejar en el catálogo.

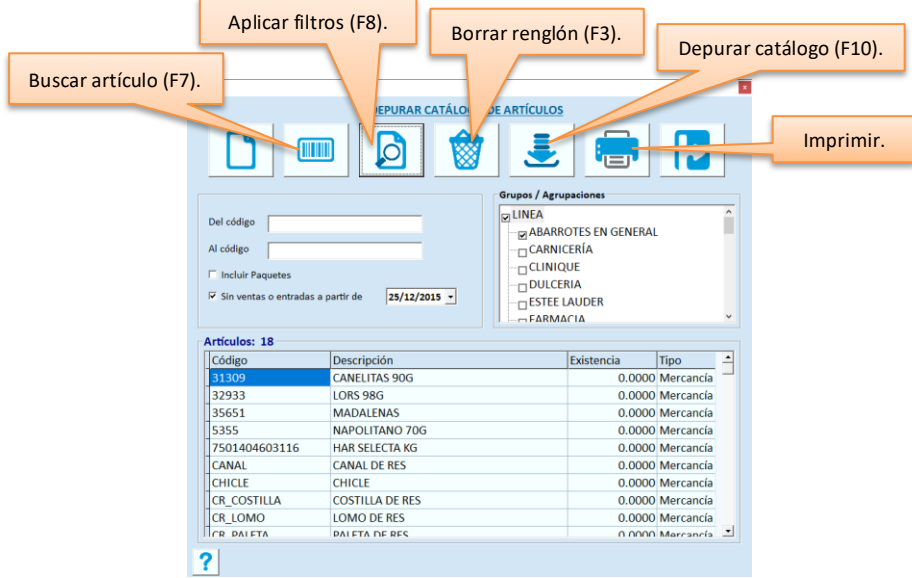

### **Del Código / al Código**

Si quieres depurar por rango de códigos, ingresa el código inicial y final de los artículos que vas a considerar en el proceso.

El sistema maneja el código principal del artículo como filtro por rango, entonces, si proporcionas un código alterno se va a reconocer pero se cambiará por el principal.

#### **Incluir Paquetes**

Activa esta casilla si deseas eliminar también paquetes. Si no lo haces, solamente se eliminarán los registros del catálogo pero no de las tablas de paquetes, por lo tanto recomendamos que la actives.

#### **Sin ventas o entradas a partir de**

Activa esta casilla si deseas obtener en la lista solo los artículos que no han tenido ventas o entradas al inventario a partir de una fecha, e ingresa la fecha.

#### **Grupos / Agrupaciones**

Si quieres filtrar por agrupación activa las casillas de las que deseas incluir.

Si ingresaste rango de códigos, estarán disponibles solo las agrupaciones que corresponden a los artículos que están dentro de ese rango.

Cuando hayas ingresado los filtros, presiona la tecla F8 para ver la lista de los artículos seleccionados.

**Nota**: Ningún artículo a depurar debe de tener existencia en ninguno de los almacenes.

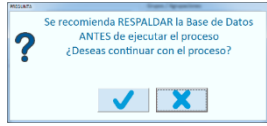

Revisa cuidadosamente esa lista y cuando estés completamente seguro que es correcta, presiona la tecla F10 para eliminar los artículos del catálogo. Antes de iniciar el proceso se solicita confirmación recomendando haber hecho un respaldo de la base de datos.

Después de confirmar, se solicitará la autorización de un usuario de nivel supervisor o superior a través de su contraseña.

### *Eliminar artículos de la lista de depuración*

Para excluir artículos del proceso de depuración selecciona los renglones y presiona el botón para borrar o la tecla F3. Solo se eliminan los artículos que estén en la lista al momento de la ejecución del proceso.

## *Imprimir la lista antes de la depuración*

Si la lista de artículos a depurar es extensa, recomendamos que la imprimas o la guardes en un archivo antes de procesar presionando el botón para imprimir.

Al hacerlo se mostrará un mensaje preguntando si deseas enviar el resultado a excel. Si respondes afirmativamente, se genera y se abre el archivo.

Enseguida se abre el listado que puedes enviar a impresora o revisar en pantalla.

## **Depurar Bitácora.**

Pacific Soft guarda registros de algunas acciones de los usuarios y cuando se tiene mucho tiempo operando nuestra línea Global, recomendamos esta herramienta como parte del mantenimiento de la base de datos.

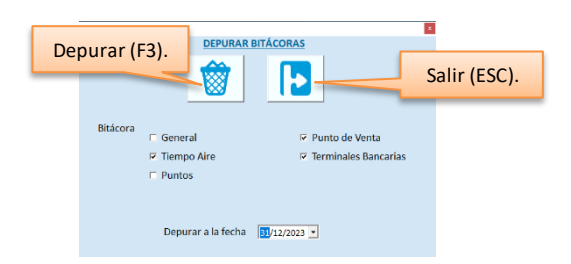

- 1. Activa las bitácoras que vas a depurar.
- 2. Ingresa la fecha de depuración. Los registros con fecha posterior a la ingresada permanecen en las bitácoras.
- 3. Presiona la tecla F3 o el botón correspondiente.
- 4. Verifica la fecha y confirma el borrado.
- 5. Espera a que finalice el proceso.
- 6. Cierra el mensaje de proceso concluido.
- 7. Nota que se abre el archivo con los registros eliminados, este es para que tengas un respaldo de los movimientos que se depuraron, para cualquier consulta posterior que desees realizar.

**Nota**: El proceso no es reversible. El archivo con el resumen de la depuración de bitácoras se guarda en la carpeta Temp de Pacific Soft Global.

Las bitácoras contienen lo siguiente:

- **General**. Son registros que el sistema guarda cuando los usuarios realizan acciones críticas.
- **Punto de Venta**. Son acciones específicas que se realizan en las cajas de venta.
- **Tiempo Aire**. Son los registros de recargas de tiempo aire.
- **Terminales bancarias**. Son los registros de las transacciones de pagos con tarjeta bancaria.
- **Puntos**. Son los registros de puntos ganados y canjeados por lo clientes en las ventas.

## **Artículos no encontrados.**

Siempre que en el Punto de Venta se ingresa un código de artículo que no existe en el catálogo, el sistema envía un mensaje y lo guarda en una tabla para consulta y/o mantenimiento posterior. Esta herramienta entonces, permite consultar y dar el mantenimiento correspondiente a esos artículos.

Al acceder se muestra una ventana con la lista de los artículos que se han intentado vender y que no están en el catálogo.

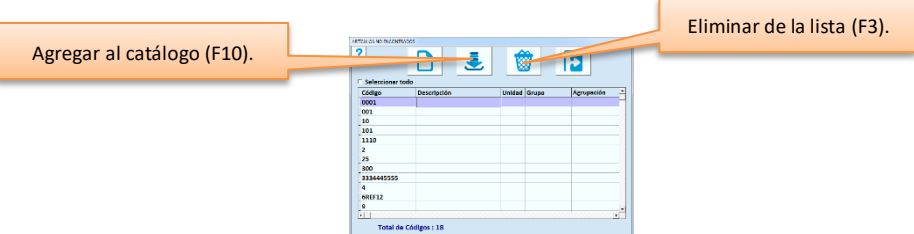

Selecciona el o los renglones con doble clic para realizar una acción. Activa la casilla titulada "Todos" para seleccionar toda la lista.

Si por error seleccionaste un renglón en la que no vas a realizar ninguna acción, haz doble clic sobre él de nuevo para deshacer la selección.

**Nota**: La lista está limitada a 30,000 códigos. Si por alguna razón llegas a tener más de esta cantidad de artículos no encontrados, solo podrás visualizar 30,000 y comenzar a depurar o agregar para poder ver el resto.

## *Agregar al catálogo*

Si identificas uno o más códigos como artículos en stock pero que no se han agregado el catálogo, puedes agregarlo aquí mismo proporcionando los datos básicos de la siguiente manera:

- 1. Selecciona el renglón.
- 2. Ingresa la descripción.
- 3. Selecciona la unidad base.
- 4. Selecciona el grupo y agrupación principal del artículo para que quede clasificado.
- 5. Presiona la tecla F10 o haz clic en el botón correspondiente.

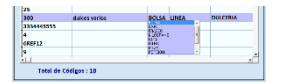

Puedes ingresar los datos de todos los artículos que vas a agregar y al finalizar ejecutar el comando para agregarlos. Asegúrate de haber ingresado los datos completos de los renglones que tienes seleccionados al momento de ejecutar el comando.

El sistema agrega el registro en el catálogo de artículos con el tipo de almacén de MERCANCÁ para que esté disponible para venta, pero posteriormente debes entrar a proporcionar el precio e impuestos, unidades alternas, agrupaciones extras y el resto de los datos que consideres necesarios.

Los artículos que vas agregando al catálogo, se eliminan de la lista.

### *Eliminar los códigos*

Selecciona los renglones que vas a eliminar y presiona la tecla F3 o haz clic en el botón correspondiente. Asegúrate de revisar bien los renglones marcados, porque una vez ejecutado el borrado esos códigos ya no aparecerán en la lista.

Elimina los códigos que identificas como error del cajero, ya sea porque se escaneó un código de barras que no es de un artículo o porque se equivocó al teclearlo. De esta forma vas depurando la lista y se facilita su mantenimiento.

## **Asignar Ubicación en Almacén.**

Esta herramienta es para ubicar y reubicar los artículos en un almacén de forma masiva.

El proceso consiste en ingresar los filtros para obtener la lista de los artículos que vas a reubicar, proporcionar la nueva ubicación y ejecutar el proceso.

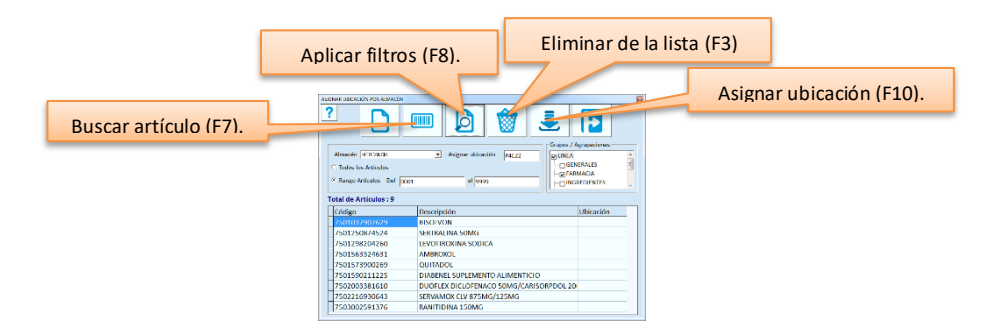

#### **Almacén**

Selecciona el almacén en el que se grabará la nueva ubicación de los artículos.

#### **Asignar ubicación**

Ingresa aquí la ubicación que se va a asignar a los artículos con este proceso.

#### **Todos los Artículos / Rango**

Si no tienes un rango consecutivo de los códigos de los artículos que vas a reubicar, selecciona Todos los artículos y maneja el filtro por agrupación, en caso contrario, selecciona Rango de Artículos e ingresa el código inicial y el final del rango.

### **Grupos / Agrupaciones**

Selecciona las casillas de las agrupaciones que quieres considerar para agregar artículos a la lista. Si seleccionaste rango de artículos, las agrupaciones disponibles son solo las que tienen esos artículos.

Una vez proporcionados los filtros y la nueva ubicación, presiona la tecla F8 o haz clic en el botón correspondiente. Se listarán los artículos que cumplan con los filtros para que revises la lista y te asegures que es correcta porque el sistema asignará la ubicación especificada a todos ellos.

Cuando ya estés seguro de que son los artículos correctos, presiona la tecla F10 y el sistema asignará la nueva ubicación.

### *Eliminar ubicación de los artículos*

Esta Herramienta permite también eliminar la ubicación de los artículos en un almacén, para hacerlo selecciona el almacén, los filtros, deja en blanco el campo ubicación y ejecuta el proceso.

## **Capítulo 15. Usuarios. Perfiles y Accesos.**

A todo usuario del sistema se le asigna un perfil. Sobre los permisos del perfil asignado se pueden restringir opciones para denegar accesos a usuarios que, aún que tengan ese perfil, no están autorizados para realizar algunas operaciones o transacciones.

Los perfiles son plantillas que definen los accesos a grupos de usuarios con funciones similares. Los menús permiten definir los accesos en forma individual.

## **Usuarios.**

La definición de Usuarios permite estructurar las tareas de las personas que intervienen en la operación. Recomendamos que se definan los accesos antes de iniciar las operaciones con el sistema. Accede a **SISTEMA** desde el menú principal y enseguida selecciona **Usuarios**.

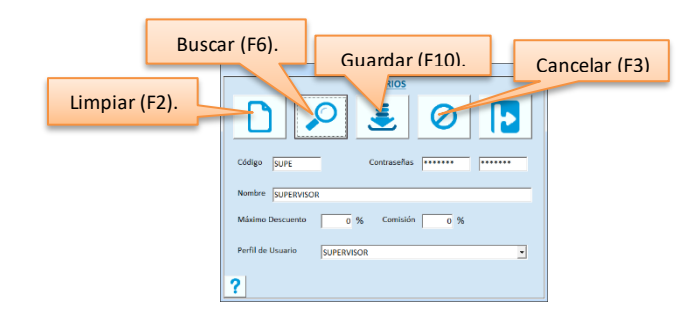

### **Propiedades**

- Todos los usuarios deben tener un perfil.
- Cuando se crea la base de datos de la empresa, se crean los siguientes perfiles y usuarios por default:

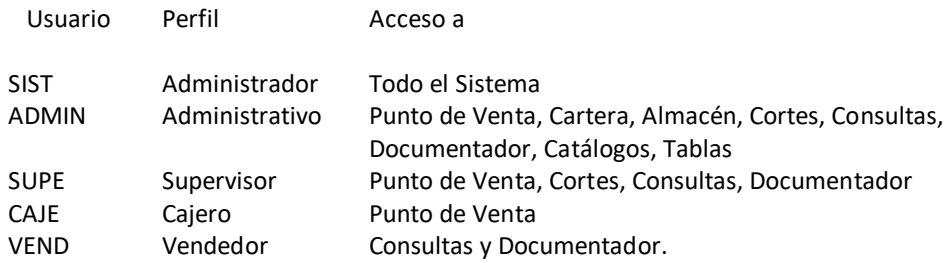

- En esta tabla, el comando para borrar se utiliza para **Cancelar**.
- Si deseas eliminar un usuario definitivamente del Sistema, accede a **Depurar Usuarios**.
- Se manejan claves de seguridad. La primera es para tener acceso al Sistema y la segunda para acceder a las opciones del menú principal.
- Además de los usuarios mencionados, se maneja un SUPERUSUARIO con todos los accesos.

### **Código**

Dispones de diez caracteres para la identificación del usuario, se permite capturar letras y números.
### **Contraseñas**

Pacific Soft incluye dos campos para las claves de acceso de cada usuario. El primero es la clave de seguridad para entrar al Sistema y la segunda se solicita cuando el usuario intenta acceder a una opción.

La clave proporcionada en este momento, valida que los usuarios de menor nivel no aprovechen las sesiones de trabajo abiertas por un supervisor o administrador.

**Nota**: Solamente los usuarios de más alto nivel pueden realizar operaciones en sesiones abiertas por otros, por ejemplo, si un Supervisor abrió la sesión de Pacific Soft, un Cajero no podrá entrar a registrar operaciones aunque proporcione su usuario y segunda contraseña, sin embargo un Administrador sí puede hacerlo.

- No es recomendable que ambas claves sean idénticas ya que no se estaría aprovechando este nivel de seguridad.
- Puedes definir claves de uno a diez caracteres. Recomendamos utilizar ocho o más en cada uno.
- El sistema no permitirá que dos usuarios tengan contraseñas idénticas porque hay opciones en el sistema en las que solamente se solicita contraseña y el sistema identifica a qué usuario pertenece.

#### **Nombre**

Ingresa el nombre completo del usuario.

#### **Máximo Descuento**

Es el descuento máximo que se permite proporcionar en las operaciones de Ventas.

Si no se autorizan descuentos, el usuario que registra la venta podrá dar este descuento (o menor) a los clientes.

Si los descuentos deben autorizarse, el descuento máximo es el del usuario que autoriza.

#### **Comisión.**

Normalmente las comisiones se calculan a vendedores, pero no hay restricción para definir comisión al resto de los usuarios.

Pacific Soft no realiza ningún cálculo automático de comisiones sobre ventas.

#### **Perfil**.

Es una lista de selección para que elijas el que se le va a asignar al usuario.

Si cambias el perfil de un usuario, debes confirmar que los accesos al sistema también se actualizan.

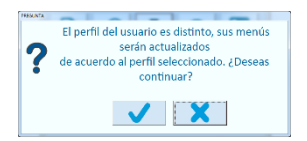

Graba el registro presionando la tecla F10 o el botón correspondiente.

Si el usuario ya existía, la próxima vez que acceda al sistema, los cambios tendrán efecto.

### *Superusuario*

El usuario PACIFIC es reservado y tiene todos los accesos al sistema. Esto no se puede cambiar, y tampoco se permite asignar un perfil diferente a este.

Es muy importante que se cambien las contraseñas a este usuario una vez que se inicien operaciones, y recomendamos que solo una o dos personas del negocio tengan este acceso.

# **Perfiles.**

Accede a **SISTEMA** desde el menú principal y enseguida selecciona **Perfiles y Accesos**. Selecciona la pestaña titulada **PERFILES**.

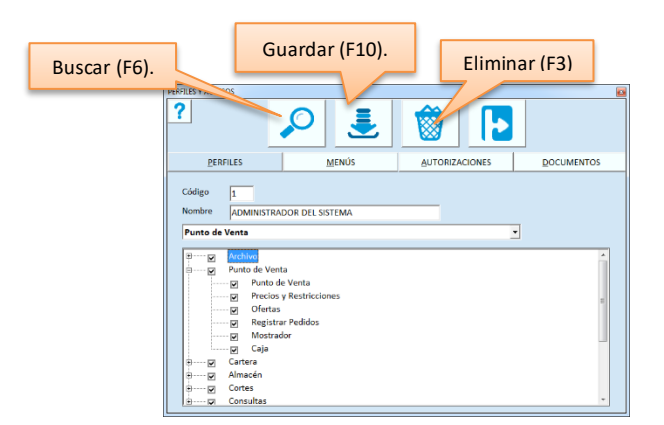

## **Código**

El sistema asigna el consecutivo para el código.

Si quieres consultar o modificar, ingresa el número de perfil o utiliza la facilidad de búsqueda.

### **Nombre**

Es el nombre con el que se identifica el perfil. Ingresa una descripción que sea representativa de las funciones de los usuarios que lo van a tener.

### **Sistema**

Es una lista de selección para que elijas la aplicación de Pacific Soft en la que aplica el perfil. El árbol de opciones cambia según la aplicación seleccionada.

**Nota**: Las aplicaciones de la línea Global de Pacific Soft, utilizan los mismos perfiles y usuarios.

## **Accesos**

Es un árbol con las opciones del sistema seleccionado.

Activa o desactiva la casilla de las opciones que vas a cambiar. Las casillas activas son las opciones a las que tendrán acceso los usuarios que pertenezcan a este perfil.

Para abrir las opciones secundarias, presiona en el cuadro del lado izquierdo que se muestra con un signo de suma (+); para cerrarlas, haz clic en el mismo cuadro que ahora mostrará el signo de resta (-).

Si abres un menú y activas opciones secundarias, asegúrate de activar también la opción superior.

Graba la definición del perfil presionando la tecla F10 o haciendo clic en el botón correspondiente.

Cuando actualizas un perfil, el sistema preguntará si deseas asignar la nueva definición a los usuarios.

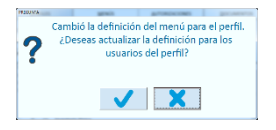

Si confirmas, se actualizarán los accesos de todos los usuarios que pertenecen a ese perfil.

Si rechazas, de todas formas el sistema revisará si alguno de esos usuarios tiene acceso a opciones que ya no son para este perfil y las eliminará, es decir, si tienes menús personalizados, se respetan los accesos del perfil al que pertenece.

## *Borrar un perfil*

Para eliminar un perfil es necesario que ningún usuario lo tenga asignado. No se permite eliminar los perfiles 1 y 2 porque tienen usos exclusivos del sistema.

## **Personalizar los menús.**

Es para definir accesos individuales, por lo tanto, aún que un usuario tenga asignado un perfil, aquí puedes denegar accesos a opciones específicas.

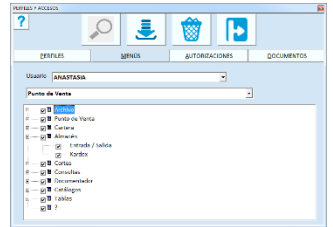

- 1. Elige el usuario.
- 2. Selecciona la aplicación de Pacific Soft Global que corresponde al menú que vas a personalizar.
- 3. Activa o desactiva la casilla de las opciones que quieres modificar.
- 4. Presiona la tecla F10 o el botón correspondiente.

**Nota**: el árbol de opciones muestra solamente las que corresponden al perfil que tiene asignado el usuario.

### *Borrar un menú*

Cuando borras el menú a un usuario, ya no tendrá acceso a ninguna opción del sistema. Esta acción puede ser una opción alterna para denegar accesos, así como la cancelación de usuarios.

**Nota**: Si por error borras el menú de un usuario y deseas activarlo, accede a la tabla de Usuarios. Ingresa su código, selecciona su perfil y graba el registro.

# **Autorizaciones.**

Algunas operaciones del sistema requieren autorizaciones para poder acceder o finalizar la transacción que el usuario intenta realizar. Las autorizaciones se definen por perfil, y todos los usuarios con el mismo perfil podrán autorizar las mismas operaciones.

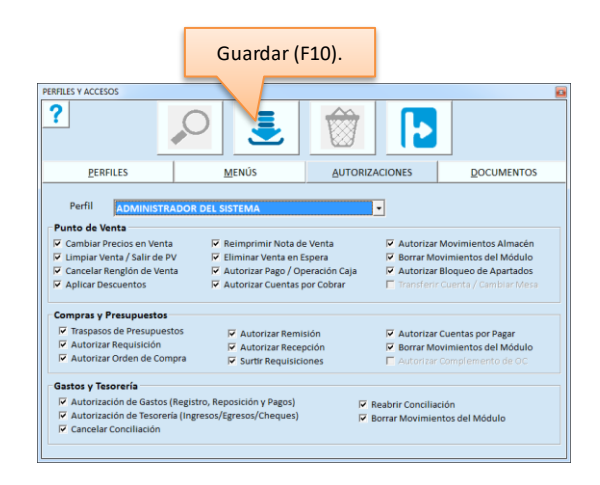

La ventana muestra las operaciones del sistema que requieren autorización, todas están deshabilitadas para perfiles nuevos.

Cuando se realice alguna operación o acción que requiera autorizarse, se deberá ingresar la contraseña de un usuario cuyo perfil tenga activa la casilla que corresponde al requerimiento.

## *En Punto de Venta*

### **Cambiar Precios en Venta**

Tiene funcionalidad solo si está activo el parámetro para *autorizar cambio de precios* en la utilería de Configuración. Si es el caso, cada vez que se intente cambiar precio venta, se solicitará la clave de un usuario autorizado. La autorización es permitida siempre que el nuevo precio no sea menor al que corresponde a su descuento máximo permitido (del usuario que autoriza).

### **Limpiar Venta / Salir de PV**

Tiene funcionalidad solo cuando están activos los parámetros para autorizar *Limpiar venta* y *Abandonar punto de venta* en la utilería de Configuración.

Si es el caso, cada vez que un cajero quiera cancelar (limpiar) una nota de venta, o cuando quiera cerrar la ventana del Punto de Venta, se solicitará la clave de un usuario autorizado.

### **Cancelar renglón de Venta**

Tiene funcionalidad solo si está activo el parámetro para autorizar la *cancelación de renglón* en la utilería de Configuración.

Si es el caso, cada vez que se presione la tecla F3 en el Punto de venta, o el botón correspondiente, se requerirá la clave de un usuario autorizado.

#### **Aplicar descuentos**

Tiene funcionalidad solo si está activo el parámetro para *autorizar descuentos* en la utilería de configuración. Si es el caso, cada vez que se pretenda proporcionar un descuento en la venta, se solicitará la clave de un usuario autorizado.

La autorización es válida solo si el descuento no es mayor a su descuento máximo permitido.

• Si activaste estas primeras cuatro casillas, el perfil podrá también autorizar la venta por debajo del costo, cuando por configuración no esté permitido (parámetro de Configuración que se define por Caja, a través del programa externo).

#### **Reimprimir Nota de Venta**

Tiene funcionalidad solo si está activo el parámetro para *Reimprimir Nota de Venta* en la utilería de configuración. Si es el caso, cada vez que se pretenda reimprimir un ticket, se requerirá la clave de un usuario autorizado.

#### **Eliminar Venta en Espera**

Tiene funcionalidad solo si está activo el parámetro para *Eliminar Venta en Espera* en la utilería de configuración. Si es el caso, cada vez que se pretenda hacerlo, se requerirá la clave de un usuario autorizado.

#### **Autorizar Pagos / Operación de Caja**

Este permiso aplica a los ingresos y retiros de caja, y a las formas de pago que requieren autorización.

#### **Autorizar Cuentas por Cobrar**

Este permiso aplica a operaciones de caja en el módulo de cartera: cajas de tipo Devolución / Cobranza.

#### **Autorizar Movimientos de Almacén**

Este permiso aplica a operaciones del módulo de almacén que requieren autorización como Aplicar conteo entre otras.

#### **Borrar Movimientos del Módulo**

Este permiso aplica a las opciones para borrar movimientos del Punto de Venta.

#### **Bloquear Apartados**

Esta autorización aplica si manejas documentos de Apartados de clientes, se solicita cuando se intenta bloquear (cancelar) un documento que está abierto.

### **Transf. Cuenta/Cambiar mesa**

Esta autorización está disponible solo para la edición Restaurantes y aplica si se manejan mesas. Se solicita autorización de un supervisor cada vez que se intenta hacer un cambio de mesa o una transferencia de cuenta.

## *En Compras y Presupuestos*

Las autorizaciones en este sistema son los títulos de las casillas y aplican de la siguiente manera:

- Para entrar al registro de la operación o del documento, el usuario debe tener activo el acceso en el menú.
- Para poder finalizar operaciones que requieren autorización, el perfil del usuario debe tener activa la autorización.
- Entonces, un usuario puede tener acceso a registrar una operación, pero puede requerir autorización de otro para cancelarla.

## *En Gastos y Tesorería*

Las autorizaciones en este sistema son los títulos de las casillas y aplican de la siguiente manera:

- Para entrar al registro de la operación o del documento, el usuario debe tener activo el acceso en el menú.
- Para poder finalizar operaciones que requieren autorización, el perfil del usuario debe tener activa la autorización.
- Entonces, un usuario puede tener acceso a registrar una operación, pero puede requerir autorización de otro para cancelarla.

## **Asignar documentos por usuario.**

Si manejas la impresión de comprobantes internos definidos en el documentador del sistema, es necesario que asignes los formatos a los usuarios que pueden imprimirlos, para que el sistema los haga disponibles después de registrada la operación.

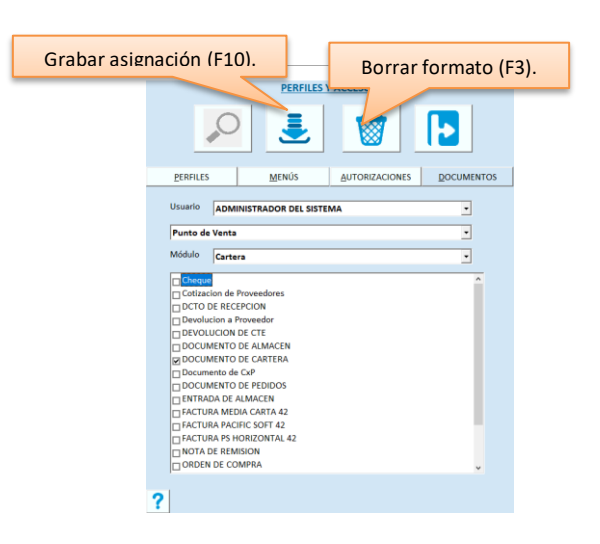

- 1. Selecciona el usuario.
- 2. Elige el sistema donde se definió el documento: Punto de Venta, Compras y Presupuestos o Gastos y Tesorería.
- 3. Activa / desactiva los documentos que puede o no imprimir el usuario seleccionado.
- 4. Presiona la tecla F10 o el botón correspondiente para que se actualicen las asignaciones.

## *Borrar un documento*

Si tienes formatos de documentos que ya no utilizas y la lista ha crecido demasiado, aquí mismo puedes depurar tu directorio de documentos.

Ten mucho cuidado al hacerlo pues un documento borrado no podrá ser recuperado.

- 1. Selecciona el documento de la lista haciendo clic sobre su descripción, no importa si tiene o no activa la casilla.
- 2. Presiona en el botón para eliminar.
- 3. Confirma el borrado.

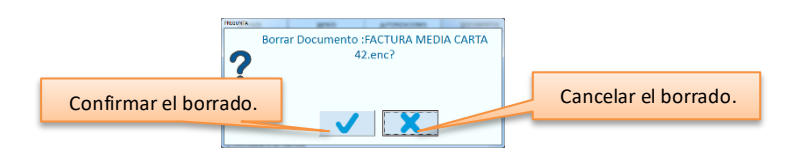

# **Capítulo 16. Factura electrónica.**

Basados en la resolución fiscal mexicana, en donde el SAT obliga a ciertas empresas a generar comprobante fiscal digital por internet CFDI, Pacific Soft ha implementado la generación de Factura, Nota de cargo y Nota de Crédito de clientes, que cumplen con los requisitos establecidos.

La funcionalidad para generar comprobante fiscal digital por internet (CFDI), se implementa para cumplir con el requerimiento fiscal emitido por el SAT para empresas en México.

Con el fin de simplificar la implantación de este requisito a los usuarios de Pacific Soft, nos hemos coordinado y aliado con empresas que cuentan con autorización del SAT como Proveedor Autorizado de Certificación (PAC). El esquema que adoptamos para la emisión de los CFDIs a través de un PAC, proporciona a los emisores de los comprobantes, una mejor administración de certificados, mayor seguridad en los resguardos y una mejor velocidad de respuesta. Para los usuarios el proceso es transparente, no implementa procesos extras ni cambia la forma en que genera los documentos, no requiere infraestructura ni personal especializado.

# **Activar a funcionalidad**

Antes de iniciar la generación de CFDIs en Pacific Soft, es necesario activar la funcionalidad. Antes de hacerlo debes de:

- Contar con la Firma electrónica avanzada (FIEL), Certificado de sello electrónico (archivos .cer y .key del certificado) y Folios.
- Contar con los datos de licenciamiento de Pacific Soft para facturación electrónica: usuario, contraseña y serie.
- Revisar en la tabla de ciudades, que todas cuenten con Ciudad y Municipio.
- Revisar en los datos de la empresa, que el RFC no tiene guiones ni espacios.
- Revisa el lugar de expedición diferente a los datos fiscales de la empresa, asegúrate de que está completo. Por ejemplo, no agregues calle sin agregar el resto de los datos de la dirección. Si ya estás en la versión 3.3 de CFDI, solo confirma que el código postal es el correcto.

## *Activación*

- 1. Accede a **Archivo - Abrir empresa**.
- 2. Verifica que los datos fiscales de la empresa son correctos (razón social, domicilio, RFC).
- 3. Si la empresa que estás activando tiene un domicilio de sucursal, diferente al domicilio fiscal del contribuyente, captura los datos de ese lugar haciendo clic en el botón titulado "Lugar de expedición".
- 4. Presiona la tecla F10 para guardar los datos modificados.

## *Certificado de sello electrónico*

- 1. Accede a **Archivo - Abrir empresa**.
- 2. Pasa a la pestaña titulada CFDIs.

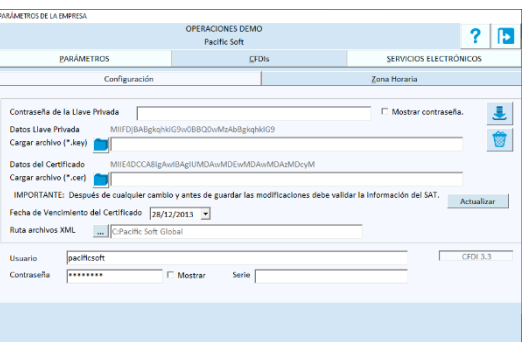

- 3. Ingresa la contraseña de llave privada. Es la que proporcionó el SAT para poder utilizar el sello.
- 4. Activa la casilla titulada "Mostrar contraseña" para confirmar que la hayas ingresado correctamente. Recomendamos que se quede desactivada esta casilla.
- 5. Carga el archivo de la llave privada del certificado (.key).
- 6. Carga el archivo del certificado (.cer).
- 7. Valida que el certificado es correcto presionando el botón titulado "Validar".

El sistema va a verificar que el certificado sea correcto y que corresponda a los datos de contribuyente que tienes definidos en los **Datos Generales** de la empresa.

Si la validación es correcta, entonces se hace disponible el registro de la licencia que te acredita como usuario de esta funcionalidad en Pacific Soft.

- 8. Especifica la fecha de vencimiento del certificado. Este dato es importante para que tengas avisos oportunos de los días por vencer.
- 9. Selecciona una ruta para el almacenamiento de los CFDIs generados.

### *Licencia*

- 1. Ingresa los tres datos de la licencia de Pacific Soft para factura electrónica.
- 2. Presiona el botón para guardar o F10.

Si los datos son correctos, la funcionalidad para generar CFDIs queda activada.

Antes de grabar los datos, recomendamos que confirmes que la casilla titulada **Actualizar estructura** que está en la pestaña de las bases de datos, está desactivada.

**Nota**: si validaste los datos del certificado y abandonaste la pantalla de parámetros sin registrar los datos de la licencia, no se activa la funcionalidad.

# **Configurar**

.

Cuando se activa la facturación electrónica en el punto de venta de Pacific Soft, se activan otras funcionalidades relacionadas con los CFDIs.

Es muy importante que termines la configuración antes de comenzar a generarlos.

## *Tablas*

En las tablas que deben homologarse con los catálogos publicados por el SAT a partir de la versión 3.3 de CFDI, debes agregar las claves que hacen la relación con las del SAT:

- Unidades
- **Monedas**
- **Impuestos**
- Formas de pago
- País
- Regímenes fiscales

## *Artículos*

En el catálogo de artículos está disponible el código externo que se va a utilizar para enviar la clave del catálogo del SAT en el CFDI. Asegúrate de registrar correctamente ese dato.

## *Clientes*

Asegúrate de registrar correctamente el régimen fiscal de todos los clientes que solicitan factura. En el catálogo de clientes se hace disponible una nueva dirección de correo electrónico, que es la que se va a utilizar para enviar el documento. Asegúrate de registrar ese dato.

Si tienes información sobre la forma de pago de los clientes, define también la forma y cuenta de pago en el catálogo, esto agiliza la captura del pago en la venta y reduce los errores de captura.

Siempre que se genere un CFDI, el receptor del documento, es decir el cliente, recibirá un correo electrónico con el archivo original de la factura, y con la imagen en formato pdf. Este se manda a la dirección que registraste en el catálogo de clientes.

Si el cliente es extranjero, debe también registrar en el catálogo el registro de identidad fiscal como receptor de la factura.

## *Conceptos*

Para las notas de crédito y de débito que generan CFDI, asegúrate de activar la casilla correspondiente en la tabla de conceptos y elegir el tipo de CFDI que se va a generar: Nota de Crédito, Recibo electrónico de pago o Anticipo.

Si generas facturas a crédito con retenciones, es importante que agregues un concepto de ABONO A CLIENTES que sea retención. Esto para que el sistema genere en forma automática el abono correspondiente a las retenciones cuando se registren pagos o devoluciones.

## *Serie de Facturas*

Si manejas series de factura, defínelas agregando los registros con el código que corresponde a la serie que vas a enviar al SAT en el archivo del documento, y asignar esa serie en la caja que emite las facturas.

**Nota**: Si tienes dudas sobre las series, recurre al capítulo 3 de este manual **Tablas**, en la sección que corresponde a **Folios Generales y conceptos – Series de facturas**.

## *Facturar*

Cada vez que se emite una factura, se inician los servicios para la generación y envío del CFDI.

- Se genera una prefactura que se muestra en pantalla para revisión.
- En este momento puedes continuar o cancelar la generación del CFDI.
- Si confirmas, el sistema ejecuta el proceso de validación y timbrado con el PAC y recibes de vuelta el documento ya timbrado en pantalla:
	- o puedes imprimirlo si lo deseas.
	- o Al cliente (receptor) se le envía por correo el archivo original (xml) y la imagen de la factura (pdf).
- Si no confirmas la generación del CFDI, se cancela el proceso y el documento queda cancelado administrativamente.

Las facturas se emiten desde el Punto de Venta, en Mostrador / Caja y en Facturación de tickets del módulo de Cartera. En las dos primeras tienes opción de imprimir comprobante con los datos fiscales junto con el ticket de venta, para hacerlo:

- 1. Activa el parámetro de facturación titulado **Imprimir Nota de venta y Factura**.
- 2. Asegúrate de que en la caja está activa la impresión de ticket predefinido.

# **Factura Global**

A partir de la versión 3.3 de CFDI, la factura por la venta a PÚBLICO EN GENERAL, se emite de la siguiente manera:

- 1. Accede a **Facturación de tickets** y selecciona la pestaña titulada "FACTURA A PÚBLICO EN GENERAL".
- 2. Si estás generando en versión 4.0 de CFDI, ingresa los datos del período.
- 3. Busca y selecciona los tickets a facturar.
- 4. Ingresa el cliente genérico para la venta global (RFC = XAXX010101000, Razón social = PUBLICO EN GENERAL).

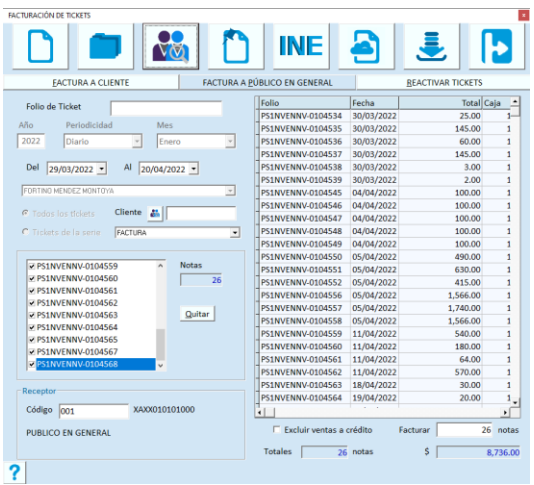

- 5. Presiona F10 o el botón para generar la factura.
- 6. Deja "Por definir" el uso para el CFDI.
- 7. Activa las casillas de los datos adicionales para la generación del CFDI.

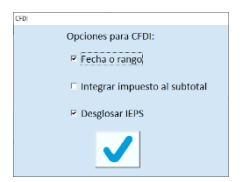

8. Presiona el botón para continuar la operación.

# **Reactivar tickets**

Esta operación es para poder facturar una nota de venta que ya se incluyó en una Factura Global a Público en General. Consiste en generar un CFDI de Egreso como nota de crédito a la venta global, liberando el ticket para poder facturarlo al cliente que lo está solicitando.

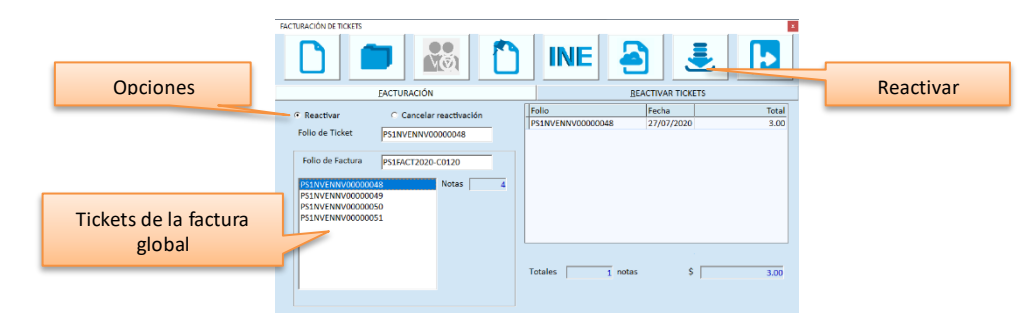

- 1. Accede a **Facturación de tickets**, a la pestaña titulada REACTIVAR TICKETS.
- 2. De las opciones de reactivación, selecciona **Reactivar**.
- 3. Ingresa el folio de la nota de venta, hay dos formas de hacerlo:
	- a. Ingresar directamente el folio de la nota de venta
	- b. Ingresando el folio de la factura global a la que pertenece, y seleccionando el folio de la lista.
- 4. Presiona F10 o el botón correspondiente a la reactivación.
- 5. Confirma la reactivación.
- 6. Espera a que el proceso finalice.
- 7. Accede a la pestaña de FACTURACIÓN y factura la nota de venta reactivada.
- Solo se permite reactivar una Nota de Venta por operación.
- La Nota de Venta debe de pertenecer a una Factura Global a Público en General, activa y del año en curso.
- La Nota de Venta debe de ser del año actual también.
- El RFC del cliente receptor de la Factura Global debe de ser XAXX010101000.
- La Nota de Venta no debe de tener devoluciones posteriores a la fecha de la factura que la contiene. En caso de que sí las tenga, se deben de cancelar para poder hacer la reactivación.
- La Nota de Crédito generada como CFDI de Egreso, se genera con el mismo folio que el de la Nota de Venta que le dio origen.

# **Cancelar una Reactivación de ticket**

Si por error reactivaste un ticket que no era el que querías, esta opción permite cancelar el CFDI de egreso que se generó, y regresar la nota de venta a la factura global.

- 1. Accede a **Facturación de tickets**, a la pestaña titulada REACTIVAR TICKETS.
- 2. De las opciones de reactivación, selecciona **Cancelar Reactivación**.
- 3. Ingresa el folio de la nota de venta, es el mismo que tiene el CFDI de egreso como Folio Interno.
- 4. Presiona F10 o el botón correspondiente a la cancelación.
- 5. Confirma la cancelación.

El CFDI de Egreso debe de ser del año actual.

# **Sustituir Factura**

Esta opción permite generar una nueva factura cuando la original tiene errores en datos del receptor, en el uso o en algún otro dato general.

### **Sustituir factura cancelada**

- 1. Cancela el CFDI de la Factura que vas a sustituir.
- 2. Accede a Facturación de tickets.
- 3. Selecciona los tickets a facturar.
- 4. Activa la casilla titulada "Sustituir factura".
- 5. Ingresa el folio interno de la factura cancelada. Puedes hacer uso de la facilidad de búsqueda utilizando el botón de la derecha.
- 6. Genera la nueva factura.

Derechos reservados de Pacific Soft, S.A. de C.V. Página 301

#### **Sustituir factura vigente**

- 1. Accede a Facturación de tickets.
- 2. Activa la casilla titulada "Sustituir factura".
- 3. Ingresa el folio interno de la factura. Puedes hacer uso de la facilidad de búsqueda utilizando el botón de la derecha. Nota que las notas de venta que correspondes al folio ingresado, se muestran en la parte de los tickets que se van a facturar.
- 4. Genera la nueva factura.
- 5. Cancela la factura sustituida. Si no la cancelas en este momento, puedes hacerlo posteriormente en la opción de **Devoluciones y cancelaciones** del módulo de **Cartera**.
- La factura sustituida quedó cancelada con motivo de cancelación 01 y con el UUID de la nueva factura como documento relacionado.
- Las notas de venta quedaron facturadas con el nuevo folio.

# **Facturar Servicios**

La funcionalidad que referimos con **Facturar** servicios, es para casos en los que se necesita emitir facturas por conceptos alternos a la venta de mercancía, y en los se requiere retener IVA o ISR.

Esta funcionalidad le permite emitir el CFDI por la venta de un automóvil, otro tipo de activo de la empresa, o cualquier concepto no relacionado con el giro comercial de la empresa.

Para generar una factura de este tipo:

- 1. Accede a la opción titulada **Facturación de Servicios** que está dentro del módulo de **Cartera**.
- 2. Ingresa el código del cliente o utiliza la facilidad de búsqueda para seleccionarlo.
- 3. Ingresa la cantidad en el primer renglón del detalle.
- 4. Ingresa el código del artículo que vas a facturar. El artículo tiene que estar agregado en el catálogo como un **Servicio**, ya que no se maneja inventario de estos conceptos.
- 5. Haz clic en la celda de la descripción y describe a detalle el producto o concepto que estás facturando.
- 6. Presiona Alt + D para cerrar la descripción detallada.
- 7. Ingresa el precio unitario.
- 8. Agrega los renglones necesarios.
- 9. En caso de que estés facturando un bien inmueble, o algún concepto que por obligación fiscal requiera referencia, pasa a la columna titulada "Referencia".
- 10. Selecciona el tipo de referencia, por ejemplo "PREDIAL".
- 11. Ingresa el valor de la referencia seleccionada, por ejemplo, el número de cuenta predial del inmueble que está facturando.
- 12. Cierra la ventana de referencia aceptando el registro.
- 13. Selecciona los impuestos que gravan los conceptos agregados.
- 14. Ingresa los porcentajes de retención si es que aplican. Si ya tienes activa la versión 3.3 del CFDI, estos están disponibles solo si estás facturando un concepto, al agregar un segundo renglón, ya no es posible manejar retenciones.
- 15. Presiona el botón para grabar o la tecla F10.
- 16. Ingresa los datos del pago:

Derechos reservados de Pacific Soft, S.A. de C.V. Página 302

- a. PUE o PPD. Puedes seleccionar PPD pero recuerda que las facturas realizadas en esta opción, por no ser del giro comercial de la empresa, no se manejan en la Cartera del sistema, entonces el Recibo Electrónico de Pago deberás generarlo directamente en el SAT.
- b. Forma de pago.
- c. Referencia, en caso de que la forma de pago seleccionada lo requiera.
- d. Datos bancarios, en caso de que la forma de pago seleccionada sea bancarizada.
- 17. Selecciona el uso de CFDI.
- 18. Finaliza la operación presionando el botón para grabar.
	- Los impuestos aplican a todos los renglones de la factura.
	- Los impuestos y retenciones se manejan en forma independiente del catálogo de artículos, debes ingresarlos al momento de hacer la factura.
	- Puedes ampliar la descripción del artículo para detallar el concepto como se requiere que aparezca en el CFDI.
	- El precio lo puedes modificar en forma manual y es antes de impuestos y retenciones.

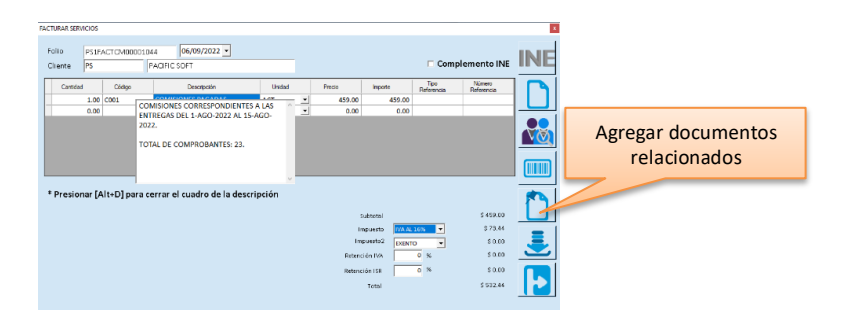

### **Documentos relacionados en la factura.**

Si requieres agregar documentos relacionados:

- 1. Presiona el botón para agregar documentos relacionados.
- 2. Selecciona el tipo de relación.
- 3. Ingresa los UUID requeridos.
- 4. Regresa a la factura presionando el botón correspondiente.
- 5. Finaliza la factura.

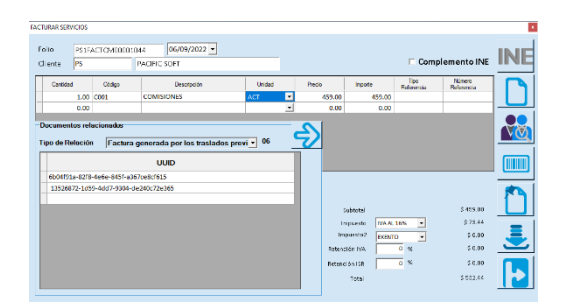

**Nota**: Asegúrate de ingresar los UUID correctos porque la validación está del lado del SAT. Por ejemplo, si el tipo de relación es 06, los documentos relacionados deben de ser de tipo "T" (Traslado).

#### **Datos para facturar con complemento de INE.**

Si el cliente a facturar requiere complemento para INE, antes de generar la factura:

- 1. Activa la casilla titulada "Complemento INE".
- 2. Presiona el botón del INE.
- 3. Agrega los datos necesarios.
- 4. Acepta los datos.

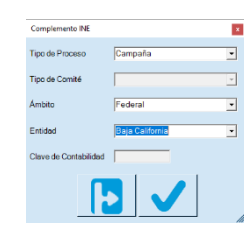

**Nota**: Para que se agregue el complemento INE en el CFDI, la casilla debe de estar activada al momento de generarla**.** Los datos cuentan con las validaciones establecidas por el SAT (México), por eso se van a deshabilitar algunos datos según lo que vayas seleccionando**.**

## **CFDI de movimientos de Cartera**

Para generar CFDI de notas de crédito o de cargo, debes activar el parámetro correspondiente en los conceptos de Cargos y Abonos de clientes:

- 1. Accede a la tabla de **Folios Generales y Conceptos.**
- 2. Activa la casilla titulada **Generar CFD** para los conceptos que requieras.
- 3. Si el concepto que genera CFDI es de tipo ABONO A CLIENTE, selecciona el tipo de documento fiscal que va a generar:
	- a. Nota de Crédito.
	- b. Recibo electrónico de Pago.
	- c. Anticipo.

Siempre que se registre un movimiento de cargo o Abono en Cartera, el sistema va a revisar si el concepto seleccionado genera CFDI para generarlo en ese momento.

## *Forma de pago bancarizada*

Si tienes activa la Facturación Electrónica y la forma de pago es bancarizada, se solicitarán datos adicionales que son los requeridos por el SAT.

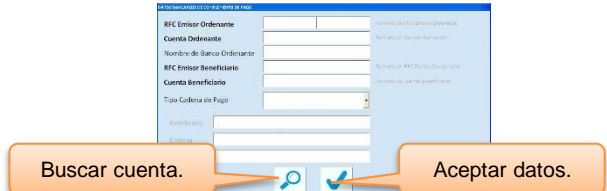

Agrega los datos solicitados y acepta.

Si el sistema detecta un error en alguno de los datos, enviará un mensaje indicándolo. Una vez aceptados los datos, se guarda al movimiento y se genera el CFDI.

Los datos bancarios que registraste se guardan para el cliente, así que la próxima vez que registres un pago de la misma cuenta, no tendrás que capturarlos si utilizas la opción para buscar cuenta.

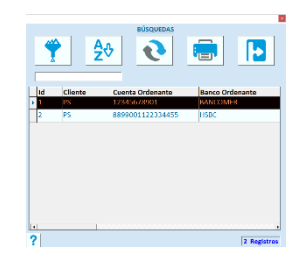

## **CFDI de devoluciones de clientes**

Para activar la generación de CFDI en el registro de devoluciones de clientes:

- 1. Accede a la tabla de Folios Generales y Conceptos.
- 2. Ingresa el código de concepto **DCLI**, para traer sus datos a pantalla.
- 3. Activa la casilla titulada **Generar CFDI**. El único tipo disponible para este caso es "Nota de Crédito".
- 4. Graba el concepto.

Una vez activo, cuando se registre una devolución de clientes, ya sea en el módulo de Cartera o en la caja:

- Si la devolución no tiene una nota de venta como referencia, se genera siempre el CFDI.
- Si la devolución tiene una nota de venta como referencia y esta no ha sido facturada, no se va a generar CFDI.
- Si la devolución tiene una nota de venta como referencia y está facturada, se genera CFDI.
- Si eliges "Aplicar al saldo" el importe de la devolución:
	- o Si la nota de venta de referencia ya se pagó, el importe de la devolución se queda sin aplicar, y puedes aplicarla en ventas futuras.
	- o Si la nota de venta de referencia no está pagada, el importe de la devolución se aplica a esa misma.
	- o Si la nota de venta de referencia tiene saldo, y el importe de la devolución es mayor al saldo, se salda la nota de venta y el resto queda sin aplicar.
	- o Si la nota de venta de referencia está facturada y la factura lleva retenciones, se genera por separado el abono por retenciones.

Derechos reservados de Pacific Soft, S.A. de C.V. Página 305

# **Cancelar CFDI**

Cuando se cancelan CFDIs, es necesario que se haga tanto en el sistema como en el SAT para mantener la información consistente.

A partir del 1 de septiembre de 2018, el SAT obliga al esquema de cancelación donde se requiere la aceptación del receptor para aplicar la cancelación de los CFDI.

No todos los CFDI requieren aceptación y no todos se pueden cancelar, así que manejaremos tres categorías:

- 1. CFDI NO CANCELABLES. Son los que tienen al menos un documento relacionado vigente.
- 2. CFDI CANCELABLE. Son los que puedes cancelar sin aceptación del receptor
- 3. CFDI CANCELABLE CON ACEPTACIÓN. Son los que requieren la aceptación del receptor para poder cancelarse.

## *CFDI no cancelable*

No podrás cancelar este documento mientras el documento relacionado esté vigente. Debes cancelar primero el documento relacionado.

Un documento relacionado puede ser P*adre* o *Hijo*:

- Si el documento que pretendes cancelar lleva en su estructura al menos un UUID relacionado, es *Hijo*.
- Si el documento que pretendes cancelar no lleva ni un documento relacionado, es posible que esté como relacionado en otro documento, en este caso sería *Padre.*

## *CFDI cancelable*

Los documentos que se pueden cancelar sin aceptación se cancelan al instante y son:

- El importe sea menor o igual a \$5,000.00 pesos.
- Sea de tipo EGRESO.
- El receptor tiene régimen de incorporación fiscal (RIF).
- La fecha de timbrado es de tres días o menos.
- La factura es GLOBAL a público en general.
- El receptor tiene residencia en el extranjero.

## *CFDI cancelable con aceptación*

En esta categoría entran todos los que no cumplen con los puntos cancelables, y el proceso es en dos pasos. Primero se manda la petición de cancelación y se cancela o no según la respuesta del receptor (cliente).

Cuando canceles este tipo de documentos, en el sistema seguirá viendo que están vigentes pero el CFDI tiene un estado "Pendiente de cancelación", y el seguimiento para cambiar el estatus lo vas a hacer en **Sistema – Auditoría**. Las posibles respuestas son:

1. El cliente aceptó la cancelación. El documento se cancela.

- 2. El cliente rechazó la cancelación. El documento sigue vigente y el CFDI cambia también a vigente.
- 3. Se cumplió el plazo de 72 horas y el receptor no respondió la petición. El documento se cancela.

A partir del 1 de enero de 2022, se debe de agregar el motivo de cancelación, y opcionalmente el folio fiscal que sustituye al documento cancelado.

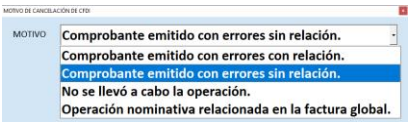

Cuando selecciones el primero ("01" Comprobante emitido con errores con relación), deberás ingresar el UUID de la factura que se emitió para sustituir la que se está cancelando.

- $\triangleright$  La cancelación de CFDI consume un folio de timbre para el acuse de cancelación.
- ➢ La reimpresión de una factura cancelada llevará la marca de CANCELADA.
- ➢ El CFDI cancelado se envía por correo al Cliente y al Emisor.
- Se genera un pdf adicional con el acuse de cancelación, y se envía también en el correo al Cliente y al Emisor.

## **Consultar CFDI pendientes de timbrar**

Cuando no se alcanza a timbrar un CFDI por problemas técnicos, se queda en una lista de pendientes. Esto permite reintentar el timbrado las veces necesarias para no tener que cancelar el movimiento en el sistema.

Para consultar la lista de documentos pendientes de generar el CFDI:

- 1. Accede a la opción **Auditoría** del menú **Sistema**.
- 2. Haz clic en el botón titulado **CFDIs Pendientes**. Se muestra la lista de los documentos que no se timbraron.
- 3. Para imprimir la lista, presiona el botón de la parte derecha titulado **Imprimir la lista de pendientes**.

Para reintentar el timbrado:

- 1. Consulta los CFDIs pendientes.
- 2. De la lista, selecciona uno o varios renglones.
- 3. Presiona el botón titulado **Generar FE**.

# **Consultar CFDI pendientes de cancelar**

En este estado entran los CFDIs que son cancelables con aceptación, y en esta parte se da el seguimiento para cambiar el estado.

Para consultar la lista de documentos pendientes de cancelación:

1. Accede a la opción **Auditoría** del menú **Sistema**.

- 2. Haz clic en el botón titulado **CFDIs Pendientes de cancelación**. Se muestra la lista de los documentos que generaron petición de cancelación al receptor.
- 3. Presiona el botón "Aplicar acciones" para actualizar el estado de los documentos.
- 4. Nota que la lista se actualiza:
	- a. Si el cliente aceptó la cancelación, el documento se cancela en el sistema y cambia su estado a cancelado.
	- b. Si el cliente rechazó la cancelación, el documento se activa en el sistema y su estado regresa a vigente o activo.
	- c. Si se cumplió el plazo de 72 horas y el cliente no respondió la petición, el documento se cancela en el sistema y su estado cambia a cancelado.
- Cuando un documento se cancela en el sistema, es porque ya está cancelado en el SAT.
- Si no deseas cambiar los estados de los documentos, abandona la opción sin presionar el botón para aplicar acciones.
- Puedes imprimir la lista de documentos antes o después de actualizar el estatus, presionando el botón **Imprimir lista de pendientes**.

# **Peticiones de cancelación de CFDI**

En esta parte vas a obtener una lista de las peticiones de cancelación que te han enviado los proveedores o acreedores. Aquí mismo puedes aceptar o rechazarlas.

Para consultar la lista de peticiones de cancelación:

- 1. Accede a la opción **Auditoría** del menú **Sistema**.
- 2. Haz clic en el botón titulado **Peticiones de cancelación**. Se muestran los UUID de los CFDIs de tus proveedores o acreedores, que requieren tu aceptación para cancelarse.
- 3. Imprime la lista presionando el botón **Imprimir la lista de peticiones**. Esto es opcional pero recomendable para confirmar con el área contable o de compras la acción a realizar para cada una.
- 4. Selecciona la respuesta a cada una de las peticiones. De entrada, todas tendrán seleccionado "Pendiente", cambia a "Aceptar" o "Rechazar" haciendo clic en la columna correspondiente.
	- a. Al aceptar una cancelación, si ya habías registrado la compra en el sistema, cancélala.
	- b. Al rechazar no tienes que hacer ninguna acción adicional.
	- c. Si tienes duda de la acción a realizar, deja pendiente la petición.

# **Facturar ticket en web**

A partir de la versión 9.0 de la línea Global, se tiene disponible una página web para que tus clientes puedan facturar los tickets que generas en el Punto de Venta.

Para que eso suceda debes de activar y configurar el servicio de facturación de tickets web de la siguiente manera:

- 1. Asegúrate de tener activo el servicio de Facturación Electrónica.
- 2. Instala el servicio para la Facturación de Tickets web.

**Nota**: Este servicio se descarga por separado desde la página web de Pacific Soft, y se instala en uno de los equipos de la red donde opera el Punto de Venta La forma de instalar de detalla más adelante en la sección "Instalar el servicio para Facturación de Tickets Web" de este mismo capítulo.

- 3. Accede a los parámetros de la empresa y selecciona la pestaña titulada "SERVICIOS ELECTRÓNICOS".
- 4. Presiona el botón para continuar.
- 5. Activa la casilla del servicio titulada "Facturar en web".
- 6. Selecciona la opción que mejor te aplique para enviar a la nube los tickets:
	- a. En línea: envía cada nota de venta a la nube al momento de generarla.
	- b. Por tiempo: especifica cada cuántos minutos se van a actualizar los tickets en la nube, en intervalos de 5 (5, 10, 15…) y hasta 240 minutos. En este caso se envían todos los de contado que se registraron y no se facturaron en el lapso de tiempo transcurrido.
- 7. Activa la casilla para desglosar IEPS de las facturas que se generen en la página de facturación, o déjala en blanco si requieres que el IEPS se integre, o si no manejas IEPS.

**Nota**: Este parámetro es independiente de como lo maneja la facturación local.

8. Presiona el botón Grabar, que está a la derecha para que el servicio quede activado.

A partir de esta activación, los tickets que generes estarán disponibles para que el mismo cliente genere su factura, bajo las siguientes reglas:

- Solo las ventas de contado pueden facturarse desde el portal.
- Todos los tickets tienen una clave de facturación.
- Los tickets facturados en la empresa no están disponibles en la nube.
- Los tickets que se facturan en la nube se actualizan en la base de datos del punto de venta de la empresa para que no se vuelvan a facturar.
- Sin importar si un ticket se factura en la nube o en el local, las devoluciones de esa operación de venta se descuentan al generar factura.
- Cuando se cancela una factura, el o los tickets vuelven a quedar disponibles en la nube.
- Solo se pueden facturar en la nube tickets del ejercicio actual (año).

Al desactivar la funcionalidad se eliminan de la nube las notas de venta de la sucursal desactivada.

## *Facturar el ticket en la página web*

- 1. Desde tu navegador de internet accede a https://psbroker.mx/FacturarTicket.
- 2. Ingresa los datos del ticket que se solicitan (todos deben estar impresos):
	- a. Folio
	- b. RFC del Emisor
	- c. Clave de Facturación
- 3. Presiona el botón para validar el ticket.
- 4. Ingresa los datos del receptor que se solicitan.
- 5. Selecciona el uso para el CFDI.

Derechos reservados de Pacific Soft, S.A. de C.V. Página 309

- 6. Ingresa el correo electrónico del cliente que va a recibir la factura.
- 7. Presiona el botón para generar la factura.
- 8. Espera a recibir el mensaje de confirmación.
- 9. Espera unos minutos y confirma que:
	- a. el CFDI llegó al correo ingresado
	- b. el CFDI llegó al correo de la empresa que se tiene registrado para el servicio de Facturación Electrónica.
	- c. el ticket facturado ya no está disponible para facturarse, ni en el punto de venta ni en la nube.

**Nota**: Si deseas imprimir un QR en el ticket de venta para que el cliente acceda directamente a facturarlo, activa la opción en el programa de configuración externa.

## *Consultar los tickets que están en la página web*

- 1. Accede a **Sistema - Auditoría**.
- 2. Presiona el botón para la consulta de tickets en web.
- 3. Ingresa el rango de fechas de los tickets que quieres consultar.
- 4. Selecciona el estatus de los tickets que quieres consultar.
- 5. Presione el botón de la parte superior izquierda para procesar la consulta.
- 6. La lista inicial muestra los tickets de la fecha actual, si quieres consultar otras fechas modifica el rango y presiona el botón de consulta.
- Se muestran los estatus en la web y local, para confirmar que están en el mismo en las dos partes.
- Cuando el estatus del ticket no coincide, es porque alguien generó una factura en la página y no se ha descargado la actualización local. Espere un momento y actualice la consulta.

## *Enviar tickets a la página web*

- 1. Accede a **Facturación de Tickets**.
- 2. Selecciona los tickets que vas a enviar. Los tickets deben estar en la parte derecha de la pantalla.
- 3. Presiona el botón para Enviar Tickets.

Los tickets enviados ya deben de estar disponibles para facturarse desde la página.

No se envían los tickets de las notas de venta que:

- Los que son a crédito.
- Los que no son del ejercicio (año) actual.
- Los que fueron devueltos en su totalidad.

## *Instalar el servicio para Facturación de Tickets Web*

- 1. Accede a la página de Pacific Soft (pacificsoft.com.mx) a la sección de descargas.
- 2. Localiza el archivo titulado **Servicio para Facturación de Tickets Web** y presiona el botón para iniciar la descarga.
- 3. Descomprime el archivo en una carpeta del equipo donde será instalado, recomendamos que sea el servidor donde se encuentra la Base de Datos.
- 4. Asegúrate de tener creado el DSN de conexión a la base de datos en el equipo donde estás instalando.
- 5. Ejecuta el archivo **PSFTWSetup** y espera a que finalice.
- 6. Ejecuta como administrador el archivo **PSFTWConfig** desde la carpeta donde se instaló el servicio.
- 7. Ingresa el nombre del DSN para la conexión a la base de datos.
- 8. Ingresa los datos de conexión a la base de datos.
- 9. Graba la configuración.
- 10. Cierra la aplicación de configuración.
- 11. Abre de nuevo la aplicación de configuración para ver los datos establecidos para la facturación de tickets web.
- 12. Confirma que no se muestre ningún mensaje en la parte inferior izquierda.
- 13. Pon en marcha el servicio de Windows (Play).
- 14. Cierra la aplicación de configuración.

Mientras este servicio esté en ejecución, se estarán descargando las facturas que los clientes generaron desde la página web, y las notas de venta se estarán subiendo a la nube, conforme al tiempo especificado al activar el servicio de Facturación de tickets web.

**Nota**: Si configuraste para que los tickets se suban en línea, las facturas se estarán descargando cada cinco minutos.

# **Capítulo 17. Sistema.**

El contenido de este capítulo son operaciones del módulo **Sistema,** y recomendamos que estén disponibles solo para el perfil de Administrador del Sistema.

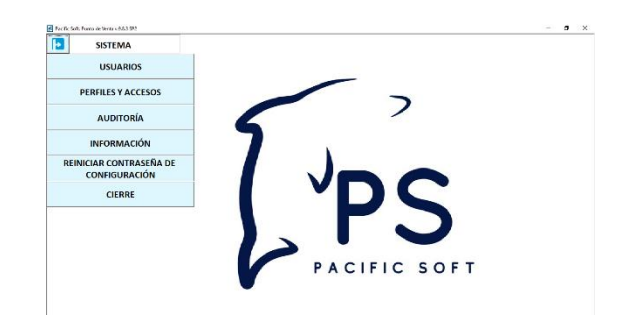

# **Auditoría.**

Aquí puedes realizar consultas muy específicas a manera de bitácora, y además realizar algunas acciones de seguimiento.

Hay una consulta de las transacciones registradas por los usuarios y otra de las actividades adicionales que se realizan en el punto de venta, y que son las que se autorizan. También está disponible una opción para consultar los cambios de precios o restricciones realizados en el sistema.

Si generas facturas y por alguna salida anormal del sistema o falla de conexión, se quedaron seleccionadas notas de venta para facturar y ya no las tienes disponibles en facturación de tickets, aquí podrás liberarlas.

Si tienes activa la funcionalidad de facturación electrónica, tendrás disponible los botones para la consulta de documentos pendientes de timbrar y peticiones de cancelación, podrás dar el seguimiento que requiera cada caso.

Si tienes activa FTW (Facturación de Tickets Web), tienes disponible una consulta de los tickets que están en la nube y de su estatus, así como el estado que guardan localmente.

Si operas con la edición Farmacia y tienes activo CDSO (Círculo de la salud oro), tendrás disponible la opción para consultar los movimientos registrados de esa funcionalidad y generar el archivo de conciliación con Nadro.

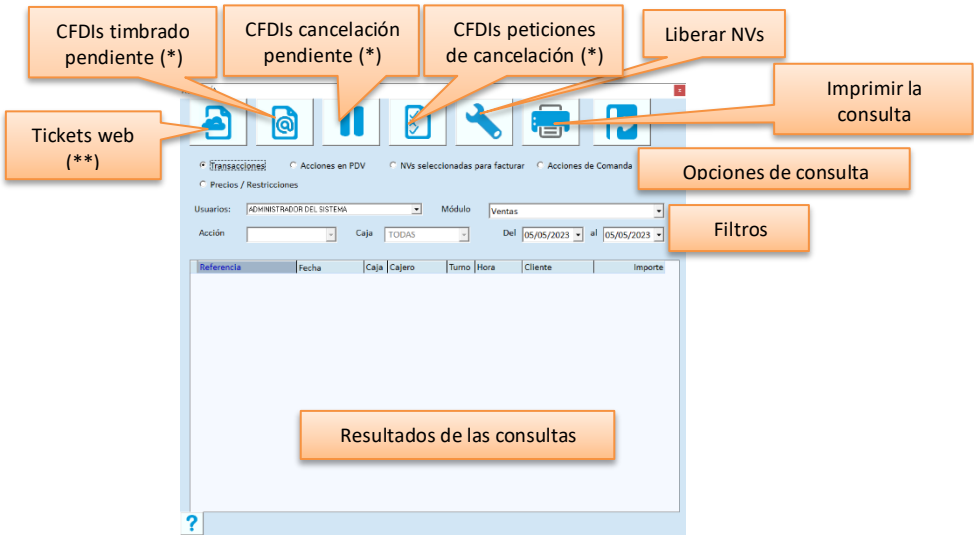

(\*) Opciones disponibles solo si se tiene activa la facturación electrónica.

(\*\*) Opción disponible solo si se tiene activo el servicio de facturación de tickets web.

## *Consultar.*

- 1. Selecciona el tipo de consulta que deseas:
	- o Transacciones, para revisar qué movimientos hizo el usuario.
	- o Acciones en PDV para ver la actividad de los cajeros en el Punto de Venta.
	- o NVs seleccionadas para facturar, para ver los folios que no se han facturado y que no están disponibles para hacerlo.
	- o Acciones en comandas está disponible solo si estás operando la edición para restaurantes.
	- o Precios / Restricciones, para ver quién realizó cambios de precios y sobre qué artículos.
	- o Círculo de la Salud Oro para ver las acciones registradas de esta funcionalidad. Está disponible solo si lo tienes activo.
- 2. Selecciona el usuario que vas a consultar. Para ver las acciones de todos, deja en blanco ese dato presionando la tecla Supr. Este filtro no aplica para las NVs seleccionadas para facturar.
- 3. Si seleccionaste consultar transacciones, elige el módulo.
- 4. Si seleccionaste consultar acciones de PDV o Precios / Restricciones, selecciona la acción que quieres revisar o TODAS.
- 5. Si vas a consultar acciones de PDV, selecciona la caja que quieres revisar o TODAS.
- 6. Especifica el período de consulta ingresando la fecha inicial y final. No aplica para las NVs seleccionadas para facturar.

Puedes cambiar el orden de la lista presionando (clic) en el encabezado de la columna.

## *Imprimir Consulta*

Cuando presionas el botón para imprimir, el sistema te da opción de enviar el resultado a una hoja de cálculo o a impresora. Se manda la información que tienes desplegada en pantalla, es decir, con los filtros que ya aplicaste.

• Si seleccionas enviar a Excel®, se genera el archivo xls.

• Si no mandas el resultado a hoja de cálculo, se muestra la vista previa de la consulta que tengas desplegada en la pantalla con opción de enviarla a impresora.

## *CFDIs Pendientes.*

Este botón está disponible solo si tienes activa la funcionalidad de Factura electrónica, y se utiliza para obtener una lista de los CFDIs que por alguna razón no llegaron a timbrarse.

Al seleccionar un documento de la lista, puedes reintentar el timbrado, presionando el botón de Generar CFDI. En l aparte superior derecha puedes ver cuántos folios tienes disponibles para los CFDIs.

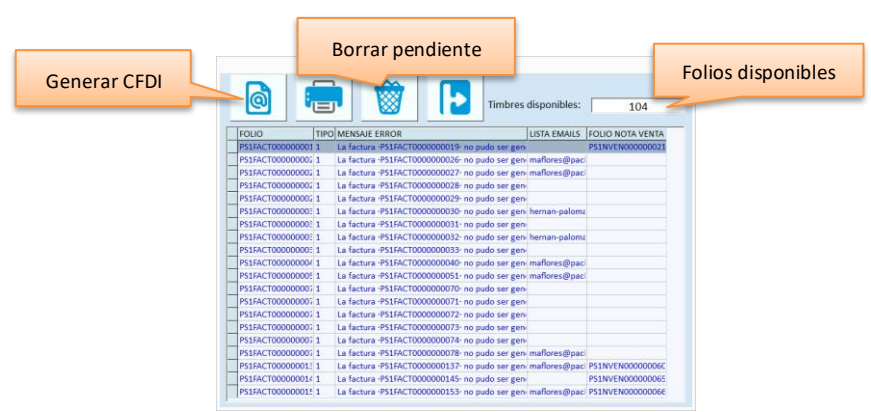

- Con doble clic en la columna "MENSAJE DE ERROR", se abre una ventana para ver el mensaje completo.
- Puedes seleccionar renglones para eliminar documentos de la lista de pendientes.
- Cuando eliminas una factura, esta queda cancelada en el sistema.
- Cuando eliminas documentos de Cargo o Abono de Clientes, estos se borran de la lista de pendientes pero debes ir a cancelarlos en la parte donde los registraste (Cartera).
- Puedes cambiar el orden de la lista presionando (clic) en el encabezado de la columna.

## *Cancelaciones.*

Estos dos botones (Cancelación pendiente y Peticiones de cancelación) está disponible solo si tienes activa la funcionalidad de Factura electrónica, y se utilizan para ver el estado de los CFDIs que requieren de autorización para cancelarse, y de las peticiones de cancelación que tienes de CFDIs recibidos.

**Nota**: Las acciones que puedes realizar en estas consultas, están detalladas en el capítulo 16 Factura electrónica.

## *Liberar notas de venta.*

- 1. Selecciona la consulta "NVs seleccionadas para facturar".
- 2. Revisa la lista de notas de venta resultante.
- 3. Presiona el botón para liberar notas de venta.
- 4. Asegúrate de que no haya usuarios facturando en ese momento y cierra el mensaje de alerta que se muestra.

5. Confirma el proceso.

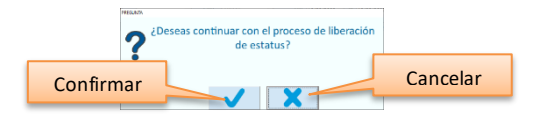

Si hay otros usuarios facturando, cancela el proceso y ejecútalo en otro momento, ya que puede liberar notas que ya están seleccionadas y podrían incluirse en más de una factura.

## **Información del Sistema.**

Aquí vas a generar identificadores para solicitar la licencia para la caja, y la de Dependencia en caso de que utilicen el Administrador Central.

También puedes consultar la ruta de la Base de Datos de la empresa con la que estás trabajando y ver información acerca del manejador de Base de Datos que se está utilizando en la empresa actual.

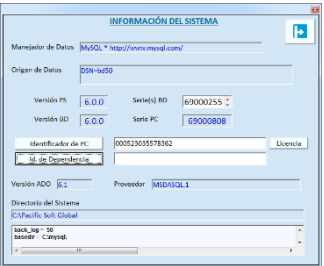

### **Identificador de PC**

Es un botón que genera el identificador de la PC requerido para la generación de licencias para el Punto de Venta. Cuando se adquiere una licencia, Pacific Soft proporciona un número certificado.

Entonces con este dato y el número de certificado, vas a generar la licencia a través de nuestro Portal web.

### **Identificador de Dependencia**

Cuando utilizas la aplicación de Administrador Central, este dato es el que se debe de enviar a Pacific Soft para obtener la licencia que permitirá que la base de datos de esta empresa, sea dependencia de un Administrador.

- Presiona el botón y el identificador se mostrará en el campo de la derecha siempre que:
	- 1. La base de datos de la empresa sea del tipo MySQL.
	- 2. Se haya realizado la **Primera Ejecución** de Dependencia para que el sistema reconozca a esa empresa como tal.

### **Licencia**

Es una consulta de los datos de la licencia del equipo. Presiona este botón para ver el número de certificado y el de la licencia que corresponden al equipo.

# **Reiniciar contraseña de Configuración.**

Esta opción se refiere a la contraseña que se solicita para entrar a la utilería externa de configuración y editar los parámetros establecidos.

Está disponible solo para usuarios con perfil 1 y no es posible habilitarse a otros a través de la personalización de los Accesos.

Al intentar acceder esta opción, se solicita la clave de usuario para validar que el perfil del usuario sea correcto. Al aceptar la contraseña, el proceso se ejecuta y el sistema cambia el valor de la contraseña para el acceso a la configuración del sistema dejando la original: ADMIN.

**Nota**: Asegúrate de proporcionar el acceso a las opciones de **Sistema** solamente a los usuarios que tienen autoridad para hacer este cambio, porque el sistema solo restringe por perfil.

# **Cierre.**

En esta parte se concentran las acciones necesarias para borrar movimientos de un período y comenzar el siguiente con las existencias actuales.

El cierre aplica para las empresas que comienzan de cero las operaciones del siguiente período o ejercicio, pero con las existencias iniciales en el inventario.

El útil para negocios que no manejan cuentas por cobrar y que tienen un volumen alto de notas de venta.

Si manejas ventas a crédito y hay por lo menos una con saldo, no se permite hacer cierre. En este caso puedes borrar movimientos desde la opción **Herramientas**.

## *Previo al cierre*

- Realiza un respaldo de la base de datos de la empresa.
- Asegúrate de que durante el proceso no haya personas utilizando los módulos del Punto de Venta ni de Compras.
- Recomendamos ejecutar la herramienta de revisar existencias: Herramientas Revisar Base de Datos Revisar Almacén.
- Si operas el módulo de compras, recomendamos ejecutar la herramienta de revisar Cuentas por Pagar: Herramientas – Revisar Base de Datos – Revisar Cuentas por Pagar.

## *Proceso de Cierre*

El proceso consiste en cuatro acciones:

- 1. Validar existencias negativas.
- 2. Guardar existencias.
- 3. Borrar movimientos.
- 4. Cargar existencias.

Derechos reservados de Pacific Soft, S.A. de C.V. Página 316

Por default, tienen acceso a este proceso solo los usuarios con perfil de ADMINISTRADOR y ADMINISTRADOR DEL SISTEMA. Si requiere que personas con otro perfil ejecuten las operaciones del cierre, active la opción en **Perfiles y Accesos**.

### **Validar existencias negativas.**

Es una consulta de existencias por almacén, que muestra los artículos que tienen existencia menor a cero en alguno de los almacenes. Sirve para identificar los ajustes que debe de realizar en el inventario antes del cierre.

**Nota**: El sistema permite realizar el cierre con existencias negativas, considerando que la responsabilidad el control de inventario está en sus manos.

#### **Guardar existencias.**

Este proceso genera y guarda las existencias actuales sobre la base de las capas de costos. Si tiene artículos que manejan lote y caducidad, estos datos se mantienen tal y como están en las capas.

Si manejas pedimentos de importación, estos se mantienen también.

Espere a que el sistema mande el mensaje de que se guardaron las existencias, para continuar con el proceso de cierre.

#### **Borrar movimientos.**

Este proceso genera y guarda las existencias actuales sobre la base de las capas de costos. Si tiene artículos que manejan lote y caducidad, estos datos se mantienen tal y como están en las capas.

- Se eliminan los documentos de ventas.
- Se eliminan los movimientos de almacén.
- Se eliminan los movimientos de cartera que no tienen saldo, los movimientos con saldo permanecen.
- Se elimina los documentos de compras.
- Se eliminan los movimientos de cuentas por pagar que no tienen saldo, los movimientos con saldo permanecen.

#### **Cargar existencias**

Se agregan las existencias guardadas durante el proceso. La capa de entrada es a costo promedio.

Si durante el proceso se encuentran registros de artículos que caducan, sin número de lote o fecha de caducidad, el sistema agregará por default "S/L" al primero y la fecha del proceso como caducidad (fecha actual).

Espere a que el proceso finalice y revise que las existencias, lotes y caducidad se hayan leído completamente.

# **Capítulo 18. Edición Restaurantes.**

Este capítulo trata de lo que tienes que hacer para cambiar la ventana del punto de venta de tiendas, al que permite el manejo de mesas, meseros, comandas y platillos.

Para el manejo de esta edición las operaciones previas son:

- 1. Agrega el almacén para ingredientes.
- 2. Configura la modalidad con la que vas a operar.
- 3. Agrega los ingredientes al catálogo de artículos. Agrega también los productos terminados que vendes sin necesidad de preparación.
- 4. Agrega las recetas.
- 5. Agrega las áreas de preparación.
- 6. Define el menú.
- 7. Si la modalidad no es Fast Food:
	- a. define las áreas de mesas
	- b. agrega las mesas
	- c. agrega el catálogo de los meseros

# **Edición y Almacenes**

La operación en Restaurantes tiene tres modalidades que puedes combinar en la misma instalación, porque la configuración es por caja.

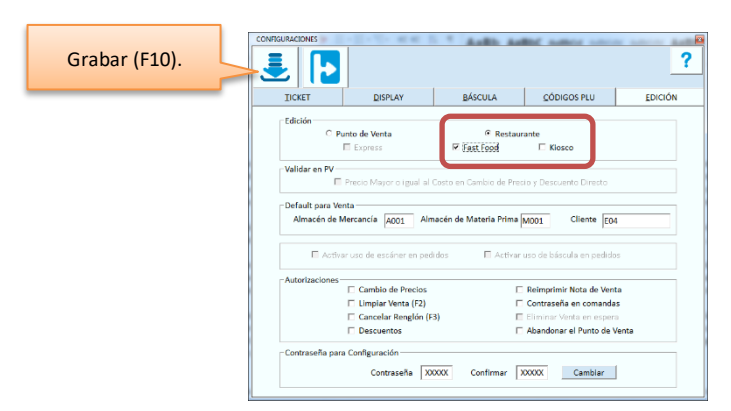

## *Restaurantes*

En esta modalidad generalmente las órdenes de los clientes se registran en una comandera, se lleva cuenta por mesa y al final se realiza el pago en la caja.

## *Fast Food*

En esta modalidad no se manejan comanderas, por lo tanto el levantamiento del pedido y el pago, se realizan en la caja en la misma operación.

## *Kiosco*

Para operar esta modalidad, es necesario que tengas una instalación adicional, en donde el cliente levanta por sí mismo el pedido y después pasa a la caja a recogerlo y a realizar el pago.

Sin importar en qué modalidad operas, es necesario agregar al menos dos almacenes: uno del tipo MERCANCÍA y otro del tipo MATERIA PRIMA antes de comenzar operaciones, y los definas en la configuración para que el sistema registre las salidas correctamente.

En el almacén de MATERIA PRIMA se genera la salida de los ingredientes. En el almacén de MERCANCÍA se genera la venta de platillos y la salida de artículos que no son recetas.

## **Los Ingredientes y Platillos**

Todos los ingredientes deben agregarse al catálogo de artículos si quieres incluirlos en las recetas y/o llevar inventario de ellos.

**Nota:** En esta parte no se detalla el manejo de tablas ni catálogos. Si necesitas hondar en estos temas recurre a los capítulos 3 y 4 de este manual.

## *Ingredientes*

Antes de llenar el catálogo, es conveniente que agregues un Grupo para Platillos, otro para Ingredientes y otro más si se venden otro tipo de artículos como revistas, etc. Estos son los grupos que recomendamos definir por lo mínimo. Agrega después las agrupaciones de cada uno.

En el catálogo de artículos agrega todos los ingredientes con la unidad base de compra y si consideras necesario, la unidad alterna que utilizarás para la preparación.

Por ejemplo, si agregas 1 BARRA DE PAN pero para preparar un emparedado utilizas 2 rebanadas, es conveniente que definas la rebanada como unidad alterna.

Asegúrate de asignar almacén de MATERIA PRIMA a todos los ingredientes.

**Nota**: No agregues al catálogo los platillos preparados porque esos se definen como recetas.

Si en el negocio se venden otro tipo de productos como revistas, postales, dulces, etc. debes agregarlos también en el catálogo asignándoles almacén de tipo MERCANCÍA.

## *Recetas (Platillos) / Paquetes*

Para definir los platillos, accede a la opción **Recetas/Paquetes** que está dentro del menú de **Catálogos**. Todas las recetas que agregues, se integran al catálogo de artículos como un elemento más y su manejo es igual a cualquier otro.

**Nota:** si tienes dudas acerca de esta operación, recurre al capítulo 9 de esta guía donde se detalla la definición de los paquetes.

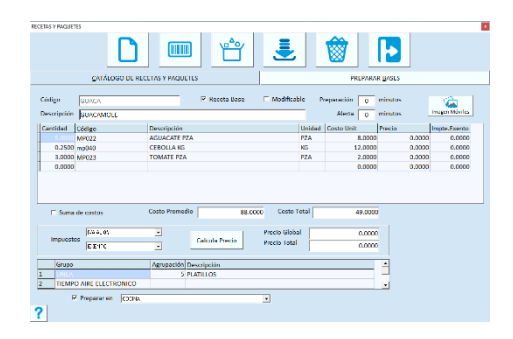

Define cada platillo agregando los ingredientes cuya cantidad en la receta es considerable para el control del inventario.

Agrega también los platillos compuestos, los combos que incluyen más de un producto o platillo (entrada + plato fuerte + bebida + postre).

Los ingredientes cuya cantidad en los platillos no es significativa (condimentos, sazonadores, etc.), no es conveniente incluirlos en las recetas. Puedes manejarlos solo como entradas y salidas de almacén; por ejemplo, si se entrega a cocina un frasco de mayonesa o una bolsa de sal, registra la salida directamente en el almacén.

Es muy importante considerar el manejo de almacenes del catálogo al dar de alta recetas:

- Si todos los componentes de la receta son servicios (en el catálogo de artículos), no se le asigna ningún tipo de almacén.
- Si tiene por lo menos un artículo inventariable, se le asigna solo el almacén de mercancía definido en la Configuración.
- Al vender recetas, si tiene por lo menos un artículo inventariable, se genera la salida de Almacén de ese ingrediente.
- Si la receta incluye servicios, ingredientes y productos, la salida de ingredientes será del almacén de MATERIA PRIMA definido en la configuración; la salida de los productos será del almacén de MERCANCIA definido y los servicios no se agregan en ninguno de los movimientos.

Recomendamos que se agreguen al catálogo las imágenes de las recetas y otros productos para venta, para que al registrar la orden del cliente, el mesero o cajero seleccione visualmente lo que le están pidiendo. Si no agregas imágenes de ellos, se mostrará la de Pacific Soft en el menú junto con la descripción del platillo.

Si agregas las imágenes, es conveniente que todos los archivos de ellas las guardes en una sola carpeta con el fin de que al hacer los respaldos de información las incluyas todas.

## *Ejemplo de recetas y combos*

Emparedado:

- 2 Rebanadas de pan (previamente definimos que la barra de pan trae 20 piezas utilizando la facilidad de las unidades alternas en el catálogo de artículos).
- 0.05 Gr. de jamón
- 0.05 Gr. de Queso

Combo:

1 Emparedado

- 1 Refresco
- 1 Rebanada de pastel

Al vender el combo:

- La salida de almacén que se genera incluye el refresco, la rebanada de pastel, y los ingredientes del emparedado, esto significa que no tenemos un inventario de emparedados sino que éstos se *arman* al momento de la venta.
- En los registros de ventas se graba el *Combo*.
- El emparedado puede también venderse en forma independiente, y al registrar su venta, la salida del almacén es por los ingredientes y el registro de la venta es por el emparedado.

# **Preparación**

Son dos datos que se manejan para el **Monitor de Comandas**. Su uso es opcional.

Si defines cuántos minutos se lleva la preparación de la receta, puedes definir también tiempo para que el monitor de comandas avise que está a punto de llegar a ese tiempo y el platillo no se ha preparado.

- Para el tiempo de preparación recomendamos que se considere el tiempo de entrega al cliente.
- El tiempo inicia cuando se registra la comanda.
- Si tienes un tiempo de preparación de 20 minutos y una alerta de 5, cuando hayan pasado 15 minutos desde que se registró la comanda, y el platillo sigue sin preparar, la comanda cambiará de color avisando que está a punto de cumplirse el tiempo especificado para sacar ese platillo de la cocina.

## **Recetas base**

Son los platillos que se preparan con anticipación y que ya están listos para servirse, para acompañar otro platillo o para formar parte de otra receta, por ejemplo sopa, salsa, frijoles, etc.

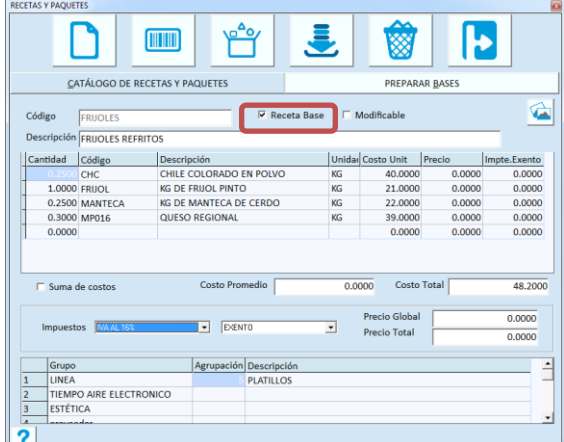

Para agregar una receta base, debes activar la casilla con ese nombre que se encuentra en la parte superior. En el catálogo de artículos se agrega con el tipo de almacén de MATERIA PRIMA.

Si esa receta también la vendes directamente para consumo asegúrate de agregarle el tipo de almacén de MERCANCIA.

## *Preparar bases*

Es el proceso de la preparación previa de una receta base para mantener el control de inventario:

- a) Se agrega la existencia de ella, así se conoce la cantidad disponible en la cocina.
- b) Se descuenten del almacén los ingredientes utilizados para la preparación y se obtiene el costo.

**Nota**: En las recetas de patillos que no son base, esto se hace al momento del consumo.

Accede a la pestaña titulada **Preparar bases**.

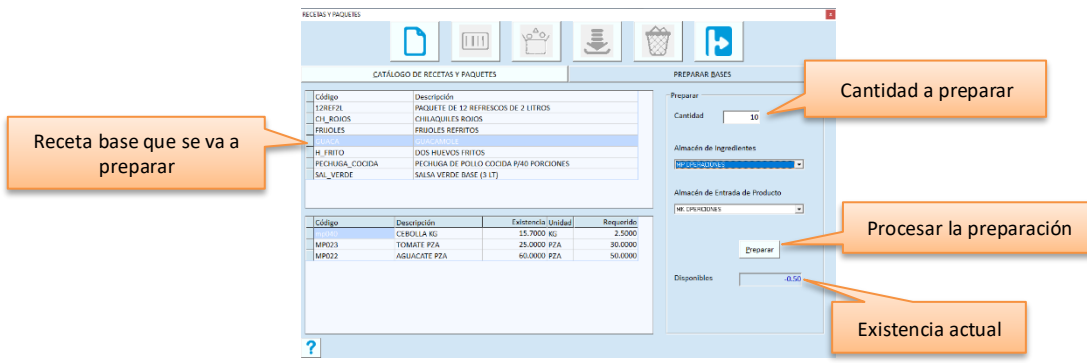

- 1. Selecciona la receta base que se va a preparar y presiona Enter para actualizar los ingredientes requeridos.
- 2. Ingresa la cantidad que vas a preparar, considerando como base las cantidades de ingredientes que definiste en la receta.
- 3. Elige el almacén en el que se debe agregar la existencia de la base que estás preparando.
- 4. Elige el almacén de MATERIA PRIMA del cual se van a descontar los ingredientes utilizados en la preparación. Nota que cada vez que cambias este almacén, se actualizan las existencias de los ingredientes para desplegar las cantidades existentes en el almacén elegido.
- 5. Presiona el botón titulado "Preparar" para que se ejecute el proceso.

# **Recetas Modificables**

Son para los platillos que ofrecen la posibilidad de hacer cambios a los ingredientes en el momento en que se levanta la orden.

Los modificadores se definen sobre un ingrediente de la receta, y pueden aplicar de tres formas:

- A. Agregar o quitar el ingrediente del platillo (ingredientes **opcionales**)
- B. Elegir un ingrediente de entre varias opciones (ingredientes **intercambiables**)
- C. Armar el platillo seleccionando ingredientes de una lista (ingredientes **seleccionables**)

Los modificadores pueden tener costo adicional, lo cual modifica también el precio del platillo.

Para manejar modificadores de platillos, primero debes agregar una receta Modificable activando la casilla titulada "Modificable".

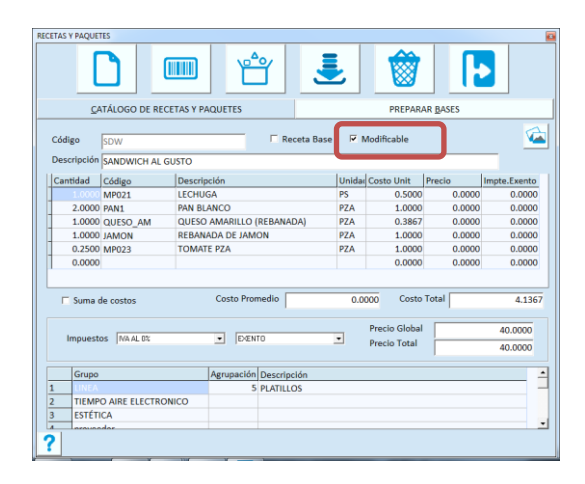

Al definir la receta, agrega primero los ingredientes no modificables. Estos son los que no cambian y puede ser desde un plato desechable, un ingrediente básico del platillo, hasta otra receta ya definida. Enseguida agrega los ingredientes que pueden tener cambio según lo desee el cliente.

Graba la receta, cierra ese catálogo y accede a **Modificadores**.

## *Definir Modificadores en una receta*

Hay tres tipo de modificadores y aplican a los ingredientes de una receta, por lo tanto, la receta modificable ya la debes de haber agregado, para aquí definir el comportamiento de esos ingredientes.

### **Modificador Opcional**

Puede ir o no en el platillo, por ejemplo una hamburguesa con o sin queso, con o sin tocino; un suchi con o sin alga, etc.

- $\triangleright$  Agrega en la receta todos los posibles ingredientes.
- ➢ Los ingredientes opcionales pueden o no llevar costo.

### **Modificador Intercambiable**

Son opciones de los cuales el cliente puede elegir solo uno. Por ejemplo un sándwich donde el cliente puede elegir entre pan blanco, integral o de centeno; una ensalada en la que se puede elegir el aderezo, etc.

- ➢ Agrega solo uno de ellos en la receta. Puede ser el más solicitado, pero no es regla.
- ➢ La cantidad establecida en la receta será la misma cantidad manejada cuando haya intercambio del ingrediente.

### **Lista seleccionable**

El cliente puede armar a su gusto el platillo con una cantidad específica de ingredientes. Por ejemplo una ensalada donde el cliente selecciona lo que contiene.

➢ Agrega solo un ingrediente en la receta. Al momento de levantar la orden, se sumarán los que el cliente decida.

Pasos para definir modificadores:

- 1. Accede a la opción **Catálogos – Modificadores**.
- 2. Ingresa el código de la receta modificable. Puedes buscarla presionando la tecla F9 o el botón correspondiente.
- 3. Selecciona el renglón que tiene el ingrediente que vas a modificar.
- 4. Selecciona el tipo de modificador que definirá el comportamiento del ingrediente.
- 5. Define los datos modificables del ingrediente.
- 6. Establece el orden en que se deben de solicitar los modificadores.
- 7. Graba los modificadores de la receta.

## *Modificador Opcional*

Selecciona "Opcional" como tipo de Modificador.

Agrega el importe que se suma al precio del platillo si el cliente decide agregarlo.

Establece el orden en que se va a solicitar el modificador cuando se agregue le platillo en la orden. Graba la receta.

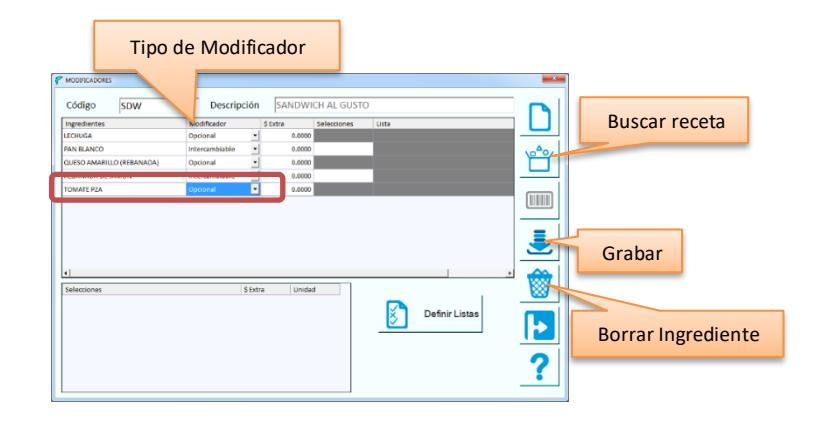

## *Modificador Intercambiable*

Selecciona "Intercambiable" como tipo de Modificador. Agrega las opciones de intercambio:

- a) Ingresa el código de los artículos en la columna de Selecciones. Puedes utilizar la búsqueda de artículos.
- b) Presiona Enter para agregarlo a la lista de selecciones.
- c) En la lista de selecciones, agrega el costo extra (si lo lleva) y la unidad.

Establece el orden en que se va a solicitar el modificador cuando se agregue le platillo en la orden. Graba la receta.
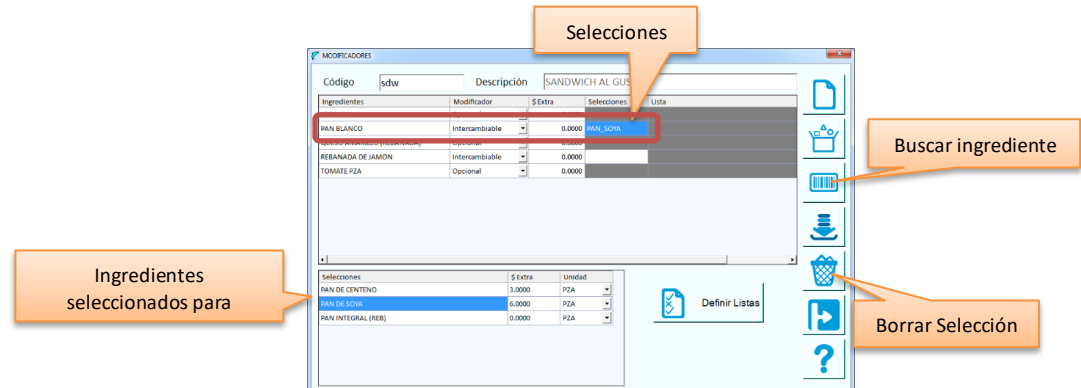

Para borrar un ingrediente de la lista de intercambios, selecciona el renglón y presiona el botón para borrar.

### *Lista Seleccionable*

Define las listas de ingredientes para selección:

- 1. Accede a **Definir Listas** presionando el botón correspondiente.
	- 2. Ingresa una descripción para la lista.
	- 3. Agrega los ingredientes ingresando el código de artículo y presionando Enter.
	- 4. Graba la lista.

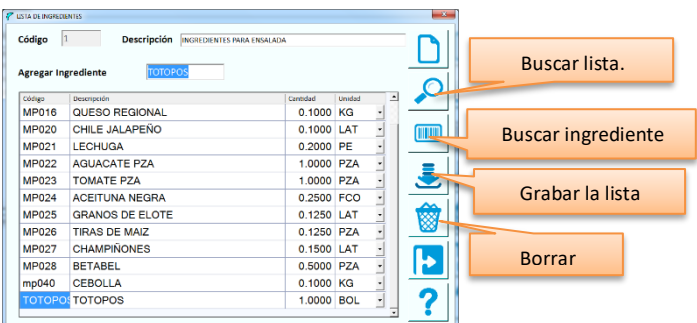

- Para quitar un ingrediente de la lista, selecciona el renglón y presiona el botón para borrar.
- Para eliminar la lista seleccionable, presiona el botón borrar sin tener ningún renglón seleccionado.

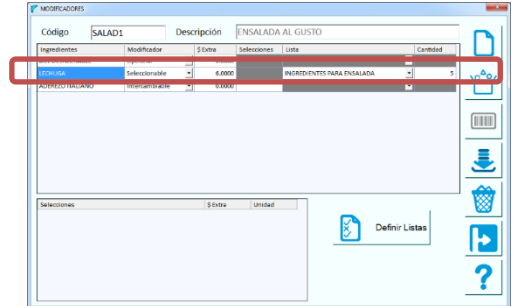

Cierra la definición de listas y continúa con Modificadores.

Selecciona "Seleccionable" como tipo de Modificador.

Define el costo extra que se sumará por cada ingrediente adicional que se agregue. Esto aplica cuando se excede la cantidad establecida de ingredientes que el cliente puede seleccionar.

Selecciona la lista de ingredientes que aplica para esta receta.

Ingresa la cantidad. Es la cantidad máxima de ingredientes que se pueden agregar sin costo extra.

Establece el orden en que se va a solicitar el modificador cuando se agregue le platillo en la orden. Graba la receta.

La impresión de las recetas en las comandas, depende de la definición de las áreas de preparación asignadas, por lo tanto, habrá que considerar las siguientes reglas:

- Las recetas que no tienen modificadores NO deben de definirse como modificables.
- Los ingredientes de las recetas no modificables no deben de tener definida área de preparación. Las recetas no modificables deben de tener área de preparación.
- Las recetas modificables no deben de tener área de preparación.
- Los modificadores (ingredientes modificables) sí deben de llevar área para que se impriman donde corresponde.
- En caso de que un ingrediente no modificable en una receta, sea modificador en otra, debe de definirse su PORCIÓN para agregar la porción como modificador.

**Nota**: Recomendamos que las porciones sean recetas no modificables que contienen solo la cantidad del ingrediente base, esto para el manejo del inventario.

### *Establecer orden*

Para que los modificadores se soliciten en un orden lógico, es importante que les pongas el orden de aparición. Para hacerlo, desplázate hasta la última columna de la lista y define el número que corresponda al orden en que se van a ir solicitando.

Los modificadores opcionales, se muestran juntos para su selección cuando se agrega el platillo a la orden, entonces recomendamos que, si hay más de un modificador opcional en una receta, les asignes el mismo orden. Si tienen diferente orden, se mostrarán en el menor establecido.

## **Mesas**

Si estás operando la modalidad en la que llevas cuenta por mesa, debes agregar las áreas del establecimiento y las mesas de cada una de ellas.

Cuando se crea la base de datos, se agrega un área GENERAL, así que si no manejas diversas áreas puedes utilizar esta. Accede a **Tablas – Mesas**.

Si vas a agregar áreas, selecciona la pestaña titulada **ÁREA DE MESAS**.

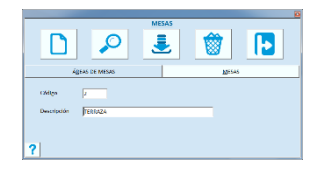

- 1. El código lo asigna el sistema en forma consecutiva.
- 2. Ingresa la descripción del área.
- 3. Graba.

#### **Eliminar área**

Puedes eliminar áreas, pero si existen mesas que pertenecen a esa, no se permitirá. Entonces para hacerlo deberás eliminar primero las mesas y después el área.

- 1. Ingresa el código del área o presiona la tecla F6 o el botón de buscar para localizarla y traerla a pantalla.
- 2. Presiona la tecla F3 o el botón de eliminar.

Ya que agregaste las áreas de mesas, pasa a la pestaña titulada **MESAS**.

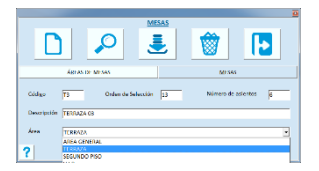

#### **Código**

Ingresa el número de mesa o código de identificación. Recomendamos que utilices un prefijo para identificar el área en la que se encuentra ubicada.

#### **Orden de selección**

Es un dato que puedes modificar para cambiar el orden en que se muestran las mesas en su área. No se permite duplicar el orden de las mesas aunque sean de áreas diferentes, entonces recomendamos que se agreguen primero todas las del área más concurrida, después la siguiente siguiendo el consecutivo de orden de mesas y así hasta agregarlas todas.

#### **Descripción.**

Ingresa una descripción que facilite su selección.

Si ya se tienen numeradas o identificadas las mesas, es útil que la descripción coincida con el código, pero previniendo cambios, es importante que sea la descripción el dato que identifique a cada una, por ejemplo: MESA 1, MESA 2, etc. o bien, RESERVADO "X".

### **Área**

Es una lista de selección para que elijas en qué área del restaurante se encuentra la mesa que estás agregando.

Graba la mesa.

# **Áreas de Preparación**

Son las impresoras o monitores que se encuentran en las áreas del establecimiento donde se van a preparar y/o surtir las órdenes de los clientes.

Accede a **Tablas – Áreas de Preparación**.

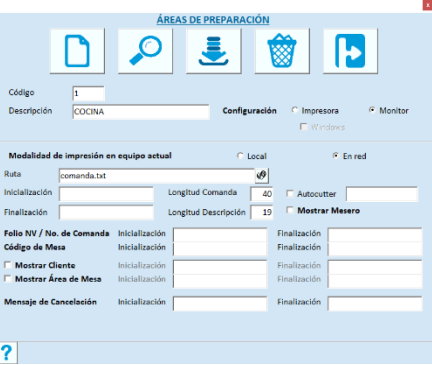

El código lo asigna el sistema en forma consecutiva. Ingresa la descripción del área donde va a salir la comanda.

Define si es impresora o monitor, seleccionando la opción correspondiente.

Para la salida a impresora tienes las siguientes opciones:

- 1. Usar la definición de Windows activando la casilla correspondiente. En este caso solo vas a ingresar el nombre que la impresora tiene en el equipo local, en el campo titulado "Ruta".
- 2. Usar la salida a puerto o una de la red y configurar la secuencia decimal para la configuración.
	- Si es local, las comandas se van a imprimir en el puerto que selecciones en el campo titulado "Ruta".
	- Si es en red, asegúrate de que sea una impresora compartida e ingresa el nombre como se reconoce en la red. Por ejemplo: \\Cocina\Comandas. Puedes hacer uso de la facilidad de búsqueda de impresoras presionando el botón de la derecha.

Para monitor, asegúrate de tener instalada la aplicación del **Monitor de comandas** en el equipo de área donde quieres que se muestren las comandas.

**Nota**: El Monitor de comandas es una aplicación adicional de Pacific Soft que se instala junto con el Punto de Venta. Esta aplicación la vas a ejecutar en cada equipo que instales para dar seguimiento a las órdenes que levantan los meseros.

En cualquiera de los casos, los platillos y modificadores agregados en las comandas, saldrán en el área de preparación que les hayas asignado.

El resto de la configuración del área de preparación es para la definición del ticket, y aplica solo para impresoras que no usan la definición de windows:

#### **Inicialización.**

Al iniciar la impresión, se envía la secuencia de escape (código decimal) que reconoce la impresora para configuración por software. Ingresa aquí el valor que debe recibir la impresora antes de iniciar la impresión y el ticket se imprime bajo esa configuración.

Los códigos deben ir separados por el signo de la suma (+).

#### **Finalización.**

Ingresa la secuencia de escape (código decimal) que deseas que se ejecute al finalizar la impresión del ticket. Regularmente para la finalización se define el que equivale al un *Reset*. Los códigos deben ir separados por el signo de la suma (+).

#### **Longitud**

Son dos datos para indicar el número de columnas de impresión a considerar para la comanda. El primero es para el tamaño de papel, generalmente las impresoras de tickets manejan rollos de 40 columnas, pero hay algunas con ticket más angosto.

El segundo es para la cantidad de caracteres que se imprimirán en la descripción del producto.

#### **Autocutter.**

Si el modelo de tu impresora cuenta con el sistema de corte automático del papel , habilita este campo y define en el campo de la derecha la secuencia de escape (código decimal) requerida para esta función. Deben registrarse separados por el signo de la suma (+).

Los siguientes datos son para personalizar la comanda:

- Si deseas que algunos de los datos disponibles se impriman de forma diferente para una mejor identificación, ingresa las cadenas de inicio y finalización.
- Si deseas agregar alguno de los datos que incluyen casilla, actívala y define las cadenas para la impresión.

## *Asignar área a los platillos y productos*

La asignación de áreas a los artículos es para indicar a qué impresora o monitor se manda la salida de la comanda. Si una comanda incluye consumos de diferentes áreas, esta se divide para enviar a cada una los renglones que corresponden.

Hay dos formas de asignar áreas:

- 1. Directamente en el catálogo de artículos activando la casilla titulada "Comanda" y seleccionando el área de preparación a la que se va a enviar.
- 2. En **Configurar PV** puedes asignar áreas de preparación por grupo de platillos del menú. Esta opción se recomienda cuando todos los elementos de un grupo se surten o se preparan en la misma área.

#### **Criterios para asignar las áreas de preparación.**

Si la receta no es modificable:

- No se imprimen los ingredientes.
- Si alguno de los componentes es otra receta o paquete y no es receta base, se va a imprimir en el área que tenga definida, pero ya no se imprimen sus componentes.

Si la receta es modificable:

- Todos los ingredientes que son modificables se imprimen en el área que tienen establecida, si no la tienen se imprimen en la que tenga la receta.
- Los modificadores intercambiables o seleccionables, si no tienen área de preparación, se imprimen en la que tiene el ingrediente que está en la receta. Si este tampoco tiene área, se imprime en la de la receta.
- Todos los modificadores se imprimen junto con la receta a la que pertenecen.

## **Notas en la Orden**

Esta tabla se utiliza para predefinir notas o comentarios comunes, que los clientes generalmente solicitan para los platillos, por ejemplo: "Término medio", "Sin cebolla", "Con Pan Integral", etc.

- 1. Accede a **Tablas - Notas en la Orden**.
- 2. Ingresa la descripción de la nota.
- 3. Graba.

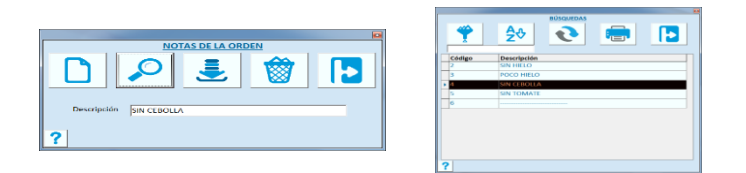

Cuando termines de agregar las notas, accede a **Sistema – Configurar PV** para asignarlas a los platillos o productos en los que se van a utilizar.

**Nota**: Puedes consultar cómo hacerlo en la sección **Definir el menú** de este manual, en la parte de "Notas por patillo".

## **Motivos de Cancelación**

Esta tabla se utiliza para definir las causas o motivos por los cuales se puede cancelar un consumo que ya salió en una comanda.

Accede a **Tablas - Motivos de cancelación**.

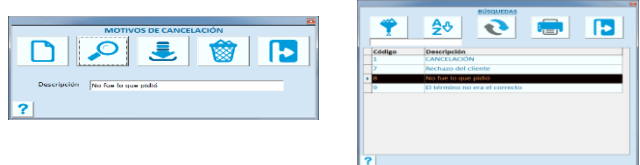

Solo tienes que ingresar la descripción del motivo y grabar para que se agregue a la tabla.

Cuando cancelas consumos de una comanda ya enviada a cocina, se solicita el motivo. Es obligatorio elegir uno de la lista para poder confirmar la cancelación del platillo.

## **Definir el menú.**

Esta parte es para definir y configurar las partes del menú de platillos, para organizar la vista en la pantalla de comandas y ventas. Aquí también asignas a los platillos, las notas que hayas definido en la tabla de **Notas en la orden**. Accede a **Sistema** desde el menú principal y enseguida selecciona la opción **Configurar PV**.

## *Cartas*

Son las especialidades del Restaurante, o los menús específicos, por ejemplo, carta de Vinos o de Postres. Las cartas se muestran en el punto de venta, y cuando seleccionas una, se muestran los grupos de platillos o productos que contiene.

Para definir las cartas, selecciona la pestaña titulada **Cartas**.

El código lo asigna el sistema en forma consecutiva. Para editar una Carta que ya existe, ingresa su número o búscalo presionando la tecla F6 o el botón correspondiente.

### **Descripción**

Ingresa el nombre de la carta. Este nombre se muestra cuando pasas el mouse sobre el botón que le corresponde en el punto de venta.

### **Orden**

Es la posición en que la carta se va a mostrar en la ventana del punto de venta. Recomendamos acomodarlos en orden de la demanda de consumo.

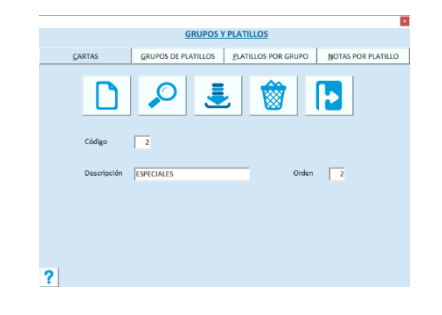

## *Grupos de platillos*

Son las secciones en que se divide el menú del Restaurante.

Cada grupo o sección se representa como un botón en la ventana del punto de venta, y cuando presiones uno, se van a mostrar los platillos o productos que contiene.

Para definir los grupos de platillos, selecciona la pestaña titulada **Grupos de platillos**.

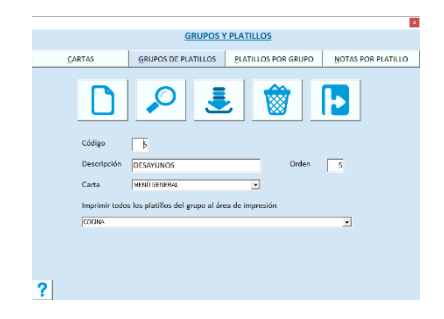

El código del grupo lo asigna el sistema en forma consecutiva.

Para editar un Grupo que ya existe, ingresa su número o búscalo presionando la tecla F6 o el botón correspondiente.

#### **Descripción**

Ingresa el nombre del grupo. Este nombre será el título del botón en el punto de venta, para abrir los consumos.

#### **Orden**

Es la posición en que el grupo de platillos se va a mostrar en la ventana del punto de venta. Define el orden que manejas en la carta o menú impreso, o acomódalos en orden de la demanda de consumo.

#### **Carta**

Tienes disponibles las cartas que hayas agregado antes, para clasificar los grupos de platillos.

Estas facilitan el registro de las comandas, porque muestran solo los grupos que les agregaste.

Al cambiar de carta en una comanda, cambian los grupos de platillos disponibles.

Puedes utilizar una carta para desayunos, otra para platillos de comida-cena y otra de bebidas; es una forma de optimizar la localización de los platillos y productos en el menú.

### **Área de Preparación**

Selecciona a qué área se deben de enviar los platillos o productos del grupo actual. Si no quieres que se asigne área a los elementos del grupo, borra la selección presionando la tecla Supr antes de grabar.

### *Platillos por Grupo*

Aquí vas a agregar los platillos o productos que pertenecen a cada grupo o sección del menú.

Aquí mismo puedes eliminar elementos del grupo.

Un platillo puede estar en dos o más grupos.

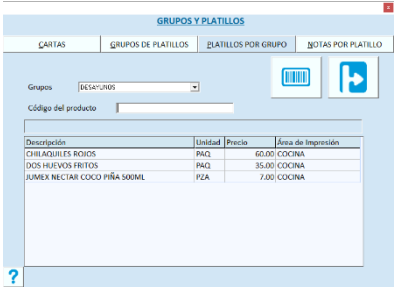

#### **Agregar**

- 1. Selecciona el grupo que vas a configurar.
- 2. Ingresa el código del producto o presiona la tecla F7 o el botón correspondiente.
- 3. Cuando se muestre la descripción, presiona la tecla Enter y el artículo se agrega a la lista.

#### **Eliminar**

- 1. Selecciona en la lista el renglón quieres quitar del grupo.
- 2. Presiona la tecla Del de tu teclado. Al hacerlo, asegúrate de que la descripción del artículo que seleccionaste está desplegada en la parte superior de la lista.
- 3. Confirma el borrado.

## *Distribución del menú en el Punto de Venta*

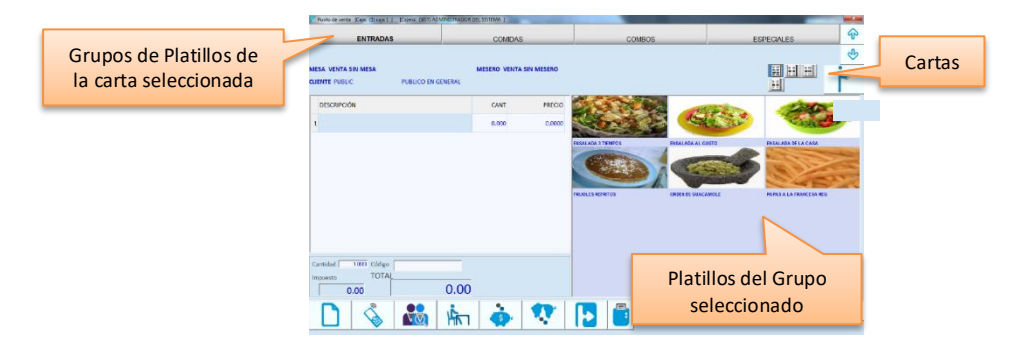

### *Notas por Platillo*

Si ya agregaste notas para agregar en las órdenes de los clientes, ahora hay que asignarlas, es decir, indicar al sistema en qué platillos o productos se van a utilizar.

La asignación es la forma de evitar listas grandísimas de selección y errores al momento de agregar una, por ejemplo, agregar "Sin hielo" a un platillo.

Aquí mismo puedes eliminar notas de un platillo (desasignar).

Una nota puede estar en dos o más platillos o productos.

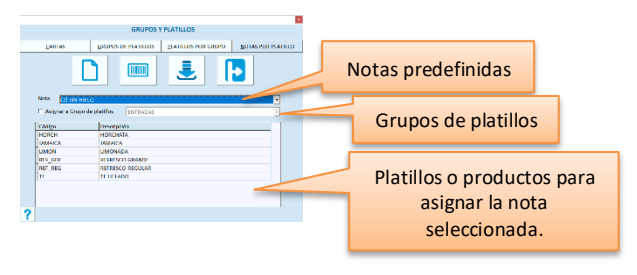

#### **Asignación por Grupo**

- 1. Selecciona la nota que vas a asignar.
- 2. Activa la casilla titulada "Asignar a Grupo de platillos".
- 3. Selecciona el Grupo de platillos.
- 4. Presiona Enter.
- 5. Revisa la lista de platillos que están en ese grupo y confirma que vas a asignar la nota a todos ellos.
- 6. Presiona la tecla F10 o el botón para grabar.
- 7. Cierra el mensaje de confirmación de la asignación.
- 8. Repite para cada nota que aplique al grupo de platillos que seleccionaste.

#### **Asignación individual**

- 1. Selecciona la nota que vas a asignar.
- 2. Presiona la tecla F7 o el botón para buscar artículos.
- 3. Localiza y selecciona el platillo o producto al que deseas asignarle notas para la orden. Nota que el platillo o producto se agrega a la lista de los que van a usar esa nota.
- 4. Presiona la tecla F10 o el botón para grabar.
- 5. Cierra el mensaje de confirmación de la asignación.
- 6. Repite para cada nota que aplique al platillo.

#### **Desasignar**

- 1. Selecciona la nota que vas a desasignar.
- 2. Selecciona de la lista, el platillo al que le vas a quitar la nota.
- 3. Presiona la tecla Del de tu teclado.
- 4. Presiona la tecla F10 o el botón para grabar la asignación. Esta acción actualiza los productos o platillos que utilizarán la nota seleccionada, dejando solo las que se estén en la lista al momento de grabar.
- En la lista de la parte inferior, siempre se mostrarán los platillos o productos que tienen asignada la nota que está seleccionada.
- Puede dejar una nota sin asignar seleccionándola, eliminando todos los platillos de la lista y grabando.

## **Operación.**

El Punto de Venta para la edición restaurantes muestra las imágenes de los platillos y productos; en la parte superior se despliegan los botones de los Grupos de platillos y en la parte central derecha, los elementos que forman parte de ese grupo mostrando la imagen de cada uno y su descripción.

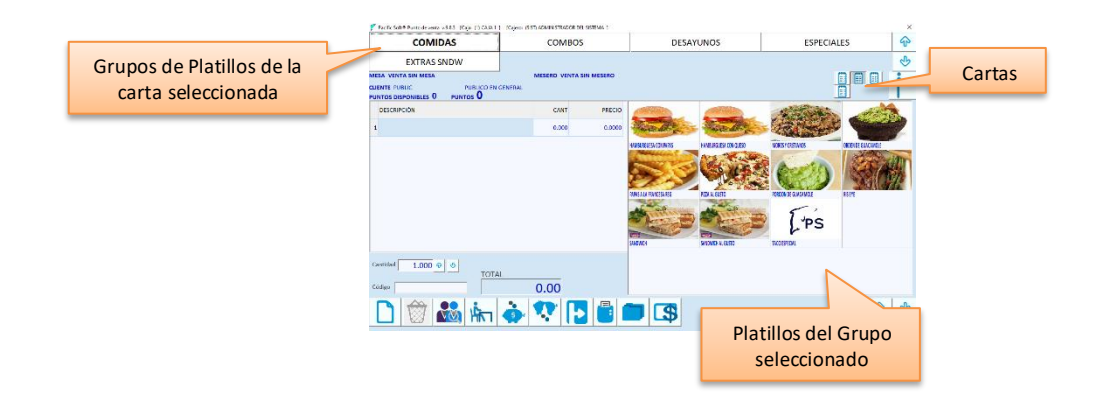

## *Punto de Venta*

En la modalidad *Fast Food*, esta es la parte para el registro de la orden del cliente y el pago.

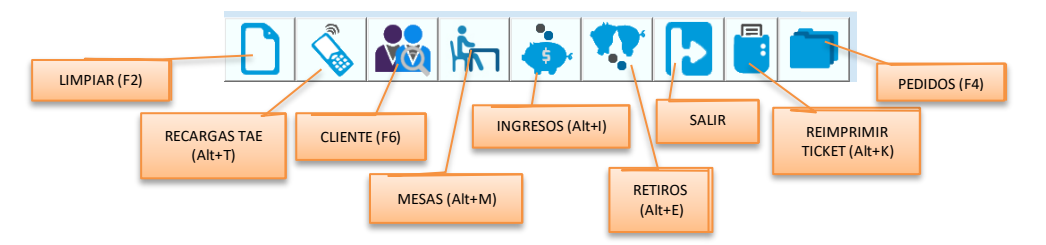

Cuando inicias la operación agregando un renglón en la orden, la barra de comandos cambia a:

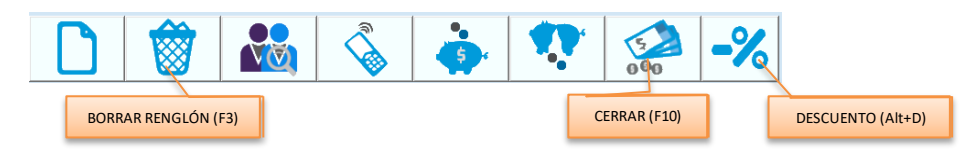

Si elegiste mesa, al agregar un renglón en la orden la barra de comandos cambia a:

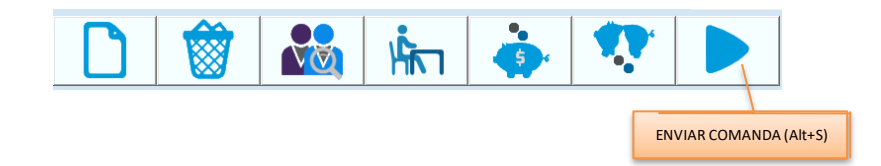

## *Registro de las Notas / Comandas*

En cualquiera de las modalidades que estás operando, la forma de agregar los pedidos de los clientes en la Orden o en la Nota de Venta no cambia. La diferencia consiste en que, si no estás como *Fast* Food, antes de hacerlo debes seleccionar una mesa. Esto es porque los consumos se van cargando a una mesa para llevar la cuenta y cobrar al final.

**Nota**: Si manejas **Pedidos en Línea** con tus clientes, puedes jalar un pedido a la venta presionando la tecla F4 o el botón correspondiente.

## *Fast Food*

Accede al **Punto de Venta***.*

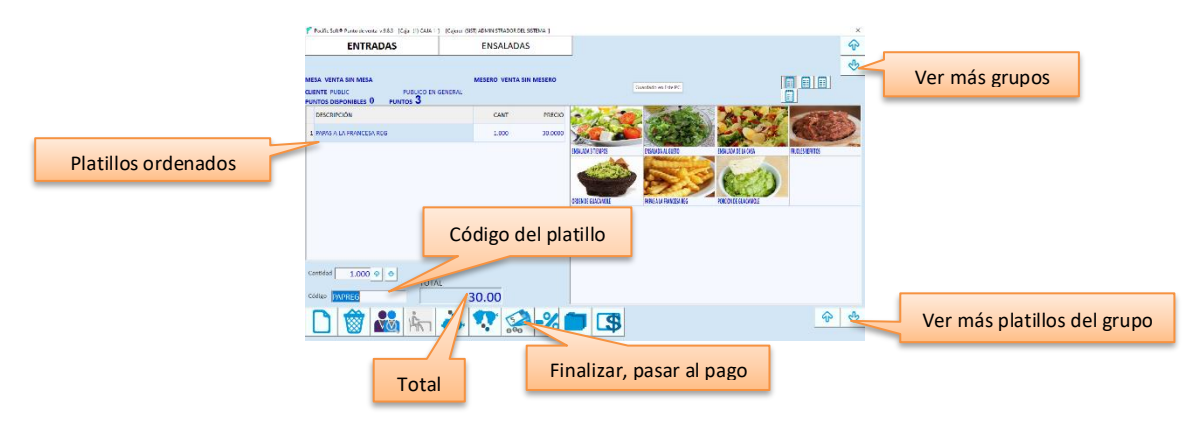

Elige el Grupo de platillos que contiene el que vas a agregar a la nota de venta.

Selecciona el platillo para agregarlo, presionando su imagen.

Repite hasta completar la orden del cliente.

Presiona la tecla F10 o el botón para finalizar y pasar al registro del pago.

- También puedes agregar un platillo o cualquier otro producto del menú, ingresando su código directamente.
- Para agregar más de un platillo en el mismo renglón, ingresa primero la cantidad y después el platillo.
- Para eliminar un platillo de la orden, selecciona el renglón y presiona la tecla F3 o el botón correspondiente.

## *Restaurante*

Si el equipo es una comandera, accede a **Comandera**.

Si la orden la registras en el equipo que también es Caja, accede al **Punto de Venta**.

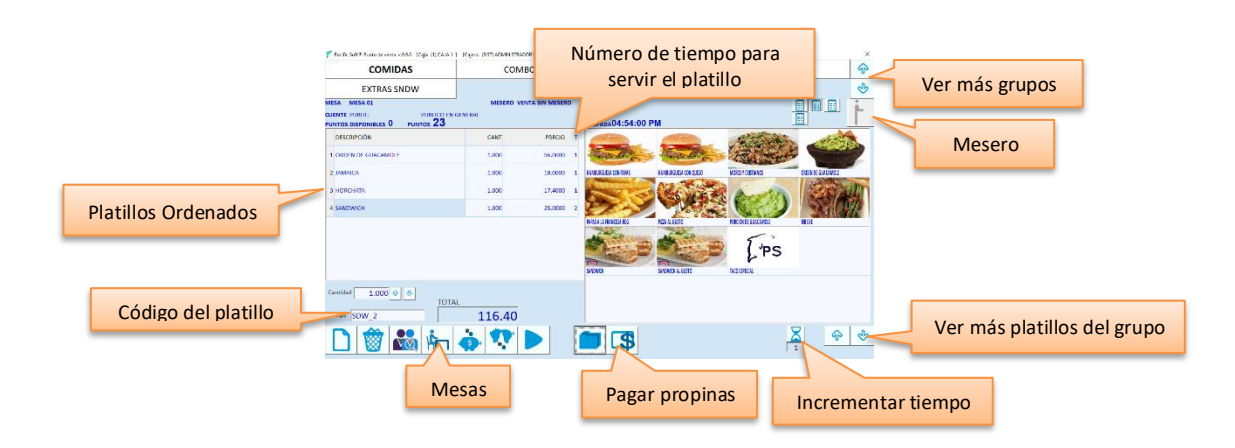

Presiona el botón de "Mesas". Selecciona el área en la que se encuentra la mesa.

Selecciona la mesa.

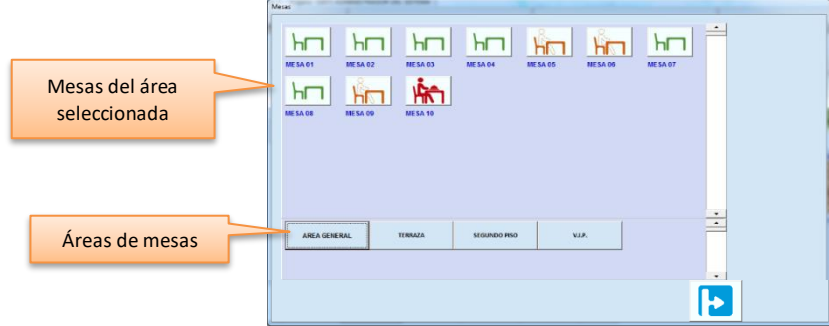

- Una mesa disponible es para abrirla. Al asignarle mesero, su estatus cambia a Ocupada.
- Una mesa ocupada es para agregar consumos a su cuenta, para consultar los consumos, imprimir la cuenta o cerrarla.

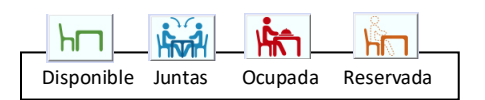

#### **Abrir mesa**

Selecciona una mesa disponible.

Presiona el botón para abrir mesa.

Selecciona el mesero que va a atender esa mesa. Si activaste el parámetro para no solicitar mesero al abrir mesa, este paso se omite.

Si activaste el parámetro para usar contraseña en comandas, solo se solicita la contraseña del mesero.

**Nota**: El primer parámetro mencionado está en los de la empresa, el segundo se activa en el programa de configuración externa.

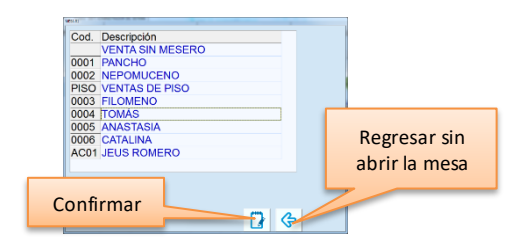

Confirma presionando el botón correspondiente.

Ingresa la información adicional: cuántas personas ocupan la mesa y cuántas cuentas se van a llevar. Confirma la apertura.

Si activaste el parámetro de la empresa para no solicitar el número de personas, este paso se omite.

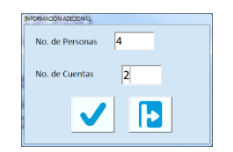

**Nota**: Si el cliente no ha indicado que va a manejar cuentas separadas, deja el dato **No. Cuentas** con el valor de 1. Si posteriormente comunica que van a necesitar dos o más cuentas, podrás separarlas en la opción de **Consultar comandas**.

La mesa cambió su estatus a **Ocupada** y está lista para agregar las órdenes.

Elige el Grupo de platillos que contiene el que vas a agregar a la nota de venta.

Selecciona el platillo para agregarlo, presionando su imagen.

Repite hasta completar la orden del cliente.

Presiona la tecla F10 o el botón para finalizar y enviar la comanda.

- Si manejas varias áreas de preparación, se imprimen las comandas en cada una de ellas, con los platillos que se van a preparar/entregar allí.
- También puedes agregar un platillo o cualquier otro producto del menú, ingresando su código directamente.
- Para agregar más de un platillo en el mismo renglón, ingresa primero la cantidad y después el platillo.
- Para eliminar un platillo de la orden, selecciona el renglón y presiona la tecla F3 o el botón correspondiente.

Siempre que agregas una orden a una mesa, se registra como comanda y va acumulando el consumo a su cuenta.

#### **Agregar consumos**

- 1. Selecciona una mesa ocupada.
- 2. Presiona el botón para ordenar.
- 3. Agrega los platillos.

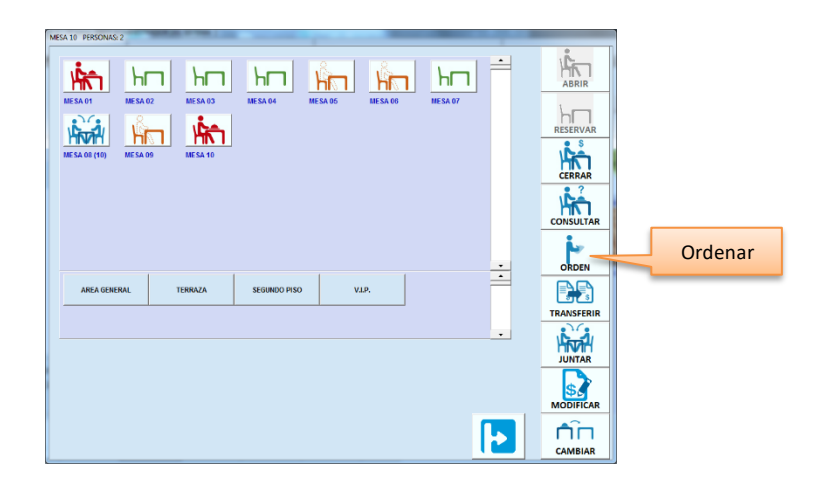

## *Cliente*

Si manejas estadística por Cliente, o algún sistema de fidelización, y ya tienes registrado el catálogo, utiliza el botón Cliente para localizarlo.

Si manejas Puntos para clientes frecuentes, se muestran los puntos que tiene disponible el cliente y también los puntos que sumará al cerrar la venta (se van incrementando sobre la base de los consumos registrados y la forma como hayas definido el manejo de puntos).

**Nota**: si tienes dudas sobre el manejo de puntos para clientes frecuentes, recurre al capítulo 3 de esta Guía, **Tablas** en la sección titulada **Puntos**.

## *Agregar Notas al platillo*

Las notas por platillo se utilizan cuando el cliente tiene una petición específica, por ejemplo, la bebida "SIN HIELO", la ensalada "SIN TOMATE", el guisado "SIN CEBOLLA".

El mesero hace la anotación haciendo clic sobre el renglón al que aplica el comentario, y el sistema abre el espacio para escribir.

Puedes crear un catálogo de los comentarios o peticiones más frecuentes y asignarlos a los platillos para que los meseros no necesiten escribirlo cada vez que levantan una orden. El catálogo de notas se crea en **Tablas – Notas en la Orden** y se asignan en **Sistema – Configurar PV**.

- 1. Haz clic sobre la descripción del platillo.
- 2. Si el platillo tiene notas predefinidas, selecciona la que aplica a lo solicitado por el cliente.
- 3. Presiona el botón de la derecha para agregar la nota. La nota debe aparecer en el recuadro inferior.
- 4. Si el platillo no tiene notas predefinidas, pasa al recuadro inferior, escriba el comentario y presiona el botón para agregar lo escrito.
- 5. Presiona el botón para cerrar el área de notas y continúa con la orden.

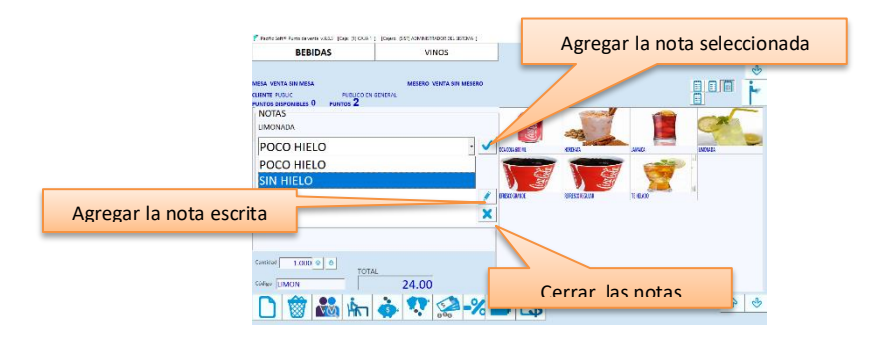

## *Cambiar precio*

En la modalidad de *Fast Food*, para modificar el precio de un platillo, haz doble clic en la casilla que muestra el precio. Ingresa el nuevo precio y presiona Enter o el botón de aceptación para realizar el cambio.

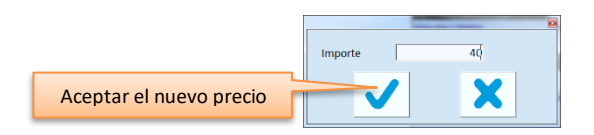

El precio se puede cambiar también al cerrar la cuenta:

1. Selecciona la mesa. Su estatus debe de ser Ocupada.

2. Presiona el botón para **Modificar**.

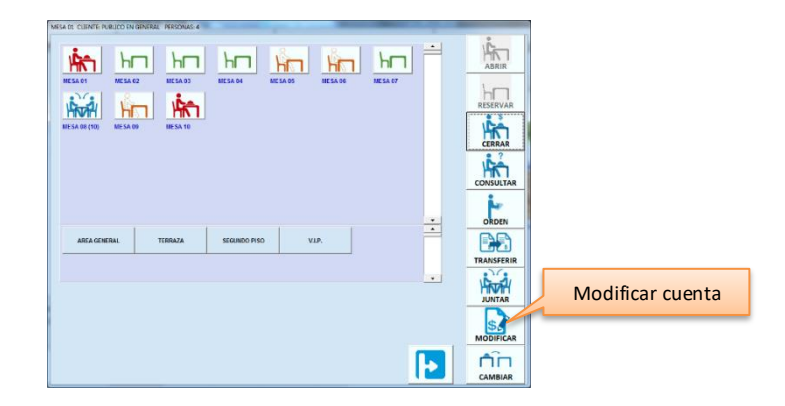

- 3. Si la mesa lleva más de una cuenta, selecciona la que vas a cerrar.
- 4. Ingresa la contraseña de un usuario autorizado para esta operación.
- 5. Cambia el precio.
- 6. Cierra la cuenta.

## *Descuento*

El descuento se hace sobre el consumo total.

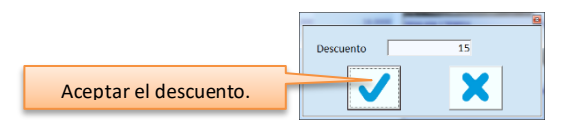

En la modalidad *Fast Food* lo vas a hacer antes de pasar al registro del pago presionando el botón de descuento. Ingresa el porcentaje de descuento y presiona Enter o el botón de aceptación para realizar el cambio.

En la modalidad de comandas, debes registrarlo cuando ya se agregaron todas las órdenes, pero antes de cerrar la cuenta.

- a) Selecciona la mesa. Su estatus debe de ser Ocupada.
- b) Presiona el botón para **Modificar**.
- c) Si la mesa lleva más de una cuenta, selecciona la que vas a cerrar.
- d) Ingresa la contraseña de un usuario autorizado para esta operación.
- e) Ingresa el porcentaje de descuento.
- f) Cierra la cuenta.

### *Cerrar mesa*

Si se han estado manejando varias cuentas, la mesa se cierra hasta que se paga la última cuenta.

- a) Selecciona la mesa. Su estatus debe de ser Ocupada.
- b) Presiona el botón para **Cerrar**.
- c) Si la mesa lleva más de una cuenta, selecciona la que vas a cerrar. Si quieres cerrar la mesa completa registrando un solo pago, elige la cuenta cero. Se imprime solamente un ticket con los consumos de todas las cuentas.
- d) Registra el pago.

### *Consultar, Transferir consumo, Imprimir cuenta y Cancelar consumos*

Aquí puedes hacer cambios en los consumos de una mesa, pero deben ser autorizados por un usuario que tenga el permiso (perfil) para modificar mesas y comandas.

- a) Selecciona la mesa. Su estatus debe de ser Ocupada.
- b) Presiona el botón para **Consultar**.
- c) Selecciona la cuenta con la que vas a trabajar. Para mostrar todos los consumos deja la cuenta cero.

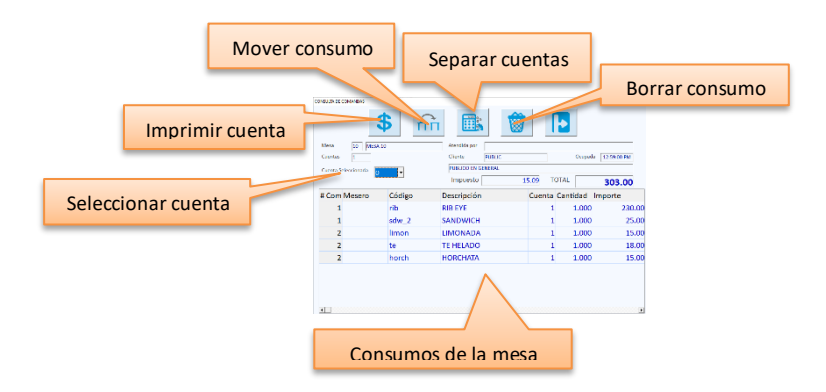

#### **Imprimir Cuenta**

Presiona el botón correspondiente.

Selecciona el tipo de cuenta que quieres imprimir.

- Completa. Incluye los consumos de todas las comandas.
- Resumida. En un resumen de todos los consumos sin especificar la comanda. Salen ordenados por agrupación.
- Total. Imprime solo el total consumido, no detalla comandas ni platillos.

El ticket de la cuenta se imprime en la impresora configurada para el Punto de Venta en el equipo.

#### **Mover consumo**

Selecciona el renglón del consumo que vas a mover a otra mesa.

Presiona el botón correspondiente.

Selecciona la mesa destino del consumo. Debe ser otra mesa ocupada.

Si la mesa destino tiene más de una cuenta, selecciona la cuenta a la cual se va a agregar.

Presione el botón para confirmar la transferencia del consumo.

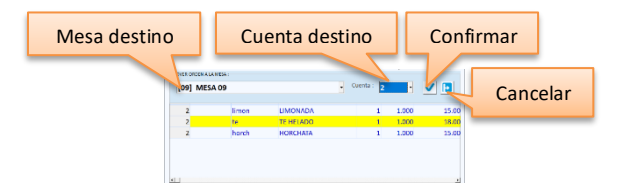

#### **Separar cuentas**

Selecciona los consumos que vas a separar presionando sobre el renglón correspondiente. Presiona el botón SEPARAR CUENTA.

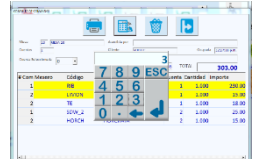

Ingresa el número de cuenta que vas a asignar a esos consumos y presiona Enter.

El cambio quedará aplicado al cerrar la ventana.

Si la persona que abrió el punto de venta o comandera, no tiene el perfil para autorizar operaciones de mesas y comandas, se debe de ingresar la contraseña correcta de otro que sí lo tenga.

#### **Borrar consumos**

Selecciona el renglón que quieres borrar de la cuenta. Presiona el botón de BORRAR CONSUMO o la tecla F3. Elige el motivo de la cancelación y acéptalo.

Si por error cancelaste un renglón que no debías, selecciónalo de nuevo y presiona el mismo botón de cancelar Puedes también hacerlo presionando la tecla Del o Supr del teclado.

Si la persona que abrió el punto de venta o comandera, no tiene el perfil para autorizar operaciones de mesas y comandas, se debe de ingresar la contraseña correcta de otro que sí lo tenga. Se imprime la nota de cancelación de los consumos en la impresora asignada al platillo cancelado.

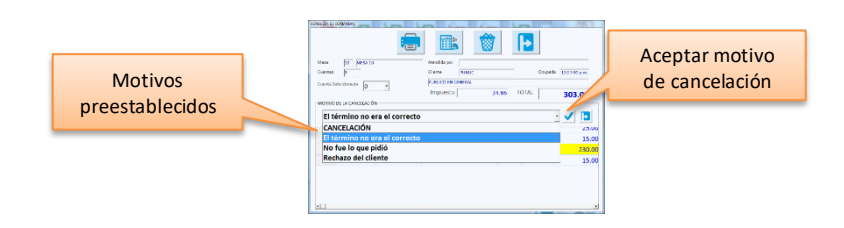

## *Transferir cuenta*

Cuando en una mesa se va a pagar el consumo de otra, las cuentas se transfieren. Las dos mesas deben de estar **Ocupadas**.

- 1. Selecciona la mesa origen (la que tiene los consumos que se van a transferir).
- 2. Presiona el botón **Transferir**. Notarás que cambia la imagen del cursor.
- 3. Si la persona que abrió el punto de venta o comandera, no tiene el perfil para autorizar operaciones de mesas y comandas, se debe de ingresar la contraseña correcta de otro que sí lo tenga.
- 4. Haz clic en la mesa destino (la que va a pagar la cuenta de la mesa origen).
- 5. Confirma la transferencia.
- 6. Si en la mesa destino se está manejando más de una cuenta, selecciona a cuál de ellas se van a cargar los consumos de la mesa de origen y confirma.
- 7. Si la mesa origen se va a desocupar, confirma en la siguiente ventana. En caso contrario la mesa seguirá Ocupada y puede seguir consumiendo.
- Se trasfieren todos los consumos de la mesa origen a la mesa destino, independientemente del número de cuentas que estaba manejando.
- Si no desocupaste la mesa origen y no hubo consumos posteriores a la transferencia, debes desocuparla con el comando **Cerrar**.
- Cuando consultas una mesa a la cual se transfirieron los consumos de otra, lo vas a identificar con el número de comanda.

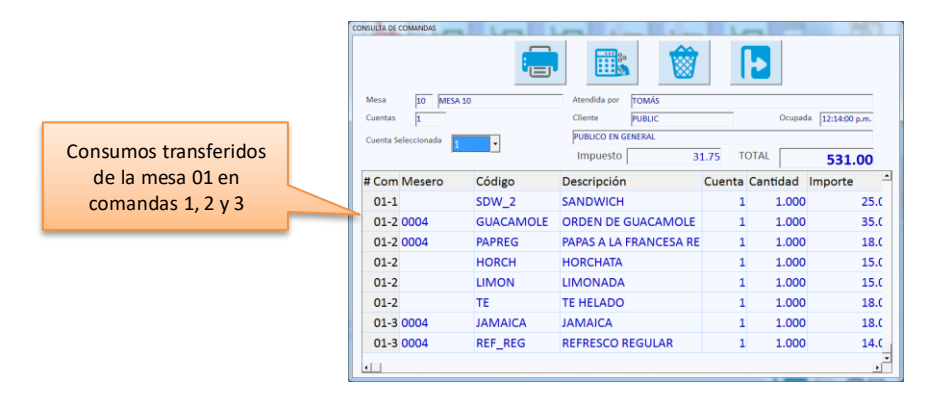

### *Juntar mesas*

Cuando se juntan mesas, la de origen queda con un estatus **Adjunta,** y no está disponible pero tampoco puede recibir consumos.

- 1. Selecciona la mesa origen.
- 2. Presiona el botón **Juntar**. Notarás que cambia la imagen del cursor.
- 3. Si la persona que abrió el punto de venta o comandera, no tiene el perfil para autorizar operaciones de mesas y comandas, se debe de ingresar la contraseña correcta de otro que sí lo tenga.
- 4. Haz clic en la mesa destino (la mesa con la que se va a juntar la primera que seleccionaste).
- 5. Confirma el movimiento.
- Cuando se junta una mesa **Ocupada** a otra mesa, el número de personas se suman y se permite decidir si deseas juntar también las cuentas o mantenerlas separadas.
- Si se juntan las cuentas, los consumos de la mesa origen pasan al cliente de la mesa destino.
- Si el cliente de la mesa destino es PUBLIC, los consumos quedan con el cliente de la mesa origen.

### *Cambiar mesa*

Es para transferir a los comensales y sus consumos a otra mesa.

- 1. Selecciona la mesa origen (la que está ocupada en ese momento).
- 2. Presiona el botón **Cambiar**. Notarás que cambia la imagen del cursor.
- 3. Si la persona que abrió el punto de venta o comandera, no tiene el perfil para autorizar operaciones de mesas y comandas, se debe de ingresar la contraseña correcta de otro que sí lo tenga.
- 4. Selecciona la mesa destino (la que se va a ocupar).

5. Confirma el cambio de mesa.

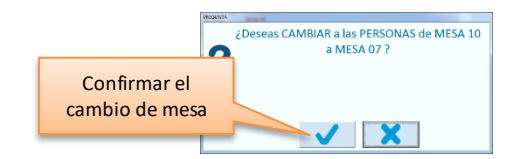

Al confirmar el cambio de mesa, la mesa origen queda disponible y la mesa destino es la que aparece ocupada con todos los datos que se tenían en la mesa anterior: consumos, número de personas y número de cuentas.

## **Tiempos en comandas.**

Cuando se registra una comanda a una mesa, se tiene la opción para agregar el número de tiempo para servir los platillos, de esta forma el cliente puede hacer la orden completa desde el inicio y en cocina sabrán qué se tiene que preparar. Por ejemplo, las entradas y bebidas en el primer tiempo, platos fuertes en el segundo y al final los postres.

Cuando se envía una comanda con más de un tiempo, esta se divide por tiempos y áreas de preparación. Por ejemplo, si agregas bebidas y entradas para el primer tiempo, y otros platillos para un segundo tiempo, se generan dos salidas (una por cada tiempo), pero si además el primer tiempo incluye platillos o productos que van a diferentes áreas de

preparación, se vuelve a dividir.

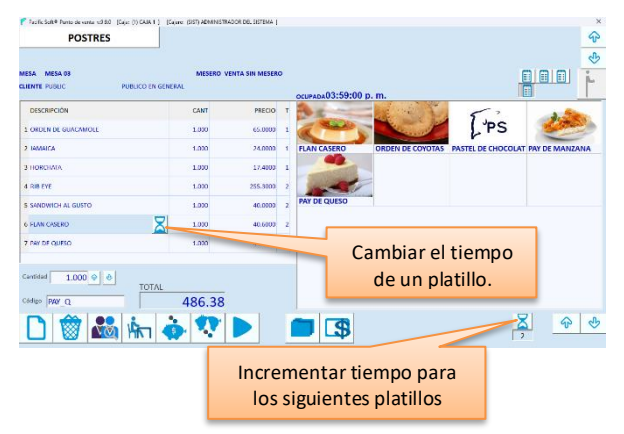

Para hacer la separación de tiempos:

- 1. Agrega un platillo. Nota que a la derecha se agregó 1 en la columna titulada "T" (Tiempo).
- 2. Agrega el resto de los renglones para el primer tiempo.
- 3. Incrementa el tiempo presionando el botón de la parte inferior.
- 4. Agrega los platillos para el segundo tiempo y nota que ya se agregan con el valor de 2.
- 5. Para cambiar el tiempo en un renglón, haz clic en el valor del tiempo y nota que en el renglón se muestra el botón para cambiar el tiempo.
- 6. Presiona ese botón, selecciona el tiempo en el que se va a servir ese plato y confirma el cambio.
- 7. Envía la comanda.

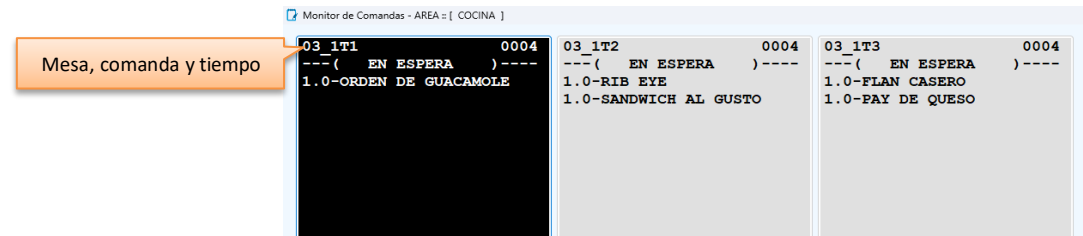

## **Reservaciones.**

El manejo completo de reservaciones se lleva a cabo en la aplicación móvil **HOST** de Pacific Soft. En el punto de venta las operaciones son limitadas, pero puedes utilizar la funcionalidad para evitar que se ocupe una mesa que ya se reservó con anticipación.

Las reservaciones en **Pacific Soft HOST**, se reflejan en el punto de venta, si se configuró para operar con la misma empresa.

### **Agregar reservación**

- 1. Selecciona la mesa que vas a reservar. Debe de ser una mesa **Disponible**.
- 2. Presiona el botón **Reservar**.
- 3. Ingresa los datos de la reservación.

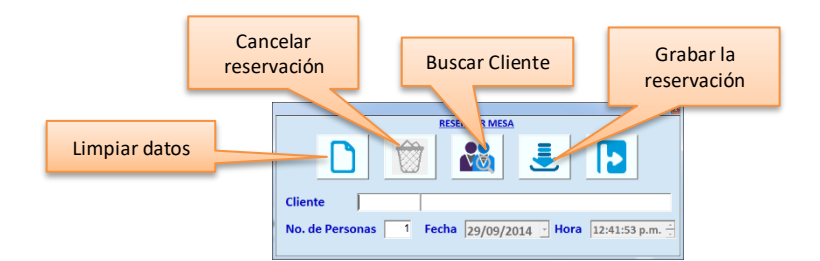

- a) Si la persona que reservó la mesa es un cliente que ya se tiene registrado en el catálogo, ingresa su código o presiona la tecla F6 o el botón correspondiente.
- b) Si el cliente no está agregado al catálogo, presiona la tecla TAB para ingresar su nombre.
- c) Indica para cuántas personas es la reservación.
- d) Graba la reservación presionando el botón correspondiente o la tecla F10.
- 4. Ingresa la contraseña de un usuario de nivel supervisor o superior.

#### **Consultar / Cancelar reservación**

- 1. Selecciona una mesa **Reservada**.
- 2. Presiona el botón **Reservar**.
- 3. Si quieres modificar algún dato, reescríbelo y vuelve a grabar.
- 4. Para CANCELAR la reservación presiona la tecla F3 o haz clic en el botón correspondiente.

5. Ingresa la contraseña de un usuario de nivel supervisor o superior.

La mesa vuelve a quedar *Disponible*.

## **Registrar Propina.**

Si se requiere registro de la propina, para que salga en los cortes de caja o para consultas, ingrésala junto con el registro del pago.

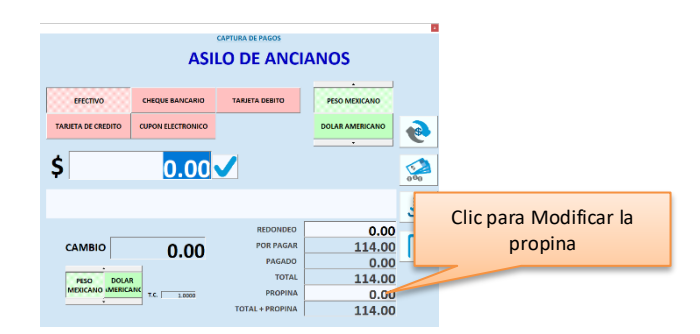

**Nota**: Si en los parámetros de la empresa tienes configurado un porcentaje para incluir propina, el importe calculado se mostrará en lugar de cero.

Haz clic sobre el importe de la propina. La parte superior de la ventana cambia para ingresar los datos.

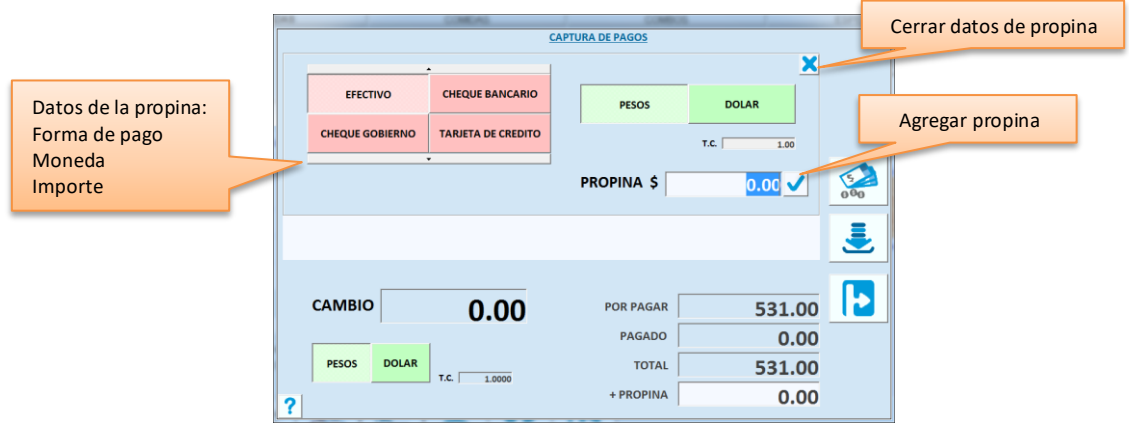

- Para agregar la propina en importe, escríbelo directamente.
- Para agregar la propina en porcentaje, presiona el botón de porcentaje e ingrésalo desde la calculadora.
- Cuando tengas el importe de propina, presiona el botón para agregar la propina y confirma que se agregue en los totales.

• Si en los parámetros de la empresa está configurada la propina como obligada (la casilla "Incluir propina" activa), solo podrás incrementarla, no se permite reducirla.

**Nota**: Si la propina se va a incluir en pago será con tarjeta bancaria, no es necesario agregarla aquí porque deberás ingresarla con el registro de la transacción bancaria.

➢ Cuando seleccionas pago con tarjeta bancaria, el sistema pregunta si deseas incluir la propina, si respondes afirmativamente, solicitará el importe o porcentaje a cargar.

## *Incluir propina*

Si es política del establecimiento cargar la propina en la cuenta, activa la funcionalidad para que al imprimir la cuenta y cerrar la mesa, ya se muestre el importe correspondiente.

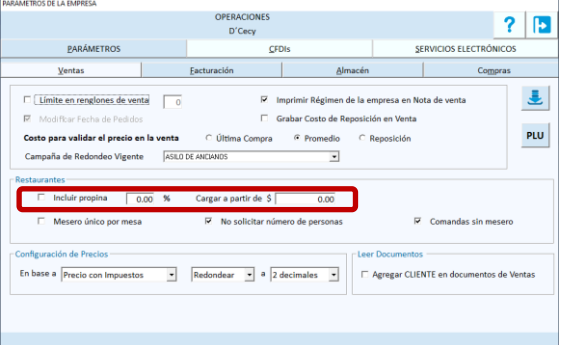

Activa el parámetro de la empresa para definir que la propina es obligatoria.

Ingresa el porcentaje a cargar.

Si el cargo obligado es a partir de un consumo mínimo, ingresa el importe a partir de cual se aplicará.

- Se permite modificar la propina, pero solo para incrementar el importe calculado por el sistema, por lo tanto no será posible reducir ese importe.
- La propina se agrega como un ingreso a caja y se incluye en los cortes, pero no afecta los importes de las ventas.

## **Pagar Propinas en la Caja.**

Cuando las propinas ingresan junto con el pago de la cuenta, es muy posible que los pagos de estas se realicen desde la Caja.

En este caso aplica tener un concepto de RETIRO DE CAJA identificado para el pago de las propinas, ya que la funcionalidad para un mejor control del reembolso a los meseros.

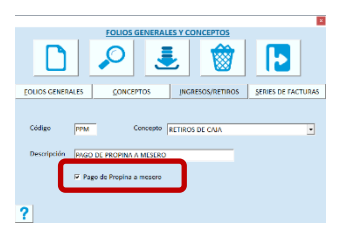

Cuando existe este concepto:

- a) En la caja se habilita un nuevo botón para el pago de las propinas.
- b) En las consultas de Propinas se agrega la opción para obtener las Propinas pendientes de pago.
- c) Cada vez que se cierra una cuenta con propina, se agrega un registro por pagar al mesero, que se elimina una vez realizado el pago en la caja. Si una mesa fue atendida por varios meseros, el importe de la propina se distribuye en partes iguales.

Para pagar las propinas:

1. En la caja, presiona el botón para pago de propinas.

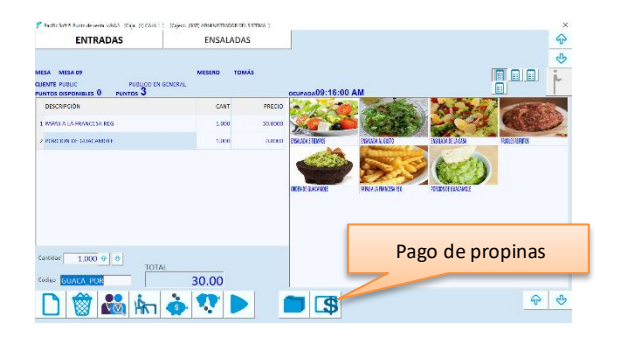

- 2. Selecciona el mesero. Se mostrarán los importes de las propinas pendientes de pago por día.
- 3. Selecciona los días a pagar, presionando doble clic sobre el renglón.
	- Si vas a pagar todo lo pendiente, presione el botón "Pagar total" en lugar de renglón por renglón.
	- Para quitar la selección de un renglón, presiona de nuevo doble clic sobre el renglón.
- 4. Presiona el botón de la parte inferior para continuar con el pago.
- 5. Ingresa la contraseña de un usuario autorizado para Operaciones de Caja.

**Nota**: El usuario debe de tener activo "Autorizar Pagos / Operación de Caja" en **Sistema – Perfiles y Accesos - Autorizaciones**.

- 6. Confirma el pago.
- 7. Registra la forma de pago y termina la operación.
	- Se genera el retiro de caja por el concepto de pago de propina.
	- Se eliminan los registros de propinas pendientes de pago.

#### **Imprimir propinas**

Puedes imprimir las propinas pendientes de pago, presionando el botón para imprimir. El reporte sale en la impresora de tickets de la caja.

Hay dos tipos de reportes:

- 1. Resumido, es un listado del total de propinas pendientes de pago, y se imprime si no tienes seleccionado mesero.
- 2. Detallado, se imprime si tienes seleccionado mesero, y muestra el folio de la nota de venta y la mesa que generaron cada propina registrada.

## **Manejo de Modificadores en la Orden**

Si tienes recetas modificables, cuando agregues una de ellas a la Nota o a la Comanda, debes de seleccionar los modificadores correspondientes y estos se van presentando según el orden establecido en su definición.

## *Opcionales*

Cuando un ingrediente es opcional, se puede agregar o quitar de la receta. Activa / desactiva la casilla de la izquierda para indicar si se agrega o no el ingrediente.

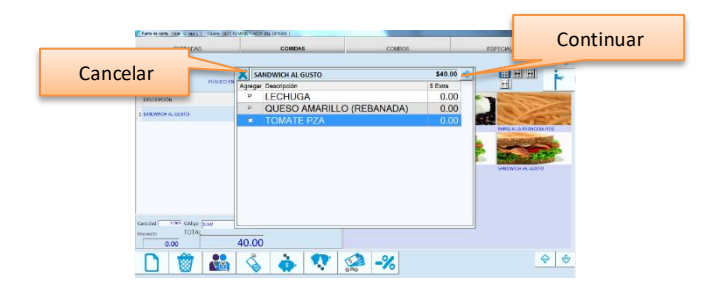

- Los ingredientes que no tienen costo adicional se muestran activos por omisión.
- Los ingredientes que tienen costo extra, por omisión están desactivados para que el cliente decida si acepta ese costo adicional.

Presiona el botón Continuar para seguir con la orden. Si cancelas el registro de las opciones, se elimina el renglón de la orden.

## *Intercambiables*

Cuando un ingrediente es intercambiable, sustituye al que se agregó originalmente en la receta. Selecciona el renglón del intercambiable solicitado por el cliente.

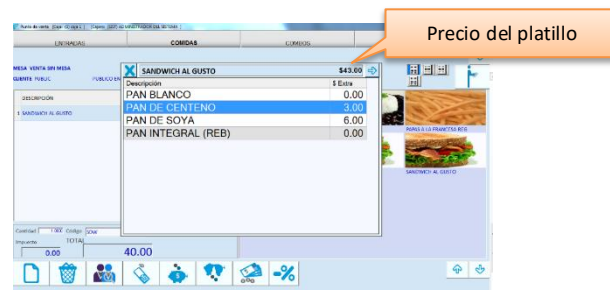

- El ingrediente que se agregó al definir la receta es el que se muestra seleccionado por omisión.
- Si seleccionas un ingrediente que tiene costo extra, se actualiza el precio del platillo sumando el importe mostrado.

Presiona el botón Continuar para seguir con la orden.

Si cancelas el registro de las opciones, se elimina el renglón de la orden.

## *Seleccionables*

Este tipo de ingredientes son para que el cliente arme su platillo seleccionando los componentes de una lista previamente definida.

Agrega los ingredientes seleccionados por el cliente haciendo clic en la primera columna de la lista.

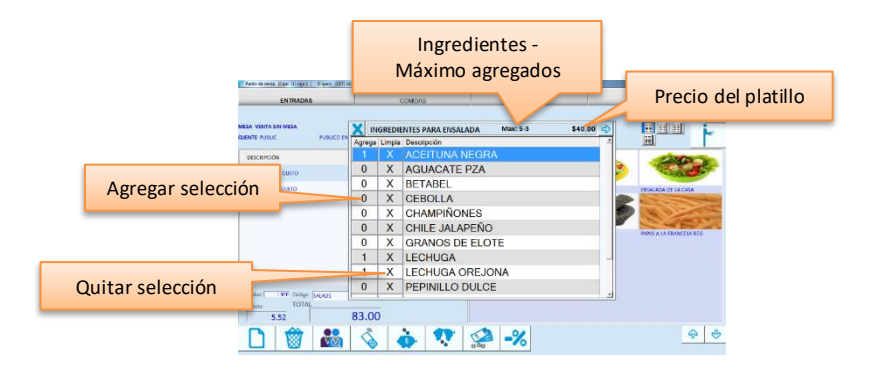

- Las listas tienen un tope de ingredientes que se pueden agregar, y es posible que poner ingredientes adicionales tenga costo, por lo tanto, si el cliente decide agregar más, se incrementa el precio sumando el costo de cada extra.
- Para agregar más de una porción de un ingrediente, vuelve a hacer clic en la columna de agregar.
- Para quitar una porción o un ingrediente de la lista, haz clic en la columna titulada "Limpia".

Presiona el botón Continuar para seguir con la orden. Si cancelas el registro de las opciones, se elimina el renglón de la orden.

Recomendamos que los platillos modificables se agreguen con cantidad 1 en la orden. Si agregas cantidad mayor a 1, los modificadores que se registren aplicarán a todos, es decir, si capturaste 3, los tres platillos saldrán con los mismos modificadores.

## **Comandera**

Es para registrar comandas sin llegar al registro del pago. Es ideal para que los meseros ingresen las órdenes de los clientes sin opción a cerrar la cuenta.

El proceso consiste en levantar la orden (comanda), enviar a cocina y llevar la cuenta del cliente. El pago y el cierre de la mesa se lleva a cabo en la caja.

La comandera está pensada para instalarse en partes estratégicas del restaurante en donde los meseros lleguen a registrar las órdenes de los clientes, abrir mesas y consultar consumos.

Para definir un equipo como comandera, debes agregar una caja de tipo **Comandas**.

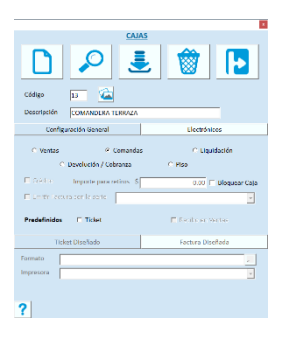

- Un equipo que es comandera, no puede ser caja de ventas y viceversa.
- Cuando el sistema está configurado para solicitar contraseña por mesero, esta deberá proporcionarse correctamente para evitar que cualquier persona acceda a registrar órdenes.
- A partir de la versión 6.0 no se requiere licencia de Punto de Venta para las comanderas.

## **Pedidos en línea**

Si estás operando con la App PS Food, las comandas de los pedidos que registran los clientes en esa aplicación, se generan desde el Monitor de Pedidos.

**Nota**: El Monitor de Pedidos y el manual de PS Food, están en las descargas de nuestra página www.pacificsoft.com.mx.

Cada pedido genera una comanda y estas pueden ser para entrega a domicilio, para recoger o para consumir en el establecimiento (Menú digital).

#### **Pedidos sin mesa**

Cuando el cliente pide para entrega o para recoger:

- 1. Genera la comanda desde el Monitor de Pedidos para Restaurantes. El pedido queda en estado EN PREPARACIÓN.
- 2. Cuando están listos los platillos y productos, debes de cambiar su estado en el Monitor a POR SALIR.
- 3. Si el pedido es para entrega a domicilio, hay que cambiar el estado en el Monitor a EN RUTA y asignar el repartidor.
- 4. Cuando el pedido es entregado, genera la nota de venta jalando el pedido en el Punto de Venta, presionando la tecla F4. Esta operación cierra el pedido.

#### **Pedidos con mesa**

Cuando el cliente va a consumir dentro del establecimiento, puede hacerlo a través de la App **PS Food** tomando una mesa, esta es la modalidad de **menú digital**.

- El cliente puede registrar los pedidos que desee con esta modalidad, tomando siempre la misma mesa, incluso cada comensal puede hacer sus propios pedidos.
- Las comandas se van a generar también desde el Monitor de Pedidos para Restaurantes y una vez que se entregan en la mesa, también hay que cambiar su estado en el Monitor a POR SALIR.
- El cierre de los pedidos es con el manejo de mesas, es decir, los movimientos los vas a hacer desde una comandera o desde la caja (Separar cuentas, imprimir la cuenta, cerrar la mesa).
- Si jalas un pedido con mesa, y la mesa tiene otros pedidos, vas a recibir un mensaje indicándolo y no se permite generar la nota de venta.
- A menos que haya solo un pedido en la mesa, este puede cerrarse jalando el pedido en el Punto de Venta, siempre que su estado sea POR SALIR.

**Nota**: Los folios de pedidos son consecutivos independientemente de dónde se generaron: Punto de Venta, App de Pedidos en Línea o PS Food.

## **Punto de Venta modalidad Kiosco.**

Cuando estás operando la edición para Restaurantes en la modalidad de Kiosco, el punto de venta se convierte en la caja de pago y cierre de las órdenes levantadas por los clientes a través de la aplicación para *Drive Thru*.

### *Configurar el Kiosco.*

Esta configuración se refiere a los platillos que van a ofrecerse a través de la aplicación externa para *Drive Thru*. Accede a la opción **Sistema** del menú principal y enseguida selecciona **Configurar Kiosco**.

• En el kiosco se manejan también grupos de platillos, pero aquí no se manejan cartas ni se permiten modificadores.

- Define primero los Grupos y después agrega los elementos de cada uno.
- Las áreas de preparación definidas para los artículos o platillos se respetan, para que se muestren en donde corresponde a su preparación.
- El kiosco se maneja solo con imágenes, por lo tanto, recomendamos tener a la mano los archivos de las imágenes representativas de los grupos y las fotografías de los platillos.

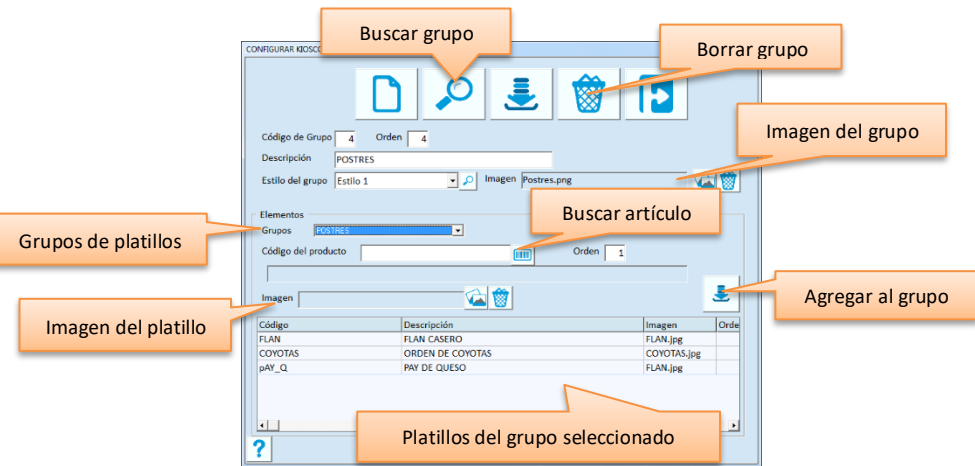

#### **Grupos de Platillos**

Son las secciones en que se divide el menú del Kiosco.

Cada grupo o sección se representará como un botón en la ventana del kiosco, y cuando se presione se van a mostrar los platillos o productos de ese.

El código del grupo lo asigna el sistema en forma consecutiva. Para editar un Grupo que ya existe, ingresa su número o presiona la tecla F6 o el botón correspondiente para buscar.

### **Descripción**

Ingresa el nombre del grupo de platillos.

#### **Orden**

Indica la posición del grupo en la pantalla del kiosco. Puedes manejar el mismo orden que manejas en la carta o menú impreso, o acomodarlos en orden de la demanda de consumo.

### **Estilo**

Es la presentación de los platillos en el kiosco para el grupo seleccionado. Cada estilo tiene sus especificaciones, y puedes verlas presionando el botón de la derecha. Presiona de nuevo el botón para cerrar la imagen.

#### **Imagen**

Es el archivo de la imagen representar al grupo en el kiosco. La imagen que selecciones aquí debe de ser de 267x117 para que se vea completa. Recomendamos diseñar una imagen que tenga el nombre del grupo para que el cliente no se confunda.

## *Distribución del menú en el Kiosco*

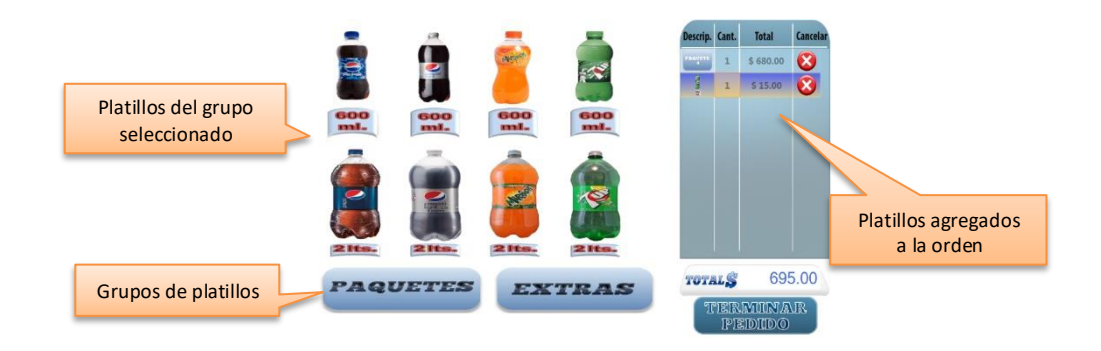

## *Platillos del Grupo*

Aquí vas a agregar o eliminar elementos del grupo.

### **Agregar**

- 1. Selecciona el grupo que vas a configurar.
- 2. Ingresa el código del producto o presiona el botón correspondiente para buscar artículos. Presiona la tecla Enter para mostrar la descripción.
- 3. Ingresa el orden (posición) del artículo dentro del grupo para mostrarse en el kiosco.
- 4. Localiza y selecciona el archivo de la imagen del producto para el kiosco.
- 5. Presiona el botón para agregar el artículo al grupo.

**Nota**: La imagen que selecciones aquí debe de ser de la medida que corresponde al estilo que seleccionaste para el grupo. Recomendamos diseñar una imagen que tenga el nombre y el precio del platillo para que el cliente no se confunda.

### **Eliminar**

- 1. Selecciona en la lista el renglón quieres quitar del grupo.
- 2. Presiona la tecla Del de tu teclado. Al hacerlo, asegúrate de que la descripción del artículo que seleccionaste está desplegada en la parte superior de la lista.
- 3. Confirma el borrado.

**Nota**: Todas las imágenes que agregues, tanto para grupos como para los elementos, deben estar guardadas en el equipo que opera como kiosco. Para conocer la ubicación de estas, consulta el **manual de operación del kiosco** *Drive Thru*.

## *Cobro y entrega*

El Punto de Venta es la caja de cobro y entrega de los platillos y productos. El cajero abre la orden del cliente que tiene en ventanilla, para verificar el contenido del pedido.

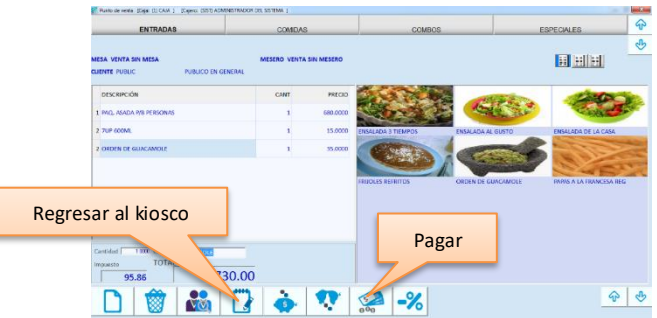

Todas las órdenes registradas a través del kiosco se muestran en esta pantalla, y cuando se selecciona una se muestra el detalle. El color del botón que muestra el folio, indica el estatus.

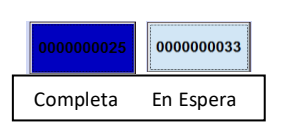

Una orden completa está lista para su entrega. La orden se cierra en cocina a través del Monitor de comandas.

Presiona el botón que contiene el folio de la orden con la que vas a trabajar, para modificarla o para registrar el pago.

### *Modificar la Orden*

Cuando el cliente llega a la caja, puede ser que quiera agregar algún producto más a la orden. En este caso el cajero deberá registrarlo en el mismo folio haciendo clic en el botón para modificar la orden.

Al hacerlo pasa a la ventana de registro comandas, que es la que se utiliza en las otras modalidades de Restairantes. Agrega o elimina los platillos o productos requeridos por el cliente.

Para finalizar el registro de la orden y pasar al pago, presiona el botón de **Pagar**. Para regresar a la ventana de la caja del kiosco, haz clic en el botón **Comanda**.

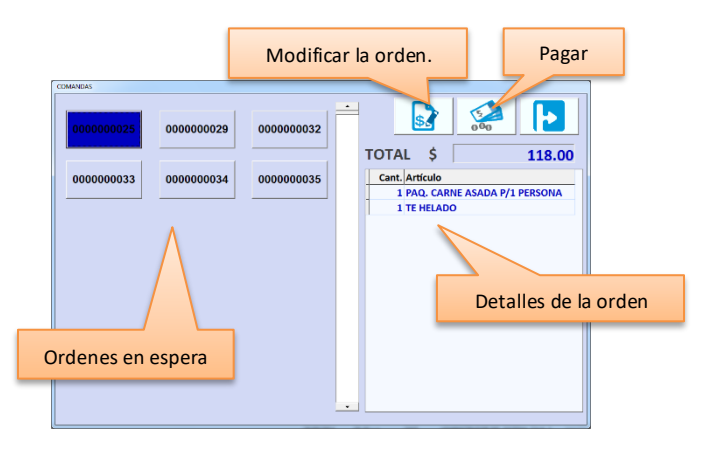

## *Cerrar la Orden*

Para pasar a la ventana del pago y cerrar la orden, presiona el botón **Cerrar**. El registro del pago es igual que en el resto del sistema.

Si no tienes disponible el botón para cerrar la orden, significa que no está lista para entrega y debes esperar a que se cierre y esto se hace desde el **Monitor de comandas**.

## *Nueva Orden en Caja*

Si se requiere el registro de una nueva orden en la caja del kiosco, presiona la tecla ESC para salir o haz clic en el botón correspondiente. El registro de la orden en caja se hace con la modalidad *Fast Food*.

# **Capítulo 19. Edición Farmacias.**

La aplicación de Punto de venta incluye características exclusivas para este giro de empresas:

- 1. Control de antibióticos.
- 2. Promociones del Programa Círculo de la Salud Oro de Nadro.

La primera permite identificar los medicamentos que son antibióticos y darles el tratamiento que cumple con los lineamientos para la venta y dispensación de antibióticos.

La segunda es la integración con NADRO, S.A.P.I. DE C.V.

Cuando un negocio se afilia a su programa de promociones, obtiene a través de nuestro Punto de Venta todas las promociones que ellos manejan, y tu farmacia puede ofrecerlas a los clientes, lo que le da una ventaja competitiva bastante importante.

La afiliación se puede hacer desde el Punto de Venta, logrando así que crezca la comunidad de pacientes que prefieren comprar en tu establecimiento.

Cuando operas con esta edición, en los datos de la empresa tienes la opción para registrar el nombre del responsable sanitario para que salga impreso en el ticket de venta y en los reportes.

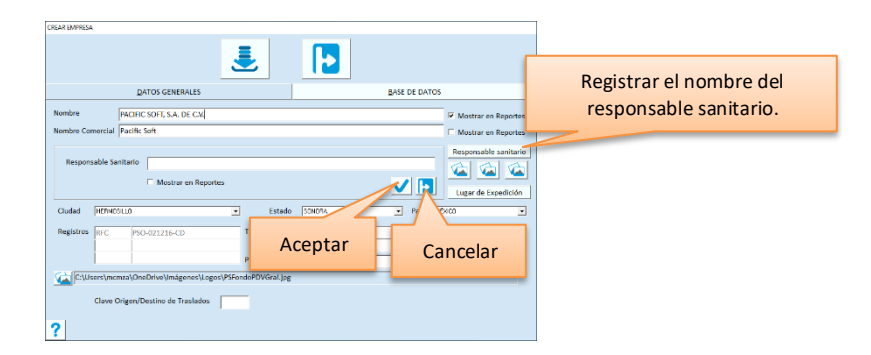

- 1. Accede a los datos de la empresa.
- 2. Presiona el botón "Responsable sanitario".
- 3. Ingresa el nombre del responsable.
- 4. Activa la casilla titulada "Mostrar en Reportes" si deseas que sea parte de los encabezados de todos los reportes de la farmacia.
- 5. Presiona la tecla para aceptar el registro.
- 6. Graba los datos de la empresa.

# **Control de antibióticos.**

## **Activar la funcionalidad**

Para llevar el control de antibióticos por sistema, debes de estar operando el Punto de venta con la edición para Farmacias.

- 1. Accede a los parámetros de almacén.
- 2. Activa la casilla titulada "Control de antibióticos".
- 3. Ingresa el folio inicial para el control de las recetas de antibióticos. Este folio lo irá incrementando el sistema. Reinícialo si debes comenzar la foliación cada año.
- 4. Guarda la nueva configuración.
- 5. Accede ahora a los datos de la empresa.
- 6. Presiona el botón para registrar el nombre del responsable sanitario.
- 7. Ingresa el nombre y activa la casilla para que este sea parte de los encabezados de reportes.

Hay tres puntos principales para que la operación de esta funcionalidad sea exitosa:

- 1. Restringir los movimientos de inventarios de los antibióticos.
- 2. Tener bien identificados en el catálogo, los artículos que son antibióticos.
- 3. Ingresar correctamente los datos de la receta de los antibióticos vendidos.

**Nota**: Cuando se activa el control de antibióticos, no se tiene disponible la modalidad de Mostrador – Caja.

## **Restringir los movimientos de antibióticos**

Una empresa puede tener definidos muchos conceptos para identificar las entradas y salidas de almacén, pero para el control de antibióticos es importante que los movimientos se restrinjan a compras, ventas, devoluciones, salidas por caducidad o daño.

Por esta razón, para evitar errores de captura de movimientos de almacén, los conceptos cuentan con un parámetro para permitir o no el registro de entradas y salidas de antibióticos. Activa este parámetro solo para los conceptos que sí se pueden utilizar.

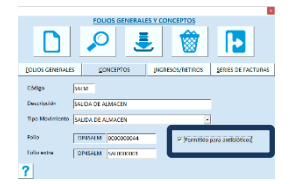

Cuando un usuario intente agregar antibióticos a un movimiento de almacén que no está permitido para estos medicamentos, el sistema lo rechazará con el siguiente mensaje:

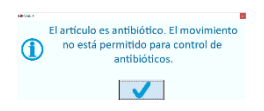

El inventario físico automático que ofrece el sistema tampoco aceptará registro de conteo de antibióticos.

## **Identificar los antibióticos**

En el catálogo de artículos hay un parámetro que debes de activar para indicar al sistema que ese producto es un antibiótico, pero hay una forma de hacerlo de forma masiva.

Si tienes una agrupación para clasificar a los antibióticos, estos pasos te serán muy útiles:

- 1. Accede a las Agrupaciones de Artículos.
- 2. Selecciona la agrupación a la que pertenecen los antibióticos.
- 3. Presiona el botón para aplicar el control de antibióticos a los artículos de esa agrupación.
- 4. Revisa en el catálogo de artículo que la identificación de ser antibiótico quedó activada.

Si por error seleccionaste una agrupación incorrecta, puedes revertir el proceso seleccionándola de nuevo y presionando el botón para quitar el control de antibióticos.

Si no tienes una agrupación específica para antibióticos, o si agregas nuevos, puedes identificarlos activando la casilla directamente en el catálogo.

## **Transacciones de antibióticos**

### **Venta**

Cuando un antibiótico se agrega a la nota de venta, el sistema solicita los datos de la receta.

- 1. El folio de la receta lo asigna el sistema.
- 2. Si la receta no se surte completa y no se recoge, activa la casilla titulada "Parcial". Nota que el folio cambia por la palabra PARCIAL, esto es porque la receta no se recoge.
- 3. Ingresa la cédula del médico que expidió la receta y presiona la tecla Enter.
- 4. Si la cédula ya estaba registrada en la farmacia, los datos del médico los llena el sistema, si no es así, ingresa el nombre y dirección del médico.
- 5. En caso necesario agrega notas o comentarios acerca del surtido.

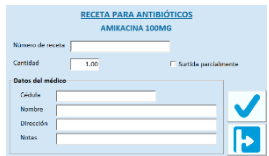

#### **Devolución de cliente**

La devolución es una entrada por lo tanto el sistema debe considerarla como un movimiento de almacén.
Cuando se devuelve un antibiótico se toman los datos de la receta que se registró cuando se hizo la venta, como referencia de esa entrada al almacén.

Si la devolución es de un antibiótico sin receta, porque cuando se vendió no se llevaba el control por sistema, entonces el sistema va a solicitarlos para poder referenciarlos.

#### **Compras**

Todas las compras de antibióticos se guardan en una bitácora como parte del control de antibióticos, esto incluye los registros de documentos de compras de Remisión, Recepción y Devoluciones a proveedor.

#### **Entradas y Salidas**

Además de las compras, ventas y devoluciones, los antibióticos pueden salir por haber caducado o por daños en el empaque. Cuando registra estos movimientos, se grabarán en una bitácora como parte del control que lleva el sistema.

Cuando se cancela un movimiento o documento que contiene antibióticos, el registro de este se elimina de la bitácora, entonces debes de considerar que si ya habías obtenido el reporte de control de antibióticos que incluye el movimiento cancelado, debes de volver a generarlo.

### **Reporte de control**

Todas las transacciones de antibióticos se guardan en una bitácora para generar el reporte de control periódico. Este reporte lo encuentras dentro de las consultas de almacén como "Venta y Dispensación de Antibióticos" y puedes enviarlo a Excel.

**Nota**: El reporte de control de antibióticos incluye solo los movimientos de la sucursal con la que se está trabajando, así que, si registras traspasos entre sucursales, o cualquier otro movimiento a un almacén de otra sucursal, estos no formarán parte de este reporte.

# **Círculo de la Salud Oro.**

### **Activar la funcionalidad**

Antes de iniciar el manejo de Círculo de la Salud Oro (CDSO) en Pacific Soft, es necesario activar la funcionalidad. Para hacerlo debes de:

- 1. Estar afiliado a **NADRO, S.A.P.I. DE C.V.** ellos te proporcionan los datos de identificación únicos para tu negocio.
- 2. Contar con credenciales de Pacific Soft para la activación.
- 3. Activar la edición para Farmacias en el Punto de Venta.

**Nota**: Círculo de la salud ignora los ceros a la izquierda del código de artículos y como la nota de venta se envía en su totalidad al programa, es importante que verifiques en el catálogo que no haya dos o más productos con el mismo número como código principal, por ejemplo "1", "001", "000001" son el mismo código para CDSO, lo mismo "567", "00567".

#### *Licencia*

La clave de activación del servicio debes de solicitarla con tu distribuidor o directamente con Pacific Soft. Antes de hacerlo asegúrate de contar con la afiliación de Nadro.

#### *Activación*

Asegúrate de contar con los datos que te proporcionó la empresa NADRO, S.A.P.I. DE C.V. al suscribir tu farmacia para Círculo de la Salud Oro (CDSO).

Asegúrate de contar también con el serial de activación proporcionado por Pacific Soft para tu certificado de Punto de Venta.

Si no tienes todos los artículos que son medicamentos en una sola agrupación, agrega una nueva en la que incluyas a todos ellos (puede incluir todos los productos del catálogo si lo deseas).

Activar la funcionalidad:

- 1. Accede a **Parámetros de Ventas**.
- 2. Presiona el botón de Círculo de la Salud Oro. Nota que se muestra un mensaje indicando que está inactiva la funcionalidad.
	- $|?|$  D CENTRO DE DESAR  $\begin{tabular}{ll} $\Box$ & Linite en renglones de venta & $\fbox{$\square$} \\ $\heartsuit$ & trapirmir Régirnen de la empresa en Note de venta & $\heartsuit$ & Modiflcar Fecha de Pedidos \end{tabular}$  $\pmb{\pm}$ Costo de Reposición en Venta Campaña de Redondeo Vigente | ASILO DE ANIVAIOS  $\Box$  Induit propins  $\Box$  0.00 % Cargar a partir de  $S \Box$  $0.00$ F Mesero único por mese M No solicitar número de person En base a Precio con Impuestos - Redondear - a 2 decimales - Pegregar CLIENTE en documentos de Ventas Circulo de la Salud Oro<br>
	Inactivo
- 3. Ingresa las credenciales proporcionadas por Nadro: Usuario, Password, Cadena y Sucursal.

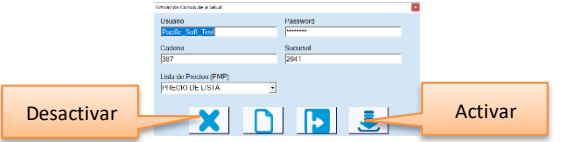

4. Selecciona la lista de precios de mostrador de la farmacia. Generalmente esta es la del precio del catálogo a PÚBLICO EN GENERAL.

5. Presiona el botón para activar.

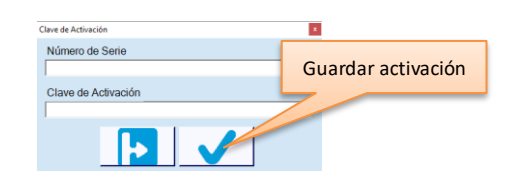

- 6. Ingresa ahora la serie del Punto de Venta y la clave de activación recibida por Pacific Soft.
- 7. Presiona el botón para guardar la activación. Se mostrará el mensaje de activación con un mensaje. Este mensaje indica que la salida de medicamentos en la venta se hará en automático bajo el método PEPS.

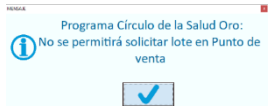

A partir de ahora, siempre que registres notas de venta tendrás disponibles las promociones de CDSO.

### **Afiliar pacientes desde el Punto de Venta**

A partir de que activas el uso del CDSO, en el Punto de Venta puedes afiliar a cada cliente que no lo está dándole una de las tarjetas que Nadro te proporcionó. La operación es de la siguiente manera:

- 1. Toma una tarjeta sin asignar.
- 2. Presiona el botón para activar nueva tarjeta.

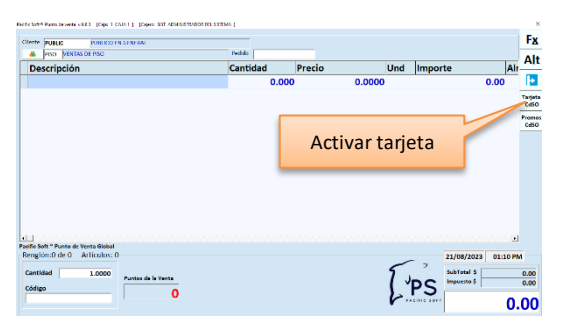

- 3. Ingresa el número de la tarjeta (puede ser con el lector de códigos de barra de la caja).
- 4. Ingresa los datos básicos del paciente.
- 5. Confirma la asignación.
- 6. Entrega la tarjeta al cliente.
- 7. Registra la venta utilizando la nueva tarjeta.

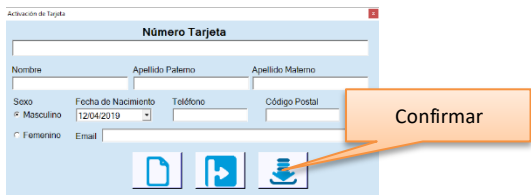

### **Aplicar promociones CDSO.**

Cuando una persona se afilia al programa de CDSO, está listo para aprovechar las ofertas de productos de las empresas participantes con Nadro.

Cada vez que el cajero cierra la venta de un paciente afiliado, el sistema aplica las promociones y crece su historial de compras en CDSO.

En el Punto de venta:

- 1. Pasa la tarjeta de CDSO del cliente por el lector de códigos (asegúrate de que el cursor está en el campo del cliente).
- 2. Confirma que se muestra el nombre correcto del paciente.

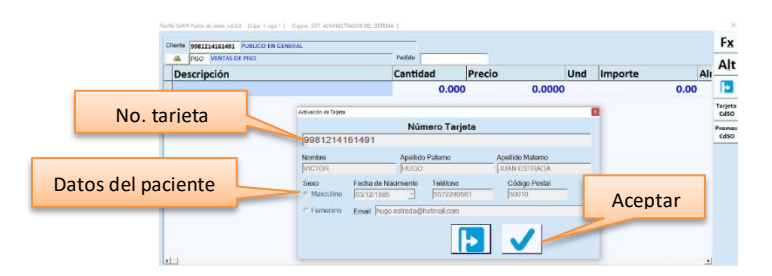

- 3. Presiona el botón "Aceptar".
- 4. Agrega un medicamento a la nota de venta.
- 5. Si el artículo tiene promoción en CDSO, se mostrará en una ventana para que se informe al cliente, pero no se aplica hasta finalizar la venta.

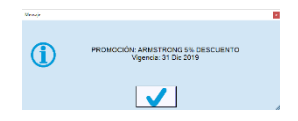

- 6. Presiona F10.
- 7. Revisa las promociones que se muestran en pantalla. Son las que se van a aplicar antes de pasar al pago.
- 8. Presiona el botón titulado "Capturar Pago".
- 9. Registra el pago y cierra la venta.
- 10. Confirma que en el ticket se imprimieron las promociones aplicadas.

Es muy importante señalar que, si la farmacia define una oferta local, el sistema aplicará la de CDSO aún que la de la farmacia tenga menor precio. Entonces las ofertas locales aplican solo en las ventas en las que no se ingresó tarjeta de CDSO.

- Cuando hay promociones en las que viene un producto gratis y la farmacia no tiene existencia de ese producto, el sistema genera un vale para que el cliente pueda canjearlo en otro momento por el producto pendiente.
- Este vale se imprime después del ticket de venta.
- Cada vale tiene un identificador único ligado a la tarjeta CDSO del paciente, por lo tanto, el canje es permitido ingresando el folio del vale y la tarjeta en la misma operación.
- Se genera un vale para cada producto pendiente, es decir, no hay vales con dos o más productos.

# **Canjear vale CDSO.**

Cuando el cliente llega por el producto pendiente, debe de presentar su tarjeta de CDSO y traer el vale.

- 1. Ingresa el número de tarjeta. Si la tarjeta es válida, se hace disponible el botón para el canje de vales.
- 2. Presiona el botón titulado "Canjear vale". Se abre la ventana para el canje.
- 3. Ingresa el folio del vale. Puedes leer el código de barras impreso en el ticket.
- 4. Si la farmacia ya tiene existencia del producto, súrtelo al cliente y presiona el botón para procesar el canje.

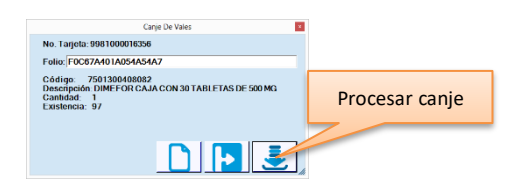

5. Espera a que se muestre el mensaje de vale canjeado y cierra la ventana. El sistema generó la salida de almacén del medicamento, y su referencia es el folio de la nota de venta que generó el vale.

# **Consultar promociones CDSO.**

Dentro del Punto de Venta tienes la opción para ver si un artículo tiene promoción de CDSO:

1. Presiona el botón para consultar promociones. Se muestra la lista de promociones.

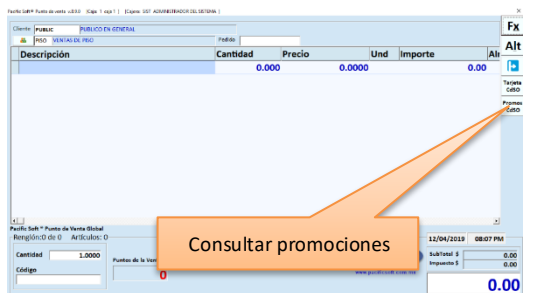

2. En el campo titulado "Búsqueda" ingresa el código del artículo que deseas consultar para filtrar la lista para ver si el medicamento que buscas tiene alguna promoción. Si tienes registrados los datos de COFEPRIS en el catálogo, puedes buscar por ingrediente activo, nombre químico o denominación genérica. Abre la búsqueda presionando la tecla F7 o el botón correspondiente, y enseguida presiona el botón para "Buscar por datos COFEPRIS".

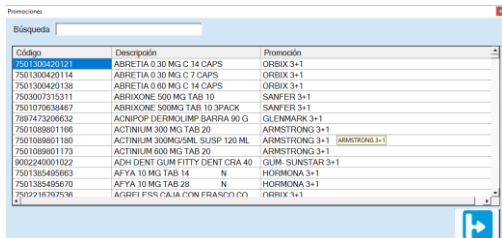

# **Consulta y Conciliación.**

Es importante asegurar que tus clientes confíen en tu negocio, por lo tanto debes de asegurarte de que las compras de ellos se han registrado en el historial de CDSO.

Para hacerlo contamos con un archivo de conciliación en Excel® que puedes generar de la siguiente manera:

- 1. Accede a **Sistema – Auditoría**.
- 2. Selecciona la opción titulada "Círculo de la Salud Oro".
- 3. Aquí se muestra una lista de todas las acciones que el sistema registra con CDSO, por lo tanto también te sirve para control interno. Para buscar un movimiento en particular, utiliza los filtros por usuario, acción, caja y fechas.
- 4. Presiona el botón para Generar archivo de conciliación.
- 5. Confirma el rango de fechas.
- 6. Revisa el archivo de conciliación.

# **Capítulo 20. Fidelización en línea.**

Pacific Soft cuenta con un portal de fidelización para clientes frecuentes, y puedes aprovecharlo integrando programas de promociones para que tus clientes ganen y canjeen puntos desde los Puntos de Venta de tu empresa.

Cuando una persona se afilia a tu programa de fidelización, obtiene los beneficios que has definido para ellos, y tu negocio obtiene el beneficio de que ellos prefieran seguir comprando en tus comercios.

La afiliación la pueden hacer los clientes desde nuestro portal, pero también la pueden hacer tus cajeros desde el Punto de Venta, logrando así que crezca la comunidad de personas que prefieren comprar en tus establecimientos.

# **Activar la funcionalidad**

Antes de iniciar el uso de fidelización en Pacific Soft, es necesario activar la funcionalidad. Para hacerlo debes de:

- Contar con credenciales para acceder al **Portal de Servicios Electrónicos de Pacific Soft (PSE)**. Para tenerlo comunícate con tu distribuidor o directamente con nosotros.
- Agregar tus comercios en el PSE con el código de sucursal que tienes en cada Punto de Venta.
- Mantener tu servicio con nosotros.

### *Activación*

- 1. Activa el manejo de puntos en **Tablas – Puntos** activando la casilla, después de definir las equivalencias para la asignación y canje.
- 2. Accede a **Archivo – Empresa – Servicios Electrónicos**.
- 3. Verifica que los datos de usuario de PSE son los correctos.
- 4. Activa la casilla de Fidelización en línea.
- 5. Graba la activación de Fidelización.

#### *Licencia*

No requieres licencia especial para el uso de este servicio.

**Nota**: Confirma las políticas comerciales vigentes para el uso de este servicio.

# **Afiliar cliente desde el Punto de Venta**

A partir de que activas el uso del servicio, en el Punto de Venta se activa la funcionalidad para afiliar a cada cliente que no lo está, la operación es de la siguiente manera:

1. Al presionar F10 o el botón para pasar al pago, si el cliente es PUBLIC (o el cliente default definido para venta), se abre un mensaje:

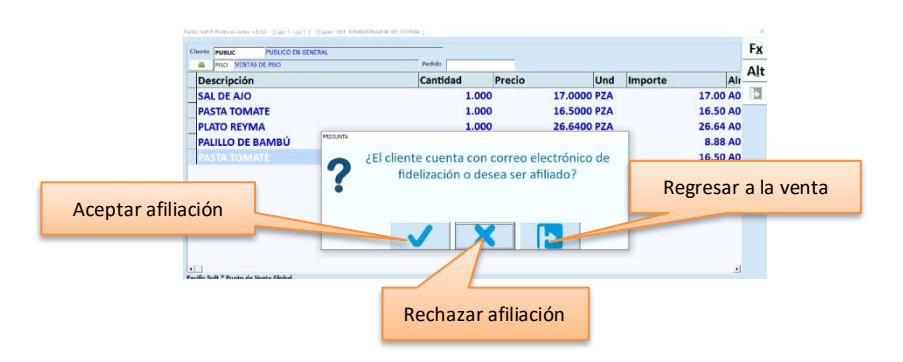

- a) Si el cliente acepta afiliarse, o si ya está afiliado, o si no recuerda si lo está, presiona aceptar la afiliación.
- b) Ingresa su cuenta de correo electrónico.
- c) Si el cliente ya está afiliado, se mostrará su nombre. En caso contrario ingresa su nombre.
- d) Presiona el botón para Guardar.

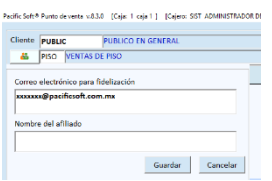

- e) El cliente recibirá un correo con sus credenciales para acceder al portal de fidelización y la dirección de este.
- f) Listo. A partir de ahora tienes un nuevo afiliado.
- 2. Al presionar F10 o el botón para pasar al pago, si el cliente es del catálogo, y el correo que tiene registrado no está afiliado, se abre el mismo mensaje:

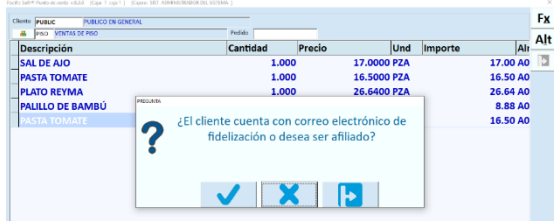

- a) Si el cliente acepta afiliarse, o si ya está afiliado, o si no recuerda si lo está, presiona aceptar la afiliación.
- b) Para relacionar la cuenta de correo del afiliado con este cliente, ingresa la cuenta de correo electrónico que está en el portal de fidelización y guarda. En este caso se va a actualizar el catálogo de clientes con esta cuenta.
- c) Para agregar la cuenta de correo del catálogo como afiliado, deja la que se muestra y presiona el botón para guardar.
- 3. Si un cliente del catálogo tiene cuenta de correo que ya está afiliada al programa de fidelización de la empresa, el sistema lo tomará en automático.

# **Asignación y Canje de Puntos**

Cuando una persona se afilia al programa de fidelización de la empresa desde el portal de Pacific Soft, o si el cajero lo afilió directamente en la tienda, está listo para ganar puntos con las compras que haga en cualquiera de los comercios agregados.

**Nota**: Recuerda que cuando el cliente está en el catálogo, y su correo electrónico corresponde a un afiliado, el sistema lo toma en forma automática.

Cada vez que el cajero va a cerrar una venta, el sistema le recordará solicitar la cuenta de correo con la que se afilió, y se le sumarán los puntos que se muestran en la pantalla de la venta.

Cada vez que el cliente pague con puntos, se le restarán los puntos utilizados.

Estas operaciones las podrá consultar el afiliado en el portal de Fidelización de Pacific Soft.

# **Capítulo 21. Cartera Centralizada.**

Pacific Soft cuenta con la funcionalidad para compartir la cartera de clientes y sus políticas en todas las sucursales, disponible para que las empresas que operan con el Administrador Central de Pacific Soft®.

Esta característica es de mucha utilidad cuando la empresa maneja la política de que los clientes pueden realizar sus compras y pagos en cualquiera de los establecimientos, con las mismas políticas de precio y crédito. También es importante si tiene programas de fidelización, en la que otorga puntos y estos pueden canjearse en cualquiera de las tiendas.

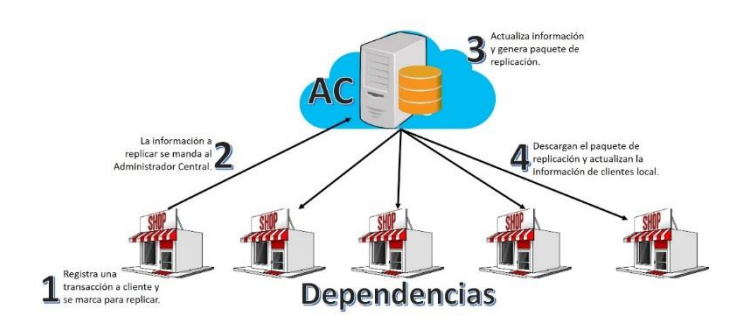

# **Activar la funcionalidad**

Antes de iniciar el uso de Cartera Centralizada, es necesario activar la funcionalidad, para hacerlo asegúrate de estar operando con Administrador Central y tener la versión 9 en adelante de la Línea Global de Pacific Soft®.

### *Activación*

- 1. Accede a la configuración de Dependencia.
- 2. Desactiva el envío de transacciones de Cartera.
- 3. Activa la casilla de Cartera Centralizada.
- 4. Define cada cuántos minutos va a replicar la información.

**Nota**: La replicación consiste en enviar al AC todas las operaciones de clientes, y otros registros que se hayan agregado localmente. AC los replica a las dependencias actualizando los movimientos y saldo de los clientes.

- 5. Graba la configuración.
- 6. De aquí en adelante, en el punto de venta se aplicarán algunas restricciones en tablas y catálogos.

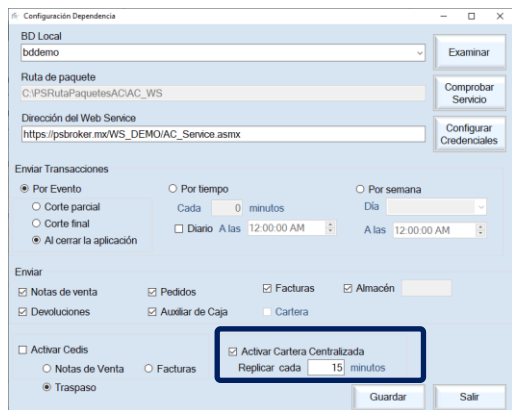

- Cuando se trabaja con Cartera Centralizada, la administración de estados y países se lleva obligadamente en AC, ya que no se podrán agregar ni editar en los Puntos de Venta.
- Los Puntos de Venta sí pueden agregar ciudades cuando lo necesitan para facturar, y estas también se replican.
- Las transacciones de ventas registradas a Público en General (PUBLIC), no se replican.
- Las cancelaciones de facturas y de cargos y abonos de clientes también se replican, a menos que la transacción antes de cancelar no se haya replicado todavía. Si no se había replicado no se envía.

### **Cambios en la operación**

- 1. Cada vez que en una dependencia se agrega una venta, devolución o cualquier cargo o abono en Cartera, los registros de la transacción se marcan para replicación.
- 2. Cuando se cumple el tiempo establecido en la configuración, todos los registros marcados para replicar son enviados al Administrador Central.
- 3. El AC actualiza la información de Cartera y hace disponible el paquete de replicación para que las otras dependencias lo descarguen y actualicen.
- 4. Las dependencias identifican nueva información de Cartera, descargan el paquete y actualizan la información local de los clientes.

# PARTE 5. Programas externos.

En esta parte vas a conocer las aplicaciones que se ejecutan en forma independiente, pero que de alguna y otra forma afectan la operación de los módulos de Punto de Venta.

Estos se encuentran en el menú de programas de Pacific Soft, y algunas las encontrarás también en el escritorio.

# **Configuración.**

Este programa requiere una contraseña como medida de seguridad, porque aquí se configuran los parámetros de operación que son por equipo y los dispositivos del Punto de Venta.

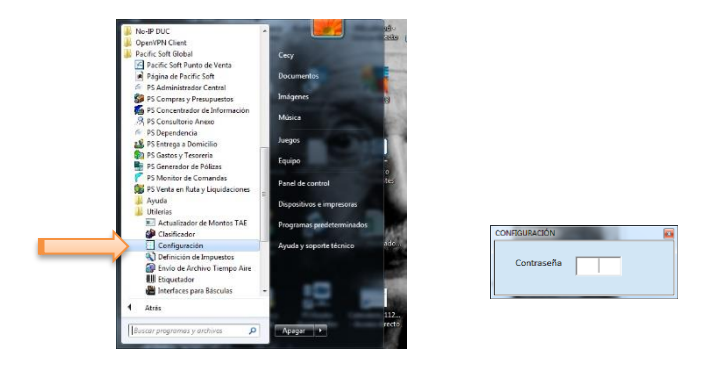

Si es la primera vez que accedes a esta utilería, proporciona la contraseña ADMIN.

Cada PC tiene su propia configuración porque se pueden tener dispositivos diferentes y políticas diferentes entre una y otra caja.

Recomendamos cambiar la contraseña una vez que hayas personalizado los parámetros.

Esto se hace en cada una de las cajas, y en los equipos que imprimen ticket de cualquier operación.

**Nota**: no pases por alto el hecho de cambiar la contraseña en cada uno de los equipos.

Cuando se ingresa tres veces una contraseña incorrecta, la utilería se abre, pero a manera de consulta y no se permite grabar cambios.

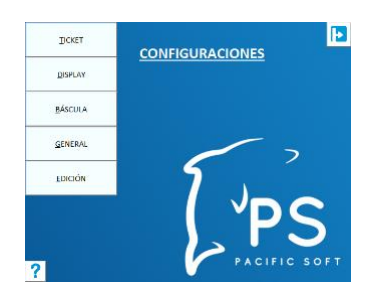

# **Ticket**

Si tienes activa la casilla para usar "ticket predefinido" en la caja asignada al equipo que estás configurando, personaliza los siguientes parámetros:

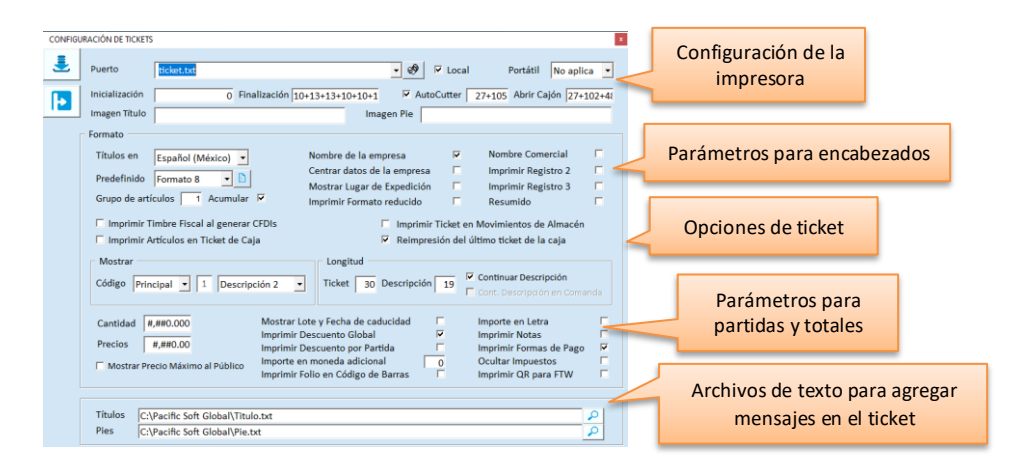

### *Configuración de la impresora.*

#### **Puerto.**

Selecciona el puerto que tienes configurado para la impresora de tickets. Puede ser paralelo (LPTn) o serial (COMn). Si no vas a imprimir ticket al momento de registrar la venta, selecciona **Ninguno** e ignora el resto de los campos. Si la impresora que vas a utilizar para la impresión de tickets está compartida en la red, ingresa la ruta y nombre (en lugar de seleccionar puerto), o utiliza la facilidad de búsqueda de impresoras utilizando el botón de la derecha.

#### **Local**

Si seleccionaste puerto, y la impresora está definida como genérica, activa esta casilla.

Es importante que lo hagas porque el trámite de la impresión es diferente cuando se envía directamente a puerto, sin utilizar drivers.

#### **Portátil.**

Esta casilla la vas a activar solo si la impresora del equipo que estás configurando, es una *Portable Star* y la comunicación es vía bluetooth. En este caso, debes de tener ya vinculado el dispositivo con el equipo, y seleccionar correctamente el puerto asignado.

**Nota**: El puerto asignado al Dispositivo puedes verlo en las propiedades de la impresora, en la pestaña de Hardware.

#### **Inicialización.**

Al iniciar la impresión, se manda la cadena que ingresas en este campo (es en código decimal), por lo tanto, el ticket se imprime bajo esta configuración.

Si la secuencia que viene definida por default no funciona correctamente, consulta el manual de tu impresora para cambiar la definición.

Los códigos se refieren a la secuencia de caracteres ESC y deben ir separados por el signo de la suma (+).

#### **Finalización.**

Ingresa la cadena (en código decimal) que deseas que se ejecute al finalizar la impresión del ticket.

Si agregaste valor de inicialización, define en este campo el que reconozca tu impresora para deshabilitar el anterior o para el *Reset*.

Si la secuencia que viene definida por default no funciona correctamente, consulta el manual de tu impresora para cambiar la definición.

Los códigos de la secuencia de escape deben ir separados por el signo de la suma (+).

#### **AutoCutter.**

Si la impresora cuenta con el sistema de corte automático del papel, activa la casilla de "AutoCutter" y define en el campo de la derecha la cadena (en código decimal) requerida para esa función.

Si la secuencia que viene definida por default no funciona correctamente, consulta el manual de tu impresora para cambiar la definición.

Los códigos de la secuencia de escape deben ir separados por el signo de la suma (+).

#### **Abrir Cajón.**

Define la cadena (en código decimal) que reconoce tu impresora para abrir el cajón de dinero.

Si la secuencia es correcta, al finalizar la impresión del ticket, el cajón se abre en forma automática.

El valor utilizado más es 7, en caso de que no funcione correctamente, recurre al manual de tu impresora de tickets y localiza la secuencia que utiliza el modelo que estás manejando.

Si no tienes cajón de dinero ignora este campo.

Los códigos de la secuencia de escape deben ir separados por el signo de la suma (+).

#### **Imagen título / Imagen pie.**

Estos datos permiten agregar una imagen, que puede ser el logotipo de la empresa, en el ticket de venta. Ingresa la cadena (en código decimal) que acepta la impresora para la impresión de imágenes.

- Las imágenes se imprimen solo en tickets de ventas.
- La imagen del título se imprime antes que el texto del **Archivo** para títulos.
- La imagen del pie se imprime después del texto del **Archivo** para pie.
- Para la impresión de imágenes en el ticket, es necesario instalar el *driver* y grabar las imágenes en la impresora a través de su aplicación (de la impresora).
- Los códigos de la secuencia de escape deben ir separados por el signo de la suma (+).

### *Formato*

#### **Títulos en**

Elige el idioma en que se van a imprimir los títulos del ticket. El idioma que selecciones se usará en todos los tickets que imprime el sistema. No aplica en las consultas.

#### **Predefinido**

.

Elige el formato de ticket que vas a utilizar como comprobante en el Punto de venta.

Para ver un ejemplo de cada formato de ticket, presiona el botón de la derecha del campo. Se muestran dos ejemplos, el de la izquierda es el ticket para la nota de venta, y el de la derecha es para el recibo adicional que se imprime en las ventas a crédito.

#### **Grupo de artículos / Acumular**

Este parámetro está disponible solamente si seleccionas el formato 8 de ticket, porque se imprime ordenado por agrupación. Entonces ingresa aquí el número de Grupo al que pertenecen las agrupaciones que vas a tomar como base para este ordenamiento.

Además, si activas la casilla para acumular, lo que se imprime en el ticket es la descripción de la agrupación en lugar de la del artículo, acumulando la cantidad de artículos con el mismo precio. Por ejemplo, si la nota de venta tiene 10 partidas y todos los artículos pertenecen a la misma agrupación y tienen el mismo precio, el ticket será de solo una partida.

- Si en una agrupación hay artículos con diferentes precios, habrá varias partidas de la misma agrupación.
- Los artículos que no tienen agrupación en el grupo que acumula, se imprimen sin acumular, pero pueden resumirse activando la casilla titulada "Resumido".

#### **Nombre de la Empresa**

Esta casilla normalmente debes tenerla activa para que se imprima la razón social del negocio. Si por algún motivo no deseas imprimir este dato (por ejemplo, porque ya va en la imagen del logotipo), desactívala.

#### **Centrar datos de la Empresa**

Activa esta casilla para imprimir los datos de la empresa centrados en los encabezados. Si no se activa se imprimen alineados a la izquierda.

#### **Mostrar Lugar de Expedición**

Disponible solo si tienes activa la funcionalidad de Factura Electrónica. Es útil cuando se tienen sucursales. Activa la casilla para agregar los datos del lugar de expedición registrado para la empresa que está generando el ticket.

#### **Imprimir en formato reducido**

Activa esta casilla para reducir espacios en el ticket. Se eliminan renglones en blanco y no se imprime el nombre del cliente ni el total de unidades vendidas.

#### **Nombre Comercial**

Activa esta casilla para agregar el Nombre Comercial de la empresa en el ticket.

#### **Imprimir Registro 2 / Registro 3**

Estas casillas son para que definas si además del primer registro de la empresa, se imprime alguno de estos o los dos. Activa el registro que quieras adicionar al ticket.

#### **Resumido**

Activa esta casilla para resumir los renglones del ticket. El resumen consiste en acumular los artículos que tienen igual código y precio, entonces, en lugar de imprimir 5 renglones del mismo artículo, se manda uno con cantidad 5.

#### **Imprimir Timbre Fiscal al generar CFDI**

Esta casilla está disponible solo si tienes activa la funcionalidad de Facturación Electrónica. Actívala si se va a imprimir el ticket como comprobante fiscal cuando se facture y se genere CFDI desde la caja. El XML y el pdf se generan y se envían al cliente independientemente del valor de este parámetro.

**Nota**: si activas esta casilla, asegúrate de que tienes configurado el ticket con todos los datos que se requieren como comprobant e.

#### **Imprimir Artículos en Ticket de Caja**

Este parámetro es para la modalidad Mostrador Caja. Normalmente el ticket de venta se imprime en el mostrador y el de pago en la Caja. Si requieres que al cerrar la operación el Caja, el ticket incluya también los artículos, debes activar esta casilla.

#### **Imprimir Ticket en movimientos de Almacén**

Esta opción es muy útil principalmente cuando el registro de la entrada de mercancía se hace en una caja de ventas. Es común en negocios en los que los movimientos de inventario se hacen en PISO. Activa esta casilla si deseas que el comprobante de los movimientos de almacén capturados, se impriman en la impresora de tickets.

#### **Reimpresión del último ticket de caja**

Activa esta opción si los cajeros solo pueden hacer una reimpresión del ticket de la última venta registrada (por si la impresora no tenía papel, el papel se quedó atorado, etc.).

Si no lo activas, los cajeros podrán reimprimir cualquier ticket de nota de venta desde la caja.

#### **Mostrar Código / Descripción**

Si quieres imprimir en el ticket uno de los códigos alternos de los artículos, cambia la selección de **Principal** a **Alterno**. Enseguida ingresa el número de código que deseas imprimir.

Si un artículo no tiene códigos alternos en el catálogo, o si no tiene definido uno con el número ingresado, se imprime el código principal.

Enseguida selecciona cuál de los dos renglones de la descripción deseas que se utilice en el ticket.

#### **Longitud Ticket / Descripción**

Ingresa el número de columnas de la impresora de tickets. Normalmente las impresoras de este tipo son de 40 columnas.

Los artículos en el catálogo tienen una descripción de 60 caracteres en cada renglón. Ingresa la cantidad de caracteres se van a imprimir en el ticket, considerando las columnas de la impresora, el formato para la cantidad y el formato para el precio.

#### **Continuar Descripción / Cont. Descripción en Comanda**

Estas casillas definen la impresión de la descripción de los artículos en el ticket de venta y en las comandas. Cuando la activas, se imprime la cantidad de renglones necesarios según la longitud que definiste, hasta completar la descripción que tiene el artículo en el catálogo.

#### **Cantidad / Precios**

Define la mascarilla numérica para la impresión de estos datos.

Para la cantidad el default es "#,##0.000", esto equivale a un número máximo de 9,999.999.

Para el precio el default es "#,##0.00", esto equivale a un importe máximo de 9,999.99.

Puedes cambiar el formato para no utilizar decimales o cambiar el número de decimales, o para aumentar o disminuir la longitud.

En cualquiera de los casos considera el tamaño de la descripción y del precio para que alcancen a imprimirse completos.

#### **Mostrar Precio Máximo al Público**

Si manejas precio máximo (PMP) y quieres que se imprima en el ticket activa este parámetro.

Cuando está activo, si un artículo de la nota de venta tiene establecido PMP, y este es menor al precio de venta, se imprime junto con el importe ahorrado (PMP – Precio de venta).

#### **Mostrar Lote y Fecha de caducidad**

Si manejas artículos que caducan, y deseas que estos datos se impriman en el ticket de venta, activa este parámetro.

#### **Imprimir Descuento Global**

Activa esta casilla para agregar en el ticket el descuento total de la venta.

El descuento se calcula sobre la diferencia entre el precio del catálogo y el precio de venta, y puede darse:

- a) si se modificó el precio al momento de la venta,
- b) si hay artículos con ofertas,
- c) si hay descuento del cliente o
- d) si el cliente tiene una lista de precios asignada.

#### **Imprimir Descuento por partida**

Activa esta casilla para imprimir el descuento por cada artículo, esto es, en cada renglón. El descuento se calcula sobre la diferencia entre el precio del catálogo y el precio de venta, y puede darse:

- a) si se modificó el precio al momento de la venta,
- b) si hay artículos con ofertas,
- c) si hay descuento del cliente o
- d) si el cliente tiene una lista de precios asignada.

#### **Importe en moneda adicional**

Es un dato numérico para que ingreses el código de una moneda (de las que agregaste en la tabla de monedas). Úsalo para imprimir el total de la venta en moneda extranjera además de la moneda base. Se convierte sobre el tipo de cambio vigente.

#### **Importe en Letra**

Activa esta casilla para imprimir en el ticket la cantidad con letra del total de la venta.

#### **Imprimir Notas**

Activa esta casilla si quieres que en el ticket se impriman las notas que se capturan cuando se registra la venta. Estas se imprimen antes del texto de *Pie del ticket*.

#### **Imprimir Formas de Pago**

Activa esta casilla para que en el ticket se impriman las formas de pago recibidas. Estas se imprimen en el área de totales.

#### **Ocultar impuestos**

Si activas esta casilla, el ticket de la venta no desglosa los impuestos de los artículos, entonces, en lugar de imprimir los datos tradicionales de subtotal, impuesto y total, solo imprime el último (Total).

#### **Imprimir Folio en Código de barras**

Activa esta casilla para agregar en el ticket, el folio en código de barras en venta y devoluciones.

#### **Imprimir QR para FTW**

Si tienes activa la facturación de tickets web (FTW), puedes activar esta casilla para agregar en el ticket, un QR con los datos para la facturación de esta forma, el cliente lee este código y accede directo a la página, se agregan los datos de su ticket y solo debe agregar los datos del receptor para obtener su factura.

#### **Archivos para Título y Pie del Ticket.**

El sistema maneja un par de archivos textos para incluir mensajes personalizados al principio y al final del ticket. Estos archivos manejan un formato que reconoce el sistema, entonces recomendamos que se utilicen los que se manejan por omisión.

Si vas a utilizar archivos diferentes, ingresa la ruta y el nombre para cada uno de los archivos.

- El contenido del archivo de título se imprime cuando accedes a una caja de Ventas, y cuando termina la impresión de un ticket, es decir, queda impreso el mensaje para el siguiente.
- Los archivos que definas aquí no deben borrados porque podrías tener problemas al momento de abrir las cajas porque el sistema no lo encuentra.

**Nota**: Si deseas imprimir imágenes en el ticket, por ejemplo el logotipo de la empresa en los encabezados, debes agregar las imágenes en los datos de la empresa.

#### **Formato de los archivos**

Los nombres de las operaciones del sistema que imprimen en el ticket, están encerrados entre corchetes [ENCABEZADO].

Incluyen los símbolos < > como marcadores de inicio y fin del texto. El texto que se agrega entre estos dos símbolos es el que se imprime.

Las operaciones en que se imprimen ticket son:

#### **Ventas de Contado**

Imprime el título que definas en [RENGLON1] tanto en Título.txt como en el Pie.txt

```
[RENGLON1]
\overline{a}Gracias por su Preferencia.
Espere las ofertas de cambio de temporada.
>
[RENGLON2]
\overline{a}>
```
#### **Ventas a crédito**

Esta operación permite imprimir un ticket adicional como recibo o pagaré, que el cliente firma por el crédito. Esta segunda impresión se realiza si tienes habilitado el parámetro "Recibo en Ventas" para la caja. En el ticket de venta se imprime como título el texto que definas en [RENGLON1] en Titulo.txt y como pie el que definas en [RENGLON2] en Pie.txt

En el ticket del recibo, se imprimen los textos que definas en [RECIBO\_VENTA] de ambos archivos.

#### **Cobranza**

Si tienes activo el parámetro para imprimir Recibo en Cobranza en la caja, cuando recibas pagos de clientes, tanto en la opción **Recepción de Pagos** como en el **Punto de Venta**, se imprimirá un ticket como comprobante. El título y pie de este comprobante, serán los que definas en [RECIBO\_COBRANZA] de ambos archivos.

#### **Devoluciones**

En el registro de devoluciones también se imprime un ticket como comprobante siempre que tengas activo el parámetro para imprimir Recibo en Cobranza en la caja.

El título y pie de este comprobante, serán los que definas en [DEVOLUCION] de ambos archivos.

#### **Cuenta de Restaurantes**

Cuando se imprime la cuenta de una mesa en la edición Restaurantes, el título y pie de este ticket, serán los que definas en [CUENTA] de ambos archivos.

Guarda la configuración del ticket antes de cambiar de pestaña o cerrar el programa. La información registrada en este programa se graba en el archivo de configuración de Pacific Soft de nombre **Delfin.ini**.

### **Display**

Si el equipo utilizado como caja cuenta con display tipo torreta además del monitor, revisa la configuración y modifica los datos necesarios para el correcto funcionamiento.

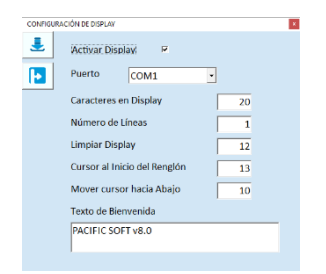

#### **Puerto.**

Selecciona el puerto que tienes configurado para el display. Generalmente este dispositivo se conecta a puerto serial y tienes disponibles desde el COM1 hasta el COM5.

#### **Activar Display**

Debes activar esta casilla para el uso de este dispositivo. Si dejas de usarlo, desactiva la casilla para no tener problemas de operación en el Punto de Venta.

#### **Caracteres en Display**

Ingresa el número de caracteres aceptados a lo largo de la torreta. Es importante para que los datos a desplegar se vean completos.

#### **Número de líneas**

Ingresa el número de líneas soportadas por el dispositivo.

#### **Limpiar Display / Cursor al inicio del renglón / Mover cursor hacia abajo**

Estos tres datos son para indicar las cadenas (secuencias de escape decimal) que corresponden a los caracteres que reconoce el dispositivo para cada una de las funciones.

Los códigos de la secuencia deben ir separados por el signo de la suma (+).

**Nota**: Si el Dispositivo no funciona correctamente con las cadenas que se manejan por omisión, consulta el manual (del dispositivo) para saber cuáles son las que reconoce el modelo que estás utilizando.

#### **Texto de Bienvenida**

Ingresa en este campo el texto que quieras que se esté mostrando cuando no haya operaciones activas en el Punto de Venta.

Guarda la configuración del dispositivo antes de cambiar de pestaña o cerrar el programa.

La información registrada en este programa se graba en el archivo de configuración de Pacific Soft con el nombre **Delfin.ini**.

### **Báscula**

Si tienes báscula conectada al equipo de Punto de venta, revisa la configuración y modifica los datos necesarios para el correcto funcionamiento.

Habilita el uso de la báscula activando la casilla titulada "Activar Báscula", para que se reconozca en la caja.

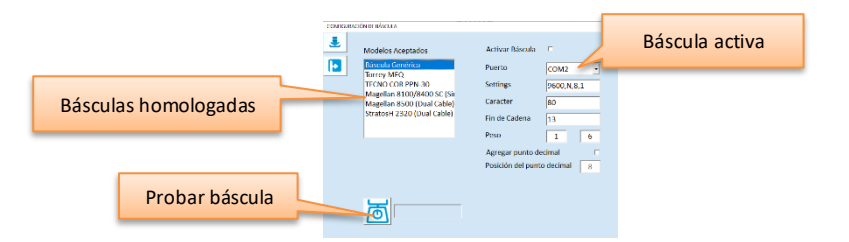

- Si la báscula es de uno de los modelos ya homologados, no necesitas modificar los parámetros, solo selecciona el puerto al que está conectada.
- Si la báscula no se encuentra en la lista, elige **Báscula genérica** y define los parámetros.

#### **Settings.**

Son los parámetros que requieren los puertos seriales para su configuración técnica.

Prueba con la configuración definida por omisión y si no funciona, recurre al manual de la Báscula para revisar cuáles son los valores requeridos.

#### **Caracter.**

El común de este tipo de dispositivos requiere la recepción de un caracter que le indique que se está en espera del resultado, es decir, del peso del producto.

Este caracter lo envía el sistema a la báscula en espera de recibir el peso del producto.

Si estás configurando una genérica y no obtienes respuesta en la prueba con el valor que se maneja por omisión, recurre al manual de la báscula para que localices el que reconoce ese modelo.

Si requieres ingresar una cadena de secuencias de ESC, házlo en números decimales y separados por el caracter "+".

#### **Fin de cadena.**

Es el caracter en formato decimal con el que finaliza la cadena que regresa la báscula. Estos dispositivos regresan una cadena de información, y el sistema necesita identificar cuándo termina para comprobar que se ha recibido correctamente.

#### **Peso.**

Son las posiciones de inicio y fin del dato "Peso" dentro de la cadena de información que envía la báscula. El primer dato corresponde a la posición del primer dígito del peso, y el segundo es la posición del último.

#### **Agregar punto decimal / Posición**

Activa esta casilla si el sistema debe agregar el punto decimal a la cantidad pesada, es decir, si la información que regresa la báscula no lo incluye.

Si el sistema debe agregar el punto, ingresa la posición en la que debe insertarse.

#### **Probar báscula**

Este botón se utiliza para hacer las pruebas de comunicación con la Báscula y confirmar que es correcta la configuración ingresada.

Al presionarlo, el peso del producto debe desplegarse. Si no se muestra correctamente, intenta cambiando los datos de la configuración.

Guarda la configuración de la báscula antes de abandonar esta pestaña o cerrar el programa. La información registrada en este programa se graba en el archivo de configuración de Pacific Soft de nombre **Delfin.ini**.

### **General**

Son parámetros generales para la operación del Punto de venta en el equipo.

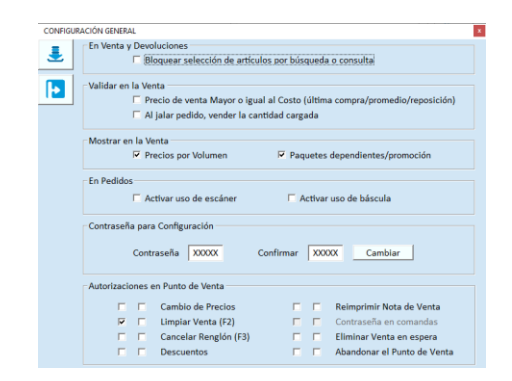

#### *Bloquear selección de artículos por búsqueda o consulta*

Activa esta casilla si quieres que los artículos en notas de venta y devoluciones se agreguen en forma manual, ya sea ingresando el código o con lectura, pero no seleccionándolo de una lista.

Solo se bloquea la selección de artículo, no la consulta. El usuario puede abrir la búsqueda de artículos pero no agregarlo desde ahí a la operación.

Aplica también en el Punto de Venta cuando se consulta un artículo desde las operaciones alternas: **Alt – Artículo – Consulta**.

### *Validar en la Venta*

Activa esta casilla si quieres que los cambios de precios o los descuentos proporcionados durante el registro de las ventas, no dejen un valor menor al costo del artículo.

Si activas esta validación, asegúrate de seleccionar el costo correcto en los parámetros de la empresa: Última compra, Promedio o Reposición.

**Nota**: No aplica a los cambios masivos de precios, listas de precios u ofertas, se utiliza solamente cuando se modifican los precios al momento de la venta, ya sea en Pedidos, en el Punto de Venta o en Mostrador.

Es muy importante que antes de activar esta funcionalidad, consideres que:

- No aplica para los artículos que son servicios.
- Aplica para todas las listas de precios, ofertas y precios por volumen.
- En la edición farmacia, si tienes activo Círculo de la Salud Oro (CDSO), no se aplican las validaciones.
- Aplica para todas las ediciones de Comercio, tanto en Punto de Venta como en Mostrador.
- No aplica para ninguna de las ediciones para Restaurantes.

#### **Autorizar vender por debajo del costo**

Si activas este parámetro, pero necesitas estar preparado para algún caso especial en el que no puedes dejar de vender, es posible que se permita con la autorización de un supervisor.

Para hacerlo:

- 1. Identifica el perfil de usuario que puede autorizar la venta por debajo del costo.
- 2. En la opción **Sistema – Perfiles y Accesos – Autorizaciones**, activa a ese perfil las cuatro primeras casillas.
- 3. Graba el perfil.

Cuando en el Punto de Venta se intente vender por debajo del costo, en lugar de negar la venta se solicitará autorización, entonces un usuario con el perfil que tiene las cuatro autorizaciones requeridas, podrá autorizarla ingresando su contraseña.

**Nota**: Las cuatro autorizaciones requeridas son: Cambiar Precios en Venta, Limpiar Venta, Cancelar renglón y Aplicar Descuentos.

#### *Mostrar en la venta*

Si activas estas casillas, cuando en el punto de venta y en mostrador se agrega un artículo que tiene precios por volumen o que está dentro de un paquete promocional, se abre un aviso para que el cajero informe al cliente.

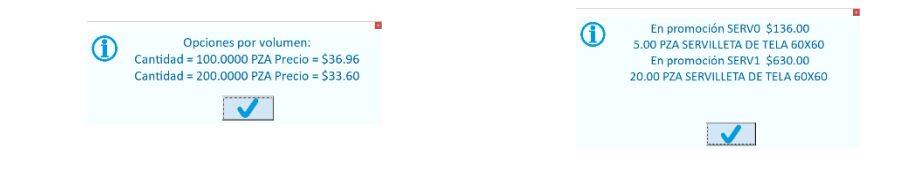

### *Al jalar Pedidos vender la cantidad cargada*

Cuando se utiliza la aplicación móvil para a carga de camión, se registra la cantidad cargada en cada pedido y si no hay existencia suficiente, los pedidos pueden quedar parcialmente cargados.

Cuando esto sucede, lo común es que la nota de venta se genere con la cantidad que se va a entregar al cliente, y para que el sistema lo haga en automático debes activar este parámetro.

Si no lo activas, siempre que se jale un pedido para generar la nota de venta, las partidas serán las mismas del pedido.

Recomendamos que tengas una caja exclusiva para generar las ventas de los camiones cargados en base a pedidos, y sea en esa en la que actives este parámetro.

### *Pedidos – Activar uso de escáner y de báscula*

Estas casillas las vas a activar solamente si utilizas lector de código de barras y báscula en el registro de Pedidos. Puedes activar solo uno de los dos, ambos o ninguno para adecuar la operación a los dispositivos. Al activar el uso de scanner, el sistema asume 1.000 en la columna de la cantidad cuando se va a agregar una partida al documento, y el control está en la columna del código del artículo listo para recibir la lectura.

### *Contraseña para Configuración*

Es la contraseña que se utiliza para acceder a esta utilería en el equipo actual.

Ingresa la nueva contraseña en el primer campo y luego confírmala en el segundo. Dispones de cinco caracteres. Una vez proporcionada en los dos campos, haz clic en el botón titulado "Cambiar" para que se ejecute el cambio; el sistema valida que los valores de los dos campos sean idénticos para permitir el cambio.

Si olvidas la contraseña, es posible reiniciarla para poner la contraseña inicial "ADMIN" ejecutando el proceso de **Reiniciar contraseña de Configuración** que está disponible solamente para usuarios con perfil 1 (ADMINISTRADOR DEL SISTEMA) dentro de las opciones del menú **Sistema** del Punto de Venta.

### *Autorizaciones en PV*

Estos parámetros permiten configurar las autorizaciones de las operaciones del Punto de Venta. Cuando instalas el sistema están desactivados.

Cuando activas una casilla de estas, al realizar esa operación en el punto de venta, se solicitará la contraseña de un usuario cuyo perfil tenga permiso para autorizarla.

Cuando activas las dos casillas, al realizar esa operación en el punto de venta, se solicitarán dos contraseñas de usuarios con permiso para autorizarla. Las contraseñas deben de ser de usuarios diferentes para que se acepte la operación.

Guarda la configuración antes de abandonar esta opción.

La información registrada en este programa se graba en el archivo de configuración de Pacific Soft de nombre **Delfin.ini**.

# **Edición**

El Punto de venta puede operar para un comercio de autoservicio o mostrador, para un restaurante, o para una farmacia. Estas son las ediciones que maneja la aplicación.

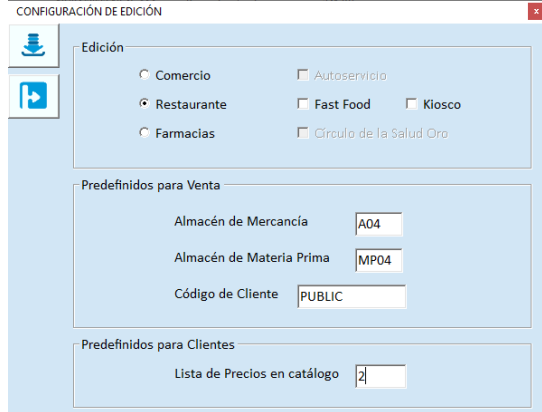

Las ediciones además, permiten operar en diferentes modalidades.

**Comercio**: Autoservicio o Mostrador, Express **Restaurantes**: Comandas, Fast Food, Kiosco *Drive Trhu*

#### **Restaurantes.**

Si activas la edición para restaurantes, se hacen disponibles las casillas que permiten indicar si la modalidad será de tipo *Fast Food* o si el equipo va a operar como caja de un kiosco para *Drive Thru*.

- ➢ Si no se activa ninguna de las casillas, la operación es general, es decir, como restaurante puedes manejar mesas y meseros, para registrar comandas y llevar una o varias cuentas por mesa. También puedes registrar ventas sin mesa.
- ➢ Si se activa la modalidad **Fast Food**, cambia la pantalla del registro de las ventas, para adecuarse a las actividades propias de este giro. El registro de la orden se realiza directamente en la caja y allí mismo se cobra. En esta modalidad no está disponible la comandera para levantar órdenes y llevar cuenta.
- ➢ Si se activa la modalidad **Kiosco**, el punto de venta se convierte en **Caja** solamente, porque el registro de la orden la realiza el cliente en la aplicación externa para el kiosco, y se cobra en la caja.

La edición y la modalidad que elijas operar, es para el equipo que estás configurando, ya que estos datos se guardan en archivo de configuración local.

Puedes configurar todos los equipos de la red para la misma edición, pero en el caso de Restaurantes, es posible que personalizar algunos para operar con la modalidad *Fast Food* y si cuentas con la aplicación para kiosco, puedes tener otros para operar como caja de este.

**Nota**: Si activas esta edición recomendamos que revises con cuidado el capítulo 18 que contiene las especificaciones para este giro de negocio.

#### **Comercio.**

Si no se activa la casilla de la modalidad Express, la operación se orienta a las tiendas de autoservicio y mostrador como abarrotes, ferreterías, farmacias, misceláneas, etc.

#### **Farmacias.**

La edición Farmacias activa funcionalidades específicas para este giro como el control de antibióticos y la posibilidad de manejar las promociones de **Círculo de la Salud Oro** en las operaciones de Punto de Venta.

**Nota**: Si activas esta edición recomendamos que revises con cuidado el capítulo 19 que contiene las especificaciones para este giro de negocio.

#### *Predefinidos para venta*

Estos datos son importantes para agilizar las operaciones de Punto de venta.

Los dos almacenes son obligatorios para la edición Restaurantes, ya que son los almacenes de donde se registrará la salida de los productos e ingredientes.

Para punto de venta "tienda" puedes ingresar solo el almacén de mercancía.

- 1. Los códigos ingresados en estos campos deben estar agregados en el catálogo de almacenes.
- 2. El sistema no hace la validación del código, porque es configuración local y no se solicita base de datos al acceder a esta utilería.

#### **Alm. Mercancía.**

Asegúrate de que el código que ingreses aquí sea el de un almacén de tipo MECANCÍA y que esté en el catálogo de almacenes de la empresa.

Si ingresas un código de almacén que no existe, o que no es del tipo requerido, se enviará un mensaje indicando el error, y no podrás registrar ventas en ese equipo, aún que tenga licencia de caja.

Los tipos de almacén permitidos para venta son: MERCANCÍA, CONSIGNACIÓN y VENTA EN RUTA.

**Nota**: Recomendamos que se establezca uno de MERCANCÍA para ventas, a menos que en la caja del equipo se registren ventas especiales y haya definido un almacén de otro tipo para ellas.

#### **Alm. Materia Prima.**

Asegúrate de que el código que ingreses aquí sea el de un almacén de tipo MATERIA PRIMA y que esté en el catálogo de almacenes de la empresa.

Si ingresas un código de almacén que no existe, o que no es del tipo requerido, al intentar registrar venta o comanda, se enviará un mensaje indicando el error, y no podrás hacerlo.

Los artículos incluidos en los consumos de las ventas que tengan habilitado este tipo de almacén (generalmente ingredientes), son los que se incluyen en el movimiento de salida de este almacén.

#### **Cliente.**

Pacific Soft maneja por omisión el cliente PUBLIC para las operaciones de ventas al público en general, y no permite cambiar la lista de precios o definir políticas de crédito ni descuentos.

Si requieres personalizar las políticas para público en general, ingresa aquí el código de cliente que va a tomar el lugar de PUBLIC para las operaciones de ventas.

El cliente que definas aquí, estará por default en Punto de Venta y Mostrador.

#### **Mostrar descripción de platillos.**

Está disponible solo si operas con la edición para restaurantes.

Son opciones de vista para la pantalla de punto de venta y la de comandera fija para que elijas cómo quieres que se muestre la descripción de los platillos. La opción angosta muestra más caracteres, la amplia tiene la letra expandida.

#### **Descripción de platillos ANGOSTA Descripción de platillos AMPLIA**

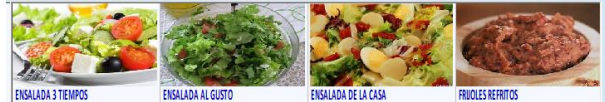

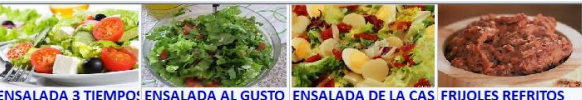

#### **Capitán de meseros.**

Está disponible solo si operas con la edición para restaurantes y es útil cuando manejas mesero único por mesa porque las operaciones propias del mesero que abrió la mesa se amplían para el capitán, es decir, no solo el mesero podrá registrar comandas, transferir platillos y cambiar cuentas, también podrá hacerlo el capitán. Si no tienes activo el maneo de mesero único por mesa o si no necesitas que el capitán pueda manejar la mesa, puedes dejar en blanco este campo.

**Nota**: La activación del manejo de mesero único por mesa se hace en los parámetros de la empresa.

Guarda la configuración antes de abandonar esta opción.

La información registrada en este programa se graba en el archivo de configuración de Pacific Soft de nombre **Delfin.ini**.

### *Predefinidos para clientes*

En esta parte puedes agregar el código de una lista de precios para que sea la que se agregue a los nuevos clientes. La lista de precios que el sistema asigna por default es la 1, que corresponde a los precios del catálogo. Cuando se agreguen nuevos clientes al catálogo, se les asignará la lista de precios que hayas establecido aquí. Recuerda que los parámetros que se definen en esta aplicación externa, son por equipo, entonces asegúrate que en todos se tenga la misma lista de precios default.

La utilidad de este parámetro es para sucursales que manejan para venta, una lista de precios diferente a la 1, generalmente porque son actualizadas desde Administrador Central, o porque requieren mantener el precio base del catálogo para el cálculo de ofertas o de otras listas.

# **Reactivar Cajas.**

Esta utilería actualiza el estatus de las cajas, cuando hubo una salida anormal del sistema (falla de energía o de comunicación con la Base de Datos).

Se ejecuta desde el grupo de programas de Pacific Soft en el menú de Inicio de Windows.

Utiliza este programa si:

- 1. Hubo alguna salida anormal y al intentar abrir la Caja se despliega el mensaje "Caja está en uso".
- 2. Hubo alguna salida anormal y alguna mesa en la edición Fast Food / Restaurantes se quedó abierta. Esto puede ocurrir si al momento del problema estaba registrando la primera comanda o cerrando la mesa y no alcanzó a terminar el proceso.

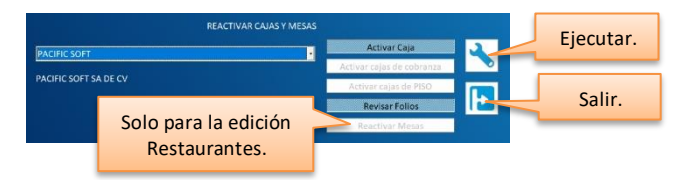

- 1. Selecciona la empresa en la cual vas a activar las cajas.
- 2. Activa las casillas que corresponden a los procesos que quieres realizar:
	- a. Activar Caja. Si al intentar abrir la caja de ventas, el sistema envía el mensaje "CAJA EN USO".
	- b. Activar cajas de cobranza. Si en el equipo se utilizan cajas de cobranza para Devoluciones y/o cancelaciones, activa también esta casilla si tienes el mensaje de "CAJA EN USO" al intentarlo.
	- c. Revisar folios. Para revisar que los folios de los movimientos, se hayan actualizado correctamente después de la última transacción registrada. Recomendamos ejecutar este proceso siempre que tengas una salida anormal y estás en el registro de una transacción, sea de ventas, de almacén o de cartera.
	- d. Reactivar mesas. Disponible solo si estás operando la edición de Restaurantes. Activa esta casilla para hacer disponibles las mesas, cuando has tenido una salida anormal y al intentar abrir una mesa ésta no se encuentra disponible. Este proceso no activa las mesas que tienen consumos registrados, solamente aquéllas que tienen estatus *Ocupada* pero que no tienen ningún consumo.
- 3. Presiona el botón de Ejecutar.

Cuando finalice se desplegará un cuadro de mensaje indicando que la Base de datos ha sido reparada, que las cajas se han activado y/o que las mesas fueron activadas.

# **Recodificador de clientes.**

Esta utilería es para cambiar el código de uno o más clientes, sin perder los movimientos que ya tiene registrados en Cartera ni sus estadísticas de ventas.

Se ejecuta desde las Utilerías del grupo de programas de Pacific Soft en el menú de Inicio de Windows.

- 1. Ingresa las credenciales de un usuario que tenga el perfil de ADMINISTRADOR DEL SISTEMA o sea el SUPERUSUARIO.
- 2. Selecciona la empresa que tiene el catálogo de clientes que se va a cambiar.
- 3. Presiona el botón para ingresar a la aplicación.

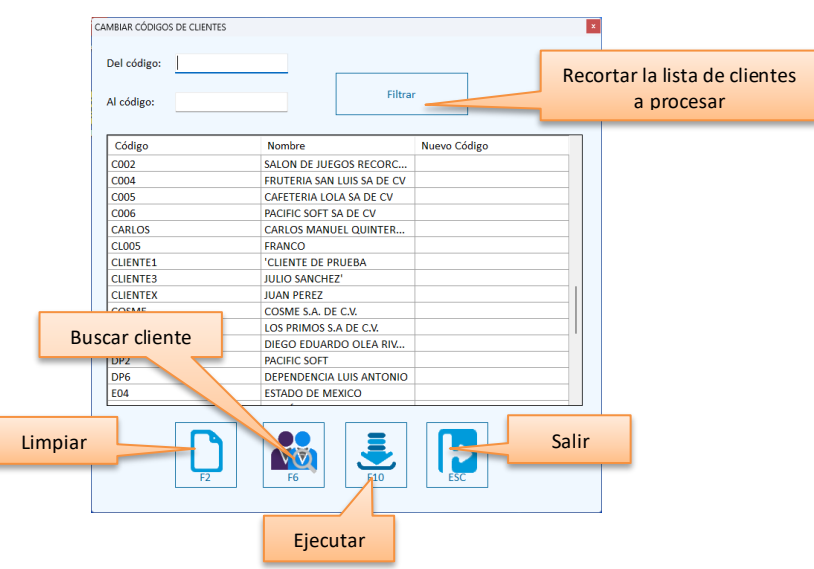

- 4. En la lista de clientes, ingresa el código nuevo de los que quieres cambiar. Puedes recortar la lista utilizando como filtro los códigos actuales de los clientes.
- 5. Presiona el botón de ejecución para iniciar el proceso y espera a que finalice.

Una vez finalizado el proceso, notarás que en la lista de clientes ya se muestran los códigos nuevos de ellos. Si no vas a hacer más cambios cierra la aplicación.

Dentro del sistema, ese cliente se manejará ahora con el nuevo código.

# **Recodificador de artículos.**

Esta utilería es para cambiar el código de un artículo sin perder los movimientos que ya tiene registrados en Almacén ni sus estadísticas de ventas.

Se ejecuta desde las Utilerías del grupo de programas de Pacific Soft en el menú de Inicio de Windows.

- 1. Ingresa las credenciales de un usuario que tenga el perfil de ADMINISTRADOR DEL SISTEMA o sea SUPERUSUARIO.
- 2. Selecciona la empresa que tiene el catálogo de artículos que vas a cambiar.
- 3. Presiona el botón para acceder a la aplicación.

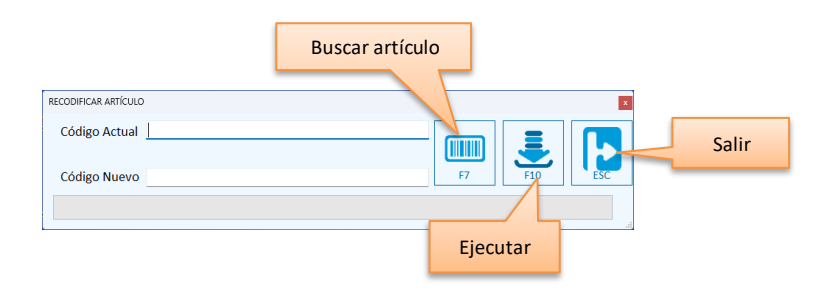

- 4. Ingresa el código del artículo, que es el que quieres recodificar.
- 5. Ingresa el nuevo código, que es el que va a quedar en el catálogo y en todas las transacciones que tiene registradas.
- 6. Presiona el botón de Ejecutar para iniciar el proceso.

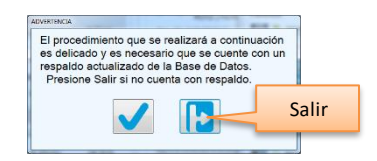

7. Si ya tienes un respaldo de la base de datos, confirma el proceso y espera a que finalice. Vas a recibir un mensaje indicando que el proceso ha finalizado.

Una vez finalizado el proceso, el artículo se reconocerá en todo el sistema con el nuevo código. El código cambiado es el principal.

# **Clasificador.**

Esta utilería es para la administración masiva del catálogo de artículos. Cuenta con tres opciones:

- 1. Asignar agrupación.
- 2. Asignar proveedor.
- 3. Asignar clave para CFDI.

Se ejecuta desde las Utilerías del grupo de programas de Pacific Soft en el menú de Inicio de Windows.

Selecciona la empresa que tiene el catálogo de artículos que vas a cambiar.

Ingresa las credenciales de un usuario que tenga el perfil de ADMINISTRADOR DEL SISTEMA o SUPERUSUARIO. Presiona el botón para acceder a la aplicación.

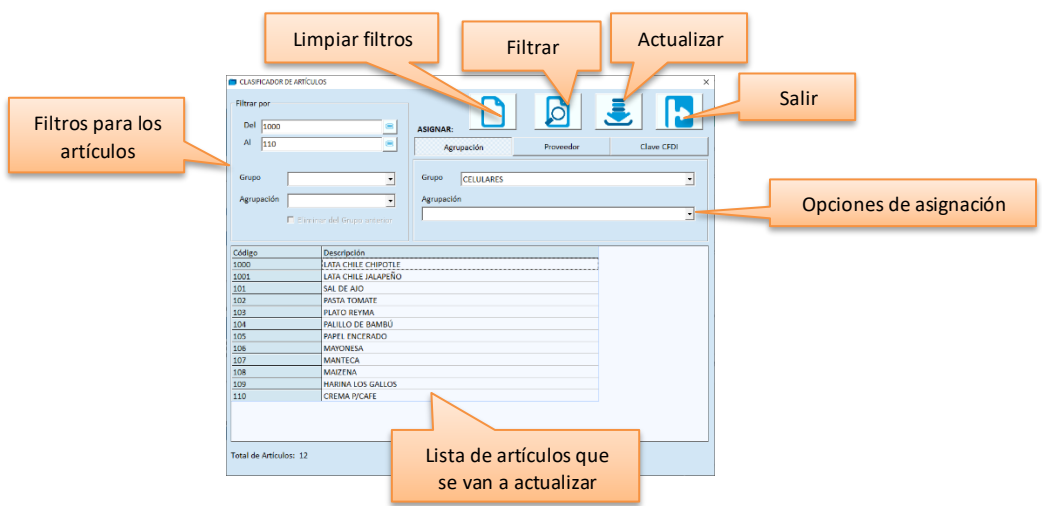

- 1. Selecciona la pestaña que corresponde a la asignación que vas a realizar.
- 2. Ingresa los filtros para obtener la lista de artículos que deseas a actualizar:
	- a. rango de artículos
	- b. grupo y agrupación
- 3. Presiona el botón para filtrar.
- 4. Revisa la lista de artículos antes de ejecutar la actualización. Puedes eliminar renglones de la lista (para no actualizarlos), seleccionando el renglón y presionando el botón alterno del mouse. Enseguida selecciona eliminar renglón.
- 5. Ingresa las opciones para la asignación.
- 6. Presiona el botón **Ejecutar** y confirma la actualización para iniciar el proceso.

#### **Asignar agrupación**

Este proceso reclasifica los artículos de la lista, asignando el grupo y agrupación seleccionados en la parte derecha de la pantalla.

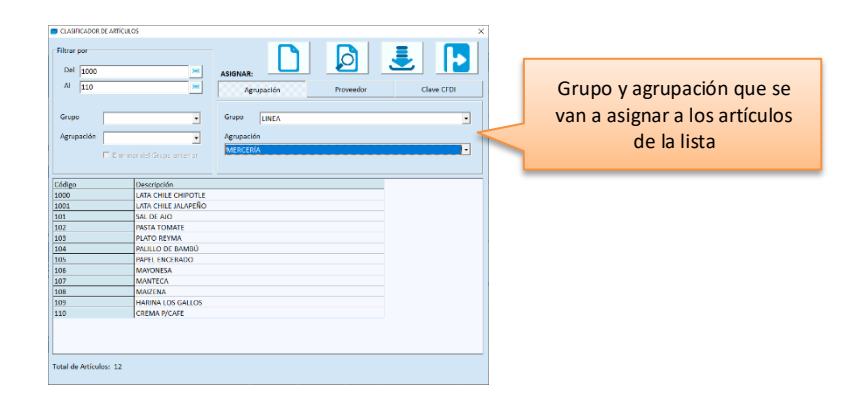

- 1. Selecciona el grupo y agrupación que vas a asignar a los artículos de la lista.
- 2. Si el grupo que seleccionaste en el filtro, es diferente al que se va a asignar, tienes opción de decidir si quieres que esos artículos se eliminen de la agrupación anterior, activando la casilla titulada "Eliminar del grupo anterior". Si no activas esa casilla, se quedan asignadas las dos agrupaciones.

#### **Asignar proveedor**

Este proceso actualiza los proveedores por artículo en el catálogo, para los artículos de la lista.

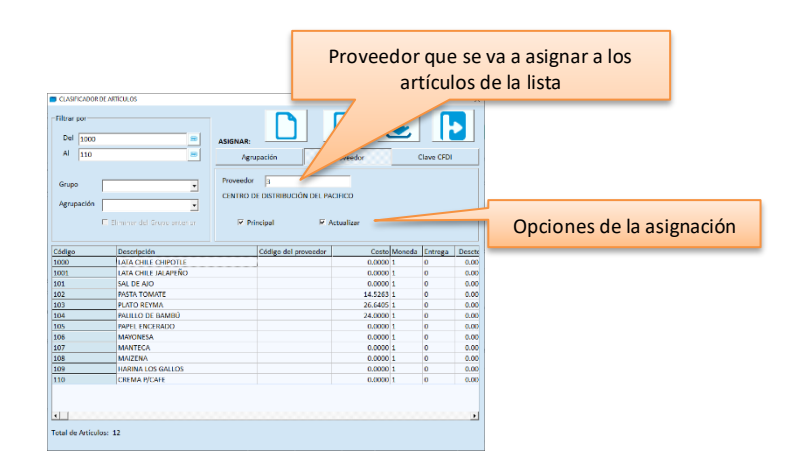

- 1. Ingresa el código del proveedor que vas a asignar a los artículos de la lista.
- 2. Activa una o las dos casillas para actualizar los proveedores a los artículos de la lista:
	- o Principal. Si quieres que el proveedor ingresado se quede como principal para los artículos de la lista. En este caso se asigna como principal solo si el proveedor ya existe en el artículo.
	- o Actualizar. Si quieres agregar el proveedor ingresado a los artículos de la lista.
	- o Ambos. Si quieres agregar el proveedor ingresado quede como principal a los artículos de la lista. Si el artículo ya tiene al proveedor, este se queda como el principal, si no lo tiene, lo agrega (también como principal).

#### **Asignar clave CFDI**

Este proceso agrega a los artículos la clave de producto o servicio del catálogo del SAT (México).

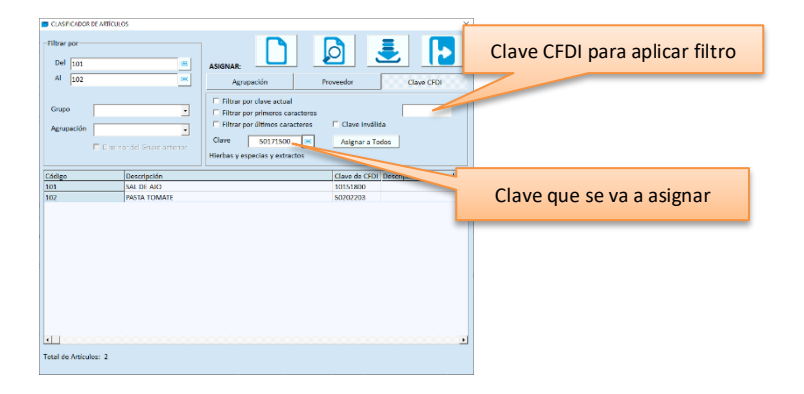

- 1. Ingresa los filtros de la parte derecha. Estos se usan para obtener los artículos en base a la clave CFDI que tienen actualmente. La opción que selecciones aplica para la clave o caracteres que ingreses. Para esto tienes varias opciones:
	- o Filtrar por clave actual. Incluye los artículos que actualmente tengan la clave ingresada.
	- o Filtrar por primeros caracteres. Incluye los artículos cuya clave actual, coincida en los primeros caracteres, con los que se ingresaron para comparar.
	- o Filtrar por últimos caracteres. Incluye los artículos cuya clave actual, coincida en los últimos caracteres, con los que se ingresaron para comparar.
	- o Obtener los artículos del catálogo que tienen clave inválida de producto o servicio.
- 2. Presiona el botón para filtrar.
- 3. Revisa que los artículos listados sean los que realmente quieres actualizar (recuerda que puedes borrar renglones presionando el botón alterno del mouse).
- 4. Ingresa o busca la clave para CFDI que vas a asignar a los artículos de la lista.
- 5. Presiona el botón para asignarlos.
- 6. Revisa de nuevo la lista y confirma que son los artículos correctos para la clave ingresada.
- 7. Presiona el botón para actualizar el catálogo.

# **Definición de impuestos.**

Es una consulta que permite revisar los impuestos asignados a los artículos en el catálogo.

Se ejecuta desde las Utilerías del grupo de programas de Pacific Soft en el menú de Inicio de Windows.

- 1. Ingresa las credenciales de un usuario que tenga el perfil de ADMINISTRADOR DEL SISTEMA o sea el SUPERUSUARIO.
- 2. Selecciona la empresa que tiene el catálogo de artículos que vas a revisar.
- 3. Presiona el botón para acceder a la aplicación.
- 4. Ingresa el rango de artículos que vas a revisar.
- 5. Activa la casilla que corresponde a los impuestos que quieres revisar y selecciona el impuesto.
	- a. Si quieres ver cuáles artículos tienen definido un impuesto como el primero, activa la primera casilla.
- b. SI quieres ver cuáles artículos tienen como impuesto 2 cierto porcentaje, activa la segunda.
- c. Para ver cuáles artículos tienen dos impuestos y cuáles son esos impuestos, activa las dos casillas.
- 6. Presiona el botón para procesar la consulta.

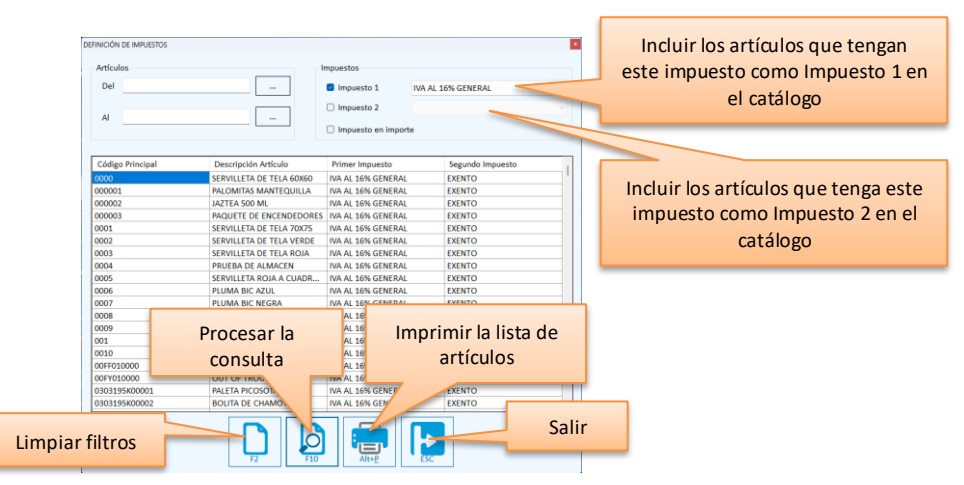

7. Para imprimir la lista de artículos, presiona el botón correspondiente y elige la impresora.

# **Monitor de Comandas.**

Es una herramienta muy útil para restaurantes, orientado a las áreas de preparación y/o surtido de los platillos y productos, que se registran en el Punto de Venta o en la Comandera. Se ejecuta en el (los) equipo (s) que van a operar como Monitores en las áreas de preparación del establecimiento.

La funcionalidad del Monitor de Comandas permite dar seguimiento a los platillos ordenados a través de una pantalla, en la que se tienen a la vista las comandas pendientes de preparar o de entregar.

**Nota**: si utiliza la edición de Restaurantes en la modalidad *Kiosco*, es obligatorio tener al menos un Monitor de Comandas.

### *Requisitos*

- Haber generado la base de datos de la empresa con el manejador de MySQL o SQL Server.
- Haber definido al menos un área de preparación de tipo Monitor.
- Tener definidos los platillos que se envían a Monitor en lugar de Impresora.
- Tener un equipo para esta aplicación, en el área de preparación con el Punto de Venta de Pacific Soft® instalado.

En cada área de preparación o surtido, se ejecuta el Monitor y el sistema estará agregando las nuevas comandas, ordenándolas como se van registrando y entran en espera de preparación.

El usuario (cocinero o encargado) va marcando como preparados los platillos que van saliendo, y cuando se cierra una comanda, el sistema se encarga de "sacarla" del Monitor.

Dentro de los programas del menú de inicio, encontrarás el grupo Pacific Soft, y dentro de éste, el acceso a esta aplicación. También tienes el acceso directo en el escritorio.

- 1. Ejecuta el Monitor de Comandas.
- 2. Selecciona la empresa.

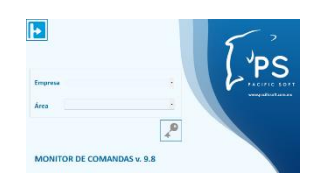

3. Selecciona el área de preparación que corresponde a la ubicación de la pantalla. La primera vez que lo hagas asegúrate de proporcionar correctamente estos datos porque el sistema los guardará para que después accedas solo presionando el botón para Entrar.

# **Operación.**

Cuando entras al Monitor, se muestran las comandas que están en cola para el área que seleccionaste al entrar. El orden en que se muestran es como fueron registradas, es decir, la última que entró, es la última en la cola del monitor.

- Si una comanda se incluye platillos de diferentes áreas de preparación, solo se mostrarán los que corresponden al Monitor que se está operando.
- Si al entrar se eligió operar TODAS LAS ÁREAS, entonces sí se mostrarán completas.
- El estatus de cada una se identifica con un color diferente.

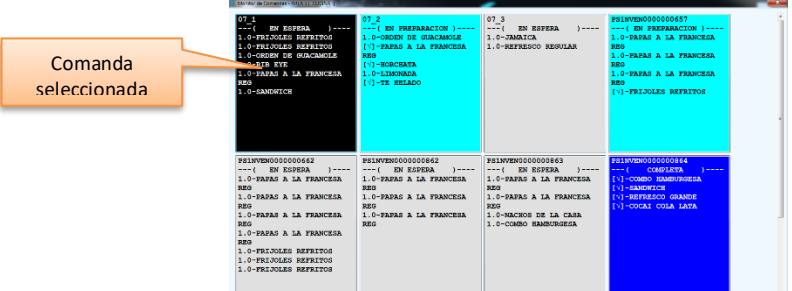

**EN ESPERA:** son las comandas que van entrando en cola y que no se ha preparado ningún platillo de ella.

**EN PREPARACIÓN:** son las comandas que ya se abrieron y se inició su preparación, tienen al menos un platillo ya marcado como preparado.

**COMPLETA:** son las comandas que ya tienen todos los platillos preparados y que no se han cerrado.

**CON ALERTA DE PREPARACIÓN:** son las comandas que tienen al menos un platillo cuyo tiempo de preparación ya se está cumpliendo. El platillo con alerta tendrá un marcado de tiempo en la parte izquierda.

### *Vista completa de una comanda*

Puedes abrir una comanda para ver detalles como las Notas que agrega el mesero para considerar en la preparación, ver los ingredientes del platillo, y para marcar platillos preparados. Para hacerlo haz clic sobre ella.

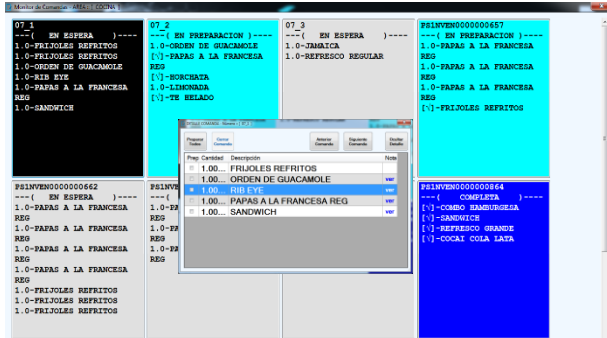

Para indicar que un platillo ya se preparó, activa la casilla de la izquierda.

Si un renglón ya está marcado como preparado y haces clic en la casilla, se cambiará el estado indicando que no se ha preparado.

Para marcar de una vez todos los platillos como preparados, presiona el botón de la parte superior titulado "Preparar todos".

Algunos renglones de la comanda tienen disponible la opción **Ver**. Esta opción se hace disponible si:

El platillo es receta pero no es base.

El platillo es un combo

Al platillo se le agregaron notas adicionales al levantar la orden.

Es importante hacer uso de esta facilidad en el monitor, para que las personas encargadas de la preparación, aún que ya conozcan la receta, tengan conocimiento de la solicitud del cliente, por ejemplo, si algo se pidió SIN CEBOLLA, si un refresco se solicitó SIN HIELO, etc.

Si se cancela un platillo de una comanda antes de que esta se cierre, ese renglón desaparece del Monitor de Comandas para que ya no se prepare.

Solo se permite tener a la vista los detalles de una comanda a la vez, pero puedes navegar entre ellas haciendo uso de los botones titulados "Anterior Comanda" y "Siguiente Comanda", que van desplegando en forma secuencial cada una de las que están en el Monitor que estás operando.

Para cerrar la vista completa de una comanda, presiona el botón titulado "Ocultar detalle". Si hubo algún cambio, en el monitor se mostrará el nuevo estado.

### *Cerrar Comanda*

Cuando una comanda ya tiene todos los platillos preparados, se hace disponible el botón para cerrarla.

- 1. Abre la vista de la comanda.
- 2. Presiona el botón titulado "Cerrar comanda".

Al cerrar la comanda, esta va a sale del Monitor porque cambia su estado. Recomendamos asegurarte muy bien de que lo hagas cuando ya se hayan entregado los platillos a la mesa o al cliente.

# **Ajustar Ventana.**

Puedes cambiar la presentación de la pantalla del Monitor, de tal forma que se ajuste a la vista que consideres más conveniente para la operación. Por omisión el sistema contempla la pantalla completa, y cuando abres los detalles de una la muestra en la parte central.

Si esta vista ye parece incómoda porque la comanda abierta quita visibilidad de las demás, divide la pantalla en dos: una parte para desplegar todas las comandas, y la otra para la vista completa de la que selecciones.

Para hacerlo, arrastra la parte derecha de la ventana hacia la izquierda a la posición que desees (el cursor cambia de forma para esta acción). Cuando lo haces estás recortando el área de comandas y abriendo espacio para la vista completa de la seleccionada. La vista que tengas cuando cierres el Monitor de comandas, es la que conservará el sistema la próxima vez que accedas a él.